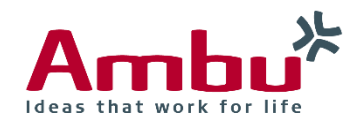

Operating Manual

# **Ambu®** Manikin Management Module

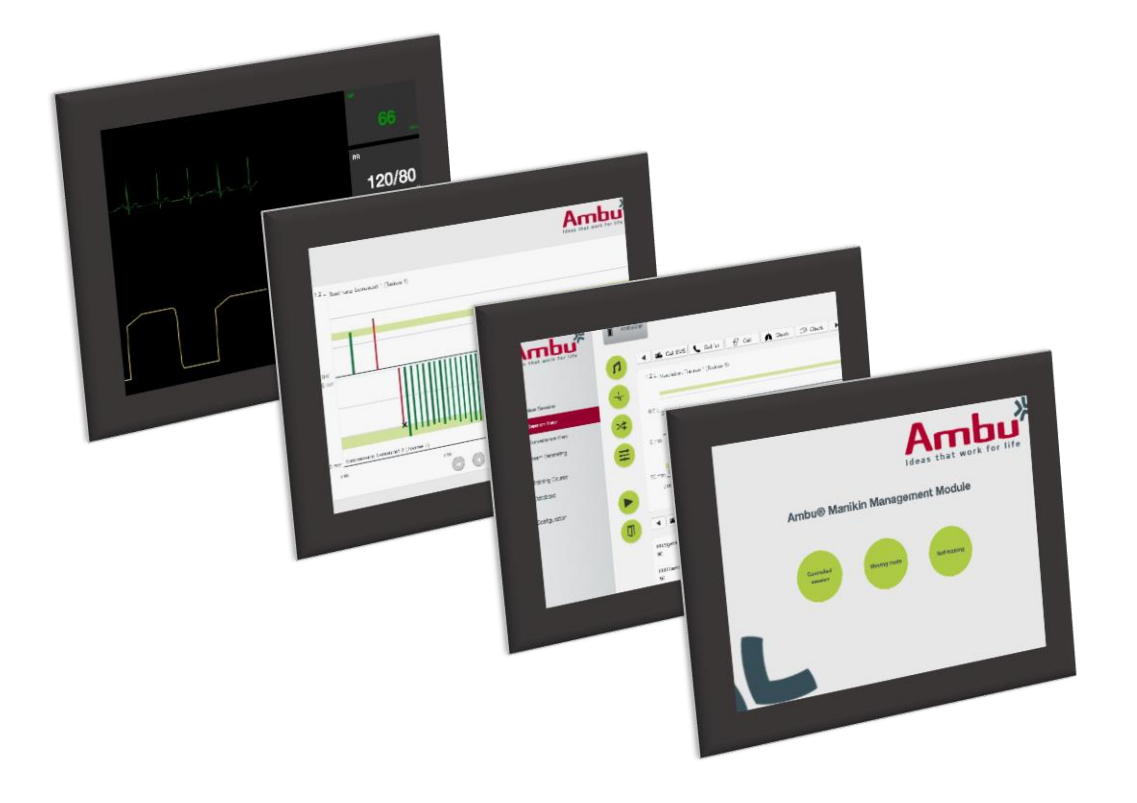

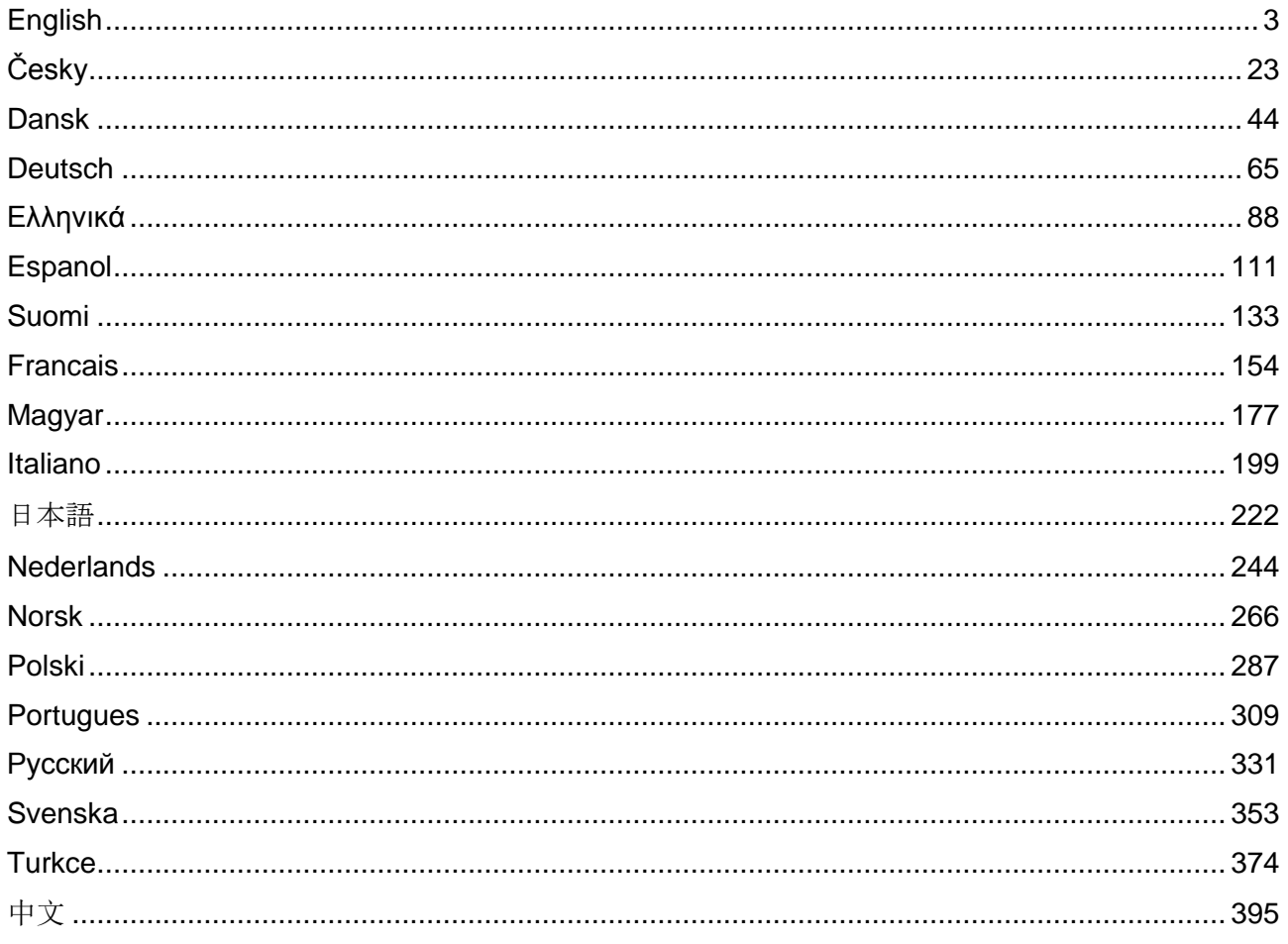

## <span id="page-2-0"></span>English

## Contents

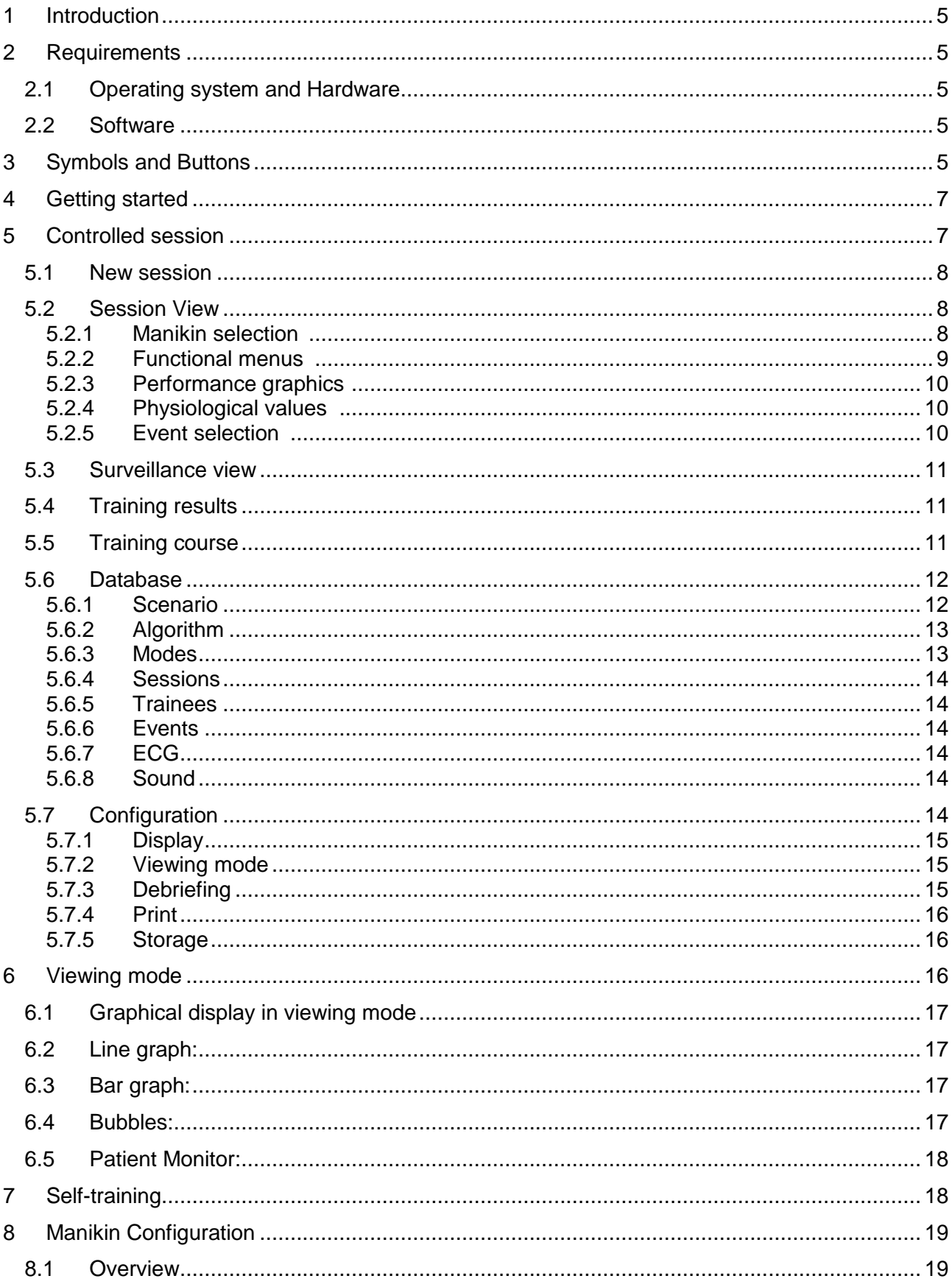

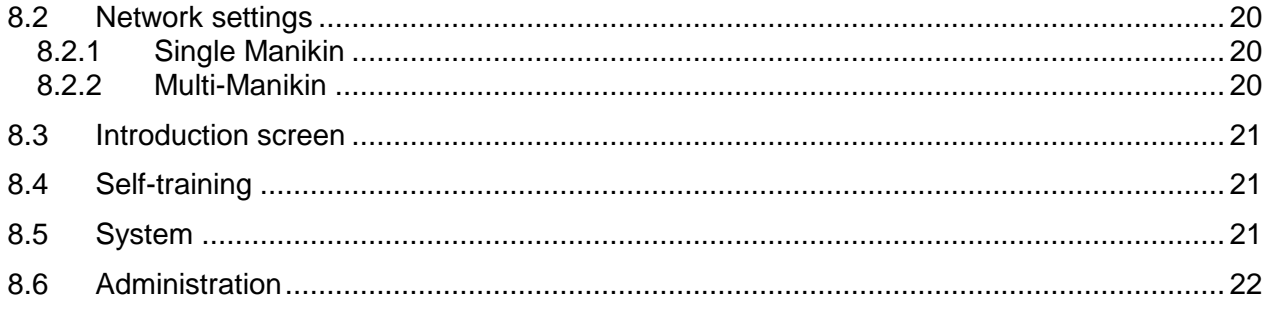

## <span id="page-4-0"></span>**1 Introduction**

The Ambu Manikin Management Module is browser-based, intuitive, modular software application used for the wireless control of the Ambu manikins, including the possibility for monitoring and documentation of the performance of trainees.

## <span id="page-4-1"></span>**2 Requirements**

## <span id="page-4-2"></span>**2.1 Operating system and Hardware**

The minimum requirements for the Ambu Manikin Management Module are:

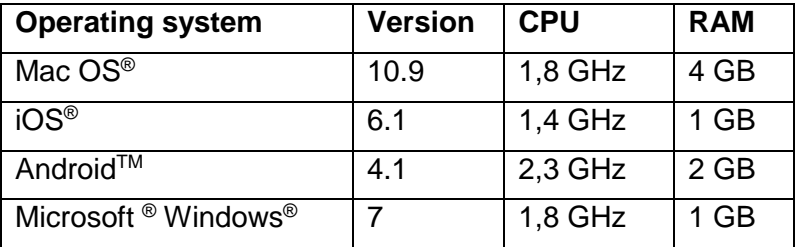

## <span id="page-4-3"></span>**2.2 Software**

To access the Ambu Manikin Management Module a web browser is needed. The minimum requirements for suitable web browsers are:

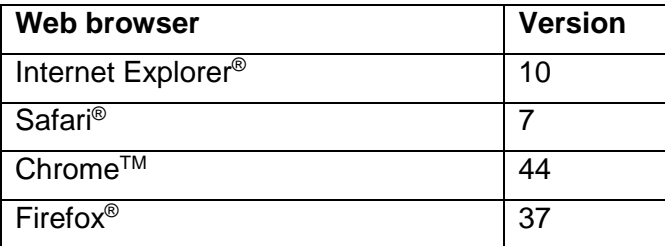

The Ambu Manikin Management Module will automatically rescale the view to the display size of the device.

For optimal overview, a minimum display size of 9.7" is recommended.

Note. The Ambu Manikin Management Module uses Java™ scripts. The user has to make sure that Java scripts are activated and blockers are disabled. If you are unable to change the settings, consult your administrator.

## <span id="page-4-4"></span>**3 Symbols and Buttons**

The following section shows an overview the symbols and buttons, and gives further details on their function.

Note: Availability of symbols or buttons is dependent on the manikin model.

Application menu

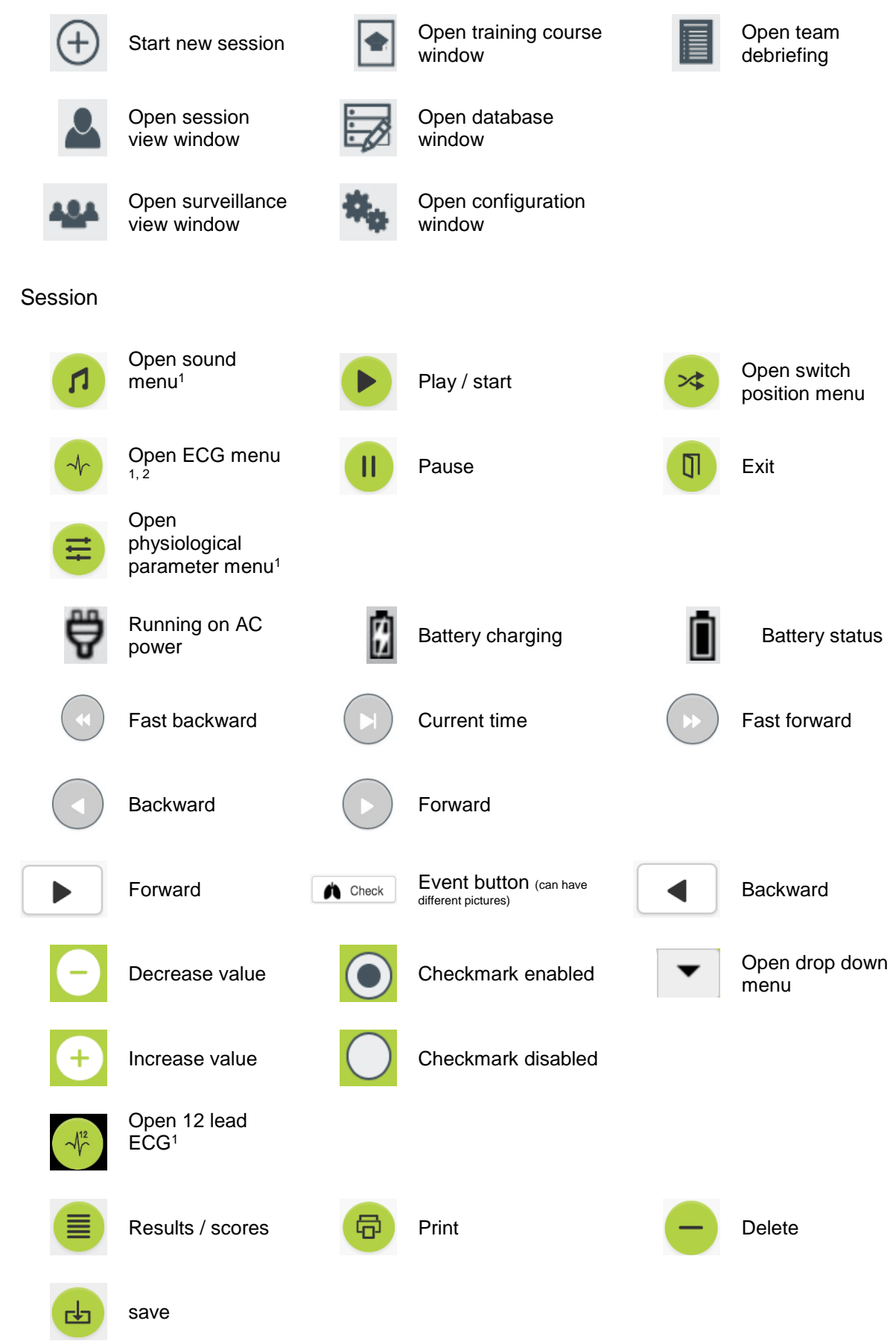

### Configuration/database

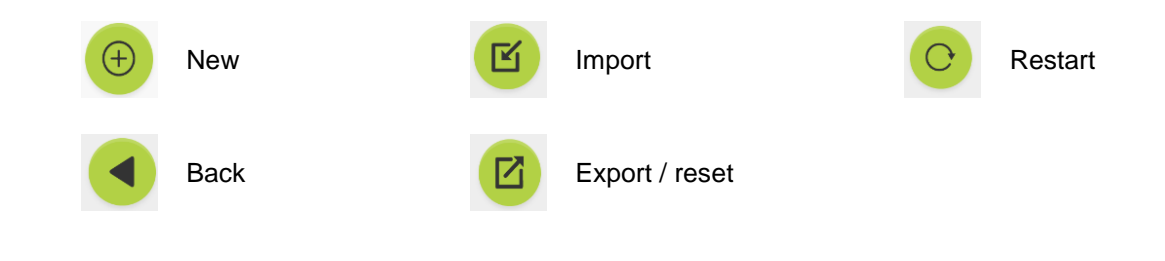

- <sup>1</sup> AmbuMan Advanced
- <sup>2</sup>AmbuMan Defib

## <span id="page-6-0"></span>**4 Getting started**

password is required.

To get started with the Ambu Manikin Management Module follow the steps below:

- 1. Turn on the manikin by briefly depressing the power button located in the lower torso.
- 2. Connect your computing device to the manikin wireless (WLAN) or using a network cable. When using WLAN connect to the wireless network "AmbuW", no
- 3. Open one of the web browsers described in Section 2.2
- 4. Enter "http://Ambu.login" into the address field of the web browser. If the web browser does not accept "http://Ambu.login" type in the IP address "192.168.1.1"
- 5. The Ambu Manikin Management Module start screen is loaded and you can choose:
	- "Controlled session" (for further details see section 5)
	- "Viewing Mode" (for further details see section 6)
	- "Self-training" (for further details see section 7)
- 6. Click on the button of the desired mode to start your session.

## <span id="page-6-1"></span>**5 Controlled session**

The controlled session is intended to be used by a training instructor.

The page is split into the application menu on the left side  $(\mathbb{O})$ and the functional area on the right side  $(2)$ .

The application menu will automatically rescale to allow optimal view of the functional area. If the computing device is turned to a vertical view, the meu will only display the icons.

Further details are explained in the section 5.1 to 5.7.

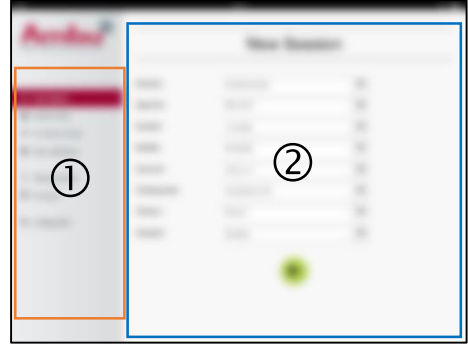

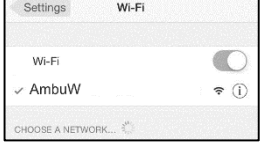

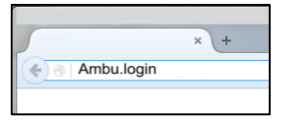

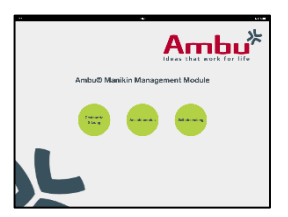

## <span id="page-7-0"></span>**5.1 New session**

The new session windows allows you to select the details of the planned training sessions.

The following selection possibilities are available in the drop down menus:

**Scenario** 

Scenario is a predefined algorithm that allows the manikin to automatically react to the performance of the trainees.

- Algorithm

The algorithm is defined by the resuscitation guidelines. It specifies the recommended values for resuscitation.

- **Duration** Select the duration of the planned session.
- Manikin Select the manikin to be used for the session.
- **Instructor** Select the instructor from the list.
- Training mode Select the mode of the planned session.
- **Trainees** Select the trainees from the drop down menu or type in their names into the text fields.

When all settings are done press the play button to start the "*Session view*".

Note. If a session is still active or has not been closed, no manikin can be selected.

## <span id="page-7-1"></span>**5.2 Session view**

The "*Session view*" windows are split into several functional and informational areas, which are describe below.

Note: Areas and functions available are dependent on the manikin model.

### <span id="page-7-2"></span>**5.2.1 Manikin selection**

The button shows the name of the manikin. The icon in front of the manikin name shows the status of the battery, if the manikin is charging or is running on AC power.

If you are working with several manikins in parallel, you can click on the manikin button to switch to the performance of the selected manikin.

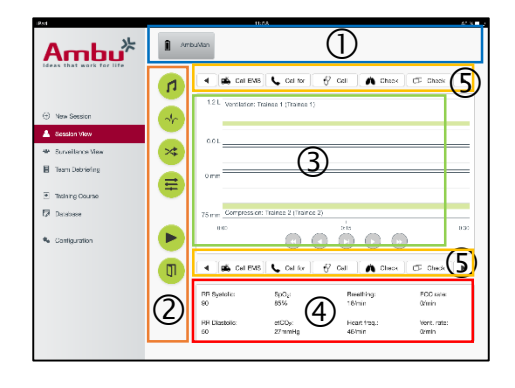

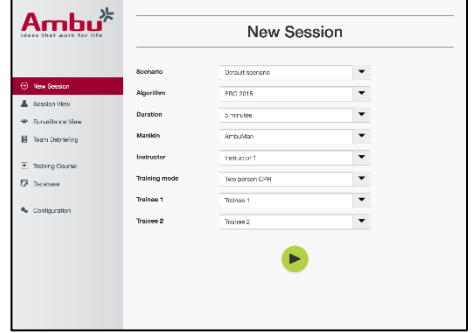

## <span id="page-8-0"></span>**5.2.2 Functional menus**

The functional menus allow you to change the behaviour of the manikin and to adjust the scenario during the running session.

### **5.2.2.1 Sound menu**

The sound menu allows you to play sound through the manikin.

- Open the sound menu by clicking on the sound menu button
- Click on the drop down button to select the required sound.
- Once selected press the play button to play the sound through the manikin.
- To stop the sound click on the pause button.
- To change the volume of the played sound use the "+" or "-" buttons.

The volume change will take place automatically. It is not necessary to click on the play button again,

To hide the sound menu, click on the sound menu button.

Note. The frequency of the sound files are not directly linked to the physiological values. If the breathing frequency is manually changed, the played sound might not match the breathing frequency. In this case, the sound file with the correct frequency should be selected.

#### **5.2.2.2 ECG menu**

The ECG menu allows you to play or change ECG signals generated in the manikin. Open the ECG menu by clicking on the ECG menu button

Click on the drop down button to select the required ECG signal.

Once selected press the play button to activate the ECG signal in the manikin.

To change the frequency or the amplitude of the ECG signal use the "+" or "-" button.

Note. Some ECG simulations can physiologically be wrong by changing the frequency. In these cases, select the correct ECG signal from the drop down menu. (i.e. Art. flutter).

Defibrillation/pacing:

If required, the ECG signal can be automatically changed after defibrillation:

- Select the new ECG signal from the drop down menu.
- Activate the change by clicking on the play button.
- To overwrite the automatic change of ECG signal after defibrillation/pacing activate the check mark in the selection "no defib effect".

#### Carotid pulse:

If an ECG signal with pulse is selected, the pulse will automatically be generated on the manikin.

To deactivate, remove the check mark from the selection.

#### ECG artefacts:

The system allows the artefacts "muscle tremor" or "loose electrode" to be added to the ECG signal.

To activate/deactivate an artefact, set or remove the check mark from the selection.

To hide the ECG menu click on the ECG menu button

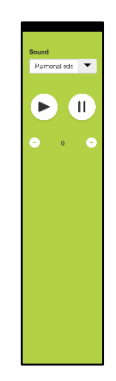

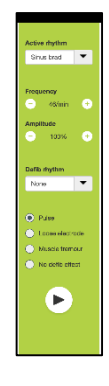

10

### **5.2.2.3 Switch user menu**

The Ambu Manikin Management Module will evaluate the performance of the trainees during the session.

In order to get an individual evaluation for each trainee, the instructor needs to switch the position of the trainees during the session:

- Open the Switch User menu and click on the switch menu button.
- Select the 2 trainees that will switch positions.
- Activate the change by clicking on the "play" button.

To hide the switch trainee menu click on the Switch menu button

### **5.2.2.4 Physiological parameter menu**

The manikin can display the physiological parameters in the instructor view, the viewing mode or the patient monitor.

The physiological parameters are linked to the selected ECG.

- To change the physiological values, open the physiological menu by clicking on the menu button.
- To change the values use the "+" or "-" button.

To hide the physiological value menu click on the menu button.

### **5.2.2.5 Play/Pause session**

To start the session click on the "play" button.

To pause the session click on the "pause" button.

### **5.2.2.6 Exit session**

To cancel, exit or to stop a session before the selected duration has been reached, click on the "exit" button.

## <span id="page-9-0"></span>**5.2.3 Performance graph**

The performance graph shows the performance achieved by the trainees.

The top graph represents ventilation, the middle ECG and the bottom graph represents compression.

If a compression with a wrong hand position or a stomach inflation displayed on the graphs.

The type of display can be changed in the configuration, see section 5.7.1.

If manual events are selected, the icon will be displayed in the graph for the selected trainee.

To scroll through the graphs, the forward and backward buttons can be used.

## <span id="page-9-1"></span>**5.2.4 Physiological values**

The physiological values selected are displayed in the box at the bottom of the screen.

In addition to the physiological values, the compression and ventilation frequency performed by the trainees are displayed in real time.

## <span id="page-9-2"></span>**5.2.5 Event selection**

The system allows the instructor to add events to the session that the manikin cannot automatically detect.

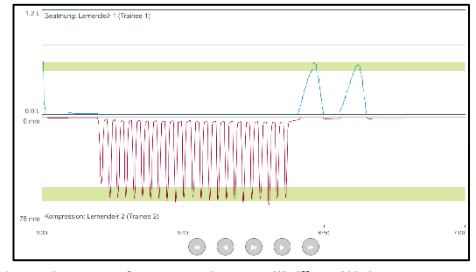

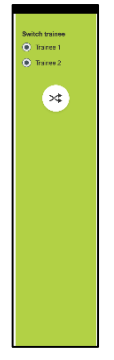

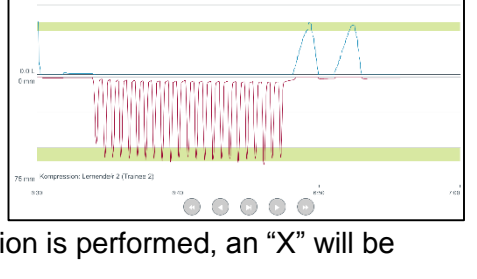

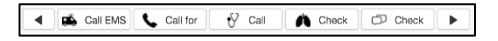

To add the required event, click on the event button for the trainee who has performed the action.

To scroll through the events, click on the scroll button on the left or right side.

## <span id="page-10-0"></span>**5.3 Surveillance view**

When several manikins are used in parallel, the Surveillance View can be used the view the performance of all manikins.

To make changes to as described in section 5.2:

- Select the required manikins by clicking on the manikin buttons on the top.
- Click on the required functional button

The changes will automatically be done on all selected manikins.

## <span id="page-10-1"></span>**5.4 Training results**

Once the session is finished, the trading results are available.

The training result page gives an overview of the selected session and the performance achieved.

The detailed performance for each trainee is shown in the table.

The results can be printed, saved or deleted by clicking on the corresponding button.

Note. The values shown in the training results can be changed in the configuration. See section 5.7.3.

## <span id="page-10-2"></span>**5.5 Training course**

A Training Course allows an instructor to configure and prepare a training in advance, in order to save time during the training.

In the training course, all parameters are saved, so that the instructor can start the session without further work.

To create a new course:

- Click on the "Add" tab.
- Select the training parameters from the drop down menu.
- Select the trainees from the dropdown menu or type the names into the text field.
- Click on the "+" button to create a new training session.
- When all names are entered click on the "save" button.

In the overview tab, the training course will be available and the sessions can be started by clicking on the "play button

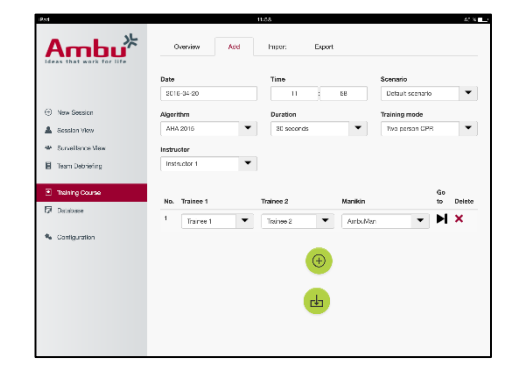

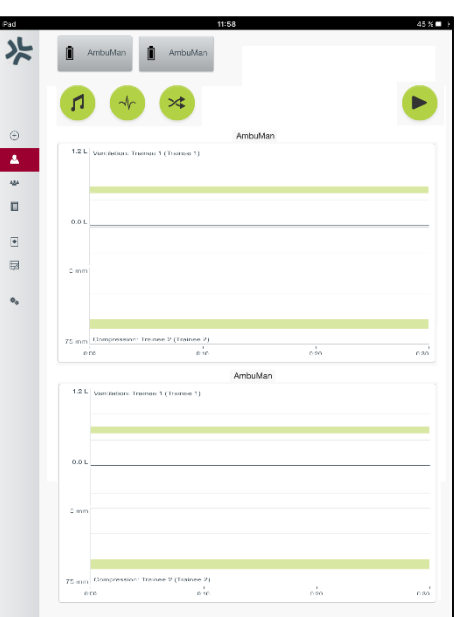

A training course can be created without the use of a manikin. In order to do this a csv template can be exported from the manikin, the course created with it, then imported back to the manikin.

Note. To create a training course without the manikin the ID's of the different parameters have to be known. The ID's of all parameters can be displayed as described in the section 5.7.1.

## <span id="page-11-0"></span>**5.6 Database**

The database section is designed the same way for all entries.

The overview page gives an overview of the entry loaded into the manikin.

The Add page allows the addition of a new entry, or the modification of an existing entry, to the manikin.

To add an entry follow the display on the screen and click on the save button when finished.

The import page allows the manikin to import entries from the computing device.

To import a file to the manikin:

- Click on the browse button and select the file on the computing device.
- Click on the import button to upload the entry to the manikin.

The export page allows exporting single or multiple entries to the computing device.

To export a file from the manikin:

- Select the entry or entries to be exported
- Click on the export button.
- Select the folder on the computing device to store the entry on the device.

#### <span id="page-11-1"></span>**5.6.1 Scenario**

A scenario is a predefined algorithm that allows the manikin to automatically react to the actions performed.

A scenario consists of a status the manikin is currently running, an action that needs to be performed and a future status the manikin shall change to after the action.

To create a new scenario the following steps are necessary.

- 1. Prepare the scenario and decide on sequence of the actions to be done on the manikin.
- 2. Enter the name and the description of the scenario.
- 3. Click on the "add" button to insert a state.
- 4. Enter the name of the state, i.e. "Start".

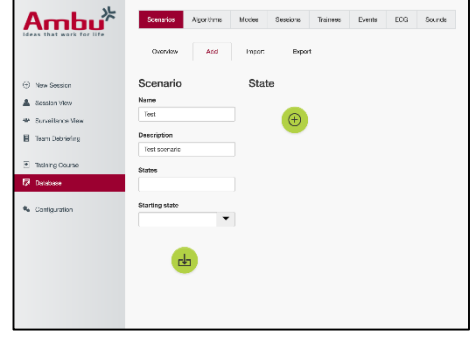

- 5. Select the setting for this state.
- 6. Click on the "add" button to add the new created state to the scenario.
- 7. Now create the remaining states the scenario shall have.
- 8. Once all states are finished, continue to add the required actions to the single states.
- 9. Select the first state and click on the "add" action button.
- 10. Type in the name of the action for better overview.
- 11. Select the trigger (the action) from the drop down menu and set the trigger value
- 12. Finally select the new state.
- 13. Now create the remaining actions for the different states.
- 14. Finally select the starting state from the dropdown menu and click on the "save" button to upload the scenario to the manikin.

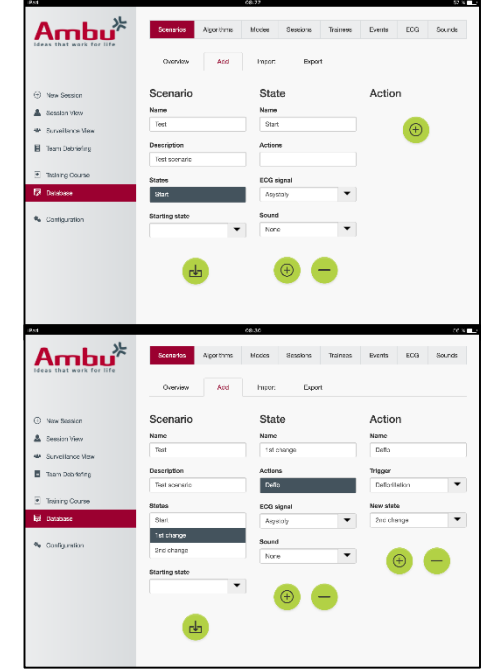

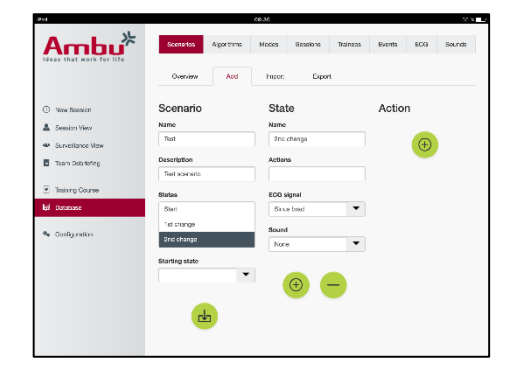

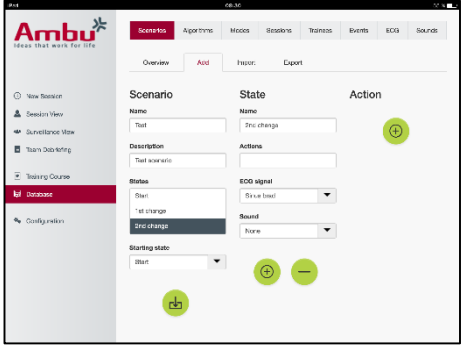

A scenario can be created without the use of a manikin. In order to do this, a csv template can be exported from the manikin, the scenario created with it, then imported back to the manikin.

Note. To create a scenario without the manikin the ID's of the different parameters have to be known. The ID's of all parameters can be displayed as described in the section 5.7.1.

### <span id="page-12-0"></span>**5.6.2 Algorithm**

The algorithm tab is the basis of the evaluation as it defines the correct values for the actions to be done.

The predefined algorithms are in conformance to the latest CPR guidelines 2015.

When creating new algorithms fill in the fields and click on the save button.

### <span id="page-12-1"></span>**5.6.3 Modes**

The mode tab describes the kind of training to be performed and how many trainees are involved in the training.

### <span id="page-13-0"></span>**5.6.4 Sessions**

The session tab gives an overview of the saved sessions on the manikin.

The sessions can be re-opened to view the performance.

Note: The content of a saved session cannot be changed.

### <span id="page-13-1"></span>**5.6.5 Trainees**

The trainee tab gives an overview of the saved trainees on the manikin.

When adding a trainee to the database, it can be selected if the trainee is also an instructor.

### <span id="page-13-2"></span>**5.6.6 Events**

The event tab gives an overview of the saved events on the manikin.

When adding or editing an event the icon to be displayed can be selected.

If the required icon is not available, a new icon can be uploaded to the manikin.

When ready, click on the "save" button

Icons need to be in PNG format with a size of 20x20 pixels.

## <span id="page-13-3"></span>**5.6.7 ECG**

The ECG tab gives an overview of the saved ECG's on the manikin.

To create a new ECG signal, the template can be downloaded from the manikins. The template contains a description of the inputs needed.

In the template, each line corresponds to 0,02 seconds. Each data point corresponds to 0,172 mV ECG signal amplitude.

Existing ECG signals can be modified by exporting the signal from the manikin, editing the signal, then importing it back to the manikin.

### <span id="page-13-4"></span>**5.6.8 Sound**

The sound tab give an overview of the saved sounds on the manikin.

New sounds can be uploaded to the manikins.

Sounds files need to be in WAV (8MHz, mono, 16-Bit, libsndfile: waveform audio, a-Law 8Bit PCM (ITU-T G.711)) format, with a maximum size of 3 MB.

## <span id="page-13-5"></span>**5.7 Configuration**

The format information is displayed in a session can be configured according to personal needs.

Note: The configuration cannot be changed while a session is active.

Some functions or buttons are only available on certain manikin models

The network configuration cannot be changed in this section. For modifying network settings, see section 8.

Ambu $*$ 

### <span id="page-14-0"></span>**5.7.1 Display**

The display view is what the instructor sees on the computing device. The view can be configured to show the relevant parameters according to personal needs.

To change the setting, enable or disable the relevant checkmark.

When finished click on the "save" button to store the settings.

#### <span id="page-14-1"></span>**5.7.2 Viewing mode**

The viewing mode is a secondary display view that can be used by the trainees as described in section 6.

The instructor can select if the viewing shall be available in general and what information will be displayed.

To change the setting, enable or disable the relevant checkmark.

When finished click on the "save" button to store the settings.

### <span id="page-14-2"></span>**5.7.3 Debriefing**

The debriefing section shows all the parameters that can be displayed for evaluation of the session.

The instructor can select which parameters are important for the evaluation according to their personal needs.

In addition, the instructor can change the tolerances of the selected algorithm, to allow a more detailed view of how much the performance is away from the recommendations.

Changing the tolerances will change the colouring of the parameters in the debriefing, bar and bubble display.

To change the setting enable or disable the relevant checkmark.

Note. Changing of the tolerances does not have an influence on the automatic rating of the session.

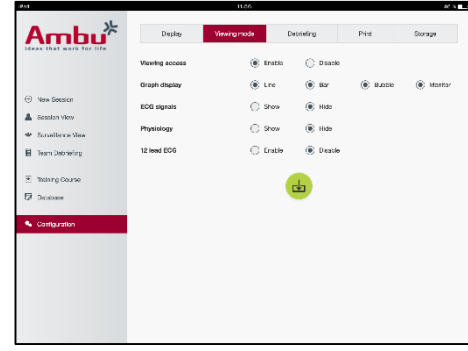

 $\odot$  Bar  $\bigcirc$  and

 $@:m$ 

 $\oplus$  Datis and the con-

> $\dot{\boxplus}$  Denis  $\overline{\mathbb{C}}$  Death

 $@2m$ 

 $\bigcap_{i=1}^n x_i$ 

and in

a<br>Gundên

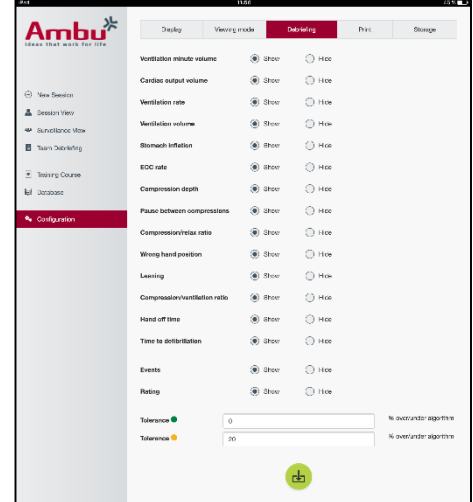

When finished click on the "save" button to store the settings.

### <span id="page-15-0"></span>**5.7.4 Print**

The print section shows all parameters that can be printed as evaluation of the session.

The instructor can select which parameters are important for the evaluation according to their personal needs.

To change the setting, enable or disable the relevant checkmark.

In addition, the instructor can enable or disable the heading of the printout.

A personal logo can be added to the printout. The personal logo will be printed in the top left corner of the printout.

To upload a personal logo, click in the browse button and select the logo file.

The logo file needs to be in PNG format with a maximum size of 300x100pixels.

### <span id="page-15-1"></span>**5.7.5 Storage**

The print section shows how much data storage in the manikin has been used and how much is remaining.

The manikins can be set to use external data storage.

The external data storage functionality is based on the WebDAV protocol (Web-based Distributed Authoring and Versioning), which is enabled in the manikin. To use the service, a WebDAV server application has to be installed on the computer or service.

Note: It is highly recommended that only experienced IT personnel perform the installation and setup of the WebDAV server and configuration of the manikin. Incorrect installation and setup of the server may cause the manikin to malfunction.

If the manikin cannot be accessed after selecting external storage, the settings in the manikins, the setup or installation of the server is not correct. A hard reset, using the reset button as described in the manikin IFU, needs to be performed.

## <span id="page-15-2"></span>**6 Viewing mode**

The viewing mode allows access to the manikin from another computing device, to view the actions performed.

To enter the viewing mode:

- Connect the computing device to the same network as the manikin.
- Open one of the web browsers described in Section 2.2
- Enter "http://Ambu.login" into the address field of the web browser. If the web browser does not accept "http://Ambu.login" type in the IP address "192.168.1.1"
- Click on "Viewing mode" button to start.
- Select the manikin you want to access.
- Select the graph type you want to view.

## <span id="page-16-0"></span>**6.1 Graphical display in viewing mode**

The viewing mode can be adjusted to show different graphs and displays.

For further information on how to change the display, see section 5.7.2.

## <span id="page-16-1"></span>**6.2 Line graph:**

The line graph display shows a continuous line diagram for the ventilations and compressions performed.

Ventilation is displayed in the top graph, while compression is displayed in the bottom graph.

If a ventilation with a stomach inflation or a compression with a wrong hand position is performed, an "X" will be displayed on the graphs.

To scroll through the graphs, the forward and backward buttons can be used.

## <span id="page-16-2"></span>**6.3 Bar graph:**

The bar graph display shows a continuous bar diagram for the ventilations and compressions performed.

Ventilation is displayed in the top graph, while compression is displayed in the bottom graph.

If a ventilation with a stomach inflation or a compression with a wrong hand position is performed, an "X" will be displayed on the graphs.

To scroll through the graphs, the forward and backward buttons can be used.

## <span id="page-16-3"></span>**6.4 Bubbles:**

The Bubble display shows the ventilations and compressions as bubbles.

Ventilation is displayed on the left side, whilst compression is displayed on the right side.

The bubbles will turn green when the ventilations or compressions have been performed in accordance with the selected algorithm. If the performance is not in accordance with the selected algorithm, the bubbles will turn red.

The value inside the bubble show the performed compression/ventilation.

If a ventilation with a stomach inflation or compression with a wrong hand position is performed, an "X" will be displayed.

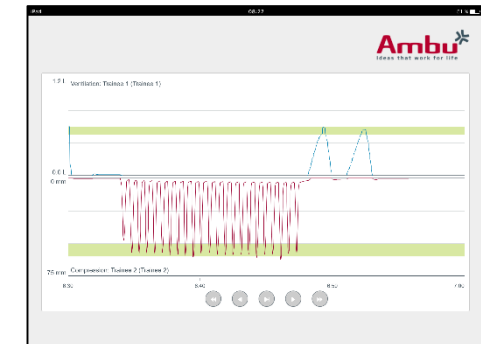

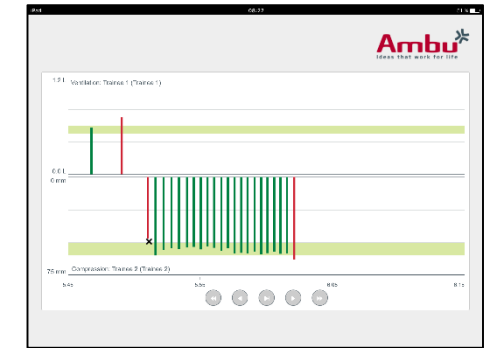

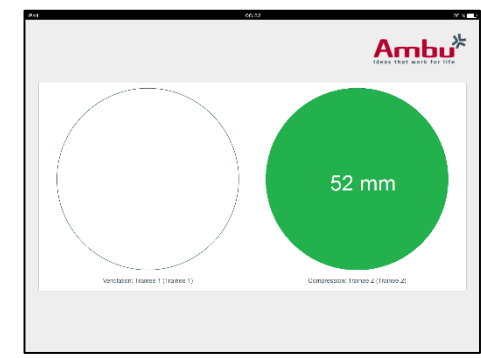

## <span id="page-17-0"></span>**6.5 Patient Monitor:**

The Patient monitor displays the performance of the trainees as a simulated patient monitor.

The top graph is displays the selected ECG, the bottom displays a capnography curve.

To display a 12 lead ECG, click on the 12-lead ECG button.

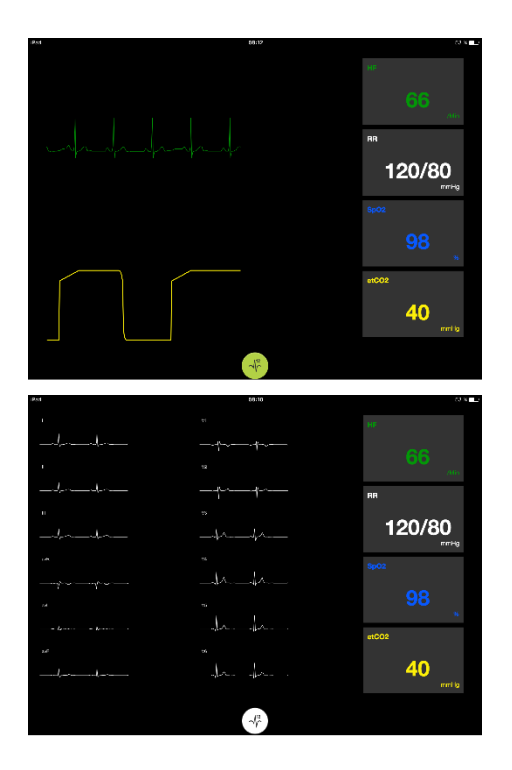

## <span id="page-17-1"></span>**7 Self-training**

The self-training mode is used for instructor independent single trainee CPR training.

In self-training mode, the trainee can perform a CPR training and will get a result at the end of the session.

The display of the performance can be set to line graph, bar graph or bubble display.

To configure the self-training mode see section 8.4.

Note: The self-training mode is not available on the AmbuMan Advanced manikin model.

To enter the self-training mode:

- Connect the computing device to the same network as the manikin.
- Open one of the web browsers described in Section 2.2
- Enter "Http://Ambu.login" into the address field of the web browser. If the web browser does not accept "http://Ambu.login" type in the IP address "192.168.1.1"
- Click on "Self-training" button to start.

The Ambu Manikin Management Module now displays the self-training start screen.

The trainee has to enter their name.

To start the training click on "start".

The trainee has now 10 second to go to the manikin.

The system will show a countdown until the session starts.

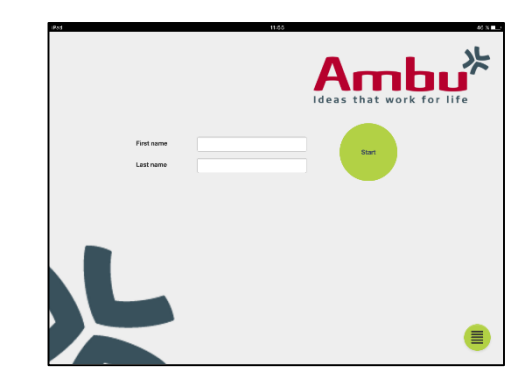

Once the session is finished, the Ambu Manikin Management Module will automatically display the training results.

The trainee can now review their performance.

When the session has finished, the trainee has the following options:

#### Print:

To print the results the trainee has to click on the print button.

#### Save:

To save the data the trainee has to click on the save button.

#### Delete:

To exit the session the trainee has to click on the delete button.

A warning message will be displayed that has to be confirmed.

Note. If a session is deleted, no data can be restored.

## <span id="page-18-0"></span>**8 Manikin Configuration**

The general configuration of the manikin can be adapted to personal preferences.

To enter the configuration follow the steps below:

- 1. Turn on the manikin
- 2. Connect your device to the manikin wireless (WLAN) or using a network cable. When using WLAN connect to the wireless network "AmbuW". No password is required.
- 3. Open one of the web browsers described in Section 2.2
- 4. Enter "http://Ambu.login/config" into the address field of the web browser. If the web browser does not accept "http://Ambu.login/config" type in the IP address "192.168.1.1/config"

## <span id="page-18-1"></span>**8.1 Overview**

The overview shows the current network configuration of the manikin.

Further description on how perform changes to the settings are described in Section 8.2 – 8.6.

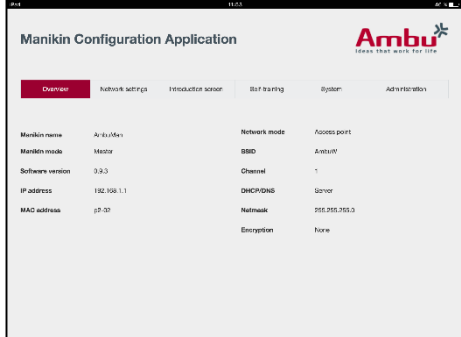

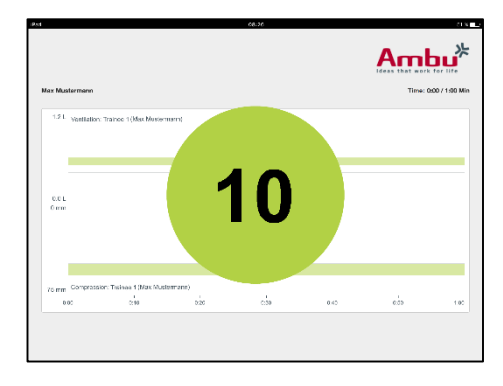

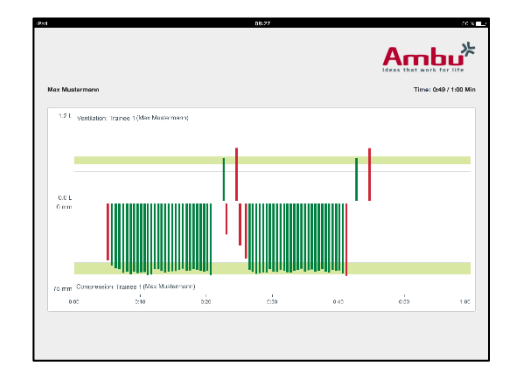

## <span id="page-19-0"></span>**8.2 Network settings**

The manikins can be connected through LAN or WLAN, using the TCP/IP protocol.

It is recommended that only experienced IT personnel make changes to the network configuration.

Network mode:

Depending on the network infrastructure you want to use, the manikin can be configured for:

- LAN, if connected through a wired Ethernet cable
- *WLAN*, if connected to an existing WiFi network
- *Access Point*, if the manikin should create a wireless access point

Depending on the selected network mode, select DHCP/DNS:

- *Server*, if the manikin should assign the IP addresses
- *Clien*t, if the manikin should receive the IP address from an external DHCP server
- *None*, if the IP address will be assigned manually

If the manikin is set to WLAN or Access Point, the SSID can be configured according to the external network settings or personal preferences.

Note: If the *IP address* or *Domain* is changed, the domain name entered in the address field of the browser has to be adjusted accordingly, to access the manikin.

When finished, click on the "save" button to store the settings.

### <span id="page-19-1"></span>**8.2.1 Single Manikin**

When running a single-manikin setup the default settings do not need to be changed.

The manikin that is connected to the computing device needs to be set as "Master" manikin.

### <span id="page-19-2"></span>**8.2.2 Multi-Manikin**

When running a multi-manikin setup, the manikins need to be configured before the training.

The first manikin needs to be configured as the "Master" manikin. This manikin will be the manikin controlling the session and the data flow of all the other connected manikins. For further details on how to setup the Master, see section 8.2.

All the other manikins need the following parameters to be configured:

- *SSID*, needs to be the same as on the "Master" manikin, see section 8.2.
- *DHCP/DNS*, needs to be set as client, or needs to be assigned manually, see section 8.2.
- The manikins need to be set to "slave" manikins, see section 8.5.

Note: If the SSID or the IP address range on the "Slave" manikins do not match the "Master" manikin, the manikins may not be able to connect and function correctly.

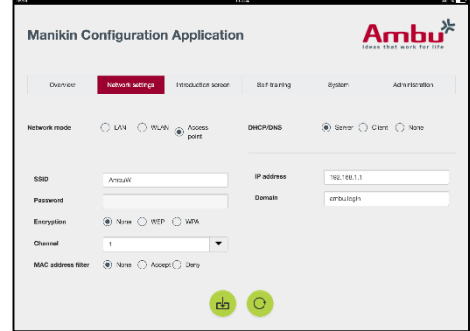

## <span id="page-20-0"></span>**8.3 Introduction screen**

The introduction screen section allows changing the availability of the different modes, or to set a password protection for the introduction screen.

To disable the availability of one of the views, click the relevant disable button.

If the controlled session, the viewing mode or the self-training shall be protected, a password can be set.

Note: If the password is forgotten, the manikin configuration cannot be accessed. A using the reset button as described in the manikin IFU, needs to be performed.

When finished click on the "save" button to store the settings.

### <span id="page-20-1"></span>**8.4 Self-training**

The self-training section allows preparing the manikin for the self-training mode.

Select the required session parameters and click on the "save" button to store the settings.

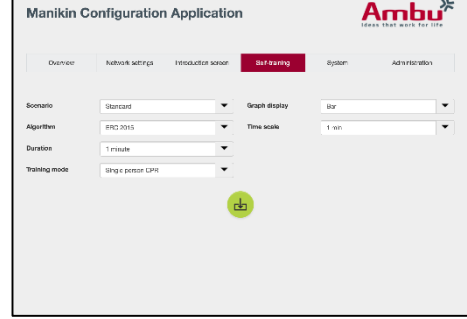

**Manikin Configuration Application** 

 $\cap$  rays

Displa

Passwor<br>protoctic

Viewing mode

### <span id="page-20-2"></span>**8.5 System**

In the system section, the following settings can be changed:

Manikin name:

The manikin name is the name that is displayed to identify the manikin being used.

The manikin mode can be adjusted to setup the manikin for a single-manikin or multi-manikin session. More details can be found in section 8.2.1 and 8.2.2.

Password protection:

If the manikin configuration shall be protected, a password can be set.

Note: If the password is forgotten, the manikin configuration cannot be accessed. A hard reset, using the reset button as described in the manikin IFU, needs to be performed.

Battery saving:

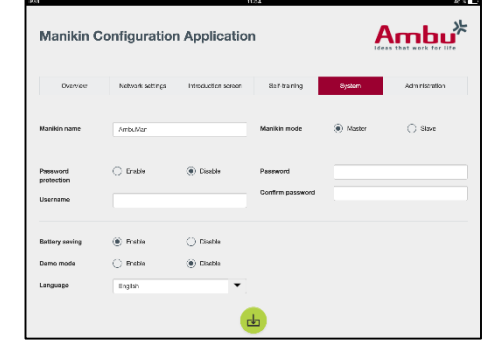

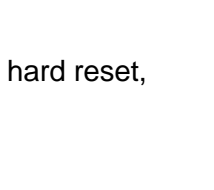

 $Ambu^*$ 

If the battery saving mode is enabled, the manikin will shut down after 30 minutes with no active session.

Language:

To change the language of the user interface, click on the dropdown button and select the required language.

If the required language is not available, a new language file can be uploaded into the manikin as described in section 8.6.

When finished, click on the "save" button to store the settings.

## <span id="page-21-0"></span>**8.6 Administration**

The administration section allows uploading new languages, performing a system update or a software reset.

To upload a new language file, click on "browse" and select the language file. Click on the "upload" button to upload the file to the manikin.

If a new langue file shall be created, a template can be downloaded from the manikin.

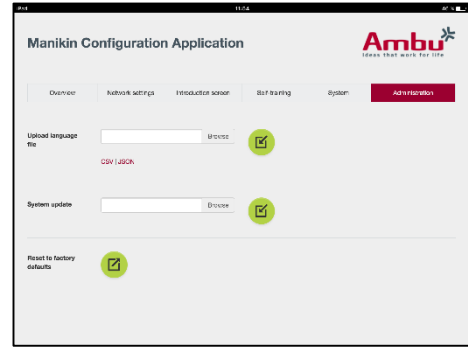

To upload a system update file, click on "browse" and select the system update file. Click on the "upload" button to upload the file to the manikin.

To perform a software reset, click on the "reset" button.

## <span id="page-22-0"></span>Česky

## Obsah

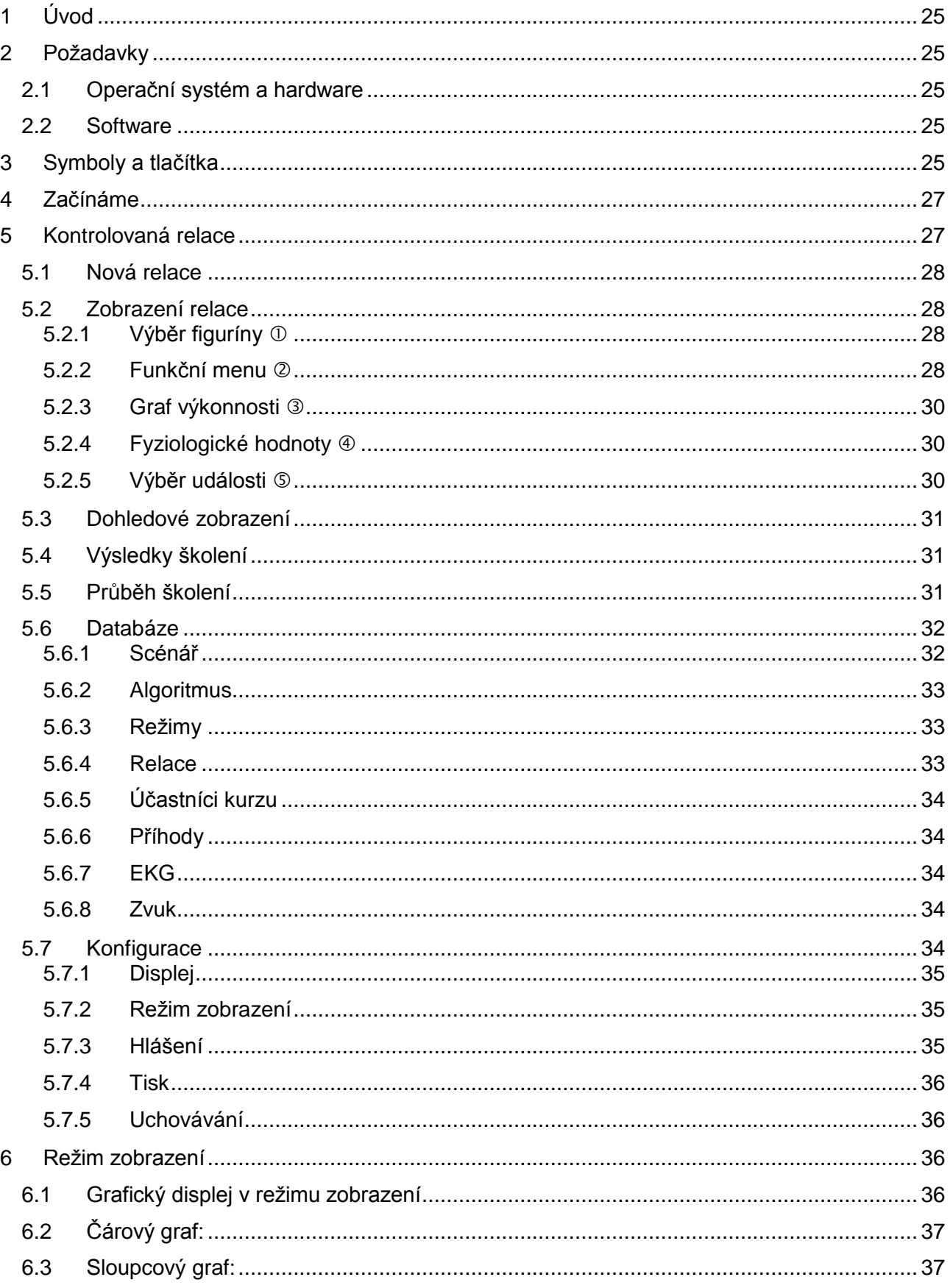

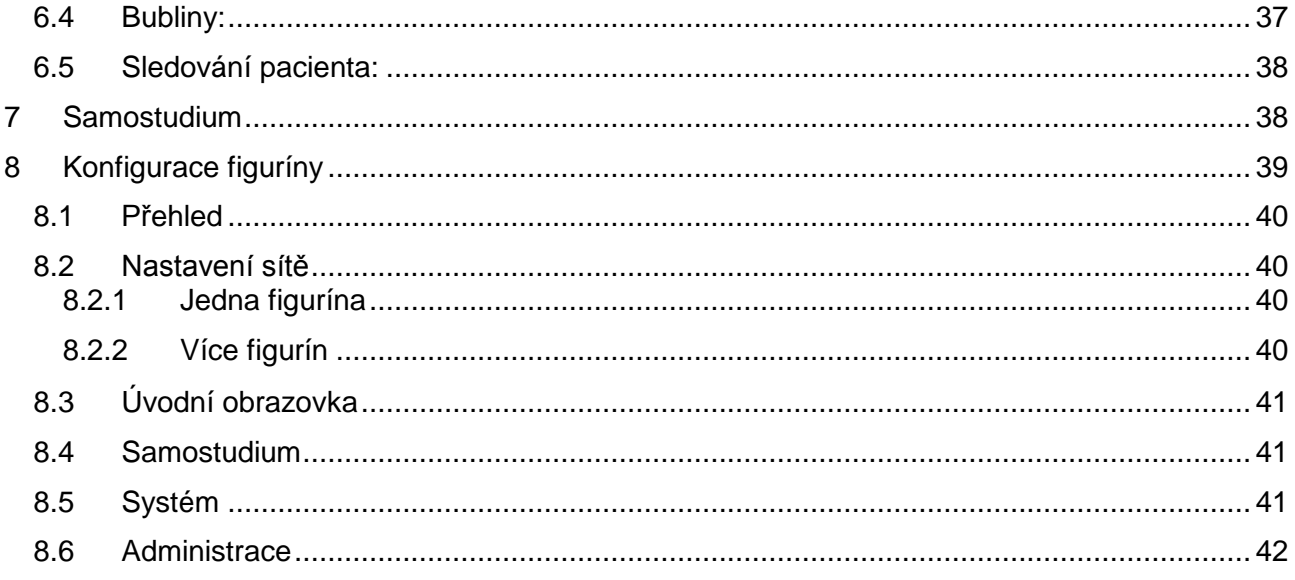

## Návod k použití

## <span id="page-24-0"></span>**1 Úvod**

Ovládací platforma figuríny Ambu je intuitivní, modulární softwarová aplikace založená na webovém prohlížeči. Slouží k bezdrátovému ovládání figurín Ambu a sledování a dokumentaci činnosti účastníků kurzu.

## <span id="page-24-1"></span>**2 Požadavky**

## <span id="page-24-2"></span>**2.1 Operační systém a hardware**

Minimální požadavky ovládací platformy figuríny Ambu jsou:

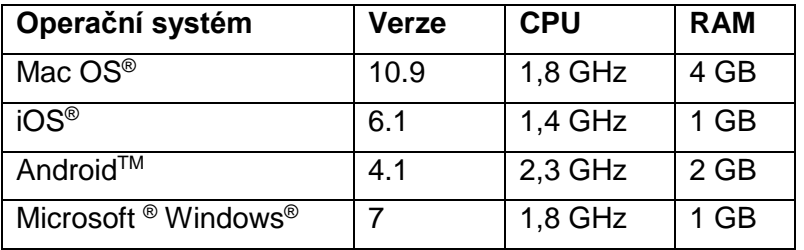

## <span id="page-24-3"></span>**2.2 Software**

Přístup k ovládací platformě figuríny Ambu je zajištěn přes webový prohlížeč. Minimální požadavky na vhodný webový prohlížeč jsou následující:

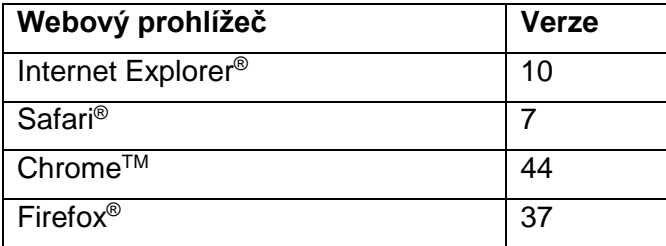

Ovládací platforma figuríny Ambu automaticky přizpůsobí zobrazení velikosti displeje zařízení.

Optimální přehlednost zajistí displej o doporučené velikosti 9,7".

Poznámka: Ovládací platforma figuríny Ambu využívá skripty Java™. Uživatel se musí ujistit, že jsou skripty Java aktivovány a blokování je zakázáno. Nedokážete-li změnit nastavení, obraťte se na správce vašeho systému.

## <span id="page-24-4"></span>**3 Symboly a tlačítka**

V následujícím oddílu je uveden přehled symbolů a tlačítek včetně podrobného popisu jejich funkcí.

Poznámka: Kombinace konkrétních symbolů a tlačítek závisí na modelu figuríny.

Menu aplikace

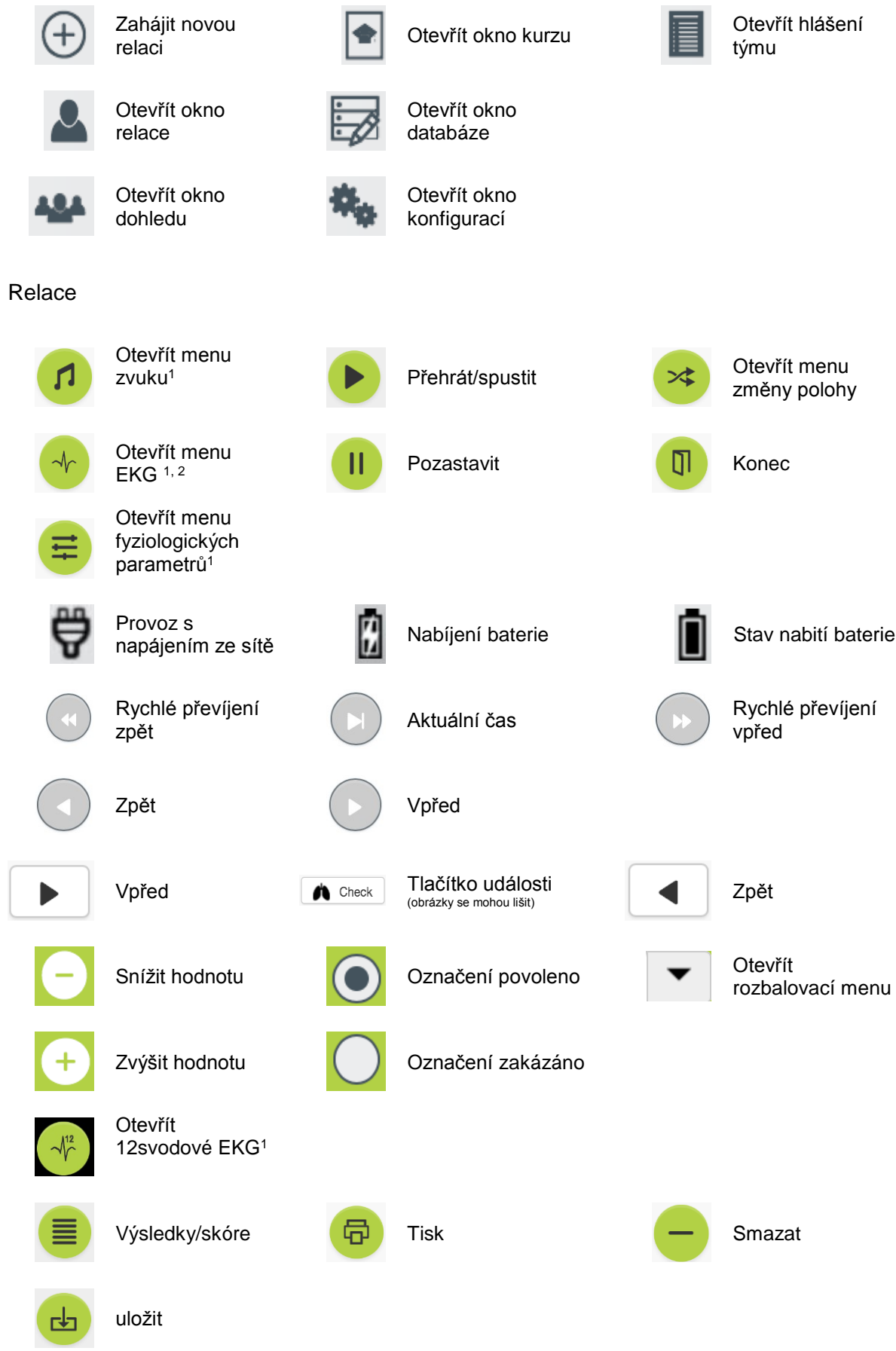

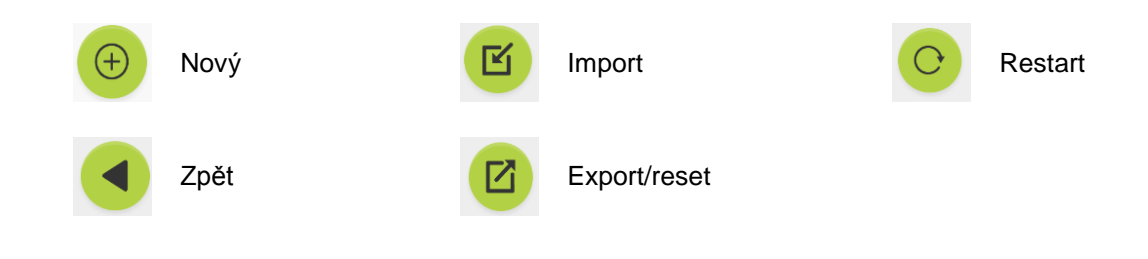

- <sup>1</sup>AmbuMan Advanced
- <sup>2</sup>AmbuMan Defib

## <span id="page-26-0"></span>**4 Začínáme**

Chystáte-li se použít ovládací platformu figuríny Ambu, postupujte následovně:

- 1. Zapněte figurínu krátkým stisknutím vypínače ve spodní části trupu.
- 2. Připojte počítač nebo jiné zařízení k bezdrátové síti figuríny (WLAN) nebo použijte síťový kabel. V případě připojení k WLAN použijte síť "AmbuW". Síť není chráněna

heslem.

- 3. Otevřete některý z webových prohlížečů uvedených v oddílu 2.2.
- 4. Do adresního řádku webového prohlížeče zadejte "http://Ambu.login". Nepřijme-li webový prohlížeč adresu "http://Ambu.login", zadejte do adresního řádku IP adresu "192.168.1.1".
- 5. Načte se úvodní obrazovka ovládací platformy figuríny Ambu, kde si můžete vybrat z následujících možností:
	- "Kontrolovaná relace" (další podrobnosti jsou uvedeny v oddílu 5)
	- "Režim zobrazení" (další podrobnosti jsou uvedeny v oddílu 6)
	- "Samostudium" (další podrobnosti jsou uvedeny v oddílu 7)
- 6. Kliknutím na tlačítko požadovaného režimu zahájíte relaci.

## <span id="page-26-1"></span>**5 Kontrolovaná relace**

Kontrolovaná relace je určena pro školitele.

Stránka je rozdělena na menu aplikace umístěné vlevo  $(0)$  a oblast funkcí umístěnou vpravo (2).

Menu aplikace se automaticky přizpůsobí potřebám optimálního zobrazení oblasti funkcí. Je-li na počítači nebo jiném zařízení aktivováno svislé zobrazení, v menu se zobrazí pouze ikony.

Další podrobnosti jsou uvedeny v oddílech 5.1 až 5.7.

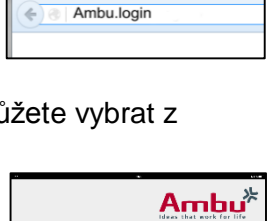

Wi-Fi

 $\bigcirc$ 

 $\widehat{\mathcal{F}}$  (i)

Settings

Wi-Fi AmbuW

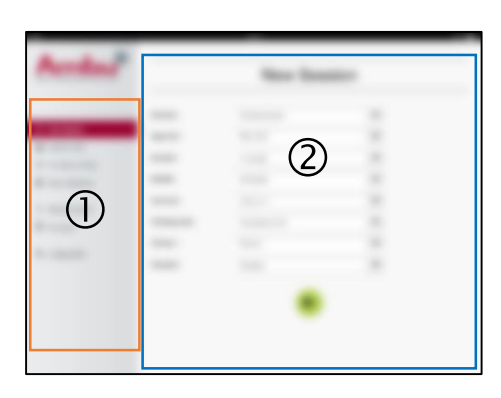

## <span id="page-27-0"></span>**5.1 Nová relace**

Okna nové relace umožňují vybrat podrobnosti relací plánovaných kurzů.

V rozbalovacích menu lze vybírat z následujících možností:

- Scénář

Scénář je předdefinovaný algoritmus, který zajišťuje automatické reakce figuríny dle činnosti účastníků kurzu.

- Algoritmus

Algoritmus je definován dle pokynů k resuscitaci a určuje hodnoty doporučené pro resuscitaci.

- **Trvání** Vyberte trvání plánované relace.
- **Figurína** Vyberte figurínu, která má být použita během relace.
- **Instruktor** Vyberte instruktora ze seznamu.
- Režim školení Vyberte režim plánované relace.
- Účastníci kurzu Z rozbalovacího menu vyberte účastníky kurzu, případně zadejte jejich jména do textových polí.

Po dokončení všech nastavení stiskněte tlačítko přehrávání a spusťte *"Zobrazení relace"*.

Poznámka: Je-li relace stále aktivní nebo nebyla-li ukončena, nebude možné vybrat figurínu.

## <span id="page-27-1"></span>**5.2 Zobrazení relace**

Okna *"Zobrazení relace"* jsou rozdělena do několika funkčních a informačních oblastí popsaných níže.

Poznámka: Dostupné oblasti a funkce závisí na modelu figuríny.

## <span id="page-27-2"></span>**5.2.1 Výběr figuríny**

Na tlačítku je uveden název figuríny. Ikona na začátku názvu figuríny indikuje úroveň nabití baterie, probíhající nabíjení nebo provoz s napájením ze sítě.

Používáte-li několik figurín současně, lze kliknutím na tlačítko některé z nich přejít na zobrazení údajů o činnosti s touto figurínou.

## <span id="page-27-3"></span>**5.2.2 Funkční menu**

Funkční menu lze použít ke změně chování figuríny a úpravě scénáře v průběhu relace.

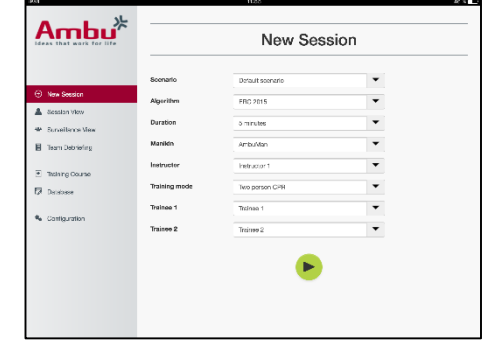

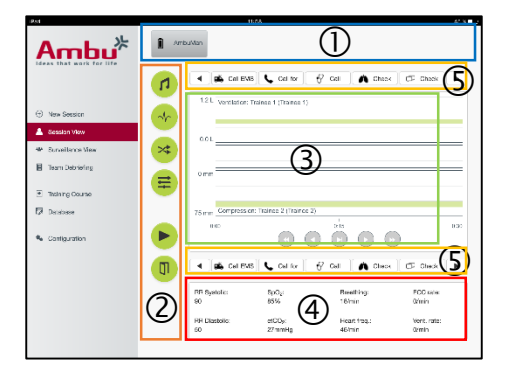

### **5.2.2.1 Menu zvuku**

Zvukové menu umožňuje přehrávání zvuku prostřednictvím figuríny.

- Menu zvuku otevřete kliknutím na příslušné tlačítko.
- Požadovaný zvuk vyberete kliknutím na možnost v rozbalovacím menu.
- Přehrávání zvuku prostřednictvím figuríny spustíte stisknutím tlačítka přehrávání.
- Přehrávání lze zastavit kliknutím na tlačítko pozastavení.
- K nastavení hlasitosti použijte tlačítka "+" nebo "-".

Změna hlasitosti bude provedena automaticky. Na tlačítko přehrávání není nutné klikat znovu.

Menu zvuku lze skrýt kliknutím na příslušné tlačítko.

Poznámka: Frekvence zvukových souborů nejsou přímo spojeny s fyziologickými hodnotami. Provedete-li manuální úpravu dechové frekvence, nemusí přehrávaný zvuk této frekvenci odpovídat. V takovém případě bude nutné vybrat zvukový soubor o správné frekvenci.

#### **5.2.2.2 Menu EKG**

Menu EKG umožňuje přehrávání nebo úpravu signálů EKG generovaných figurínou. Otevřete menu EKG kliknutím na příslušné tlačítko.

Požadovaný signál EKG vyberete kliknutím na možnost v rozbalovacím menu.

Přehrávání zvuku prostřednictvím figuríny spustíte stisknutím tlačítka přehrávání.

K úpravě frekvence nebo amplitudy signálu EKG použijte tlačítka "+" nebo "-".

Poznámka: Některé simulace EKG mohou být po úpravě frekvence z fyziologického hlediska chybné. V podobných případech vyberte správný signál EKG z rozbalovacího menu (tj. flutter síní).

#### Defibrilace/stimulace:

Dle potřeby lze signál EKG po defibrilaci automaticky změnit:

- Vyberte nový signál EKG z rozbalovacího menu.
- Aktivujte změnu kliknutím na tlačítko přehrávání.
- Za účelem přepisu automatické změny signálu EKG po defibrilaci/stimulaci označte možnost "no defib effect" (defib bez účinku).

Puls karotidy:

Je-li vybrán signál EKG s pulzem, bude figurína automaticky generovat pulz.

Tuto funkci lze deaktivovat odznačením příslušné možnosti ve výběru.

#### Vlastnosti EKG:

K signálu EKG lze v systému přidat vlastnosti "muscle tremor" (svalový třes) nebo "loose electrode" (uvolněná elektroda).

Aktivaci/deaktivaci vlastnosti lze provést označením nebo odznačením možnosti ve výběru.

Menu EKG lze skrýt kliknutím na příslušné tlačítko.

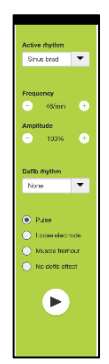

Figurína umožňuje zobrazení fyziologických parametrů v uživatelském zobrazení instruktora, v režimu zobrazení nebo v režimu sledování pacienta.

Fyziologické parametry jsou přímo spojeny s vybraným EKG.

- Změnu fyziologických parametrů lze provést po otevření menu fyziologických parametrů kliknutím na příslušné tlačítko v menu.
- Hodnoty lze změnit pomocí tlačítek "+" nebo "-".

Menu fyziologických hodnot lze skrýt kliknutím na příslušné tlačítko.

#### **5.2.2.5 Přehrávání/pozastavení relace**

Relaci lze spustit stisknutím tlačítka "play" (přehrávání).

Relaci lze pozastavit stisknutím tlačítka "pause" (pozastavení).

#### **5.2.2.6 Ukončení relace**

Relaci lze před uplynutím zvolené doby trvání zrušit, ukončit nebo zastavit kliknutím na tlačítko "exit" (ukončit).

#### <span id="page-29-0"></span>**5.2.3 Graf výkonnosti**

Graf výkonnosti zobrazuje výkony účastníků kurzu.

Horní graf indikuje ventilaci, prostřední EKG a spodní kompresi.

Je-li komprese prováděna s nesprávnou polohou ruky nebo za nesprávného vzedmutí břicha, zobrazí se v grafech hodnota "X".

Typ zobrazení lze v konfiguraci změnit, viz oddíl 5.7.1.

Jsou-li vybrány manuální události, zobrazí se v grafu účastníka kurzu příslušná ikona.

Mezi grafy lze přecházet pomocí směrových tlačítek pro pohyb vpřed a zpět.

#### <span id="page-29-1"></span>**5.2.4 Fyziologické hodnoty**

Zvolené fyziologické hodnoty se zobrazí v poli ve spodní části obrazovky.

Vedle fyziologických hodnot se zobrazí také frekvence komprese a ventilace prováděné účastníky kurzu v reálném čase.

#### <span id="page-29-2"></span>**5.2.5 Výběr události**

Systém umožňuje instruktorům přidávat události, které figurína nedokáže během relace automaticky detekovat.

Ovládací platforma figuríny Ambu vyhodnotí činnost účastníků kurzu během příslušné relace.

Individuální výsledky účastníků kurzu získá instruktor po přechodu na pozici účastníka v rámci relace:

- Otevřete menu přepnutí uživatelů a klikněte na tlačítko přepnutí.
- Vyberte 2 účastníky, jejich pozice si přejete zaměnit.
- Aktivujte změnu kliknutím na tlačítko přehrávání.

Menu přepnutí uživatelů lze skrýt kliknutím na příslušné tlačítko.

#### **5.2.2.4 Menu fyziologických parametrů**

- 
- 

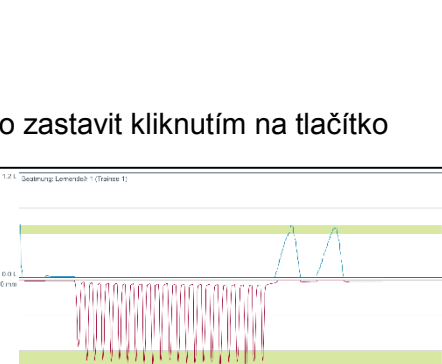

 $\bullet \bullet \bullet \bullet \bullet$ 

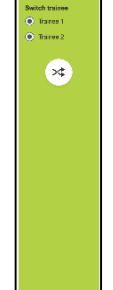

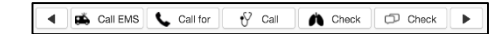

Požadovanou událost lze přidat kliknutím na tlačítko události u účastníka, který příslušnou činnost provedl.

Mezi událostmi lze přecházet kliknutím na rolovací tlačítko na levé nebo pravé straně.

## <span id="page-30-0"></span>**5.3 Dohledové zobrazení**

Používáte-li několik figurín současně, lze dohledové zobrazení využít k prohlížení činností prováděných na všech figurínách.

Za účelem provedení změn popsaných v oddílu 5.2.:

- Vyberte požadovanou figurínu kliknutím na tlačítka v horní části figuríny.
- Klikněte na tlačítko požadované funkce.

Změny budou na všech figurínách provedeny automaticky.

## <span id="page-30-1"></span>**5.4 Výsledky školení**

Po dokončení relace budou k dispozici výsledky školení.

Na stránce s výsledky školení se zobrazí přehled vybrané relace a dosažené výsledky.

Podrobný přehled výsledků jednotlivých účastníků je uveden v tabulce.

Výsledky lze vytisknout, uložit nebo vymazat kliknutím na příslušné tlačítko.

Poznámka: Hodnoty uvedené v přehledu výsledků školení lze v konfiguraci změnit. Viz oddíl 5.7.3.

## <span id="page-30-2"></span>**5.5 Průběh školení**

Průběh školení umožňuje instruktorům provádět konfiguraci a přípravu kurzů předem a šetřit tak čas během samotných školení.

V průběhu školení se veškeré parametry ukládají, aby instruktor mohl zahájit relaci bez dodatečných činností.

Z účelem vytvoření nového kurzu:

- Klikněte na záložku "Add" (Přidat).
- Vyberte parametry školení z rozbalovacího menu.
- Z rozbalovacího menu vyberte účastníky kurzu, případně zadejte jejich jména do textových polí.
- Novou relaci školení lze vytvořit kliknutím na tlačítko  $+$ ".
- Po zadání všech jmen klikněte na tlačítko "save" (uložit).

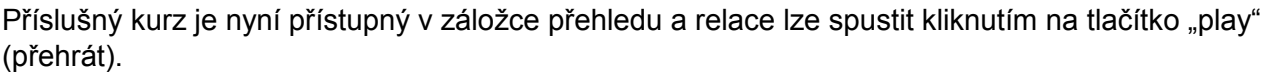

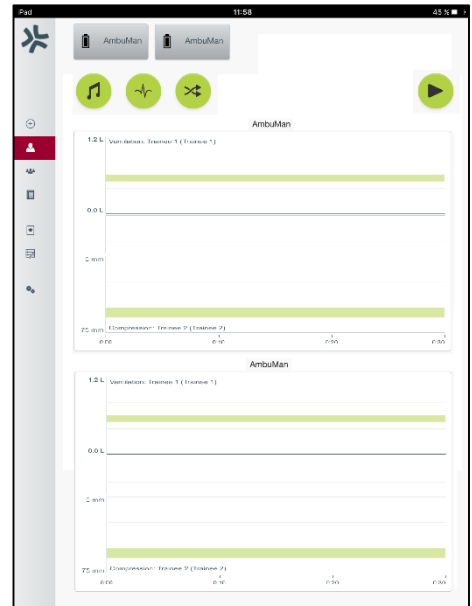

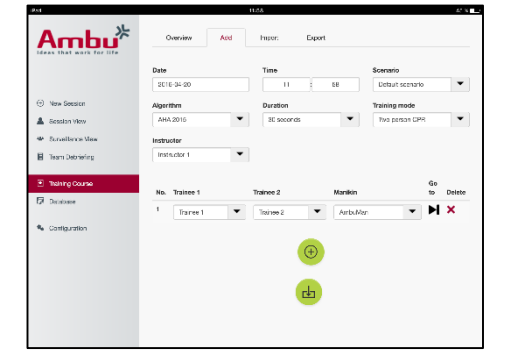

Školení lze vytvořit bez použití figuríny. Za tímto účelem lze z figuríny exportovat šablonu ve formátu csv, použít ji k vytvoření kurzu a poté ji importovat zpět do figuríny.

Poznámka: Za účelem vytvoření školení bez použití figuríny je nutné mít k dispozici ID jednotlivých parametrů. ID všech parametrů lze zobrazit provedením postupu popsaného v oddílu 5.7.1.

## <span id="page-31-0"></span>**5.6 Databáze**

Struktura databáze je u všech zadaných hodnot stejná.

Na stránce přehledu jsou uvedeny všechny zadané hodnoty nahrané do figuríny.

Na stránce "Add" (Přidat) lze přidávat nová zadání nebo provádět úpravy stávajících zadání platných pro figurínu.

Přidáním zadání vás provedou pokyny na obrazovce. Po dokončení klikněte na tlačítko "save" (uložit).

Na stránce importu lze do figuríny importovat zadání provedená na počítači nebo jiném zařízení.

Za účelem importu souboru do figuríny:

- Klikněte na tlačítko procházení a vyberte soubor uložený v počítači nebo jiném zařízení.
- Klikněte na tlačítko importu a nahrajte zadání do figuríny.

Na stránce exportu lze exportovat jednotlivá nebo sdružená zadání do počítače nebo jiného zařízení.

Za účelem exportu souboru z figuríny:

- Vyberte zadání k exportu.
- Klikněte na tlačítko exportu.
- Vyberte složku v počítači nebo jiném zařízení a uložte zadání v zařízení.

### <span id="page-31-1"></span>**5.6.1 Scénář**

Scénář je předdefinovaný algoritmus, který zajišťuje automatické reakce figuríny dle provedených postupů.

Scénář zahrnuje stav, ve kterém se figurína aktuálně nachází, činnost, kterou je nutné provést a budoucí stav, do něhož má figurína přejít po provedení činnosti.

Za účelem vytvoření nového scénáře je nutné provést následující kroky.

- 1. Připravte scénář a zvolte postup činností, které je na figuríně nutné provést.
- 2. Zadejte název a popis scénáře.
- 3. Klikněte na tlačítko "add" (přidat) a zadejte stav.
- 4. Zadejte název stavu, tj. "Start".

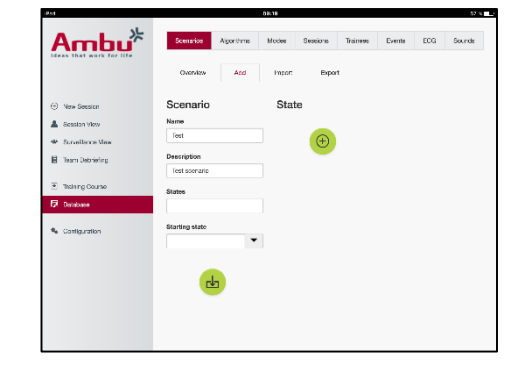

- 5. Pro zadaný stav vyberte nastavení.
- 6. Klikněte na tlačítko "add" (přidat) a přidejte nově vytvořený stav daného scénáře.
- 7. Nyní vytvořte zbývající stavy, které mají být součástí scénáře.
- 8. Po zadání všech stavů pokračujte přidáním požadovaných činností v rámci jednotlivých stavů.
- 9. Vyberte první stav a klikněte na tlačítko "add" (přidání) činnosti.
- 10. Pro lepší přehlednost zadejte název činnosti.
- 11. Vyberte spouštěč (činnost) z rozbalovacího menu a nastavte hodnotu spuštění.
- 12. Nakonec vyberte nový stav.
- 13. Nyní vytvořte zbývající činnosti pro různé stavy.
- 14. Nakonec vyberte výchozí stav z rozbalovacího menu a klikněte na tlačítko "save" (uložit). Scénář se nahraje do figuríny.

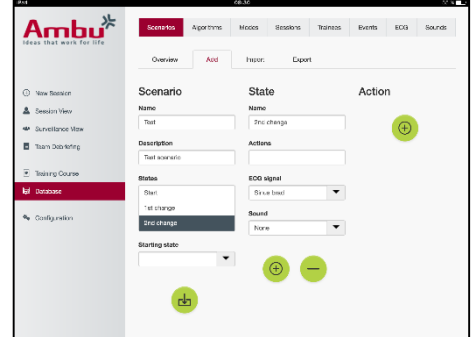

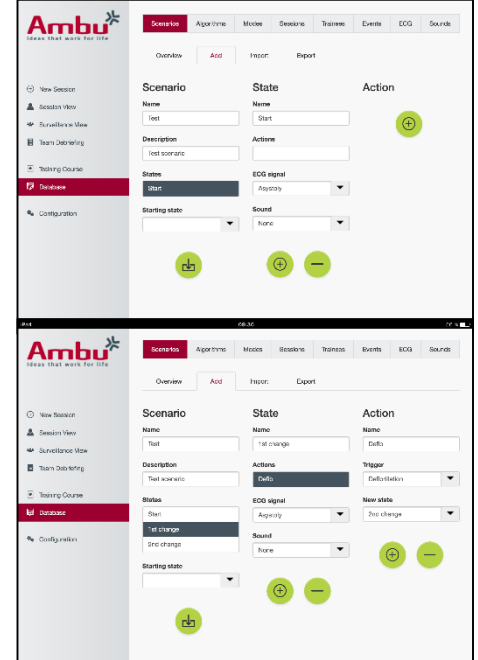

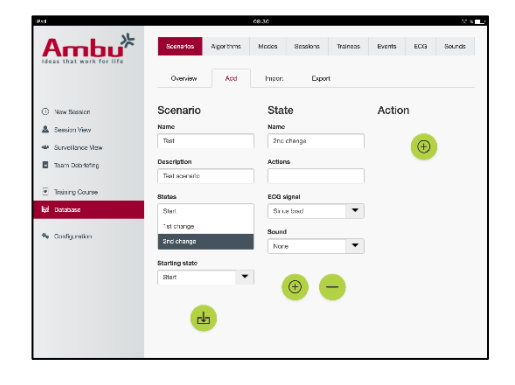

Scénář lze vytvořit bez použití figuríny. Za tímto účelem lze z figuríny exportovat šablonu ve formátu csv, použít ji k vytvoření scénáře a poté ji importovat zpět do figuríny.

Poznámka: Za účelem vytvoření scénáře bez použití figuríny je nutné mít k dispozici ID jednotlivých parametrů. ID všech parametrů lze zobrazit provedením postupu popsaného v oddílu 5.7.1.

### <span id="page-32-0"></span>**5.6.2 Algoritmus**

Záložka algoritmu je základem hodnocení, neboť definuje správné hodnoty činností, které je nutné provést.

Předdefinované algoritmy odpovídají nejnovějším směrnicím pro KPR 2015.

Při vytváření nových algoritmů vyplňte příslušná pole a klikněte na tlačítko "save" (uložit).

### <span id="page-32-1"></span>**5.6.3 Režimy**

V záložce režimů je uveden druh plánovaného školení a počet účastníků.

#### <span id="page-32-2"></span>**5.6.4 Relace**

V záložce relace je uveden přehled relací uložených ve figuríně.

Relace lze otevřít za účelem přezkoumání výkonnosti.

Poznámka: Obsah uložené relace nelze změnit.

## <span id="page-33-0"></span>**5.6.5 Účastníci kurzu**

V záložce účastníků kurzu je uveden přehled účastníků uložených ve figuríně.

U účastníků přidávaných do databáze lze vybrat, zda bude účastník současně také instruktorem.

## <span id="page-33-1"></span>**5.6.6 Příhody**

V záložce událostí kurzu je uveden přehled událostí uložených ve figuríně.

U přidávaných nebo upravovaných událostí lze vybrat ikonu, která se má zobrazit.

Není-li požadovaná ikona k dispozici, lze do figuríny nahrát novou ikonu.

Po dokončení klikněte na tlačítko "save" (uložit).

Ikony musí mít velikost 20 x 20 pixelů a musí být ve formátu PNG.

## <span id="page-33-2"></span>**5.6.7 EKG**

V záložce EKG je uveden přehled EKG uložených ve figuríně.

Za účelem vytvoření nového signálu EKG lze z figurín stáhnout příslušnou šablonu. Šablona obsahuje popis požadovaných vstupů.

Každý řádek v šabloně odpovídá 0,02 sekundy. Každý referenční bod odpovídá amplitudě signálu EKG 0,172 mV.

Stávající signály EKG lze upravit po exportu signálu z figuríny. Po provedení úprav lze signál importovat zpět do figuríny.

## <span id="page-33-3"></span>**5.6.8 Zvuk**

V záložce zvuku je uveden přehled zvuků uložených ve figuríně.

Do figurín lze nahrávat nové zvuky.

Velikost zvukových souborů nesmí přesáhnout 3 MB a figurína podporuje pouze formát WAV (8MHz, mono, 16-Bit, libsndfile: waveform audio, a-Law 8Bit PCM (ITU-T G.711)).

## <span id="page-33-4"></span>**5.7 Konfigurace**

Informace o formátu zobrazené v relaci lze konfigurovat dle vlastních potřeb.

Poznámka: Konfiguraci nelze měnit, dokud je relace aktivní.

Některé funkce nebo tlačítka jsou k dispozici pouze u některých modelů figurín.

Změna konfigurace sítě není předmětem tohoto oddílu. Úprava nastavení sítě je popsána v oddílu 8.

## <span id="page-34-0"></span>**5.7.1 Displej**

Zobrazení na displeji je jednoduše řečeno to, co instruktor vidí na svém počítači nebo jiném zařízení. Zobrazení lze dle vlastních potřeb konfigurovat tak, aby zahrnovalo pouze relevantní parametry.

Za účelem změny nastavení označte nebo odznačte příslušnou položku.

Po dokončení klikněte na tlačítko "save" (uložit). Změny nastavení se uloží.

## <span id="page-34-1"></span>**5.7.2 Režim zobrazení**

Režim zobrazení je sekundární zobrazení, které mohou dle popisu v oddílu 6 využít účastníci kurzu.

Instruktor může vybrat, zda bude zobrazení všeobecně dostupné a jaké informace se budou zobrazovat.

Za účelem změny nastavení označte nebo odznačte příslušnou položku.

Po dokončení klikněte na tlačítko "save" (uložit). Změny nastavení se uloží.

### <span id="page-34-2"></span>**5.7.3 Hlášení**

V sekci hlášení se zobrazují veškeré parametry, které lze za účelem vyhodnocení relace zobrazit.

Instruktor může dle vlastních potřeb vybrat parametry, které jsou pro vyhodnocení důležité.

Dále může instruktor měnit tolerance vybraného algoritmu, aby umožnil přesnější zobrazení odchylek od doporučené výkonnosti.

Výsledkem úpravy tolerancí je změna barevného zvýraznění parametrů uvedených v hlášení, sloupcích a bublinách.

Za účelem změny nastavení označte nebo odznačte příslušnou položku.

Poznámka: Změna tolerancí neovlivní automatické hodnocení relace.

Po dokončení klikněte na tlačítko "save" (uložit). Změny nastavení se uloží.

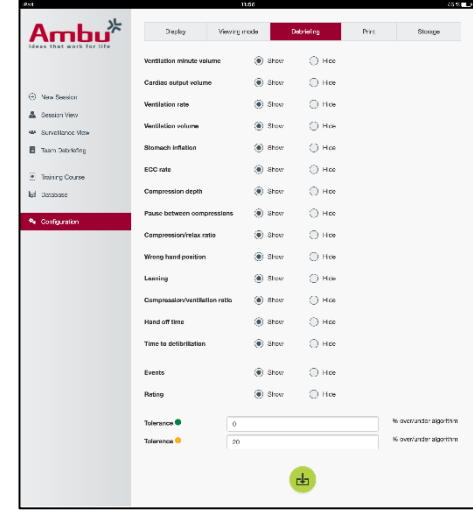

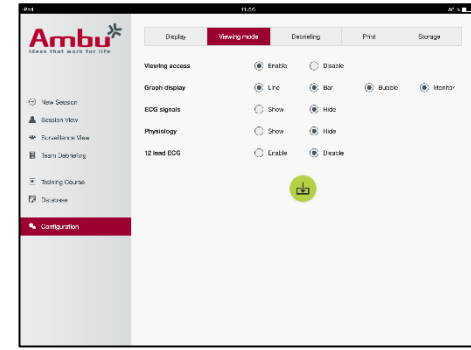

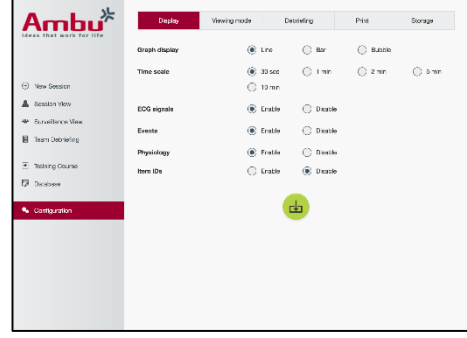

## <span id="page-35-0"></span>**5.7.4 Tisk**

V sekci tisku se zobrazují veškeré parametry, které lze za účelem vyhodnocení relace vytisknout.

Instruktor může dle vlastních potřeb vybrat parametry, které jsou pro vyhodnocení důležité.

Za účelem změny nastavení označte nebo odznačte příslušnou položku.

Instruktor může navíc povolit nebo zakázat tisk záhlaví.

Do tištěných dokumentů lze přidávat i vlastní loga. Logo bude vytištěno v levém horním rohu dokumentu.

Vlastní logo lze nahrát po kliknutí na tlačítko procházení a provedení výběru příslušného souboru.

Velikost loga nesmí překročit 300 x 100 pixelů a logo musí být ve formátu PNG.

## <span id="page-35-1"></span>**5.7.5 Uchovávání**

V sekci tisku je uvedena také využitá a zbývající kapacita paměti figuríny.

Figurínu lze nastavit na využití externího datového úložiště.

Využití externího datového úložiště je založeno na protokolu WebDAV (Web-based Distributed Authoring and Versioning), který figurína podporuje. Služba vyžaduje instalaci serverové aplikace WebDAV v počítači nebo službě.

Poznámka: Instalaci a nastavení serveru WebDAV a konfiguraci figuríny by měl provádět výhradně kvalifikovaný IT pracovník. Nesprávná instalace a nastavení serveru mohou způsobit poruchu figuríny.

Nelze-li po výběru externího úložiště získat přístup k figuríně, nejsou nastavení figuríny nebo nastavení či instalace serveru provedeny správně. V takovém případě je nutné provést tvrdý reset pomocí příslušného tlačítka. Postup je popsán v návodu k použití figuríny.

## <span id="page-35-2"></span>**6 Režim zobrazení**

Režim zobrazení umožňuje přístup k figuríně z jiného počítače nebo zařízení a prohlížení provedených činností.

Vstup do režimu zobrazení:

- Připojte počítač nebo jiné zařízení k síti, k níž je připojena i figurína.
- Otevřete některý z webových prohlížečů uvedených v oddílu 2.2.
- Do adresního řádku webového prohlížeče zadejte "http://Ambu.login". Nepřijme-li webový prohlížeč adresu "http://Ambu.login", zadejte do adresního řádku IP adresu ..192.168.1.1".
- Pro spuštění klikněte na tlačítko "Viewing mode" (Režim zobrazení).
- Vyberte figurínu, ke které si přejete mít přístup.
- Vyberte typ grafu, který si přejete prohlížet.

## <span id="page-35-3"></span>**6.1 Grafický displej v režimu zobrazení**

Režim zobrazení lze nastavit na zobrazení různých grafů a druhů zobrazení.
# **6.2 Čárový graf:**

Tento typ grafu je vhodný pro kontinuální zobrazení průběhu ventilace a komprese.

Ventilace se zobrazuje v horní části grafu a komprese v jeho spodní části.

Dojde-li při ventilaci ke vzedmutí břicha nebo je-li komprese prováděna s nesprávnou polohou ruky, zobrazí se v grafech hodnota "X".

Mezi grafy lze přecházet pomocí směrových tlačítek pro pohyb vpřed a zpět.

# **6.3 Sloupcový graf:**

Tento typ grafu je vhodný pro kontinuální zobrazení průběhu ventilace a komprese.

Ventilace se zobrazuje v horní části grafu a komprese v jeho spodní části.

Dojde-li při ventilaci ke vzedmutí břicha nebo je-li komprese prováděna s nesprávnou polohou ruky, zobrazí se v grafech hodnota "X".

Mezi grafy lze přecházet pomocí směrových tlačítek pro pohyb vpřed a zpět.

# **6.4 Bubliny:**

V tomto typu zobrazení jsou ventilace a komprese zobrazeny jako bubliny.

Ventilace se zobrazuje vlevo a komprese vpravo.

Jsou-li ventilace nebo komprese prováděny v souladu s vybraným algoritmem, zvýrazní se bubliny zeleně. Neodpovídá-li průběh vybranému algoritmu, zvýrazní se bubliny červeně.

Hodnoty v bublině popisují průběh komprese/ventilace.

Dojde-li při ventilaci ke vzedmutí břicha nebo je-li komprese prováděna s nesprávnou polohou ruky, zobrazí se hodnota "X".

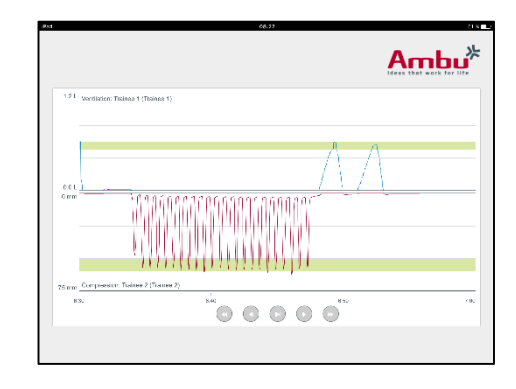

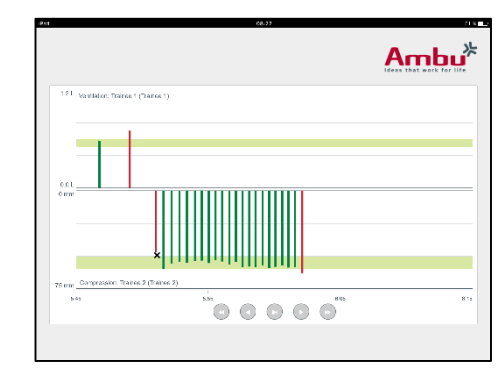

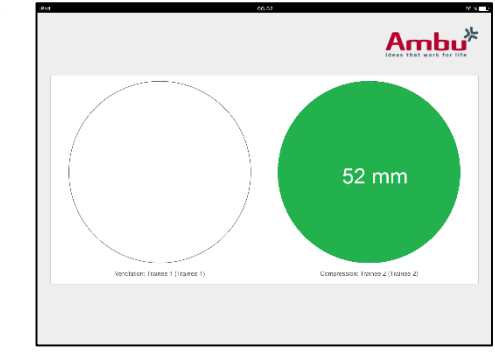

# **6.5 Sledování pacienta:**

Simulované sledování pacienta slouží k hodnocení činnosti účastníků kurzu.

V horním grafu je uveden vybraný EKG, ve spodním se zobrazuje kapnografická křivka.

Za účelem zobrazení 12svodového EKG klikněte na příslušné tlačítko.

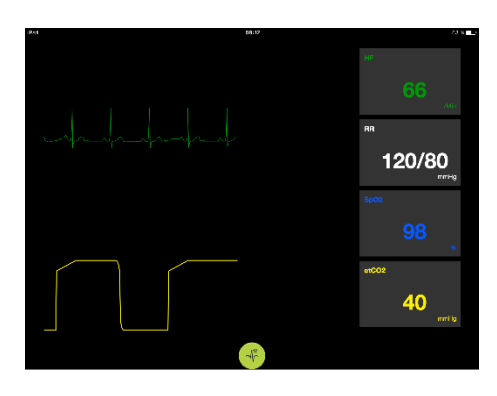

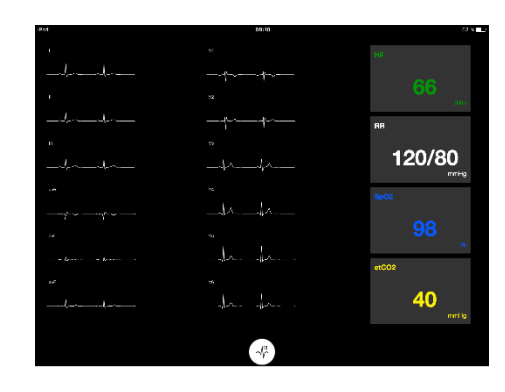

# **7 Samostudium**

Režim samostudia využívají instruktoři ke školení KPR u jednotlivců.

V režimu samostudia může účastník kurzu absolvovat školení KPR, jehož výsledky se zobrazí na konci relace.

Výsledky lze zobrazit v čárovém grafu, sloupcovém grafu nebo v podobě bublin.

Konfigurace režimu samostudia je popsána v oddílu 8.4.

Poznámka: U modelu AmbuMan Advanced není režim samostudia k dispozici.

Vstup do režimu samostudia:

- Připojte počítač nebo jiné zařízení k síti, k níž je připojena i figurína.
- Otevřete některý z webových prohlížečů uvedených v oddílu 2.2.
- · Do adresního řádku webového prohlížeče zadejte "http://Ambu.login". Nepřijme-li webový prohlížeč adresu "http://Ambu.login", zadejte do adresního řádku IP adresu "192.168.1.1".
- Pro spuštění klikněte na tlačítko "Self-training" (Samostudium).

Ovládací platforma figuríny Ambu nyní zobrazuje úvodní obrazovku režimu samostudia.

Účastník kurzu zadá své jméno.

Pro zahájení školení klikněte na tlačítko "start".

Účastník kurzu má nyní 10 sekund na to, aby se k figuríně dostal.

Systém zahájí odpočet času zbývajícího do zahájení relace.

Po skončení relace ovládací platforma figuríny Ambu automaticky zobrazí výsledky školení.

Účastník kurzu může nyní provést revizi svých výsledků.

Po skončení relace má účastník školení následující možnosti:

Tisk:

Výsledky účastníka kurzu lze vytisknout stisknutím příslušeného tlačítka.

Uložení:

Údaje účastníka kurzu lze uložit stisknutím příslušeného tlačítka.

Odstranění:

Relaci může účastník kurzu opustit stisknutím tlačítka pro vymazání.

Zobrazí se upozornění, které je nutné potvrdit.

Poznámka: V případě vymazání relace nebude možné obnovit data.

# **8 Konfigurace figuríny**

Obecné konfigurace figuríny lze přizpůsobit vlastním potřebám.

Postup konfigurace je popsán níže:

- 1. Zapněte figurínu.
- 2. Připojte zařízení k bezdrátové síti figuríny (WLAN) nebo použijte síťový kabel. V případě připojení k WLAN použijte síť "AmbuW". Síť není chráněna heslem.
- 3. Otevřete některý z webových prohlížečů uvedených v oddílu 2.2.
- 4. Do adresního řádku webového prohlížeče zadejte "http://Ambu.login/config".

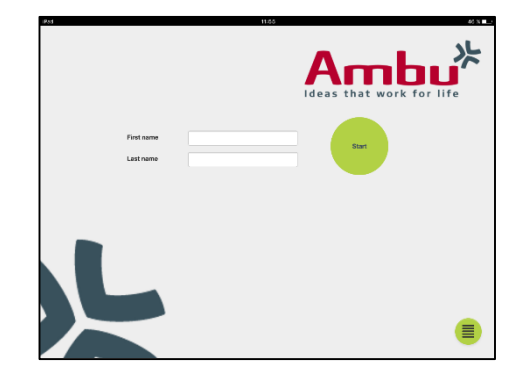

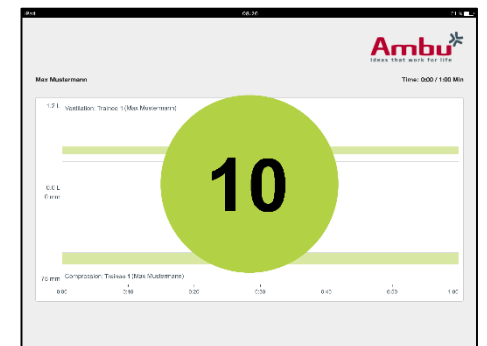

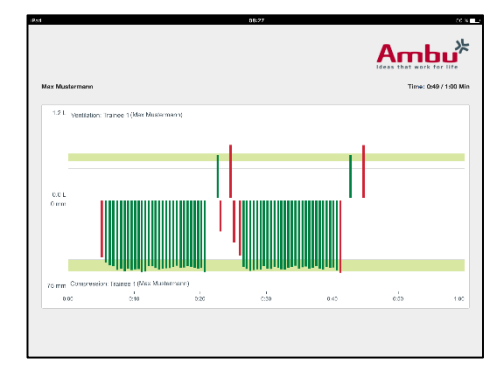

Nepřijme-li webový prohlížeč adresu "http://Ambu.login/config", zadejte do adresního řádku IP adresu "192.168.1.1/config".

## **8.1 Přehled**

V přehledu je uvedena aktuální konfigurace sítě figuríny.

Popis dalších změn nastavení je uveden v oddílech 8.2 – 8.6.

## **8.2 Nastavení sítě**

Figuríny lze pomocí protokolu TCP/IP připojit k sítím LAN nebo WLAN.

Změny konfigurace sítě by měl provádět výhradně kvalifikovaný IT pracovník.

Režim sítě:

V závislosti na síťové infrastruktuře, kterou si přejete využít, lze figurínu konfigurovat na:

- *LAN*, v případě připojení pomocí ethernetového kabelu
- *WLAN*, v případě připojení k existující síti WiFi
- *Přístupový bod*, má-li figurína vytvořit přístupový bod bezdrátové sítě

V závislosti na zvoleném režimu sítě vyberte DHCP/DNS:

- *Server*, má-li figurína přidělit IP adresy
- *Klient*, má-li figurína přijmout IP adresu z externího DHCP serveru
- *Žádný*, budou-li IP adresy přiděleny ručně

Je-li figurína nastavena na WLAN nebo Přístupový bod, lze SSID konfigurovat dle nastavení externí sítě nebo vlastních potřeb.

Poznámka: V případě změny *IP adresy* nebo *Domény* je za účelem přístupu k figuríně nutné příslušným způsobem upravit název domény zadaný v adresním řádku prohlížeče.

Po dokončení klikněte na tlačítko "save" (uložit). Změny nastavení se uloží.

### **8.2.1 Jedna figurína**

Při práci s jednou figurínou není nutné měnit výchozí nastavení.

Figurína připojená k počítači nebo jinému zařízení musí být nastavena jako "Master" (hlavní) figurína.

#### **8.2.2 Více figurín**

Při práci s více figurínami je před školením nutné provést konfiguraci figurín.

První figurínu je nutné nastavit jako "Master" (hlavní) figurínu. Tato figurína bude sloužit k ovládání relace a datových toků ze všech ostatních připojených figurín. Další podrobnosti o nastavení hlavní figuríny jsou uvedeny v oddílu 8.2.

U všech ostatních figurín je nutné nastavit následující parametry:

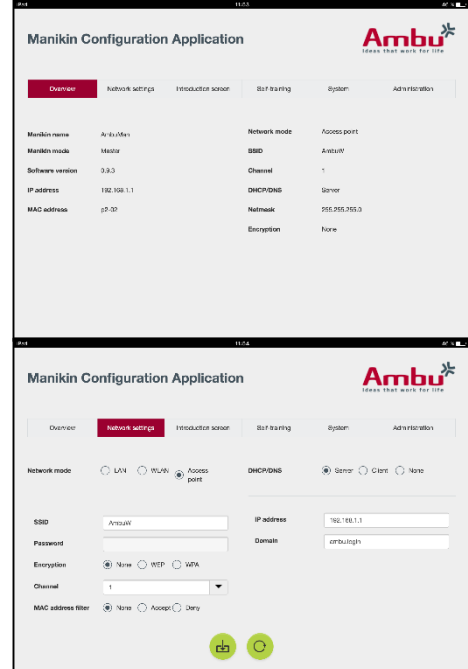

- *SSID* musí být nastaven stejně jako u hlavní figuríny, viz oddíl 8.2.
- *DHCP/DNS* musí být nastaven jako klient nebo vyžaduje ruční nastavení, viz oddíl 8.2.
- Figuríny je nutné nastavit jako "slave" (podřízené) figuríny, viz oddíl 8.5.

Poznámka: Pokud se SSID nebo IP adresy podřízených figurín neshodují s hlavní figurínou, nebude možné figuríny připojit nebo budou nepříznivě ovlivněny jejich funkce.

## **8.3 Úvodní obrazovka**

Na úvodní obrazovce je možné změnit dostupnost jednotlivých režimů nebo nastavit přístupové heslo úvodní obrazovky.

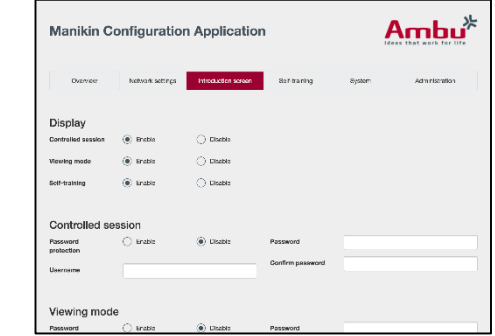

Dostupnost některého ze zobrazení lze zakázat kliknutím na příslušné tlačítko.

V případě kontrolované relace je za účelem ochrany režimu zobrazení nebo samostudia vhodné nastavit heslo.

Poznámka: Zapomene-li uživatel heslo, nebude přístup ke konfiguraci figuríny možný. V takovém případě je nutné provést tvrdý reset pomocí příslušného tlačítka. Postup je popsán v návodu k použití figuríny.

Po dokončení klikněte na tlačítko "save" (uložit). Změny nastavení se uloží.

## **8.4 Samostudium**

V sekci samostudia je možné připravit figurínu na režim samostudia.

Vyberte požadované parametry relace a klikněte na tlačítko "save" (uložit). Nastavení budou uložena.

# **8.5 Systém**

V sekci systému lze změnit následující nastavení:

Jméno figuríny:

Jméno figuríny se za účelem identifikace používané figuríny zobrazuje na displeji.

V nastavení figuríny lze přecházet mezi režimem pro jednu nebo více figurín. Další podrobnosti jsou uvedeny v oddílu 8.2.1 a 8.2.2.

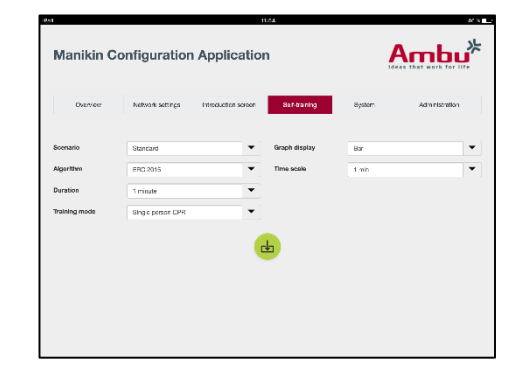

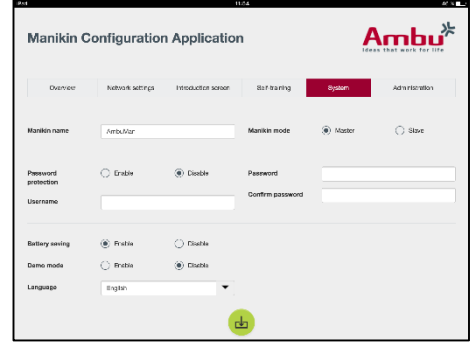

Ochrana heslem:

Za účelem ochrany nastavení figuríny lze nastavit heslo.

Poznámka: Zapomene-li uživatel heslo, nebude přístup ke konfiguraci figuríny možný. V takovém případě je nutné provést tvrdý reset pomocí příslušného tlačítka. Postup je popsán v návodu k použití figuríny.

Úspora baterie:

Je-li povolen úsporný režim baterie, figurína se po 30 minutách nečinnosti automaticky vypne.

Jazyk:

Jazyk uživatelského rozhraní lze změnit kliknutím na tlačítko rozbalovacího menu a výběrem požadovaného jazyka.

Není-li požadovaný jazyk k dispozici, lze do figuríny nahrát nový jazykový soubor. Postupujte dle pokynů uvedených v oddílu 8.6.

Po dokončení klikněte na tlačítko "save" (uložit). Změny nastavení se uloží.

### **8.6 Administrace**

V sekci administrace lze nahrát nové jazyky, provést aktualizaci systému nebo reset softwaru.

Nový jazykový soubor lze nahrát po kliknutí na tlačítko "browse" (procházet) a provedení výběru příslušného souboru. Klikněte na tlačítko "upload" a nahrajte soubor do figuríny.

Přejete-li si vytvořit nový jazykový soubor, lze příslušnou šablonu stáhnout z figuríny.

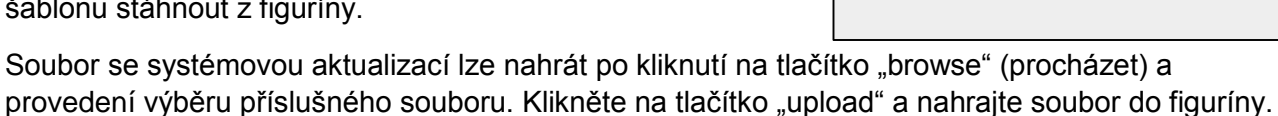

Reset softwaru lze provést kliknutím na tlačítko "reset".

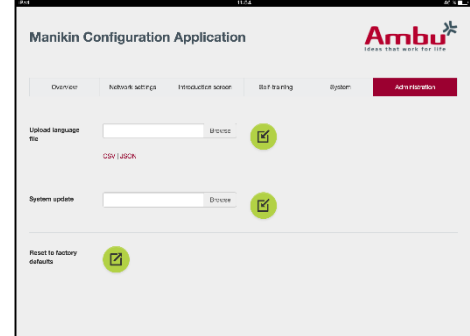

# **Dansk**

# Indhold

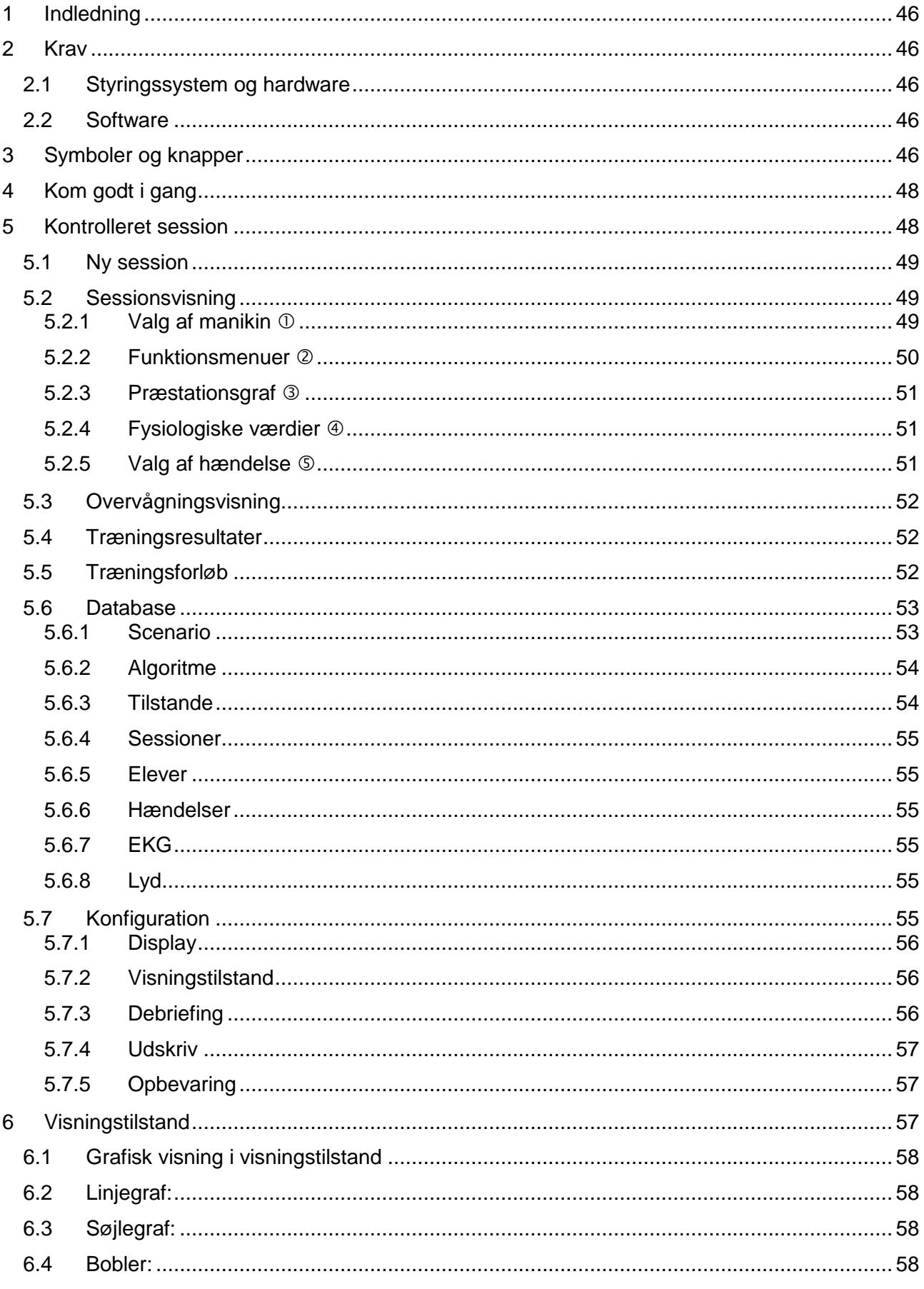

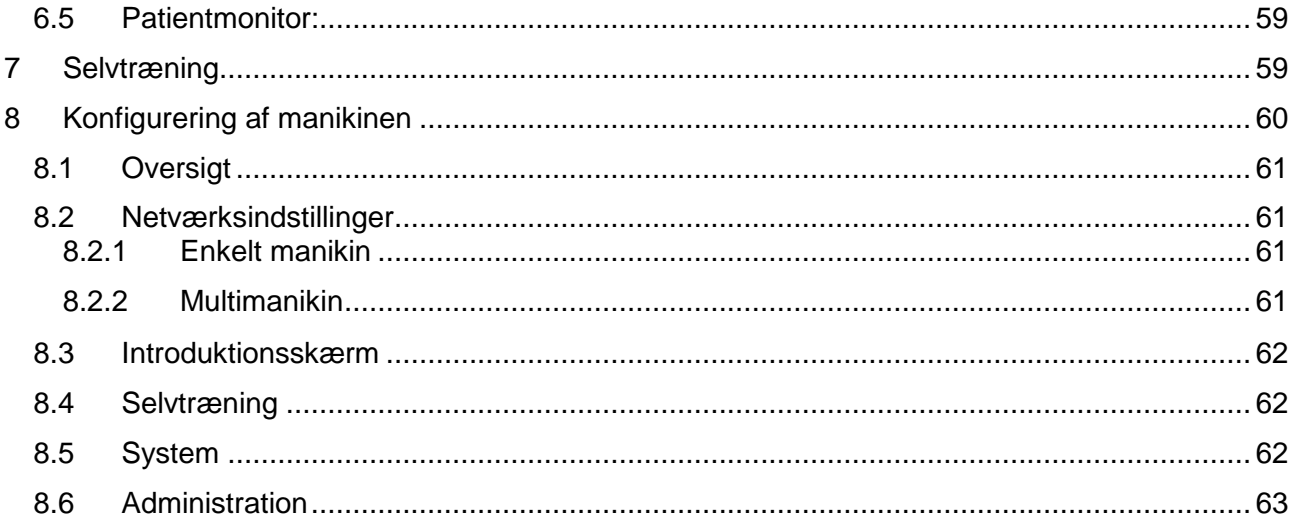

# <span id="page-45-0"></span>**1 Indledning**

Ambu Manikin Management Module er et browser-baseret, intuitivt, modulopbygget softwareprogram til trådløs styring af Ambumanikiner, inklusive mulighed for overvågning og dokumentation af elevernes præstationer.

# <span id="page-45-1"></span>**2 Krav**

## <span id="page-45-2"></span>**2.1 Styringssystem og hardware**

Minimumkravene for Ambu Manikin Management Module er:

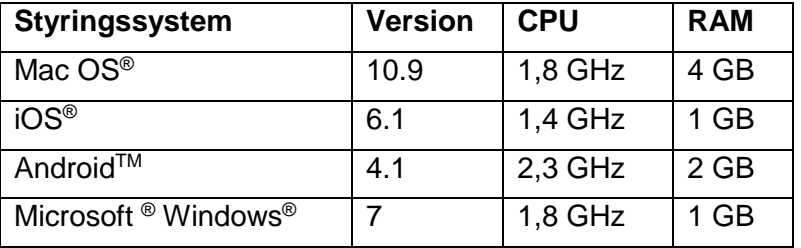

# <span id="page-45-3"></span>**2.2 Software**

Der skal anvendes en browser til at få adgang til Ambu Manikin Management Module. Minimumkravene for for egnede internetbrowsere er:

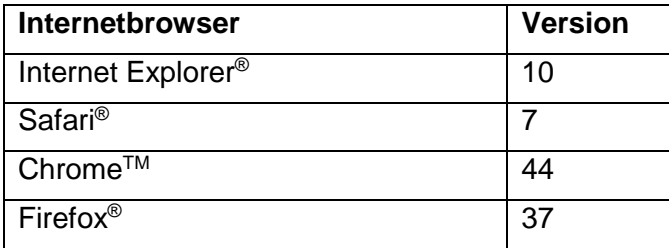

Ambu Manikin Management Module justerer automatisk visningen, så den passer til udstyrets skærmstørrelse.

For at få optimalt overblik anbefales en skærmstørrelse på 9,7".

Bemærk: Ambu Manikin Management Module anvender Java™ scripts. Brugeren skal sørge for, at Java scripts er aktiveret, og at blokeringer er slået fra. Hvis du ikke kan ændre indstillingerne, skal du kontakte din administrator.

# <span id="page-45-4"></span>**3 Symboler og knapper**

Følgende afsnit viser en oversigt over symbolerne og knapperne og giver yderligere detaljer om deres funktion.

Bemærk: Hvilke symboler og knapper der er tilgængelige, afhænger af manikinmodellen.

Programmenu

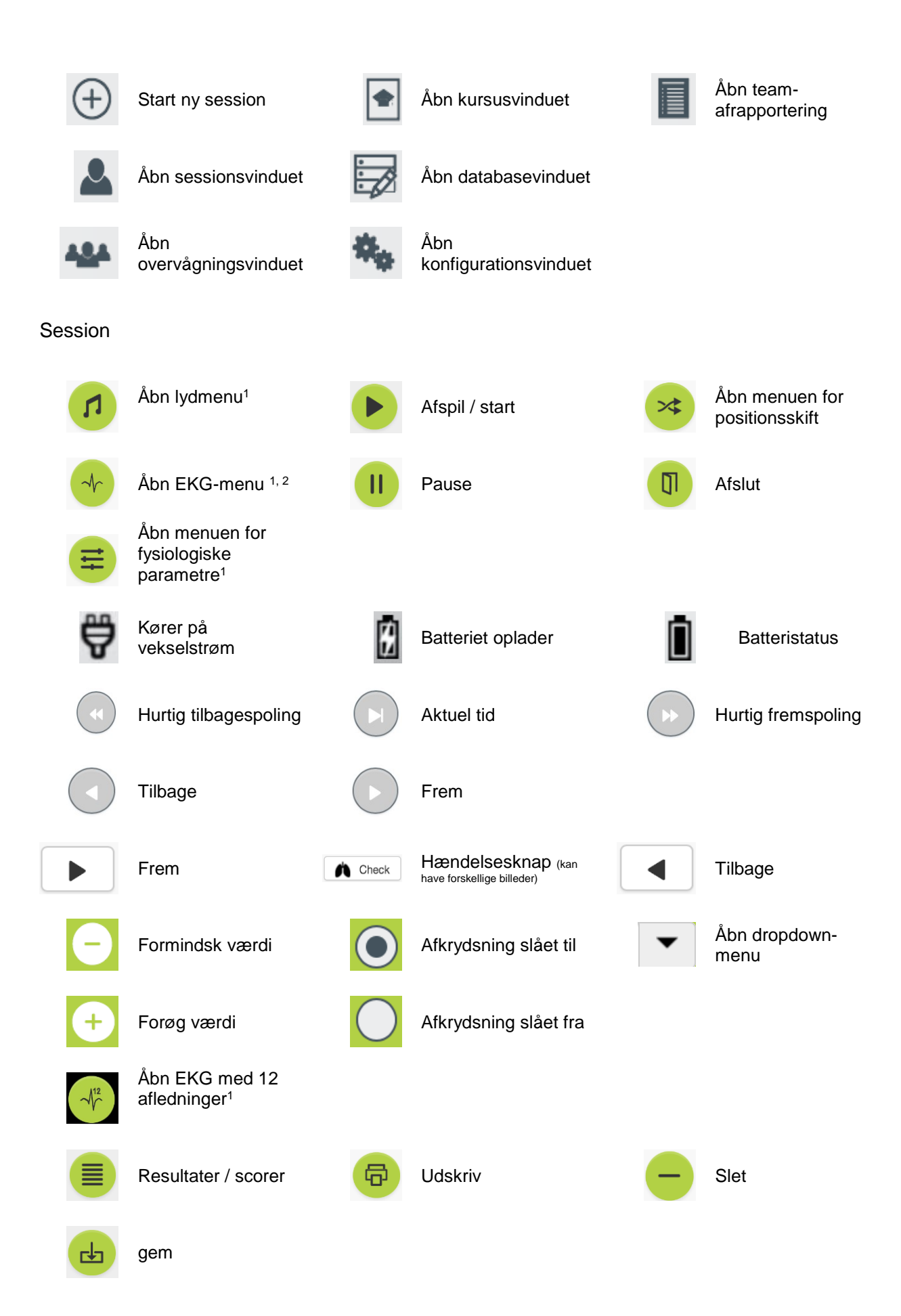

Konfiguration/database

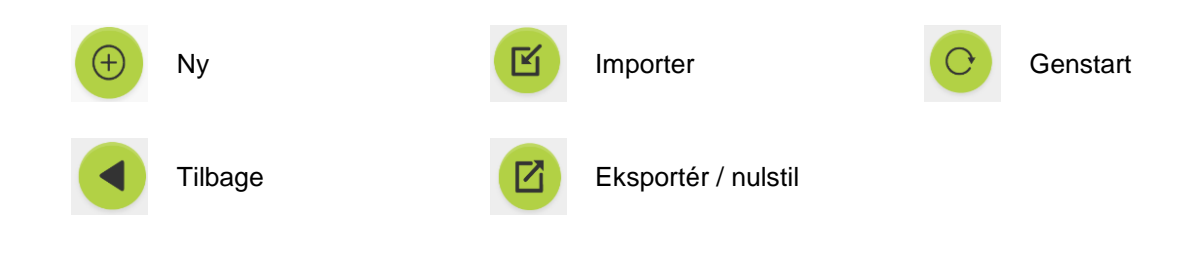

- <sup>1</sup>AmbuMan Advanced
- <sup>2</sup>AmbuMan Defib

# <span id="page-47-0"></span>**4 Kom godt i gang**

Kom godt i gang med Ambu Manikin Management Module ved at følge nedenstående trin:

- 1. Tænd for manikinen ved at trykke kortvarigt på strømknappen, der sidder nederst på torsoen.
- 2. Slut dit computerudstyr til manikinen trådløst (WLAN) eller med et netværkskabel.

Når der anvendes WLAN som tilslutning til det trådløse netværk "AmbuW", er et password ikke nødvendigt.

- 3. Åbn en af de internetbrowsere, der er beskrevet i afsnit 2.2
- 4. Indtast "http://Ambu.login" i internetbrowserens adressefelt. Hvis internetbrowseren ikke accepterer "http://Ambu.login", indtastes IP-adressen "192.168.1.1"
- 5. Startskærmen for Ambu Manikin Management Module indlæses, og du kan vælge:
	- "Kontrolleret session" (for yderligere detaljer, se afsnit 5)
	- "Visningstilstand" (for yderligere detaljer, se afsnit 6)
	- "Selvtræning" (for yderligere detaljer, se afsnit 7)
- 6. Kilk på knappen for den ønskede tilstand for at starte din session.

# <span id="page-47-1"></span>**5 Kontrolleret session**

Den kontrollerede session er beregnet til at blive anvendt af en underviser.

Siden opdeles i programmenuen på venstre side (①) og det funktionelle område på højre side (2).

Programmenuen justeres automatisk for at give en optimal visning af det funktionelle område. Hvis computerudstyret sættes til lodret visning, viser menuen kun ikonerne.

De nærmere detaljer er beskrevet i afsnit 5.1 til 5.7.

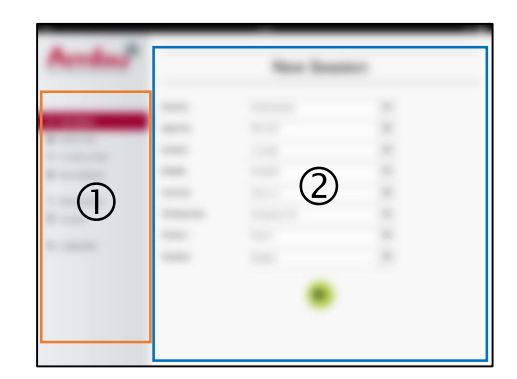

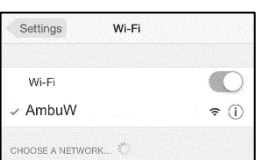

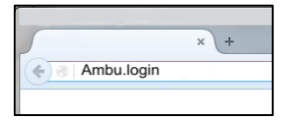

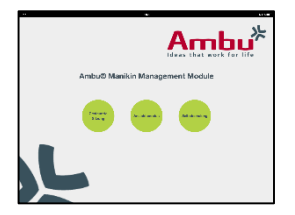

## <span id="page-48-0"></span>**5.1 Ny session**

I vinduerne for ny session kan du vælge detaljerne for de planlagte træningssessioner.

Følgende valgmuligheder er tilgængelige i dropdownmenuerne:

- **Scenario** Scenariet er en foruddefineret algoritme, der gør manikinen i stand til at reagere automatisk på elevernes præstationer.
- Algoritme

Algoritmen defineres af retningslinjerne for genoplivning. Den angiver de anbefalede værdier for genoplivning.

- **Varighed** Vælg den planlagte sessions varighed.
- **Manikin** Vælg den manikin, der skal anvendes til sessionen.
- Instruktør Vælg underviseren fra listen.
- **Træningstilstand** Vælg tilstand for den planlagte session.
- **Flever** Vælg eleverne fra dropdown-menuen, eller indtast deres navne i tekstfelterne.

Når alle indstillingerne er foretaget, trykkes der på afspilningsknappen for at starte "*Session view*" (sessionsvisning).

Bemærk: Hvis en session stadig er aktiv eller ikke er blevet lukket, kan der ikke vælges en manikin.

# <span id="page-48-1"></span>**5.2 Sessionsvisning**

"*Session view*"-vinduerne er opdelt i flere funktioner og informationsområder, som er beskrevet herunder.

Bemærk: Hvilke områder og funktioner der er tilgængelige, afhænger af manikinmodellen.

### <span id="page-48-2"></span>**5.2.1 Valg af manikin**

Knappen viser manikinens navn. Ikonet på manikinens forside viser batteriets status; om manikinen oplader eller kører på vekselstrøm.

Hvis du arbejder med flere manikiner parallelt, kan du klikke på manikin-knappen for at skifte til den valgte manikins præstation.

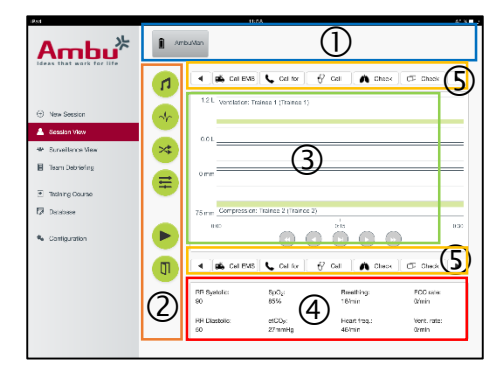

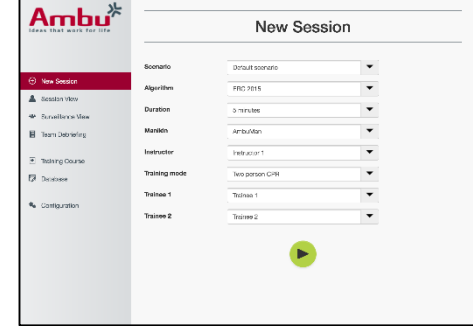

### <span id="page-49-0"></span>**5.2.2 Funktionsmenuer**

Med funktionsmenuerne kan du ændre manikinens adfærd og justere scenariet under den igangværende session.

#### **5.2.2.1 Lydmenu**

Med lydmenuen kan du afspille lyde via manikinen.

- Åbn lydmenuen ved at klikke på lydmenuknappen
- Klik på dropdown-menuen for at vælge den ønskede lyd.
- Når lyden er valgt, trykkes på afspilningsknappen for at afspille lyden via manikinen.
- Lyden standses ved at trykke på pauseknappen.
- Den afspillede lyds volumen ændres ved at trykke på knappen "+" eller "-".

Volumenændringen sker automatisk. Det er ikke nødvendigt at trykke på afspilningsknappen igen.

Lydmenuen skjules ved at klikke på lydmenuknappen.

Bemærk: Lydfilernes frekvens er ikke koblet direkte til de fysiologiske værdier. Hvis vejrtræningsfrekvensen ændres manuelt, vil den afspillede lyd ikke nødvendigvis passe til vejrtrækningsfrekvensen. I så fald bør der vælges en lydfil med den korrekte frekvens.

#### **5.2.2.2 EKG-menu**

Med EKG-menuen kan du afspille eller ændre EKG-signaler, der genereres i manikinen. Åbn EKG-menuen ved at klikke på EKG-menuknappen

Klik på dropdown-knappen for at vælge det ønskede EKG-signal.

Når valget er foretaget, klikkes på afspilningsknappen for at aktivere EKG-signalet i manikinen.

EKG-signalets frekvens eller amplitude ændres ved at trykke på knappen "+" eller "-".

Bemærk: Nogle EKG-simuleringer kan være fysiologisk forkerte ved ændring af frekvensen. I så fald vælges det korrekte EKG-signal fra dropdown-menuen (dvs. Art. flutter).

Defibrillering/pacing:

Hvis det er nødvendigt, kan EKG-signalet ændres automatisk efter defibrillering:

- Vælg det nye EKG-signal fra dropdown-menuen.
- Aktiver ændringen ved at klikke på afspilningsknappen.
- Den automatiske ændring af EKG-signalet efter defibrillering/pacing overskrives ved at aktivere afkrydsningen i valgmuligheden "no defib effect".

#### Halspuls:

Hvis der vælges et EKG-signal med puls, genereres pulsen automatisk på manikinen.

Den inaktiveres ved at fjerne afkrydsningen fra valgmuligheden.

#### EKG-artefakter:

Systemet gør det muligt at tilføje artefakterne "muscle tremor" (muskeltremor) eller "loose electrode" (løs elektrode) til EKG-signalet.

En artefakt aktiveres/inaktiveres ved at krydse valgmuligheden af eller fjerne afkrydsningen.

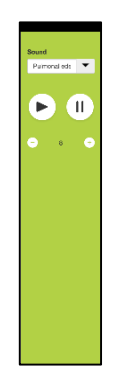

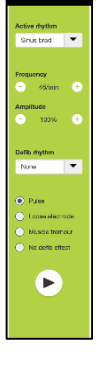

EKG-menuen skjules ved at klikke på EKG-menuknappen

#### **5.2.2.3 Menuen for brugerskift**

Ambu Manikin Management Module vil evaluere elevernes præstation under sessionen.

For at opnå en individuel evaluering af hver enkelt elev, skal underviseren bytte om på elevernes position under sessionen:

- Åbn menuen for brugerskift, og klik på menuknappen skift.
- Vælg de 2 elever, der skal bytte plads.
- Aktiver ændringen ved at klikke på knappen "play".

Menuen for elevskift skjules ved at klikke på menuknappen skift

#### **5.2.2.4 Menuen for fysiologiske parametre**

Manikinen kan vise de fysiologiske parametre i underviservisning, visningstilstand eller patientmonitoren.

De fysiologiske parametre er koblet til det valgte EKG.

- De fysiologiske parametre ændres ved at klikke på den menuknap, der åbner fysiologimenuen.
- Værdierne ændres ved hjælp af knappen "+" eller "-".

Fysiologimenuen skjules ved at klikke på menuknappen.

#### **5.2.2.5 Afspil session/sæt sessionen på pause**

Sessionen startes ved at klikke på knappen "play".

Sessionen sættes på pause ved at klikke på knappen "pause".

#### **5.2.2.6 Afslut session**

En session kan annulleres, afbrydes eller stoppes før den valgte tid er forløbet, ved at klikke på knappen "exit" (afbryd).

#### <span id="page-50-0"></span>**5.2.3 Præstationsgraf**

Præstationsgrafen viser den præstation, som eleverne opnår.

Den øverste graf repræsenterer ventilation, den midterste EKG og den nederste graf repræsenterer tryk.

Hvis der foretages tryk med den forkerte håndstilling, eller der udføres inflation af maven, vises der et "X" på graferne.

Displaytypen kan ændres i konfigurationen, se afsnit 5.7.1.

Hvis manuelle hændelser er valgt, vises ikonet i grafen for den valgte elev.

Du kan bladre i graferne ved at anvendes knapperne frem og tilbage.

#### <span id="page-50-1"></span>**5.2.4 Fysiologiske værdier**

De valgte fysiologiske værdier vises i boksen nederst på skærmen.

Foruden de fysiologiske værdier vises de tryk- og ventilationsfrekvenser, som eleverne udfører, i realtid.

#### <span id="page-50-2"></span>**5.2.5 Valg af hændelse**

Systemet gør det muligt for underviseren at tilføje hændelser til sessionen, som manikinen ikke kan registrere automatisk.

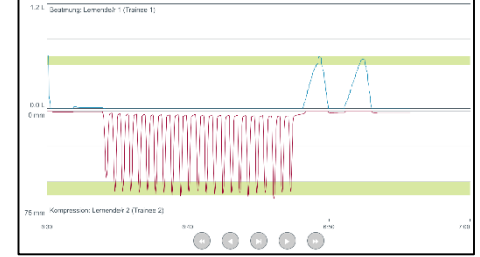

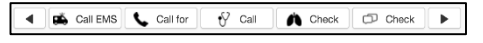

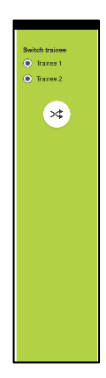

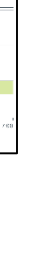

Den ønskede hændelse tilføjes ved at klikke på hændelsesknappen for den elev, der har foretaget handlingen.

Du kan bladre i hændelserne ved at klikke på scroll-knappen i venstre eller højre side.

# <span id="page-51-0"></span>**5.3 Overvågningsvisning**

Når der anvendes flere manikiner parallelt, kan overvågningsvisningen anvendes til at se alle manikinernes præstationer.

For at foretage ændringer som beskrevet i afsnit 5.2:

- Vælg den ønskede manikin ved at klikke på manikinknapperne foroven.
- Klik på den ønskede funktionsknap

Ændringerne foretages automatisk på alle de valgte manikiner.

## <span id="page-51-1"></span>**5.4 Træningsresultater**

Når sessionen er slut, er træningsresultaterne tilgængelige.

Træningsresultatsiden giver et overblik over den valgte session og den opnåede præstation.

Den detaljerede præstation for hver enkelt elev er vist i tabellen.

Resultaterne kan udskrives, gemmes eller slettes ved at klikke på den relevante knap.

Bemærk: Værdierne, der vises i træningsresultaterne, kan ændres i konfigurationen. Se afsnit 5.7.3.

## <span id="page-51-2"></span>**5.5 Træningsforløb**

Med et træningsforløb kan en underviser konfigurere og forberede træningen på forhånd og dermed spare tid under selve træningen.

I træningsforløbet gemmes alle parametre, så underviseren kan starte sessionen uden at foretage sig yderligere.

Sådan oprettes et nyt forløb:

- Klik på fanen "Add" (tilføj)
- Vælg træningsparametrene fra dropdown-menuen.
- Vælg eleverne fra dropdown-menuen, eller indtast deres navne i tekstfeltet
- Klik på knappen "+" for at oprette en ny træningssession.
- Når alle navnene er indtastet, klikkes på knappen "save" (gem).

I oversigtsfanen vil træningsforløbet være tilgængeligt, og sessionen kan startes ved at klikke på afspilningsknappen.

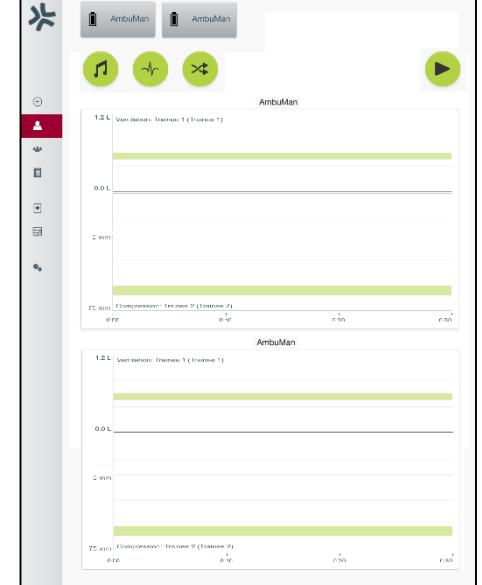

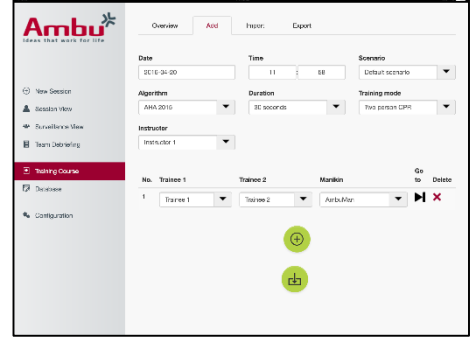

Der kan oprettes et træningsforløb med eller uden anvendelse af en manikin. Dette gøres ved at eksportere en csv-skabelon fra manikinen, oprette forløbet med den og derefter importere den til manikinen igen.

Bemærk: Hvis der skal oprettes et træningsforløb uden manikinen, skal de forskellige parametres id være kendt. Alle parametrenes id'er kan vises som beskrevet i afsnit 5.7.1.

## <span id="page-52-0"></span>**5.6 Database**

Databaseafsnittet er designet på samme måde for alle indførte data.

Oversigtssiden giver en oversigt over de data, der er indlæst i manikinen.

Siden Add (tilføj) gør det muligt at tilføje en ny indlæsning eller modificere en eksisterende indlæsning i manikinen.

En indlæsning tilføjes ved at følge visningen på skærmen og klikke på gem-knappen, når det er gjort.

Med import-siden kan manikinen importere indlæsninger fra computerudstyret.

Sådan importeres en fil til manikinen:

- Klik på browse-knappen, og vælg filen på computeren.
- Klik på import-knappen for at uploade indlæsningen til manikinen.

Eksport-siden gør det muligt at eksportere en eller flere indlæsninger til computerudstyret.

Sådan eksporteres en fil fra manikinen:

- Vælg den eller de indlæsninger, der skal eksporteres
- Klik på eksport-knappen.
- Vælg den mappe på computeren, som indlæsningen skal gemmes i.

#### <span id="page-52-1"></span>**5.6.1 Scenario**

Et scenarie er en foruddefineret algoritme, der gør manikinen i stand til at reagere automatisk på de udførte handlinger.

Et scenarie består af en status, som manikinen kører i øjeblikket, en handling, der skal udføres, og en fremtidig status, som manikinen skal skifte til efter handlingen.

Følgende trin er nødvendige for at oprette et nyt scenarie.

- 1. Forbered scenariet, og bestem rækkefølgen af de handlinger, der skal udføres på manikinen.
- 2. Indtast navnet på og beskrivelsen af scenariet.
- 3. Klik på knappen "add" (tilføj) for at indføre en tilstand.
- 4. Indtast navnet på tilstanden, dvs. "Start".

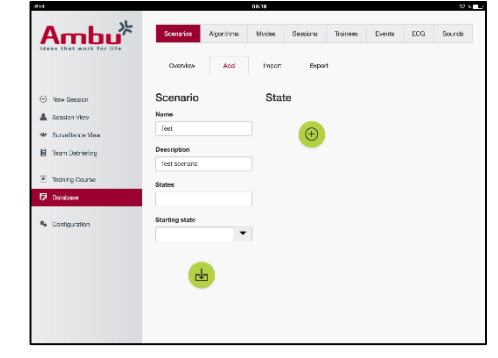

- 5. Vælg indstillingen for denne tilstand.
- 6. Klik på knappen "add" (tilføj) for at tilføje den nyoprettede tilstand til scenariet.
- 7. Opret nu de øvrige tilstande, som scenariet skal have.
- 8. Når alle tilstande er udført, tilføjes de nødvendige handlinger til de enkelte tilstande.
- 9. Vælg den første tilstand, og klik på handlingsknappen "add" (tilføj).
- 10. Indtast handlingens navn for at få en bedre oversigt.
- 11. Vælg udløseren (handlingen) fra dropdown-menuen, og indstil udløserværdien
- 12. Vælg til sidst den nye tilstand.
- 13. Nu oprettes de øvrige handlinger for de forskellige tilstande.
- 14. Vælg til sidst start-tilstanden fra dropdown-menuen, og klik på knappen "save" (gem) for at uploade scenariet til manikinen.

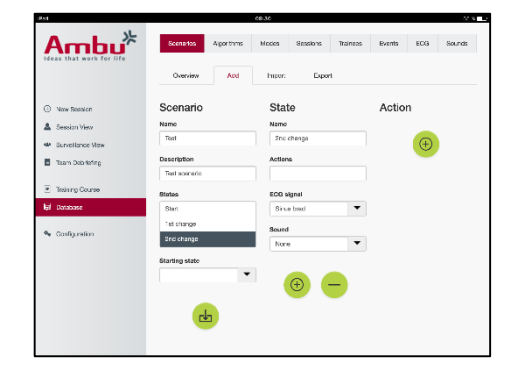

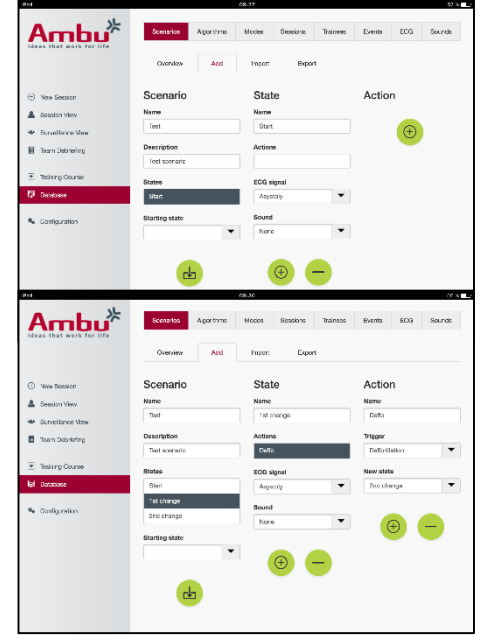

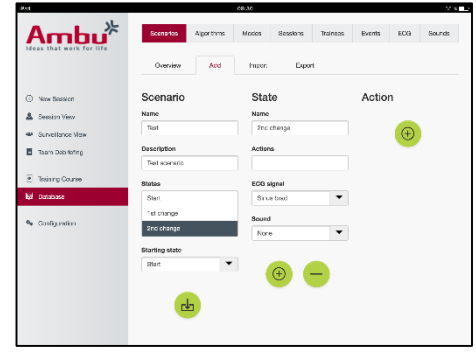

Et scenarie kan oprettes uden brug af en manikin. Dette gøres ved at eksportere en csv-skabelon fra manikinen, oprette scenariet med den og derefter importere den til manikinen igen.

Bemærk: Hvis der skal oprettes et scenarie uden manikinen, skal de forskellige parametres id være kendt. Alle parametrenes id'er kan vises som beskrevet i afsnit 5.7.1.

#### <span id="page-53-0"></span>**5.6.2 Algoritme**

Algoritme-fanen danner grundlag for evalueringen, da den definerer de korrekte værdier for de handlinger, der skal udføres.

De foruddefinerede algoritmer er i overensstemmelse med de seneste retningslinjer for kardiopulmonal genoplivning 2015.

Udfyld felterne, og klik på gem-knappen for at oprette nye algoritmer.

#### <span id="page-53-1"></span>**5.6.3 Tilstande**

Tilstandsfanen beskriver, hvilken slags træning der skal udføres, og hvor mange elever, der deltager i træningen.

#### <span id="page-54-0"></span>**5.6.4 Sessioner**

Sessionsfanen giver en oversigt over de gemte sessioner på manikinen.

Sessionen kan genåbnes for at se præstationen.

Bemærk: Indholdet i en gemt session kan ikke ændres.

#### <span id="page-54-1"></span>**5.6.5 Elever**

Elevfanen giver en oversigt over de gemte elever på manikinen.

Når der tilføjes en elev til databasen, kan man vælge, om eleven også er underviser.

#### <span id="page-54-2"></span>**5.6.6 Hændelser**

Hændelsesfanen giver en oversigt over de gemte hændelser på manikinen.

Når en hændelse tilføjes eller redigeres, kan man vælge, hvilket ikon der skal vises.

Hvis det ønskede ikon ikke er tilgængeligt, kan der uploades et nyt ikon til manikinen.

Når alt er klar, klikkes på knappen "save" (gem)

Ikoner skal være i PNG-format med en størrelse på 20x20 pixels.

#### <span id="page-54-3"></span>**5.6.7 EKG**

EKG-fanen giver en oversigt over de gemte EKG'er på manikinen.

Et nyt EKG-signal kan oprettes ved at downloade skabelonen fra manikinerne. Skabelonen indeholder er beskrivelse af de nødvendige input. I skabelonen svarer hver linje til 0,02 sekunder. Hvert datapunkt svarer til 0,172 mV EKGsignalamplitude.

Eksisterende EKG-signaler kan ændres ved at eksportere signalet fra manikinen, redigere signalet og derefter importere det til manikinen igen.

#### <span id="page-54-4"></span>**5.6.8 Lyd**

Lydfanen giver en oversigt over de gemte lyde på manikinen.

Der kan uploades nye lyde til manikinen.

Lydfiler skal være i WAV (8MHz, mono, 16-Bit, libsndfile: waveform audio, a-Law 8Bit PCM (ITU-T G.711))-format med en størrelse på højst 3 MB.

### <span id="page-54-5"></span>**5.7 Konfiguration**

De formatoplysninger, der vises i en session, kan konfigureres efter personligt behov.

Bemærk: Konfigurationen kan ikke ændres, mens en session er aktiv.

Visse funktioner eller knapper er kun tilgængelige på visse manikinmodeller.

Netværkskonfigurationen kan ikke ændres i dette afsnit. Se afsnit 8 vedrørende ændring af netværksindstillinger.

### <span id="page-55-0"></span>**5.7.1 Display**

Displayvisningen er det, underviseren ser på computerudstyret. Visningen kan konfigureres til at vise de relevante parametre efter personligt behov.

Indstillingen ændres ved at aktivere eller inaktivere den relevante afkrydsning.

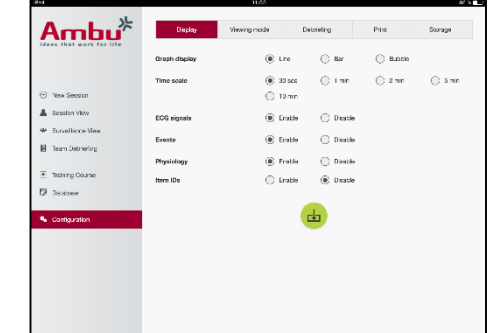

Når alt er udført, klikkes på knappen "save" (gem) for at gemme indstillingerne.

#### <span id="page-55-1"></span>**5.7.2 Visningstilstand**

Visningstilstanden er en sekundær displayvisning, der kan anvendes af eleverne som beskrevet i afsnit 6.

Underviseren kan vælge, om visningen skal være tilgængelig generelt, og hvilke oplysninger der skal vises.

Indstillingen ændres ved at aktivere eller inaktivere den relevante afkrydsning.

Når alt er udført, klikkes på knappen "save" (gem) for at gemme indstillingerne.

#### <span id="page-55-2"></span>**5.7.3 Debriefing**

Afsnittet om afrapportering viser alle de parametre, der kan vises med henblik på evaluering af sessionen.

Underviseren kan vælge, hvilke parametre der er vigtige for evalueringen efter dennes personlige behov.

Underviseren kan desuden ændre den valgte algoritmes tolerancer for at opnå en mere detaljeret visning af, hvor meget præstationen afviger fra anbefalingerne.

Når tolerancerne ændres, skifte parametrene farve i afrapporteringens søjle- og boblevisning.

Indstillingen ændres ved at aktivere eller inaktivere den relevante afkrydsning.

 $Ambu^*$ Desky Vie .<br>Print  $^{\circ}$ но es us  $^{\circ}$ но  $\odot$  He and a  $\bigcirc$  Hos  $\frac{1}{2}$ 

Bemærk: Ændring af tolerancerne har ingen indflydelse på den automatiske bedømmelse af sessionen.

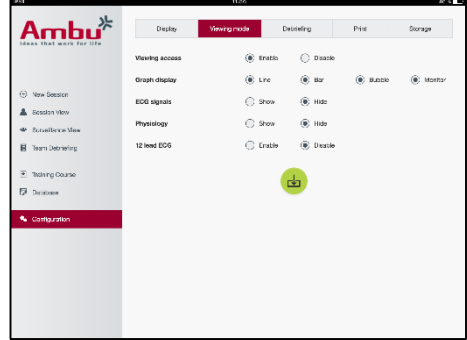

Når alt er udført, klikkes på knappen "save" (gem) for at gemme indstillingerne.

### <span id="page-56-0"></span>**5.7.4 Udskriv**

Afsnittet om udskrivning viser alle de parametre, der kan udskrives som evaluering af sessionen.

Underviseren kan vælge, hvilke parametre der er vigtige for evalueringen efter dennes personlige behov.

Indstillingen ændres ved at aktivere eller inaktivere den relevante afkrydsning.

Underviseren kan desuden aktivere eller inaktivere udskriftens overskrift.

Der kan tilføjes et personligt logo til udskriften. Det personlige logo udskrives i øverste venstre hjørne af udskriften.

Et personligt logo uploades ved at klikke på browse-knappen og vælge logo-filen.

Logo-filen skal være i PNG-format med en størrelse på højst 300x100 pixels.

### <span id="page-56-1"></span>**5.7.5 Opbevaring**

Afsnittet om udskrivning viser, hvor meget af manikinens lagerplads der er i brug, og hvor meget der er tilbage.

Manikinerne kan indstilles til at anvende ekstern datalagring.

Funktionen ekstern datalagring er baseret på protokollen WebDAV (Web-based Distributed Authoring and Versioning), som er aktiveret i manikinen. For at anvende tjenesten skal der installeres et WebDAV-serverprogram på computeren eller apparatet.

Bemærk: Det anbefales kraftigt kun at lade erfarent it-personale udføre installationen og opsætningen af WebDAV-serveren og konfigureringen af manikinen. Forkert installation og opsætning af serveren kan bevirke, at manikinen fungerer forkert.

Hvis der ikke kan opnås adgang til manikinen efter valg af ekstern lagring, er indstillingerne i manikinen og/eller opsætningen eller installationen af serveren ikke foretaget korrekt. I så fald skal der udføres en hård nulstilling ved hjælp af nulstillingsknappen som beskrevet i brugsanvisningen til manikinen.

# <span id="page-56-2"></span>**6 Visningstilstand**

Med visningstilstanden kan der opnås adgang til manikinen fra en anden computer for at se de udførte handlinger.

Sådan åbnes visningstilstanden:

- Tilslut computeren til samme netværk som manikinen.
- Åbn en af de internetbrowsere, der er beskrevet i afsnit 2.2
- Indtast "http://Ambu.login" i internetbrowserens adressefelt. Hvis internetbrowseren ikke accepterer "http://Ambu.login", indtastes IP-adressen "192.168.1.1"
- Klik på knappen "Viewing mode" (visningstilstand) for at starte.
- Vælg den manikin, du vil opnå adgang til.

Vælg den graftype, du vil se.

# <span id="page-57-0"></span>**6.1 Grafisk visning i visningstilstand**

Visningstilstanden kan justeres, så den viser forskellige grafer og visninger.

Der findes yderligere oplysninger om, hvordan visningen ændres, i afsnit 5.7.2.

## <span id="page-57-1"></span>**6.2 Linjegraf:**

Linjegrafen viser et kontinuerligt linjediagram for de udførte ventilationer og tryk.

Ventilation vises i den øverste graf, mens tryk vises i den nederste graf.

Hvis der foretages ventilation med inflation af maven eller tryk med den forkerte håndstilling, vises der et "X" på graferne.

Du kan bladre i graferne ved at anvendes knapperne frem og tilbage.

# <span id="page-57-2"></span>**6.3 Søjlegraf:**

Søjlegrafen viser et kontinuerligt søjlediagram for de udførte ventilationer og tryk.

Ventilation vises i den øverste graf, mens tryk vises i den nederste graf.

Hvis der foretages ventilation med inflation af maven eller tryk med den forkerte håndstilling, vises der et "X" på graferne.

Du kan bladre i graferne ved at anvendes knapperne frem og tilbage.

## <span id="page-57-3"></span>**6.4 Bobler:**

Boblevisningen viser ventilationerne og trykkene som bobler.

Ventilation vises på venstre side, mens tryk vises på højre side.

Boblerne bliver grønne, når ventilationerne og trykkene er blevet udført i overensstemmelse med den valgte algoritme. Hvis præstationen ikke er i overensstemmelse med den valgte algoritme, bliver boblerne røde.

Værdierne inden i boblerne viser de udførte tryk/ventilationer.

Hvis der foretages ventilation med inflation af maven eller tryk med den forkerte håndstilling, vises der et "X".

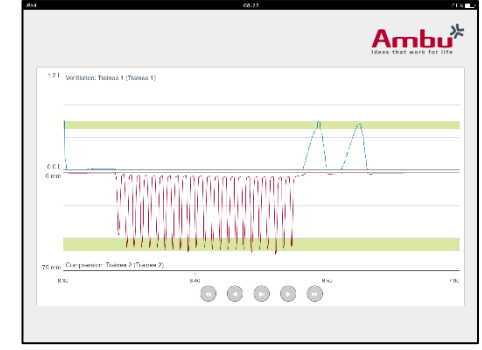

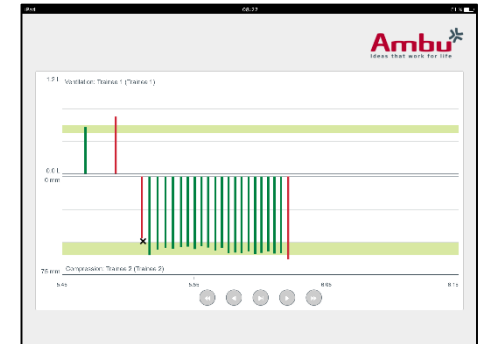

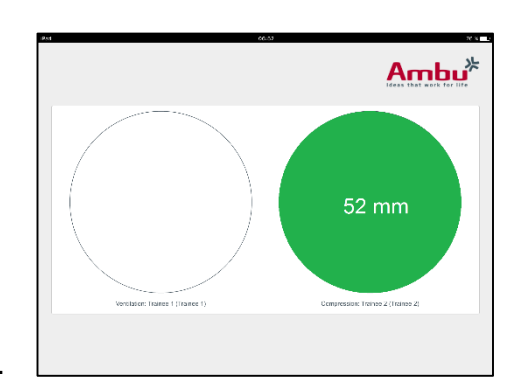

## <span id="page-58-0"></span>**6.5 Patientmonitor:**

Patientmonitoren viser elevernes præstationer som en simuleret patientmonitor.

Den øverste graf viser det valgte EKG, den nederste graf viser en kapnografikurve.

Et EKG med 12 afledninger vises ved at klikke på knappen EKG med 12 afledninger.

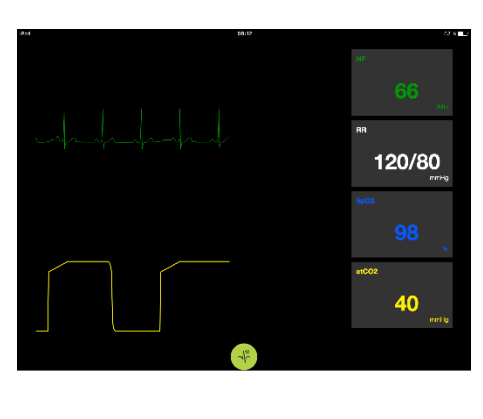

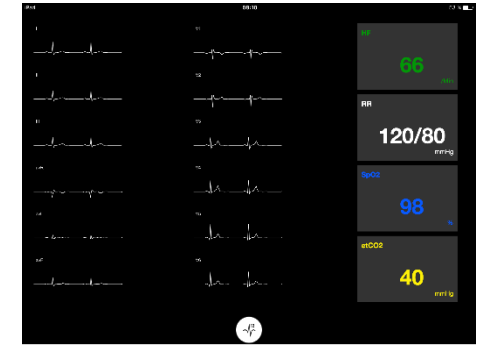

# <span id="page-58-1"></span>**7 Selvtræning**

Selvtræningstilstanden anvendes til underviseruafhængig træning i kardio-pulmonal genoplivning for enkeltelever.

I selvtræningstilstanden kan eleven gennemføre træning i kardio-pulmonal genoplivning og få sit resultat, når sessionen er slut.

Visningen af præstationen kan indstilles til linjegraf, søjlegraf eller boblevisning.

Selvtræningstilstanden konfigureres som beskrevet i afsnit 8.4.

Bemærk: Selvtræningstilstand er ikke tilgængelig på manikinmodellen AmbuMan Advanced.

Sådan åbnes selvtræningstilstanden:

- Tilslut computeren til samme netværk som manikinen.
- Åbn en af de internetbrowsere, der er beskrevet i afsnit 2.2
- Indtast "Http://Ambu.login" i internetbrowserens adressefelt. Hvis internetbrowseren ikke accepterer "http://Ambu.login", indtastes IP-adressen "192.168.1.1"
- Klik på knappen "Self-training" (selvtræning) for at starte.

Nu viser Ambu Manikin Management Module startskærmen for selvtræning.

Eleven skal indtaste sit navn.

Træningen startes ved at klikke på "start".

Eleven har nu 10 sekunder til at gå til manikinen.

Systemet viser en nedtælling, indtil sessionen starter.

Når sessionen er slut, viser Ambu Manikin Management Module automatisk træningsresultaterne.

Eleven kan nu se sin præstation igennem.

Når sessionen er slut, har eleven følgende valgmuligheder:

Udskriv:

Eleven kan udskrive sine resultater ved at klikke på udskrivningsknappen.

Gem:

Eleven kan gemme sine data ved at klikke på gem-knappen.

Slet:

Eleven kan gå forlade sin session ved at klikke på sletknappen.

Der vises en advarende meddelelse, som skal bekræftes.

Bemærk: Hvis en session slettes, kan dataene ikke hentes igen.

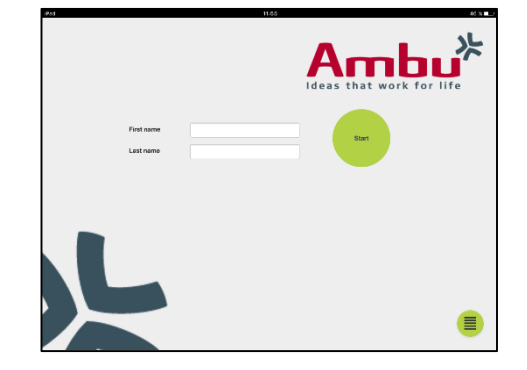

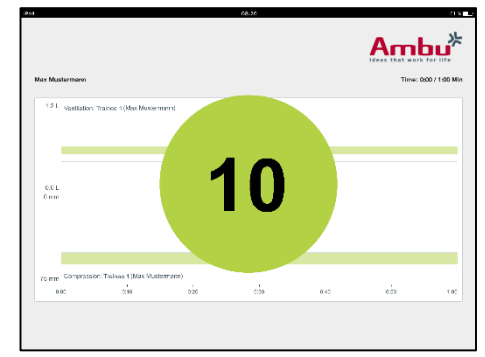

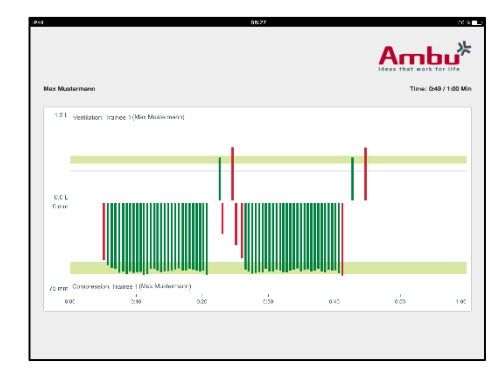

# <span id="page-59-0"></span>**8 Konfigurering af manikinen**

Manikinens generelle konfiguration kan tilpasses til personlige præferencer.

Konfigureringen åbnes ved at følge nedenstående trin:

- 1. Tænd manikinen
- 2. Slut dit udstyr til manikinen trådløst (WLAN) eller med et netværkskabel. Når der anvendes WLAN, tilgås det trådløse netværk "AmbuW". Et password er ikke nødvendigt.
- 3. Åbn en af de internetbrowsere, der er beskrevet i afsnit 2.2
- 4. Indtast "http://Ambu.login/config" i internetbrowserens adressefelt.

Hvis internetbrowseren ikke accepterer "http://Ambu.login/config", indtastes IP-adressen "192.168.1.1/config"

## <span id="page-60-0"></span>**8.1 Oversigt**

Oversigten viser manikinens aktuelle netværkskonfiguration.

Der findes en nærmere beskrivelse af, hvordan indstillingerne ændres, i afsnit 8.2-8.6.

## <span id="page-60-1"></span>**8.2 Netværksindstillinger**

Manikinerne kan forbindes gennem LAN eller WLAN ved hjælp af TCP/IP-protokollen.

Det anbefales kun at lade erfarent it-personale udføre ændringer i netværkskonfigurationen.

Netværkstilstand:

Afhængig af, hvilken netværksinfrastrukturen du ønsker at anvende, kan manikinen konfigureres til:

- LAN, hvis den forbindes gennem et Ethernet-kabel
- *WLAN*, hvis den forbindes til et eksisterende WiFi-netværk
- *Access Point*, hvis manikinen skal oprette et trådløst access point

Afhængig af den valgte netværkstilstand vælges DHCP/DNS:

- *Server*, hvis manikinen skal tildele IP-adresserne
- *Klient*, hvis manikinen skal modtage IP-adressen fra en ekstern DHCP-server
- *Ingen*, hvis IP-adressen tildeles manuelt

Hvis manikinen indstilles til WLAN eller Access Point, kan SSID'en konfigureres ifølge de eksterne netværksindstillinger eller personlige præferencer.

Bemærk: Hvis *IP-adressen* eller *Domænet* ændres, skal det domænenavn, der indtastes i browserens adressefelt justeres tilsvarende for at få adgang til manikinen.

Når alt er udført, klikkes på knappen "save" (gem) for at gemme indstillingerne.

#### <span id="page-60-2"></span>**8.2.1 Enkelt manikin**

Når der køres en enkeltmanikinopsætning, behøver standardindstillingerne ikke at blive ændret.

Den manikin, der er tilsluttet til computeren, skal indstilles som "Master"-manikin.

#### <span id="page-60-3"></span>**8.2.2 Multimanikin**

Når der køres en multimanikinopsætning, skal manikinerne konfigureres før træningen.

Den første manikin skal konfigureres som "Master"-manikin. Denne manikin vil være den manikin, der styrer sessionen og alle de andre tilsluttede manikiners dataflow. Der findes yderligere oplysninger om opsætning af Masteren i afsnit 8.2.

For alle de andre manikiner skal følgende parametre konfigureres:

- *SSID*, skal være den samme som på "Master"-manikinen, se afsnit 8.2.

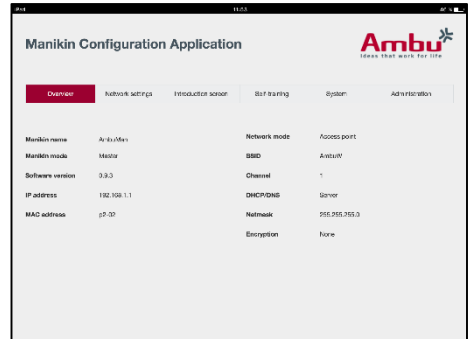

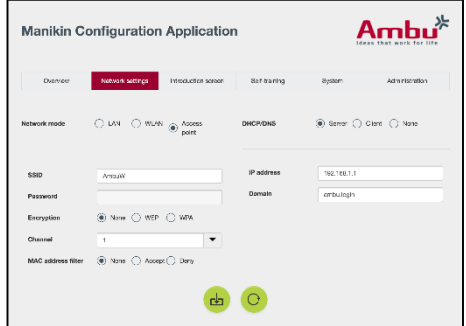

- *DHCP/DNS*, skal indstilles som klient eller skal indstilles manuelt, se afsnit 8.2.
- Manikinerne skal indstilles til "slave"-manikiner, se afsnit 8.5.

Bemærk: Hvis SSID'en eller IP-adresseområdet på "Slave"-manikinerne ikke matcher "Master" manikinen, vil manikinerne ikke nødvendigvis kunne tilsluttes og fungere korrekt.

## <span id="page-61-0"></span>**8.3 Introduktionsskærm**

I introduktionsskærmafsnittet kan de forskellige tilstandes tilgængelighed ændres, eller der kan indstilles en passwordbeskyttelse for introduktionsskærmen.

Inaktivering af en af visningernes tilgængelighed kan foretages ved at klikke på den relevante inaktiveringsknap.

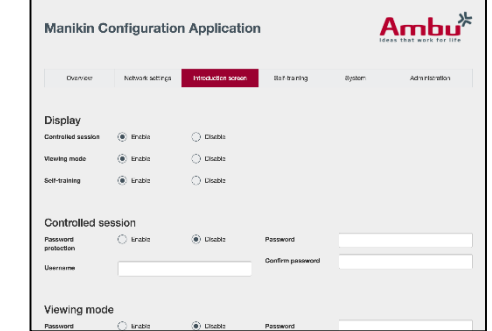

Hvis den kontrollerede session, visningstilstanden eller selvtræningen skal beskyttes, kan der indstilles et password.

Bemærk: Hvis passwordet glemmes, kan der ikke opnås adgang til manikinkonfigurationen. I så fald skal der udføres en hård nulstilling ved hjælp af nulstillingsknappen som beskrevet i brugsanvisningen til manikinen.

Når alt er udført, klikkes på knappen "save" (gem) for at gemme indstillingerne.

### <span id="page-61-1"></span>**8.4 Selvtræning**

Selvtræningsafsnittet gør det muligt at forberede manikinen til selvtræningstilstanden.

Vælg de ønskede sessionsparametre, og klik på knappen "save" (gem) for at gemme indstillingerne.

### <span id="page-61-2"></span>**8.5 System**

I systemafsnittet kan følgende indstillinger ændres:

#### Manikin-navn:

Manikin-navnet er det navn, der vises for at identificere den anvendte manikin.,

Manikintilstanden kan justeres for at sætte manikinen op til en enkeltmanikin- eller multimanikinsession. Der findes flere detaljer i afsnit 8.2.1 og 8.2.2.

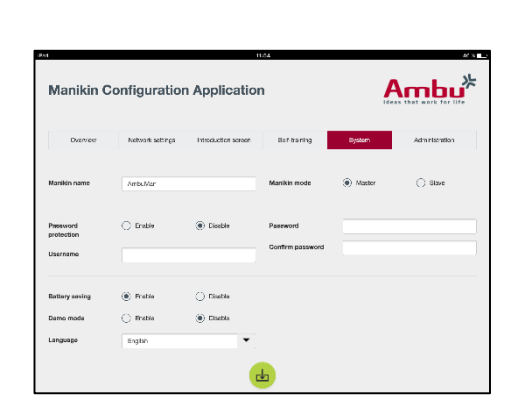

Passwordbeskyttelse:

Hvis manikinkonfigurationen skal beskyttes, kan der indstilles et password.

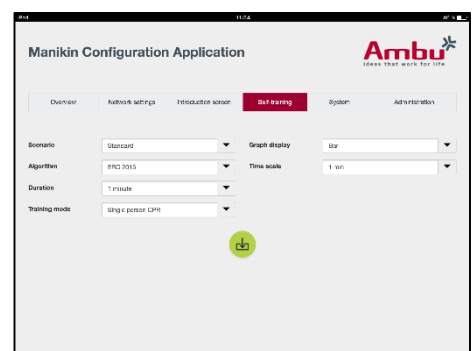

Bemærk: Hvis passwordet glemmes, kan der ikke opnås adgang til manikinkonfigurationen. I så fald skal der udføres en hård nulstilling ved hjælp af nulstillingsknappen som beskrevet i brugsanvisningen til manikinen.

Batterisparetilstand:

Hvis batterisparetilstanden aktiveres, vil manikinen lukke ned efter 30 minutter uden en aktiv session.

Sprog:

Brugergrænsefladens sprog ændres ved at klikke på dropdown-menuen og vælge det ønskede sprog.

Hvis det ønskede sprog ikke er tilgængeligt, kan der uploades en ny sprogfil til manikinen som beskrevet i afsnit 8.6.

Når alt er udført, klikkes på knappen "save" (gem) for at gemme indstillingerne.

## <span id="page-62-0"></span>**8.6 Administration**

Administrationsafsnittet gør det muligt at uploade nye sprog eller foretage en systemopdatering eller en softwarenulstilling.

En ny sprogfil uploades ved at klikke på "browse" og vælge sprogfilen. Klik på knappen "upload" for at uploade filen til manikinen.

Hvis der skal oprettes en ny sprogfil, kan der downloades en skabelon fra manikinen.

En ny systemopdateringsfil uploades ved at klikke på "browse" og vælge systemopdateringsfilen. Klik på knappen "upload" for at uploade filen til manikinen.

En software-nulstilling foretages ved at klikke på kan

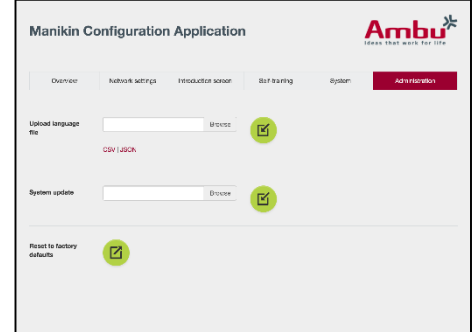

# **Deutsch**

# Inhalt

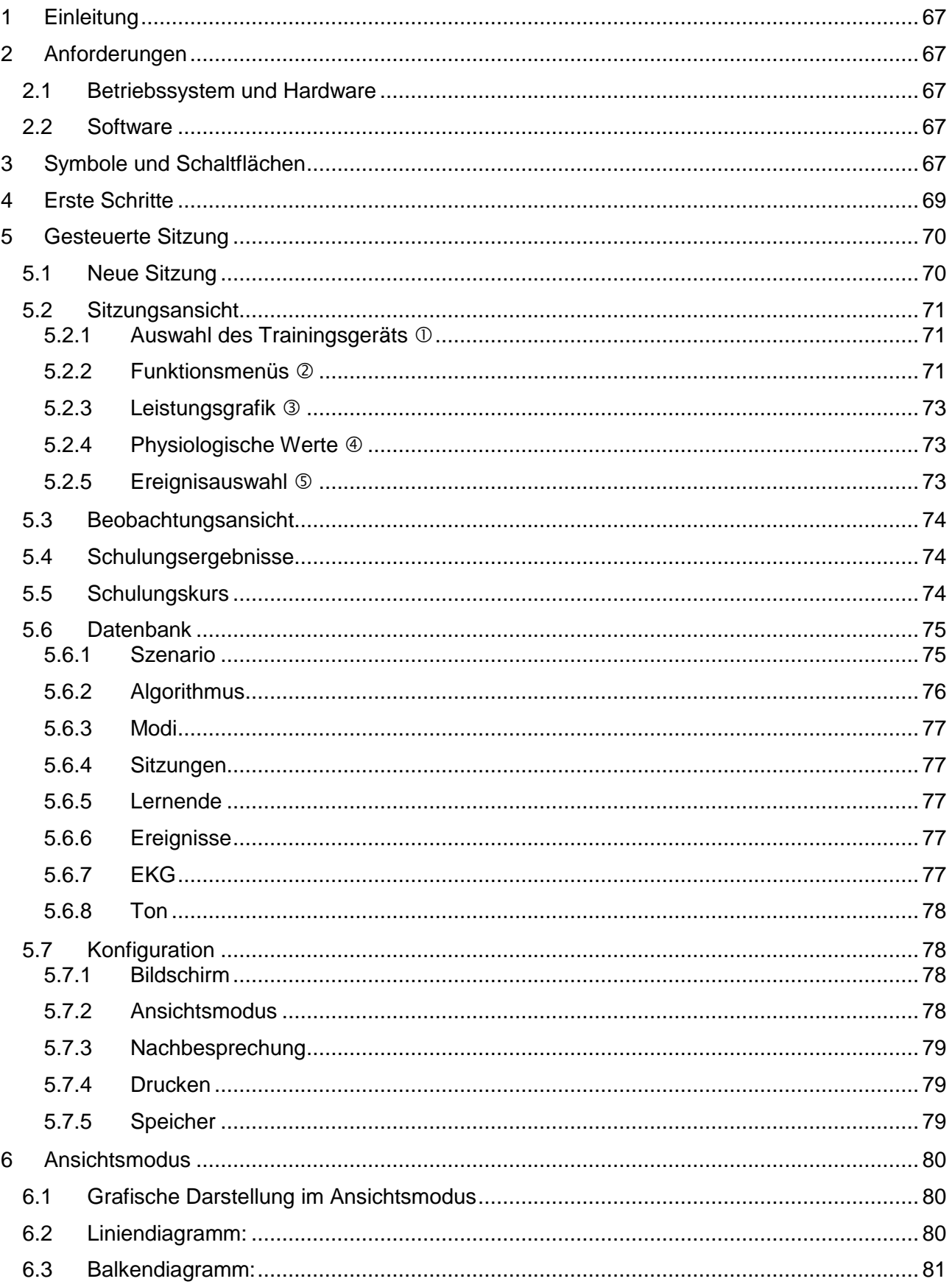

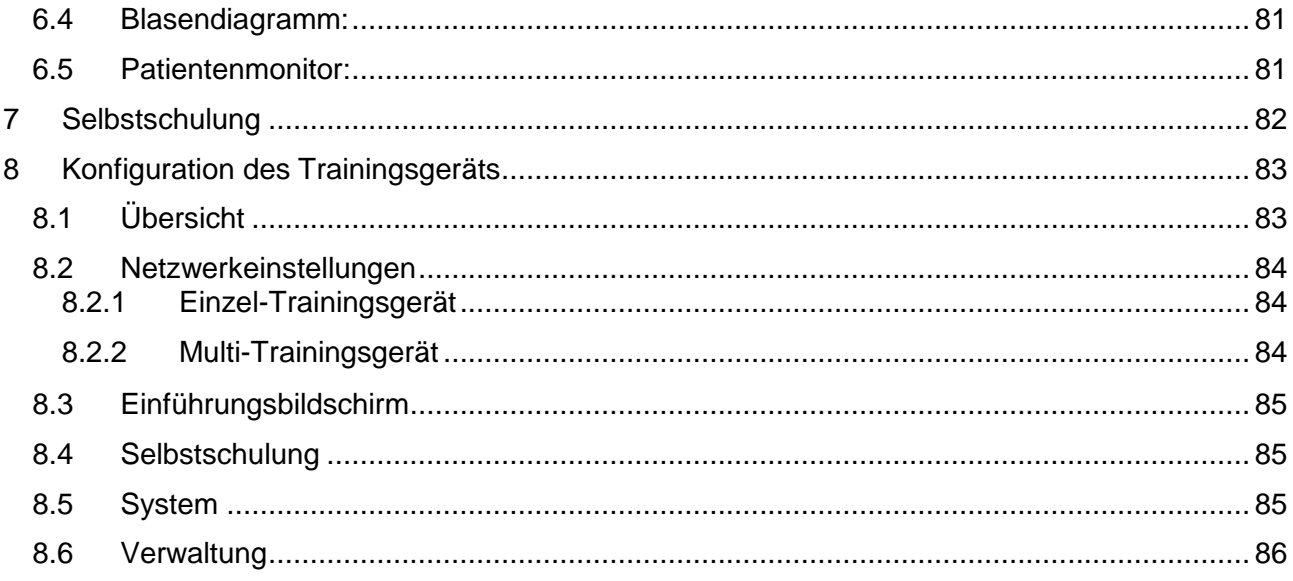

# Bedienungsanleitung

# <span id="page-66-0"></span>**1 Einleitung**

Das Ambu Manikin Management Module ist eine browserbasierte, intuitive modulare Software-Anwendung für die kabellose Steuerung der Ambu-Trainingsgeräte, einschließlich der Möglichkeit zur Überwachung und Dokumentation der Leistung von Lernenden.

# <span id="page-66-1"></span>**2 Anforderungen**

### <span id="page-66-2"></span>**2.1 Betriebssystem und Hardware**

Die Mindestanforderungen für das Ambu Manikin Management Module sind:

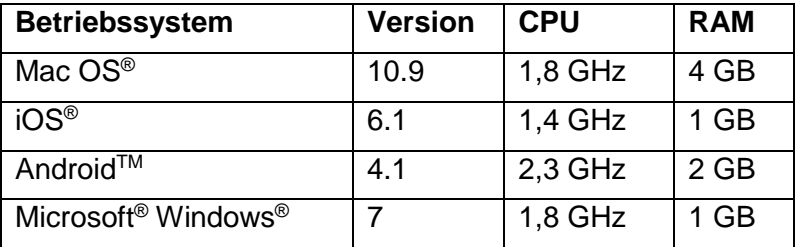

## <span id="page-66-3"></span>**2.2 Software**

Für den Zugriff auf das Ambu Manikin Management Module wird ein Webbrowser benötigt. Die Mindestanforderungen an geeignete Webbrowser sind:

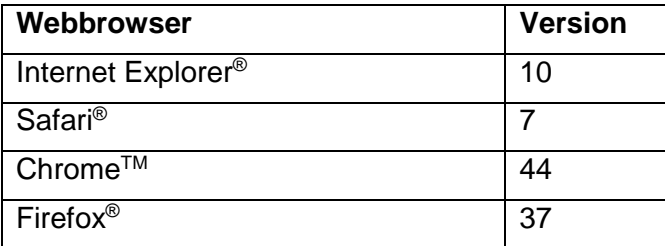

Das Ambu Manikin Management Module passt die Ansicht automatisch an die Bildschirmgröße des Gerätes an.

Für eine optimale Übersicht wird eine Bildschirmgröße von mindestens 9,7" empfohlen.

Hinweis: Das Ambu Manikin Management Module verwendet Java™-Skripte. Der Benutzer muss sicherstellen, dass Java-Skripte aktiviert und Blocker deaktiviert sind. Wenn Sie diese Einstellungen nicht ändern können, wenden Sie sich an Ihren Administrator.

# <span id="page-66-4"></span>**3 Symbole und Schaltflächen**

Der folgende Abschnitt zeigt eine Übersicht der Symbole und Schaltflächen und gibt weitere Details über ihre Funktion an.

Hinweis: Die Verfügbarkeit der Symbole und Schaltflächen ist abhängig vom Modell des Trainingsgeräts.

Anwendungsmenü

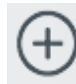

Neue Sitzung starten **Schulungsfenster öffnen** 

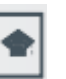

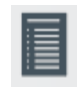

Nachbesprechung mit dem Team öffnen

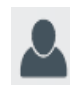

Sitzungsfenster **bei Datenbankfenster öffnen** 

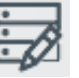

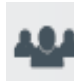

Beobachtungsfenster öffnen

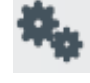

Konfigurationsfenster öffnen

## Sitzung

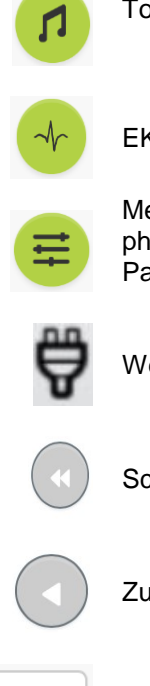

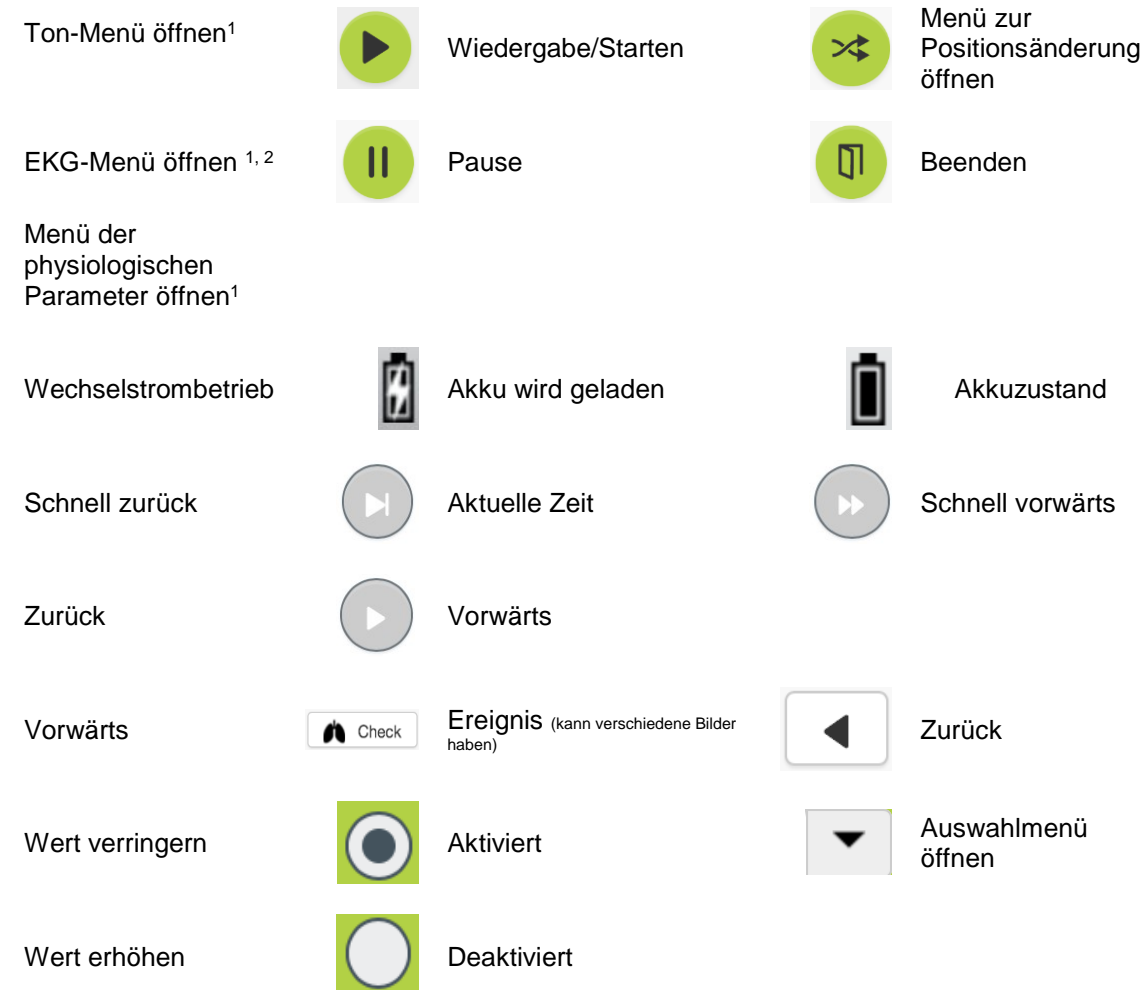

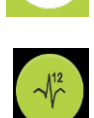

≣

 $\blacktriangleright$ 

12-Kanal-EKG

öffnen<sup>1</sup>

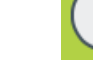

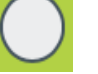

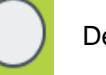

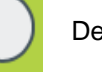

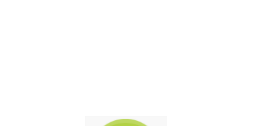

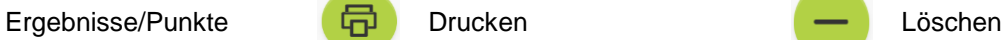

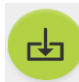

Speichern

#### Konfiguration/Datenbank

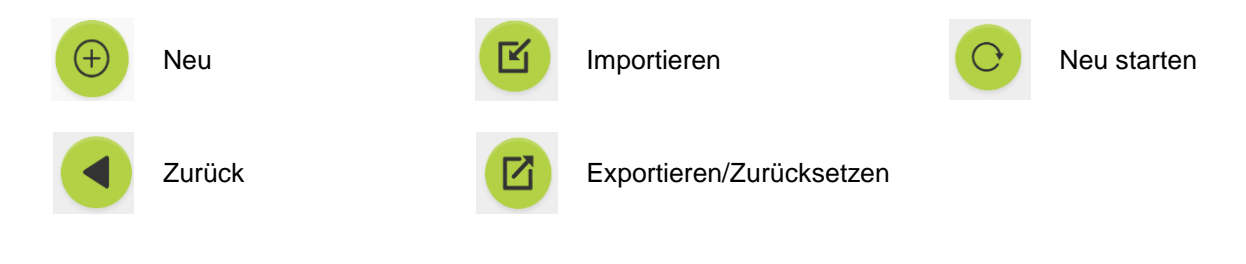

- <sup>1</sup>AmbuMan Advanced
- <sup>2</sup> AmbuMan Defib

# <span id="page-68-0"></span>**4 Erste Schritte**

Um das Ambu Manikin Management Module zu nutzen, gehen Sie folgendermaßen vor:

- 1. Schalten Sie das Trainingsgerät durch kurzes Drücken der Einschalttaste im unteren Rumpf ein.
- 2. Schließen Sie Ihr Computer-Gerät drahtlos (WLAN) oder mit einem Netzwerkkabel an das Trainingsgerät an. Verbinden Sie sich bei der Verwendung eines WLAN-Zugangs mit dem drahtlosen Netzwerk "AmbuW". Es ist kein Passwort erforderlich.
- 3. Öffnen Sie einen der in Abschnitt 2.2 beschriebenen Webbrowser.
- 4. Geben Sie "http: //Ambu.login" in das Adressfeld des Webbrowsers ein.

Wenn der Webbrowser "http: //Ambu.login" nicht akzeptiert, geben Sie die IP-Adresse "192.168.1.1" ein.

- 5. Der Startbildschirm des Ambu Manikin Management Module wird geladen, und Sie haben folgende Auswahlmöglichkeiten:
	- "Gesteuerte Sitzung" (weitere Einzelheiten finden Sie in Abschnitt 5)
	- "Ansichtsmodus" (weitere Einzelheiten finden Sie in Abschnitt 6)
	- "Selbstschulung" (weitere Einzelheiten finden Sie in Abschnitt 7)
- 6. Klicken Sie auf die Schaltfläche des gewünschten Modus, um Ihre Sitzung zu starten.

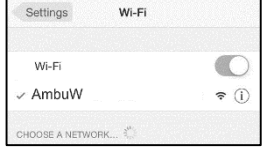

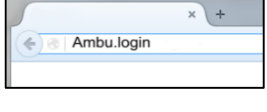

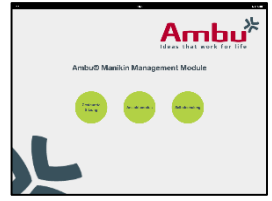

<span id="page-69-0"></span>Die gesteuerte Sitzung sollte von einem Ausbilder verwendet werden.

Die Seite ist in das Anwendungsmenü auf der linken Seite  $(0)$  und den Funktionsbereich auf der rechten Seite  $(2)$ unterteilt.

Das Anwendungsmenü wird automatisch neu skaliert, um eine optimale Sicht auf den Funktionsbereich zu ermöglichen. Wenn das Computer-Gerät in die vertikale Ansicht gedreht wird, werden im Menü nur die Symbole angezeigt.

Weitere Einzelheiten werden im Abschnitt 5.1 bis 5.7 erläutert.

# <span id="page-69-1"></span>**5.1 Neue Sitzung**

In dem Fenster "neue Sitzung" können Sie die Details der geplanten Schulungseinheiten wählen.

Folgende Auswahlmöglichkeiten stehen in den Auswahlmenüs zur Verfügung:

- **Szenario** Dies ist ein vordefinierter Algorithmus. Das Trainingsgerät reagiert dabei automatisch auf die Leistung der Lernenden.
- Algorithmus Der Algorithmus ist durch die Reanimationsrichtlinien festgelegt. Diese geben die empfohlenen Werte für die Reanimation an.
- **Dauer** Wählen Sie die Dauer der geplanten Sitzung.
- **Manikin** Wählen Sie das Trainingsgerät, das für die Sitzung verwendet werden soll.
- Ausbilder Wählen Sie den Ausbilder aus der Liste.
- Schulungsmodus Wählen Sie den Modus der geplanten Sitzung.
- Lernende

Wählen Sie die Lernenden aus der Auswahlliste aus oder geben Sie die Namen in die Textfelder ein.

Wenn alle Einstellungen vorgenommen sind, drücken Sie die Start-Taste, damit die "*Sitzungsansicht*" startet.

Hinweis: Wenn noch eine Sitzung aktiv ist oder nicht geschlossen wurde, kann kein Trainingsgerät ausgewählt werden.

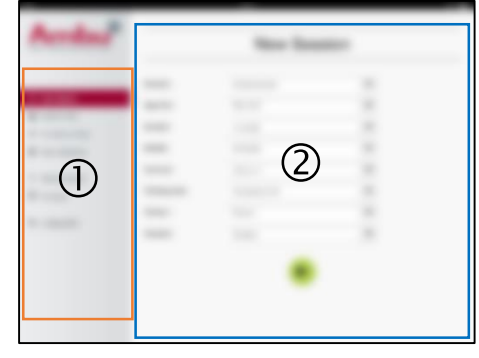

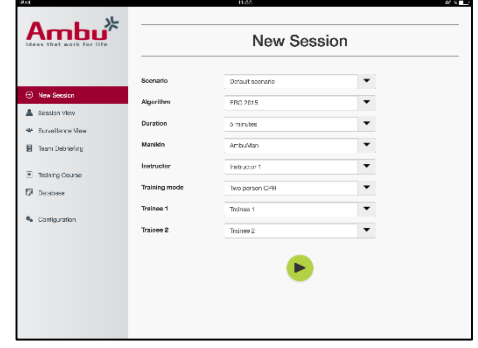

<span id="page-70-0"></span>Die Fenster der "Sitzungsansicht" sind in mehrere Funktionsund Informationsbereiche unterteilt, die im Folgenden beschrieben werden.

Hinweis: Die verfügbaren Bereiche und Funktionen sind abhängig vom Modell des Trainingsgeräts.

## <span id="page-70-1"></span>**5.2.1 Auswahl des Trainingsgeräts**

Die Schaltfläche zeigt den Namen des Trainingsgeräts. Das Symbol vor dem Namen des Trainingsgeräts zeigt den

Akkuzustand an, wenn das Trainingsgerät aufgeladen wird oder mit Netzstrom betrieben wird.

Wenn Sie mit mehreren Trainingsgeräten parallel arbeiten, können Sie auf die Trainingsgerät-Schaltfläche klicken, um die Leistung des gewählten Trainingsgeräts zu ändern.

## <span id="page-70-2"></span>**5.2.2 Funktionsmenüs**

Mit den Funktionsmenüs können Sie das Verhalten des Trainingsgeräts verändern und das Szenario während der laufenden Sitzung anpassen.

## **5.2.2.1 Ton-Menü**

Über das Ton-Menü können Sie die Tonwiedergabe-Funktion des Trainingsgerätes nutzen.

- Öffnen Sie das Ton-Menü durch einen Klick auf die Ton-Menü-Schaltfläche.
- Wählen Sie den gewünschten Ton aus der Auswahlliste aus.
- Drücken Sie nach der Auswahl die Wiedergabe-Taste zur Tonwiedergabe über das Trainingsgerät.
- Um den Ton zu stoppen, klicken Sie auf die Pause-Schaltfläche.
- Ändern Sie die Lautstärke der Tonwiedergabe mit den Schaltflächen "+" oder "-".

Die Anpassung der Lautstärke erfolgt automatisch. Es ist nicht notwendig, noch einmal auf die Wiedergabe-Taste zu klicken.

Um das Ton-Menü auszublenden, klicken Sie auf die Ton-Menü-Schaltfläche.

Hinweis: Die Frequenz der Audio-Dateien ist nicht unmittelbar mit den physiologischen Werten verbunden. Wenn Sie die Atemfrequenz manuell ändern, entspricht der abgespielte Ton möglicherweise nicht der Atemfrequenz. In diesem Fall sollte die Audio-Datei mit der richtigen Frequenz ausgewählt werden.

### **5.2.2.2 EKG-Menü**

Über das EKG-Menü können Sie EKG-Signale abspielen oder verändern, die im Trainingsgerät erzeugt wurden. Öffnen Sie das EKG-Menü durch einen Klick auf die EKG-Menü-Schaltfläche.

Wählen Sie das gewünschte EKG-Signal aus der Auswahlliste aus.

Drücken Sie nach der Auswahl die Wiedergabe-Taste zur Aktivierung des EKG-Signals im Trainingsgerät.

Ändern Sie die Frequenz oder Amplitude des EKG-Signals mit den Schaltflächen "+" oder "-".

 $\bullet$ 

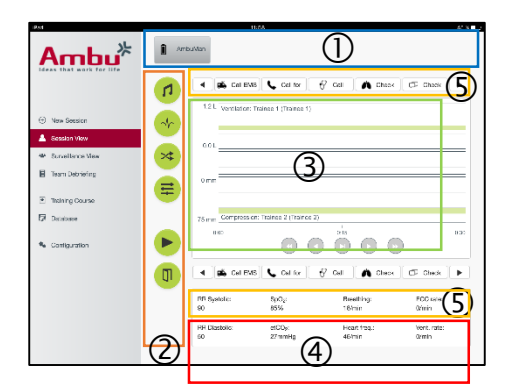

Hinweis: Einige EKG-Simulationen können physiologisch falsch sein, wenn Sie die Frequenz ändern. Wählen Sie in diesen Fällen das richtige EKG-Signal aus der Auswahlliste aus (d. h. Art. Flattern).

Defibrillation/Frequenzstimulation:

Bei Bedarf kann das EKG-Signal nach einer Defibrillation automatisch geändert werden:

- Wählen Sie das neue EKG-Signal aus der Auswahlliste aus.
- Klicken Sie zum Aktivieren der Änderung auf die Wiedergabe-Schaltfläche.
- Aktivieren Sie zum Überschreiben der automatischen Änderung des EKG-Signals nach der Defibrillation/Stimulation die Auswahl "Keine Wirkung durch Defib.".

#### Karotispuls:

Wenn ein EKG-Signal mit Puls ausgewählt ist, wird der Puls auf dem Trainingsgerät automatisch erzeugt.

Deaktivieren Sie die Auswahl, um dies zu deaktivieren.

EKG-Artefakte:

Das System ermöglicht das Hinzufügen der Artefakte "Muskelzittern" oder "Elektrode locker" zum EKG-Signal.

Aktivieren oder deaktivieren Sie die entsprechende Auswahloption, um ein Artefakt zu aktivieren oder zu deaktivieren.

Um das EKG-Menü auszublenden, klicken Sie auf die EKG-Menü-Schaltfläche.

#### **5.2.2.3 Benutzer wechseln**

Das Ambu Manikin Management Module bewertet die Leistung der Lernenden während der Sitzung.

Um eine individuelle Bewertung für jeden Lernenden zu erhalten, muss der Ausbilder die Position der Lernenden während der Sitzung ändern:

- Öffnen Sie das Menü "Benutzer wechseln" und klicken Sie auf die Schaltfläche zum Wechseln des Menüs.
- Wählen Sie die beiden Lernenden, die die Positionen wechseln werden.
- Klicken Sie zum Aktivieren der Änderung auf die Schaltfläche "Wiedergabe".

Um das Menü zum Wechseln des Lernenden auszublenden, klicken Sie auf die Schaltfläche zum Wechseln des Menüs.

#### **5.2.2.4 Menü der physiologischen Parameter**

Das Trainingsgerät kann die physiologischen Parameter in der Ausbilderansicht, im Anzeigemodus oder auf dem Patientenmonitor anzeigen.

Die physiologischen Parameter sind mit dem gewählten EKG verknüpft.

- Um die physiologischen Werte zu ändern, öffnen Sie das physiologische Menü durch einen Klick auf die Menü-Schaltfläche.
- Ändern Sie die Werte den Schaltflächen "+" oder "-".

Um das physiologische Menü auszublenden, klicken Sie auf die Menü-Schaltfläche.

#### **5.2.2.5 Wiedergabe/Pause der Sitzung**

Klicken Sie zum Starten der Sitzung auf die Schaltfläche "Wiedergabe".

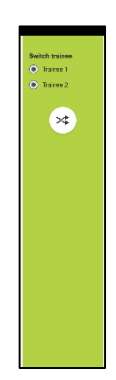
Klicken Sie zum Anhalten der Sitzung auf die Schaltfläche "Pause".

#### **5.2.2.6 Sitzung beenden**

Um eine Sitzung abzubrechen oder zu beenden, bevor die gewählte Dauer erreicht ist, klicken Sie auf die Schaltfläche "Beenden".

#### **5.2.3 Leistungsgrafik**

Die Leistungsgrafik stellt die von den Lernenden erbrachte Leistung dar.

Das obere Diagramm zeigt die Beatmung, das mittlere das EKG und das untere die Kompression.

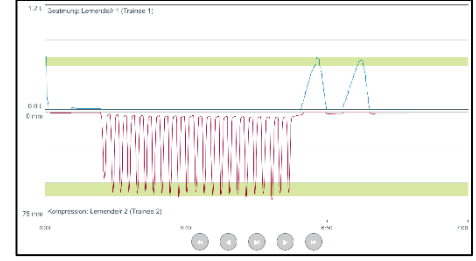

Wenn eine Kompression mit falscher Handposition oder mit Aufblasen des Bauchs erfolgt, wird ein "X" auf der Grafik angezeigt.

Die Art der Darstellung kann in der Konfiguration angepasst werden, siehe Abschnitt 5.7.1.

Wenn manuelle Ereignisse gewählt wurden, wird das Symbol für den gewählten Lernenden in der Grafik angezeigt.

Zum Blättern durch die Grafiken können die Vorwärts- und Rückwärts-Schaltflächen verwendet werden.

## **5.2.4 Physiologische Werte**

Die gewählten physiologischen Werte werden in dem Kasten am unteren Rand des Bildschirms angezeigt.

Zusätzlich zu den physiologischen Werten werden die Kompression und die Häufigkeit der Beatmung durch den Lernenden in Echtzeit angezeigt.

#### **5.2.5 Ereignisauswahl**

Der Ausbilder kann im System Ereignisse zur Sitzung hinzufügen, die das Trainingsgerät nicht automatisch erkennen kann.

Klicken Sie auf die Ereignis-Schaltfläche für den Lernenden, der die Aktion durchgeführt hat, um das erforderliche Ereignis hinzuzufügen.

Um durch die Ereignisse zu blättern, klicken Sie auf die entsprechenden Schaltflächen auf der linken oder rechten Seite.

4 | Gall EMS | Call for  $\sqrt{$  Call

# **5.3 Beobachtungsansicht**

Wenn Sie mehrere Trainingsgeräte parallel verwenden, kann mit der Beobachtungsansicht die Leistung aller Trainingsgeräte angezeigt werden.

Um Änderungen der im Abschnitt 5.2 beschriebenen Funktionen vorzunehmen:

- Wählen Sie die gewünschten Trainingsgeräte durch einen Klick auf die Trainingsgerät-Schaltflächen oben im Fenster.
- Klicken Sie auf die gewünschte Funktionsschaltfläche.

Die Änderungen werden automatisch für alle ausgewählten Trainingsgeräte übernommen.

# **5.4 Schulungsergebnisse**

Sobald die Sitzung beendet ist, stehen die Schulungsergebnisse zur Verfügung.

Die Seite mit den Schulungsergebnissen gibt einen Überblick über die gewählte Sitzung und die erreichte Leistung.

Die detaillierte Leistung der einzelnen Lernenden wird in der Tabelle dargestellt.

Die Ergebnisse können mit einem Klick auf die entsprechende Schaltfläche ausgedruckt, gespeichert oder gelöscht werden.

Hinweis: Die in den Schulungsergebnissen gezeigten Werte können in der Konfiguration angepasst werden. Siehe Abschnitt 5.7.3.

# **5.5 Schulungskurs**

Die Schulungskurs-Funktion ermöglicht es dem Ausbilder, eine Schulung vorab zu konfigurieren und vorzubereiten, um während der Schulung Zeit zu sparen.

Im Schulungskurs werden alle Parameter gespeichert, sodass der Ausbilder die Sitzung ohne weitere Vorbereitungen beginnen kann.

Um einen neuen Kurs anzulegen:

- Klicken Sie auf die Registerkarte "Hinzufügen".
- Wählen Sie die Schulungsparameter aus der Auswahlliste aus.
- Wählen Sie die Lernenden aus der Auswahlliste aus oder geben Sie die Namen in das Textfeld ein.
- $Ambu^*$ Ngerithm<br>AHA 2016
- Klicken Sie auf die Schaltfläche "+", um eine neue Schulungssitzung anzulegen.
- Klicken Sie auf die Schaltfläche "Speichern", wenn Sie alle Namen eingegeben haben.

Die Schulung wird in der Registerkarte Übersicht angezeigt und die Sitzungen können durch einen Klick auf die Schaltfläche "Wiedergabe" gestartet werden.

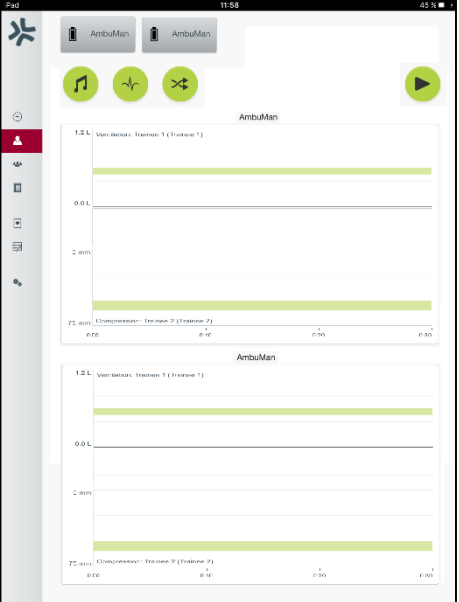

Ein Schulungskurs kann ohne Verwendung eines Trainingsgeräts angelegt werden. Dazu kann eine CSV-Vorlage aus dem Trainingsgerät exportiert, der Kurs damit erstellt und die Vorlage dann zurück in das Trainingsgerät importiert werden.

Hinweis: Um einen Schulungskurs ohne das Trainingsgerät anzulegen, müssen die IDs der verschiedenen Parameter bekannt sein. Die IDs aller Parameter können, wie im Abschnitt 5.7.1 beschrieben, angezeigt werden.

# **5.6 Datenbank**

Der Datenbankabschnitt ist für alle Einträge gleich gestaltet.

Die Übersichtsseite gibt einen Überblick über den in das Trainingsgerät geladenen Eintrag.

Die Seite "Hinzufügen" ermöglicht das Hinzufügen eines neuen Eintrags oder die Änderung eines bestehenden Eintrags für das Trainingsgerät.

Zum Hinzufügen eines Eintrags folgen Sie den Angaben auf dem Bildschirm und klicken auf die Schaltfläche "Speichern", wenn Sie fertig sind.

Über die Importseite können Einträge aus dem Computer-Gerät auf das Trainingsgerät importiert werden.

Um eine Datei in das Trainingsgerät zu importieren:

- Klicken Sie auf die Schaltfläche "Durchsuchen" und wählen Sie die Datei auf dem Computer-Gerät aus.
- Klicken Sie auf die Import-Schaltfläche, um den Eintrag in das Trainingsgerät zu laden.

Über die Exportseite können einzelne oder mehrere Einträge aus dem Trainingsgerät auf das Computer-Gerät exportiert werden.

Um eine Datei aus dem Trainingsgerät zu exportieren:

- Wählen Sie den Eintrag oder die Einträge für den Export aus.
- Klicken Sie die Export-Schaltfläche.
- Wählen Sie den Ordner auf dem Computer-Gerät aus, um den Eintrag darauf zu speichern.

#### **5.6.1 Szenario**

Ein Szenario ist ein vordefinierter Algorithmus. Das Trainingsgerät reagiert dabei automatisch auf die durchgeführten Aktionen.

Ein Szenario besteht aus einem Zustand, in dem sich das Trainingsgerät derzeit befindet, aus einer Aktion, die durchgeführt werden muss, und aus einem zukünftigen Zustand, in den das Trainingsgerät nach der Aktion wechseln soll.

Um ein Szenario zu erstellen, sind die folgenden Schritte nötig:

1. Bereiten Sie das Szenario vor und legen Sie die Reihenfolge der Aktionen fest, die auf dem Trainingsgerät durchgeführt werden sollen.

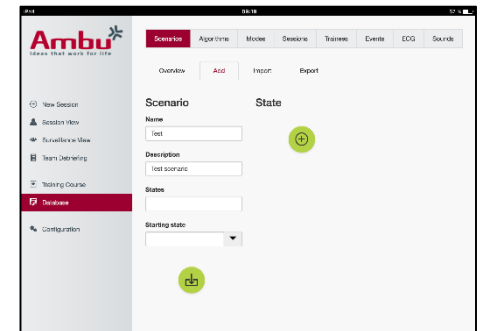

2. Geben Sie den Namen und die Beschreibung des Szenarios ein.

- 3. Klicken Sie auf die Schaltfläche "Hinzufügen", um einen Zustand einzugeben.
- 4. Geben Sie den Namen des Zustands ein, z. B. "Start".
- 5. Wählen Sie die Einstellungen für diesen Zustand.
- 6. Klicken Sie auf die Schaltfläche "Hinzufügen", um den neu angelegten Zustand zum Szenario hinzuzufügen.
- 7. Erstellen Sie nun die übrigen Zustände, die das Szenario haben soll.
- 8. Wenn alle Zustände angelegt sind, fügen Sie die erforderlichen Aktionen zu den einzelnen Zuständen hinzu.
- 9. Wählen Sie den ersten Zustand und klicken Sie auf die Schaltfläche Aktion "Hinzufügen".
- 10. Geben Sie zur besseren Übersicht den Namen der Aktion ein.
- 11. Wählen Sie den Auslöser (die Aktion) aus der Auswahlliste und legen Sie den Auslösewert fest.
- 12. Wählen Sie anschließend den neuen Zustand.
- 13. Erstellen Sie nun die übrigen Aktionen für die einzelnen Zustände.
- 14. Wählen Sie zuletzt noch den Ausgangszustand aus der Auswahlliste und klicken Sie auf die Schaltfläche "Speichern", um das Szenario auf das Trainingsgerät zu laden.

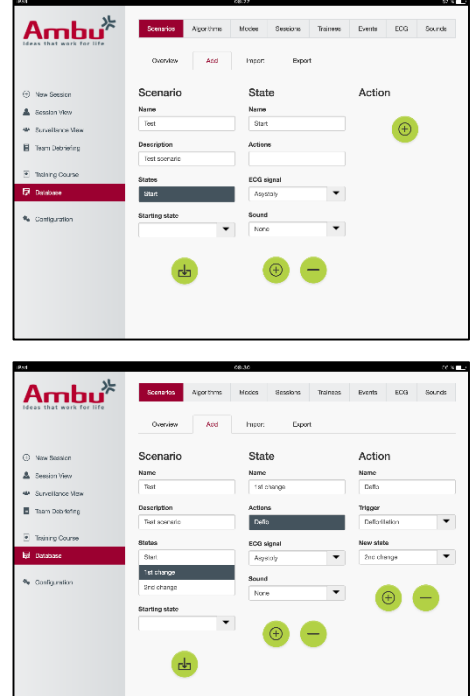

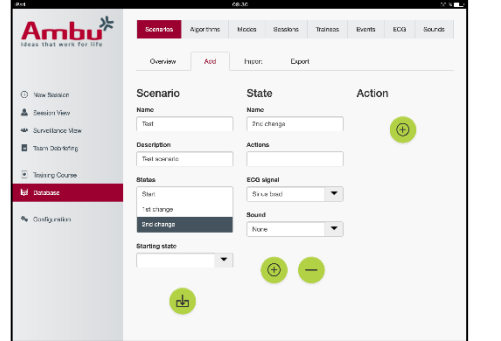

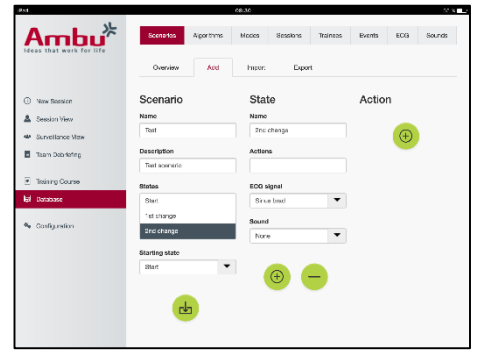

Ein Szenario kann ohne Verwendung eines Trainingsgeräts angelegt werden. Dazu kann eine CSV-Vorlage aus dem Trainingsgerät exportiert, das Szenario damit erstellt und die Vorlage dann zurück in das Trainingsgerät importiert werden.

Hinweis: Um ein Szenario ohne das Trainingsgerät anzulegen, müssen die IDs der verschiedenen Parameter bekannt sein. Die IDs aller Parameter können, wie im Abschnitt 5.7.1 beschrieben, angezeigt werden.

#### **5.6.2 Algorithmus**

Die Registerkarte "Algorithmus" ist die Bewertungsgrundlage, da dort die richtigen Werte für die auszuführenden Aktionen festgelegt werden.

Die vordefinierten Algorithmen entsprechen den neuesten CPR-Richtlinien aus dem Jahr 2015.

Für die Erstellung neuer Algorithmen füllen Sie die Felder aus und klicken Sie auf die Schaltfläche "Speichern".

#### **5.6.3 Modi**

Die Registerkarte "Modus" beschreibt die Art der Schulung und gibt an, wie viele Lernende daran teilnehmen.

#### **5.6.4 Sitzungen**

Die Registerkarte "Sitzung" gibt einen Überblick über die auf dem Trainingsgerät gespeicherten Sitzungen.

Die Sitzungen können wieder geöffnet werden, um die Leistung zu sehen.

Hinweis: Der Inhalt einer gespeicherten Sitzung kann nicht verändert werden.

#### **5.6.5 Lernende**

Die Registerkarte "Lernende" gibt einen Überblick über die auf dem Trainingsgerät gespeicherten Lernenden.

Wenn ein Lernender zur Datenbank hinzugefügt wird, kann er ausgewählt werden, wenn der Lernende auch Ausbilder ist.

#### **5.6.6 Ereignisse**

Die Registerkarte "Ereignisse" gibt einen Überblick über die auf dem Trainingsgerät gespeicherten Ereignisse.

Beim Hinzufügen oder Bearbeiten eines Ereignisses kann das anzuzeigende Symbol ausgewählt werden.

Wenn das gewünschte Symbol nicht verfügbar ist, kann ein neues Symbol auf das Trainingsgerät geladen werden.

Klicken Sie auf die Schaltfläche "Speichern", wenn Sie fertig sind.

Symbole müssen im PNG-Format vorliegen und eine Größe von 20 x 20 Pixel haben.

#### **5.6.7 EKG**

Die Registerkarte "EKG" gibt einen Überblick über die auf dem Trainingsgerät gespeicherten EKGs.

Um ein neues EKG-Signal zu erstellen, können Sie die Vorlage aus dem Trainingsgerät herunterladen.

Die Vorlage enthält eine Beschreibung der benötigten Eingaben.

In der Vorlage entspricht jede Zeile 0,02 Sekunden. Jeder Datenpunkt entspricht einer EKG-Signalamplitude von 0.172 mV.

Bestehende EKG-Signale können durch den Export des Signals vom Trainingsgerät, die Bearbeitung des Signals und den anschließenden Rückimport in das Trainingsgerät geändert werden.

#### **5.6.8 Ton**

Die Registerkarte "Ton" gibt einen Überblick über die auf dem Trainingsgerät gespeicherten Töne.

Es können neue Töne auf die Trainingsgeräte geladen werden.

Audio-Dateien müssen im WAV (8MHz, mono, 16-Bit, libsndfile: waveform audio, a-Law 8Bit PCM (ITU-T G.711))-Format vorliegen und dürfen höchstens 3 MB groß sein.

#### **5.7 Konfiguration**

Die in einer Sitzung angezeigten Formatinformationen können nach persönlichem Bedarf konfiguriert werden.

Hinweis: Die Konfiguration kann nicht geändert werden, wenn eine Sitzung aktiv ist.

Einige Funktionen oder Schaltflächen sind nur bei bestimmten Trainingsgerätmodellen verfügbar.

Die Netzwerkkonfiguration kann in diesem Bereich nicht geändert werden. Wie Sie die Netzwerkeinstellungen ändern können, erfahren Sie in Abschnitt 8.

#### **5.7.1 Bildschirm**

Die Bildschirmansicht ist die Ansicht, die der Ausbilder auf dem Computer-Gerät sieht. Die Ansicht kann nach persönlichem Bedarf konfiguriert werden, um die relevanten Parameter anzuzeigen.

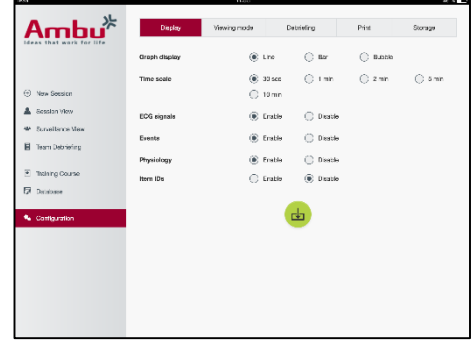

Um eine Einstellung zu ändern, aktivieren oder deaktivieren Sie das entsprechende Kontrollfeld.

Klicken Sie auf die Schaltfläche "Speichern", wenn Sie fertig sind, um die Einstellungen zu speichern.

#### **5.7.2 Ansichtsmodus**

Der Ansichtsmodus ist eine sekundäre Ansicht, die, wie in Abschnitt 6 beschrieben, von den Lernenden verwendet werden kann.

Der Ausbilder kann wählen, ob die Ansicht allgemein verfügbar sein soll und welche Informationen angezeigt werden.

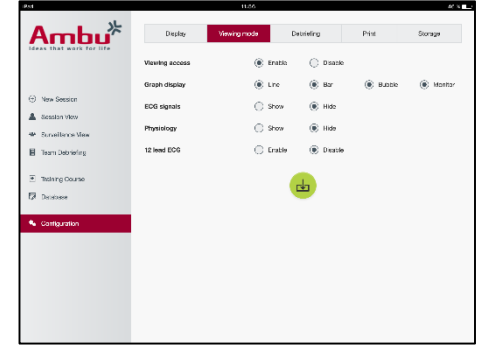

Um eine Einstellung zu ändern, aktivieren oder deaktivieren Sie das entsprechende Kontrollfeld.

Klicken Sie auf die Schaltfläche "Speichern", wenn Sie fertig sind, um die Einstellungen zu speichern.

#### **5.7.3 Nachbesprechung**

Der Nachbesprechungsbereich zeigt alle Parameter, die für die Auswertung der Sitzung angezeigt werden können.

Der Ausbilder kann auswählen, welche Parameter für ihn persönlich für die Auswertung wichtig sind.

Darüber hinaus kann der Ausbilder die Toleranzen des gewählten Algorithmus ändern, um eine detailliertere Ansicht zu erhalten, wie weit die Leistung von den Empfehlungen entfernt ist.

Die Änderung der Toleranzen ändert die Farbe der Parameter in der Nachbesprechung, im Balken- und im Blasendiagramm.

Um eine Einstellung zu ändern, aktivieren oder deaktivieren Sie das entsprechende Kontrollfeld.

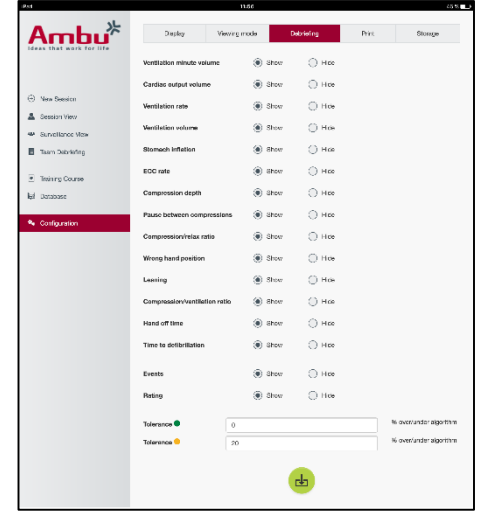

Hinweis: Das Ändern der Toleranzen hat keinen Einfluss auf die automatische Bewertung der Sitzung.

Klicken Sie auf die Schaltfläche "Speichern", wenn Sie fertig sind, um die Einstellungen zu speichern.

#### **5.7.4 Drucken**

Der Druckbereich zeigt alle Parameter, die für die Auswertung der Sitzung ausgedruckt werden können.

Der Ausbilder kann auswählen, welche Parameter für ihn persönlich für die Auswertung wichtig sind.

Um eine Einstellung zu ändern, aktivieren oder deaktivieren Sie das entsprechende Kontrollfeld.

Darüber hinaus kann der Ausbilder die Überschrift des Ausdrucks aktivieren oder deaktivieren.

Dem Ausdruck kann ein persönliches Logo hinzugefügt werden. Das persönliche Logo wird in der linken oberen Ecke des Ausdrucks abgedruckt.

Um ein persönliches Logo hochzuladen, klicken Sie auf die Schaltfläche "Durchsuchen" und wählen die Logo-Datei.

Das Logo muss im PNG-Format vorliegen und darf höchstens 300 x 100 Pixel groß sein.

#### **5.7.5 Speicher**

Der Druckbereich zeigt, wie viel Datenspeicher im Trainingsgerät belegt ist und wie viel frei ist.

Die Trainingsgeräte können so eingestellt werden, dass sie externe Datenspeicher nutzen.

Die externe Datenspeicherfunktionalität basiert auf dem WebDAV-Protokoll (Web-based Distributed Authoring and Versioning), das im Trainingsgerät aktiviert ist. Um diesen Dienst zu nutzen, muss eine WebDAV-Serveranwendung auf dem Computer oder Dienst installiert werden.

Hinweis: Es wird dringend empfohlen, dass nur erfahrene IT-Fachkräfte die Installation und Einrichtung des WebDAV-Servers und die Konfiguration des Trainingsgeräts durchführen. Eine falsche Installation und Konfiguration des Servers kann zu einer Funktionsstörung des Trainingsgeräts führen.

Wenn nach der Auswahl des externen Speichers nicht auf das Trainingsgerät zugegriffen werden kann, sind die Einstellungen im Trainingsgerät nicht korrekt, oder die Einrichtung bzw. Installation des Servers ist fehlerhaft. Es muss, wie in der Bedienungsanleitung des Trainingsgeräts beschrieben, ein Kaltstart mit der Rücksetztaste durchgeführt werden.

# **6 Ansichtsmodus**

Der Ansichtsmodus ermöglicht den Zugriff auf das Trainingsgerät von einem anderen Computer-Gerät aus, um die durchgeführten Aktionen anzuzeigen.

Um den Ansichtsmodus zu öffnen:

- Schließen Sie das Computer-Gerät an das gleiche Netzwerk an wie das Trainingsgerät.
- Öffnen Sie einen der in Abschnitt 2.2 beschriebenen Webbrowser.
- Geben Sie "http: //Ambu.login" in das Adressfeld des Webbrowsers ein. Wenn der Webbrowser "http: //Ambu.login" nicht akzeptiert, geben Sie die IP-Adresse "192.168.1.1" ein.
- Klicken Sie auf die Schaltfläche "Ansichtsmodus", um zu beginnen.
- Wählen Sie das Trainingsgerät, auf das Sie zugreifen möchten.
- Wählen Sie die Diagrammart, die Sie anzeigen möchten.

# **6.1 Grafische Darstellung im Ansichtsmodus**

Der Ansichtsmodus kann angepasst werden, um verschiedene Grafiken und Anzeigen darzustellen.

Weitere Informationen über das Ändern der Anzeige finden Sie in Abschnitt 5.7.2.

# **6.2 Liniendiagramm:**

Das Liniendiagramm zeigt eine durchgehende Liniengrafik für die durchgeführten Beatmungen und Kompressionen.

Die Beatmung wird im oberen und die Kompression im unteren Diagramm dargestellt.

Wenn eine Beatmung mit Aufblasen des Magens oder eine Kompression mit falscher Handposition durchgeführt wird, wird ein "X" auf der Grafik angezeigt.

Zum Blättern durch die Grafiken können die Vorwärts- und Rückwärts-Schaltflächen verwendet werden.

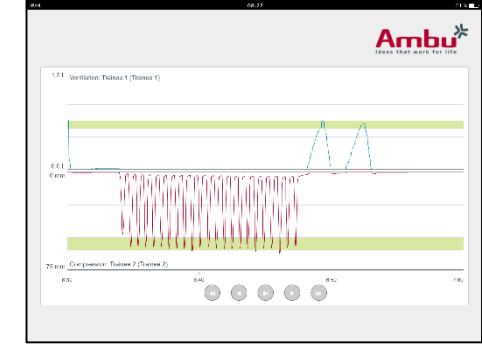

# **6.3 Balkendiagramm:**

Das Balkendiagramm zeigt eine durchgehende Balkengrafik für die durchgeführten Beatmungen und Kompressionen.

Die Beatmung wird im oberen und die Kompression im unteren Diagramm dargestellt.

Wenn eine Beatmung mit Aufblasen des Magens oder eine Kompression mit falscher Handposition durchgeführt wird, wird ein "X" auf der Grafik angezeigt.

Zum Blättern durch die Grafiken können die Vorwärts- und Rückwärts-Schaltflächen verwendet werden.

# **6.4 Blasendiagramm:**

Das Blasendiagramm stellt die Beatmungen und Kompressionen als Blasen dar.

Die Beatmung wird auf der linken und die Kompression auf der rechten Seite angezeigt.

Die Blasen werden grün, wenn die Beatmungen oder Kompressionen in Übereinstimmung mit dem gewählten Algorithmus durchgeführt wurden. Wenn die Leistung nicht dem gewählten Algorithmus entspricht, werden die Blasen rot.

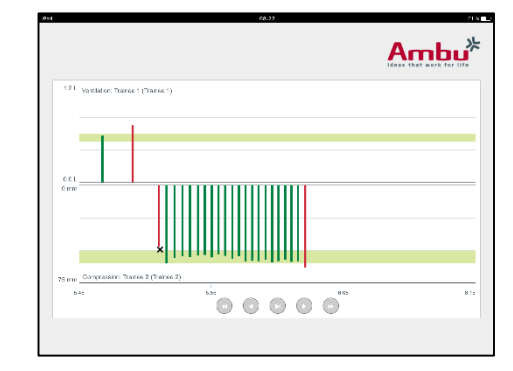

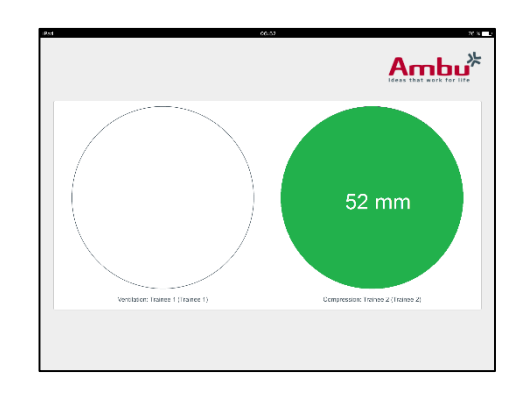

Der Wert in der Blase zeigt die durchgeführte Kompression bzw. Beatmung.

Wenn eine Beatmung mit Aufblasen des Magens oder eine Kompression mit falscher Handposition durchgeführt wird, wird ein "X" angezeigt.

# **6.5 Patientenmonitor:**

Der Patientenmonitor zeigt die Leistung der Lernenden in Form eines simulierten Patientenmonitors.

Das obere Diagramm zeigt das ausgewählte EKG, das untere zeigt eine Kapnometriekurve.

Um ein 12-Kanal-EKG anzuzeigen, klicken Sie auf die 12- Kanal-EKG-Schaltfläche.

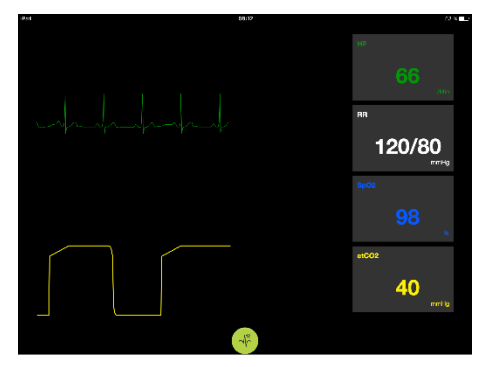

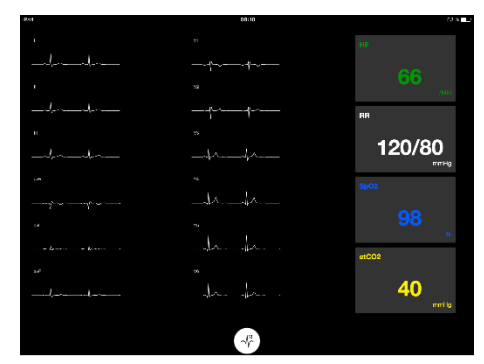

# **7 Selbstschulung**

Der Selbstschulungsmodus wird für ausbilderunabhängige CPR-Schulungen einzelner Lernenden verwendet.

Im Selbstschulungsmodus kann der Lernende eine CPR-Schulung durchlaufen und erhält am Ende der Sitzung das Ergebnis.

Die Leistungsanzeige kann als Liniendiagramm, Balkendiagramm oder Blasendiagramm eingestellt werden.

Wie Sie den Selbstschulungsmodus konfigurieren können, erfahren Sie in Abschnitt 8.4.

Hinweis: Der Selbstschulungsmodus ist für das Trainingsgerätemodell AmbuMan Advanced nicht verfügbar.

Um in den Selbstschulungsmodus zu gelangen:

- Schließen Sie das Computer-Gerät an das gleiche Netzwerk an wie das Trainingsgerät.
- Öffnen Sie einen der in Abschnitt 2.2 beschriebenen Webbrowser.
- Geben Sie "http: //Ambu.login" in das Adressfeld des Webbrowsers ein. Wenn der Webbrowser "http: //Ambu.login" nicht akzeptiert, geben Sie die IP-Adresse "192.168.1.1" ein.
- Klicken Sie auf die Schaltfläche "Selbstschulung", um zu beginnen.

Der Selbstschulungsstartbildschirm des Ambu Manikin Management Module wird angezeigt.

Nun muss der Lernende seinen Namen eingeben.

Klicken Sie zum Starten der Schulung auf die Schaltfläche "Start".

Der Lernende hat nun 10 Sekunden Zeit, zum Trainingsgerät zu gehen.

Das System zeigt einen Countdown, bis zum Start der Sitzung.

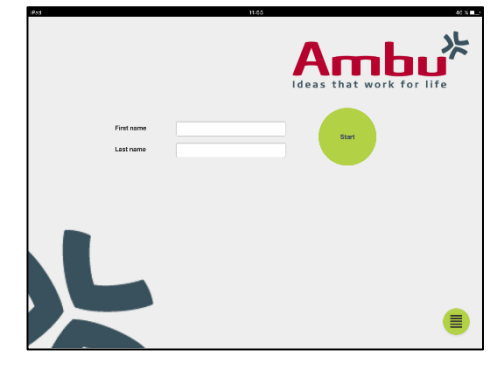

Sobald die Sitzung beendet ist, zeigt das Ambu Manikin Management Module automatisch die Schulungsergebnisse an.

Der Lernende kann nun seine Leistung überprüfen.

Nachdem die Sitzung beendet ist, hat der Lernende folgende Optionen:

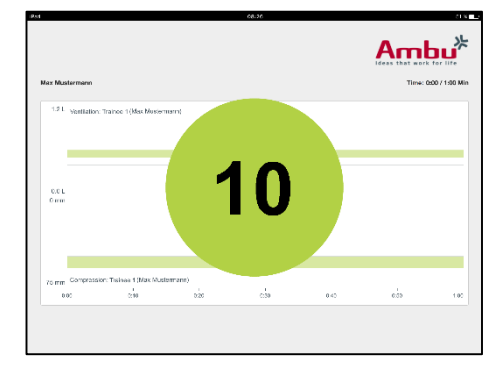

Drucken:

Um die Ergebnisse zu drucken, muss der Lernende auf die Schaltfläche "Drucken" klicken.

Speichern:

Um die Ergebnisse zu speichern, muss der Lernende auf die Schaltfläche "Speichern" klicken.

Löschen:

Um die Sitzung zu beenden, muss der Lernende auf die Schaltfläche "Löschen" klicken.

Es wird eine Warnmeldung angezeigt, die bestätigt werden muss.

Hinweis: Wenn eine Sitzung gelöscht wurde, können keine Daten wiederhergestellt werden.

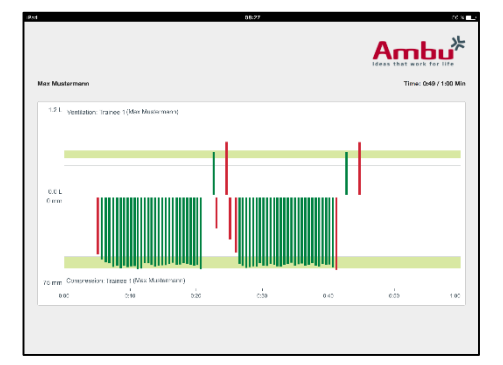

# **8 Konfiguration des Trainingsgeräts**

Die allgemeine Konfiguration des Trainingsgeräts kann an persönliche Vorlieben angepasst werden.

Um die Konfiguration aufzurufen, führen Sie folgende Schritte aus:

- 1. Schalten Sie das Trainingsgerät ein.
- 2. Schließen Sie Ihr Gerät drahtlos (WLAN) oder mit einem Netzwerkkabel an das Trainingsgerät an.

Verbinden Sie sich bei der Verwendung eines WLAN-Zugangs mit dem drahtlosen Netzwerk "AmbuW". Es ist kein Passwort erforderlich.

- 3. Öffnen Sie einen der in Abschnitt 2.2 beschriebenen Webbrowser.
- 4. Geben Sie "http://Ambu.login/config" in das Adressfeld des Webbrowsers ein. Wenn der Webbrowser "http://Ambu.login/config" nicht akzeptiert, geben Sie die IP-Adresse "192.168.1.1/config" ein.

# **8.1 Übersicht**

Die Übersicht zeigt die aktuelle Netzwerkkonfiguration des Trainingsgeräts.

Weitere Einzelheiten der Änderung von Einstellungen sind in Abschnitt 8.2 bis 8.6. beschrieben.

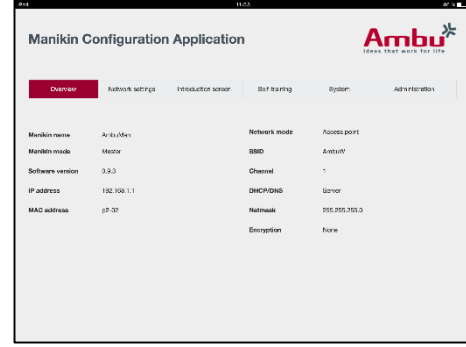

# **8.2 Netzwerkeinstellungen**

Die Trainingsgeräte können über das TCP/IP-Protokoll per LAN oder WLAN angeschlossen werden.

Es wird dringend empfohlen, dass nur erfahrene IT-Fachkräfte Änderungen an den Netzwerkeinstellungen vornehmen.

Netzwerkmodus:

Abhängig von der Netzwerkinfrastruktur, die Sie nutzen möchten, kann das Trainingsgerät entsprechend konfiguriert werden:

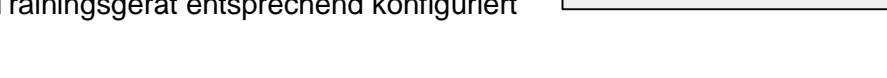

- *LAN*, wenn das Trainingsgerät über ein Ethernet-Kabel angeschlossen wird
- *WLAN*, wenn es über ein vorhandenes WLAN-Netzwerk angeschlossen wird
- *Zugangspunkt*, wenn das Trainingsgerät als drahtloser Zugangspunkt genutzt werden soll

Wählen Sie je nach gewähltem Netzwerkmodus die DHCP/DNS-Einstellungen:

- *Server*, wenn das Trainingsgerät die IP-Adressen zuweisen soll
- *Client*, wenn das Trainingsgerät die IP-Adresse von einem externen DHCP-Server erhalten soll
- *Kein*, wenn die IP-Adresse manuell zugewiesen wird

Wenn das Trainingsgerät auf WLAN oder Zugangspunkt eingestellt ist, kann die SSID gemäß den externen Netzwerkeinstellungen oder persönlichen Vorlieben konfiguriert werden.

Hinweis: Wenn die *IP-Adresse* oder *Domäne* geändert wird, muss der Name der Domäne, der in das Adressfeld des Browsers eingegeben wird, entsprechend angepasst werden, um auf das Trainingsgerät zuzugreifen.

Klicken Sie auf die Schaltfläche "Speichern", wenn Sie fertig sind, um die Einstellungen zu speichern.

#### **8.2.1 Einzel-Trainingsgerät**

Wenn bei einem einzelnen Trainingsgerät ein Setup durchgeführt wird, müssen die Standardeinstellungen nicht geändert werden.

Das mit dem Computer-Gerät verbundene Trainingsgerät muss als "Master"-Trainingsgerät festgelegt werden.

#### **8.2.2 Multi-Trainingsgerät**

Wenn bei mehreren Trainingsgeräten ein Setup durchgeführt wird, müssen die Trainingsgeräte vor der Schulung konfiguriert werden.

Das erste Trainingsgerät muss als "Master"-Trainingsgerät konfiguriert werden. Dieses Trainingsgerät wird die Sitzung und den Datenfluss aller angeschlossenen Trainingsgeräte steuern. Wie Sie den Master festlegen können, erfahren Sie in Abschnitt 8.2.

Bei allen anderen Trainingsgeräten müssen folgende Parameter eingestellt werden:

- SSID, muss gleich sein wie beim "Master"-Trainingsgerät, siehe Abschnitt 8.2.
- *DHCP/DNS,* muss als Client festgelegt oder manuell zugewiesen werden, siehe Abschnitt 8.2.
- Die Trainingsgeräte müssen als "Slave"-Trainingsgeräte festgelegt werden, siehe Abschnitt 8.5.

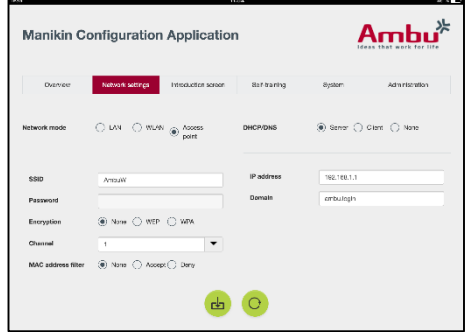

85

Hinweis: Wenn die SSID oder der IP-Bereich der "Slave"-Trainingsgeräte nicht mit dem "Master"-Trainingsgerät übereinstimmt, können die Trainingsgeräte möglicherweise keine Verbindung aufbauen und funktionieren nicht korrekt.

# **8.3 Einführungsbildschirm**

Im Einführungsbildschirm können die verschiedenen Modi ein- oder ausgeblendet werden, und es kann ein Passwortschutz für den Einführungsbildschirm festgelegt werden.

Um eine der Ansichten auszublenden, klicken Sie auf die entsprechende Deaktivieren-Schaltfläche.

Wenn die gesteuerte Sitzung, der Anzeigemodus oder die Selbstschulung geschützt werden sollen, kann ein Passwort festgelegt werden.

Hinweis: Wenn das Passwort vergessen wurde, kann nicht mehr auf die Konfiguration des Trainingsgeräts zugegriffen werden. Es muss, wie in der Bedienungsanleitung des Trainingsgeräts beschrieben, ein Kaltstart mit der Rücksetztaste durchgeführt werden.

Klicken Sie auf die Schaltfläche "Speichern", wenn Sie fertig sind, um die Einstellungen zu speichern.

# **8.4 Selbstschulung**

Im Selbstschulungsabschnitt kann das Trainingsgerät für den Selbstschulungsmodus vorbereitet werden.

Wählen Sie die erforderlichen Sitzungsparameter und klicken Sie auf die Schaltfläche "Speichern", um die Einstellungen zu speichern.

# **8.5 System**

Im Systemabschnitt können folgende Einstellungen angepasst werden:

Name des Trainingsgeräts:

Der Name des Trainingsgeräts ist der Name, der angezeigt wird, um das verwendete Trainingsgerät zu identifizieren.

Der Modus des Trainingsgeräts kann angepasst werden, um das Trainingsgerät als Einzel-Trainingsgerät oder als Multi-Trainingsgerät einzurichten. Weitere Details finden Sie in den Abschnitten 8.2.1 und 8.2.2.

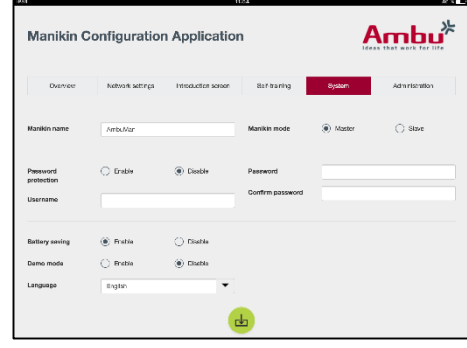

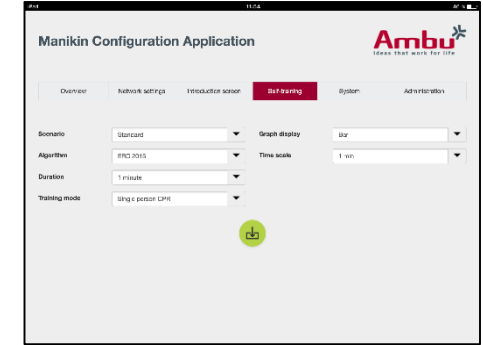

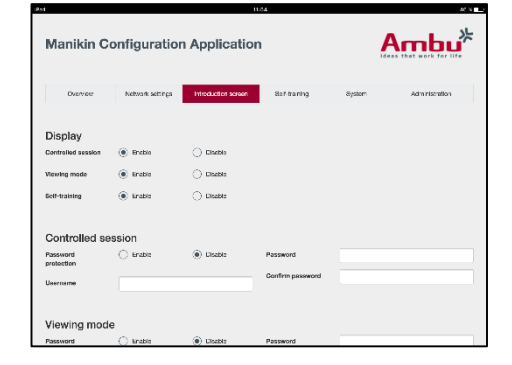

#### Passwortschutz:

Wenn die Konfiguration des Trainingsgeräts geschützt werden soll, kann ein Passwort festgelegt werden.

Hinweis: Wenn das Passwort vergessen wurde, kann nicht mehr auf die Konfiguration des Trainingsgeräts zugegriffen werden. Es muss, wie in der Bedienungsanleitung des Trainingsgeräts beschrieben, ein Kaltstart mit der Rücksetztaste durchgeführt werden.

#### Energiesparmodus:

Wenn der Energiesparmodus aktiviert ist, wird das Trainingsgerät nach 30 Minuten ohne aktive Sitzung heruntergefahren.

#### Sprache:

Um die Sprache der Benutzeroberfläche zu ändern, klicken Sie auf die Auswahlliste und wählen Sie die gewünschte Sprache.

Wenn die gewünschte Sprache nicht verfügbar ist, kann eine neue Sprachdatei, wie in Abschnitt 8.6 beschrieben, auf das Trainingsgerät geladen werden.

Klicken Sie auf die Schaltfläche "Speichern", wenn Sie fertig sind, um die Einstellungen zu speichern.

#### **8.6 Verwaltung**

Im Verwaltungsbereich können neue Sprachen hochgeladen und eine Systemaktualisierung durchgeführt bzw. die Software zurückgesetzt werden.

Um eine Sprachdatei hochzuladen, klicken Sie auf "Durchsuchen" und wählen die Sprachdatei. Klicken Sie auf die Schaltfläche "Hochladen", um die Datei auf das Trainingsgerät zu laden.

Wenn eine neue Sprachedatei erstellt werden soll, kann eine Vorlage vom Trainingsgerät heruntergeladen werden.

Um eine Aktualisierungsdatei für das System hochzuladen, klicken Sie auf "Durchsuchen" und wählen Sie die Aktualisierungsdatei. Klicken Sie auf die Schaltfläche "Hochladen", um die Datei auf das Trainingsgerät zu laden.

Um die Software zurückzusetzen, klicken Sie auf die Schaltfläche "Zurücksetzen".

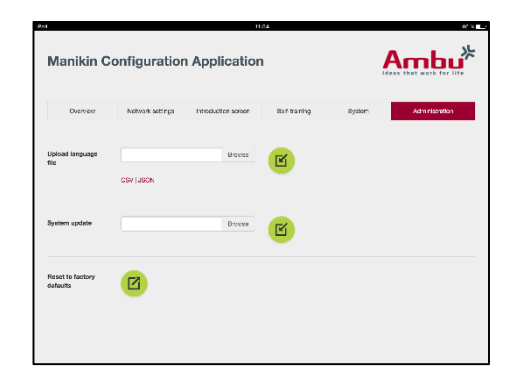

# $E\lambda$  λ η νικά

# Περιεχόμενα

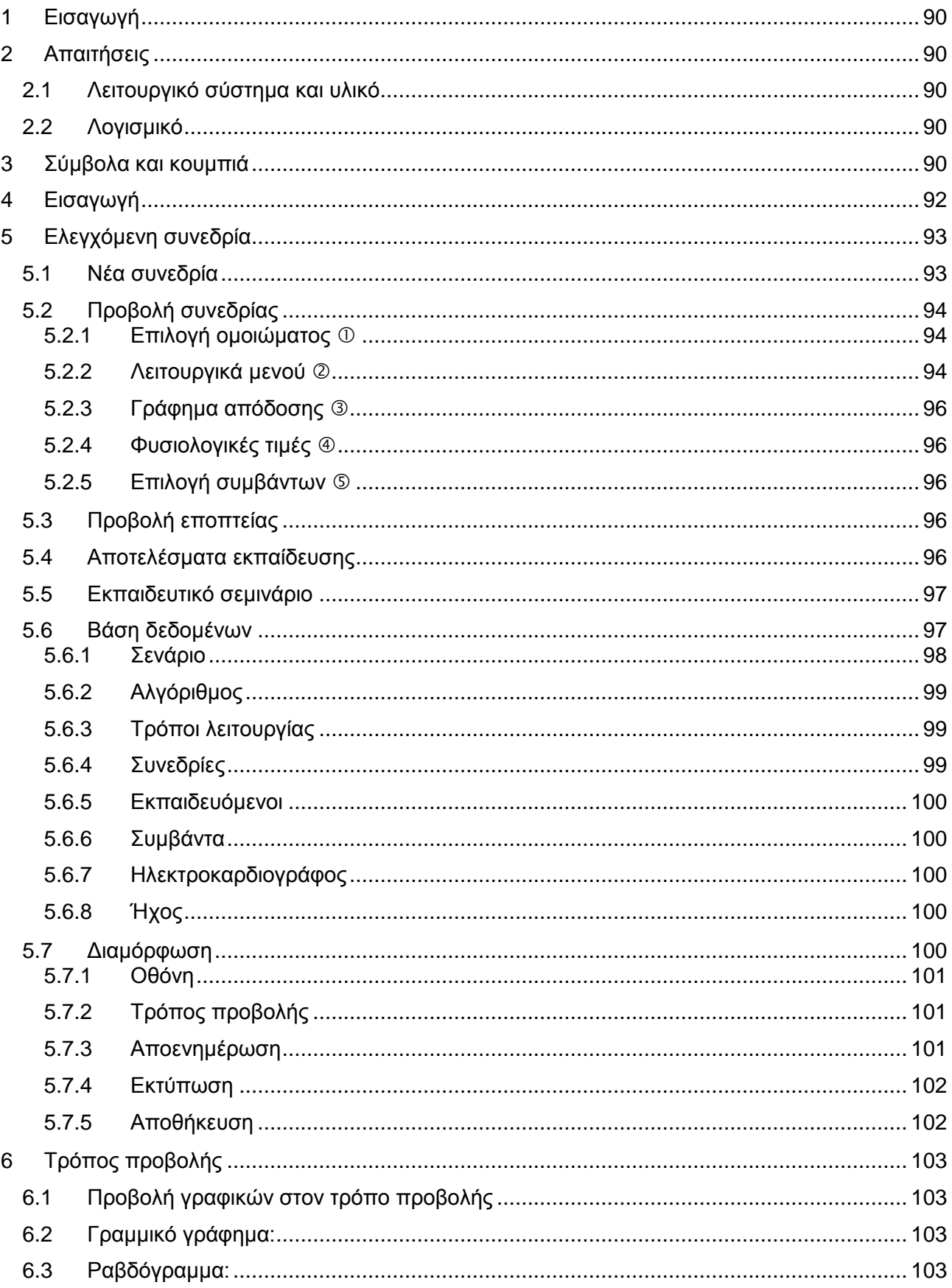

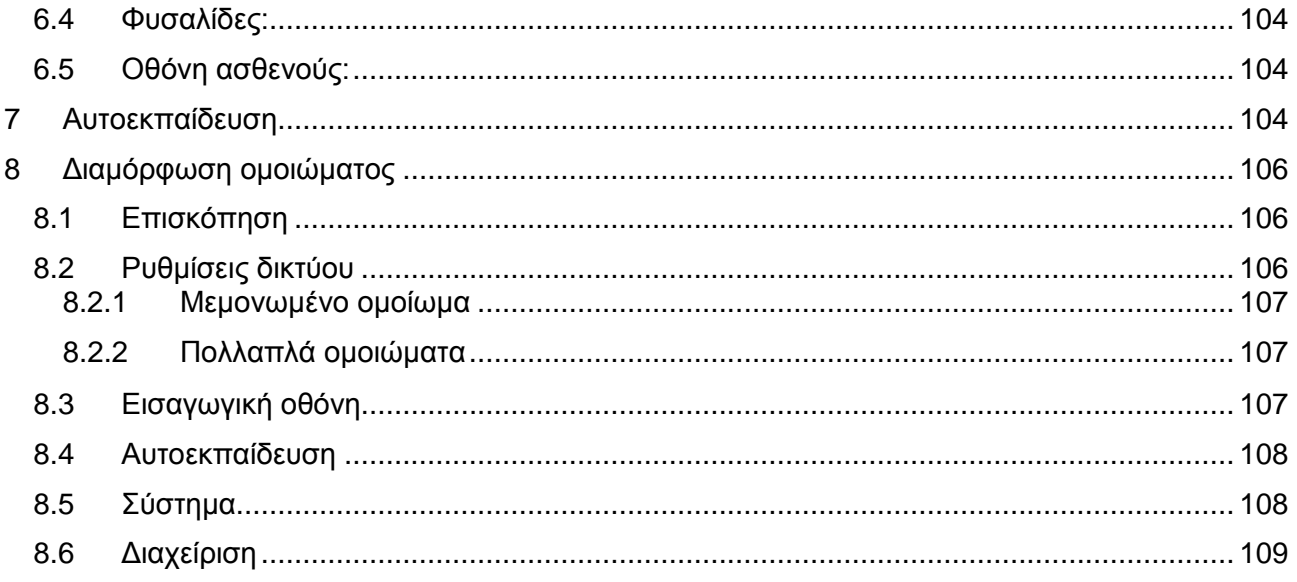

# <span id="page-89-0"></span>**1 Εισαγωγή**

Το Ambu Manikin Management Module είναι μια βασισμένη σε πρόγραμμα περιήγησης, διαισθητική και αρθρωτή εφαρμογή λογισμικού που χρησιμοποιείται για τον ασύρματο έλεγχο των ομοιωμάτων Ambu, συμπεριλαμβανομένης της δυνατότητας παρακολούθησης και τεκμηρίωσης της απόδοσης των εκπαιδευόμενων.

# <span id="page-89-1"></span>**2 Απαιτήσεις**

# <span id="page-89-2"></span>**2.1 Λειτουργικό σύστημα και υλικό**

Οι ελάχιστες απαιτήσεις για το Ambu Manikin Management Module είναι οι εξής:

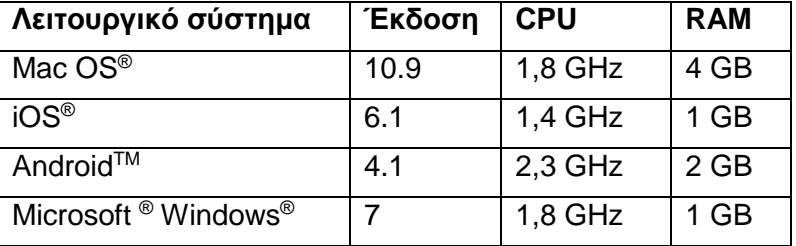

# <span id="page-89-3"></span>**2.2 Λογισμικό**

Για την πρόσβαση στο Ambu Manikin Management Module απαιτείται πρόγραμμα περιήγησης στο διαδίκτυο. Οι ελάχιστες απαιτήσεις των κατάλληλων προγραμμάτων περιήγησης στο διαδίκτυο είναι οι εξής:

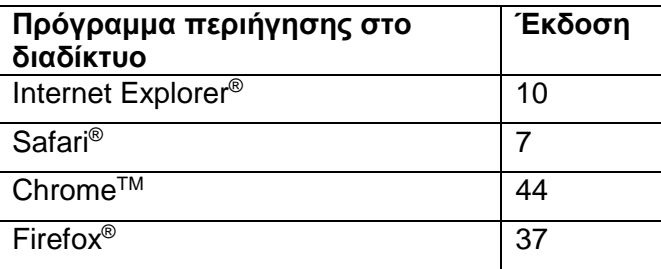

Το Ambu Manikin Management Module αλλάζει αυτόματα την κλίμακα προβολής στο μέγεθος της οθόνης της συσκευής.

Για βέλτιστη επισκόπηση, συστήνεται ελάχιστο μέγεθος οθόνης 9,7".

Σημείωση. Το Ambu Manikin Management Module χρησιμοποιεί σενάρια JavaTM. Ο χρήστης πρέπει να διασφαλίσει ότι τα σενάρια Java είναι ενεργοποιημένα και τα προγράμματα φραγής απενεργοποιημένα. Εάν δεν έχετε τη δυνατότητα να αλλάξετε τις ρυθμίσεις, επικοινωνήστε με το διαχειριστή.

# <span id="page-89-4"></span>**3 Σύμβολα και κουμπιά**

Η παρακάτω ενότητα παρουσιάζει μια επισκόπηση των συμβόλων και πλήκτρων και παρέχει περαιτέρω λεπτομέρειες για τη λειτουργία τους.

Σημείωση: Η διαθεσιμότητα των συμβόλων ή πλήκτρων εξαρτάται από το μοντέλο του ομοιώματος.

Μενού εφαρμογής

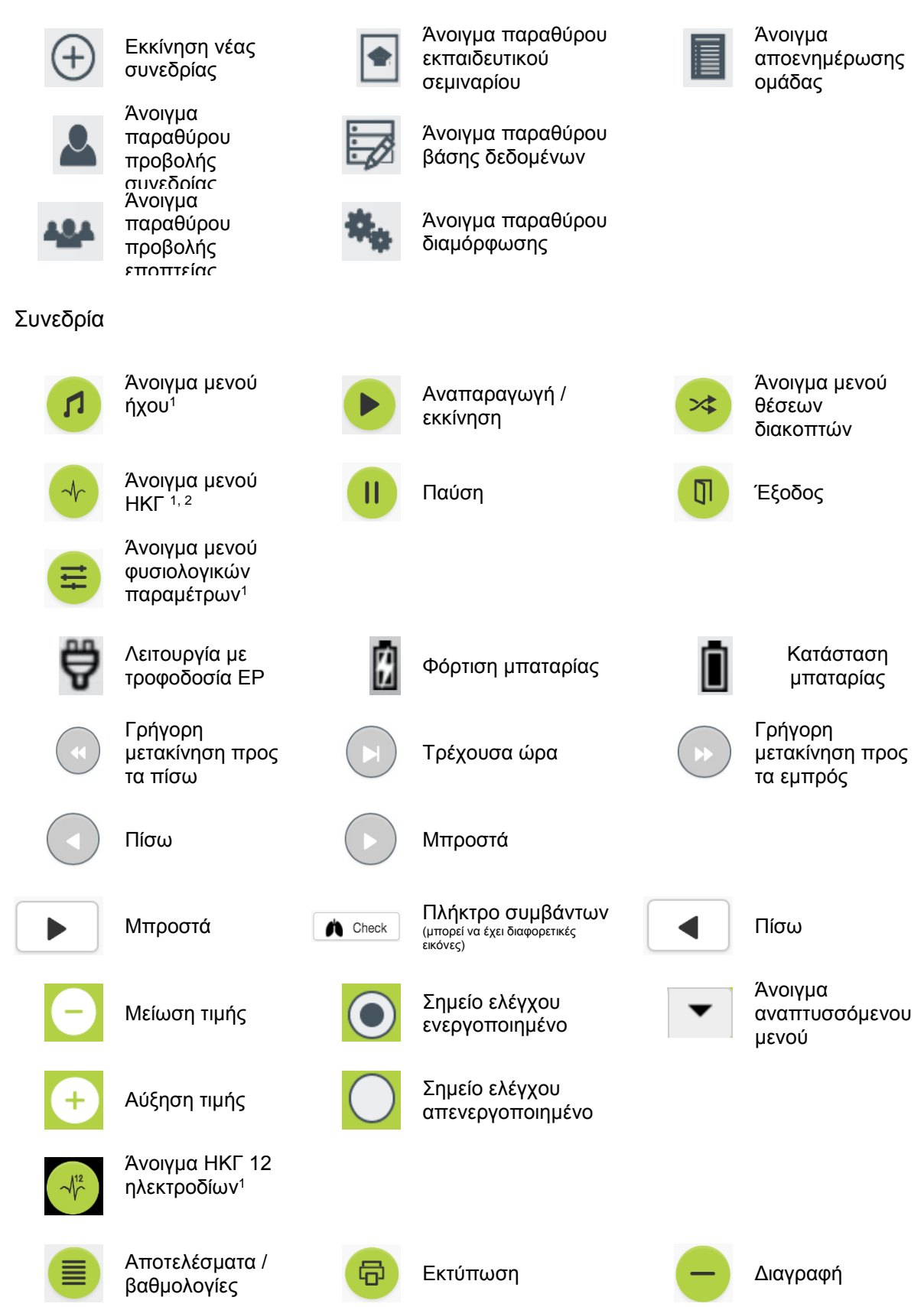

ᇜ αποθήκευση

#### Διαμόρφωση/βάση δεδομένων

<sup>1</sup>AmbuMan Advanced

<sup>2</sup>AmbuMan Defib

# <span id="page-91-0"></span>**4 Εισαγωγή**

Για να ξεκινήσετε τη χρήση του Ambu Manikin Management Module ακολουθήστε τα παρακάτω βήματα:

- 1. Ενεργοποιήστε το ομοίωμα πατώντας σύντομα το πλήκτρο ενεργοποίησης/απενεργοποίησης που βρίσκεται στο κάτω μέρος του κορμού.
- 2. Συνδέστε τη συσκευή υπολογιστή στο ομοίωμα ασύρματα (WLAN) ή χρησιμοποιώντας καλώδιο δικτύου. Κατά τη χρήση WLAN συνδεθείτε στο ασύρματο δίκτυο "AmbuW", δεν απαιτείται κωδικός πρόσβασης.
- 3. Ανοίξτε ένα από τα προγράμματα περιήγησης στο διαδίκτυο που περιγράφονται στην Ενότητα 2.2
- 4. Καταχωρίστε "http://Ambu.login" στο πεδίο διεύθυνσης στο πρόγραμμα περιήγησης στο διαδίκτυο. Εάν το πρόγραμμα περιήγησης στο διαδίκτυο δεν δέχεται τη διεύθυνση "http://Ambu.login" πληκτρολογήστε τη διεύθυνση IP "192.168.1.1"
- 5. Η οθόνη έναρξης του Ambu Manikin Management Module φορτώνει και μπορείτε να επιλέξετε:
	- "Ελεγχόμενη συνεδρία" (για περισσότερες λεπτομέρειες ανατρέξτε στην ενότητα 5)
	- "Τρόπος προβολής" (για περισσότερες λεπτομέρειες ανατρέξτε στην ενότητα 6)
	- "Αυτοεκπαίδευση" (για περισσότερες λεπτομέρειες ανατρέξτε στην ενότητα 7)
- 6. Πατήστε στο πλήκτρο της επιθυμητής λειτουργίας για να ξεκινήσετε τη συνεδρία σας.

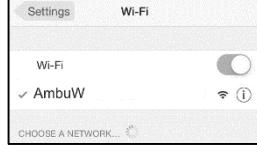

Ambu.login

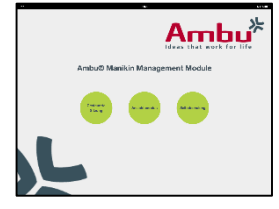

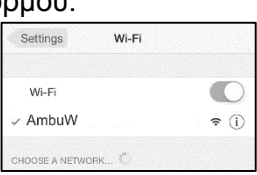

Πίσω Εξαγωγή /

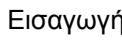

επαναφορά

Νέο **ΕΙΣ** Εισαγωγή **Ε**πανεκκίνηση

# <span id="page-92-0"></span>**5 Ελεγχόμενη συνεδρία**

Η ελεγχόμενη συνεδρία προορίζεται για χρήση από εκπαιδευτή.

Η σελίδα χωρίζεται στο μενού εφαρμογής στην αριστερή πλευρά (<sup>①</sup>) και τη λειτουργική περιοχή στη δεξιά πλευρά (*②*).

Το μενού εφαρμογής αλλάζει αυτόματα την κλίμακα προβολής για τη βέλτιστη προβολή της λειτουργικής περιοχής. Εάν η συσκευή υπολογιστή στραφεί σε κατακόρυφη προβολή, το μενού εμφανίζει μόνο τα εικονίδια.

Περαιτέρω λεπτομέρειες παρέχονται στις ενότητες 5.1 έως 5.7.

# <span id="page-92-1"></span>**5.1 Νέα συνεδρία**

Τα παράθυρα νέας συνεδρίας σας επιτρέπουν να επιλέξετε τις λεπτομέρειες των προγραμματισμένων εκπαιδευτικών συνεδριών.

Στα αναπτυσσόμενα μενού διατίθενται οι παρακάτω δυνατότητες επιλογής:

- Σενάριο

Το σενάριο είναι ένας προκαθορισμένος αλγόριθμος που επιτρέπει στο ομοίωμα να αντιδράσει αυτόματα στις ενέργειες των εκπαιδευομένων.

- Αλγόριθμος Ο αλγόριθμος καθορίζεται από τις οδηγίες αναζωογόνησης. Προσδιορίζει τις συνιστώμενες τιμές για την αναζωογόνηση.
- Διάρκεια Επιλέξτε τη διάρκεια της προγραμματισμένης συνεδρίας.
- Ομοίωμα Επιλέξτε το ομοίωμα που θα χρησιμοποιηθεί για τη συνεδρία.
- Εκπαιδευτής Επιλέξτε τον εκπαιδευτή από τη λίστα.
- Τρόπος εκπαίδευσης Επιλέξτε τη λειτουργία της προγραμματισμένης συνεδρίας.
- Εκπαιδευόμενοι Επιλέξτε τους εκπαιδευόμενους από το αναπτυσσόμενο μενού ή πληκτρολογήστε τα ονόματά τους στα πεδία κειμένου.

Μόλις ολοκληρωθούν όλες οι ρυθμίσεις, πατήστε το πλήκτρο αναπαραγωγής για να εκκινήσετε την *"Προβολή συνεδρίας"*.

Σημείωση. Εάν μια συνεδρία είναι ακόμη ενεργή ή δεν έχει κλείσει, δεν μπορείτε να επιλέξετε ομοίωμα.

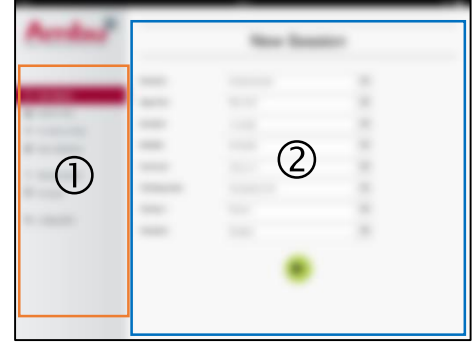

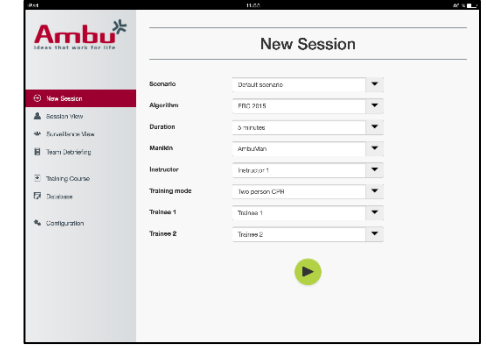

# <span id="page-93-0"></span>**5.2 Προβολή συνεδρίας**

Τα παράθυρα "*Προβολή συνεδρίας*" χωρίζονται σε πολλές περιοχές λειτουργίας και πληροφοριών που περιγράφονται παρακάτω.

Σημείωση: Οι διαθέσιμες περιοχές και λειτουργίες εξαρτώνται από το μοντέλο του ομοιώματος.

# <span id="page-93-1"></span>**5.2.1 Επιλογή ομοιώματος**

Το πλήκτρο εμφανίζει το όνομα του ομοιώματος. Το εικονίδιο μπροστά από το όνομα του ομοιώματος υποδεικνύει την

κατάσταση της μπαταρίας, εάν το ομοίωμα φορτίζει ή λειτουργεί με τροφοδοσία ΕΡ.

Εάν εργάζεστε με πολλά ομοιώματα παράλληλα, μπορείτε να πατήσετε στο πλήκτρο του ομοιώματος για να εναλλάξετε στην απόδοση του επιλεγμένου ομοιώματος.

# <span id="page-93-2"></span>**5.2.2 Λειτουργικά μενού**

Τα λειτουργικά μενού σας επιτρέπουν να αλλάξετε τη συμπεριφορά του ομοιώματος και να προσαρμόσετε το σενάριο κατά τη διάρκεια της τρέχουσας συνεδρίας.

# **5.2.2.1 Μενού ήχου**

Το μενού ήχου σας επιτρέπει να αναπαράγετε ήχους μέσω του ομοιώματος.

- Ανοίξτε το μενού ήχου πατώντας στο πλήκτρο του μενού ήχου
- Πατήστε στο αναπτυσσόμενο πλήκτρο για να επιλέξετε τον απαιτούμενο ήχο.
- Μετά την επιλογή, πατήστε το πλήκτρο αναπαραγωγής για να αναπαράγετε τον ήχο μέσω του ομοιώματος.
- Για να σταματήσετε τον ήχο πατήστε στο πλήκτρο παύσης.
- Για να αλλάξετε την ένταση του αναπαραγόμενου ήχου, χρησιμοποιήστε τα πλήκτρα "+" ή "-".

Η αλλαγή της έντασης εφαρμόζεται αυτόματα. Δεν είναι απαραίτητο να πατήσετε ξανά στο πλήκτρο αναπαραγωγής,

Για να κρύψετε το μενού ήχου, πατήστε στο πλήκτρο του μενού ήχου.

Σημείωση. Η συχνότητα των αρχείων ήχου δεν συνδέεται άμεσα με τις φυσιολογικές τιμές. Εάν η συχνότητα αναπνοής αλλάξει χειροκίνητα, ο ήχος που αναπαράγεται μπορεί να μην αντιστοιχεί στη συχνότητα αναπνοής. Σε αυτή την περίπτωση, πρέπει να επιλεχθεί το αρχείο ήχου με τη σωστή συχνότητα.

# **5.2.2.2 Μενού ΗΚΓ**

Το μενού ΗΚΓ σας επιτρέπει να αναπαράγετε ή να αλλάξετε τα σήματα ΗΚΓ που δημιουργούνται στο ομοίωμα. Ανοίξτε το μενού ΗΚΓ πατώντας στο πλήκτρο μενού ΗΚΓ

Πατήστε το αναπτυσσόμενο πλήκτρο για να επιλέξετε το απαιτούμενο σήμα ΗΚΓ.

Μόλις επιλεχθεί, πατήστε το πλήκτρο αναπαραγωγής για να ενεργοποιήσετε το σήμα ΗΚΓ στο ομοίωμα.

Για να αλλάξετε τη συχνότητα ή το πλάτος του σήματος ΗΚΓ, χρησιμοποιήστε τα πλήκτρα "+" ή "-".

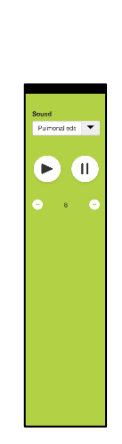

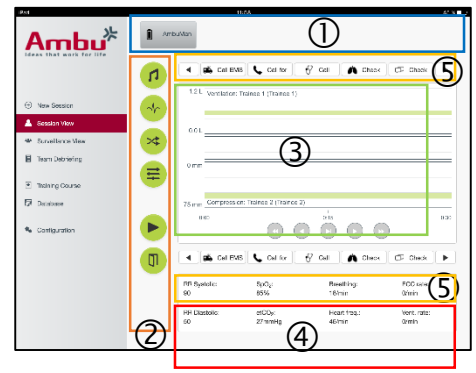

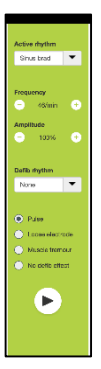

Σημείωση. Μερικές προσομοιώσεις ΗΚΓ μπορεί να είναι φυσιολογικά λανθασμένες με την αλλαγή της συχνότητας. Σε αυτές τις περιπτώσεις, επιλέξτε το σωστό σήμα ΗΚΓ από το αναπτυσσόμενο μενού. (π.χ. Τεχνητός πτερυγισμός).

#### Απινίδωση/βηματισμός:

Εάν είναι απαραίτητο, το σήμα ΗΚΓ μπορεί να αλλάξει αυτόματα μετά την απινίδωση:

- Επιλέξτε το νέο σήμα ΗΚΓ από το αναπτυσσόμενο μενού.
- Ενεργοποιήστε την αλλαγή πατώντας στο πλήκτρο αναπαραγωγής.
- Για να αντικαταστήσετε την αυτόματη αλλαγή του σήματος ΗΚΓ μετά την απινίδωση/το βηματισμό ενεργοποιήστε το σύμβολο ελέγχου στην επιλογή "χωρίς επίδραση απινίδωσης".

#### Καρωτιδικός παλμός:

Εάν επιλεχθεί σήμα ΗΚΓ χωρίς παλμό, ο παλμός θα δημιουργηθεί αυτόματα στο ομοίωμα.

Για να το απενεργοποιήσετε, καταργήστε το σημάδι ελέγχου από την επιλογή.

Τεχνουργήματα ΗΚΓ:

Το σύστημα επιτρέπει την προσθήκη των τεχνουργημάτων "μυικού τρόμου" ή "χαλαρού ηλεκτροδίου" στο σήμα ΗΚΓ.

Για να ενεργοποιήσετε/απενεργοποιήσετε ένα τεχνούργημα, ρυθμίστε ή καταργήστε το σημάδι ελέγχου από την επιλογή.

Για να αποκρύψετε ένα μενού ΗΚΓ, πατήστε στο πλήκτρο του μενού ΗΚΓ.

#### **5.2.2.3 Εναλλαγή μενού χρήστη**

Το Ambu Manikin Management Module θα αξιολογήσει την απόδοση των εκπαιδευομένων κατά τη διάρκεια της συνεδρίας.

Για να λάβει ατομική αξιολόγηση για κάθε εκπαιδευόμενο, ο εκπαιδευτής πρέπει να εναλλάσσει τη θέση των εκπαιδευομένων κατά τη διάρκεια της συνεδρίας:

- Ανοίξτε το μενού Εναλλαγή χρήστη και πατήστε στο πλήκτρο μενού εναλλαγής.
- Επιλέξτε τους 2 εκπαιδευόμενους που θα αλλάξουν θέσεις.
- Ενεργοποιήστε την αλλαγή πατώντας στο πλήκτρο "αναπαραγωγή".

Για να κρύψετε το μενού εναλλαγής εκπαιδευομένων, πατήστε στο πλήκτρο του μενού Εναλλαγής.

#### **5.2.2.4 Μενού φυσιολογικών παραμέτρων**

Το ομοίωμα μπορεί να εμφανίζει τις φυσιολογικές παραμέτρους στην προβολή εκπαιδευτή, την λειτουργία προβολής ή στην οθόνη ασθενούς.

Οι φυσιολογικές παράμετροι συνδέονται με το επιλεγμένο ΗΚΓ.

- Για να αλλάξετε τις φυσιολογικές τιμές, ανοίξτε το φυσιολογικό μενού πατώντας στο πλήκτρο μενού.
- Για να αλλάξετε τις τιμές χρησιμοποιήστε το πλήκτρο "+" ή "-".

Για να κρύψετε το μενού φυσιολογικών τιμών, πατήστε στο πλήκτρο του μενού.

#### **5.2.2.5 Αναπαραγωγή/παύση συνεδρίας**

Για να ξεκινήσετε τη συνεδρία, πατήστε στο πλήκτρο "αναπαραγωγή".

Για να θέσετε τη συνεδρία σε παύση, πατήστε στο πλήκτρο "παύση".

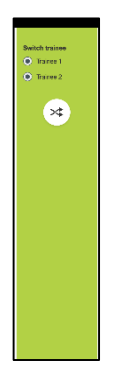

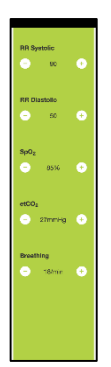

#### **5.2.2.6 Έξοδος από τη συνεδρία**

Για να ακυρώσετε, να εξέλθετε ή να σταματήσετε μια συνεδρία πριν την επίτευξη της επιλεγμένης διάρκειας, πατήστε στο πλήκτρο έξοδος.

# <span id="page-95-0"></span>**5.2.3 Γράφημα απόδοσης**

Το γράφημα απόδοσης εμφανίζει την απόδοση που επιτεύχθηκε από τους εκπαιδευόμενους.

Το επάνω γράφημα αναπαριστά τον αερισμό, το μεσαίο το ΗΚΓ και το κάτω γράφημα αναπαριστά τη συμπίεση.

Εάν εκτελεστεί συμπίεση με λανθασμένη θέση χεριού ή πλήρωση στομάχου, τα γραφήματα εμφανίζουν ένα "Χ".

Ο τύπος της προβολής μπορεί να αλλάξει στη διαμόρφωση, ανατρέξτε στην ενότητα 5.7.1.

Εάν επιλεχθούν χειροκίνητα συμβάντα, το εικονίδιο θα εμφανίζεται στο γράφημα για τον επιλεγμένο εκπαιδευόμενο.

Για τη μετακίνηση στα γραφήματα, μπορούν να χρησιμοποιηθούν τα πλήκτρα εμπρός και πίσω.

# <span id="page-95-1"></span>**5.2.4 Φυσιολογικές τιμές**

Οι επιλεγμένες φυσιολογικές τιμές εμφανίζονται στο πλαίσιο στο κάτω μέρος της οθόνης.

Επιπρόσθετα των φυσιολογικών τιμών, η συμπίεση και συχνότητα αερισμού που εφαρμόζεται από τους εκπαιδευόμενους εμφανίζονται σε πραγματικό χρόνο.

# <span id="page-95-2"></span>**5.2.5 Επιλογή συμβάντων**

Το σύστημα επιτρέπει στον εκπαιδευτή να προσθέσει συμβάντα στη συνεδρία, τα οποία το ομοίωμα δεν μπορεί να ανιχνεύσει αυτόματα.

Για την προσθήκη του απαιτούμενου συμβάντος, πατήστε στο πλήκτρο συμβάντος για τον εκπαιδευόμενο που εκτέλεσε την ενέργεια.

Για τη μετακίνηση στα συμβάντα, πατήστε στο πλήκτρο κύλισης στην αριστερή ή δεξιά πλευρά.

# <span id="page-95-3"></span>**5.3 Προβολή εποπτείας**

Όταν χρησιμοποιούνται πολλά ομοιώματα παράλληλα, μπορεί να χρησιμοποιηθεί η Προβολή εποπτείας για την προβολή της απόδοσης όλων των ομοιωμάτων.

Για να εκτελέσετε αλλαγές όπως περιγράφεται στην ενότητα  $5.2$ 

- Επιλέξτε τα απαιτούμενα ομοιώματα πατώντας στα πλήκτρα των ομοιωμάτων στο επάνω μέρος.
- Πατήστε στο απαιτούμενο πλήκτρο λειτουργίας

Οι αλλαγές θα εκτελεστούν αυτόματα σε όλα τα επιλεγμένα ομοιώματα.

# <span id="page-95-4"></span>**5.4 Αποτελέσματα εκπαίδευσης**

Μόλις ολοκληρωθεί η συνεδρία, τα αποτελέσματα εκπαίδευσης είναι διαθέσιμα.

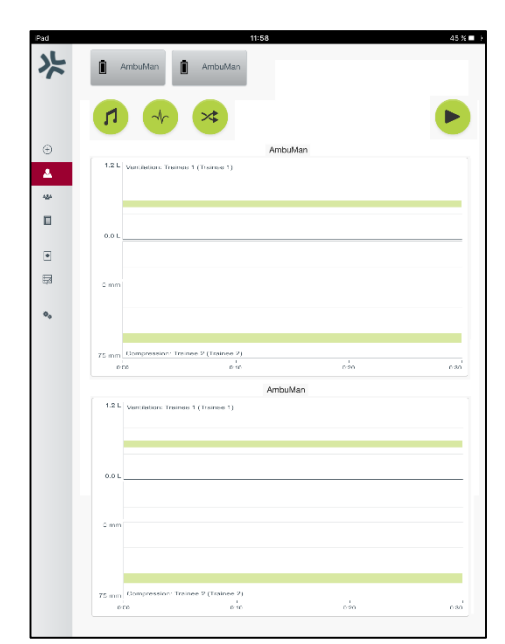

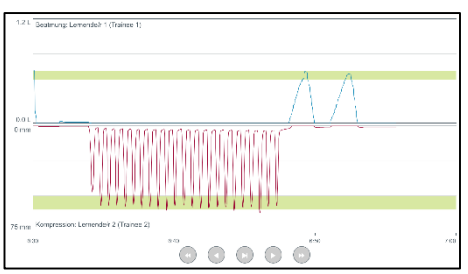

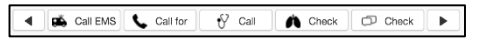

Η σελίδα αποτελέσματος εκπαίδευσης παρέχει μια επισκόπηση της επιλεγμένης συνεδρίας και της απόδοσης που επιτεύχθηκε.

Η λεπτομερής απόδοση κάθε εκπαιδευόμενου εμφανίζεται στον πίνακα.

Τα αποτελέσματα μπορούν να εκτυπωθούν, να αποθηκευτούν ή να διαγραφούν πατώντας στο αντίστοιχο πλήκτρο.

Σημείωση. Οι τιμές που εμφανίζονται στα αποτελέσματα εκπαίδευσης μπορούν να αλλάξουν στη διαμόρφωση. Ανατρέξτε στην ενότητα 5.7.3.

# <span id="page-96-0"></span>**5.5 Εκπαιδευτικό σεμινάριο**

Το Εκπαιδευτικό σεμινάριο επιτρέπει στον εκπαιδευτή να διαμορφώσει και να προετοιμάσει μια εκπαίδευση εκ των προτέρων για να εξοικονομήσει χρόνο κατά την εκπαίδευση.

Στο εκπαιδευτικό σεμινάριο, αποθηκεύονται όλες οι παράμετροι, ώστε ο εκπαιδευτής να μπορεί να ξεκινήσει τη συνεδρία χωρίς περαιτέρω εργασία.

Για να δημιουργήσετε ένα νέο σεμινάριο:

- Πατήστε στην καρτέλα "Προσθήκη".
- Επιλέξτε τις παραμέτρους εκπαίδευσης από το αναπτυσσόμενο μενού.
- Επιλέξτε τους εκπαιδευόμενους από το αναπτυσσόμενο μενού ή πληκτρολογήστε τα ονόματά στο πεδίο κειμένου.

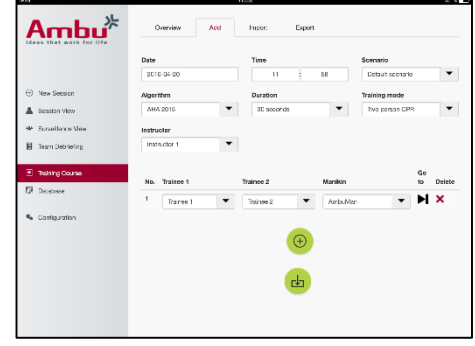

- Πατήστε στο πλήκτρο "+" για να δημιουργήσετε μια νέα συνεδρία εκπαίδευσης.
- Όταν καταχωρήσετε όλα τα ονόματα, πατήστε στο πλήκτρο "αποθήκευση".

Στην καρτέλα επισκόπησης, το εκπαιδευτικό σεμινάριο θα είναι διαθέσιμο και οι συνεδρίες μπορούν να εκκινήσουν πατώντας στο πλήκτρο "αναπαραγωγή"

Το εκπαιδευτικό σεμινάριο μπορεί να δημιουργηθεί χωρίς τη χρήση ομοιώματος. Για να το κάνετε αυτό, μπορείτε να εξάγετε ένα πρότυπο csv από το ομοίωμα, να δημιουργήσετε το σεμινάριο με αυτό και να το εισάγετε ξανά στο ομοίωμα.

Σημείωση. Για να δημιουργήσετε ένα εκπαιδευτικό σεμινάριο χωρίς το ομοίωμα, πρέπει να γνωρίζετε τα στοιχεία ταυτοποίησης (ID) των διαφόρων παραμέτρων. Τα στοιχεία ταυτοποίησης όλων των παραμέτρων μπορούν να προβληθούν στην οθόνη, όπως περιγράφεται στην ενότητα 5.7.1.

# <span id="page-96-1"></span>**5.6 Βάση δεδομένων**

Η ενότητα της βάσης δεδομένων είναι σχεδιασμένη με τον ίδιο τρόπο για όλες τις καταχωρήσεις.

Η σελίδα προεπισκόπησης παρέχει μια προεπισκόπηση της καταχώρησης που έχει φορτωθεί στο ομοίωμα.

Η σελίδα Προσθήκη επιτρέπει την προσθήκη μιας νέας καταχώρησης ή την τροποποίηση μιας υφιστάμενης καταχώρησης στο ομοίωμα.

Για να προσθέσετε μια καταχώρηση, ακολουθήστε την προβολή στην οθόνη και πατήστε στο πλήκτρο αποθήκευση μόλις ολοκληρώσετε.

Η σελίδα εισαγωγής επιτρέπει στο ομοίωμα να εισάγει καταχωρήσεις από τη συσκευή υπολογιστή.

Για την εισαγωγή ενός αρχείου στο ομοίωμα:

- Πατήστε στο πλήκτρο αναζήτηση και επιλέξτε το αρχείο στη συσκευή υπολογιστή.
- Πατήστε στο πλήκτρο εισαγωγή για να μεταφορτώσετε την καταχώρηση στο ομοίωμα.

Η σελίδα εξαγωγή επιτρέπει την εξαγωγή μεμονωμένων ή πολλαπλών καταχωρήσεων στη συσκευή υπολογιστή.

Για την εξαγωγή ενός αρχείου από το ομοίωμα:

- Επιλέξτε την καταχώρηση ή τις καταχωρήσεις προς εξαγωγή
- Πατήστε στο πλήκτρο εξαγωγή.
- Επιλέξτε το φάκελο στη συσκευή υπολογιστή όπου θα αποθηκευτεί η καταχώρηση στη συσκευή.

#### <span id="page-97-0"></span>**5.6.1 Σενάριο**

Το σενάριο είναι ένας προκαθορισμένος αλγόριθμος που επιτρέπει στο ομοίωμα να αντιδράσει αυτόματα στις ενέργειες που εκτελούνται.

Ένα σενάριο αποτελείται από την κατάσταση της τρέχουσας λειτουργίας του ομοιώματος, μια ενέργεια που πρέπει να εκτελεστεί και μια μελλοντική κατάσταση στην οποία θα μεταβεί το ομοίωμα μετά την ενέργεια.

Για τη δημιουργία ενός νέου σεναρίου είναι απαραίτητο να εκτελεστούν τα ακόλουθα βήματα.

- 1. Προετοιμάστε ένα σενάριο και αποφασίστε την ακολουθία των βημάτων που πρέπει να εκτελεστούν στο ομοίωμα.
- 2. Καταχωρίστε το όνομα και την περιγραφή του σεναρίου.
- 3. Πατήστε στο πλήκτρο "προσθήκη" για να εισάγετε μια κατάσταση.
- 4. Καταχωρίστε το όνομα της κατάστασης, π.χ. "Έναρξη".
- 5. Επιλέξτε τη ρύθμιση για αυτή την κατάσταση.
- 6. Πατήστε στο πλήκτρο "προσθήκη" για να προσθέσετε την κατάσταση που μόλις δημιουργήθηκε στο σενάριο.
- 7. Στη συνέχεια, δημιουργήστε τις υπόλοιπες καταστάσεις που θα διαθέτει το σενάριο.
- 8. Μόλις ολοκληρωθούν όλες οι καταστάσεις, συνεχίστε προσθέτοντας τις απαραίτητες ενέργειες στις μεμονωμένες καταστάσεις.
- 9. Επιλέξτε την πρώτη κατάσταση και πατήστε στο πλήκτρο "προσθήκη".

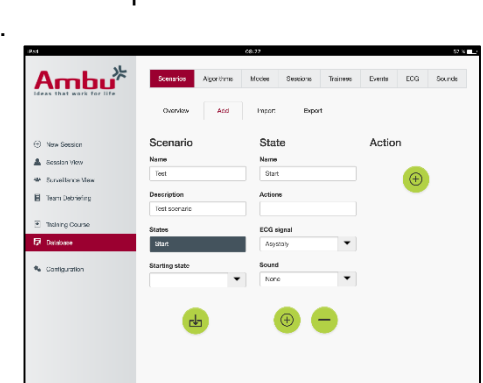

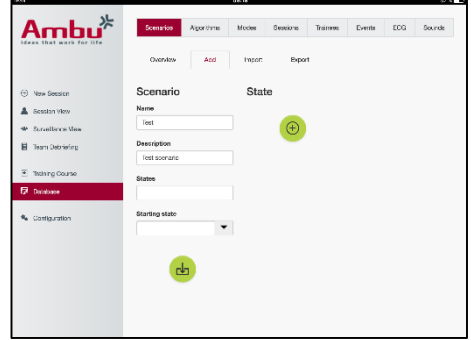

- 10. Πληκτρολογήστε το όνομα της ενέργειας για καλύτερη επισκόπηση.
- 11. Επιλέξτε το συμβάν ενεργοποίησης (την ενέργεια) από το αναπτυσσόμενο μενού και ρυθμίστε την τιμή ενεργοποίησης.
- 12. Τέλος, επιλέξτε τη νέα κατάσταση.
- 13. Στη συνέχεια, δημιουργήστε τις υπόλοιπες ενέργειες για τις διάφορες καταστάσεις.
- 14. Τέλος επιλέξτε την κατάσταση έναρξης από την αναπτυσσόμενη λίστα και πατήστε στο πλήκτρο "αποθήκευση" για να μεταφορτώσετε το σενάριο στο ομοίωμα.

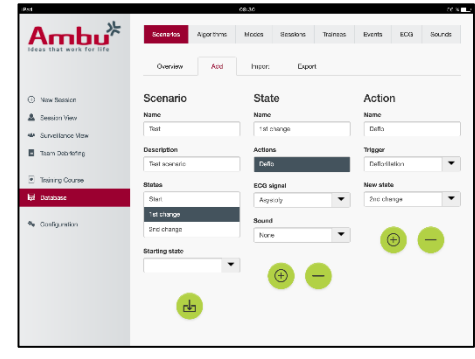

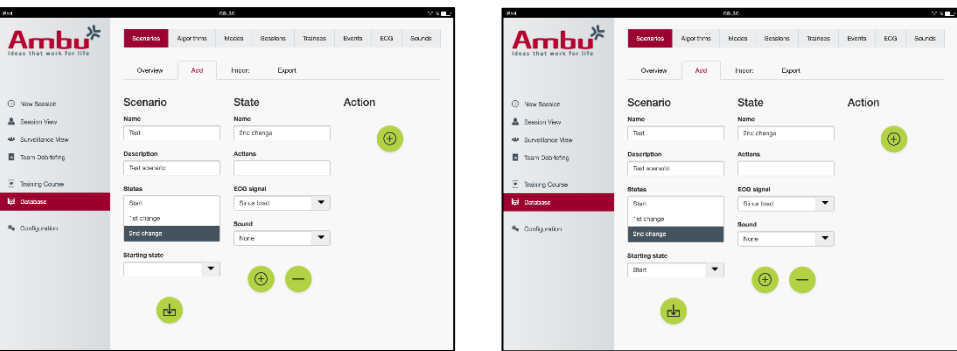

Το σενάριο μπορεί να δημιουργηθεί χωρίς τη χρήση ομοιώματος. Για να το κάνετε αυτό, μπορείτε να εξάγετε ένα πρότυπο csv από το ομοίωμα, να δημιουργήσετε το σενάριο με αυτό και να το εισάγετε ξανά στο ομοίωμα.

Σημείωση. Για να δημιουργήσετε ένα σενάριο χωρίς το ομοίωμα, πρέπει να γνωρίζετε τα στοιχεία ταυτοποίησης (ID) των διαφόρων παραμέτρων. Τα στοιχεία ταυτοποίησης όλων των παραμέτρων μπορούν να προβληθούν στην οθόνη, όπως περιγράφεται στην ενότητα 5.7.1.

# <span id="page-98-0"></span>**5.6.2 Αλγόριθμος**

Η καρτέλα του αλγόριθμου αποτελεί τη βάση της αξιολόγησης, καθώς καθορίζει τις ορθές τιμές για τις ενέργειες που θα εκτελεστούν.

Οι προκαθορισμένοι αλγόριθμοι είναι σε συμμόρφωση με τις πλέον πρόσφατες κατευθυντήριες Καρδιοαναπνευστικής αναζωογόνησης 2015.

Κατά τη δημιουργία νέων αλγόριθμων συμπληρώστε τα πεδία και πατήστε στο πλήκτρο αποθήκευση.

# <span id="page-98-1"></span>**5.6.3 Τρόποι λειτουργίας**

Οι καρτέλα τρόπων λειτουργίας περιγράφει το είδος της εκπαίδευσης που θα εκτελεστεί και τον αριθμό των εκπαιδευομένων που συμμετέχουν στην εκπαίδευση.

# <span id="page-98-2"></span>**5.6.4 Συνεδρίες**

Η καρτέλα συνεδρίας παρέχει μια επισκόπηση των αποθηκευμένων συνεδριών στο ομοίωμα.

Οι συνεδρίες μπορούν να ανοιχθούν ξανά για την προβολή της απόδοσης.

Σημείωση: Το περιεχόμενο μιας αποθηκευμένης συνεδρίας δεν μπορεί να τροποποιηθεί.

#### <span id="page-99-0"></span>**5.6.5 Εκπαιδευόμενοι**

Η καρτέλα εκπαιδευομένου παρέχει μια επισκόπηση των αποθηκευμένων εκπαιδευόμενων στο ομοίωμα.

Κατά την προσθήκη ενός εκπαιδευόμενου στη βάση δεδομένων, μπορεί να επιλεχθεί εάν ο εκπαιδευόμενος είναι επίσης και εκπαιδευτής.

#### <span id="page-99-1"></span>**5.6.6 Συμβάντα**

Η καρτέλα συμβάντων παρέχει μια επισκόπηση των συμβάντων που είναι αποθηκευμένα στο ομοίωμα.

Κατά την προσθήκη ή επεξεργασία ενός συμβάντος, μπορεί να επιλεχθεί το εικονίδιο που θα εμφανίζεται.

Εάν το απαιτούμενο εικονίδιο δεν είναι διαθέσιμο, μπορεί να μεταφορτωθεί στο ομοίωμα έναν νέο εικονίδιο.

Μόλις είστε έτοιμοι, πατήστε στο πλήκτρο "αποθήκευση"

Τα εικονίδια πρέπει να είναι μορφής PNG και μεγέθους 20x20 pixel.

#### <span id="page-99-2"></span>**5.6.7 Ηλεκτροκαρδιογράφος**

Η καρτέλα ηλεκτροκαρδιογράφου (ΗΚΓ) παρέχει μια επισκόπηση των αποθηκευμένων ΗΚΓ στο ομοίωμα.

Για τη δημιουργία ενός νέου σήματος ΗΚΓ, το πρότυπο μπορεί να μεταφορτωθεί από τα ομοιώματα.

Το πρότυπο περιέχει μια περιγραφή των εισόδων που απαιτούνται.

Στο πρότυπο, κάθε γραμμή αντιστοιχεί σε 0,02 δευτερόλεπτα. Κάθε σημείο δεδομένων αντιστοιχεί σε πλάτος σήματος ΗΚΓ 0,172 mV.

Τα υφιστάμενα σήματα ΗΚΓ μπορούν να τροποποιηθούν με εξαγωγή του σήματος από το ομοίωμα, επεξεργασία του σήματος και εκ νέου εισαγωγή του στο ομοίωμα.

#### <span id="page-99-3"></span>**5.6.8 Ήχος**

Η καρτέλα ήχου παρέχει μια προεπισκόπηση των αποθηκευμένων ήχων στο ομοίωμα.

Μπορούν να μεταφορτωθούν και νέοι ήχοι στα ομοιώματα.

Τα αρχεία ήχου πρέπει να είναι μορφής WAV (8MHz, mono, 16-Bit, libsndfile: waveform audio, a-Law 8Bit PCM (ITU-T G.711)) με μέγιστο μέγεθος 3 MB.

# <span id="page-99-4"></span>**5.7 Διαμόρφωση**

Οι πληροφορίες μορφής που εμφανίζονται σε μια συνεδρία μπορούν να διαμορφωθούν ανάλογα με τις προσωπικές ανάγκες.

100 Σημείωση: Η διαμόρφωση δεν μπορεί να τροποποιηθεί ενώ μια συνεδρία είναι ενεργή. Μερικές λειτουργίες ή πλήκτρα είναι διαθέσιμα μόνο σε συγκεκριμένα μοντέλα ομοιωμάτων

Η διαμόρφωση δικτύου δεν μπορεί να αλλάξει σε αυτή την ενότητα. Για την τροποποίηση των ρυθμίσεων δικτύου, ανατρέξτε στην ενότητα 8.

## <span id="page-100-0"></span>**5.7.1 Οθόνη**

Η προβολή οθόνης είναι αυτό που βλέπει ο εκπαιδευτής στη συσκευή υπολογιστή. Η προβολή μπορεί να διαμορφωθεί να εμφανίζει τις σχετικές παραμέτρους, ανάλογα με τις προσωπικές ανάγκες.

Για την αλλαγή της ρύθμισης, ενεργοποιήστε ή απενεργοποιήστε το αντίστοιχο σημάδι ελέγχου.

Μόλις ολοκληρώσετε, πατήστε στο πλήκτρο "αποθήκευση" για να αποθηκεύσετε τις ρυθμίσεις.

#### <span id="page-100-1"></span>**5.7.2 Τρόπος προβολής**

Η λειτουργία προβολής είναι μια δευτερεύουσα προβολή οθόνης, η οποία μπορεί να χρησιμοποιηθεί από τους εκπαιδευόμενους, όπως περιγράφεται στην ενότητα 6.

Ο εκπαιδευτής μπορεί να επιλέξει εάν η προβολή θα είναι διαθέσιμη γενικά και τις πληροφορίες που θα εμφανίζονται.

Για την αλλαγή της ρύθμισης, ενεργοποιήστε ή απενεργοποιήστε το αντίστοιχο σημάδι ελέγχου.

Μόλις ολοκληρώσετε, πατήστε στο πλήκτρο "αποθήκευση" για να αποθηκεύσετε τις ρυθμίσεις.

#### <span id="page-100-2"></span>**5.7.3 Αποενημέρωση**

Η ενότητα αποενημέρωσης εμφανίζει όλες τις παραμέτρους που μπορούν να προβληθούν για την αξιολόγηση της συνεδρίας.

Ο εκπαιδευτής μπορεί να επιλέξει ποιες παράμετροι είναι σημαντικές για την αξιολόγηση, ανάλογα με τις προσωπικές ανάγκες.

Επιπλέον, ο εκπαιδευτής μπορεί να αλλάξει τις ανοχές του επιλεγμένου αλγόριθμου, για να επιτρέψει την πιο λεπτομερή προβολή του κατά πόσο απέχει η απόδοση από τις συστάσεις.

Η αλλαγή των ανοχών αλλάζει το χρωματισμό των παραμέτρων στην αποενημέρωση, στην προβολή ράβδων και φυσαλίδων.

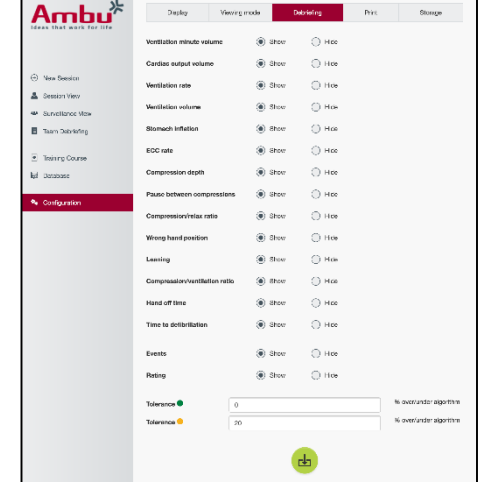

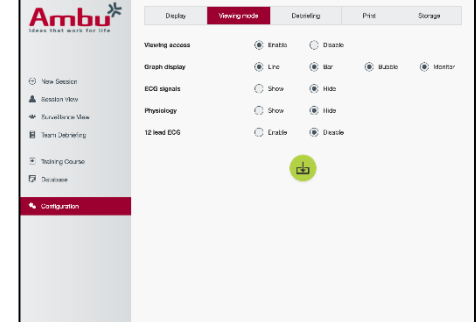

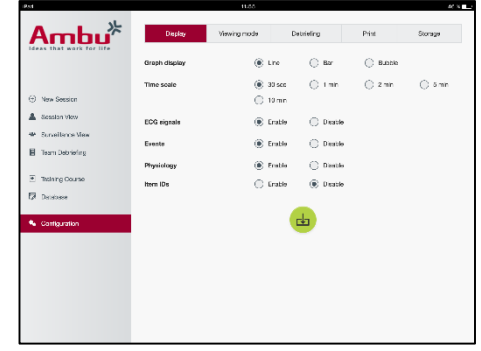

Για να αλλάξετε τη ρύθμιση, ενεργοποιήστε ή απενεργοποιήστε το αντίστοιχο σημάδι ελέγχου.

Σημείωση. Η αλλαγή των ανοχών δεν επηρεάζει την αυτόματη αξιολόγηση της συνεδρίας.

Μόλις ολοκληρώσετε, πατήστε στο πλήκτρο "αποθήκευση" για να αποθηκεύσετε τις ρυθμίσεις.

#### <span id="page-101-0"></span>**5.7.4 Εκτύπωση**

Η ενότητα εκτύπωσης εμφανίζει όλες τις παραμέτρους που μπορούν να εκτυπωθούν ως αξιολόγηση της συνεδρίας.

Ο εκπαιδευτής μπορεί να επιλέξει ποιες παράμετροι είναι σημαντικές για την αξιολόγηση, ανάλογα με τις προσωπικές ανάγκες.

Για την αλλαγή της ρύθμισης, ενεργοποιήστε ή απενεργοποιήστε το αντίστοιχο σημάδι ελέγχου.

Επιπρόσθετα, ο εκπαιδευτής μπορεί να ενεργοποιήσει ή να απενεργοποιήσει τον τίτλο της εκτύπωσης.

Στην εκτύπωση μπορεί να προστεθεί ένα προσωπικό λογότυπο. Το προσωπικό λογότυπο θα εκτυπωθεί στην επάνω αριστερή γωνία της εκτύπωσης.

Για τη μεταφόρτωση προσωπικού λογότυπου, πατήστε στο πλήκτρο αναζήτηση και επιλέξτε το αρχείο λογότυπου.

Το αρχείο λογότυπου πρέπει να είναι μορφής PNG και μεγέθους 300x100pixel.

#### <span id="page-101-1"></span>**5.7.5 Αποθήκευση**

Η ενότητα εκτύπωσης εμφανίζει πόσος αποθηκευτικός χώρος δεδομένων έχει χρησιμοποιηθεί στο ομοίωμα και πόσος απομένει.

Τα ομοιώματα μπορούν να ρυθμιστούν να χρησιμοποιούν εξωτερικά μέσα αποθήκευσης δεδομένων.

Η λειτουργία εξωτερικής αποθήκευσης δεδομένων βασίζεται στο πρωτόκολλο WebDAV (Webbased Distributed Authoring and Versioning), το οποίο είναι ενεργοποιημένο στο ομοίωμα. Για τη χρήση της υπηρεσίας, πρέπει να εγκατασταθεί μια εφαρμογή διακομιστή WebDAV στον υπολογιστή ή την υπηρεσία.

Σημείωση: Συστήνεται ιδιαίτερα η εγκατάσταση και η ρύθμιση του διακομιστή WebDAV, καθώς και η διαμόρφωση του ομοιώματος να εκτελεστούν από έμπειρο προσωπικό ΙΤ. Η λανθασμένη εγκατάσταση και ρύθμιση του διακομιστή μπορεί να προκαλέσει δυσλειτουργία του ομοιώματος.

Εάν το ομοίωμα δεν είναι προσβάσιμο μετά την επιλογή εξωτερικού χώρου αποθήκευσης, οι ρυθμίσεις στα ομοιώματα, η ρύθμιση ή εγκατάσταση του διακομιστή δεν είναι σωστά. Απαιτείται πλήρη επαναφορά με χρήση του πλήκτρου επαναφοράς, όπως περιγράφεται στις ΟΧ του ομοιώματος.

# <span id="page-102-0"></span>**6 Τρόπος προβολής**

Ο τρόπος προβολής παρέχει πρόσβαση στο ομοίωμα από άλλη συσκευή υπολογιστή, για την προβολή των ενεργειών που εκτελέστηκαν.

Για να αποκτήσετε πρόσβαση στον τρόπο προβολής:

- Συνδέστε μια συσκευή υπολογιστή στο ίδιο δίκτυο με το ομοίωμα.
- Ανοίξτε ένα από τα προγράμματα περιήγησης στο διαδίκτυο που περιγράφονται στην Ενότητα 2.2
- Καταχωρίστε "http://Ambu.login" στο πεδίο διεύθυνσης στο πρόγραμμα περιήγησης στο διαδίκτυο.

Εάν το πρόγραμμα περιήγησης στο διαδίκτυο δεν δέχεται τη διεύθυνση "http://Ambu.login" πληκτρολογήστε τη διεύθυνση IP "192.168.1.1"

- Πατήστε στο πλήκτρο "Τρόπος προβολής" για να ξεκινήσετε.
- Επιλέξτε το ομοίωμα στο οποίο θέλετε να αποκτήσετε πρόσβαση.
- Επιλέξτε τον τύπο γραφήματος που θέλετε να εμφανίσετε.

# <span id="page-102-1"></span>**6.1 Προβολή γραφικών στον τρόπο προβολής**

Ο τρόπος προβολής μπορεί να προσαρμοστεί να εμφανίζει διαφορετικά γραφήματα και προβολές.

Για περισσότερες πληροφορίες σχετικά με τον τρόπο αλλαγής της προβολής ανατρέξτε στην ενότητα 5.7.2.

# <span id="page-102-2"></span>**6.2 Γραμμικό γράφημα:**

Το γραμμικό γράφημα εμφανίζει ένα διάγραμμα συνεχούς γραμμής για τους αερισμούς και τις συμπιέσεις που εκτελέστηκαν.

Ο αερισμός εμφανίζεται στο επάνω γράφημα, ενώ η συμπίεση στο κάτω γράφημα.

Εάν εκτελέστηκε αερισμός με πλήρωση στομάχου ή συμπίεση με λανθασμένη θέση χειρός, στα γραφήματα εμφανίζεται ένα "Χ".

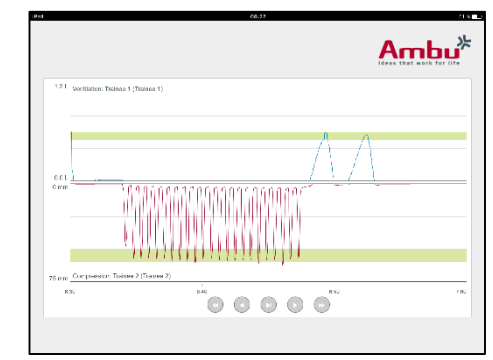

Για τη μετακίνηση στα γραφήματα, μπορούν να χρησιμοποιηθούν τα πλήκτρα εμπρός και πίσω.

# <span id="page-102-3"></span>**6.3 Ραβδόγραμμα:**

Η προβολή ραβδογράμματος εμφανίζει ένα συνεχές διάγραμμα ράβδων για τους αερισμούς και τις συμπιέσεις που εκτελέστηκαν.

Ο αερισμός εμφανίζεται στο επάνω γράφημα, ενώ η συμπίεση στο κάτω γράφημα.

Εάν εκτελέστηκε αερισμός με πλήρωση στομάχου ή συμπίεση με λανθασμένη θέση χειρός, στα γραφήματα εμφανίζεται ένα "Χ".

Για τη μετακίνηση στα γραφήματα, μπορούν να χρησιμοποιηθούν τα πλήκτρα εμπρός και πίσω.

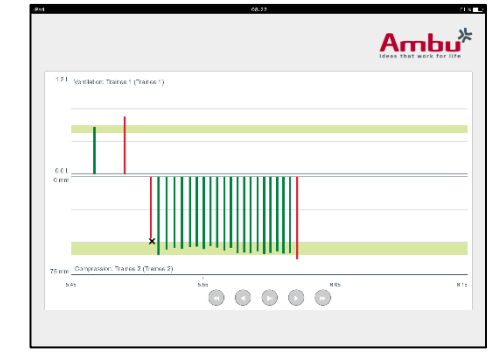

# <span id="page-103-0"></span>**6.4 Φυσαλίδες:**

Η προβολή Φυσαλίδων εμφανίζει τους αερισμούς και τις συμπιέσεις ως φυσαλίδες.

Ο αερισμός εμφανίζεται στην αριστερή πλευρά, ενώ η συμπίεση εμφανίζεται στη δεξιά πλευρά.

Οι φυσαλίδες γίνονται πράσινες όταν οι αερισμοί ή οι συμπιέσεις εκτελούνται σύμφωνα με τον επιλεγμένο αλγόριθμο. Εάν η εκτέλεση δεν είναι σύμφωνη με τον επιλεγμένο αλγόριθμο, οι φυσαλίδες γίνονται κόκκινες.

Η τιμή στο εσωτερικό της φυσαλίδας εμφανίζει τη συμπίεση/τον αερισμό που εκτελέστηκε.

Εάν εκτελέστηκε αερισμός με πλήρωση στομάχου ή συμπίεση με λανθασμένη θέση χειρός, εμφανίζεται ένα "Χ".

# <span id="page-103-1"></span>**6.5 Οθόνη ασθενούς:**

Η οθόνη ασθενούς εμφανίζει την απόδοση των εκπαιδευομένων ως προσομοιούμενη παρακολούθηση ασθενούς.

Το επάνω γράφημα εμφανίζει το επιλεγμένο ΗΚΓ, το κάτω εμφανίζει μια καμπύλη καρδιογραφήματος.

Για την προβολή ΗΚΓ 12 ηλεκτροδίων, πατήστε στο πλήκτρο ΗΚΓ 12 ηλεκτροδίων.

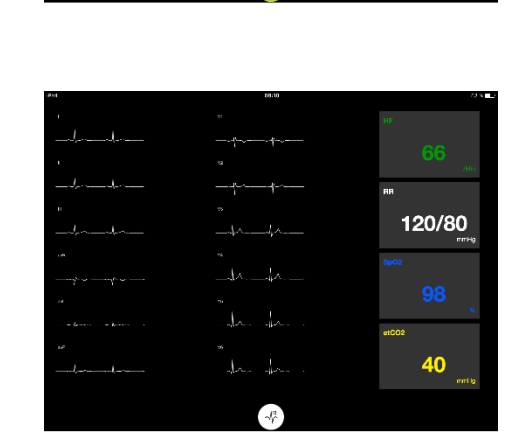

120/80

40

# <span id="page-103-2"></span>**7 Αυτοεκπαίδευση**

Η λειτουργία αυτοεκπαίδευσης χρησιμοποιείται για εκπαίδευση καρδιοαναπνευστικής αναζωογόνησης μεμονωμένου εκπαιδευομένου, ανεξαρτήτως εκπαιδευτή.

Στη λειτουργία αυτοεκπαίδευσης, ο εκπαιδευόμενος μπορεί να εκτελέσει εκπαίδευση καρδιοαναπνευστικής αναζωογόνησης και να λάβει ένα αποτέλεσμα στο τέλος της συνεδρίας.

Η προβολή της απόδοσης μπορεί να ρυθμιστεί σε γραμμικό γράφημα, ραβδόγραμα ή προβολή φυσαλίδων.

Για τη διαμόρφωση της λειτουργίας αυτοεκπαίδευσης ανατρέξτε στην ενότητα 8.4.

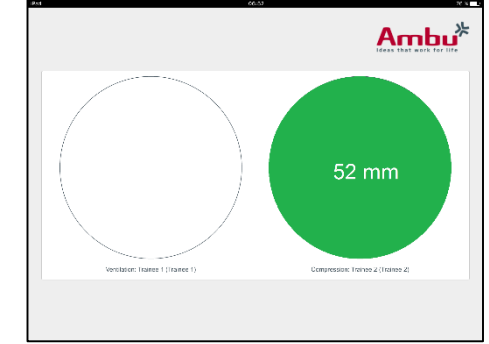

Σημείωση: Η λειτουργία αυτοεκπαίδευσης δεν είναι διαθέσιμη στο μοντέλο ομοιώματος AmbuMan Advanced .

Για να προσπελάσετε τη λειτουργία αυτοεκπαίδευσης:

- Συνδέστε μια συσκευή υπολογιστή στο ίδιο δίκτυο με το ομοίωμα.
- Ανοίξτε ένα από τα προγράμματα περιήγησης στο διαδίκτυο που περιγράφονται στην Ενότητα 2.2
- Καταχωρίστε "Http://Ambu.login" στο πεδίο διεύθυνσης στο πρόγραμμα περιήγησης στο διαδίκτυο.

Εάν το πρόγραμμα περιήγησης στο διαδίκτυο δεν δέχεται τη διεύθυνση "http://Ambu.login" πληκτρολογήστε τη διεύθυνση IP "192.168.1.1"

Πατήστε στο πλήκτρο "Αυτοεκπαίδευση" για να ξεκινήσετε.

Το Ambu Manikin Management Module εμφανίζει μια οθόνη έναρξης αυτοεκπαίδευσης.

Ο εκπαιδευόμενος πρέπει να καταχωρίσει το όνομά του.

Για την έναρξη της εκπαίδευσης πατήστε "έναρξη".

Ο εκπαιδευόμενος διαθέτει 10 δευτερόλεπτα να μεταβεί στο ομοίωμα.

Το σύστημα θα εμφανίσει αντίστροφη μέτρηση μέχρι την έναρξη της συνεδρίας.

Μόλις η συνεδρία ολοκληρωθεί, το Ambu Manikin Management Module θα εμφανίσει αυτόματα τα αποτελέσματα της εκπαίδευσης.

Ο εκπαιδευόμενος μπορεί να δει την απόδοσή του.

Μόλις η συνεδρία ολοκληρωθεί, ο εκπαιδευόμενος έχει τις ακόλουθες επιλογές:

#### Εκτύπωση:

Για την εκτύπωση των αποτελεσμάτων, ο εκπαιδευόμενος πρέπει να πατήσει το πλήκτρο εκτύπωσης.

#### Αποθήκευση:

Για την αποθήκευση των δεδομένων, ο εκπαιδευόμενος πρέπει να πατήσει το πλήκτρο αποθήκευσης.

#### Διαγραφή:

Για την έξοδο από τη συνεδρία, ο εκπαιδευόμενος πρέπει να πατήσει το πλήκτρο διαγραφής.

Θα εμφανιστεί ένα προειδοποιητικό μήνυμα, το οποίο πρέπει να επιβεβαιωθεί.

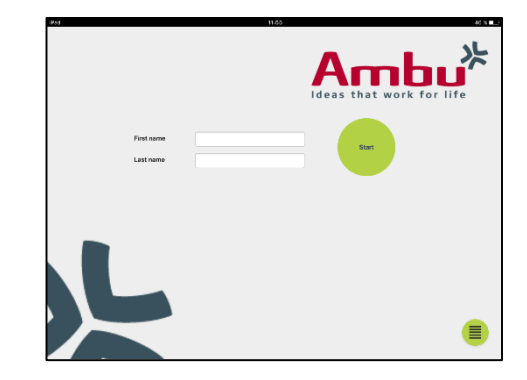

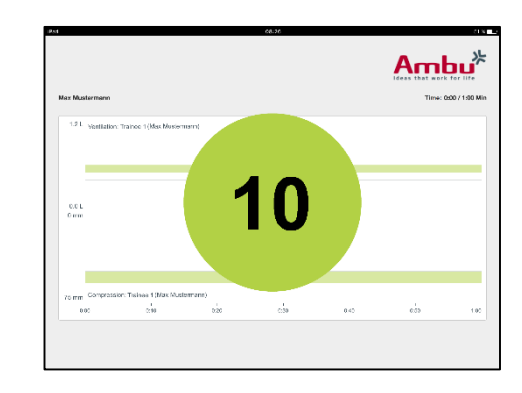

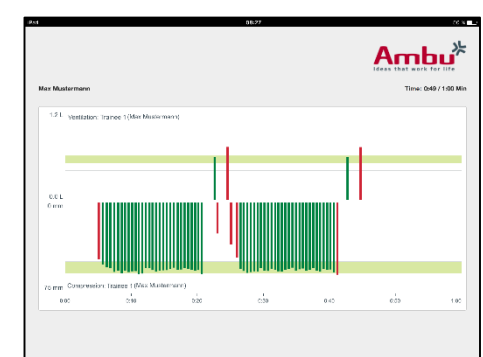

Σημείωση. Εάν μια συνεδρία διαγραφεί, τα δεδομένα δεν μπορούν να ανακτηθούν.

# <span id="page-105-0"></span>**8 Διαμόρφωση ομοιώματος**

Η γενική διαμόρφωση του ομοιώματος μπορεί να προσαρμοστεί στις προσωπικές προτιμήσεις.

Για την πρόσβαση στη διαμόρφωση ακολουθήστε τα παρακάτω βήματα:

- 1. Ενεργοποιήστε το ομοίωμα
- 2. Συνδέστε τη συσκευή στο ομοίωμα, ασύρματα (WLAN) ή χρησιμοποιώντας καλώδιο δικτύου.

Κατά τη χρήση WLAN συνδεθείτε στο ασύρματο δίκτυο "AmbuW". Δεν απαιτείται κωδικός πρόσβασης.

- 3. Ανοίξτε ένα από τα προγράμματα περιήγησης στο διαδίκτυο που περιγράφονται στην Ενότητα 2.2
- 4. Καταχωρίστε "http://Ambu.login/config" στο πεδίο διεύθυνσης στο πρόγραμμα περιήγησης στο διαδίκτυο.

Εάν το πρόγραμμα περιήγησης στο διαδίκτυο δεν δέχεται τη διεύθυνση "http://Ambu.login/config" πληκτρολογήστε τη διεύθυνση IP "192.168.1.1/config"

# <span id="page-105-1"></span>**8.1 Επισκόπηση**

Η επισκόπηση εμφανίζει την τρέχουσα διαμόρφωση δικτύου του ομοιώματος.

Περαιτέρω περιγραφή του τρόπου εφαρμογής αλλαγών στις ρυθμίσεις παρέχεται στην Ενότητα 8.2 – 8.6.

# <span id="page-105-2"></span>**8.2 Ρυθμίσεις δικτύου**

Τα ομοιώματα μπορούν να συνδεθούν μέσω LAN ή WLAN, χρησιμοποιώντας το πρωτόκολλο TCP/IP.

Συστήνεται ιδιαίτερα οι αλλαγές στη διαμόρφωση δικτύου να εκτελούνται μόνο από έμπειρο προσωπικό ΙΤ.

Λειτουργία δικτύου:

Ανάλογα με την υποδομή δικτύου που θέλετε να χρησιμοποιήσετε, το ομοίωμα μπορεί να διαμορφωθεί για τα εξής:

- *LAN*, σε περίπτωση σύνδεσης μέσω ενσύρματου καλωδίου Ethernet
- *WLAN*, σε περίπτωση σύνδεσης σε υφιστάμενο δίκτυο WiFi
- *Σημείο πρόσβασης*, εάν το ομοίωμα πρέπει να δημιουργήσει ένα ασύρματο σημείο πρόσβασης

Ανάλογα με την επιλεγμένη λειτουργία δικτύου, επιλέξτε DHCP/DNS:

- *Διακομιστής*, εάν το ομοίωμα πρέπει να εκχωρήσει τις διευθύνσεις IP
- *Πελάτης*, εάν το ομοίωμα πρέπει να λάβει τη διεύθυνση IP από εξωτερικό διακομιστή DHCP

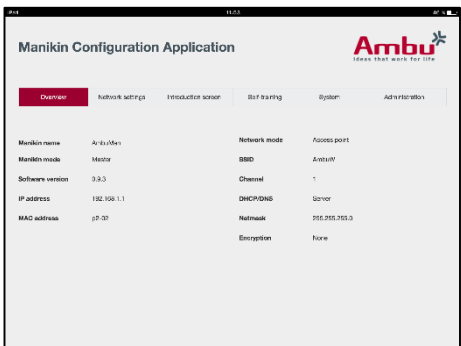

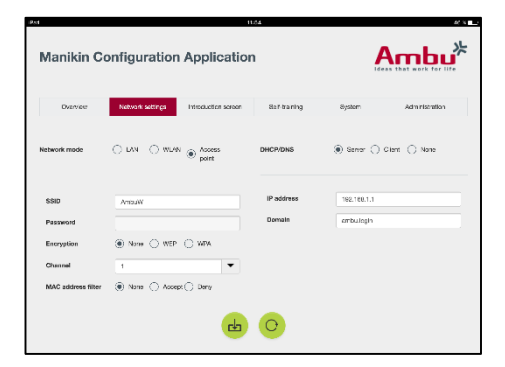

- *Κανένα*,εάν η διεύθυνση IP θα εκχωρηθεί χειροκίνητα

Εάν το ομοίωμα ρυθμιστεί σε WLAN ή Σημείο πρόσβασης, το SSID μπορεί να διαμορφωθεί ανάλογα με τις ρυθμίσεις του εξωτερικού δικτύου ή τις προσωπικές προτιμήσεις.

Σημείωση: Εάν η *διεύθυνση IP* ή η *Περιοχή διευθύνσεων* αλλάξουν, το όνομα περιοχής που καταχωρήθηκε στο πεδίο διεύθυνσης του προγράμματος περιήγησης πρέπει να προσαρμοστεί ανάλογα για την πρόσβαση στο ομοίωμα.

Μόλις ολοκληρώσετε, πατήστε στο πλήκτρο "αποθήκευση" για να αποθηκεύσετε τις ρυθμίσεις.

#### <span id="page-106-0"></span>**8.2.1 Μεμονωμένο ομοίωμα**

Κατά τη λειτουργία σε διάταξη μεμονωμένου ομοιώματος, οι προεπιλεγμένες ρυθμίσεις δεν είναι απαραίτητο να τροποποιηθούν.

Το ομοίωμα που συνδέεται στη συσκευή υπολογιστή πρέπει να οριστεί ως "Κύριο" ομοίωμα.

#### <span id="page-106-1"></span>**8.2.2 Πολλαπλά ομοιώματα**

Κατά τη λειτουργία σε διάταξη πολλαπλών ομοιωμάτων, τα ομοιώματα πρέπει να διαμορφωθούν πριν την εκπαίδευση.

Το πρώτο ομοίωμα πρέπει να ρυθμιστεί ως "Κύριο" ομοίωμα. Αυτό το ομοίωμα θα ελέγχει τη συνεδρία και τη ροή δεδομένων όλων των άλλων συνδεδεμένων ομοιωμάτων. Για περισσότερες πληροφορίες σχετικά με τον τρόπο ρύθμισης του Κύριου ομοιώματος, ανατρέξτε στην ενότητα 8.2.

Σε όλα τα άλλα ομοιώματα, πρέπει να διαμορφωθούν οι ακόλουθες παράμετροι:

- *SSID*, πρέπει να είναι το ίδιο με αυτό στο "Κύριο" ομοίωμα, ανατρέξτε στην ενότητα 8.2.
- *DHCP/DNS*, πρέπει να ρυθμιστεί ως πελάτης ή πρέπει να εκχωρηθεί χειροκίνητα, ανατρέξτε στην ενότητα 8.2.
- Τα ομοιώματα πρέπει να ρυθμιστούν ως "δευτερεύοντα" ομοιώματα, ανατρέξτε στην ενότητα 8.5.

Σημείωση: Εάν το SSID ή η περιοχή διεύθυνσης IP στα "Δευτερεύοντα" ομοιώματα δεν αντιστοιχεί με το "Κύριο" ομοίωμα, τα ομοιώματα μπορεί να μη μπορούν να συνδεθούν και να λειτουργήσουν σωστά.

# <span id="page-106-2"></span>**8.3 Εισαγωγική οθόνη**

Η ενότητα εισαγωγικής οθόνης επιτρέπει την αλλαγή της διαθεσιμότητας των διαφόρων τρόπων λειτουργίας ή τον ορισμό προστασίας με κωδικό πρόσβασης για την εισαγωγική οθόνη.

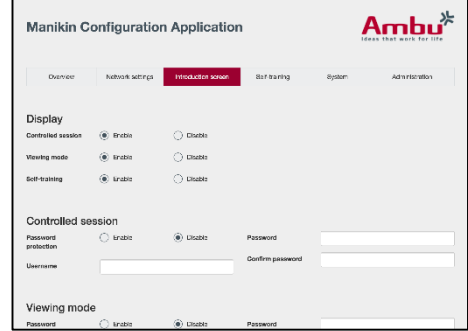

Για να απενεργοποιήσετε τη διαθεσιμότητα μίας εκ των προβολών, πατήστε το αντίστοιχο πλήκτρο απενεργοποίησης.

Εάν πρόκειται για την ελεγχόμενη συνεδρία, η προστασία θα εφαρμοστεί στον τρόπο προβολής ή στην αυτοεκπαίδευση. Μπορεί να οριστεί κωδικός πρόσβασης.

Σημείωση: Εάν ξεχάσετε τον κωδικό πρόσβασης, η πρόσβαση στη διαμόρφωση του ομοιώματος δεν θα είναι δυνατή. Απαιτείται πλήρη επαναφορά με χρήση του πλήκτρου επαναφοράς, όπως περιγράφεται στις ΟΧ του ομοιώματος.

Μόλις ολοκληρώσετε, πατήστε στο πλήκτρο "αποθήκευση" για να αποθηκεύσετε τις ρυθμίσεις.

## <span id="page-107-0"></span>**8.4 Αυτοεκπαίδευση**

Η ενότητα αυτοεκπαίδευσης επιτρέπει την προετοιμασία του ομοιώματος για τη λειτουργία αυτοεκπαίδευσης.

Επιλέξτε τις απαιτούμενες παραμέτρους συνεδρίας και πατήστε στο πλήκτρο "αποθήκευση" για να αποθηκεύσετε τις ρυθμίσεις.

# Ambu<sup>\*</sup> **Manikin Configuration Application**

# <span id="page-107-1"></span>**8.5 Σύστημα**

Στην ενότητα συστήματος μπορούν να αλλαχθούν οι παρακάτω ρυθμίσεις:

Όνομα ομοιώματος:

Το όνομα του ομοιώματος είναι το όνομα που εμφανίζεται για την ταυτοποίηση του ομοιώματος που χρησιμοποιείται.

Η λειτουργία ομοιώματος μπορεί να προσαρμοστεί για τη ρύθμιση του ομοιώματος για συνεδρία ενός ή πολλαπλών ομοιωμάτων. Περισσότερες λεπτομέρειες παρέχονται στις ενότητες 8.2.1 και 8.2.2.

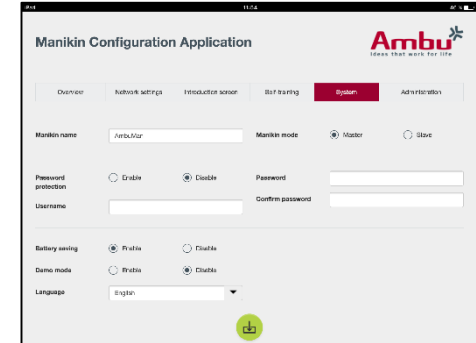

Προστασία κωδικού πρόσβασης:

Εάν η διαμόρφωση του ομοιώματος πρέπει να προστατευτεί, μπορεί να ρυθμιστεί κωδικός πρόσβασης.

Σημείωση: Εάν ξεχάσετε τον κωδικό πρόσβασης, η πρόσβαση στη διαμόρφωση του ομοιώματος δεν θα είναι δυνατή. Απαιτείται πλήρη επαναφορά με χρήση του πλήκτρου επαναφοράς, όπως περιγράφεται στις ΟΧ του ομοιώματος.

Εξοικονόμηση μπαταρίας:

Εάν ενεργοποιηθεί η λειτουργία εξοικονόμησης μπαταρίας, το ομοίωμα απενεργοποιείται μετά από 30 λεπτά χωρίς ενεργή συνεδρία.

Γλώσσα:

Για να αλλάξετε τη γλώσσα της διεπαφής χρήστη, πατήστε το αναπτυσσόμενο πλήκτρο και επιλέξτε την επιθυμητή γλώσσα.
Εάν η επιθυμητή γλώσσα δεν είναι διαθέσιμη, μπορείτε να πραγματοποιήσετε μεταφόρτωση ενός νέου αρχείου γλώσσας, όπως περιγράφεται στην ενότητα 8.6.

Μόλις ολοκληρώσετε, πατήστε στο πλήκτρο "αποθήκευση" για να αποθηκεύσετε τις ρυθμίσεις.

#### **8.6 Διαχείριση**

Η ενότητα διαχείρισης επιτρέπει τη μεταφόρτωση νέων γλωσσών, την εκτέλεση ενημέρωσης του συστήματος ή επαναφοράς του λογισμικού.

Για να μεταφορτώσετε ένα νέο αρχείο γλώσσας, πατήστε στο πλήκτρο "αναζήτηση" και επιλέξτε το αρχείο γλώσσας. Πατήστε στο πλήκτρο "μεταφόρτωση" για να μεταφορτώσετε το αρχείο στο ομοίωμα.

Εάν πρόκειται να δημιουργήσετε ένα νέο αρχείο γλώσσας, μπορείτε να πραγματοποιήσετε λήψη προτύπου από το ομοίωμα.

 $Am$ bu $^*$ **Manikin Configuration Application** Reset to factory<br>defective

Για να μεταφορτώσετε ένα αρχείο ενημέρωσης συστήματος, πατήστε στο πλήκτρο "αναζήτηση" και επιλέξτε το αρχείο ενημέρωσης συστήματος. Πατήστε στο πλήκτρο "μεταφόρτωση" για να μεταφορτώσετε το αρχείο στο ομοίωμα.

Για να εκτελέσετε επαναφορά λογισμικού, πατήστε στο πλήκτρο "επαναφορά".

# Espanol

# Índice

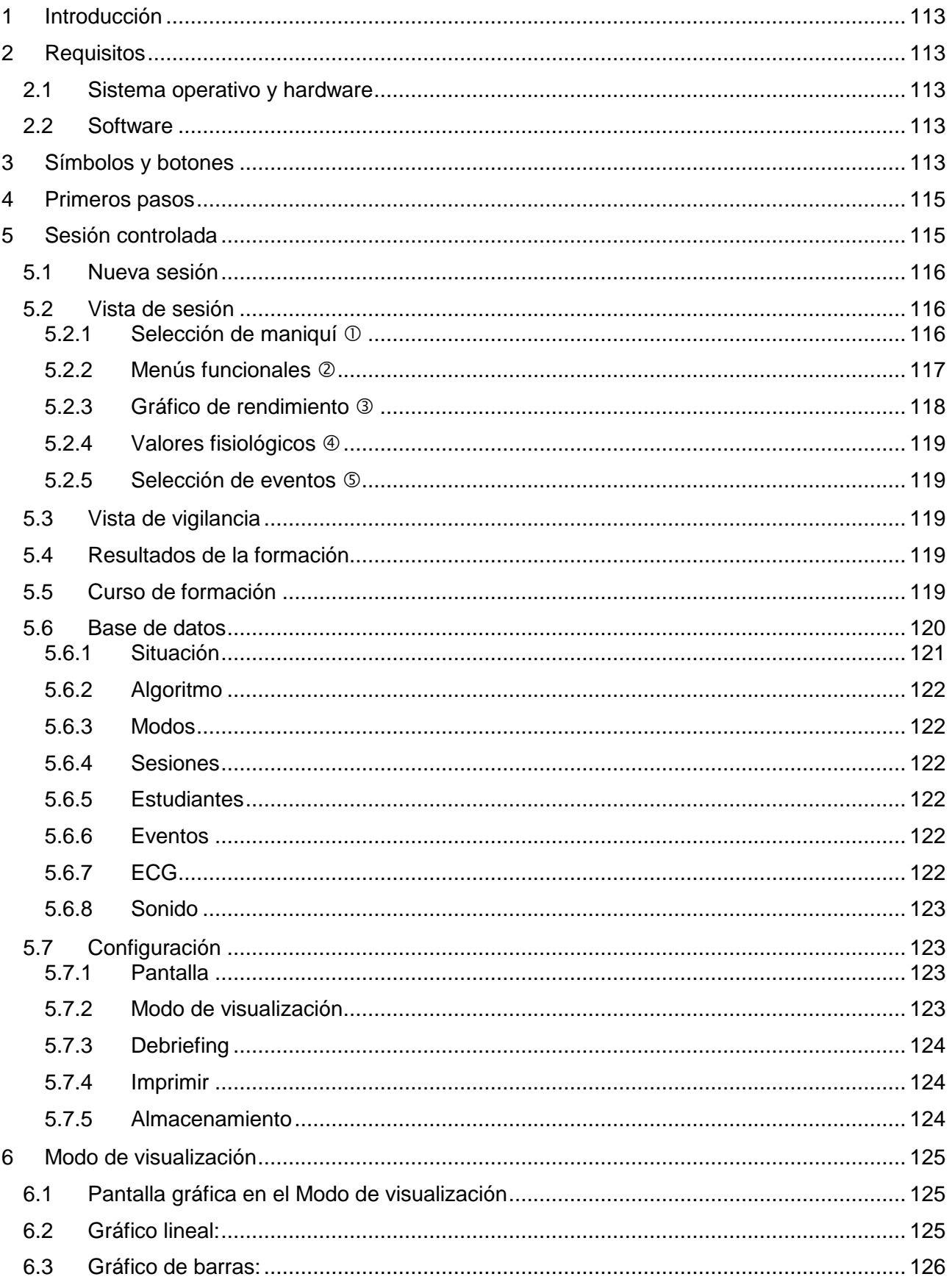

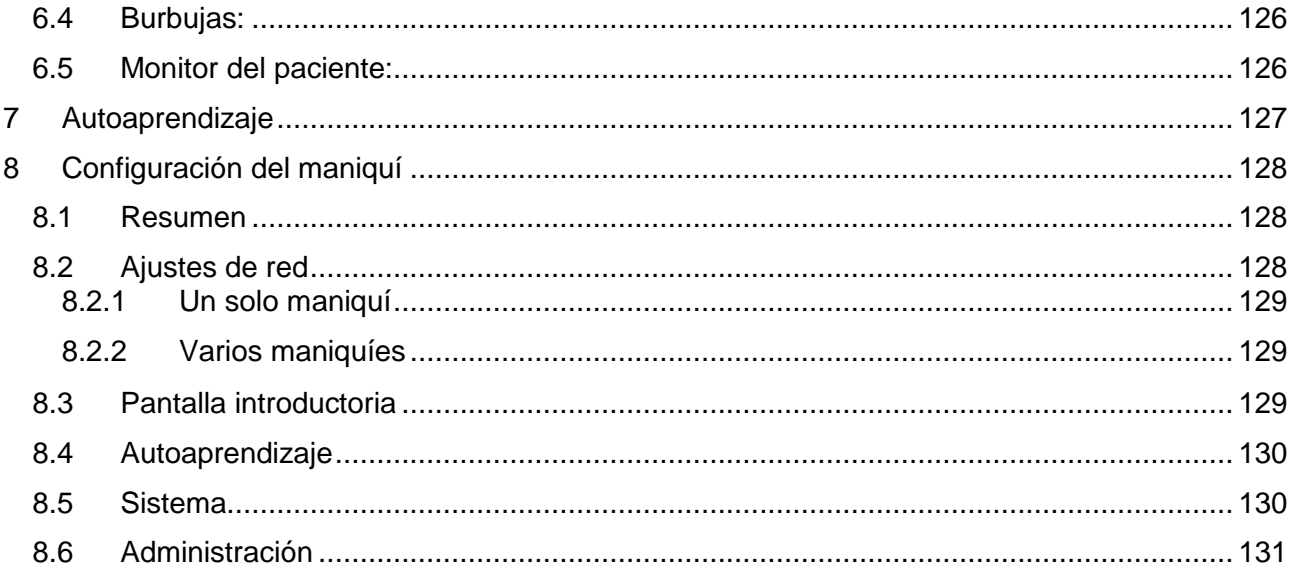

# Manual de funcionamiento

# <span id="page-112-0"></span>**1 Introducción**

El Ambu Manikin Management Module es una aplicación de software modular, intuitiva y basada en un navegador que se utiliza para el control inalámbrico de los maniquíes Ambu, incluida la posibilidad de supervisión y documentación del rendimiento de los estudiantes.

# <span id="page-112-1"></span>**2 Requisitos**

#### <span id="page-112-2"></span>**2.1 Sistema operativo y hardware**

Los requisitos mínimos para el Ambu Manikin Management Module son:

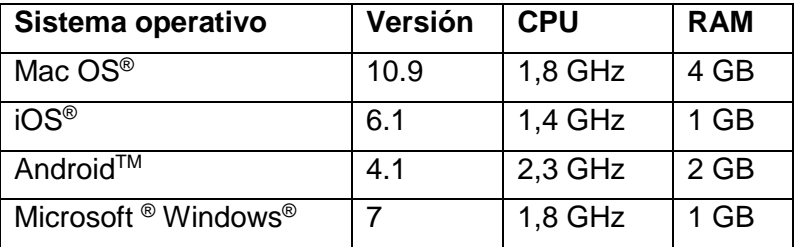

#### <span id="page-112-3"></span>**2.2 Software**

Para acceder al Ambu Manikin Management Module se requiere un navegador web. Los requisitos mínimos para los navegadores web apropiados son:

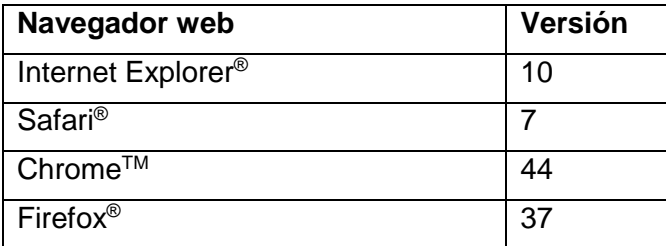

El Ambu Manikin Management Module escalará automáticamente la imagen al tamaño de la pantalla del dispositivo.

Para una visión general óptima, se recomienda un tamaño de pantalla mínimo de 24,7 cm.

Nota: el Ambu Manikin Management Module utiliza scripts de Java™. El usuario debe asegurarse de que los scripts de Java estén activados y los bloqueadores desactivados. Si no puede cambiar esta configuración, póngase en contacto con su administrador.

# <span id="page-112-4"></span>**3 Símbolos y botones**

En la siguiente sección se muestra un resumen de los distintos símbolos y botones, además de proporcionarse detalles adicionales sobre su función.

Nota: la disponibilidad de los símbolos y botones depende del modelo de maniquí.

Menú de la aplicación

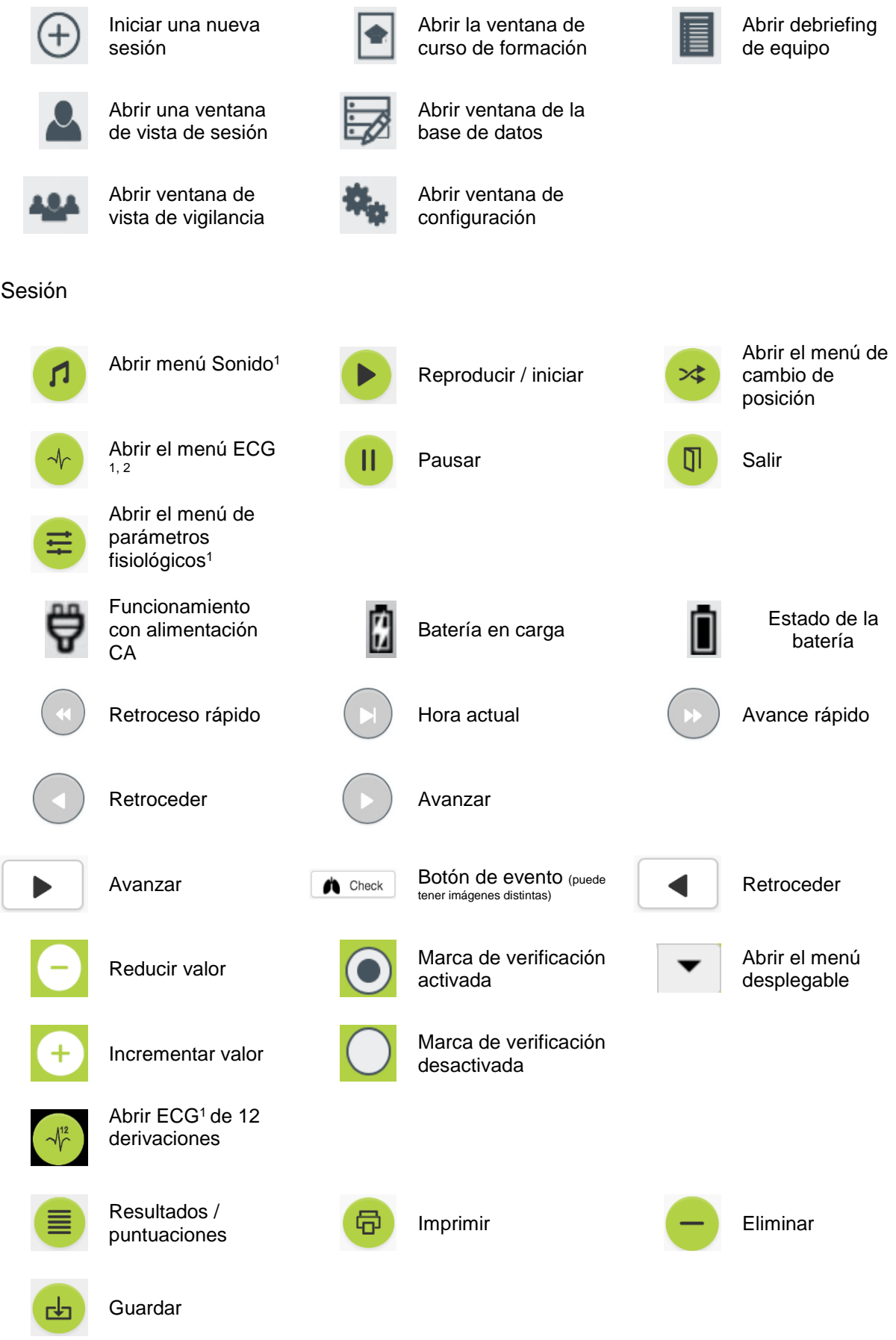

#### Configuración / base de datos

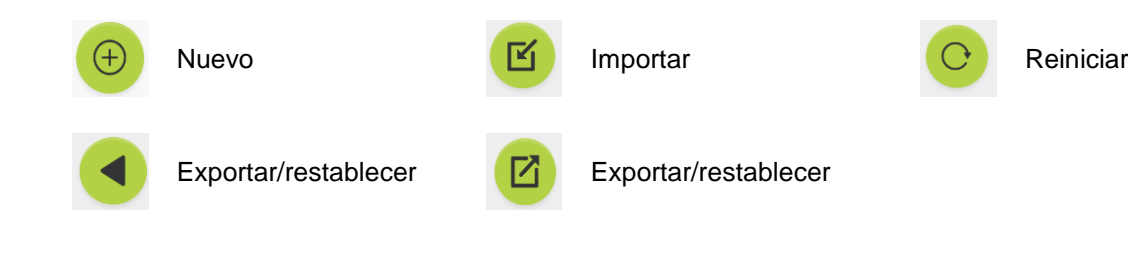

#### <sup>1</sup> AmbuMan Advanced

<sup>2</sup>AmbuMan Defib

# <span id="page-114-0"></span>**4 Primeros pasos**

Para empezar a utilizar el Ambu Manikin Management Module, siga estos pasos:

- 1. Encienda el maniquí presionando brevemente el botón de encendido situado en la parte inferior del torso.
- 2. Conecte su dispositivo informático al maniquí de forma inalámbrica (WLAN) o mediante un cable de red. Si utiliza una WLAN, conéctese a la red inalámbrica «AmbuW», no se requiere contraseña.
- 3. Abra uno de los navegadores web descritos en la Sección 2.2
- 4. Escriba «http://Ambu.login» en el campo de dirección del navegador web.

Si el navegador web no acepta «http://Ambu.login», escriba la dirección IP «192.168.1.1»

- 5. La pantalla de inicio del Ambu Manikin Management Module se carga y puede seleccionar:
	- «Sesión controlada» (para más detalles, consulte la Sección 5)
	- «Modo de visualización» (para más detalles, consulte la Sección 6)
	- «Autoaprendizaje» (para más detalles, consulte la Sección 7)
- 6. Haga clic en el botón del modo deseado para iniciar la sesión.

# <span id="page-114-1"></span>**5 Sesión controlada**

La sesión controlada debe ser utilizada por un instructor de formación.

La página está dividida en el menú de la aplicación en el lado izquierdo  $(0)$  y el área funcional en el lado derecho  $(2)$ .

La escala del menú de la aplicación se cambiará automáticamente para permitir la visualización óptima del área funcional. Si el dispositivo informático se establece en una vista vertical, el menú solo mostrará los iconos.

Encontrará una explicación más detallada en las secciones de la 5.1 a la 5.7.

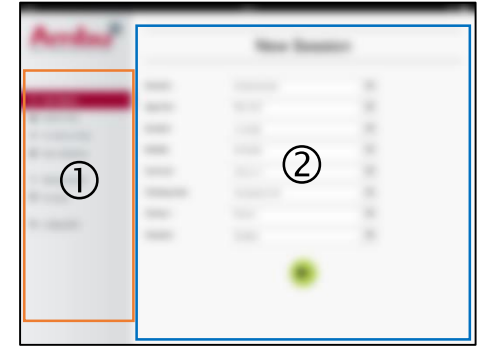

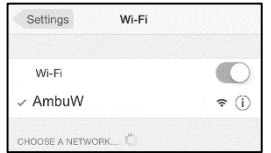

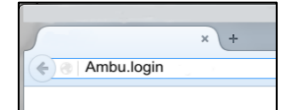

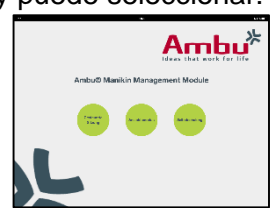

#### <span id="page-115-0"></span>**5.1 Nueva sesión**

Las ventanas de nueva sesión te permiten seleccionar los detalles de las sesiones de formación planificadas.

Las posibilidades de selección mostradas a continuación están disponibles en los menús desplegables:

- Situación

Situación es un algoritmo predefinido que permite al maniquí reaccionar automáticamente según el rendimiento de los estudiantes.

- Algoritmo

El algoritmo viene definido por las indicaciones de reanimación. Especifica los valores recomendados para la reanimación.

- Duración Seleccione la duración de la sesión planificada.
- **Maniquí** Seleccione el maniquí que utilizar para la sesión.
- **Instructor** Seleccione el instructor de la lista.
- Modo de formación Seleccione el modo de la sesión planificada.
- **Estudiantes** Seleccione los estudiantes del menú desplegable o escriba sus nombres en los campos de texto.

Una vez realizados todos los ajustes, pulse el botón de reproducción para iniciar la «*Vista de sesión*».

Nota: si todavía está activa una sesión o no se ha cerrado, no se puede seleccionar ningún maniquí.

#### <span id="page-115-1"></span>**5.2 Vista de sesión**

Las ventanas «*Vista de sesión*» están divididas en varias áreas funcionales e informativas, que se describen a continuación.

Nota: las áreas y funciones disponibles dependen del modelo de maniquí.

#### <span id="page-115-2"></span>**5.2.1 Selección de maniquí**

El botón muestra el nombre del maniquí. El icono situado delante del nombre del maniquí muestra el estado de la

batería, si el maniquí se está cargando o si funciona con alimentación CA.

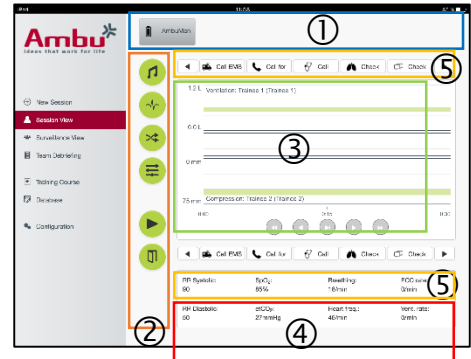

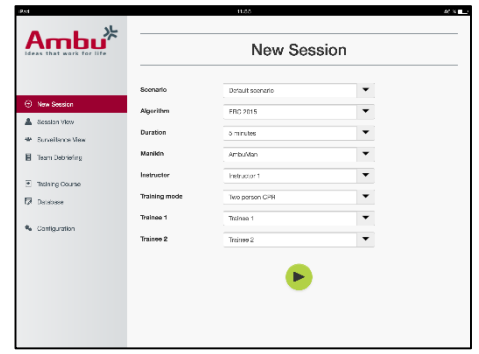

Si está trabajando con varios maniquíes en paralelo, puede hacer clic en el botón del maniquí para cambiar el rendimiento del maniquí seleccionado.

#### <span id="page-116-0"></span>**5.2.2 Menús funcionales**

Los menús funcionales le permiten cambiar el comportamiento del maniquí y ajustar la situación durante la sesión en curso.

#### **5.2.2.1 Menú sonido**

El menú Sonido le permite reproducir sonido a través del maniquí.

- Abra el menú sonido haciendo clic en el botón de menú de sonido.
- Haga clic en el botón desplegable para seleccionar el sonido necesario.
- Una vez seleccionado, pulse el botón de reproducción para reproducir el sonido a través del maniquí.
- Para detener el sonido, haga clic en el botón de pausa.
- Para cambiar el volumen del sonido reproducido, utilice los botones «+» o «-».

El cambio del volumen tendrá lugar automáticamente. No es necesario hacer clic de nuevo en el botón de reproducción.

Para ocultar el menú sonido, haga clic en el botón de menú de sonido.

Nota: la frecuencia de los archivos de sonido no está directamente conectada con los valores fisiológicos. Si la frecuencia respiratoria se modifica manualmente, es posible que el sonido reproducido no coincida con la frecuencia respiratoria. En tal caso, debe seleccionarse el archivo de sonido con la frecuencia correcta.

#### **5.2.2.2 Menú ECG**

El menú ECG permite reproducir o cambiar las señales de ECG generadas en el maniquí. Abra el menú ECG haciendo clic en el botón del menú ECG.

Haga clic en el botón desplegable para seleccionar la señal de ECG necesaria.

Una vez seleccionada, pulse el botón de reproducción para activar la señal de ECG en el maniquí.

Para cambiar la frecuencia o la amplitud de la señal de ECG, utilice el botón «+» o «-».

Nota: algunas simulaciones de ECG pueden ser incorrectas desde el punto de vista fisiológico al cambiar la frecuencia. En estos casos, seleccione la señal de ECG correcta del menú desplegable (por ejemplo, vibración art.).

Desfibrilación/resincronización:

si es preciso, la señal de ECG se puede cambiar automáticamente después de la desfibrilación:

- Seleccione la nueva señal de ECG en el menú desplegable.
- Active el cambio haciendo clic en el botón de reproducción.
- Para ajustar el cambio automático de la señal de ECG tras la desfibrilación/resincronización, active la marca de verificación en la selección «Sin efecto de desfibrilación».

Pulso carotídeo:

si se selecciona una señal de ECG con pulso, el pulso se generará automáticamente en el maniquí.

Para desactivarla, elimine la marca de verificación de la selección.

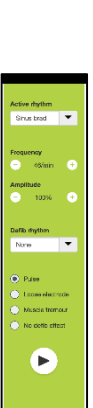

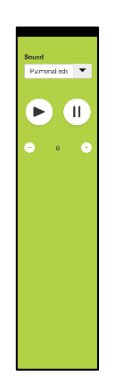

Artefactos de ECG:

El sistema permite añadir los artefactos «temblor muscular» o «electrodo suelto» a la señal de ECG.

Para activar/desactivar un artefacto, defina o elimine la marca de verificación de la selección.

Para ocultar el menú ECG, haga clic en el botón de menú ECG.

#### **5.2.2.3 Menú Cambiar de estudiante**

El Ambu Manikin Management Module evaluará el rendimiento de los estudiantes durante la sesión.

Para obtener una evaluación personalizada de cada estudiante, el instructor debe cambiar la posición de los estudiantes durante la sesión:

- Abra el menú Cambiar de estudiante y haga clic en el botón de menú de cambio.
- Seleccione los dos estudiantes cuya posición se intercambiará.
- Active el cambio haciendo clic en el botón de reproducción.

Para ocultar el menú Cambiar de estudiante, haga clic en el botón del menú de cambio.

#### **5.2.2.4 Menú de parámetros fisiológicos**

El maniquí puede mostrar los parámetros fisiológicos en la vista de instructor, el modo de visualización o el monitor del paciente.

Los parámetros fisiológicos están vinculados a la ECG seleccionada.

- Para cambiar los valores fisiológicos, abra el menú fisiológico haciendo clic en el botón de menú.
- Para cambiar los valores, utilice el botón «+» o «-».

Para ocultar el menú de valores fisiológicos, haga clic en el botón de menú.

#### **5.2.2.5 Reproducir/Pausar la sesión**

Para iniciar la sesión, haga clic en el botón de reproducción.

Para pausar la sesión, haga clic en el botón de reproducción.

#### **5.2.2.6 Salir de la sesión**

Para cancelar, detener o salir de una sesión antes de que se alcance la duración seleccionada, haga clic en el botón de salida.

#### <span id="page-117-0"></span>**5.2.3 Gráfico de rendimiento**

En el gráfico de rendimiento se muestra el rendimiento alcanzado por los estudiantes.

El gráfico superior representa la ventilación y la ECG media, mientras que el gráfico inferior representa la compresión.

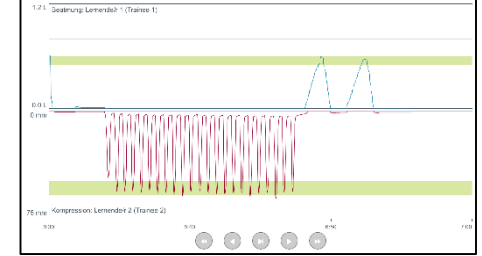

Si se lleva a cabo una compresión con una posición incorrecta de las manos o si se produce una dilatación gástrica, se mostrará una «X» en los gráficos.

El tipo de pantalla puede cambiarse en la configuración, consulte la Sección 5.7.1.

Si se seleccionan eventos manuales, el icono se mostrará en el gráfico para el estudiante seleccionado.

Para desplazarse por los gráficos, puede emplear los botones de avanzar y retroceder.

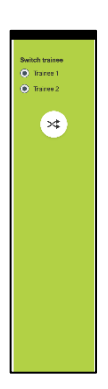

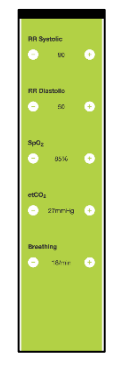

# <span id="page-118-0"></span>**5.2.4 Valores fisiológicos**

Los valores fisiológicos seleccionados se muestran en el cuadro en la parte inferior de la pantalla.

Además de los valores fisiológicos, la frecuencia de compresión y la ventilación realizada por los estudiantes se muestra en tiempo real.

#### <span id="page-118-1"></span>**5.2.5 Selección de eventos**

El sistema permite al instructor añadir eventos a la sesión que el maniquí no puede detectar automáticamente.

Para añadir el evento necesario, haga clic en el botón de evento para el estudiante que haya realizado la acción.

Para desplazarse por los eventos, haga clic en el botón de desplazamiento en el lado izquierdo o derecho.

## <span id="page-118-2"></span>**5.3 Vista de vigilancia**

Cuando se utilizan varios maniquíes en paralelo, la Vista de vigilancia puede utilizarse para ver el rendimiento de todos los maniquíes.

Para realizar cambios según lo descrito en la Sección 5.2:

- Seleccione los maniquíes necesarios haciendo clic en los botones del maniquí en la parte superior.
- Haga clic en el botón funcional necesario.

Los cambios se aplicarán automáticamente a todos los maniquíes seleccionados.

# <span id="page-118-3"></span>**5.4 Resultados de la formación**

Una vez finalizada la sesión, los resultados de la formación estarán disponibles.

La página de resultados de formación proporciona una visión general de la sesión seleccionada y del rendimiento alcanzado.

El rendimiento detallado para cada estudiante se muestra en la tabla.

Los resultados se pueden imprimir, guardar o eliminar haciendo clic en el botón correspondiente.

Nota: los valores mostrados en los resultados de formación pueden cambiarse en la configuración. Consulte la sección 5.7.3.

# <span id="page-118-4"></span>**5.5 Curso de formación**

Un curso de formación permite a un instructor configurar y preparar una formación por adelantado para ahorrar tiempo durante la formación.

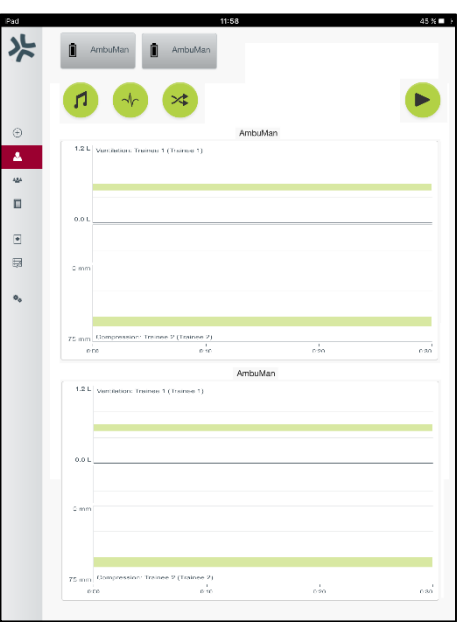

4 **6** Call EMS Call for  $\theta$  Call  $\theta$  Check  $\theta$  Check  $\theta$ 

En el curso de formación se guardan todos los parámetros, de modo que el instructor puede comenzar la sesión sin tener que hacer nada más.

Para crear un curso:

- Haga clic en la pestaña «Añadir».
- Seleccione los parámetros de formación en el menú desplegable.
- Seleccione los estudiantes del menú desplegable o escriba los nombres en el campo de texto.
- Haga clic en el botón «+» para crear una sesión de formación.
- Una vez introducidos todos los nombres, haga clic en el botón «Guardar».

En la pestaña Resumen estará disponible el curso de formación y las sesiones pueden iniciarse haciendo clic en el botón de reproducción.

Es posible crear un curso de formación sin necesidad de un maniquí. Para ello, puede exportar una plantilla CSV del maniquí, crear el curso a partir de esta y volver a importarla al maniquí.

Nota: para crear un curso de formación sin el maniquí, es necesario conocer el ID de los distintos parámetros. El ID de todos los parámetros puede mostrarse siguiendo las instrucciones descritas en la Sección 5.7.1.

#### <span id="page-119-0"></span>**5.6 Base de datos**

La sección Base de datos está diseñada del mismo modo para todas las entradas.

La página de resumen proporciona un resumen de la entrada cargada en el maniquí.

La página Añadir permite añadir una nueva entrada o bien modificar una existente en el maniquí.

Para añadir una entrada, siga las instrucciones mostradas en pantalla y haga clic en el botón Guardar cuando termine.

La página de importación permite al maniquí importar entradas del dispositivo informático.

Para importar un archivo al maniquí:

- Haga clic en el botón de examinación y seleccione el archivo en el dispositivo informático.
- Haga clic en el botón de importación para cargar la entrada en el maniquí.

La página de exportación permite importar una o varias entradas al dispositivo informático.

Para exportar un archivo del maniquí:

- Seleccione la entrada o las entradas que exportar.
- Haga clic en el botón de exportación.
- Seleccione la carpeta en el dispositivo informático para guardar la entrada en el dispositivo.

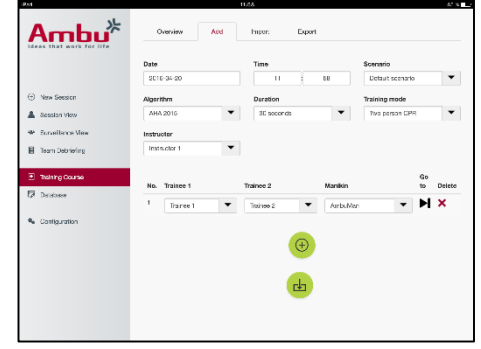

#### <span id="page-120-0"></span>**5.6.1 Situación**

Una situación es un algoritmo predefinido que permite al maniquí reaccionar automáticamente a las acciones realizadas.

Una situación consiste en un estado llevado a cabo por el maniquí, una acción que debe realizarse y un estado futuro al que se cambiará el maniquí después de la acción.

Para crear una situación, hay que seguir los pasos a continuación.

- 1. Prepare la situación y decida la secuencia de acciones que realizar en el maniquí.
- 2. Escriba el nombre y la descripción de la situación.
- 3. Haga clic en el botón «Añadir» para insertar un estado.
- 4. Escriba el nombre del estado, por ejemplo, «Inicio».
- 5. Seleccione el ajuste para dicho estado.
- 6. Haga clic en el botón «Añadir» para añadir el estado recién creado a la situación.
- 7. Ahora cree los estados restantes que debería tener la situación.
- 8. Cuando haya acabado, continúe añadiendo las acciones necesarias a cada uno de los estados.
- 9. Seleccione el primer estado y haga clic en el botón para añadir la acción.
- 10. Escriba el nombre de la acción para tener una mejor visión general de esta.
- 11. Seleccione el desencadenante (la acción) del menú desplegable y establezca el valor desencadenante.
- 12. Por último, seleccione el nuevo estado.
- 13. Ahora cree las acciones restantes para cada uno de los estados.
- 14. Por último, seleccione el estado inicial del menú desplegable y haga clic en el botón «Guardar».

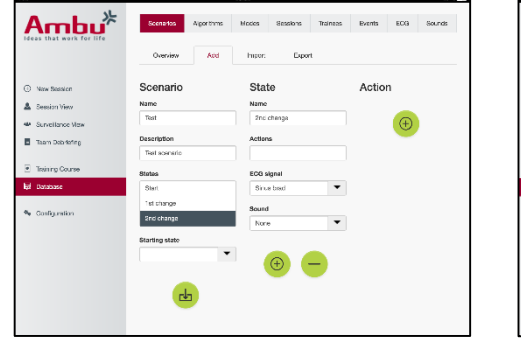

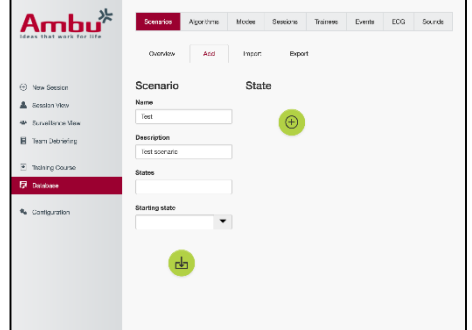

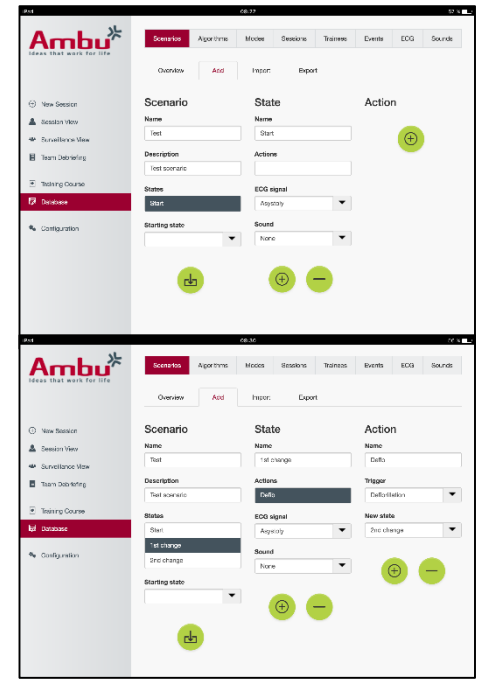

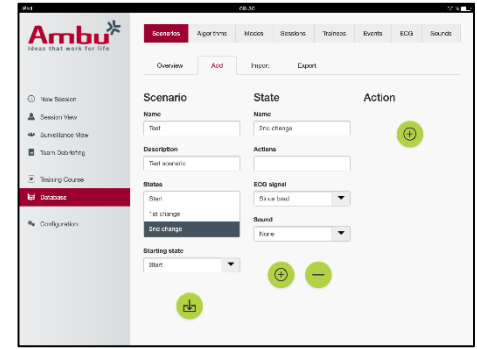

Es posible crear una situación sin utilizar un maniquí. Para ello, puede exportar una plantilla CSV del maniquí, crear la situación a partir de esta y volver a importarla al maniquí.

Nota: para crear una situación sin el maniquí, es necesario conocer el ID de los distintos parámetros. El ID de todos los parámetros puede mostrarse siguiendo las instrucciones descritas en la Sección 5.7.1.

#### <span id="page-121-0"></span>**5.6.2 Algoritmo**

La pestaña Algoritmo es la base de la evaluación, ya que define los valores correctos para las acciones que realizar.

Los algoritmos predefinidos están basados en las últimas directrices de RCP de 2015.

Al crear nuevos algoritmos, rellene los campos y haga clic en el botón «Guardar».

#### <span id="page-121-1"></span>**5.6.3 Modos**

En la pestaña Modo se describe el tipo de formación que realizar y cuántos estudiantes participarán en la formación.

#### <span id="page-121-2"></span>**5.6.4 Sesiones**

En la pestaña Sesión se proporciona un resumen de las sesiones guardadas en el maniquí.

Las sesiones se pueden volver a abrir para ver el rendimiento.

Nota: el contenido de una sesión guardada no se puede cambiar.

#### <span id="page-121-3"></span>**5.6.5 Estudiantes**

La pestaña Estudiante proporciona un resumen de los estudiantes guardados en el maniquí.

Al añadir un estudiante a la base de datos, se puede seleccionar si el estudiante también es un instructor.

#### <span id="page-121-4"></span>**5.6.6 Eventos**

La pestaña Evento proporciona un resumen de los eventos guardados en el maniquí.

Al añadir o editar un evento, es posible seleccionar el icono que mostrar.

Si el icono necesario no está disponible, es posible cargar un nuevo icono en el maniquí.

Cuando esté listo, haga clic en el botón «Guardar».

Los iconos deben tener el formato PNG con un tamaño de 20 x 20 píxeles.

#### <span id="page-121-5"></span>**5.6.7 ECG**

La pestaña ECG proporciona un resumen de las ECG guardadas en el maniquí.

Para crear una señal de ECG, es posible descargar la plantilla de los maniquíes. La plantilla contiene una descripción de los datos necesarios. En la plantilla, cada línea corresponde a 0,02 s. Cada punto de datos corresponde a una amplitud de señal de ECG de 0,172 mV.

Las señales de ECG existentes pueden modificarse exportando la señal del maniquí, editando la señal y, a continuación, volviendo a importarla al maniquí.

#### <span id="page-122-0"></span>**5.6.8 Sonido**

La pestaña Sonido proporciona un resumen de los sonidos guardados en el maniquí.

Es posible cargar nuevos sonidos a los maniquíes.

Los archivos de sonido deben tener el formato WAV (8MHz, mono, 16-Bit, libsndfile: waveform audio, a-Law 8Bit PCM (ITU-T G.711)), con un tamaño máximo de 3 MB.

#### <span id="page-122-1"></span>**5.7 Configuración**

La información de formato mostrada en una sesión puede configurarse según sus preferencias personales.

Nota: la configuración no se puede cambiar mientras una sesión está activa.

Algunas funciones o botones solo están disponibles en determinados modelos de maniquíes.

La configuración de red no se puede cambiar en esta sección. Para modificar la configuración de red, consulte la Sección 8.

#### <span id="page-122-2"></span>**5.7.1 Pantalla**

La vista Pantalla es lo que el instructor visualiza en el dispositivo informático. La vista se puede configurar para mostrar los parámetros relevantes según sus preferencias personales.

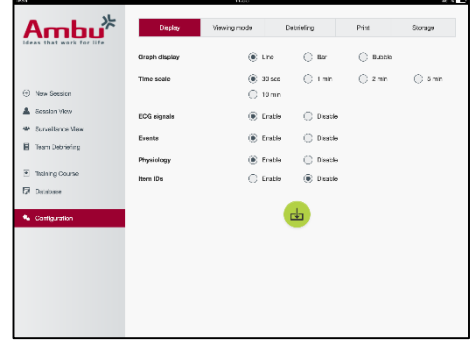

Para cambiar el ajuste, active o desactive la marca de verificación necesaria.

Cuando haya terminado, haga clic en el botón «Guardar» para guardar la configuración.

#### <span id="page-122-3"></span>**5.7.2 Modo de visualización**

El Modo de visualización es una vista de pantalla secundaria que puede ser empleada por los estudiantes, según lo descrito en la Sección 6.

El instructor puede seleccionar si la visualización debe estar disponible en general y qué información se mostrará.

Para cambiar el ajuste, active o desactive la marca de verificación necesaria.

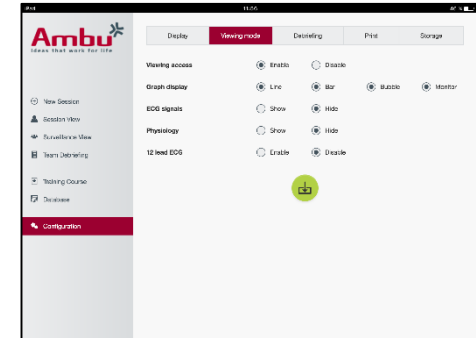

Cuando haya terminado, haga clic en el botón «Guardar» para guardar la configuración.

#### <span id="page-123-0"></span>**5.7.3 Debriefing**

En la sección Debriefing se muestran todos los parámetros que pueden mostrarse para la evaluación de la sesión.

El instructor puede seleccionar qué parámetros son importantes para la evaluación según sus preferencias personales.

Además, el instructor puede cambiar las tolerancias del algoritmo seleccionado, para permitir una vista más detallada de cuánto difiere el rendimiento con respecto a las recomendaciones.

Al cambiar las tolerancias, se cambiará el color de los parámetros en la pantalla de burbujas y barras, y en el debriefing.

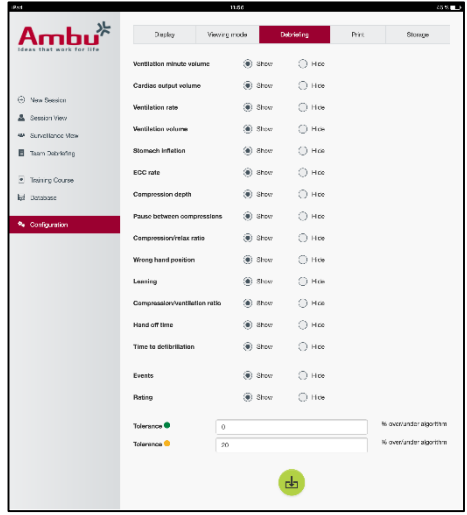

Para cambiar el ajuste, active o desactive la marca de verificación pertinente.

Nota: el cambio de las tolerancias no tendrá ninguna influencia en la valoración automática de la sesión.

Cuando haya terminado, haga clic en el botón «Guardar» para guardar la configuración.

#### <span id="page-123-1"></span>**5.7.4 Imprimir**

En la sección Imprimir se muestran todos los parámetros que pueden imprimirse como evaluación de la sesión.

El instructor puede seleccionar qué parámetros son importantes para la evaluación según sus preferencias personales.

Para cambiar el ajuste, active o desactive la marca de verificación necesaria.

Además, el instructor puede activar o desactivar el encabezado de la impresión.

Es posible añadir un logotipo personalizado a la impresión. El logotipo personalizado se imprimirá en la esquina superior izquierda de la impresión.

Para cargar un logotipo personalizado, haga clic en el botón de examinación y seleccione el archivo del logotipo.

El archivo del logotipo debe estar en formato PNG con un tamaño máximo de 300 x 100 píxeles.

#### <span id="page-123-2"></span>**5.7.5 Almacenamiento**

La sección Imprimir muestra qué cantidad de almacenamiento de datos se ha utilizado en el maniquí y cuánto queda.

Los maniquíes pueden configurarse para usar almacenamiento de datos externo.

La funcionalidad de almacenamiento de datos externo se basa en el protocolo WebDAV (Webbased Distributed Authoring and Versioning), que está activado en el maniquí. Para utilizar el

servicio, es necesaria la instalación de una aplicación de servidor WebDAV en el ordenador o servicio.

Nota: es altamente recomendable que la instalación y configuración del servidor WebDAV y la configuración del maniquí sean únicamente realizadas por personal de IT experimentado. La instalación y configuración incorrecta del servidor puede causar el funcionamiento incorrecto del maniquí.

Si no es posible acceder al maniquí después de seleccionar el almacenamiento externo, los ajustes de los maniquíes, la configuración o la instalación del servidor entonces significa que algo no se ha realizado correctamente. Es necesario realizar un reinicio completo utilizando el botón de reinicio, tal y como se describe en las instrucciones del maniquí.

# <span id="page-124-0"></span>**6 Modo de visualización**

El Modo de visualización permite acceder al maniquí desde otro dispositivo informático para ver las acciones realizadas.

Para acceder al Modo de visualización:

- Conecte el dispositivo informático a la misma red que el maniquí.
- Abra uno de los navegadores web descritos en la Sección 2.2
- Escriba «http://Ambu.login» en el campo de dirección del navegador web. Si el navegador web no acepta «http://Ambu.login», escriba la dirección IP «192.168.1.1»
- Haga clic en el botón «Modo de visualización» para empezar.
- Seleccione el maniquí al que desea acceder.
- Seleccione el tipo de gráfico que desea visualizar.

#### <span id="page-124-1"></span>**6.1 Pantalla gráfica en el Modo de visualización**

El Modo de visualización puede ajustarse para mostrar distintos gráficos y pantallas.

Para obtener más información sobre cómo cambiar la pantalla, consulte la Sección 5.7.2.

#### <span id="page-124-2"></span>**6.2 Gráfico lineal:**

La pantalla de gráfico lineal muestra un diagrama lineal continuo para las ventilaciones y compresiones realizadas.

La ventilación se muestra en el gráfico superior, mientras que la compresión se muestra en el gráfico inferior.

Si se lleva a cabo una ventilación con una dilatación gástrica o una compresión con una posición incorrecta de las manos, se mostrará una «X» en los gráficos.

Para desplazarse por los gráficos, puede emplear los botones de avanzar y retroceder.

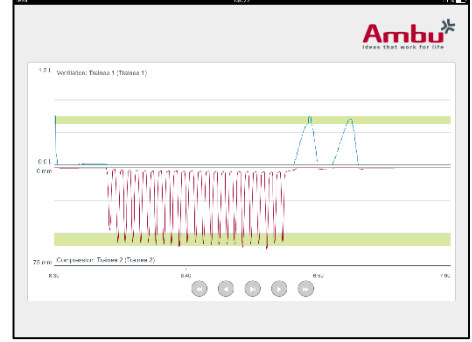

### <span id="page-125-0"></span>**6.3 Gráfico de barras:**

La pantalla de gráfico de barras muestra un diagrama de barras continuo para las ventilaciones y compresiones realizadas.

La ventilación se muestra en el gráfico superior, mientras que la compresión se muestra en el gráfico inferior.

Si se lleva a cabo una ventilación con una dilatación gástrica o una compresión con una posición incorrecta de las manos, se mostrará una «X» en los gráficos.

Para desplazarse por los gráficos, puede emplear los botones de avanzar y retroceder.

#### <span id="page-125-1"></span>**6.4 Burbujas:**

La pantalla Burbujas muestra las ventilaciones y compresiones como burbujas.

La ventilación se muestra en la parte izquierda, mientras que la compresión se muestra en la derecha.

Las burbujas se mostrarán verdes cuando las ventilaciones o compresiones se hayan realizado de acuerdo con el algoritmo seleccionado. Si el rendimiento no coincide con el algoritmo seleccionado, las burbujas aparecerán de color rojo.

El valor indicado dentro de la burbuja muestra la compresión/ventilación realizada.

Si se lleva a cabo una ventilación con una dilatación gástrica o una compresión con una posición incorrecta de las manos, se mostrará una «X».

#### <span id="page-125-2"></span>**6.5 Monitor del paciente:**

El Monitor del paciente muestra el rendimiento de los estudiantes en forma de monitor del paciente simulado.

El gráfico superior muestra la ECG seleccionada y el inferior muestra una curva de capnografía.

Para mostrar una ECG de 12 derivaciones, haga clic en el botón de ECG de 12 derivaciones.

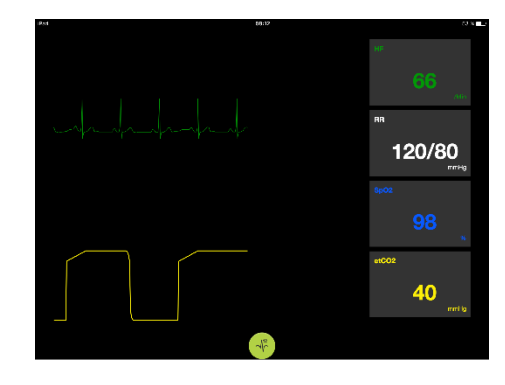

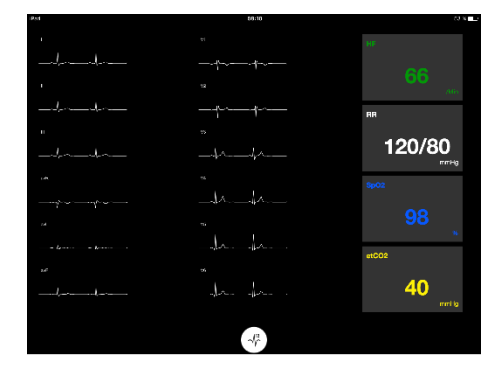

# $Ambu<sup>*</sup>$  $\circ\circ\circ\circ$

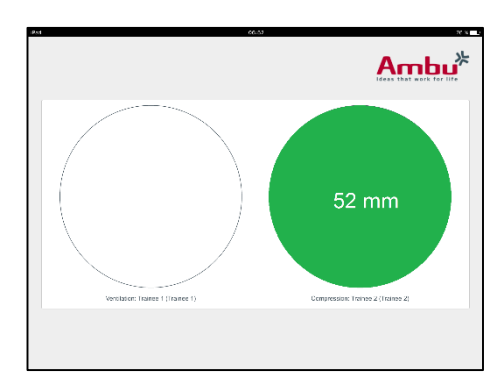

# <span id="page-126-0"></span>**7 Autoaprendizaje**

El modo Autoaprendizaje se utiliza para la formación de RCP individualizada sin instructor.

En el modo Autoaprendizaje, el estudiante puede realizar una formación de RCP y obtendrá un resultado al final de la sesión.

La pantalla del rendimiento puede definirse como gráfico lineal, gráfico de barras o de burbujas.

Para configurar el modo Autoaprendizaje, consulte la Sección 8.4.

Nota: el modo Autoaprendizaje no está disponible en el modelo de maniquí AmbuMan Advanced .

Para acceder al modo Autoaprendizaje:

- Conecte el dispositivo informático a la misma red que el maniquí.
- Abra uno de los navegadores web descritos en la Sección 2.2
- Escriba «http://Ambu.login» en el campo de dirección del navegador web. Si el navegador web no acepta «http://Ambu.login», escriba la dirección IP «192.168.1.1»
- Haga clic en el botón «Autoaprendizaje» para comenzar.

El Ambu Manikin Management Module ahora muestra la pantalla de inicio del autoaprendizaje.

El estudiante tiene que indicar su nombre.

Para comenzar la formación, haga clic en «Iniciar».

Ahora el estudiante tiene 10 s para ir al maniquí.

El sistema mostrará una cuenta atrás hasta que comience la sesión.

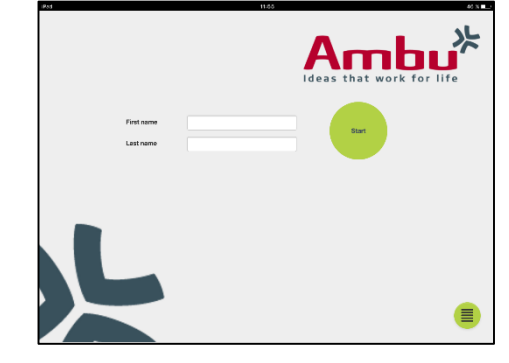

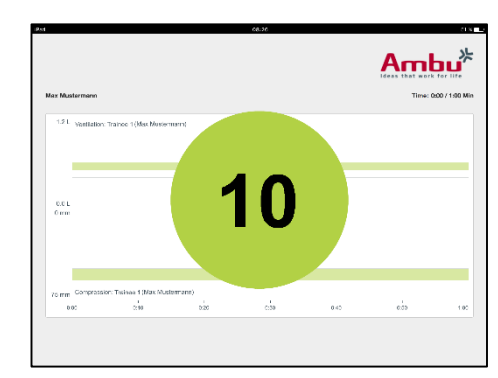

Una vez finalizada la sesión, el Ambu Manikin Management Module mostrará automáticamente los resultados de la formación.

Ahora el estudiante puede revisar su rendimiento.

Una vez finalizada la sesión, el estudiante tiene las opciones siguientes:

Imprimir:

para imprimir los resultados, el estudiante tiene que hacer clic en el botón «Imprimir».

Guardar:

para guardar los datos, el estudiante tiene que hacer clic en el botón «Guardar».

Eliminar:

para salir de la sesión, el estudiante tiene que hacer clic en el botón «Eliminar».

Aparecerá un mensaje de advertencia que debe confirmarse.

Nota: si se elimina una sesión, no se pueden restaurar los datos.

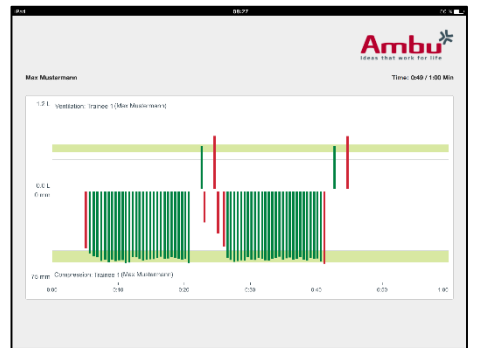

# <span id="page-127-0"></span>**8 Configuración del maniquí**

La configuración general del maniquí puede adaptarse a las preferencias personales.

Para acceder a la configuración, siga estos pasos:

- 1. Encienda el maniquí
- 2. Conecte su dispositivo al maniquí de forma inalámbrica (WLAN) o mediante un cable de red.

Si utiliza una WLAN, conéctese a la red inalámbrica «AmbuW». No se requiere contraseña.

- 3. Abra uno de los navegadores web descritos en la Sección 2.2
- 4. Escriba «http://Ambu.login/config» en el campo de dirección del navegador web. Si el navegador web no acepta «http://Ambu.login/config», escriba la dirección IP «192.168.1.1/config».

#### <span id="page-127-1"></span>**8.1 Resumen**

El resumen muestra la configuración de red actual del maniquí.

En las secciones 8.2 – 8.6 se describe más detalladamente cómo realizar cambios en la configuración.

#### <span id="page-127-2"></span>**8.2 Ajustes de red**

Los maniquíes se pueden conectar mediante una LAN o WLAN, utilizando el protocolo TCP/IP.

Se recomienda que los cambios en la configuración de red sean realizados únicamente por personal de IT experimentado.

Modo de red:

Dependiendo de la infraestructura de red que desee utilizar, el maniquí se puede configurar para:

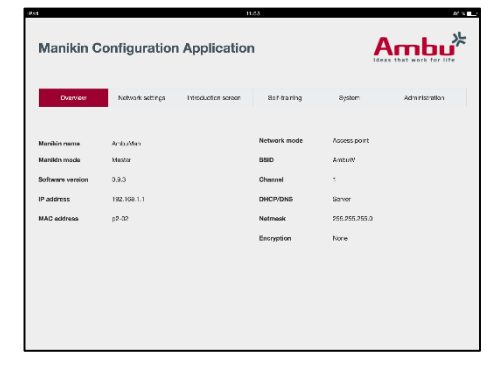

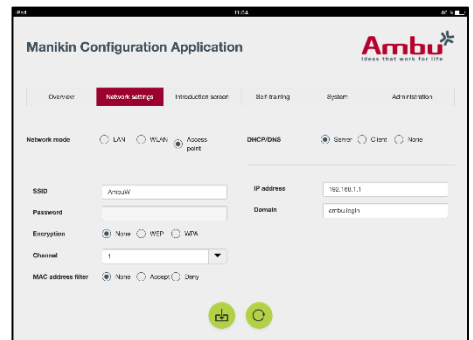

- *LAN*, si se conecta a través de un cable Ethernet
- *WLAN*, si se conecta a un red WiFi existente
- *Punto de acceso*, si el maniquí debe crear un punto de acceso inalámbrico

Dependiendo del modo de red seleccionado, seleccione DHCP/DNS:

- *Servidor*, si el maniquí debe asignar las direcciones IP
- *Cliente*, si el maniquí debe recibir la dirección IP de un servidor DHCP externo
- *Ninguno*, si la dirección IP se asignará manualmente

Si el maniquí se establece en WLAN o Punto de acceso, el SSID se puede configurar según los ajustes de red externa o sus preferencias personales.

Nota: si se cambia la *Dirección IP o Dominio*, el nombre de dominio introducido en el campo de dirección del navegador tiene que ajustarse en consecuencia para acceder al maniquí.

Cuando haya terminado, haga clic en el botón «Guardar» para guardar la configuración.

#### <span id="page-128-0"></span>**8.2.1 Un solo maniquí**

Al ejecutar la configuración de un solo maniquí, no es necesario cambiar la configuración predeterminada.

El maniquí que está conectado al dispositivo informático tiene que definirse como maniquí «Experto».

#### <span id="page-128-1"></span>**8.2.2 Varios maniquíes**

Al ejecutar la configuración de varios maniquíes, es necesario configurar los maniquíes antes de la formación.

El primer maniquí tiene que configurarse como el maniquí «Experto». Este maniquí será el que controlará la sesión y el flujo de datos del resto de maniquíes conectados. Para más detalles sobre cómo configurar el Experto, consulte la Sección 8.2.

Para el resto de maniquíes, es necesario configurar los parámetros siguientes:

- El *SSID* tiene que ser el mismo que en el maniquí «Experto», consulte la Sección 8.2.
- El *DHCP/DNS* tiene que definirse como cliente, o bien tiene que asignarse manualmente, consulte la Sección 8.2.
- Los maniquíes tienen que establecerse como maniquíes «esclavos», consulte la Sección 8.5.

Nota: si el SSID o el rango de direcciones IP en los maniquíes «esclavos» no coinciden con el maniquí «Experto», es posible que los maniquíes no se puedan conectar ni funcionen correctamente.

#### <span id="page-128-2"></span>**8.3 Pantalla introductoria**

La sección Pantalla introductoria permite cambiar la disponibilidad de los distintos modos, o bien establecer una protección con contraseña para dicha pantalla.

Para desactivar la disponibilidad de una de las vistas, haga clic en el botón «Desactivar».

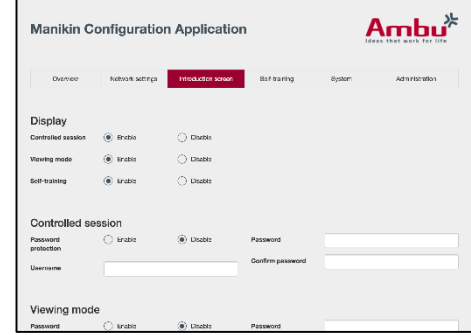

130

Si fuera necesario proteger la sesión controlada, el modo de visualización o el autoaprendizaje, sería posible definir una contraseña.

Nota: si olvida la contraseña, no es posible acceder a la configuración del maniquí. Es necesario realizar un reinicio completo utilizando el botón de reinicio, tal y como se describe en las instrucciones del maniquí.

Cuando haya terminado, haga clic en el botón «Guardar» para guardar la configuración.

#### <span id="page-129-0"></span>**8.4 Autoaprendizaje**

La sección Autoaprendizaje permite preparar el maniquí para el modo Autoaprendizaje.

Seleccione los parámetros de sesión requeridos y haga clic en el botón «Guardar» para guardar la configuración.

### <span id="page-129-1"></span>**8.5 Sistema**

En la sección del sistema, es posible cambiar los ajustes siguientes:

Nombre del maniquí:

El nombre del maniquí es el nombre que se muestra para identificar el maniquí que se está utilizando.

El modo del maniquí se puede ajustar para configurar el maniquí para una sesión con un solo maniquí o con varios. Encontrará más detalles en las secciones 8.2.1 y 8.2.2.

Protección con contraseña:

Si fuera necesario proteger la configuración del maniquí, sería posible definir una contraseña.

Nota: si olvida la contraseña, no es posible acceder a la configuración del maniquí. Es necesario realizar un reinicio completo utilizando el botón de reinicio, tal y como se describe en las instrucciones del maniquí.

Ahorro de batería:

Si el modo Ahorro de batería está activado, el maniquí se apagará tras 30 minutos si no hubiese ninguna sesión activa.

Idioma:

Para cambiar el idioma de la interfaz de usuario, haga clic en el botón desplegable y seleccione el idioma deseado.

Si el idioma deseado no está disponible, es posible cargar un nuevo archivo de idioma en el maniquí, tal y como se describe en la Sección 8.6.

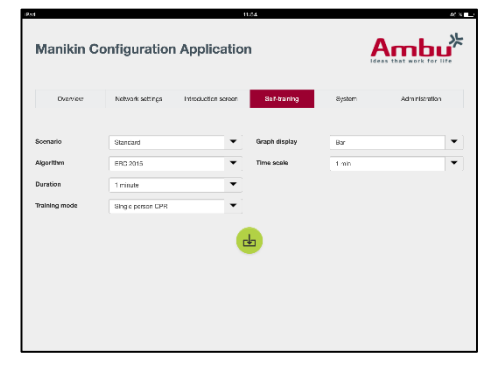

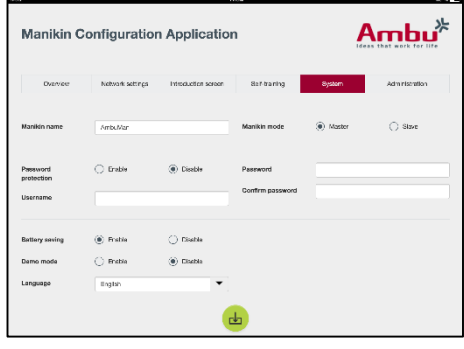

Cuando haya terminado, haga clic en el botón «Guardar» para guardar la configuración.

#### <span id="page-130-0"></span>**8.6 Administración**

La sección Administración permite cargar nuevos idiomas, realizar una actualización del sistema o restablecer el software.

Para cargar un nuevo archivo de idioma, haga clic en «Examinar» y seleccione el archivo de idioma. Haga clic en el botón «Cargar» para cargar el archivo en el maniquí.

Si hay que crear un archivo de idioma, es posible descargar una plantilla del maniquí.

Para cargar un archivo de actualización del sistema, haga clic en «Examinar» y seleccione el archivo de actualización del sistema. Haga clic en el botón «Cargar» para cargar el archivo en el maniquí.

Para restablecer el software, haga clic en el botón de restablecimiento.

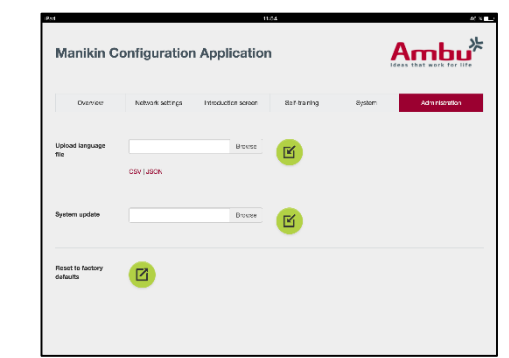

# Suomi

# **Sisältö**

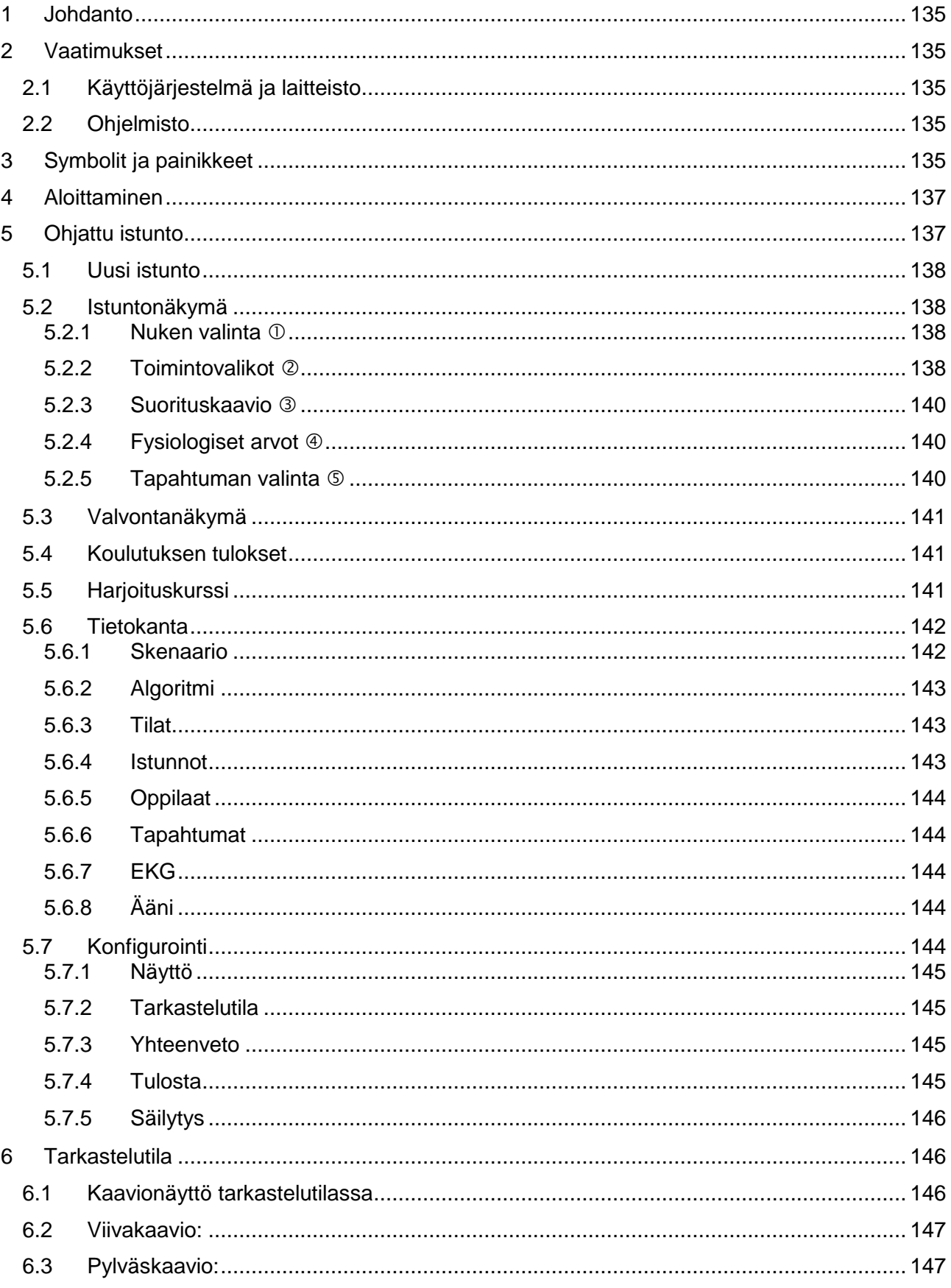

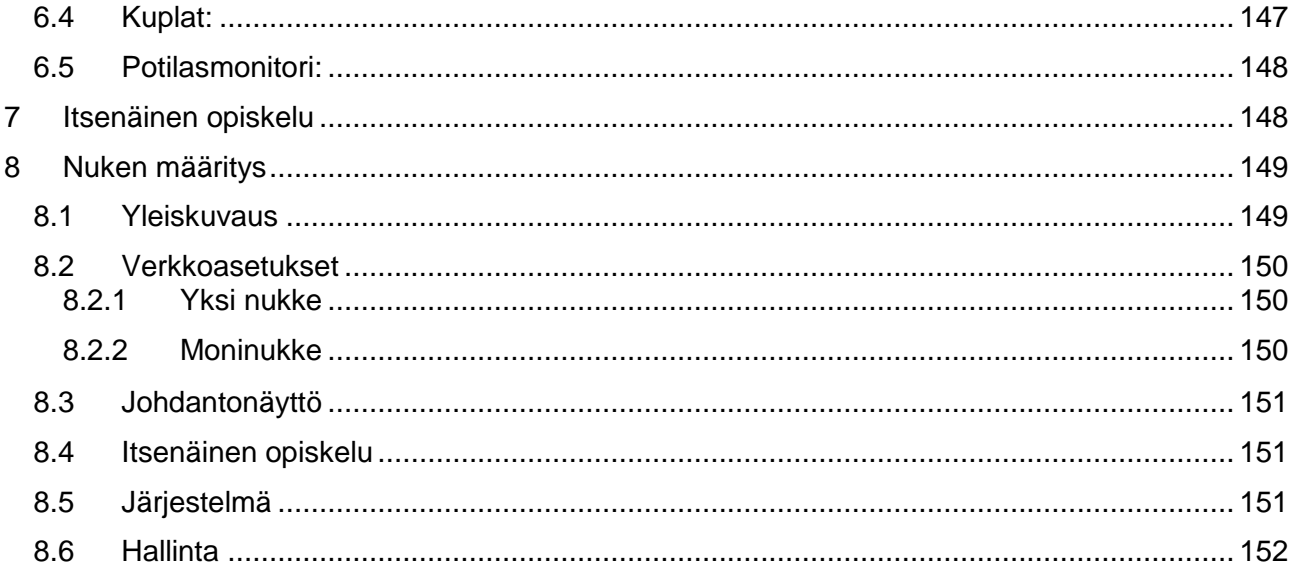

# Käyttöopas

# <span id="page-134-0"></span>**1 Johdanto**

Ambu Manikin Management Module on selainpohjainen, intuitiivinen, moduuliohjelmisto, jota käytetään Ambu-nukkejen langattomaan ohjaukseen. Siihen sisältyy myös mahdollisuus oppilaiden suoritusten valvontaan ja dokumentointiin.

# <span id="page-134-1"></span>**2 Vaatimukset**

#### <span id="page-134-2"></span>**2.1 Käyttöjärjestelmä ja laitteisto**

Ambu Manikin Management Module -ohjelmiston vähimmäisvaatimukset ovat:

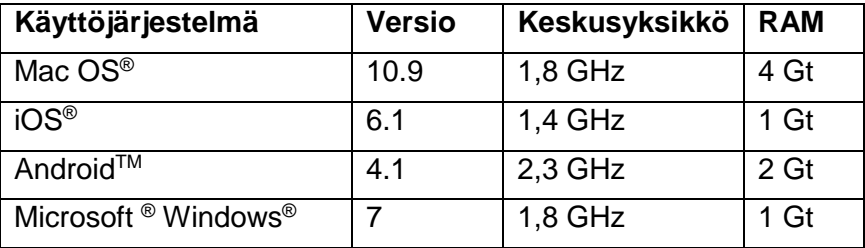

#### <span id="page-134-3"></span>**2.2 Ohjelmisto**

Ambu Manikin Management Module -ohjelmiston käyttöön tarvitaan selain. Sopivien selainten vähimmäisvaatimukset ovat:

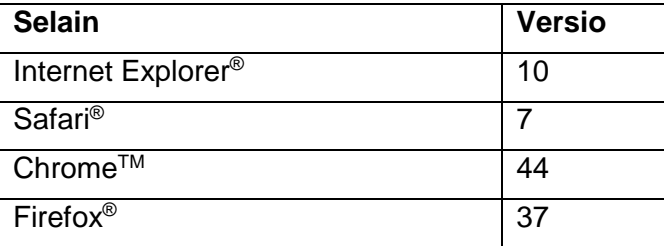

Ambu Manikin Management Module skaalaa näkymän automaattisesti laitteen näytön koon mukaan.

Ihanteelliseen yleiskuvaukseen suositellaan kuitenkin vähintään 9,7 tuuman näyttöä.

Huomautus: Ambu Manikin Management Module käyttää JavaTM-komentosarjoja. Käyttäjän on varmistettava, että Java-komentosarjat on aktivoitu ja estot poistettu käytöstä. Jos et voi muuttaa asetuksia, pyydä neuvoa pääkäyttäjältäsi.

# <span id="page-134-4"></span>**3 Symbolit ja painikkeet**

Seuraavassa jaksossa on yleiskuvaus symboleista ja painikkeista sekä lisätietoja niiden toiminnasta.

Huomautus: Symbolien ja painikkeiden käytettävyys riippuu nukkemallista.

Sovellusvalikko

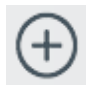

Käynnistä uusi istunto

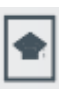

Avaa harjoituskurssiikkuna

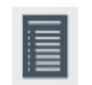

Avaa tiimin yhteenveto

istuntonäkymän ikkuna Avaa

valvontanäkymän

Avaa äänivalikko<sup>1</sup>

Avaa

ikkuna

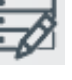

Avaa tietokantaikkuna

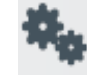

Avaa määritysikkuna

#### Istunto

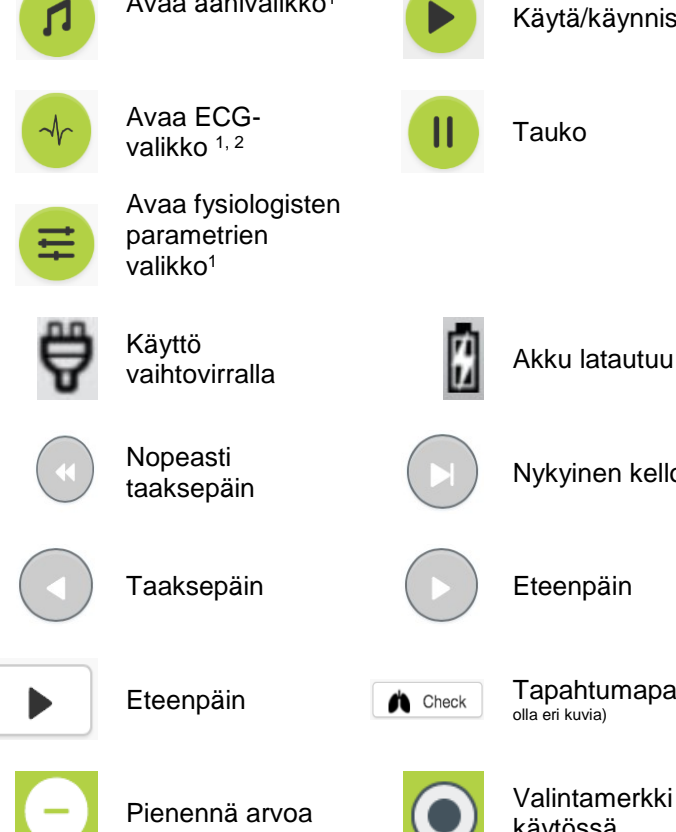

Avaa ECG-<br>valikko 1, 2 Avaa ECC-<br>valikko <sup>1, 2</sup> Lopeta Avaa fysiologisten parametrien valikko<sup>1</sup> Käyttö Kayuo<br>vaihtovirralla kun akku latautuu akun kakun tila Nopeasti Nopeasti<br>taaksepäin (D) Nykyinen kellonaika (D) Nopeasti<br>teenpäin

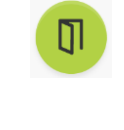

Käytä/käynnistä **Avaa Vaihda** 

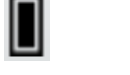

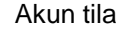

oppilas -valikko

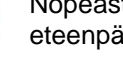

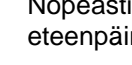

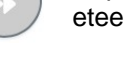

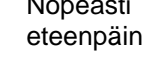

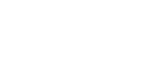

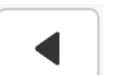

Eteenpäin **(A** Check Tapahtumapainike (voi **Caractes Tanaksepäin** 

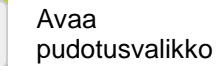

Suurenna arvoa (Valintamerkki

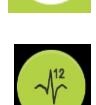

Avaa 12 johtimen

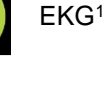

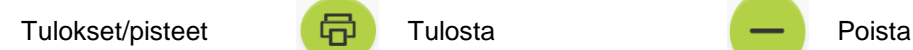

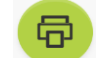

käytössä

poistettu

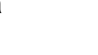

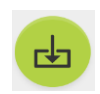

tallennus

136

#### Konfigurointi/tietokanta

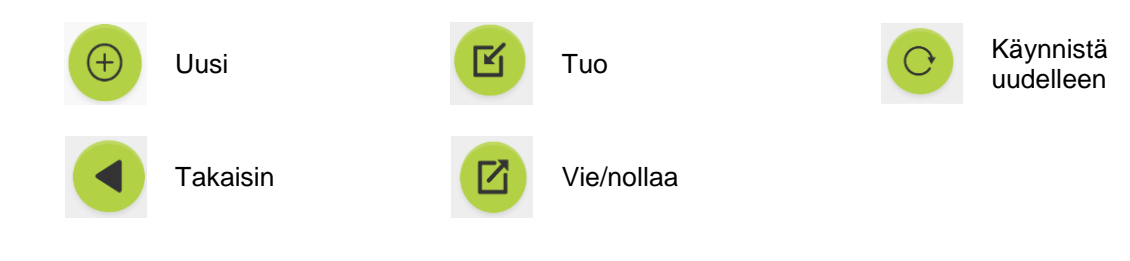

#### <sup>1</sup> AmbuMan Advanced

<sup>2</sup>AmbuMan Defib

# <span id="page-136-0"></span>**4 Aloittaminen**

Voit käynnistää Ambu Manikin Management Module -ohjelmiston seuraavasti:

- 1. Kytke nukke päälle painamalla lyhyesti virtapainiketta, joka on alatorsossa.
- 2. Yhdistä tietokone nuken langattomaan yhteyteen (WLAN) tai käytä verkkokaapelia.

Kun käytät WLAN-yhteyttä, muodosta yhteys langattomaan AmbuWverkkoon. Salasanaa ei tarvita.

- 3. Avaa jokin kohdassa 2.2 kuvatuista selaimista.
- 4. Kirjoita selaimen osoitekenttään "http://Ambu.login". Jos selain ei hyväksy "http://Ambu.login"-osoitetta, kirjoita osoitekenttään "192.168.1.1"
- 5. Näyttöön tulee Ambu Manikin Management Module -aloitusnäyttö ja voit valita seuraavista:
	- Ohjattu istunto (ks. lisätietoja luvusta 5)
	- Tarkastelutila (ks. lisätietoja luvusta 6)
	- Itsenäinen opiskelu (ks. lisätietoja luvusta 7)
- 6. Käynnistä istunto painamalla halutun tilan painiketta.

# <span id="page-136-1"></span>**5 Ohjattu istunto**

Ohjattu istunto on tarkoitettu kouluttajan käyttöön.

Sivu jakautuu sovellusvalikkoon vasemmalla puolella (10) ja toimintoalueeseen oikealla puolella (2).

Sovellusvalikko skaalautuu automaattisesti niin, että toimintoalue näkyy optimaalisesti. Jos laite käännetään pystynäkymään, valikossa näkyvät vain kuvakkeet.

Lisätietoja on kohdissa 5.1–5.7.

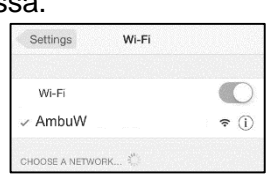

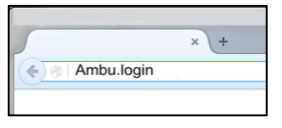

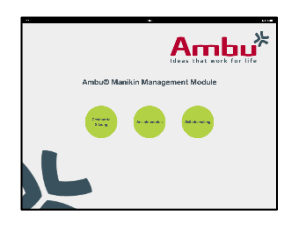

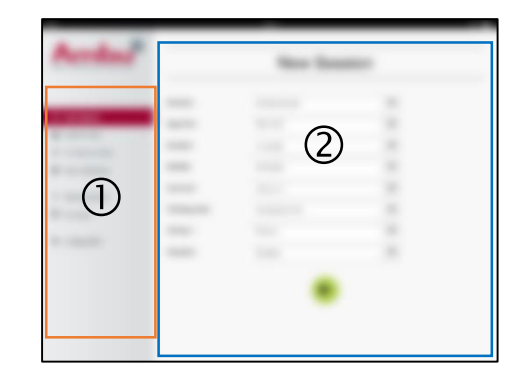

#### <span id="page-137-0"></span>**5.1 Uusi istunto**

Uusi istunto -ikkunoilla voit valita suunniteltujen koulutusistuntojen tiedot.

Seuraavat valintamahdollisuudet ovat käytettävissä pudotusvalikoissa:

- Skenaario Skenaario on ennalta määritetty algoritmi, jonka avulla nukke voi automaattisesti reagoida oppilaiden suoritukseen.
- Algoritmi Algoritmi on elvytysohjeiden määrittämä ja määrittää puolestaan elvytyksen suositellut arvot.
- **Kesto** Asettaa suunnitellun istunnon keston.
- Nukke Valitse istunnossa käytettävä nukke.
- Kouluttaja Valitse kouluttaja luettelosta.
- Koulutustila Valitse suunnitellun istunnon tila.
- **Oppilaat** Valitse oppilaat pudotusvalikosta tai kirjoita heidän nimensä tekstikenttiin.

Kun kaikki asennukset on tehty, käynnistä *Istuntonäkymä* painamalla käyttöpainiketta.

Huomautus: Jos istunto on yhä aktiivinen tai sitä ei ole suljettu, mitään nukkea ei voida valita.

#### <span id="page-137-1"></span>**5.2 Istuntonäkymä**

*Istuntonäkymä*-ikkunat on jaettu useisiin toiminto- ja tietoalueisiin, jotka kuvataan alla.

Huomautus: Alueet ja toiminnot riippuvat nukkemallista.

#### <span id="page-137-2"></span>**5.2.1 Nuken valinta**

Painike näyttää nuken nimen. Nuken edessä oleva kuvake näyttää akun tilan, jos nukkea ladataan tai jos se toimii vaihtovirralla.

Jos käytät useita nukkeja rinnakkain, voit siirtyä valitun nuken suoritukseen napsauttamalla nuken painiketta.

#### <span id="page-137-3"></span>**5.2.2 Toimintovalikot**

Toimintovalikkojen avulla voit muuttaa nuken käyttäytymistä ja säätää skenaariota toimivan istunnon aikana.

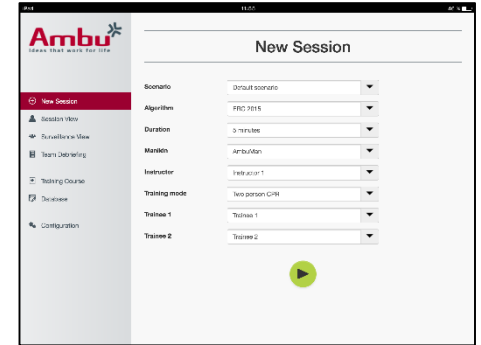

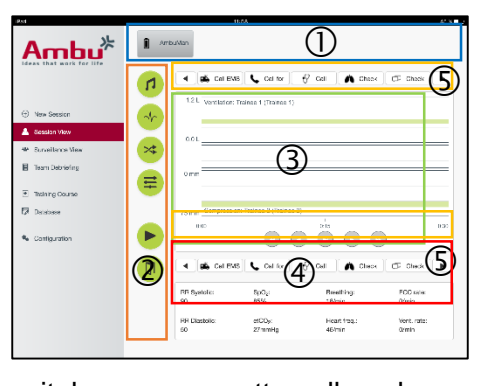

#### **5.2.2.1 Äänivalikko**

Äänivalikon avulla voit toistaa ääntä nuken kautta.

- Avaa äänivalikko napsauttamalla äänivalikkopainiketta.
- Valitse haluttu ääni napsauttamalla pudotusvalikkopainiketta.
- Kun ääni on valittu, toista ääni nuken kautta painamalla käyttöpainiketta.
- Voit pysäyttää äänen napsauttamalla taukopainiketta.
- Toistetun äänen voimakkuutta voidaan muuttaa plus- ja miinuspainikkeilla (+ ja -).

Äänenvoimakkuuden muutos tapahtuu automaattisesti. Käyttöpainiketta ei tarvitse napsauttaa uudelleen.

Äänivalikko voidaan piilottaa napsauttamalla äänivalikkopainiketta.

Huomautus: Niiden äänitiedostojen tiheys, joita ei ole suoraan linkitetty fysiologisiin arvoihin. Jos hengitystiheyttä muutetaan manuaalisesti, toistettu ääni ei ehkä vastaa hengitystiheyttä. Tällöin on valittava äänitiedosto, jolla on oikea tiheys.

#### **5.2.2.2 EKG-valikko**

EKG-valikon avulla voit käyttää tai muuttaa nukessa luotuja EKG-signaaleja. Avaa EKGvalikko napsauttamalla EKG-valikkopainiketta.

Valitse haluttu EKG-signaali napsauttamalla pudotusvalikkopainiketta.

Kun ääni on valittu, aktivoi EKG-signaali nukessa painamalla käyttöpainiketta.

EKG-signaalin tiheyttä voidaan muuttaa plus- ja miinuspainikkeilla (+ ja -).

Huomautus: Jotkin EKG-simulaatiot voivat olla fysiologisesti vääriä tiheyden muuttumisen takia. Valitse näissä tapauksissa oikea EKG-signaali pudotusvalikosta (eteisvärinä).

Defibrillointi/tahdistus:

Jos on tarpeen, EKG-signaali voidaan defibrilloinnin jälkeen vaihtaa automaattisesti seuraavasti:

- Valitse uusi EKG-signaali pudotusvalikosta.
- Aktivoi muutos napsauttamalla käyttöpainiketta.
- Defibrilloinnin/tahdistuksen jälkeinen automaattinen EKG-signaalin muutos voidaan ohittaa valitsemalla valintamerkki kohtaan Ei defib -vaikutusta.

#### Kaulavaltimopulssi:

Jos EKG-signaali ja pulssi valitaan, pulssi luodaan automaattisesti nukessa.

Voit poistaa tämän käytöstä poistamalla kohdan valintamerkin.

EKG-virheet:

Järjestelmä sallii lihasvärinä- tai irtonainen elektrodi -virheen lisäämisen EKG-signaaliin.

Voit aktivoida virheen valitsemalla valintamerkin sen kohdalla ja poistaa sen käytöstä poistamalla valintamerkin.

EKG-valikko voidaan piilottaa napsauttamalla EKG-valikkopainiketta.

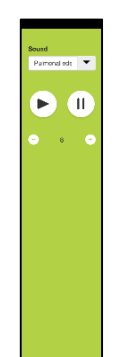

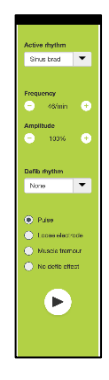

#### **5.2.2.3 Vaihda oppilas -valikko**

Ambu Manikin Management Module arvioi oppilaiden suorituksen istunnon aikana.

Jotta kustakin oppilaasta saadaan yksilöllinen arvio, ohjaajan on vaihdettava oppilaiden paikkaa istunnon aikana.

- Avaa Vaihda oppilasta -valikko ja napsauta vaihtovalikkopainiketta.
- Valitse kaksi oppilasta, jotka vaihtavat paikkaa.
- Aktivoi muutos napsauttamalla käyttöpainiketta.

Oppilaiden vaihtovalikko voidaan piilottaa napsauttamalla vaihtovalikkopainiketta.

#### **5.2.2.4 Fysiologisten parametrien valikko**

Nukke voi näyttää fysiologiset parametrit kouluttajan näytössä, tarkastelutilassa tai potilasmonitorissa.

Fysiologiset parametrit on linkitetty valittuun EKG:hen.

- Jos haluat muuttaa fysiologisia arvoja, avaa fysiologinen valikko napsauttamalla valikkopainiketta.
- Voit muuttaa arvoja plus- ja miinuspainikkeella (+ ja -).

Fysiologinen valikko voidaan piilottaa napsauttamalla valikkopainiketta.

#### **5.2.2.5 Käyttö/tauko**

Voit käynnistää istunnon napsauttamalla käyttöpainiketta

Voit pysäyttää tauon napsauttamalla taukopainiketta.

#### **5.2.2.6 Istunnon lopetus**

Voit peruuttaa, lopettaa tai sulkea istunnon ennen sen valitun keston päättymistä napsuttamalla lopetuspainiketta.

#### <span id="page-139-0"></span>**5.2.3 Suorituskaavio**

Suorituskaavio näyttää oppilaiden suoriutumisen.

Yläkaavio näyttää ventiloinnin, keskikaavio EKG:n ja alakaavio painelun.

Jos painelussa käytetään väärää käden paikkaa tai aiheutetaan mahan täyttyminen, kaavioihin tulee "X".

Näytön tyyppi voidaan vaihtaa konfiguroinnissa, ks. kohta 5.7.1.

Jos valitaan manuaalisia tapahtumia, valitun oppilaan kaavioon tulee kuvake.

Voit vierittää kaavioita eteen- ja taaksepäin vastaavilla painikkeilla.

#### <span id="page-139-1"></span>**5.2.4 Fysiologiset arvot**

Valitut fysiologiset arvot tulevat näkyviin näytön alaosassa olevaan ruutuun.

Fysiologisten arvojen lisäksi oppilaiden suorittama painelu- ja ventilointitiheys tulee näkyviin tosiaikaisesti.

#### <span id="page-139-2"></span>**5.2.5 Tapahtuman valinta**

Kouluttaja voi lisätä istuntoon tapahtumia, joita nukke ei voi automaattisesti tunnistaa.

Voit lisätä tarvittavan tapahtuman napsauttamalla sen oppilaan tapahtumapainiketta, joka on toteuttanut toimenpiteen.

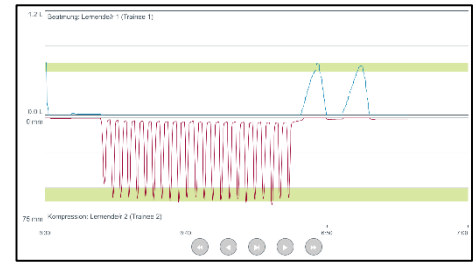

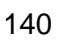

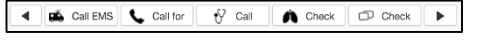

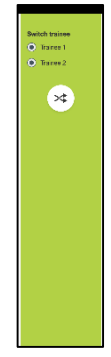

Voit selata tapahtumia napsauttamalla vasemmalla tai oikealla puolella olevaa selauspainiketta.

#### <span id="page-140-0"></span>**5.3 Valvontanäkymä**

Kun useita nukkeja käytetään samanaikaisesti, kaikkien nukkejen suorituksen tarkasteluun voidaan käyttää valvontanäkymää.

Voit tehdä kohdassa 5.2 kuvattuja muutoksia seuraavasti:

- Valitse vaaditut nuket napsauttamalla yläosassa olevia nukkepainikkeita.
- Napsauta tarvittavan toiminnon painiketta.

Muutokset tapahtuvat automaattisesti kaikissa valituissa nukeissa.

#### <span id="page-140-1"></span>**5.4 Koulutuksen tulokset**

Koulutuksen tulokset ovat saatavissa, kun istunto on päättynyt.

Koulutuksen tulosten sivu antaa yleiskuvauksen valitusta istunnosta ja saavutetusta suorituksesta.

Kunkin oppilaan yksityiskohtainen suoritus näkyy taulukossa.

Tulokset voidaan tulostaa, tallentaa tai poistaa napsauttamalla vastaavaa painiketta.

Huomautus: Koulutuksen tuloksissa näkyviä arvoja voidaan muuttaa konfiguroinnissa. Ks. kohta 5.7.3.

#### <span id="page-140-2"></span>**5.5 Harjoituskurssi**

Kouluttaja voi harjoituskurssin avulla määrittää ja valmistella koulutuksen etukäteen ja siten säästää aikaa itse koulutuksesta.

Koulutuskurssin kaikki parametrit tallennetaan, jotta kouluttajan ei tarvitse istuntoa aloittaessaan tehdä muuta.

Voit luoda uuden kurssin seuraavasti:

- Napsauta lisäysvälilehteä.
- Valitse koulutusparametrit pudotusvalikosta.
- Valitse oppilaat pudotusvalikosta tai kirjoita heidän nimensä tekstikenttiin.
- Luo uusi koulutusistunto napsauttamalla pluspainiketta (+).
- Kun kaikki nimet on syötetty, napsauta tallennuspainiketta.

Koulutuskurssi tulee käyttöön yleiskuvausvälilehdellä, ja istunnot voidaan käynnistää napsauttamalla käyttöpainiketta.

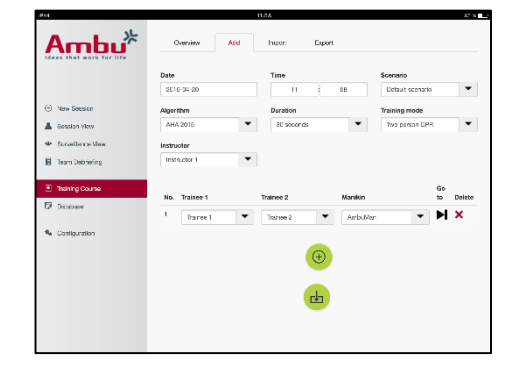

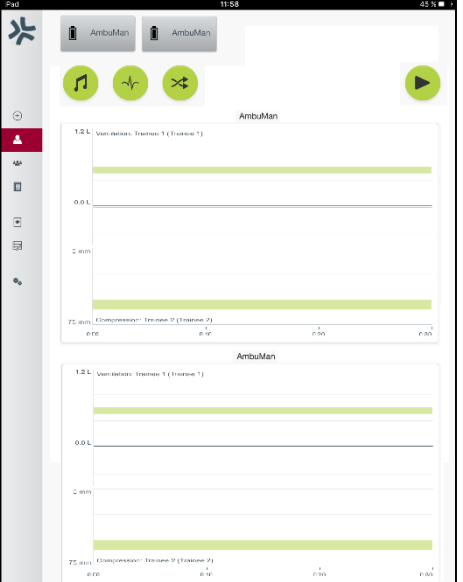

Koulutuskurssi voidaan luoda käyttämättä nukkea. Tätä varten csv-mallipohja on vietävä nukesta ja kurssi on luotava sen kanssa sekä sen jälkeen tuotava takaisin nukkeen.

Huomautus: Jotta kurssi voidaan luoda ilman nukkea, on tunnettava eri parametrien tunnisteet. Kaikkien parametrien tunnisteet voidaan näyttää kohdan 5.7.1 kuvauksen mukaisesti.

#### <span id="page-141-0"></span>**5.6 Tietokanta**

Tietokantaosa on suunniteltu samalla tavalla kaikkien merkintöjen osalta.

Yleiskuvaussivu antaa yleiskuvauksen nukkeen ladatusta tietokantamerkinnästä.

Lisäyssivun avulla nukkeen voidaan lisätä uusi tietokantamerkintä tai muokata olemassa olevaa tietokantamerkintää.

Lisää tietokantamerkintä näytön mukaisesti ja napsauta tallennuspainiketta, kun olet valmis.

Tuontisivun avulla nukke voi tuoda tietokantamerkintöjä tietokoneesta.

Voit tuoda tiedoston nukkeen seuraavasti:

- Napsauta selauspainiketta ja valitse tiedosto tietokoneesta.
- Lataa tietokantamerkintä nukkeen napsauttamalla tuontipainiketta.

Vientisivulla voidaan viedä yksi tai useampi tietokantamerkintä tietokoneeseen.

Voit viedä tiedoston nukesta seuraavasti:

- Valitse yksi tai useampi vietävä tietokantamerkintä.
- Napsauta vientipainiketta.
- Valitse tietokoneen kansio, johon tietokonemerkinnät tallennetaan laitteessa.

#### <span id="page-141-1"></span>**5.6.1 Skenaario**

Skenaario on ennalta määritetty algoritmi, jonka avulla nukke voi automaattisesti reagoida suoritettuihin toimenpiteisiin.

Skenaario koostuu nuken tilasta nuken ollessa toiminnassa, toteuttavasta toimenpiteestä ja tulevasta tilasta, johon nuken on toimenpiteen jälkeen siirryttävä.

Voit luoda uuden skenaarion seuraavasti:

- 1. Valmistele skenaario ja valitse nukelle tehtävien toimenpiteiden järjestys.
- 2. Anna skenaarion nimi ja kuvaus.
- 3. Lisää tila napsauttamalla lisäyspainiketta.
- 4. Anna tilan nimi, esim. "Aloitus".

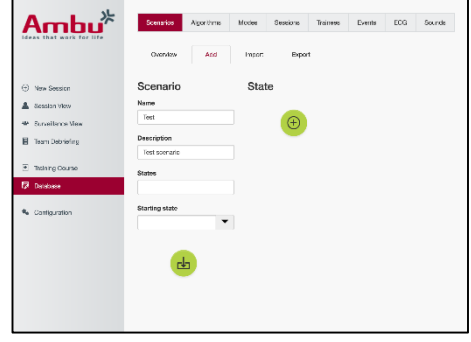

- 5. Valitse tämän tilan asetus.
- 6. Lisää uusi luotu tila skenaarioon napsauttamalla lisäyspainiketta.
- 7. Luo nyt muut tilat, jotka skenaarioon on lisättävä.
- 8. Kun kaikki tilat ovat valmiita, jatka lisäämällä toimenpiteitä tarvittaviin tiloihin.
- 9. Valitse ensimmäinen tila ja napsauta toimenpiteen lisäyspainiketta.
- 10. Kirjoita toimenpiteen nimi yleiskuvausta varten.
- 11. Valitse pudotusvalikosta käynnistin (toimenpide) ja aseta käynnistysarvo.
- 12. Valitse lopuksi uusi tila.
- 13. Luo nyt eri tilojen muut toimenpiteet.
- 14. Valitse lopuksi pudotusvalikosta käynnistystila ja lataa skenaario nukkeen napsauttamalla tallennuspainiketta.

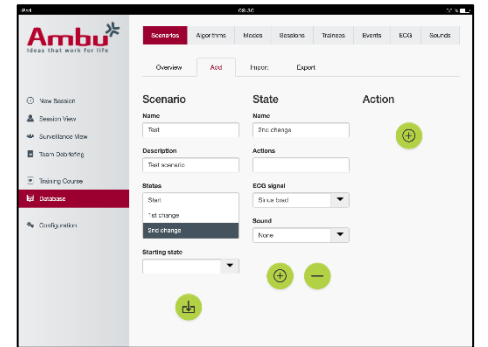

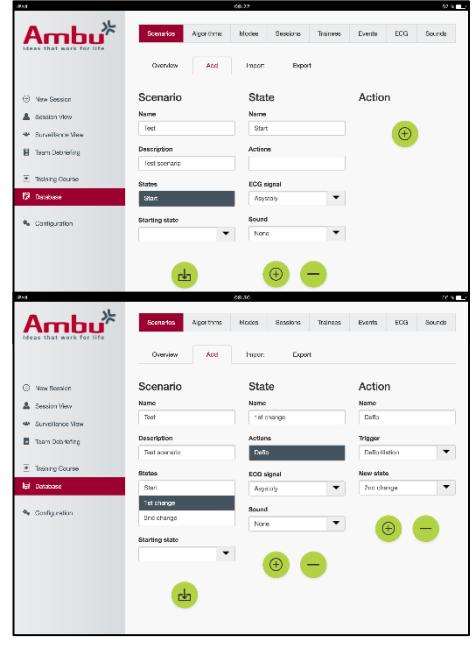

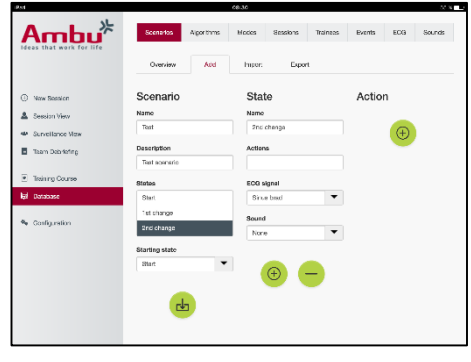

Skenaario voidaan luoda nukkea käyttämättä. Tällöin csv-mallipohja on vietävä nukesta ja skenaario on luotava sen kanssa sekä sen jälkeen tuotava takaisin nukkeen.

Huomautus: Jotta skenaario voidaan luoda ilman nukkea, on tunnettava eri parametrien tunnisteet. Kaikkien parametrien tunnisteet voidaan näyttää kohdan 5.7.1 kuvauksen mukaisesti.

#### <span id="page-142-0"></span>**5.6.2 Algoritmi**

Algoritmivälilehti on arvioinnin perusta, sillä se määrittää tehtävien toimenpiteiden oikeat arvot.

Ennalta määritetyt algoritmit noudattavat uusimpia vuoden 2015 CPR-ohjeita.

Uusia algoritmeja luodessa on täytettävä kentät ja napsautettava tallennuspainiketta.

#### <span id="page-142-1"></span>**5.6.3 Tilat**

Tilavälilehti kuvaa toteutettavaan koulutuksen tyypin ja näyttää, montako oppilasta on mukana koulutuksessa.

#### <span id="page-142-2"></span>**5.6.4 Istunnot**

Istuntovälilehti antaa yleiskuvauksen nukkeen tallennetuista istunnoista.

Istunnot voidaan avata uudelleen suorituksen tarkastelemiseksi.

Huomautus: Tallennetun istunnon sisältöä ei voi muuttaa.

#### <span id="page-143-0"></span>**5.6.5 Oppilaat**

Oppilasvälilehti antaa yleiskuvan nukkeen tallennetuista oppilaista.

Kun oppilas lisätään tietokantaan, se voidaan valita, jos oppilas on myös kouluttaja.

#### <span id="page-143-1"></span>**5.6.6 Tapahtumat**

Tapahtumavälilehti antaa yleiskuvauksen nukkeen tallennetuista tapahtumista.

Kun tapahtumaa lisätään tai muokataan, voidaan valita näkyviin tuleva kuvake.

Jos vaadittu kuvake ei ole käytettävissä, nukkeen voidaan ladata uusi kuvake.

Kun olet valmis, napsuta tallennuspainiketta.

Kuvakkeiden on oltava PNG-muodossa, ja niiden koon on oltava 20 x 20 pikseliä.

#### <span id="page-143-2"></span>**5.6.7 EKG**

EKG-välilehti antaa yleiskuvauksen nukkeen tallennetuista EKG-käyristä.

Uuden EKG-signaalin luomiseksi on ladattava mallipohja nukeista. Mallipohja sisältää kuvauksen tarvittavista syötteistä. Mallipohjan kukin rivi vastaa 0,02 sekuntia. Kukin tietopiste vastaa 0,172 mV EKG-signaalin amplitudia.

Olemassa olevia EKG-signaaleja voidaan muokata viemällä signaali nukesta, muokkaamalla signaalia ja sitten tuomalla se takaisin nukkeen.

#### <span id="page-143-3"></span>**5.6.8 Ääni**

Ääni-välilehti antaa yleiskuvan nukkeen tallennetuista äänistä.

Nukkeihin voidaan ladata uusia ääniä.

Äänitiedostojen on oltava WAV (8MHz, mono, 16-Bit, libsndfile: waveform audio, a-Law 8Bit PCM (ITU-T G.711))-muodossa, ja niiden enimmäiskoko on 3 Mt.

#### <span id="page-143-4"></span>**5.7 Konfigurointi**

Istunnossa näkyviä muototietoja voidaan määrittää henkilökohtaisten tarpeiden mukaan.

Huomautus: Konfigurointia ei voi muuttaa istunnon ollessa aktiivinen.

Jotkin toiminnot tai painikkeet ovat käytettävissä vain tietyissä nukkemalleissa.

Verkon konfigurointia ei voi muuttaa tässä osassa. Ks. verkkoasetusten muokkaamista kokevia tietoja luvusta 8.
## **5.7.4 Tulosta**

Tulostusosa näyttää kaikki parametrit, joita voidaan tulostaa istunnon arvioinnissa.

#### **5.7.1 Näyttö**

Kouluttaja näkee näyttönäkymän tietokoneessa. Näkymä voidaan määrittää näyttämään olennaisia parametreja henkilökohtaisten tarpeiden mukaan.

Voit muuttaa asetusta ottamalla käyttöön tai poistamalla käytöstä valintamerkin.

Kun olet lopettanut, tallenna asetukset napsauttamalla tallennuspainik

## **5.7.2 Tarkastelutila**

Tarkastelutila on toissijainen näyttönäkymä, jota oppilaat voivat käyttää luvussa 6 kuvatulla tavalla.

Kouluttaja voi valita, onko tarkastelu yleensä käytettävissä ja mitä tietoja näytetään.

Voit muuttaa asetusta ottamalla käyttöön tai poistamalla käytöstä valintamerkin.

Kun olet lopettanut, tallenna asetukset napsauttamalla tallennusp

### **5.7.3 Yhteenveto**

Yhteenvetoistunto näyttää kaikki parametrit, joita voidaan näyttää istunnon arvioinnissa.

Kouluttaja voi valita, mitkä parametrit ovat tärkeitä arvioinnille henkilökohtaisten tarpeitten mukaan.

Lisäksi kouluttaja voi sallia yksityiskohtaisemman näkymän siitä, miten paljon suoritus poikkeaa suosituksista, muuttamalla valitun algoritmin toleranssia.

Vaihteluvälien muuttaminen muuttaa parametrien värityksen yhteenvedossa, pylväskaaviossa ja kuplanäytössä.

Voit muuttaa asetusta ottamalla käyttöön tai poistamalla käytöstä valintamerkin.

Huomautus: Vaihteluvälien muuttamisella ei ole vaikutusta istunnon automaattiseen arviointiin.

Kun olet lopettanut, tallenna asetukset napsauttamalla tallennuspainiketta.

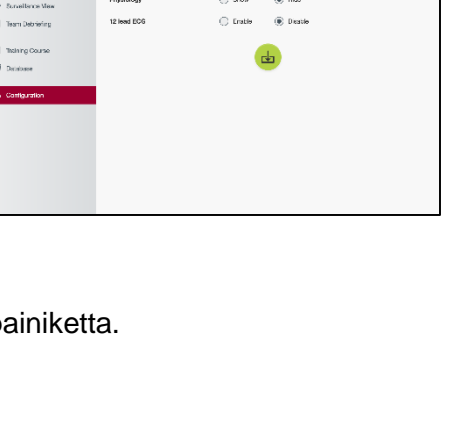

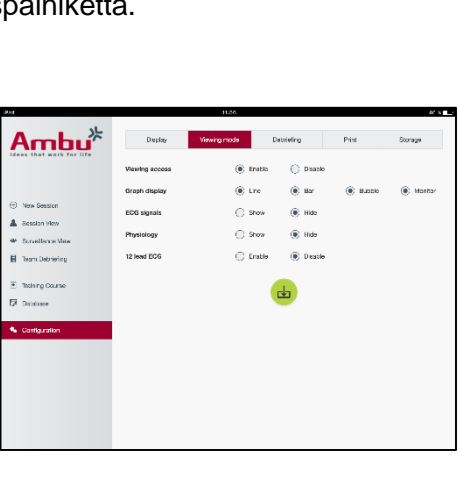

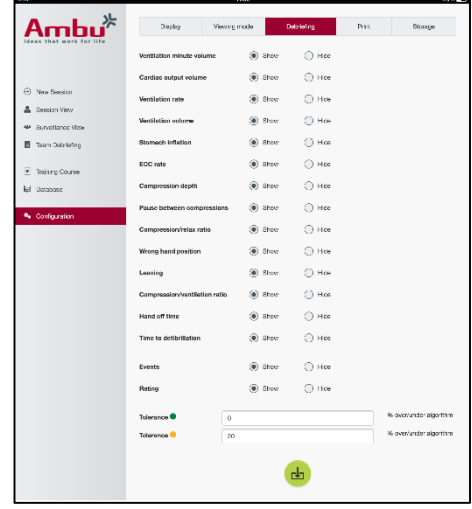

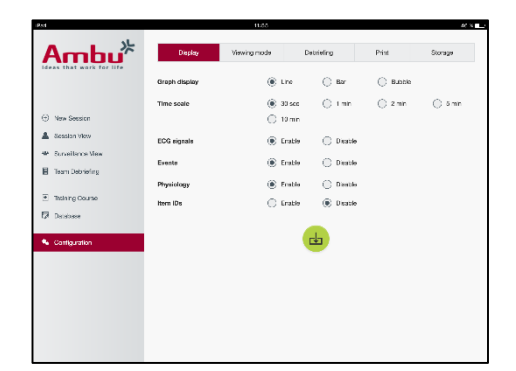

Kouluttaja voi valita, mitkä parametrit ovat tärkeitä arvioinnille henkilökohtaisten tarpeitten mukaan.

Voit muuttaa asetusta ottamalla käyttöön tai poistamalla käytöstä valintamerkin.

Lisäksi kouluttaja voi ottaa käyttöön tulosteen otsikon tai poistaa sen käytöstä.

Tulosteeseen voidaan lisätä henkilökohtainen logo, joka tulostuu tulosteen vasempaan yläkulmaan.

Voit ladata henkilökohtaisen logon napsauttamalla selauspainiketta ja valitsemalla logotiedoston.

Logotiedoston on oltava PNG-muodossa, ja se koko voi olla enintään 300 x 100 pikseliä.

#### **5.7.5 Säilytys**

Tulostusosa näyttää, miten paljon nuken tietojen tallennustilasta on käytetty ja miten paljon on jäljellä.

Nuket voidaan asettaa käyttämään ulkoista tietojen tallennustilaa.

Ulkoisen tietojen tallennustilan toiminto perustuu WebDAV (Web-based Distributed Authoring and Versioning) -protokollaan, joka on käytössä nukessa. Jotta palvelua voidaan käyttää, tietokoneeseen tai palveluun on asennettava WebDAV-palvelinsovellus.

Huomautus: On erittäin suositeltavaa, että vain kokenut IT-henkilöstö toteuttaa asennuksen ja asetuksen WebDAV-palvelimeen ja nuken määrityksiin. Virheellinen asennus ja asetus palvelimelle voi aiheuttaa nuken joutumisen epäkuntoon.

Jos nukkea ei voida ottaa käyttöön ulkoisen tallennustilan valinnan jälkeen, nukkejen asetuksia, asennusta palvelimelle tai asetuksia palvelimelle ei ole tehty oikein. Tällöin on tehtävä laitekäynnistys käyttämällä nuken IFU-tiedostossa kuvattua palautuspainiketta.

## **6 Tarkastelutila**

Tarkastelutila mahdollistaa nukelle tehtyjen toimenpiteiden tarkastelun toisesta tietokoneesta.

Voit siirtyä tarkastelutilaan seuraavasti:

- Muodosta tietokoneella yhteys verkkoon, jossa nukke on.
- Avaa jokin kohdassa 2.2 kuvatuista selaimista.
- Kirjoita selaimen osoitekenttään "http://Ambu.login". Jos selain ei hyväksy "http://Ambu.login"-osoitetta, kirjoita osoitekenttään "192.168.1.1"
- Aloita napsauttamalla Tarkastelutila-painiketta.
- Valitse käytettävä nukke.
- Valitse katseltava kaaviotyyppi.

#### **6.1 Kaavionäyttö tarkastelutilassa**

Tarkastelutila voidaan säätää näyttämään erilaisia kaavioita ja näyttöjä.

Ks. lisätietoja näytön muuttamisesta kohdasta 5.7.2.

## **6.2 Viivakaavio:**

Viivakaavionäyttö näyttää yhtenäisen viivakaavion, joka kuvaa toteutettuja ventilointeja ja paineluja.

Ventilointi näytetään ylemmässä kaaviossa, painelu alemmassa kaaviossa.

Jos toteutetaan ventilointi ja mahan täyttyminen tai painelussa käytetään väärää käden paikkaa, kaavioissa näkyy "X".

Voit vierittää kaavioita eteen- ja taaksepäin vastaavilla painikkeilla.

## **6.3 Pylväskaavio:**

Pylväskaavionäyttö näyttää yhtenäisen pylväskaavion, joka kuvaa toteutettuja ventilointeja ja paineluja.

Ventilointi näytetään ylemmässä kaaviossa, painelu alemmassa kaaviossa.

Jos toteutetaan ventilointi ja mahan täyttyminen tai painelussa käytetään väärää käden paikkaa, kaavioissa näkyy "X".

Voit vierittää kaavioita eteen- ja taaksepäin vastaavilla painikkeilla.

## **6.4 Kuplat:**

Kuplanäyttö kuvaa ventiloinnit ja painelut kuplina.

Ventilointi näkyy vasemmalla ja painelu oikealla puolella.

Kuplat muuttuvat vihreiksi, kun ventiloinnit ja painelut on toteutettu valitun algoritmin mukaisesti. Jos suoritus ei ole valitun algoritmin mukainen, kuplat muuttuvat punaisiksi.

Kuplan sisällä oleva arvo näyttää suoritetun painelun/ventiloinnin.

Jos toteutetaan ventilointi ja mahan täyttyminen tai painelussa käytetään väärää käden paikkaa, näkyviin tulee "X".

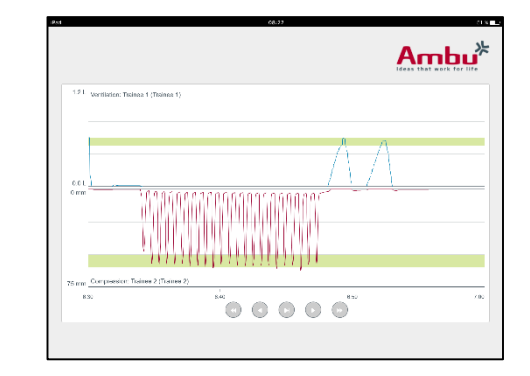

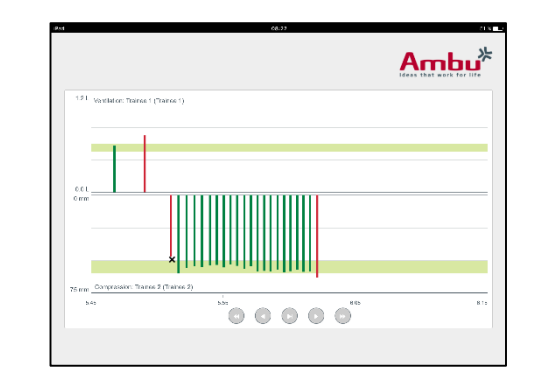

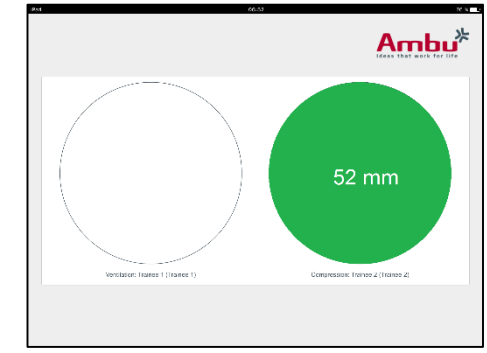

## **6.5 Potilasmonitori:**

Potilasmonitori näyttää oppilaiden suorituksen simuloituna potilasmonitorina.

Ylempi kaavio näyttää valitun EKG:n, alempi kaavio kapnografiakäyrän.

Jos haluat näyttöön 12 johtimen EKG:n, napsauta 12 johtimen EKG -painiketta.

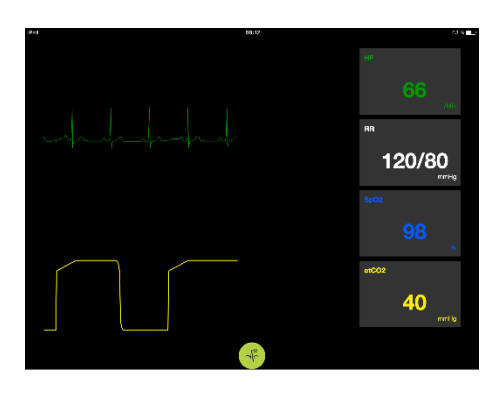

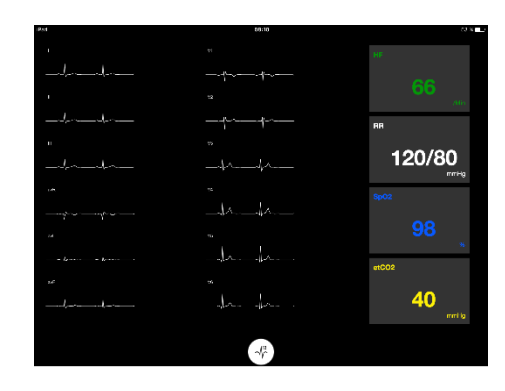

## **7 Itsenäinen opiskelu**

Itsenäistä opiskelua käytetään yhden oppilaan ilman kouluttajaa tapahtuvaan CPR-harjoitteluun.

Itsenäisen opiskelun tilassa oppilas voi harjoitella elvytystä ja saada tuloksen istunnon lopussa.

Suoritusnäyttö voidaan asettaa viivakaavioksi, pylväskaavioksi tai kuplanäytöksi.

Ks. itsenäisen opiskelun tilan määritys kohdasta 8.4.

Huomautus: Itsenäisen opiskelun tila ei ole käytettävissä AmbuMan Advanced -nukkemallissa.

Voit siirtyä itsenäisen opiskelun tilaan seuraavasti:

- Muodosta tietokoneella yhteys verkkoon, jossa nukke on.
- Avaa jokin kohdassa 2.2 kuvatuista selaimista.
- Kirjoita selaimen osoitekenttään "http://Ambu.login". Jos selain ei hyväksy "http://Ambu.login"-osoitetta, kirjoita osoitekenttään "192.168.1.1"
- Aloita napsauttamalla Itsenäinen opiskelu -painiketta.

Ambu Manikin Management Module -ohjelmistoon tulee nyt itsenäisen opiskelun aloitusnäyttö.

Oppilaan on annettava nimensä.

Aloita harjoittelu napsauttamalla Aloita-painiketta.

Oppilaalla on nyt 10 sekuntia aikaa mennä nuken luo.

Järjestelmä laskee sekunteja alaspäin, kunnes istunto alkaa.

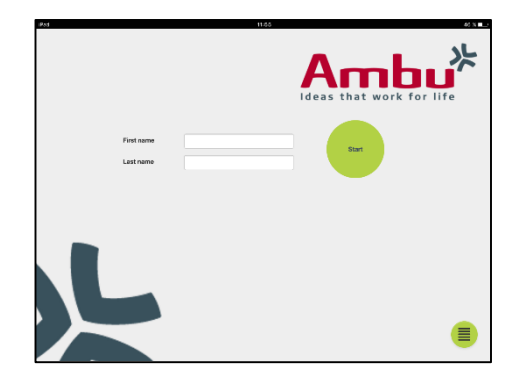

Kun istunto on päättynyt, Ambu Manikin Management Module näyttää automaattisesti koulutuksen tulokset.

Oppilas voi nyt tarkastella suoritustaan.

Kun istunto on päättänyt, oppilaalla on seuraavat kolme vaihtoehtoa:

#### Tulostus:

Oppilas voi tulostaa tulokset napsauttamalla tulostuspainiketta.

#### Tallennus:

Oppilas voi tallentaa tulokset napsauttamalla tallennuspainiketta.

Poistaminen:

Jotta oppilas voi lopettaa istunnon, hänen on napsautettava poistopainiketta.

Näyttöön tulee varoitussanoma, joka on vahvistettava.

Huomautus: Jos istunto poistetaan, mitään tietoja ei voida palauttaa.

## **8 Nuken määritys**

Nuken yleinen määritys voidaan mukauttaa henkilökohtaisiin mieltymyksiin.

Voit siirtyä määritykseen seuraavasti:

- 1. Kytke nukkeen virta.
- 2. Yhdistä laitteesi nuken langattomaan yhteyteen (WLAN) tai käytä verkkokaapelia. Kun käytät WLAN-yhteyttä, yhdistä langattomaan AmbuW-verkkoon. Salasanaa ei tarvita.
- 3. Avaa jokin kohdassa 2.2 kuvatuista selaimista.

4. Kirjoita selaimen osoitekenttään "http://Ambu.login/config". Jos selain ei hyväksy "http://Ambu.login/config"-osoitetta, kirjoita osoitekenttään "192.168.1.1/config".

#### **8.1 Yleiskuvaus**

Yleiskuvaus näyttää nuken nykyisen verkkomäärityksen.

Lisätietoja asetusten muuttamisesta on kohdissa 8.2–8.6.

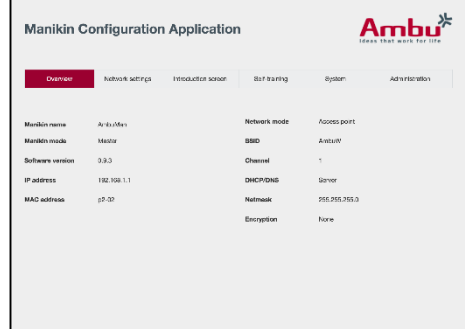

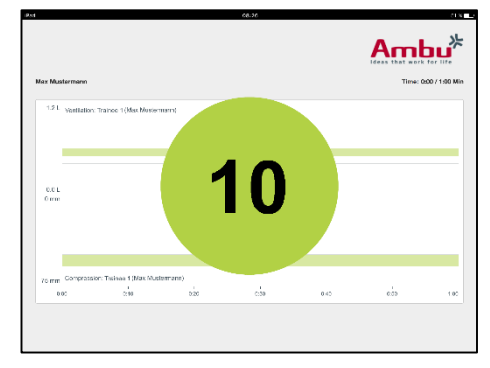

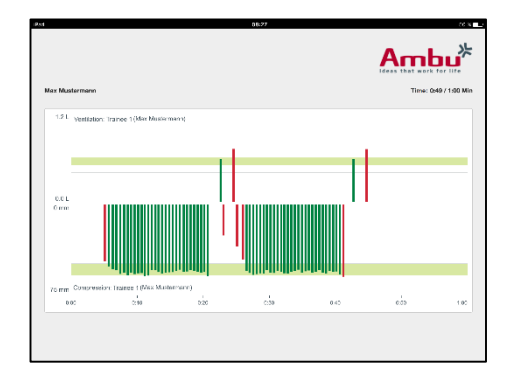

### **8.2 Verkkoasetukset**

Nuket voidaan yhdistää LAN- tai WLAN-verkon kautta käyttäen TCP/IP-protokollaa.

On suositeltavaa, että vain kokenut IT-henkilöstö tekee muutoksia verkon konfigurointiin.

Verkkotila:

Nukke voidaan määrittää käytettävän verkkoinfrastruktuurin mukaan seuraaville:

- *LAN*, jos yhteys muodostetaan Ethernet-kaapelin kautta
- *WLAN*, jos muodostetaan yhteys olemassa olemaan WiFi-verkkoon
- *Liitäntäpiste*, jos nuken on luotava langaton liitäntäpiste.

Valitse valitun verkkotilan mukaan DHCP/DNS:

- *Palvelin*, jos nuken on määritettävä IP-osoitteet
- *Työasema*, jos nuken on vastaanotettava IP-osoite ulkoiselta DHCP-palvelimelta
- *Ei mitään*, jos IP-osoite määritetään manuaalisesti

Jos nukke määritetään käyttämään WLAN-yhteyttä tai liitäntäpistettä, SSID voidaan määrittää ulkoisen verkon asetusten tai henkilökohtaisten mieltymysten mukaan.

Huomautus: Jos *IP-osoite* tai *Toimialue* muuttuu, selaimen osoitekenttään syötettyä toimialueen nimeä on säädettävä vastaavasti, jotta nukkeen saadaan yhteys.

Kun olet lopettanut, tallenna asetukset napsauttamalla tallennuspainiketta.

#### **8.2.1 Yksi nukke**

Kun käytetään yhden nuken asetusta, oletusasetuksia ei tarvitse muuttaa.

Nukke, joka on muodostanut yhteyden tietokoneeseen, on asetettava päänukeksi.

#### **8.2.2 Moninukke**

Kun käytetään moninukkeasetusta, nuket on määritettävä ennen harjoitusta.

Ensimmäinen nukke on määritettävä päänukeksi. Tämä nukke ohjaa istuntoa ja kaikkien muiden yhdistettyjen nukkejen tietovirtaa. Ks. lisätietoja päänuken määrittämisestä kohdasta 8.2.

Kaikille muille nukeille on määritettävä seuraavat parametrit:

- *SSID*, on oltava sama kuin päänukella, ks. kohta 8.2.
- *DHCP/DNS*, on asetettava asiakkaaksi tai määritettävä manuaalisesti, ks. kohta 8.2.
- Nuket on määritettävä orjanukeiksi. Ks. kohta 8.5.

Huomautus: Jos orjanukkejen SSID tai IP-osoitealue ei vastaa päänukkea, nuket eivät ehkä voi muodostaa yhteyttä ja toimia kunnolla.

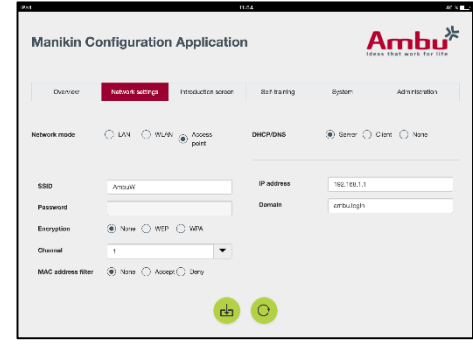

### **8.3 Johdantonäyttö**

Johdantonäyttö mahdollistaa erilaisten tilojen käytettävyyden muuttamisen tai johdantonäytön salasanasuojauksen asettamisen.

Voit poistaa yhden näkymän saatavuuden napsauttamalla vastaavaa käytöstä poistamispainiketta.

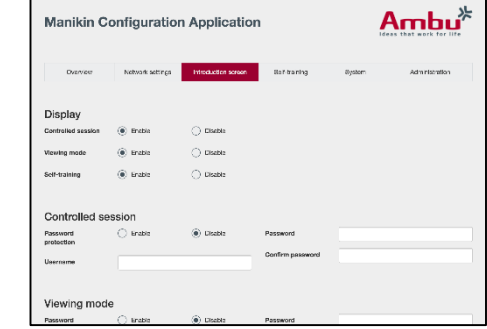

Jos tarkastelutila tai itsenäinen opiskelu on suojattava ohjatussa istunnossa, voidaan asettaa salasana.

Huomautus: Jos salasana unohtuu, nuken määritystä ei voida käyttää. Tällöin on tehtävä laitekäynnistys käyttämällä nuken IFU-tiedostossa kuvattua palautuspainiketta.

Kun olet lopettanut, tallenna asetukset napsauttamalla tallennuspainiketta.

#### **8.4 Itsenäinen opiskelu**

Itsenäinen opiskelu mahdollistaa nuken valmistelun itsenäisen opiskelun tilaa varten.

Valitse vaaditut istuntoparametrit ja tallenna asetukset napsauttamalla tallennuspainiketta.

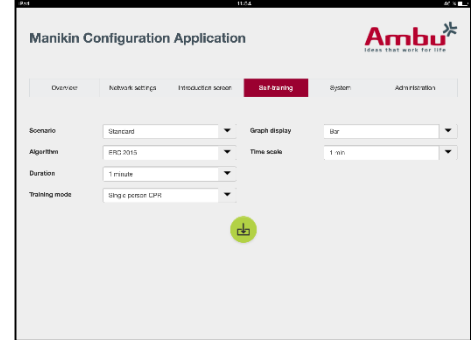

#### **8.5 Järjestelmä**

Seuraavia järjestelmäosan asetuksia voidaan muuttaa:

Nuken nimi:

Nuken nimi on näkyvä nimi, joka ilmaisee käytettävän nuken.

Nuken tila voidaan säätää asettamaan nukke yksi nukke- tai useita nukkeja -istunnoksi. Lisätietoja on kohdissa 8.2.1 ja 8.2.2.

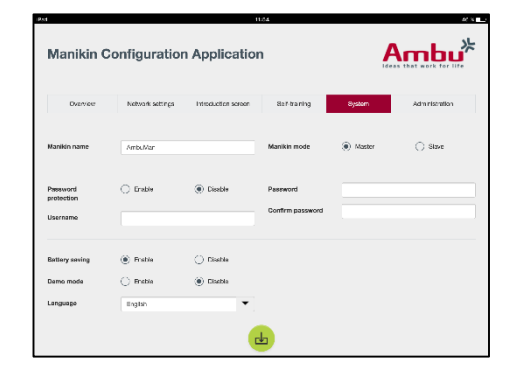

Salasanasuojaus:

Jos nuken määritykset on suojattava, voidaan asettaa salasana.

Huomautus: Jos salasana unohtuu, nuken määritystä ei voida käyttää. Tällöin on tehtävä laitekäynnistys käyttämällä nuken IFU-tiedostossa kuvattua palautuspainiketta.

#### Akun säästö:

Jos akun säästötila on käytössä, nukke sammuu 30 minuutin kuluttua, jos siinä ei ole aktiivista istuntoa.

Kieli:

Voit vaihtaa käyttöliittymän kieltä napsauttamalla pudotusvalikon painiketta ja valitsemalla halutun kielen.

Jos haluttua kieltä ei ole käytettävissä, uusi kielitiedosto voidaan ladata nukkeen kohdassa 8.6 kuvatulla tavalla.

Kun olet lopettanut, tallenna asetukset napsauttamalla tallennuspainiketta.

## **8.6 Hallinta**

Hallintaosa mahdollistaa uusien kielten lataamisen sekä järjestelmäpäivityksen tai ohjelmiston palautuksen.

Voit ladata uuden kielitiedoston napsauttamalla selauspainiketta ja valitsemalla kielitiedoston. Lataa tiedosto nukkeen napsauttamalla latauspainiketta.

Jos uusi kielitiedosto on luotava, nukesta voidaan ladata mallipohja.

Voit ladata uuden järjestelmäpäivitystiedoston

napsauttamalla selauspainiketta ja valitsemalla järjestelmäpäivitystiedoston. Lataa tiedosto nukkeen napsauttamalla latauspainiketta.

Voit tehdä ohjelmiston palautuksen napsauttamalla palautuspainiketta.

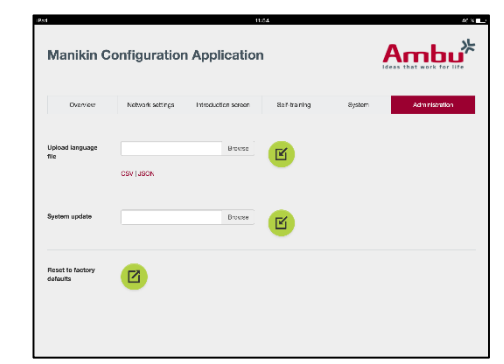

## **Francais**

# Table des matières

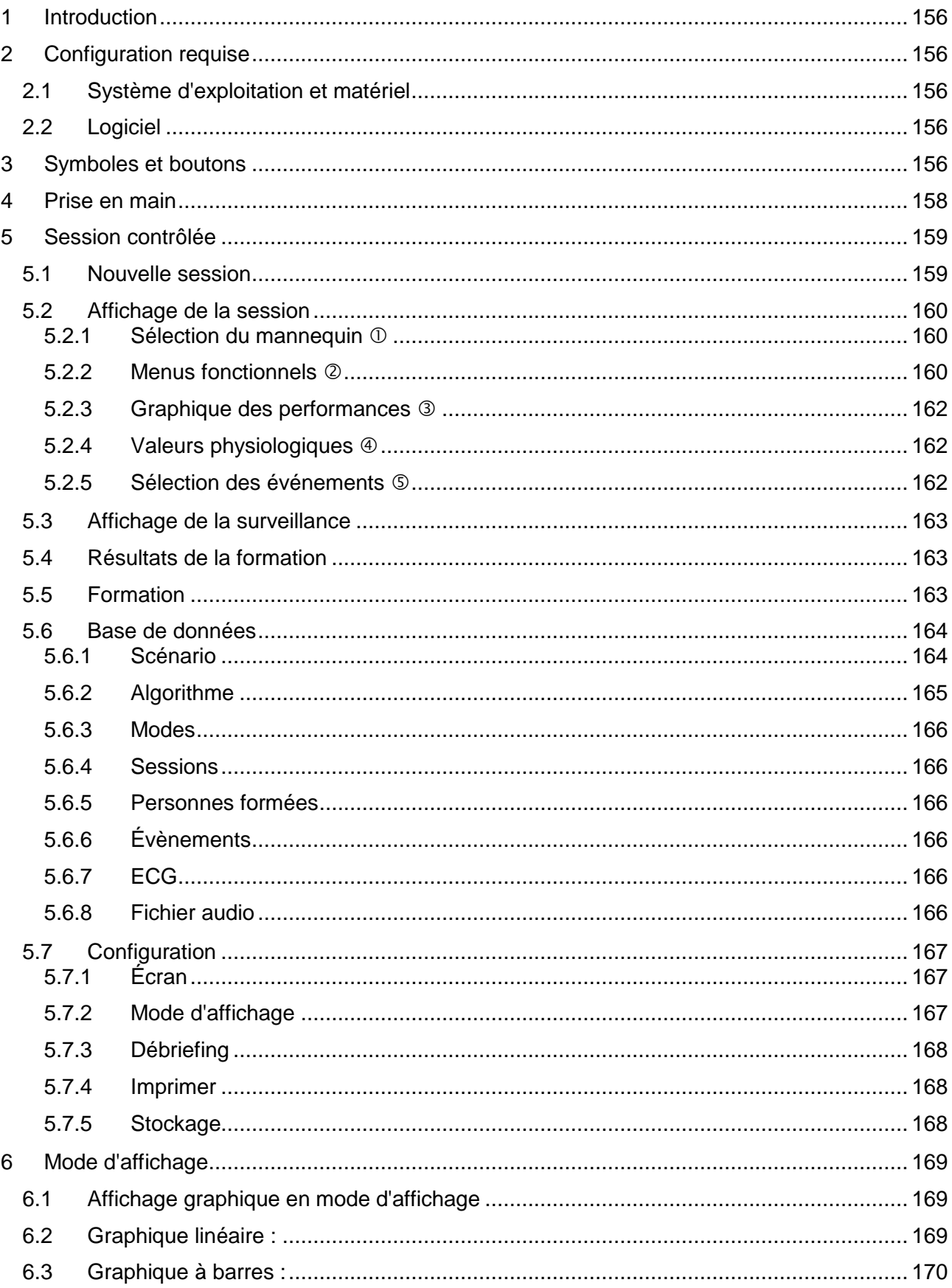

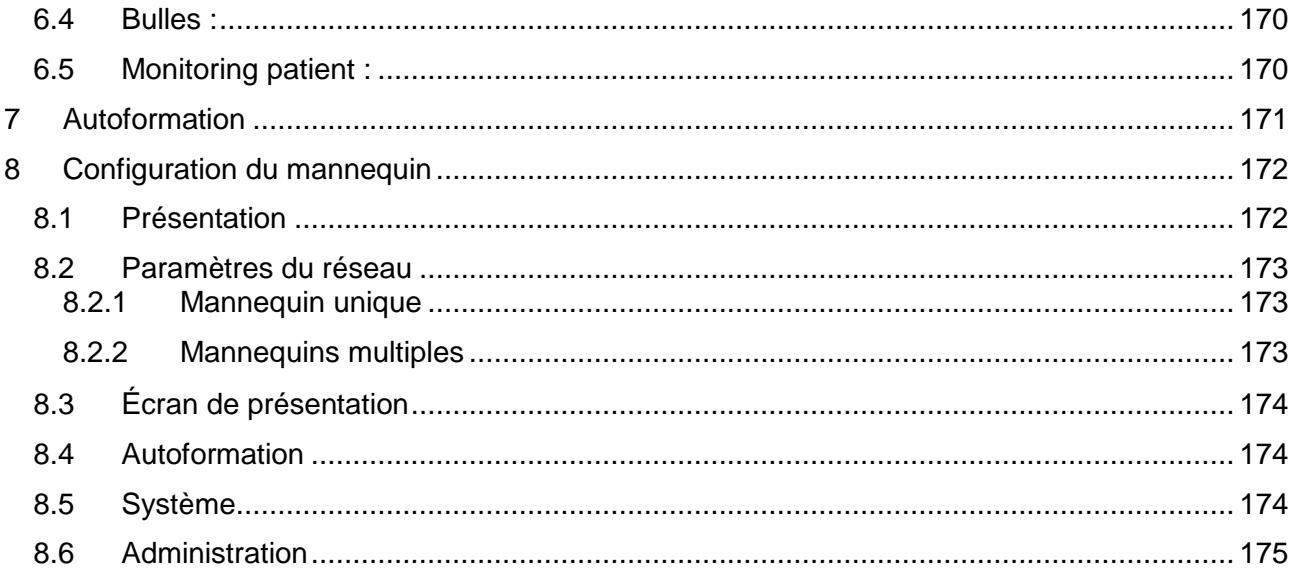

## <span id="page-155-0"></span>**1 Introduction**

Ambu Manikin Management Module est une application logicielle modulaire intuitive basée sur le navigateur utilisée pour la commande à distance des mannequins Ambu, qui donne notamment la possibilité de surveillance et de documentation des performances des personnes formées.

## <span id="page-155-1"></span>**2 Configuration requise**

### <span id="page-155-2"></span>**2.1 Système d'exploitation et matériel**

La configuration minimale requise pour Ambu Manikin Management Module est la suivante :

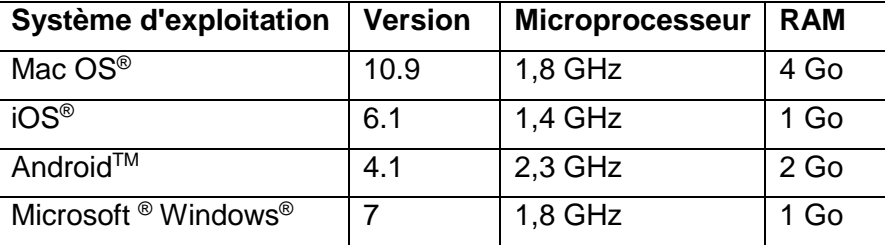

## <span id="page-155-3"></span>**2.2 Logiciel**

Un navigateur Web est nécessaire pour avoir accès au Ambu Manikin Management Module. Les exigences minimales requises en termes de navigateurs Web sont les suivantes :

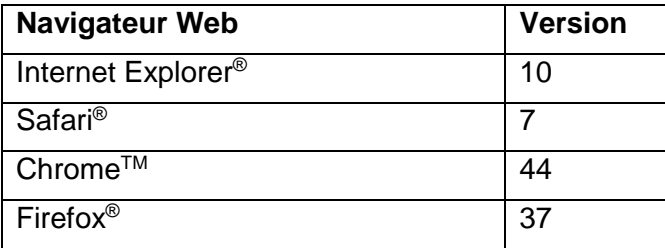

Ambu Manikin Management Module redimensionne automatiquement l'affichage pour l'adapter à la taille de l'écran de l'appareil.

Pour un affichage total optimal, une taille d'affichage minimale de 9,7" est recommandée.

Remarque. Ambu Manikin Management Module utilise des scripts JavaTM. L'utilisateur doit s'assurer que les scripts Java sont activés et que les bloqueurs sont désactivés. Si vous n'arrivez pas à modifier les paramètres, veuillez consulter votre administrateur

## <span id="page-155-4"></span>**3 Symboles et boutons**

La section ci-dessous présente une vue d'ensemble des symboles et boutons et donne des informations complémentaires sur leur fonction.

Remarque : La disponibilité individuelle de chaque symbole ou bouton dépend du modèle de mannequin.

Menu de l'application

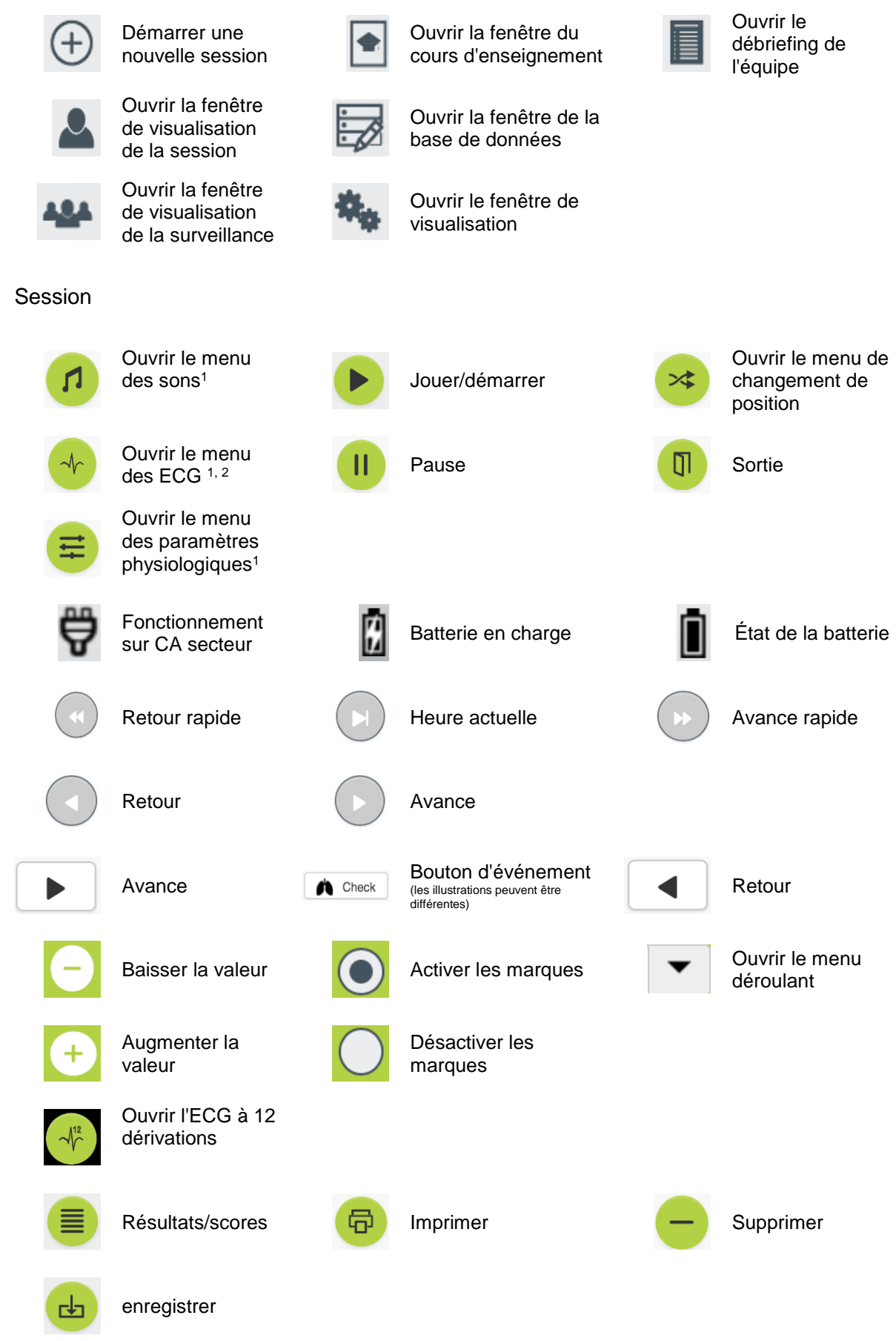

#### Configuration/base de données

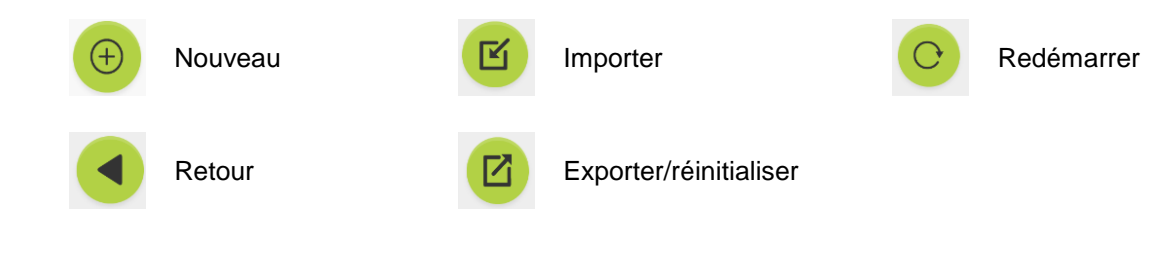

#### <sup>1</sup>AmbuMan Advanced

<sup>2</sup>AmbuMan Defib

## <span id="page-157-0"></span>**4 Prise en main**

Pour la mise en route du Ambu Manikin Management Module, suivez les étapes ci-dessous :

- 1. Mettez le mannequin sous tension en appuyant brièvement sur le bouton marche/arrêt situé dans la partie inférieure du torse.
- 2. Connectez votre dispositif informatique au mannequin par l'intermédiaire du réseau local sans fil (WLAN) ou en utilisant un câble réseau.

Lors de l'utilisation du réseau local sans fil, connectez-vous au réseau « AmbuW », aucun mot de passe n'est requis.

- 3. Ouvrez l'un des navigateurs Web mentionnés à la section 2.2
- 4. Saisissez « http://Ambu.login » dans le champ adresse du navigateur Web.

Si le navigateur Web n'accepte pas « http://Ambu.login », saisissez l'adresse IP « 192.168.1.1 »

- 5. L'écran de démarrage du Ambu Manikin Management Module est chargé et vous pouvez choisir :
	- « Session contrôlée » (pour de plus amples informations, reportez-vous à la section 5)
	- « Mode de visualisation »" (pour de plus amples informations, reportez-vous à la section 6)
	- « Auto-formation » (pour de plus amples informations, reportez-vous à la section 7)
- 6. Cliquez sur le bouton du mode souhaité pour démarrer votre session.

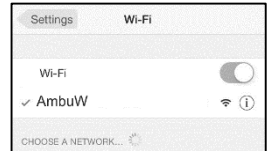

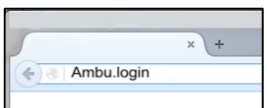

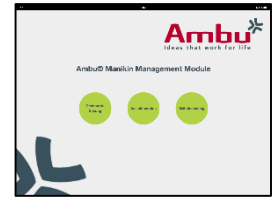

## <span id="page-158-0"></span>**5 Session contrôlée**

La session contrôlée est prévue pour une utilisation par un instructeur de formation.

La page affiche séparément le menu des applications sur le côté gauche  $(0)$  et la zone fonctionnelle sur le côté droit  $(0)$ .

Le menu des applications se redimensionne automatiquement pour permettre un affichage optimal de la zone fonctionnelle. Si le dispositif informatique est orienté pour un affichage vertical, le menu n'affiche que les icônes.

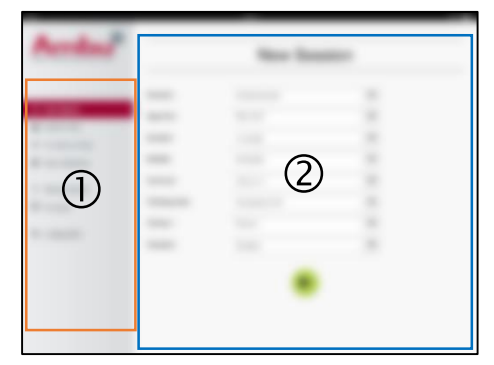

Des explications complémentaires sont disponibles dans les sections 5.1 à 5.7.

### <span id="page-158-1"></span>**5.1 Nouvelle session**

La fenêtre de nouvelle session vous permet de sélectionner les paramètres de sessions de formation planifiées.

Les possibilités de sélection suivantes sont disponibles dans les menus déroulants :

**Scénario** 

Scénario est un algorithme prédéfini qui permet au mannequin de réagir automatiquement aux actions des personnes formées.

- Algorithme

L'algorithme est défini par les directives de réanimation. Il précise les valeurs recommandées pour la réanimation.

**Durée** 

Sélectionnez la durée de la session planifiée.

- Mannequin Sélectionnez le mannequin à utiliser pour la session.
- **Instructeur** Sélectionnez l'instructeur dans la liste.
- Mode de formation Sélectionnez le mode de la session planifiée.
- Personnes formées Sélectionnez les personnes formées dans le menu déroulant ou saisissez leur nom dans les zones de texte.

Quand tous les paramètres sont sélectionnés, appuyez sur le bouton Lecture pour aller à « *affichage de la session* ».

Remarque. Si la session est toujours active ou si elle n'a pas été fermée, aucun mannequin ne peut être sélectionné.

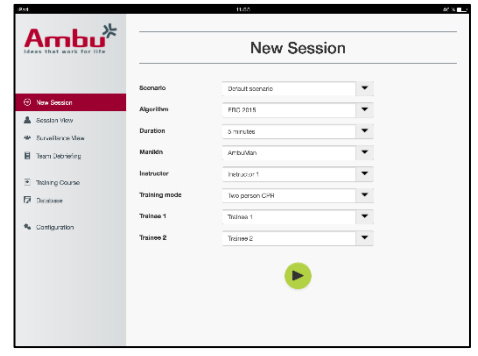

160

## <span id="page-159-0"></span>**5.2 Affichage de la session**

Les fenêtres « *Affichage de la session* » sont divisées en plusieurs zones fonctionnelles et informationnelles qui sont décrites ci-dessous.

Remarque : Les zones et les fonctions disponibles dépendent du modèle de mannequin.

### <span id="page-159-1"></span>**5.2.1 Sélection du mannequin**

Le bouton afficher le nom du mannequin. L'icône devant le nom du mannequin affiche l'état de la batterie, si le mannequin se recharge ou s'il fonctionne sur CA secteur.

Si vous travaillez avec plusieurs mannequins en parallèle, vous pouvez appuyer sur le bouton Mannequin pour commuter vers l'action du mannequin sélectionné.

#### <span id="page-159-2"></span>**5.2.2 Menus fonctionnels**

Les menus fonctionnels vous permettent de modifier le comportement du mannequin et de mettre à jour le scénario au cours d'une session en cours.

#### **5.2.2.1 Menu des sons**

Le menu des sons vous permet de faire lire des sons par le mannequin.

- Ouvrez le menu des sons en cliquant sur le bouton de menu des sons
- Cliquez sur le bouton du menu déroulant pour sélectionner le son adéquat.
- Une fois la sélection faite, appuyez sur le bouton Lecture pour faire lire le son par le mannequin.
- Pour arrêter le son, appuyez sur le bouton Pause.
- Pour modifier le volume du son en lecture, utilisez les touches « +» ou « ».

La modification de volume est prise en compte automatiquement. Il n'est pas nécessaire de cliquer à nouveau sur le bouton Lecture.

Pour cacher le menu Son, cliquer sur le bouton du menu Son.

Remarque. La fréquence des fichiers audio n'est pas directement liée aux valeurs physiologiques. Si la fréquence respiratoire est modifiée manuellement, le son lu peut ne pas correspondre à la fréquence respiratoire. Dans ce cas, le fichier audio avec la fréquence correcte doit être sélectionnée.

#### **5.2.2.2 Menu ECG**

Le menu ECG vous permet de lire ou de modifier les signaux ECG générés dans le mannequin. Ouvrez le menu ECG en cliquant sur le bouton de menu ECG

Cliquez sur le bouton du menu déroulant pour sélectionner le signal ECG adéquat.

Une fois la sélection faite, appuyez sur le bouton Lecture pour activer le signal ECG dans le mannequin.

Pour modifier la fréquence ou l'amplitude du signal ECG, utilisez les boutons « + » ou  $\mathbb{R}$  - ».

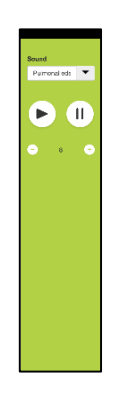

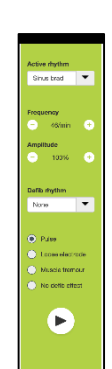

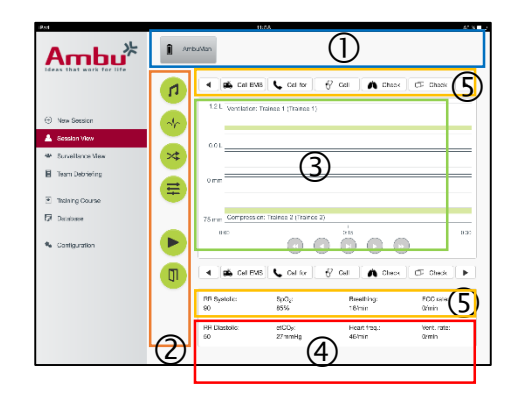

Remarque. Certaines simulations d'ECG peuvent être fausses d'un point de vue physiologique lorsque la fréquence est modifiée. Dans ces cas-là, sélectionnez le signal ECG correct dans le menu déroulant (p. ex. flutter auriculaire).

Défibrillation/cardioversion :

Si nécessaire, le signal ECG peut être modifié automatiquement après une défibrillation :

- Sélectionnez le nouveau signal ECG dans le menu déroulant.
- Activez la modification en appuyant sur le bouton Lecture.
- Pour contourner la modification automatique du signal ECG après defibrillation/cardioversion, activez la coche dans la sélection « pas d'effet de défibrillation ».

#### Pouls carotidien :

Si un signal ECG avec pouls est sélectionné, le pouls est automatiquement généré dans le mannequin.

Pour le désactiver, retirez la coche de la sélection.

#### Artéfacts d'ECG :

Le système permet de simuler les artefacts « tremblement musculaire » ou « électrode défaillante » et de les ajouter au signal ECG.

Pour activer/désactiver un artéfact, placez ou retirez la coche de la sélection.

pour cacher le menu ECG, cliquez sur le bouton du menu ECG

#### **5.2.2.3 Menu Permutation utilisateurs**

Le Ambu Manikin Management Module évalue l'action des personnes formées au cours de la session.

Afin d'obtenir une évaluation individuelle pour chaque personne formée, l'instructeur doit intervertir la position des personnes formées au cours de la session :

- Ouvrez le menu Permutation utilisateurs et cliquez sur le bouton du menu de modification.
- Sélectionnez les 2 personnes formées qui vont permuter de position
- Activez la modification en appuyant sur le bouton « Lecture ».

Pour cacher le menu de permutation des personnes formées, appuyez sur le menu Permutation utilisateurs

#### **5.2.2.4 Menu des paramètres physiologiques**

Le mannequin peut afficher les paramètres physiologiques dans l'affichage instructeur, le mode d'affichage ou le monitoring patient.

Les paramètres physiologiques sont liés à l'ECG sélectionné.

- Pour modifier les valeurs physiologiques, ouvrez le menu Physiologie en appuyant sur le bouton du menu.
- Pour modifier les valeurs, utilisez les boutons « + » ou « ».

Pour cacher le menu Valeur physiologique, cliquez sur le bouton du menu.

#### **5.2.2.5 Lecture/pause de la session**

Pour démarrer la session, cliquez sur le bouton « lecture ».

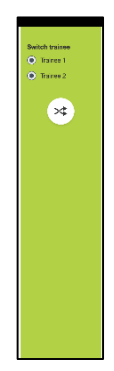

Pour mettre la session en pause, cliquez sur le bouton « pause ».

#### **5.2.2.6 Quitter la session**

Pour annuler, quitter ou stopper une session avant que la durée sélectionnée soit atteinte, cliquez sur le bouton « Quitter ».

#### <span id="page-161-0"></span>**5.2.3 Graphique des performances**

Le graphique des performances montre les performances atteintes par les personnes formées.

le graphique du haut correspond à la ventilation, celui du milieu à l'ECG, tandis que celui du bas représente la compression.

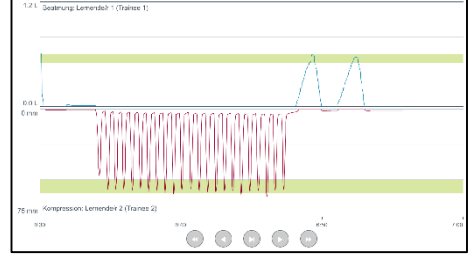

Si une compression est effectuée avec une mauvaise position de la main ou un gonflement de l'estomac, un « X » est visible sur les graphiques.

Le type d'affichage peut être modifié dans la configuration, reportez-vous à la section 5.7.1.

Si des événements manuels sont sélectionnés, l'icône correspondante est visible sur le graphique pour la personne formée sélectionnée.

Pour faire défiler les graphiques, on peut utiliser les boutons Avance et Retour.

#### <span id="page-161-1"></span>**5.2.4 Valeurs physiologiques**

Les valeurs physiologiques sélectionnées sont affichées dans le champ en bas de l'écran.

En plus des valeurs physiologiques, la compression et la fréquence de la ventilation effectuées par les personnes formées sont affichées en temps réel.

#### <span id="page-161-2"></span>**5.2.5 Sélection des événements**

Le système permet à l'instructeur d'ajouter des événements à **de la calles de la Calliforme** de la contex de la contex de la contex de la contex de la contex de la context de la context de la context de la context de la co la session que le mannequin ne peut pas automatiquement détecter.

Pour ajouter l'événement requis, cliquez sur le bouton Événement pour la personne formée qui a effectué l'action.

Pour faire défiler les événements, cliquez sur le bouton de défilement sur le côté gauche ou droit.

## <span id="page-162-0"></span>**5.3 Affichage de la surveillance**

Lorsque plusieurs mannequins sont utilisés en parallèle, l'affichage de la surveillance peut être utilisé pour visualiser la performance de tous les mannequins.

Pour faire des modifications, reportez-vous à la section 5.2 :

- Sélectionnez les mannequins requis en cliquant sur le bouton Mannequin en haut.
- Cliquez sur le bouton fonctionnel adéquat

Les modifications sont faites automatiquement sur tous les mannequins sélectionnés.

## <span id="page-162-1"></span>**5.4 Résultats de la formation**

Une fois que la session est terminée, les résultats finaux sont disponibles

La page des résultats réels donne une vue d'ensemble sur la session sélectionnée et sur les performances atteintes.

Les performances de chaque personne formée sont indiquées dans le tableau.

Les résultats peuvent être imprimés, sauvegardés ou supprimés en cliquant sur le bouton correspondant.

Remarque. Le choix des valeurs affichées dans les résultats de la formation peut être modifié dans la configuration. Reportez-vous à la section 5.7.3/

### <span id="page-162-2"></span>**5.5 Formation**

La section Formation permet à l'instructeur de configurer et de préparer une session de formation en avance, afin de gagner du temps le jour de la formation.

Dans Formation, tous les paramètres sont enregistrés. L'instructeur peut ainsi démarrer la session sans tâches supplémentaires.

Pour créer une nouvelle formation :

- Cliquez sur l'onglet « Ajouter »
- Sélectionnez les paramètres de formation dans le menu déroulant.
- Sélectionnez les personnes formées dans le menu déroulant ou saisissez les noms dans la zone de texte.

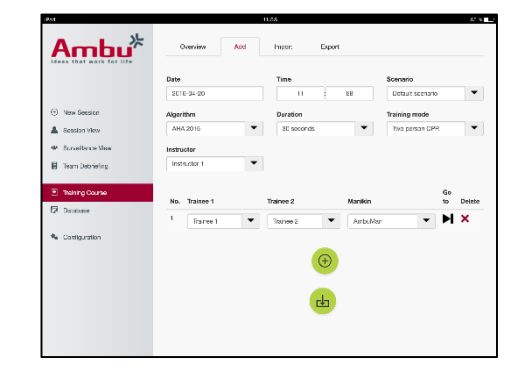

- Cliquez sur le bouton « +» pour créer une nouvelle session de formation.
- Une fois que tous les noms sont saisis, cliquez sur le bouton « enregistrer »

Sous l'onglet Vue d'ensemble, la formation est disponible et les sessions peuvent être commencées en cliquant sur le bouton Lecture.

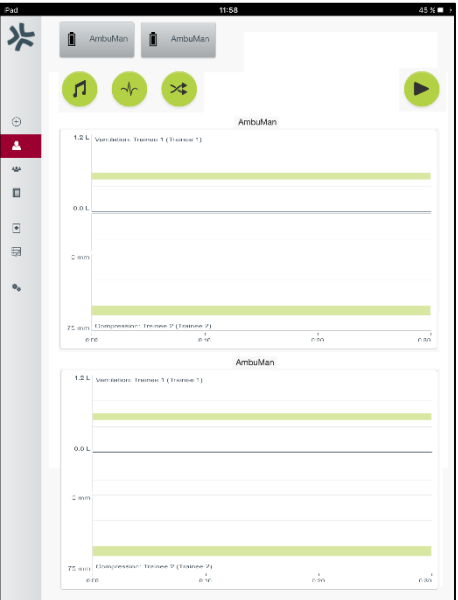

Une formation peut être créée sans utilisation d'un mannequin. Pour cela, un modèle csv peut être exporté du mannequin, puis l'on crée la formation à partir de ce fichier qui est ensuite exporté vers le mannequin.

Remarque. Pour créer une formation sans le mannequin, les identifiants des différents paramètres doivent être connus. /Les identifiants de tous les paramètres peuvent être affichés, reportez-vous à la section 5.7.1.

## <span id="page-163-0"></span>**5.6 Base de données**

La section Base de données est conçue de la même façon pour toutes les entrées.

La page de vue d'ensemble donne un vue d'ensemble sur les entrées chargées dans le mannequin.

La page Ajouter permet le rajout d'une entrée ou la modification d'une entrée existante vers le mannequin.

Pour ajouter une entrée, suivez l'affichage sur l'écran et cliquez sur le bouton Enregistrer à la fin.

La page d'importation permet d'importer d'importer dans le mannequin des entrées à partir du dispositif informatique.

Pour importer un fichier vers le mannequin :

- Cliquez sur le bouton Naviguer et sélectionnez le fichier sur le dispositif informatique.
- Cliquez sur le bouton Importation pour télécharger l'entrée vers le mannequin.

La page d'exportation permet d'exporter des entrées uniques ou multiples vers le dispositif informatique.

Pour exporter un fichier à partir du mannequin :

- Sélectionnez l'entrée ou les entrées à exporter
- Cliquez sur le bouton Exportation.
- Sélectionnez la dossier sur le dispositif informatique pour enregistrer l'entrée dans le dispositif.

#### <span id="page-163-1"></span>**5.6.1 Scénario**

Un scénario est un algorithme prédéfini qui permet au mannequin de réagir automatiquement aux actions effectuées.

Un scénario se compose du l'état actuel de fonctionnement du mannequin, d'une action qui doit être effectuée et de l'état futur que le mannequin doit adopter après l'action.

Pour créer un nouveau scénario, les étapes suivantes sont nécessaires.

- 1. Préparez le scénario et décidez des séquences d'actions à faire sur le mannequin.
- 2. Saisissez le nom et la description du scénario.
- 3. Cliquez sur le bouton « Ajouter » pour insérer un état.
- 4. Saisissez le nom de l'état, p. ex. « démarrage ».

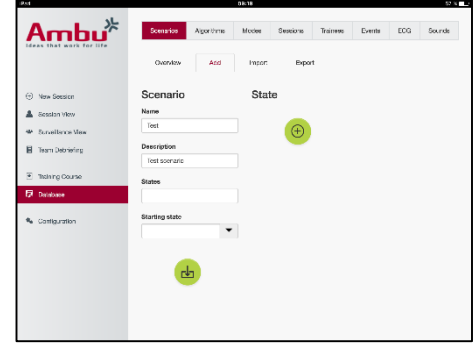

- 5. Sélectionnez les paramètres pour cet état.
- 6. Cliquez sur le bouton « ajouter » pour ajouter au scénario le nouvel état créé.
- 7. Créez ensuite les états restants que le scénario doit comporter.
- 8. Une fois que tous les états sont terminés, continuez pour ajouter les actions requises dans chacun des états.
- 9. Sélectionnez le premier état et cliquez sur le bouton « ajouter » une action.
- 10. Saisissez le nom de l'action pour une meilleure vue d'ensemble.
- 11. Sélectionnez l'alarme (l'action) dans le menu déroulant et indiquez la valeur de l'alarme
- 12. Enfin, sélectionnez le nouvel état.
- 13. Créez à présent les actions restantes pour les différents états.
- 14. En dernier lieu, sélectionnez l'état au démarrage dans le menu déroulant et cliquez sur le bouton « enregistrer » pour télécharger le scénario dans le mannequin.

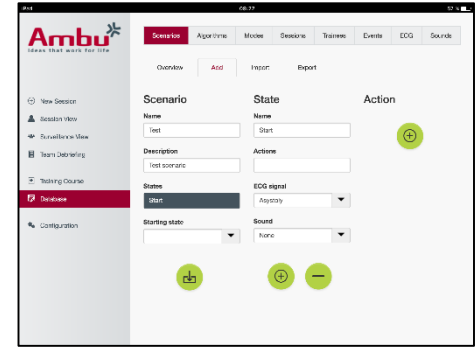

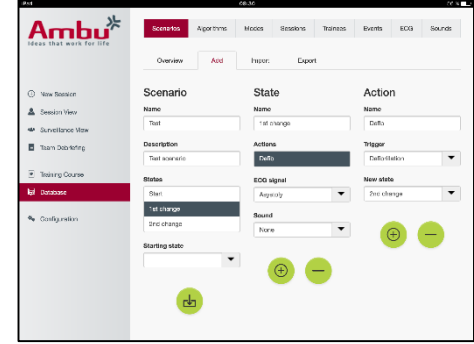

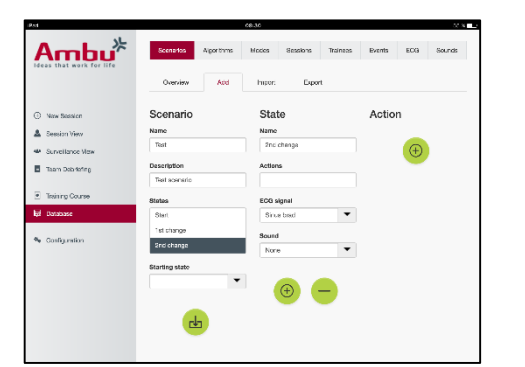

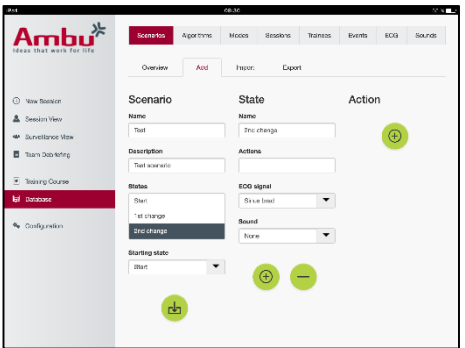

Un scénario peut être créé sans utilisation d'un mannequin. Pour cela, un modèle csv peut être exporté du mannequin, puis l'on crée le scénario à partir de ce fichier qui est ensuite exporté vers le mannequin.

Remarque. Pour créer un scénario sans le mannequin, les identifiants des différents paramètres doivent être connus. /Les identifiants de tous les paramètres peuvent être affichés, reportez-vous à la section 5.7.1.

#### <span id="page-164-0"></span>**5.6.2 Algorithme**

L'onglet Algorithme constitue la base de l'évaluation, car il définit les valeurs correctes pour les actions à effectuer.

Les algorithmes prédéfinis sont conformes aux directives 2015 les plus récentes de RCP.

Lors de la création de nouveaux algorithmes, remplissez les champs et cliquez sur le bouton enregistrer.

#### <span id="page-165-0"></span>**5.6.3 Modes**

L'onglet Mode décrit le type de formation à effectuer et le nombre de personnes participant à la formation.

#### <span id="page-165-1"></span>**5.6.4 Sessions**

L'onglet Session donne une vue d'ensemble des sessions enregistrées dans le mannequin.

Les sessions peuvent être réouvertes pour visualiser la performance.

Remarque : Le contenu d'une session enregistrée ne peut pas être modifié.

#### <span id="page-165-2"></span>**5.6.5 Personnes formées**

L'onglet Personnes formées donne une vue d'ensemble des personnes formées enregistrées dans le mannequin.

Lors de la modification d'une personne formée dans la base de données, elle peut être sélectionnée si la personne formée est également un instructeur.

#### <span id="page-165-3"></span>**5.6.6 Évènements**

L'onglet Événement donne une vue d'ensemble des événements enregistrés dans le mannequin.

Lors de l'ajout ou de la modification d'un événement, l'icône à afficher peut être sélectionnée.

Si l'icône requise n'est pas disponible, une nouvelle icône peut être téléchargée dans le mannequin.

Lorsque vous êtes prêt, appuyez sur le bouton « Enregistrer »

Les icônes doivent être au format PNG et leurs dimensions doivent être de 20 x 20 pixels.

### <span id="page-165-4"></span>**5.6.7 ECG**

L'onglet ECG donne une vue d'ensemble des ECG enregistrés dans le mannequin.

Un modèle peut être téléchargé des mannequins pour créer un nouveau signal ECG. Le modèle contient une description des valeurs d'entrée nécessaires. Dans le modèle, chaque ligne correspond à 0,02 seconde. Chaque point de données correspond à

une amplitude de signal ECG de 0,172 mV.

Les signaux ECG existants peuvent être modifiés en exportant le signal du mannequin, puis en modifiant le signal et en l'important vers le mannequin.

#### <span id="page-165-5"></span>**5.6.8 Fichier audio**

L'onglet Son donne une vue d'ensemble des sons enregistrés dans le mannequin.

De nouveaux sons peuvent être téléchargés dans les mannequins.

Les fichiers audio doivent être au format WAV (8MHz, mono, 16-Bit, libsndfile: waveform audio, a-Law 8Bit PCM (ITU-T G.711)) et ne pas faire plus de 3 Mo.

### <span id="page-166-0"></span>**5.7 Configuration**

L'information de format affichée dans une session peut être configurée selon les besoins personnels.

Remarque : La configuration ne peut pas être modifiée quand une session est active.

Certaines fonctions ou boutons ne sont disponibles que sur certains modèles de mannequins.

La configuration du réseau ne peut pas être modifiée dans cette section. Pour modifier la configuration du réseau, reportez-vous à la section 8.

#### <span id="page-166-1"></span>**5.7.1 Écran**

La vue affichage correspond à ce que voit l'instructeur sur le dispositif informatique. La vue peut être configurée pour afficher les paramètres pertinents, selon les besoins personnels.

Pour modifier la configuration, activez ou désactivez la coche correspondante.

Lorsque vous avez terminé, appuyez sur le bouton « enregistrer » pour conserver les paramètres.

#### <span id="page-166-2"></span>**5.7.2 Mode d'affichage**

Le mode d'affichage est une vue d'affichage secondaire qui peut être utilisée par les personnes formées, conformément à la description à la section 6.

L'instructeur peut sélectionner si la vue peut être disponible ou non en général et les informations qui seront affichées.

Pour modifier la configuration, activez ou désactivez la coche correspondante.

Lorsque vous avez terminé, appuyez sur le bouton « enregistrer » pour conserver les paramètres.

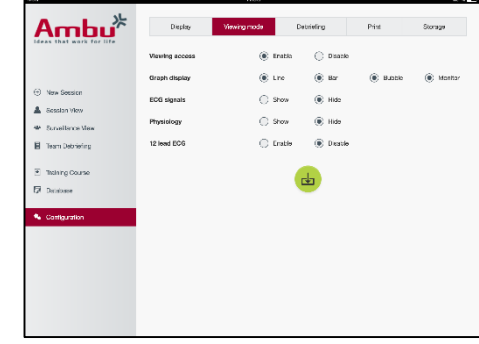

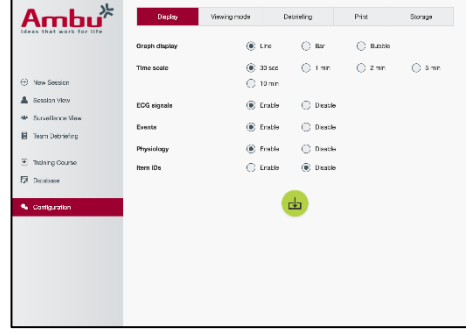

#### <span id="page-167-0"></span>**5.7.3 Débriefing**

La section Débriefing montre tous les paramètres qui peuvent être affichés pour l'évaluation de la session.

L'instructeur peut sélectionner quels paramètres sont importants pour l'évaluation selon ses propres besoins personnels.

De plus, l'instructeur peut modifier la tolérance du l'algorithme sélectionné afin de permettre une vue plus détaillée faisant ressortir l'écart entre la performance et les recommandations.

Modifier les tolérances modifiera les couleurs des paramètres du débriefing et celles de l'affichage par barres ou par bulles.

Pour modifier la configuration, activez ou désactivez la coche correspondante.

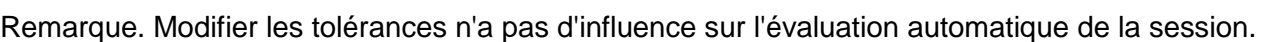

Lorsque vous avez terminé, appuyez sur le bouton « enregistrer » pour conserver les paramètres.

#### <span id="page-167-1"></span>**5.7.4 Imprimer**

La section Imprimer montre tous les paramètres qui peuvent être imprimés pour l'évaluation de la session.

L'instructeur peut sélectionner quels paramètres sont importants pour l'évaluation selon ses propres besoins personnels.

Pour modifier la configuration, activez ou désactivez la coche correspondante.

De plus, l'instructeur peut activer ou désactiver l'en-tête de l'impression.

Un logo personnel peut être ajouté à l'impression. Ce logo personnel est imprimé dans le coin en haut à gauche sur l'impression.

Pour télécharger un logo personnel, cliquez sur le bouton Navigation et sélectionnez le fichier du logo.

Le fichier du logo doit être au format PNG et ses dimensions ne doivent pas excéder 300 x 100 pixels.

#### <span id="page-167-2"></span>**5.7.5 Stockage**

La section Stockage affiche la quantité de stockage dans le mannequin utilisée et la quantité restante.

Les mannequins peuvent être configurés pour utiliser un stockage de données externe.

la fonctionnalité de stockage de données externes est basée sur un protocole WebDAV (Webbased Distributed Authoring and Versioning) activé dans le mannequin. Pour utiliser ce service, une application de serveur WebDAV doit être installé sur l'ordinateur ou le service.

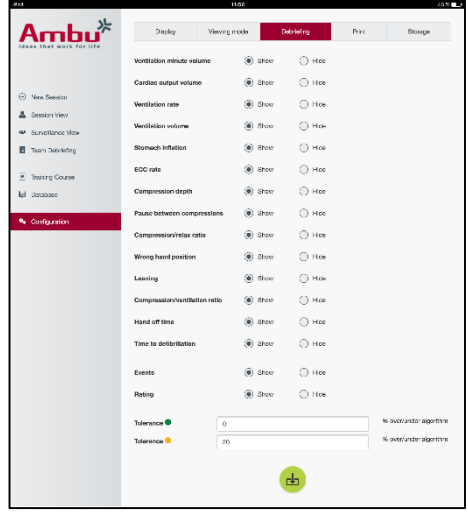

Remarque : Il est fortement recommandé que seul du personnel informatique expérimenté effectue l'installation et configure le serveur WebDAV et le mannequin. Une installation et une configuration incorrectes du serveur peuvent entraîner des dysfonctionnements du mannequin.

S'il n'y a pas d'accès au mannequin après avoir sélectionné le stockage externe, c'est que les paramètres dans le mannequin, la configuration ou l'installation du serveur est incorrecte. Une réinitialisation matérielle à l'aide du bouton Réinitialisation telle que décrite dans le mode d'emploi du mannequin doit être effectué.

## <span id="page-168-0"></span>**6 Mode d'affichage**

Le mode d'affichage permet un accès au mannequin à partir d'un autre dispositif informatique pour visualiser les action effectuées.

Pour accéder au mode d'affichage :

- connectez le dispositif informatique au même réseau que celui du mannequin.
- Ouvrez l'un des navigateurs Web mentionnés à la section 2.2
- Saisissez « http://Ambu.login » dans le champ adresse du navigateur Web. Si le navigateur Web n'accepte pas « http://Ambu.login », saisissez l'adresse IP « 192.168.1.1 »
- Cliquez sur le bouton « Mode d'affichage » pour démarrer.
- Sélectionnez le mannequin auquel vous souhaitez accéder.
- Sélectionnez le type de graphique que vous souhaitez visualiser.

#### <span id="page-168-1"></span>**6.1 Affichage graphique en mode d'affichage**

Le mode d'affichage peut être configuré pour afficher différents graphiques et affichages.

Pour de plus amples informations sur la façon de modifier l'affichage, reportez-vous à la section 5.7.2.

#### <span id="page-168-2"></span>**6.2 Graphique linéaire :**

L'affichage du graphique linéaire correspond à une courbe continue pour les ventilations et les compressions effectuées.

Le graphique du haut correspond à la ventilation, tandis que celui du bas correspond à la compression.

Si une ventilation est effectuée avec un gonflement de l'estomac ou une compression avec une mauvaise position de la main, un « X » est visible sur les graphiques.

Pour faire défiler les graphiques, on peut utiliser les boutons Avance et Retour.

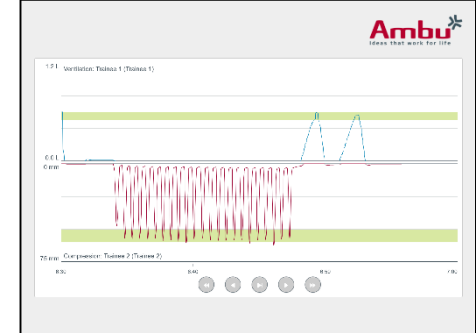

## <span id="page-169-0"></span>**6.3 Graphique à barres :**

L'affichage du graphique là barres correspond à un graphique à barres continu pour les ventilations et les compressions effectuées.

Le graphique du haut correspond à la ventilation, tandis que celui du bas correspond à la compression.

Si une ventilation est effectuée avec un gonflement de l'estomac ou une compression avec une mauvaise position de la main, un « X » est visible sur les graphiques.

Pour faire défiler les graphiques, on peut utiliser les boutons Avance et Retour.

## <span id="page-169-1"></span>**6.4 Bulles :**

L'affichage en bulles montre les ventilations et les compressions sous forme de bulles.

La ventilation est affichée sur la partie droite, tandis que la compression est affichée sur la partie gauche.

Les bulles sont vertes lorsque les ventilations et les compressions ont été effectuées conformément à l'algorithme sélectionné. Dans le cas contraire, las bulles sont rouges.

La valeur à l'intérieur de la bulle montre la compression/ventilation effectuée.

Si une ventilation est effectuée avec un gonflement de l'estomac ou une compression avec une mauvaise position de la main, un « X » est visible.

## <span id="page-169-2"></span>**6.5 Monitoring patient :**

Le Monitoring patient affiche les performances de la personne formée sous forme de monitoring patient simulé.

Le graphique du haut affiche l'ECG sélectionné, tandis que celui du bas affiche la courbe de capnographie.

Pour afficher un ECG à 12 dérivations, cliquez sur le bouton ECG 12 dérivations.

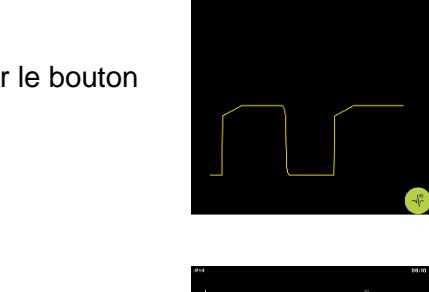

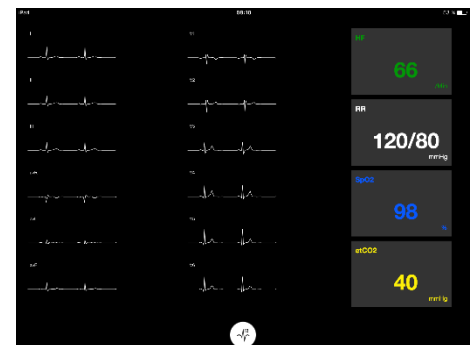

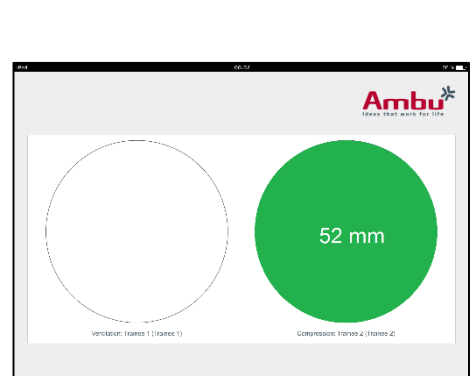

 $\circ$   $\circ$   $\circ$   $\circ$ 

 $Ambu<sup>*</sup>$ 

120/80

40

## <span id="page-170-0"></span>**7 Autoformation**

Le mode Auto-formation est utilisé pour une formation individuelle sur la RCP sans instructeur.

Dans le mode auto-formation, la personne formée peut effectuer une formation sur la RCP et obtiendra un résultat en fin de formation.

L'affichage de la performance peut être effectuée sous forme de graphique linéaire ou à barres ou sous forme de bulles.

Pour configurer le mode d'auto-formation, reportez-vous à la section 8.4.

Remarque : Le mode d'auto-formation n'est pas disponible sur le modèle de mannequin AmbuMan Advanced .

Pour accéder au mode d'auto-formation

- connectez le dispositif informatique au même réseau que celui du mannequin.
- Ouvrez l'un des navigateurs Web mentionnés à la section 2.2
- Saisissez « http://Ambu.login » dans le champ adresse du navigateur Web. Si le navigateur Web n'accepte pas « http://Ambu.login », saisissez l'adresse IP « 192.168.1.1 »
- Cliquez sur le bouton « auto-formation » pour démarrer.

Le Ambu Manikin Management Module affiche à présent l'écran de démarrage de l'auto-formation.

Les personnes formées doivent saisir leur nom.

Pour commencer la formation, cliquez sur « démarrer ».

La personne formée dispose alors de 10 secondes pour rejoindre le mannequin.

Le système affiche un compte à rebours jusqu'au démarrage de la session.

Une fois que la session est terminée, le Ambu Manikin Management Module affiche automatiquement les résultats de la formation.

La personne formée peut alors passer en revue sa performance.

Lorsque la session est terminée, la personne formée dispose des options suivantes :

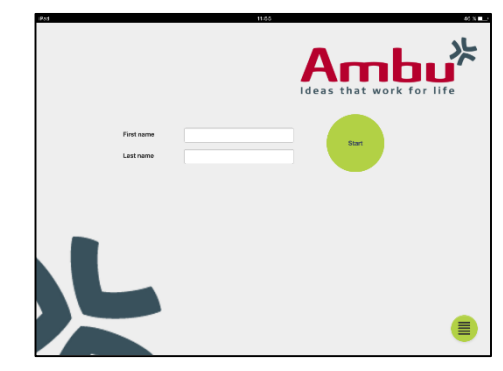

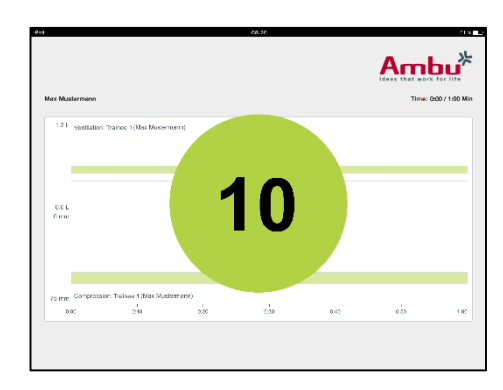

Imprimer :

Pour imprimer les résultats, la personne formée doit cliquer sur le bouton d'impression.

Enregistrer :

Pour enregistrer les données, la personne formée doit cliquer sur les bouton « enregistrer ».

Supprimer : Pour sortir de la session, la personne formée doit cliquer sur le bouton Supprimer.

Un message d'alerte s'affiche, il doit être confirmé.

Remarque. Si une session est supprimée, aucune donnée ne peut être restaurée.

<span id="page-171-0"></span>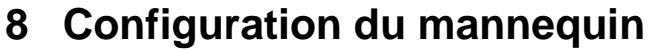

La configuration générale du mannequin peut être adaptée aux préférences personnelles.

Pour accéder à la configuration, suivez les étapes ci-dessous :

- 1. Mettre le mannequin sous tension.
- 2. Connectez votre dispositif au mannequin par l'intermédiaire du réseau local sans fil (WLAN) ou en utilisant un câble réseau. Lors de l'utilisation du réseau local sans fil, connectez-vous au réseau « AmbuW ». Aucun mot de passe n'est requis.
- 3. Ouvrez l'un des navigateurs Web mentionnés à la section 2.2
- 4. Saisissez « http://Ambu.login/config » dans le champ adresse du navigateur Web. Si le navigateur Web n'accepte pas « http://Ambu.login/config », saisissez l'adresse IP « 192.168.1.1/config »

#### <span id="page-171-1"></span>**8.1 Présentation**

La vue d'ensemble affiche la configuration réseau actuelle du mannequin.

Une description plus approfondie de la façon de procéder à des modifications de la configuration est exposée à la section  $8.2 - 8.6$ .

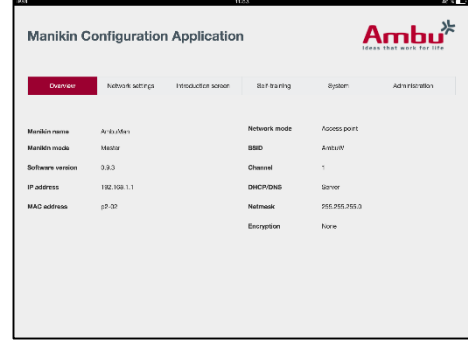

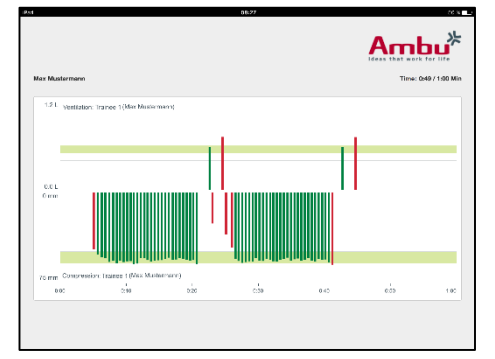

## <span id="page-172-0"></span>**8.2 Paramètres du réseau**

Les mannequins peuvent être connectés par LAN ou WLAN en utilisant un protocole TCP/IP.

Il est recommandé que seul du personnel informatique expérimenté effectue des modifications de la configuration du réseau.

Mode de réseau :

Selon l'infrastructure du réseau que vous souhaitez utiliser, le mannequin peut être utilisé pour :

- LAN, en cas de connexion par câble Ethernet
- *WLAN*, en cas de connexion par l'intermédiaire d'un réseau WiFi existant
- *Point d'accès,* si le mannequin doit créer un point d'accès sans fil

Selon le mode réseau sélectionné, sélectionnez le type DHCP/DNS :

- *Server*, si le mannequin doit assigner les adresses IP
- *Clien*t, si le mannequin doit recevoir l'adresse IP d'un serveur DHCP externe
- *Aucun*, si l'adresse IP sera assignée manuellement

Si le mannequin est configuré en WLAN ou en Point d'accès, le SSID peut être configuré selon les paramètres du réseau externe ou selon ses préférences personnelles.

Remarque : Si l'*adresse IP* ou le *domaine* sont changés, le nom de domaine saisi dans le champ adresse di navigateur doit être modifié en conséquence, pour accéder au mannequin.

Lorsque vous avez terminé, appuyez sur le bouton « enregistrer » pour conserver les paramètres.

#### <span id="page-172-1"></span>**8.2.1 Mannequin unique**

Lors de la configuration d'un mannequin unique, les paramètres par défaut n'ont pas besoin d'être modifiés.

Le mannequin qui est connecté au dispositif informatique doit être configuré comme mannequin « Maître ».

#### <span id="page-172-2"></span>**8.2.2 Mannequins multiples**

Lors de la configuration de mannequins multiples, les mannequins doivent être configurés avant la formation.

Le premier mannequin doit être configuré en tant que mannequin « Maître ». Ce mannequin sera celui qui commandera la session et la circulation des données de tous les autres mannequins. Pour de plus amples informations sur la façon de configurer le Maître, reportez-vous à la section 8.2.

Tous les autres mannequins ont besoin des paramètres suivants pour être configurés :

- *SSID*, doit être le même que pour le mannequin « Maître », reportez-vous à la section 8.2.
- *DHCP/DNS*, doit être configuré en tant que client, ou doit être assigné manuellement, reportez-vous à la section 8.2.
- Les mannequins doivent être configurés en tant qu'« esclaves », se reporter à la section 8.5.

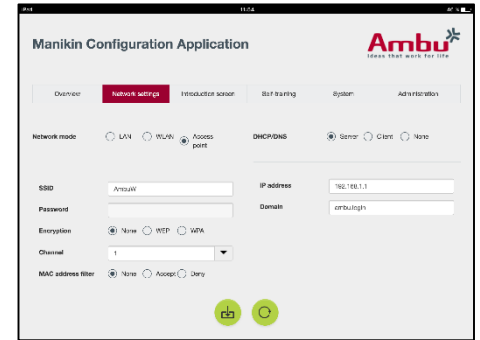

Remarque : Si l'intervalle SSID ou de l'adresse IP sur les mannequins « esclaves » ne correspond pas à celui du mannequin « Maître », les mannequins peuvent ne pas réussir à se connecter et ne pas fonctionner correctement.

### <span id="page-173-0"></span>**8.3 Écran de présentation**

La section de l'écran de présentation permet de modifier la disponibilité des différents modes, ou de mettre en place une protection par mot de passe pour accéder à l'écran d'accueil.

Pour désactiver la disponibilité de l'une des vues, cliquez sur le bouton de désactivation correspondant.

Si la session commandée, le mode de visualisation ou l'auto-formation doivent être protégés, un mot de passe peut être mis en place.

Remarque : Si vous avez oublié le mot de passe, il n'est pas possible d'accéder à la configuration du mannequin. Une réinitialisation matérielle à l'aide du bouton Réinitialisation telle que décrite dans le mode d'emploi du mannequin doit être effectué.

Lorsque vous avez terminé, appuyez sur le bouton « enregistrer » pour conserver les paramètres.

#### <span id="page-173-1"></span>**8.4 Autoformation**

La section d'auto-formation permet de préparer le mannequin au mode d'auto-formation.

Sélectionnez les paramètres de session requis et cliquez sur le bouton « enregistrer » pour sauvegarder les réglages.

### <span id="page-173-2"></span>**8.5 Système**

Dans la section Système les paramètres suivants peuvent être

Nom du mannequin :

Le nom du mannequin est le nom qui affiché pour identifier le mannequin en cours d'utilisation.

Le mode Mannequin peut être modifié pour configurer un mannequin pour le faire passer du monde mannequin unique à une session comportant plusieurs mannequins. Vous trouverez plus de détails dans les sections 8.2.1 et 8.2.2.

Protection par mot de passe

Si la configuration du mannequin doit être protégée, un mot de passe peut être mis en place.

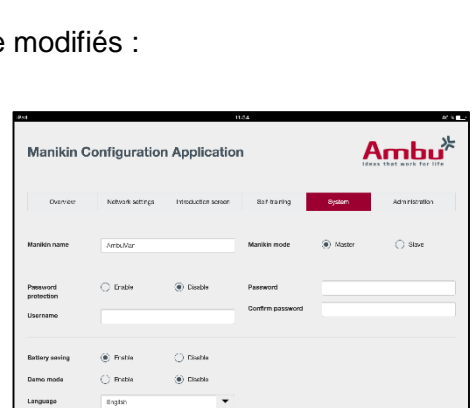

œ

**Manikin Configuration Application** 

 $\mathsf{Ambu}^{\!\star\!}$ 

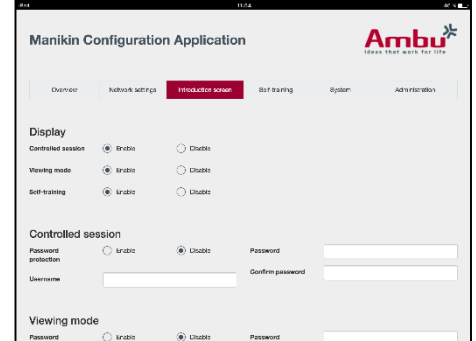

Remarque : Si vous avez oublié le mot de passe, il n'est pas possible d'accéder à la configuration du mannequin. Une réinitialisation matérielle à l'aide du bouton Réinitialisation telle que décrite dans le mode d'emploi du mannequin doit être effectué.

Économie de la batterie :

Si le mode économie de la batterie est activé, la mannequin se met hors tension au bout de 30 minutes sans session active.

Langue :

Pour modifier la langue de l'interface utilisateur, cliquez sur le bouton du menu déroulant et sélectionnez la langue requise.

Si la langue requise n'est pas disponible, un nouveau fichier de langue peut être téléchargé dans le mannequin, conformément à la description à la section 8.6.

Lorsque vous avez terminé, appuyez sur le bouton « enregistrer » pour conserver les paramètres.

#### <span id="page-174-0"></span>**8.6 Administration**

La section administration permet de télécharger de nouvelles langues, d'effectuer une mise à jour du système ou de faire une réinitialisation du logiciel.

Pour télécharger une nouvelle langue, cliquez sur « Naviguer » et sélectionnez le fichier de langue. Cliquez sur le bouton « télécharger » pour télécharger le fichier vers le mannequin.

Si un nouveau fichier de langue doit être créé, un modèle peut être téléchargé à partir du mannequin.

Pour télécharger un fichier de mise à jour du système, cliquez sur « Naviguer » et sélectionnez le fichier de mise à jour du système. Cliquez sur le bouton « télécharger » pour télécharger le fichier vers le mannequin.

Pour effectuer une réinitialisation du logiciel, cliquez sur le bouton « Réinitialiser ».

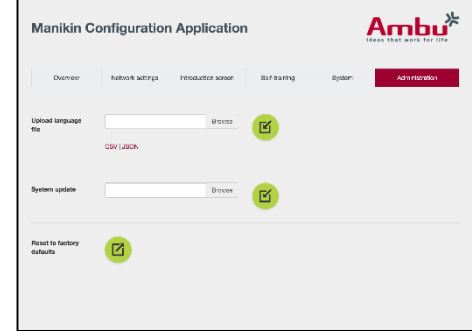

## **Magyar**

# Tartalomjegyzék

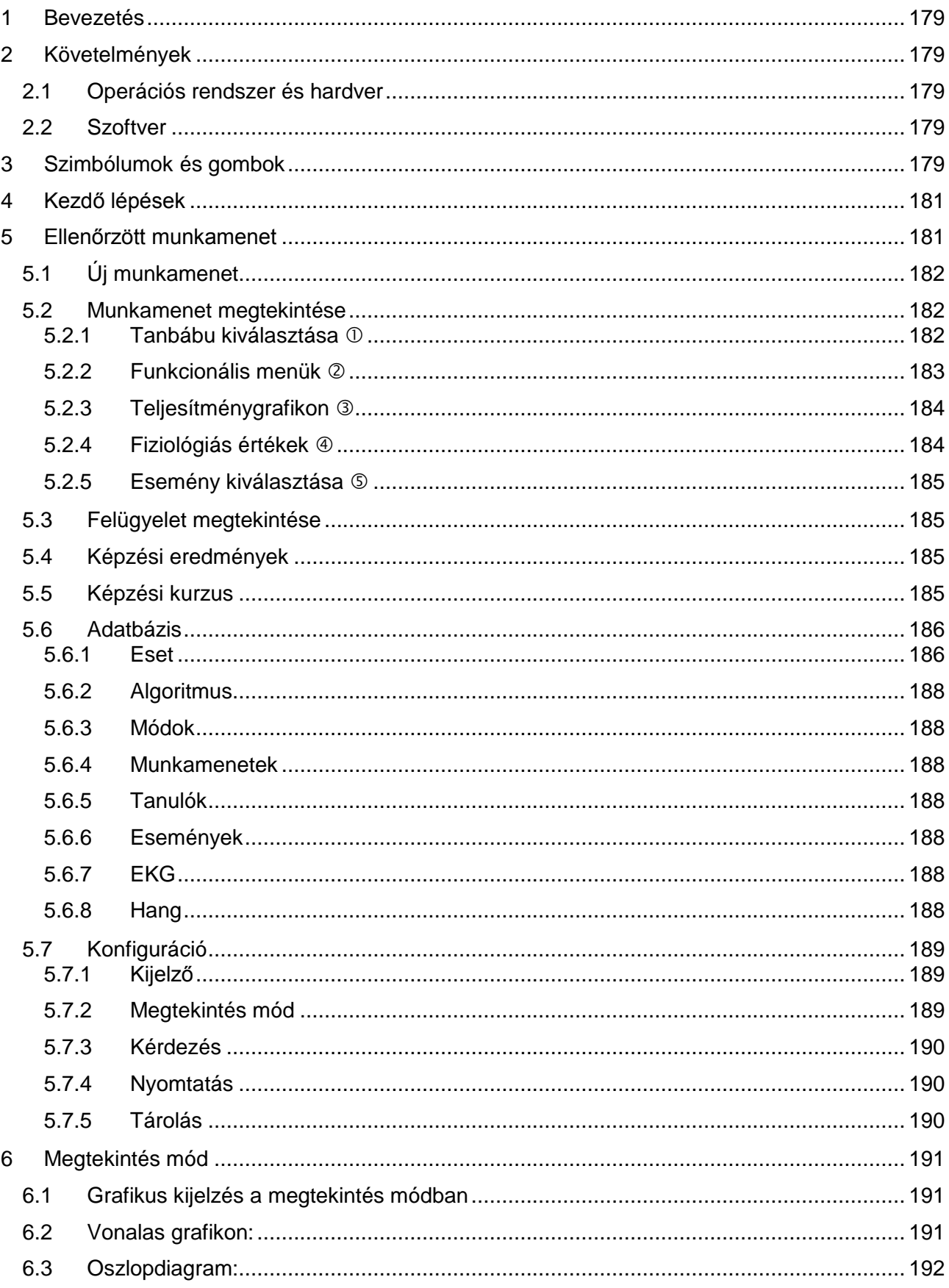

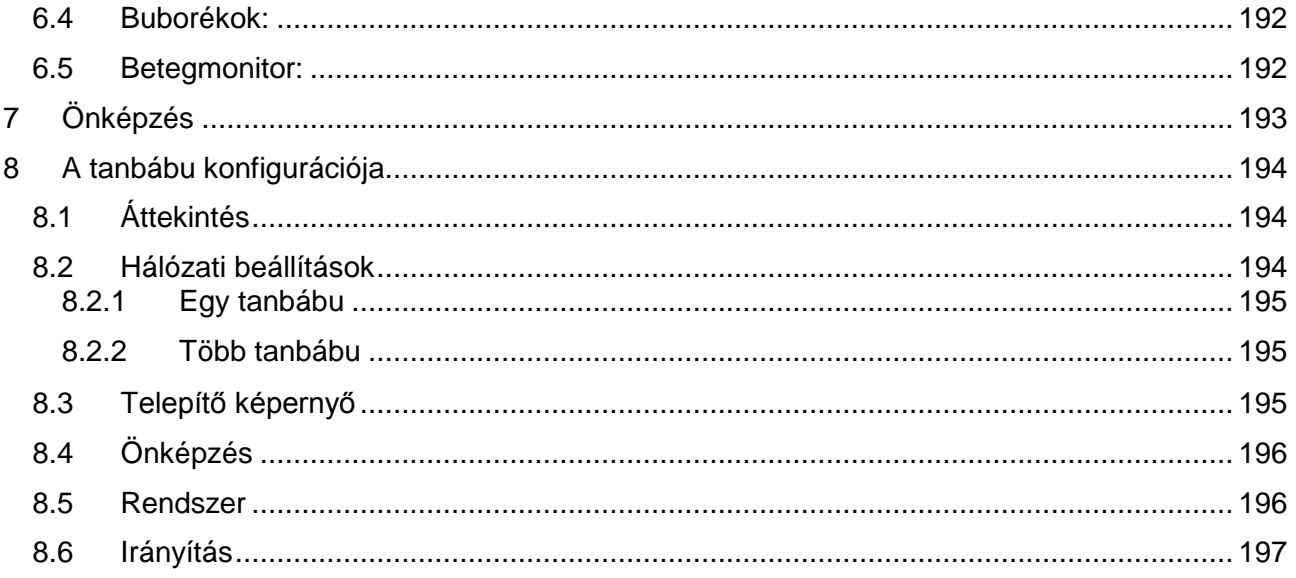

## <span id="page-178-0"></span>**1 Bevezetés**

Az Ambu Manikin Management Module böngészőalapú, intuitív, moduláris szoftveralkalmazás, amely az Ambu tanbábuk vezeték nélküli vezérlésére szolgál, beleértve a lehetőséget a tanulók teljesítményének ellenőrzésére és dokumentálására is.

# <span id="page-178-1"></span>**2 Követelmények**

### <span id="page-178-2"></span>**2.1 Operációs rendszer és hardver**

Az Ambu Manikin Management Module minimális követelményei a következők:

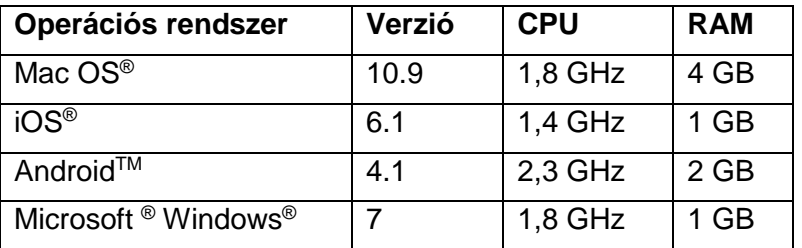

## <span id="page-178-3"></span>**2.2 Szoftver**

Az Ambu Manikin Management Module modulhoz való hozzáféréshez webböngésző szükséges. A megfelelő webböngészővel szembeni minimális követelmények a következők:

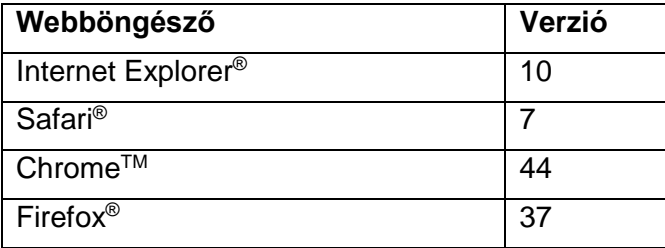

Az Ambu Manikin Management Module automatikusan az eszköz kijelzőjéhez méretezi a képet.

Az optimális áttekintéshez legalább 9,7"-es kijelzőméret ajánlott.

Megjegyzés: Az Ambu Manikin Management Module Java™ szkripteket használ. A felhasználó ellenőrizze, hogy a Java szkriptek aktiválva vannak-e és a blokkolókat letiltotta-e. Ha nem tudja módosítani a beállításokat, forduljon a rendszergazdához.

# <span id="page-178-4"></span>**3 Szimbólumok és gombok**

A következő rész áttekinti a szimbólumokat és a gombokat, és részletezi funkciójukat.

Megjegyzés: A szimbólumok és gombok a tanbábu modelljétől függően állnak rendelkezésre.

Alkalmazás menü

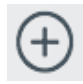

Új munkamenet kezdése  $\overline{\bullet}$  Képzési kurzus

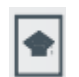

ablakának megnyitása

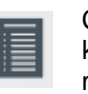

**Csapat** kikérdezésének megnyitása

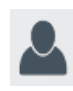

Munkamenet megtekintése ablak megnyitása

Felügyelet megtekintése ablak megnyitása

Hang menü megnyitása<sup>1</sup>

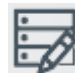

Adatbázis ablak megnyitása

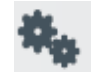

Konfigurációs ablak megnyitása

Lejátszás/indítás

Munkamenet

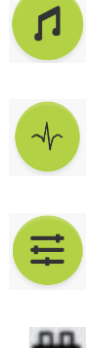

EKG menü megnyitása <sup>1,</sup> (**III**) Szünet (**III**) Kilépés Fiziológiai paraméterek menü megnyitása<sup>1</sup> Váltakozó áramú Váltakozó áramú **az az az az alapotatott** határottáltótták a akkumulátor töltődik a Akkumulátor **a Akkumulátor**<br>Az akkumulátor töltődik allapota állapota Gyors hátrafelé ugrás (Ballysta Aktuális idő Gyors előrefelé ugrás Hátrafelé **Előrefelé** Előrefelé **Esemény gomb (Különböző** Alátrafelé Hátrafelé Érték csökkentése **Jelölés engedélyezve** Legördülő menü megnyitása Érték növelése jelölés letiltva 12 elvezetéses EKG megnyitása<sup>1</sup>

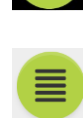

Eredmények/pontszámok (品) Nyomtatás (一) Törlés

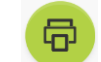

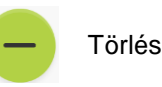

Pozíció váltása

menü megnyitása

父

mentés d

Konfiguráció/adatbázis
181

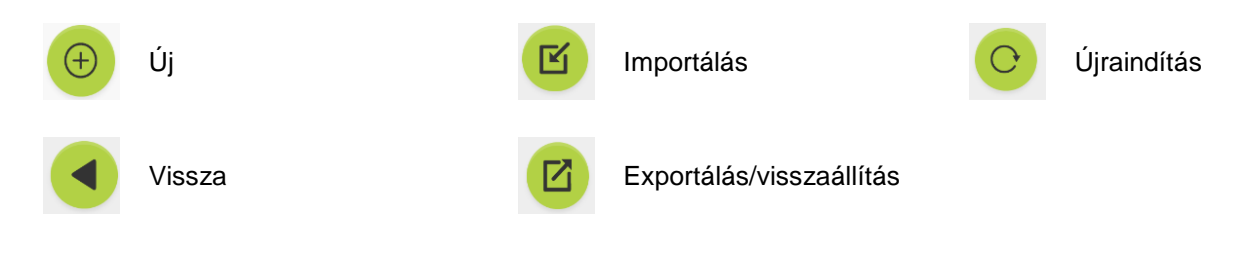

<sup>1</sup>AmbuMan Advanced <sup>2</sup>AmbuMan Defib

# **4 Kezdő lépések**

Az Ambu Manikin Management Module elindításához kövesse az alábbi lépéseket:

- 1. Kapcsolja be a tanbábut a törzs alsó részén található bekapcsológombot rövid ideig megnyomva. Cottinge
- 2. Vezeték nélkül (WLAN) vagy hálózati kábel segítségével csatlakoztassa a számítógépet a tanbábuhoz. Ha WLAN-t használ, csatlakozzon az "AmbuW" vezeték nélküli hálózathoz. Jelszó nem szükséges.
- 3. Nyissa meg a 2.2 részben megadott egyik webböngészőt.
- 4. A webböngésző címsorába írja be: "http://Ambu.login" Ha a webböngésző nem fogadja el a "http://Ambu.login" címet, adja meg a "192.168.1.1" IP-címet.
- 5. Betöltődik az Ambu Manikin Management Module indítóképernyője, és választhat a következő lehetőségek közül:
	- "Ellenőrzött munkamenet" (további részletek: 5. rész)
	- "Megtekintés mód" (további részletek: 6. rész)
	- "Önképzés" (további részletek: 7. rész)
- 6. A munkamenet elindításához kattintson a kívánt üzemmód gombjára.

# **5 Ellenőrzött munkamenet**

Az ellenőrzött munkamenet oktató használatára készült.

A képernyő a bal oldali alkalmazásmenüre  $(\mathbb{O})$  és a jobb oldalon található funkcionális területre (2) oszlik.

Az alkalmazásmenü automatikusan átméreteződik, hogy a funkcionális terület optimálisan látható legyen. Ha a számítógépet függőleges nézetbe fordítja, a menü csak az ikonokat fogja megjeleníteni.

További részletek az 5.1–5.7 részben találhatók.

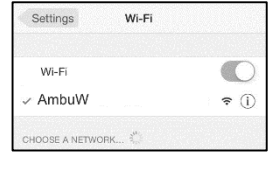

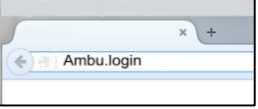

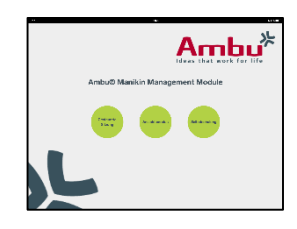

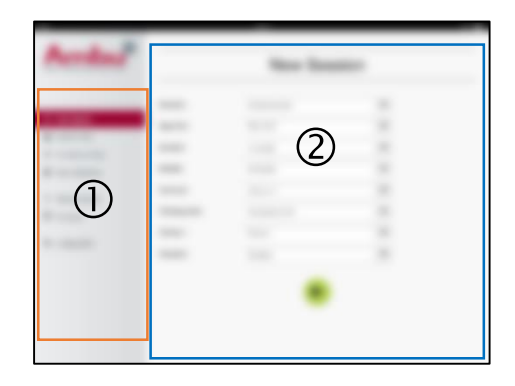

# **5.1 Új munkamenet**

Az új munkamenet ablak lehetővé teszi a tervezett oktatási alkalom részleteinek kiválasztását.

A következő választási lehetőségek állnak rendelkezésre a legördülő menükben:

**Fset** 

Az Eset olyan előre meghatározott algoritmus, amely lehetővé teszi, hogy a tanbábu automatikusan reagáljon a tanuló műveleteire.

- Algoritmus

Az algoritmust az újraélesztési irányelvek határozzák meg. Meghatározza az újraélesztés javasolt értékeit.

- Időtartam A tervezett munkamenet időtartamának kiválasztása.
- Tanbábu A munkamenethez használandó tanbábu kiválasztása.
- **Oktató** Az oktató kiválasztása a listából.
- Képzés módja A tervezett munkamenet módjának kiválasztása.
- Tanulók A tanulók kiválasztása a legördülő menüből vagy nevük beírása a szövegmezőbe.

Az összes beállítás megadása után nyomja meg a lejátszás gombot a "*Munkamenet megtekintése*" elindításához.

Megjegyzés: Ha egy munkamenet még aktív, vagy nyitva van, nem választható ki tanbábu.

# **5.2 Munkamenet megtekintése**

A "*Munkamenet megtekintése*" ablak különböző funkcionális és tájékoztató területekre oszlik, melyeket az alábbiakban tárgyalunk.

Megjegyzés: A rendelkezésre álló területek és funkciók a tanbábu modelljétől függenek.

# **5.2.1 Tanbábu kiválasztása**

A gomb a tanbábu nevét mutatja. A tanbábu neve előtti ikon az akkumulátor állapotát mutatja, ha a tanbábu töltődik, vagy váltakozó árammal működik.

Ha párhuzamosan több tanbábuval dolgozik egyszerre, a tanbábu gombjára kattintva válthat a kiválasztott tanbábu működésére.

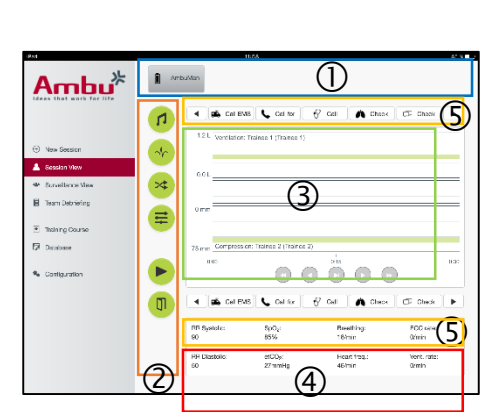

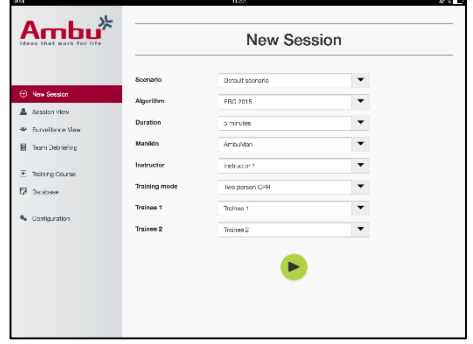

### **5.2.2 Funkcionális menük**

A funkcionális menük lehetővé teszik a tanbábu viselkedésének megváltoztatását és az eset módosítását a futó munkamenet alatt.

### **5.2.2.1 Hang menü**

A hang menü segítségével hangot játszhat le a tanbábun keresztül.

- A hang menü gombra kattintva nyissa meg a hang menüt.
- A kívánt hang kiválasztásához kattintson a legördülő menüpontra.
- Ha kiválasztotta a hangot, a tanbábun keresztül való lejátszáshoz nyomja meg a lejátszó gombot.
- A hang leállításához nyomja meg a szünet gombot.
- A lejátszott hang hangerejét a "+" vagy a "-" gombbal tudja módosítani.

A hangerőváltozás automatikusan megtörténik. Nem szükséges újra a lejátszás gombra kattintania.

A hang menü elrejtéséhez kattintson a hang menü gombra.

Megjegyzés: A hangfájlok frekvenciája nem kapcsolódik közvetlenül a fiziológiás értékekhez. Ha a légzési frekvenciát manuálisan módosítja, előfordulhat, hogy a lejátszott hang nem egyezik a légzési frekvenciával. Ebben az esetben a helyes frekvenciájú hangfájlt kell kiválasztani.

### **5.2.2.2 EKG menü**

Az EKG menü segítségével lejátszhatja vagy módosíthatja a tanbábuban létrejött EKGjeleket. Az EKG menü gombra kattintva nyissa meg az EKG menüt.

A kívánt EKG-jel kiválasztásához kattintson a legördülő menüpontra.

Ha kiválasztotta, az EKG-jel aktiválásához nyomja meg a lejátszás gombot.

Az EKG-jel frekvenciáját vagy amplitúdóját a "+" vagy a "-" gombokkal tudja módosítani.

Megjegyzés: Néhány EKG-szimuláció a frekvencia módosításával fiziológiailag nem megfelelővé válhat. Ezekben az esetekben válassza ki a helyes EKG-jelet a legördülő menüből (pl. kamrai lebegés).

### Defibrillálás/ritmusadás:

Szükség esetén az EKG-jel automatikusan módosítható defibrillálás után:

- Válassza ki az új EKG-jelet a legördülő menüből.
- A lejátszás gombra kattintva aktiválja a módosítást.
- Ha felül kívánja írni az EKG-jelnek a defibrillálás/ritmusadás utáni automatikus módosítását, jelölje meg a "nincs defib. hatás" választási lehetőséget.

### Carotis pulzus:

Ha pulzussal ellátott EKG-jelet választ, a pulzus automatikusan generálódik a tanbábun.

Az inaktiváláshoz vegye ki a jelölést a választás mellől.

### EKG műtermékek:

A rendszer lehetővé teszi az "izomremegés" vagy a "laza elektróda" műtermékek hozzáadását az EKG-jelhez.

Műtermék aktiválásához/inaktiválásához jelölje be a választási lehetőséget, vagy vegye ki a jelölést mellőle.

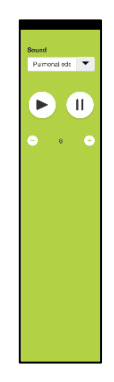

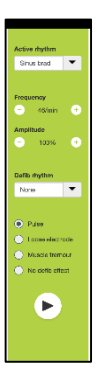

Az EKG menü elrejtéséhez kattintson az EKG menü gombra.

### **5.2.2.3 Felhasználó váltása menü**

Az Ambu Manikin Management Module a munkamenet során értékeli a tanulók teljesítményét.

Ahhoz, hogy minden tanulóhoz egyéni értékelést kapjon, az oktatónak a munkamenet során váltania kell a tanulók helyzetén:

- Nyissa meg a Felhasználó váltása menüt, és kattintson a menü váltása gombra.
- Válassza ki azt a két tanulót, aki helyet fog cserélni.
- A lejátszás gombra kattintva aktiválja a módosítást.

A tanulók váltása menü elrejtéséhez kattintson a Menü váltása gombra.

### **5.2.2.4 Fiziológiai paraméterek menü**

A tanbábu az oktatói nézetben, a megtekintő módban vagy a betegmonitoron tudja kijelezni a fiziológiai paramétereket.

A fiziológiai paraméterek a kiválasztott EKG-hoz kapcsolódnak.

- A fiziológiás értékek módosításához a menü gombra kattintva nyissa meg a fiziológiai menüt.
- Az értékek módosítását a "+" vagy "-" gombbal tudja elvégezni.

A fiziológiai menü elrejtéséhez kattintson a menü gombra.

#### **5.2.2.5 Munkamenet lejátszása/szünet**

A munkamenet elindításához kattintson a lejátszás gombra.

A munkamenet szüneteltetéséhez kattintson a szünet gombra.

### **5.2.2.6 Kilépés a munkamenetből**

Ha a kiválasztott időtartam letelte előtt kíván törölni vagy leállítani munkamenetet, illetve kíván kilépni a munkamenetből, kattintson a kilépés gombra.

### **5.2.3 Teljesítménygrafikon**

A teljesítménygrafikon a tanuló által elért teljesítményt mutatja.

A felső grafikon mutatja a lélegeztetést, a középső az EKG-t, az alsó pedig a kompressziót.

Ha a kompressziót rossz kézpozícióval vagy a gyomor felfújásával végezték, egy X jelenik meg a grafikonon.

A kijelzés típusa a konfigurációban módosítható, lásd 5.7.1 rész.

Ha manuális eseményt választ ki, az ikon megjelenik a grafikonon a kiválasztott tanulóhoz.

A grafikonok átgörgetéséhez az előrefelé és hátrafelé gombokat használhatja.

### **5.2.4 Fiziológiás értékek**

A kiválasztott fiziológiás értékek a képernyő alján található dobozban jelennek meg.

A fiziológiás értékek mellett valós időben jelenik meg a tanuló által végzett kompresszió és lélegeztetési frekvencia.

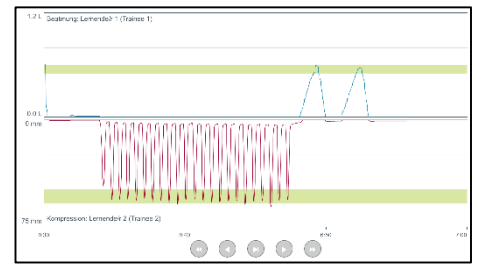

 $\times$ 

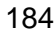

### **5.2.5 Esemény kiválasztása**

A rendszer lehetővé teszi, hogy az oktató olyan eseményeket adjon a munkamenethez, amelyeket a tanbábu nem tud automatikusan észlelni.

A kívánt esemény hozzáadásához kattintson az esemény gombjára annál a tanulónál, aki a műveletet elvégezte.

Az események között a bal vagy jobb oldalon található görgetőgombbal tud görgetni.

# **5.3 Felügyelet megtekintése**

Ha párhuzamosan több tanbábut használ, a Felügyelet megtekintésével tudja az összes tanbábu működését megtekinteni.

Módosítások végzése az 5.2 rész leírása szerint:

- Felül a tanbábuk gombjára kattintva válassza ki a kívánt tanbábukat.
- Kattintson a kívánt funkciógombra.

A módosítás automatikusan megtörténik az összes kiválasztott tanbábun.

# **5.4 Képzési eredmények**

A munkamenet befejezésekor elérhetővé válnak a képzési eredmények.

A képzési eredmények oldal áttekintést nyújt a kiválasztott munkamenetről és az elért teljesítményről.

Az egyes tanulók részletes teljesítménye látható a táblázatban.

Az eredmények a megfelelő gombra kattintva nyomtathatók, menthetők vagy törölhetők.

Megjegyzés: A képzési eredményekben látható értékek módosíthatók a konfigurációban. Lásd 5.7.3 rész.

# **5.5 Képzési kurzus**

A képzési kurzus lehetővé teszi, hogy az oktató előre konfigurálja és előkészítse az oktatást, ezzel időt takarít meg az oktatás során.

A képzési kurzusban minden paraméter mentésre kerül, így az oktató további munka nélkül el tudja kezdeni a munkamenetet.

Új kurzus létrehozása:

- Kattintson a Hozzáadás fülre.
- Válassza ki az oktatási paramétereket a legördülő menüből.
- Válassza ki a tanulókat a legördülő menüből, vagy írja be a neveket a szövegmezőbe.

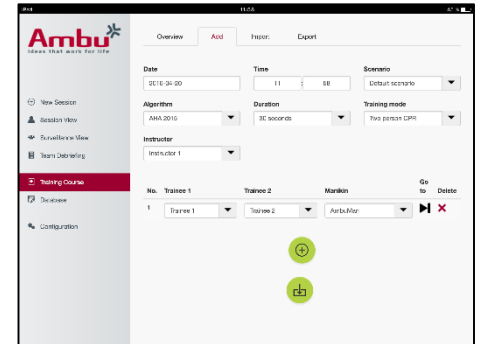

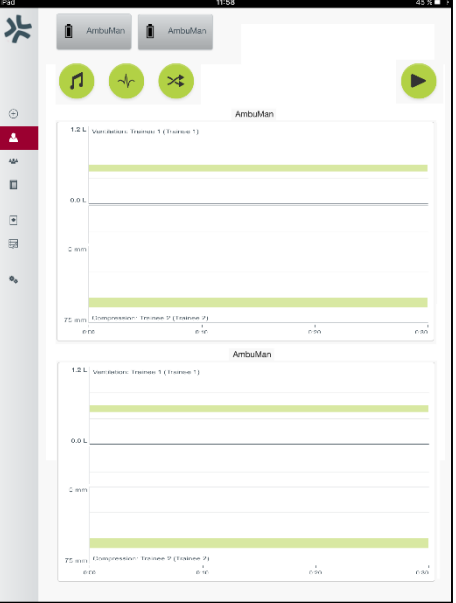

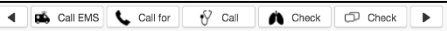

- Új képzési munkamenet létrehozásához kattintson a "+" gombra.
- Ha bevitte az összes nevet, kattintson a mentés gombra.

Az áttekintés fülön elérhetővé válik a képzési kurzus, a munkamenetek pedig a lejátszás gombra kattintva indíthatók el.

Képzési kurzus létrehozható tanbábu nélkül. Ehhez egy csv sablon exportálható a tanbábuból, ezzel létrehozható a kurzus, majd visszaimportálható a tanbábuba.

Megjegyzés: Ahhoz, hogy képzési kurzust tudjon tanbábu nélkül létrehozni, tudnia kell a különböző paraméterek azonosítóit. Az összes paraméter azonosítója az 5.7.1 részben leírtak szerint jeleníthető meg.

# **5.6 Adatbázis**

Az adatbázis részt minden adatbevitelnél azonos módon alakítottuk ki.

Az áttekintés oldal a tanbábuba töltött adatbevitel áttekintését nyújtja.

A Hozzáadás oldal új tétel hozzáadását vagy egy meglévő tétel módosítását teszi lehetővé a tanbábun.

Tétel hozzáadásához kövesse a képernyő kijelzését, és ha végzett, kattintson a mentés gombra.

Az importálás oldal lehetővé teszi, hogy a számítógépből tételeket importáljon a tanbábura.

Fájl importálása a tanbábura:

- Kattintson a böngészés gombra, és válassza ki a fájlt a számítógépen.
- A tétel tanbábura való feltöltéséhez kattintson az importálás gombra.

Az exportálás oldal egy vagy több tétel számítógépre exportálását teszi lehetővé.

Fájl exportálása a tanbáburól:

- Válassza ki az exportálandó tételeket.
- Kattintson az exportálás gombra.
- Válassza ki azt a mappát a számítógépen, ahol tárolni kívánja a tételeket.

### **5.6.1 Eset**

Az Eset olyan előre meghatározott algoritmus, amely lehetővé teszi, hogy a tanbábu automatikusan reagáljon az elvégzett műveletekre.

Az eset a következőket foglalja magában: azt az állapotot, amelyen a tanbábu éppen működik, az elvégzendő műveletet, és azt a jövőbeni állapotot, amelyre a tanbábu a művelet elvégzése után vált.

Új eset létrehozásához a következő lépések szükségesek.

- 1. Készítse elő az esetet, és határozza meg a tanbábun elvégzendő műveletek sorrendjét.
- 2. Adja meg az eset nevét és leírását.
- 3. Állapot beillesztéséhez kattintson a hozzáadás gombhoz.
- 4. Adja meg az állapot nevét, például "Indítás".
- 5. Válassza ki az állapot beállításait.
- 6. Az újonnan létrehozott állapot esethez adásához kattintson a hozzáadás gombra.
- 7. Most hozza létre az eset többi állapotát.
- 8. Miután befejezte az összes állapotot, folytassa az egyes állapotokhoz szükséges műveletek megadásával.
- 9. Válassza ki az első állapotot, majd kattintson a művelet hozzáadása gombra.
- 10. A jobb áttekintés érdekében írja be a művelet nevét.
- 11. Válassza ki a programindítót (a műveletet) a legördülő menüből, és állítsa be a programindító értékét.
- 12. Végül válassza ki az új állapotot.
- 13. Most hozza létre a többi műveletet a különböző állapotokhoz.
- 14. Végül válassza ki a kezdő állapotot a legördülő menüből, majd kattintson a mentés gombra az eset tanbábura való feltöltéséhez.

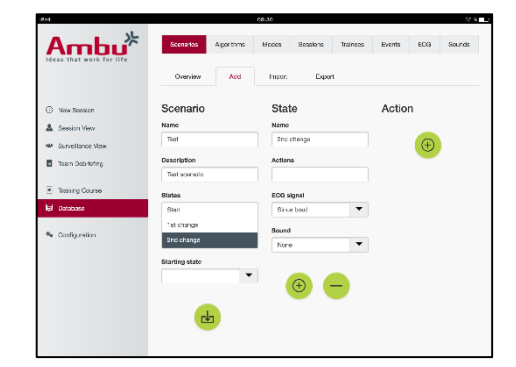

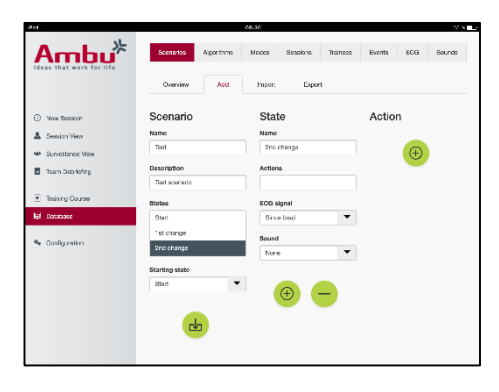

Eset létrehozható tanbábu nélkül. Ehhez egy csv sablon exportálható a tanbábuból, ezzel létrehozható az eset, majd visszaimportálható a tanbábuba.

Megjegyzés: Ahhoz, hogy esetet tudjon tanbábu nélkül létrehozni, tudnia kell a különböző paraméterek azonosítóit. Az összes paraméter azonosítója az 5.7.1 részben leírtak szerint jeleníthető meg.

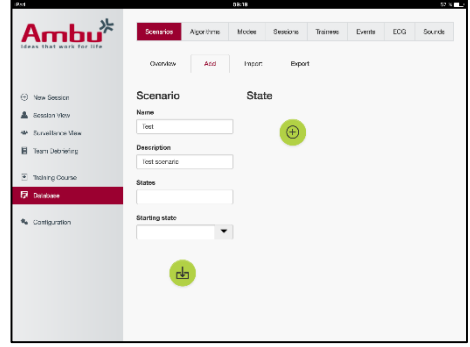

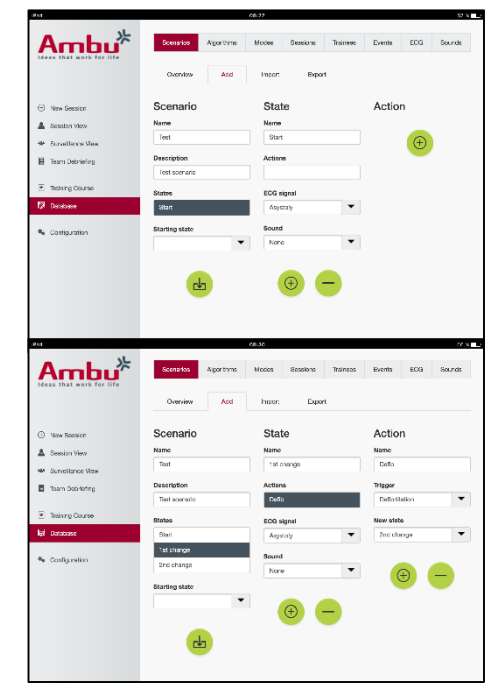

### **5.6.2 Algoritmus**

Az Algoritmus fül az értékelés alapja, mivel ez határozza meg az elvégzendő művelet helyes értékeit.

Az előre meghatározott algoritmusok megfelelnek a legutóbbi, 2015-ös CPR irányelveknek.

Új algoritmus létrehozásakor töltse ki a mezőket, és kattintson a mentés gombra.

### **5.6.3 Módok**

A Mód fül meghatározza az elvégzendő oktatás típusát és azt, hogy hány tanuló vesz részt az oktatáson.

### **5.6.4 Munkamenetek**

A Munkamenet fülön áttekinthetők a tanbábun elmentett munkamenetek.

A munkamenetek a teljesítmény megtekintéséhez újra megnyithatók.

Megjegyzés: Az elmentett munkamenet tartalma nem módosítható.

### **5.6.5 Tanulók**

A Tanulók fülön áttekinthetők a tanbábun elmentett tanulók.

Amikor tanulót ad az adatbázishoz, kiválaszthatja, hogy a tanuló egyben oktató is.

### **5.6.6 Események**

Az Esemény fülön áttekinthetők a tanbábun elmentett események.

Esemény hozzáadásakor vagy szerkesztésekor kiválaszthatja a megjelenítendő ikont.

Ha a szükséges ikon nem áll rendelkezésre, új ikont tölthet fel a tanbábura.

Ha elkészült, kattintson a mentés gombra.

Az ikonoknak 20x20 pixel méretűnek és PNG formátumúnak kell lenniük.

# **5.6.7 EKG**

Az EKG fülön áttekinthetők a tanbábun mentett EKG-k.

Új EKG jel létrehozásához a sablon letölthető a tanbáburól. A sablon tartalmazza a szükséges bemeneti adatok leírását. A sablonban minden sor 0,02 másodpercnek felel meg. Minden adatpont 0,172 mV EKG-jel amplitúdónak felel meg.

A meglévő EKG-jelek úgy módosíthatók, hogy exportálja a jelet a tanbábuból, megszerkeszti a jelet, majd visszaimportálja azt a tanbábuba.

### **5.6.8 Hang**

A Hang fülön áttekinthetők a tanbábun mentett hangok.

Új hangok is feltölthetők a tanbábura.

A hangfájloknak WAV (8MHz, mono, 16-Bit, libsndfile: waveform audio, a-Law 8Bit PCM (ITU-T G.711)) formátumúaknak kell lenniük, és legfeljebb 3 MB méretűek lehetnek.

# **5.7 Konfiguráció**

A munkamenetben megjelenő, formátumra vonatkozó információk egyéni igények szerint konfigurálhatók.

Megjegyzés: A konfiguráció nem módosítható, amíg a munkamenet aktív.

Bizonyos funkciók vagy gombok csak bizonyos tanbábumodelleken állnak rendelkezésre.

A hálózati konfiguráció nem módosítható ebben a munkamenetben. A hálózati beállítások módosításával kapcsolatban lásd a 8. részt.

### **5.7.1 Kijelző**

A Kijelző nézet az a nézet, amelyet az oktató lát a számítógépen. A nézet konfigurálható úgy, hogy az egyéni igényeknek megfelelő, releváns paramétereket mutassa.

A beállítás módosításához jelölje be a megfelelő jelölőnégyzetet, vagy vegye ki a jelölést.

Ha végzett, a beállítások tárolásához kattintson a mentés gombra.

### **5.7.2 Megtekintés mód**

A Megtekintés mód egy másodlagos kijelző nézet, amelyet a tanulók a 6. részben leírtak szerint használhatnak.

Az oktató kiválaszthatja, hogy a megtekintés általánosan elérhető legyen-e, és milyen információk jelenjenek meg.

A beállítás módosításához jelölje be a megfelelő jelölőnégyzetet, vagy vegye ki a jelölést.

Ha végzett, a beállítások tárolásához kattintson a mentés gombra.

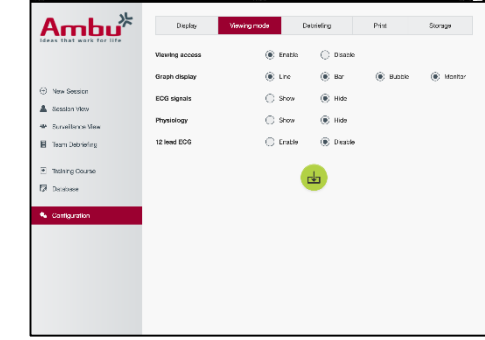

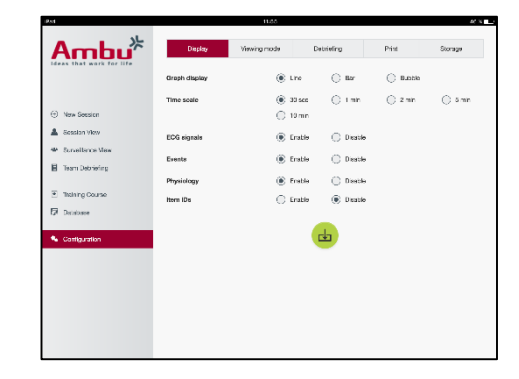

### **5.7.3 Kérdezés**

A Kikérdezés rész az összes olyan paramétert mutatja, amely a munkamenet értékeléséhez megjeleníthető.

Az oktató igénye szerint kiválaszthatja, mely paraméterek értékelése fontos.

Az oktató emellett módosíthatia a kiválasztott algoritmus tűréshatárait, hogy részletesebben lássa, mennyire tér el a teljesítmény az ajánlásoktól.

A tűréshatárok módosítása megváltoztatja a paraméterek színét a kikérdezésben, illetve a sávos és buborékos kijelzésben.

A beállítás módosításához jelölje be a megfelelő jelölőnégyzetet, vagy vegye ki a jelölést.

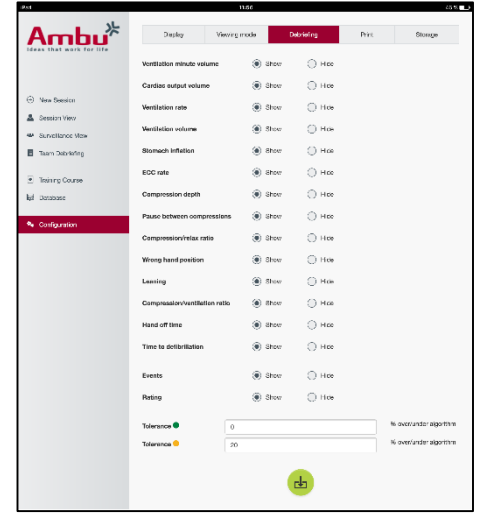

Megjegyzés: A küszöbértékek módosítása nem befolyásolja a munkamenet automatikus értékelését.

Ha végzett, a beállítások tárolásához kattintson a mentés gombra.

### **5.7.4 Nyomtatás**

A Nyomtatás rész a munkamenet értékeléseként kinyomtatható összes paramétert mutatja.

Az oktató igénye szerint kiválaszthatja, mely paraméterek értékelése fontos.

A beállítás módosításához jelölje be a megfelelő jelölőnégyzetet, vagy vegye ki a jelölést.

Az oktató emellett engedélyezheti vagy letilthatja a fejlécet a nyomtatásban.

A nyomtatáshoz egyéni logó adható hozzá. Az egyéni logó a nyomtatott példány bal felső sarkába fog kerülni.

Egyéni logó feltöltéséhez kattintson a böngészés gombra, és válassza ki a logó fájlt.

A logófájlnak PNG formátumúnak kell lennie, legfeljebb 300x100 pixelmérettel.

### **5.7.5 Tárolás**

A Tárolás rész azt mutatja, mennyi adattároló helyet használtak fel a tanbábuban, és mennyi maradt még.

A tanbábu beállítható úgy, hogy külső adattároló eszközt használjon.

A külső adattároló funkció alapja a tanbábuban engedélyezett WebDAV (Web-based Distributed Authoring and Versioning) protokoll. A szolgáltatás alkalmazásához a WebDAV szerveralkalmazást kell telepíteni a számítógépre vagy a szolgáltatásra.

Megjegyzés: Erősen ajánlott, hogy csak tapasztalt informatikus szakember végezze a WebDAV szerver telepítését és beállítását, illetve a tanbábu konfigurálását. A szerver helytelen telepítése vagy beállítása a tanbábu hibás működését okozhatja.

Ha a tanbábuhoz nem tud hozzáférni a külső adattároló kiválasztása után, a tanbábu beállításai, illetve a szerver beállítása vagy telepítése nem megfelelő. A nullázó gombbal végzett hardveres újraindítást kell végezni a tanbábu használati utasításában leírtak szerint.

# **6 Megtekintés mód**

A megtekintés mód lehetővé teszi, hogy az elvégzett műveletek megtekintése érdekében másik számítógépről hozzáférjen a tanbábuhoz.

Belépés a megtekintés módba:

- Csatlakoztassa a számítógépet a tanbábu hálózatához.
- Nyissa meg a 2.2 részben megadott egyik webböngészőt.
- A webböngésző címsorába íria be: "http://Ambu.login" Ha a webböngésző nem fogadja el a "http://Ambu.login" címet, adja meg a "192.168.1.1" IP-címet.
- Az indításhoz kattintson a "megtekintés mód" gombra.
- Válassza ki azt a tanbábut, amelyhez hozzá kíván férni.
- Válassza ki azt a grafikontípust, amelyet meg kíván tekinteni.

### **6.1 Grafikus kijelzés a megtekintés módban**

A megtekintés mód különböző grafikonok és kijelzések megmutatásához állítható be.

A kijelzés módosításával kapcsolatos további információk az 5.7.2 részben találhatók.

# **6.2 Vonalas grafikon:**

A vonalas grafikon az elvégzett lélegeztetés és kompressziók folyamatos vonalas diagramját mutatja.

A lélegeztetés a felső grafikonon, míg a kompresszió az alsó grafikonon látható.

Ha a lélegeztetést gyomorfelfújással vagy a kompressziót rossz kézpozícióval végezték, egy X jelenik meg a grafikonon.

A grafikonok átgörgetéséhez az előrefelé és hátrafelé gombokat használhatja.

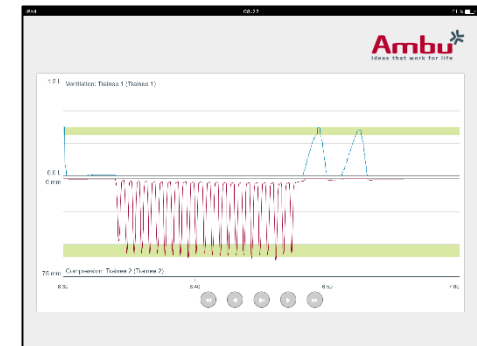

# **6.3 Oszlopdiagram:**

Az oszlopdiagram az elvégzett lélegeztetés és kompressziók folyamatos oszlopdiagramját mutatja.

A lélegeztetés a felső grafikonon, míg a kompresszió az alsó grafikonon látható.

Ha a lélegeztetést gyomorfelfújással vagy a kompressziót rossz kézpozícióval végezték, egy X jelenik meg a grafikonon.

A grafikonok átgörgetéséhez az előrefelé és hátrafelé gombokat használhatja.

# **6.4 Buborékok:**

A Buborékok kijelzés buborékokként mutatja a lélegeztetést és a kompressziókat.

A lélegeztetés a bal oldalon, míg a kompresszió a jobb oldalon jelenik meg.

A buborékok színe zöldre változik, ha a lélegeztetést vagy a kompressziót a kiválasztott algoritmus szerint végezték. Ha a teljesítmény nem felel meg a kiválasztott algoritmusnak, a buborékok színe pirosra változik.

A buborékban látható érték az elvégzett kompressziót/lélegeztetést mutatja.

Ha a lélegeztetést gyomorfelfújással vagy a kompressziót rossz kézpozícióval végezték, egy X jelenik meg.

# **6.5 Betegmonitor:**

A Betegmonitor szimulált betegmonitorként jeleníti meg a tanulók teljesítményét.

A felső grafikon a kiválasztott EKG-t, az alsó a kapnográfiás görbét mutatja.

12 elvezetéses EKG kijelzéséhez kattintson a 12 elvezetéses EKG gombra.

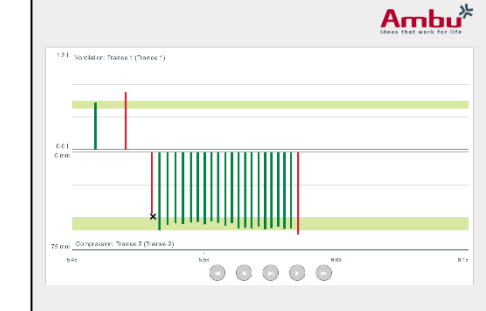

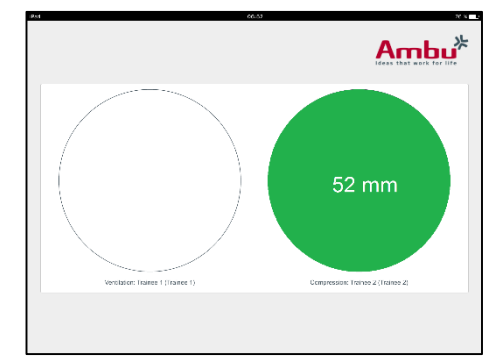

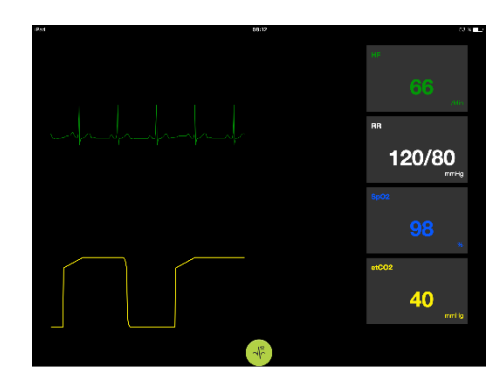

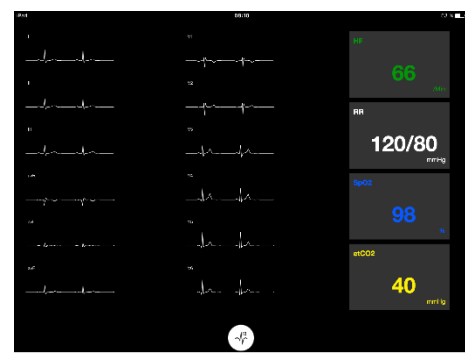

# **7 Önképzés**

Az önképzés mód az oktatótól független, egyszemélyes CPR-oktatásra szolgál.

Önképzési módban a tanuló elvégezheti a CPR oktatást, majd a munkamenet végén megkapja az eredményt.

A teljesítmény kijelzése vonalas grafikonra, oszlopdiagramra és buborékos kijelzésre állítható.

Az önképzés mód folytatásához lásd a 8.4 részt.

Megjegyzés: Az AmbuMan Advanced tanbábumodellen nem áll rendelkezésre az önképzés mód.

Belépés az önképzés módba:

- Csatlakoztassa a számítógépet a tanbábu hálózatához.
- Nyissa meg a 2.2 részben megadott egyik webböngészőt.
- A webböngésző címsorába írja be: "http://Ambu.login". Ha a webböngésző nem fogadja el a "http://Ambu.login" címet, adja meg a "192.168.1.1" IP-címet.
- Az indításhoz kattintson az "Önképzés" gombra.

Az Ambu Manikin Management Module most az önképzés kezdőképernyőjét mutatja.

A tanulónak meg kell adnia a nevét.

A képzés elindításához kattintson az indítás gombra.

A tanulónak 10 másodperce van ahhoz, hogy a tanbábuhoz menjen.

A rendszer visszaszámol a munkamenet kezdetéig.

A munkamenet befejezése után az Ambu Manikin Management Module automatikusan megjeleníti a képzés eredményét.

A tanuló áttekintheti a teljesítményét.

A munkamenet befejeződésekor a tanulónak a következő lehetőségei vannak:

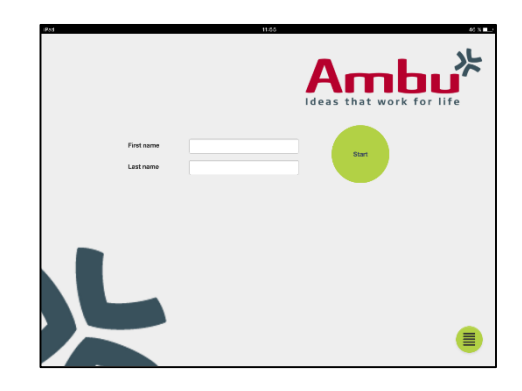

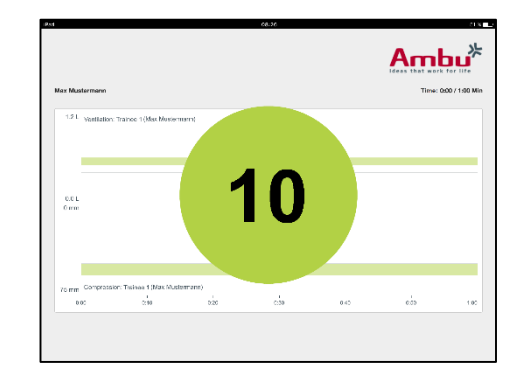

Nyomtatás:

Az eredmények nyomtatásához kattintson a nyomtatás gombra.

Mentés:

Az adatok mentéséhez kattintson a mentés gombra.

Törlés:

A munkamenetből való kilépéshez kattintson a törlés gombra. Figyelmeztető üzenet jelenik meg, amelyet jóvá kell hagyni.

Megjegyzés: Ha munkamenetet törölt, az adatok nem állíthatók helyre.

# **8 A tanbábu konfigurációja**

A tanbábu általános konfigurációja az egyéni kívánságokhoz igazítható.

A konfiguráláshoz a következő lépéseket követve fér hozzá:

- 1. Kapcsolja be a tanbábut
- 2. Vezeték nélkül (WLAN) vagy hálózati kábellel csatlakoztassa az eszközt a tanbábuhoz. WLAN alkalmazásakor az "AmbuW" vezeték nélküli hálózathoz csatlakozzon. Jelszó nem szükséges.
- 3. Nyissa meg a 2.2 részben megadott egyik webböngészőt.
- 4. A webböngésző címsorába írja be: "http://Ambu.login/config". Ha a webböngésző nem fogadja el a "http://Ambu.login/config" címet, adja meg a "192.168.1.1/config" IP-címet.

# **8.1 Áttekintés**

Az áttekintés a tanbábu aktuális hálózati konfigurációját mutatja.

A beállítások módosításának elvégzésére vonatkozó további részleteket a 8.2–8.6 rész tartalmazza.

# **8.2 Hálózati beállítások**

A tanbábuk LAN vagy WLAN hálózaton keresztül, a TCP/IP protokoll segítségével csatlakoztathatók.

Erősen ajánlott, hogy csak tapasztalt informatikus szakember módosítsa a hálózati konfigurációt.

Hálózati mód:

Az alkalmazni kívánt hálózati infrastruktúrától függően a tanbábu a következő hálózatokhoz konfigurálható:

- *LAN –* ha vezetékes Ethernet kábelen keresztül csatlakozik
- *WLAN* ha meglévő WiFi hálózaton keresztül csatlakozik

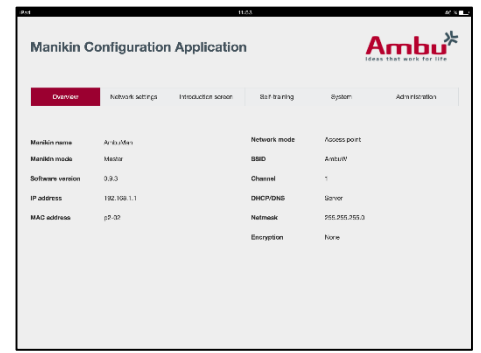

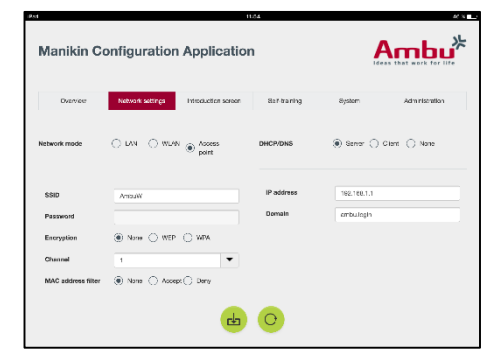

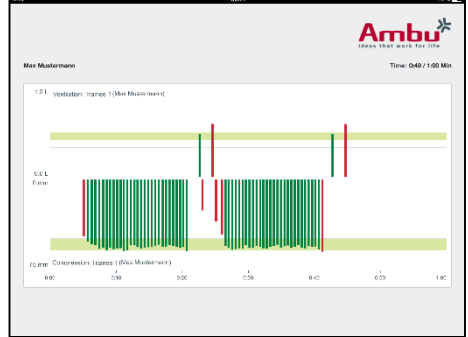

- *Kapcsolódási pont* – ha a tanbábunak vezeték nélküli kapcsolódási pontot kell létrehoznia

A kiválasztott hálózati módtól függően válassza ki a DHCP-t/DNS-t:

- *Szerver*  ha a tanbábunak kell az IP-címet hozzárendelnie
- *Kliens* ha a tanbábunak külső DHCP szervertől kell kapnia az IP-címet
- *Nincs* ha az IP-címet manuálisan rendeli hozzá

Ha a tanbábu WLAN-ra vagy kapcsolódási pontra van állítva, az SSID a külső hálózati beállítások vagy az egyéni preferenciák szerint konfigurálható.

Megjegyzés: Ha az *IP cím* vagy a *Domain* változik, a böngésző címmezőjébe írt domainnevet ennek megfelelően kell módosítani ahhoz, hogy hozzáférjen a tanbábuhoz.

Ha végzett, a beállítások tárolásához kattintson a mentés gombra.

### **8.2.1 Egy tanbábu**

Egy tanbábus elrendezés futtatásakor nem szükséges módosítani az alapértelmezett beállításokat.

A számítógéphez csatlakoztatott tanbábut kell a "mester" tanbábunak beállítani.

### **8.2.2 Több tanbábu**

Több tanbábus elrendezés futtatásakor a tanbábukat az oktatás előtt konfigurálni kell.

Az első tanbábut kell "mester" tanbábuként konfigurálni. Ez a tanbábu fogja vezérelni a munkamenetet és az összes többi csatlakoztatott tanbábu adatáramlását. A mester tanbábu beállításával kapcsolatos további részletek a 8.2 részben találhatók.

Az összes többi tanbábunál a következő paraméterek konfigurálása szükséges:

- SSID ugyanannak kell lennie, mint a "mester" tanbábué, lásd 8.2 rész.
- *DHCP/DNS –* kliensként kell beállítani, vagy manuálisan kell hozzárendelni, lásd 8.2 rész.
- A tanbábukat "szolga" tanbábukként kell beállítani, lásd 8.5 rész.

Megjegyzés: Ha a "szolga" tanbábukon beállított SSID vagy IP-cím nem felel meg a "mester" tanbábuénak, előfordulhat, hogy a tanbábuk nem fognak tudni csatlakozni vagy megfelelően működni.

# **8.3 Telepítő képernyő**

A telepítő képernyő részen módosítható a különböző módok elérhetősége, vagy jelszóvédelem állítható be a telepítő képernyőhöz.

Ambu **Manikin Configuration Application** Display Controlled Password<br>protoction Viewing mode

A nézetek valamelyikének letiltásához kattintson a megfelelő letiltás gombra.

Ha az ellenőrzött munkamenetet, a megtekintés módot vagy az önképzést védeni kell, beállíthat ielszót.

Megjegyzés: Ha elfelejti a jelszót, nem fér hozzá a tanbábu konfigurációjához. A nullázó gombbal végzett hardveres újraindítást kell végezni a tanbábu használati utasításában leírtak szerint.

Ha végzett, a beállítások tárolásához kattintson a mentés gombra.

# **8.4 Önképzés**

Az önképzés rész lehetővé teszi a tanbábu önképzési módra történő előkészítését.

Válassza ki a munkamenet szükséges paramétereit, és a beállítások tárolásához kattintson a mentés gombra.

# **8.5 Rendszer**

A rendszer részben a következő beállításokat módosíthatja:

Tanbábu neve:

A tanbábu neve az a név, amellyel az éppen használt tanbábu azonosítható.

A tanbábu üzemmód módosításával a tanbábu egy tanbábus vagy több tanbábus munkamenetre állítható be. További részleteket a 8.2.1 és 8.2.2 részekben talál.

#### Jelszóvédelem:

Ha a tanbábu konfigurációját védeni kell, beállíthat jelszót.

Megjegyzés: Ha elfelejti a jelszót, nem fér hozzá a tanbábu konfigurációjához. A nullázó gombbal végzett hardveres újraindítást kell végezni a tanbábu használati utasításában leírtak szerint.

Energiatakarékos:

Ha bekapcsolja az energiatakarékos üzemmódot, a tanbábu aktív munkamenet nélkül 30 perc után kikapcsol.

### Nyelv:

A felhasználói felület nyelvének módosításához kattintson a legördülő menüre, és válassza ki a kívánt nyelvet.

Ha a kívánt nyelv nem érhető el, új nyelvfájl tölthető fel a tanbábura a 8.6 részben leírtak szerint.

Ha végzett, a beállítások tárolásához kattintson a mentés gombra.

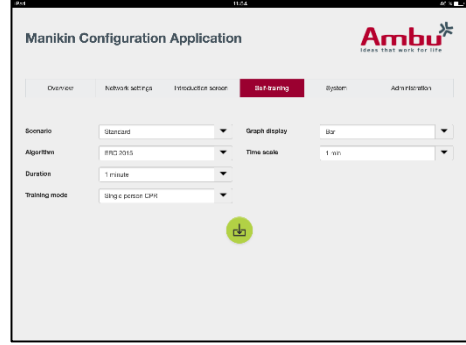

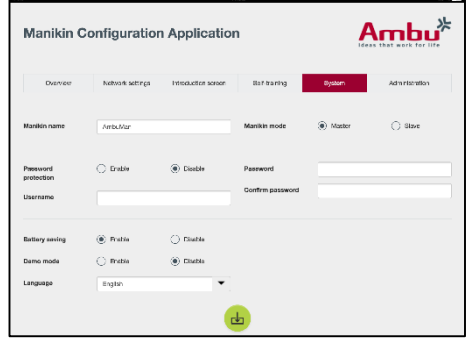

# **8.6 Irányítás**

Az irányítás részben új nyelvek tölthetők fel, rendszerfrissítés vagy a szoftver gyári alapértékekre történő visszaállítása végezhető el.

Új nyelvfájl feltöltéséhez kattintson a böngészés gombra, és válassza ki a nyelvfájlt. A fájl tanbábura való feltöltéséhez kattintson a feltöltés gombra.

Ha új nyelvfájlt kell létrehoznia, a tanbáburól le tud tölteni sablont.

Rendszerfrissítő fájl feltöltéséhez kattintson a böngészés gombra, és válassza ki a nyelvfájlt. A fájl tanbábura való feltöltéséhez kattintson a feltöltés gombra.

Szoftver gyári alapértékekre történő visszaállításához kattintson a nullázó gombra.

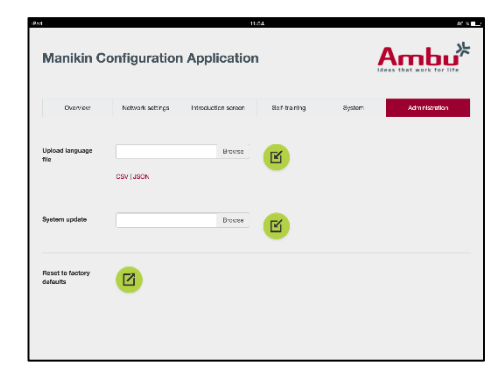

# Italiano

# Indice

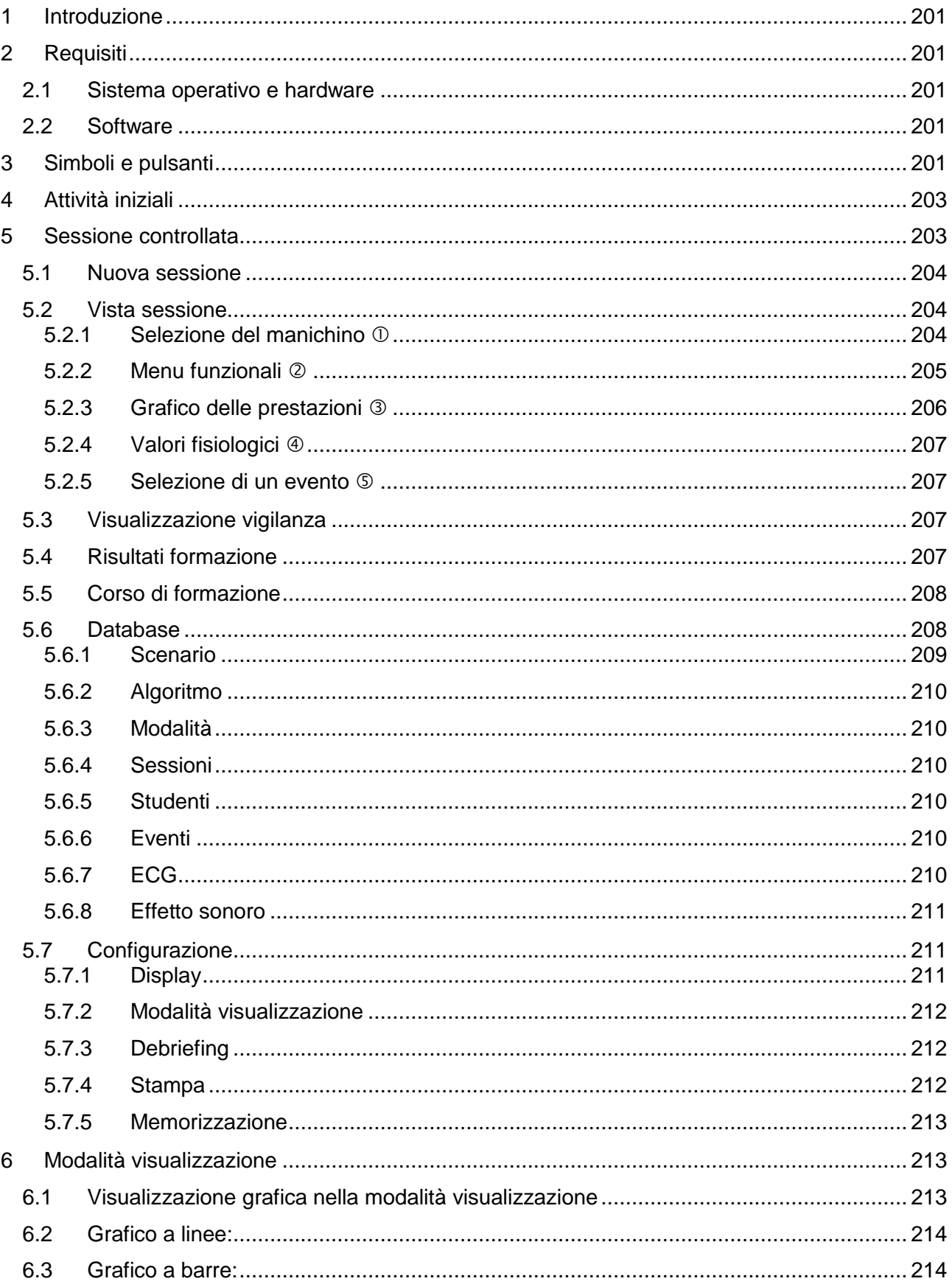

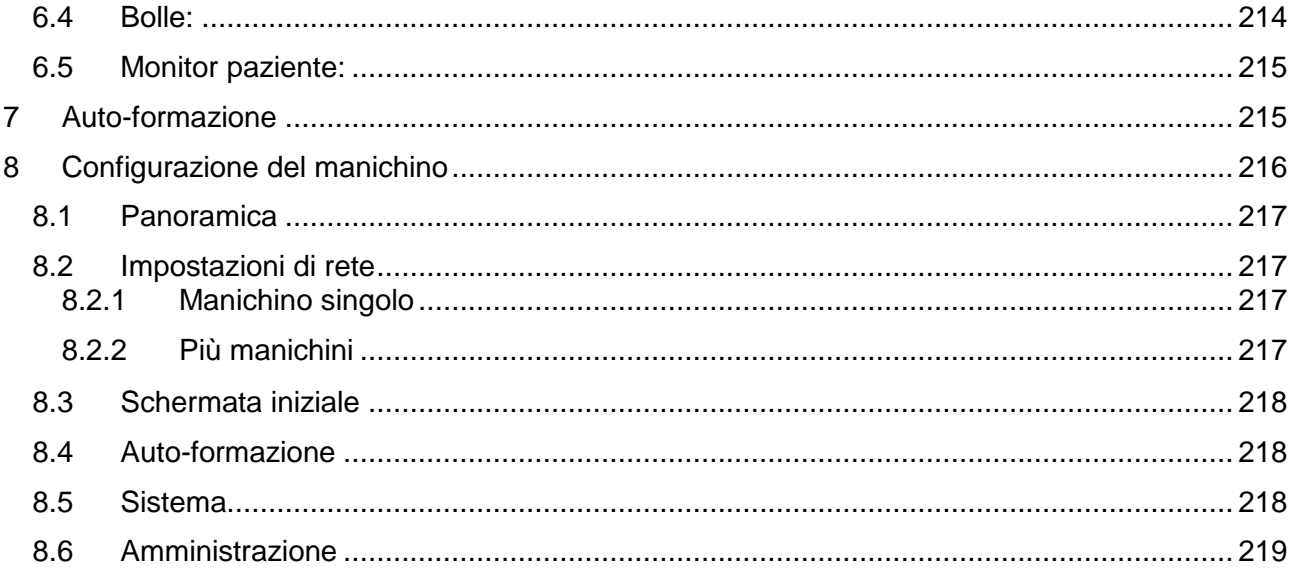

# Manuale d'uso

# <span id="page-200-0"></span>**1 Introduzione**

L'Ambu Manikin Management Module è un'applicazione software modulare, intuitiva e basata su browser, che viene utilizzata per il controllo wireless dei manichini Ambu e che offre anche la possibilità di monitorare e documentare le prestazioni dei tirocinanti.

# <span id="page-200-1"></span>**2 Requisiti**

### <span id="page-200-2"></span>**2.1 Sistema operativo e hardware**

Di seguito sono elencati i requisiti minimi per l'Ambu Manikin Management Module.

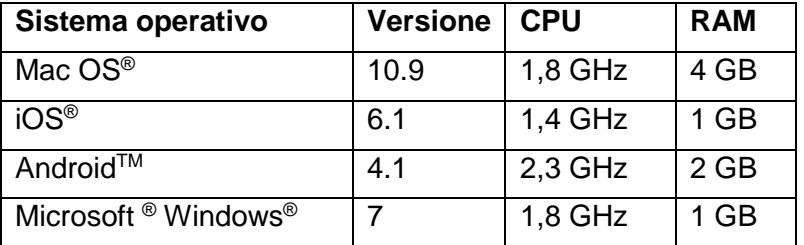

# <span id="page-200-3"></span>**2.2 Software**

Per accedere all'Ambu Manikin Management Module, occorre un browser web. Di seguito sono elencati i requisiti minimi per i browser web idonei.

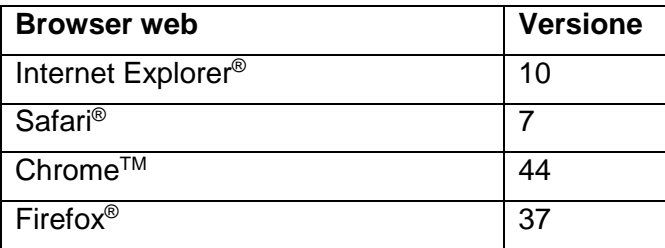

L'Ambu Manikin Management Module ridimensionerà automaticamente la vista in base alle dimensioni di visualizzazione del dispositivo.

Per un impiego ottimale, si consiglia un display almeno da 9.7".

Nota. L'Ambu Manikin Management Module adopera script Java™. L'utente deve assicurarsi che gli script Java siano attivati e che i blocchi siano disattivati. Se non si riesce a modificare le impostazioni, contattare il proprio amministratore.

# <span id="page-200-4"></span>**3 Simboli e pulsanti**

Nella sezione che segue è riportata la descrizione dei simboli e pulsanti con una spiegazione dettagliata delle loro funzioni.

Nota: La disponibilità dei simboli o dei pulsanti dipende dal modello di manichino.

Menu dell'applicazione

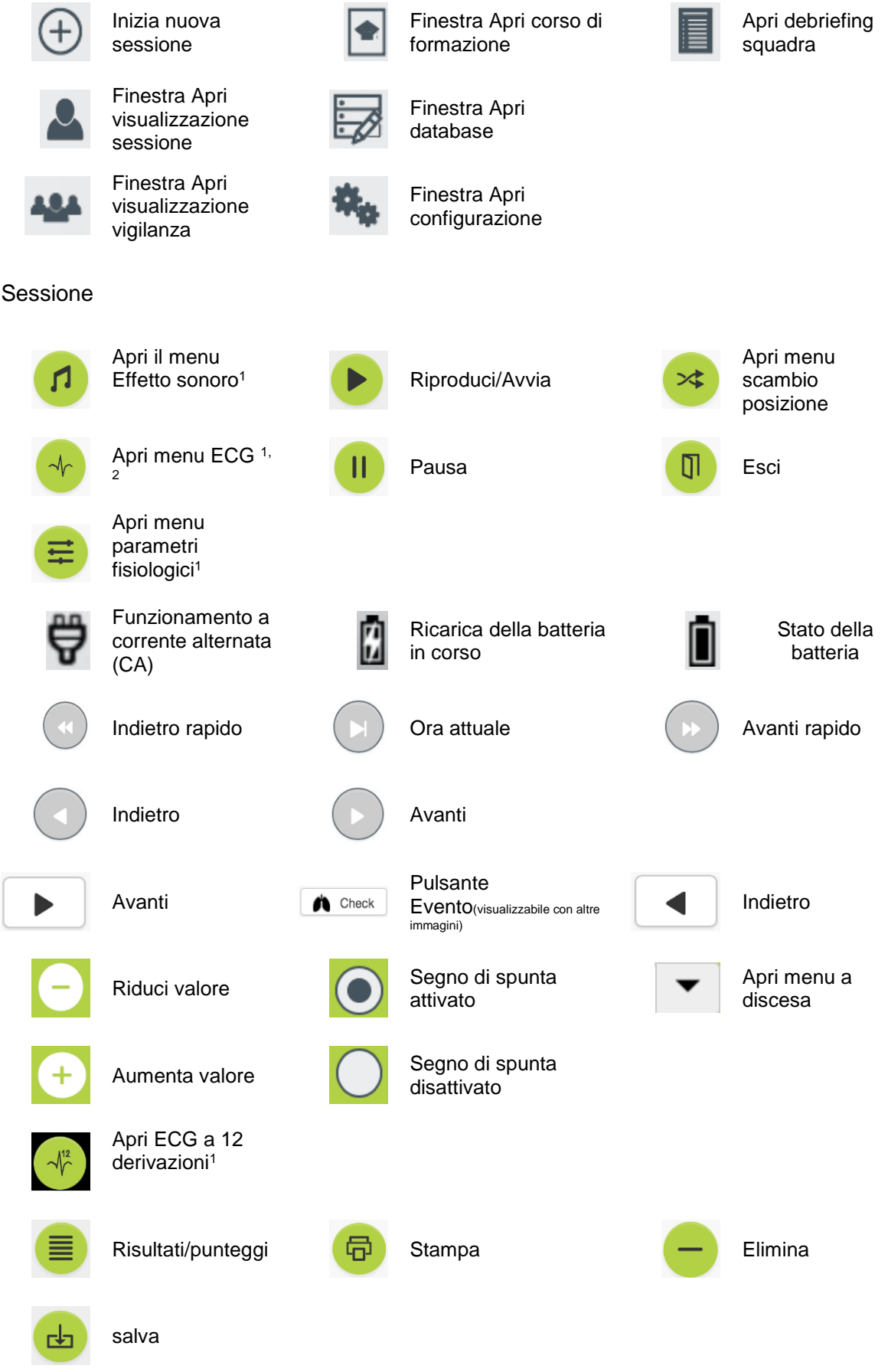

### Configurazione/database

<sup>1</sup>AmbuMan Advanced <sup>2</sup>AmbuMan Defib **4 Attività iniziali**

Indietro **Exporta** Esporta/Ripristina

<span id="page-202-0"></span>Per iniziare ad utilizzare l'Ambu Manikin Management Module, eseguire la procedura descritta di seguito.

- 1. Accendere il manichino premendo rapidamente il tasto di accensione che si trova nel tronco inferiore.
- 2. Collegare il dispositivo di elaborazione alla rete wireless (WLAN) del manichino oppure utilizzare un cavo di rete per la connessione. Quando si utilizza la rete WLAN, collegare il dispositivo alla rete wireless "AmbuW"; per tale operazione non è richiesta la password.
- 3. Aprire uno dei browser web elencati nel paragrafo 2.2.
- 4. Immettere "http://Ambu.login" nel campo per l'indirizzo del browser web.

Se il browser web non accetta "http://Ambu.login", digitare "192.168.1.1" nel campo dell'indirizzo IP.

- 5. Il sistema inizia a caricare la schermata di avvio di Ambu Manikin Management Module e l'utente può scegliere tra le seguenti opzioni:
	- "Controlled session" (Sessione controllata) (per maggiori dettagli, vedere il paragrafo 5).
	- "Viewing Mode" (Modalità visualizzazione) (per maggiori dettagli, vedere il paragrafo 6).
	- "Self-training" (Autoformazione) (per maggiori dettagli, vedere il paragrafo 7).
- 6. Per iniziare la sessione, fare clic sul pulsante della modalità desiderata.

# <span id="page-202-1"></span>**5 Sessione controllata**

La sessione controllata deve essere utilizzata dall'istruttore preposto alla formazione.

La pagina è divisa in menu dell'applicazione a sinistra  $(0)$  e area funzionale a destra  $(2)$ .

Il menu dell'applicazione si ridimensionerà automaticamente per consentire la visualizzazione ottimale dell'area funzionale. Se viene utilizzato l'orientamento vista verticale per il dispositivo di elaborazione, il menu visualizza solo le icone.

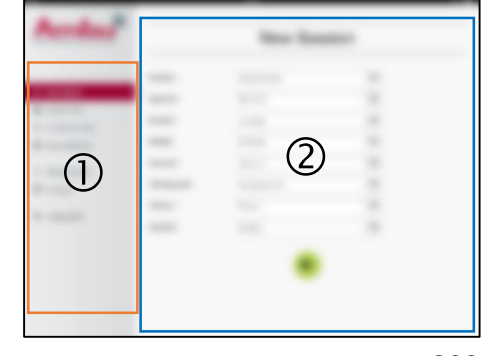

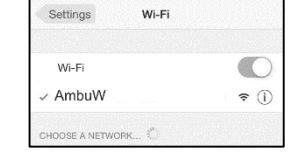

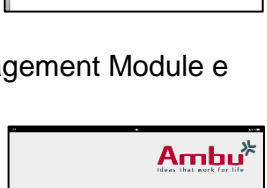

Ambu.login

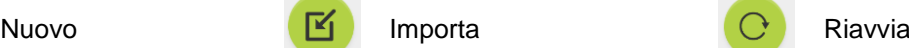

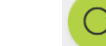

Maggiori dettagli sono descritti nel paragrafo 5.1-5.7.

# <span id="page-203-0"></span>**5.1 Nuova sessione**

La finestra New session (Nuova sessione) permette di selezionare i dettagli delle sessioni di formazione pianificate.

Nei menu a discesa sono disponibili le seguenti selezioni:

**Scenario** 

Lo scenario è un algoritmo predefinito che permette al manichino di reagire automaticamente alle azioni dei tirocinanti.

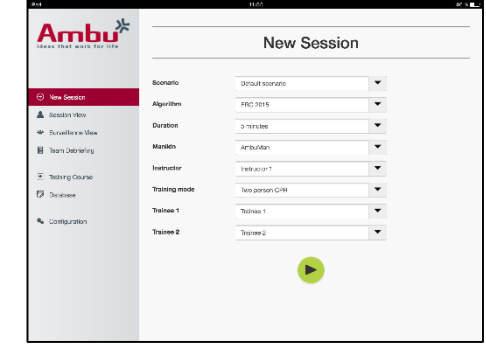

- Algoritmo

L'algoritmo viene definito mediante le linee guida vigenti in materia di rianimazione. Esso specifica i valori consigliati per la rianimazione.

- **Durata** Selezionare la durata della sessione programmata.
- **Manichino** Selezionare il manichino da utilizzare per la sessione.
- **Istruttore** Selezionare l'istruttore dall'elenco.
- Modalità formazione Selezionare la modalità della sessione programmata.
- **Studenti** Selezionare i tirocinanti dal menu a discesa o digitare il loro nome nei campi di testo.

Dopo aver definito tutte le impostazioni, premere il pulsante di riproduzione per avviare la "*Vista sessione*".

Nota. Se la sessione è ancora attiva o non è stata chiusa, non sarà possibile selezionare alcun manichino.

### <span id="page-203-1"></span>**5.2 Vista sessione**

Le finestre "*Vista sessione*" sono divise in aree funzionali e informative, che sono descritte di seguito.

Nota: Le aree e le funzioni disponibili dipendono dal modello di manichino.

### <span id="page-203-2"></span>**5.2.1 Selezione del manichino**

Sul pulsante è indicato il nome del manichino. L'icona davanti al nome del manichino mostra lo stato della batteria, se il manichino è in carica o se è alimentato da corrente CA.

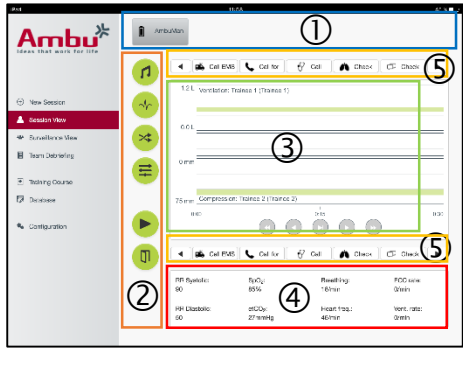

Se si lavora con svariati manichini in parallelo, è possibile fare clic sul pulsante del manichino per passare al funzionamento del manichino selezionato.

# <span id="page-204-0"></span>**5.2.2 Menu funzionali**

Grazie ai menu funzionali l'utente può cambiare il comportamento del manichino e regolare lo scenario durante la sessione in corso.

### **5.2.2.1 Menu Effetto sonoro**

Il menu Effetto sonoro permette di riprodurre effetti sonori tramite il manichino.

- Aprire il menu Effetto sonoro facendo clic sul pulsante del menu Effetto sonoro.
- Per selezionare l'effetto sonoro necessario, fare clic sul pulsante a discesa.
- Dopo aver selezionato l'effetto sonoro desiderato, premere il pulsante di riproduzione per riprodurre l'effetto sonoro tramite il manichino.
- Per interrompere l'effetto sonoro, fare clic sul pulsante pausa.
- Per cambiare il volume dell'effetto sonoro riprodotto, utilizzare i pulsanti "+" o "-".

La modifica del volume avviene automaticamente. Non sarà necessario fare di nuovo clic sul pulsante di riproduzione.

Per nascondere il menu Effetto sonoro, fare clic sul pulsante del menu Effetto sonoro.

Nota. La frequenza dei file audio non è collegata direttamente ai valori fisiologici. Se si cambia manualmente la frequenza respiratoria, l'effetto sonoro riprodotto potrebbe non corrispondere alla frequenza respiratoria. In tal caso, è necessario selezionare il file audio con la frequenza corretta.

### **5.2.2.2 Menu ECG**

Il menu ECG permette di riprodurre o cambiare i segnali ECG generati nel manichino. Aprire il menu ECG facendo clic sul pulsante del menu ECG.

Per selezionare il segnale ECG necessario, fare clic sul pulsante a discesa.

Dopo la selezione, premere il pulsante di riproduzione per attivare il segnale ECG nel manichino.

Per cambiare la frequenza o l'ampiezza del segnale ECG, utilizzare il pulsante "+" o "-".

Nota. Alcune simulazioni ECG possono essere sbagliate sotto un profilo fisiologico cambiando la frequenza. In tal caso, selezionare il segnale ECG giusto dal menu a discesa (ad es. flutter atriale).

#### Defibrillazione/pacing:

se necessario, il segnale ECG può essere cambiato automaticamente dopo la defibrillazione.

- Selezionare il nuovo segnale ECG dal menu a discesa.
- Attivare la modifica facendo clic sul pulsante di riproduzione.
- Per sovrascrivere la modifica automatica del segnale ECG dopo la defibrillazione/il pacing, inserire il segno di spunta nella selezione "no defib effect" (nessun effetto defibrillazione).

#### Polso carotideo:

Se viene selezionato il segnale ECG con impulso, l'impulso sarà generato automaticamente nel manichino.

Per disattivarlo, rimuovere il segno di spunta dalla selezione.

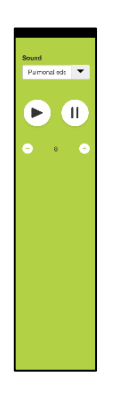

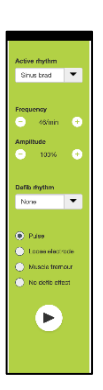

### Artefatti ECG:

Il sistema permette di aggiungere artefatti quali "muscle tremor" (tremore muscolare) o "loose electrode" (elettrodo allentato) al segnale ECG.

Per attivare/disattivare un artefatto, inserire o rimuovere il segno di spunta dalla selezione.

Per nascondere il menu ECG, fare clic sul pulsante del menu ECG.

#### **5.2.2.3 Menu di scambio utenti**

L'Ambu Manikin Management Module permette di valutare la performance dei tirocinanti durante la sessione.

Per ottenere la valutazione individuale di ogni tirocinante, l'istruttore deve cambiare la posizione dei tirocinanti durante la sessione procedendo come descritto di seguito.

- Aprire il menu di scambio utenti e fare clic sul pulsante del menu di scambio posizione.
- Selezionare i 2 tirocinanti che scambieranno le posizioni.
- Attivare lo scambio facendo clic sul pulsante "riproduci".

Per nascondere il menu di scambio tirocinante, fare clic sul pulsante del menu di scambio.

#### **5.2.2.4 Menu parametri fisiologici**

Il manichino è in grado di visualizzare i parametri fisiologici nella visualizzazione dell'istruttore, nella modalità di visualizzazione o nel monitor del paziente.

I parametri fisiologici sono collegati all'ECG selezionato.

- Per cambiare i valore fisiologici, aprire il menu fisiologico facendo clic sul pulsante del menu.
- Per cambiare i valori, utilizzare il pulsante "+" o "-".

Per nascondere il menu dei valori fisiologici, fare clic sul pulsante del menu.

#### **5.2.2.5 Riproduzione e messa in pausa di una sessione**

Per iniziare la sessione, fare clic sul pulsante "riproduci".

Per mettere in pausa la sessione, fare clic sul pulsante "pausa".

#### **5.2.2.6 Esci da sessione**

Per annullare, uscire o interrompere una sessione prima che venga raggiunta la durata scelta, fare clic sul pulsante "esci".

#### <span id="page-205-0"></span>**5.2.3 Grafico delle prestazioni**

Il grafico delle prestazioni mostra le prestazioni ottenute dai tirocinanti.

Il grafico superiore rappresenta la ventilazione, quello intermedio l'ECG e il grafico inferiore rappresenta la compressione.

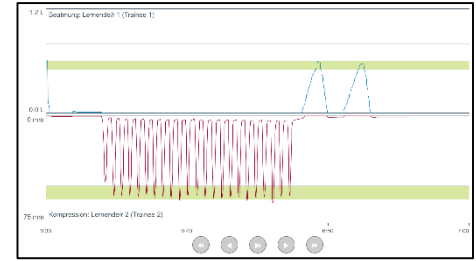

Se viene effettuata una compressione tenendo la mano in una posizione sbagliata o con insufflazione d'aria nello stomaco, sui grafici viene visualizzata una "X".

È possibile cambiare il tipo di visualizzazione nella configurazione; per maggiori dettagli, vedere il paragrafo 5.7.1.

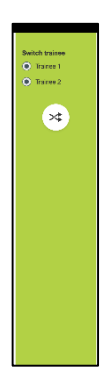

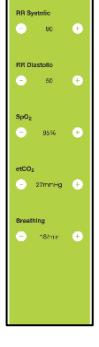

Se si selezionano gli eventi manuali, per il tirocinante selezionato sarà visualizzata l'icona nel grafico.

Per fare scorrere i grafici, utilizzare i pulsanti avanti e indietro.

### <span id="page-206-0"></span>**5.2.4 Valori fisiologici**

I valori fisiologici selezionati sono visualizzati nel riquadro che si trova nella parte inferiore della schermata.

In aggiunta ai valori fisiologici, vengono visualizzate le performance relative alla compressione e alla frequenza di ventilazione dei tirocinanti.

### <span id="page-206-1"></span>**5.2.5 Selezione di un evento**

Il sistema permette all'istruttore di aggiungere eventi alla sessione che il manichino non è in grado di individuare automaticamente.

Per aggiungere l'evento necessario, fare clic sul pulsante evento per il tirocinante che ha effettuato l'intervento.

Per fare scorrere gli eventi, fare clic sul pulsante di scorrimento a destra o a sinistra.

# <span id="page-206-2"></span>**5.3 Visualizzazione vigilanza**

Quando vengono utilizzati più manichini in parallelo, si può utilizzare la visualizzazione vigilanza per monitorare le prestazioni svolte su tutti i manichini.

Per apportare modifiche a quanto descritto nel paragrafo 5.2, procedere come descritto di seguito.

- Selezionare i manichini necessari facendo clic sui rispettivi pulsanti nella parte superiore.
- Fare clic sul pulsante funzione necessario.

Le modifiche saranno apportate automaticamente su tutti i manichini selezionati.

# <span id="page-206-3"></span>**5.4 Risultati formazione**

Al termine della sessione, sono disponibili i risultati della formazione.

La pagina dei risultati della formazione offre una panoramica della sessione selezionata e delle prestazioni ottenute.

Nella tabella sono riportati i dettagli delle prestazioni di ciascun tirocinante.

È possibile stampare, salvare o eliminare i risultati facendo clic sul pulsante corrispondente.

Nota. Nella configurazione del sistema è possibile cambiare i valori mostrati nei risultati. Per maggiori dettagli, vedere il paragrafo 5.7.3.

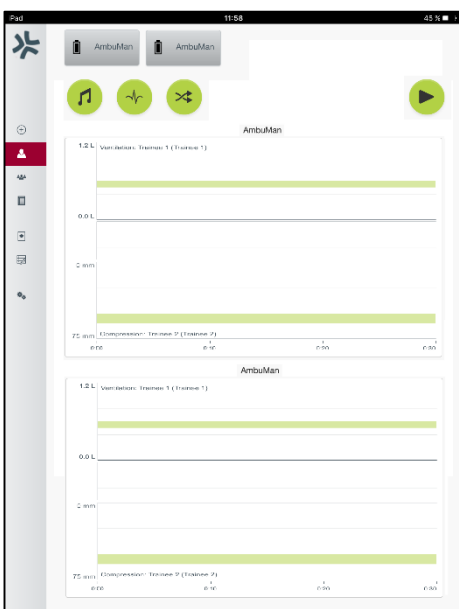

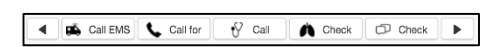

# <span id="page-207-0"></span>**5.5 Corso di formazione**

Grazie all'opzione Training Course (Corso di formazione) l'istruttore può configurare e preparare in anticipo un corso di formazione per risparmiare tempo durante la formazione.

Tutti i parametri vengono salvati in Training course (Corso di formazione), dimodoché l'istruttore possa iniziare la sessione senza richiedere ulteriore lavoro.

Per creare un nuovo corso, seguire la procedura descritta di seguito.

- Fare clic sulla scheda "Add" (Aggiungi).
- Selezionare i parametri di formazione dal menu a discesa.
- Selezionare i tirocinanti dal menu a discesa o digitare il loro nome nei campi di testo.

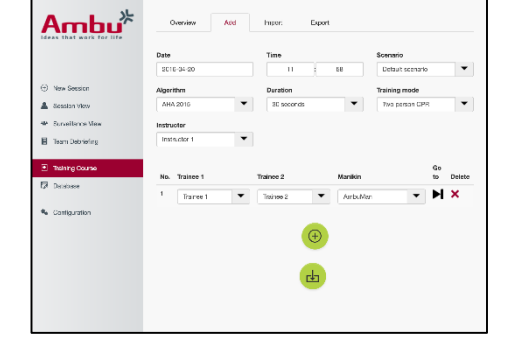

- Per creare una nuova sessione di formazione, fare clic sul pulsante "+".
- Dopo aver immesso tutti i nomi, fare clic sul pulsante "salva".

Il corso di formazione sarà disponibile nella scheda della panoramica e sarà possibile iniziare le sessioni facendo clic sul pulsante "riproduci".

Si può anche creare un corso di formazione senza utilizzare un manichino. A tal fine, esportare un modello .csv dal manichino, creare il corso con questo e quindi importare di nuovo il file nel manichino.

Nota. Per creare un corso di formazione senza il manichino, occorre conoscere gli ID dei vari parametri. Gli ID di tutti i parametri sono visualizzabili come descritto nel paragrafo 5.7.1.

### <span id="page-207-1"></span>**5.6 Database**

Il database è progettato nello stesso modo per tutte le voci.

La pagina Overview (Panoramica) fornisce un resoconto delle informazioni immesse nel manichino.

La pagina Add (Aggiungi) permette di aggiungere una nuova voce al manichino o di modificare una voce esistente.

Per aggiungere una voce, seguire le istruzioni visualizzate sullo schermo e una volta finito fare clic sul pulsante salva.

La pagina di importazione permette di importare nel manichino le voci del dispositivo di elaborazione.

Per importare un file nel manichino, eseguire la procedura descritta di seguito.

- Fare clic sul pulsante Browse (Sfoglia) e selezionare il file sul dispositivo di elaborazione.
- Per caricare la voce nel manichino, fare clic sul pulsante di importazione.

La pagina di esportazione permette di esportare una o più voci nel dispositivo di elaborazione.

Per esportare un file dal manichino, eseguire la procedura descritta di seguito.

- Selezionare la voce o le voci da esportare.
- Fare clic sul pulsante di esportazione.
- Per memorizzare la voce nel dispositivo, selezionare la cartella del dispositivo di elaborazione.

### <span id="page-208-0"></span>**5.6.1 Scenario**

Lo scenario è un algoritmo predefinito che permette al manichino di reagire automaticamente alle azioni svolte.

Uno scenario consta di uno stato in cui il manichino si trova al momento, un'azione che deve essere svolta e uno stato futuro a cui il manichino passerà dopo l'azione.

Per creare un nuovo scenario, eseguire la procedura descritta di seguito.

- 1. Preparare lo scenario e decidere la sequenza di azioni che devono essere svolte sul manichino.
- 2. Immettere il nome e la descrizione dello scenario.
- 3. Per aggiungere uno stato, fare clic sul pulsante "Add" (Aggiungi).
- 4. Immettere il nome dello stato, ad es. "Inizio".
- 5. Selezionare l'impostazione per questo stato.
- 6. Fare clic sul pulsante "Add" (Aggiungi) per aggiungere il nuovo stato creato allo scenario.
- 7. A questo punto, creare gli altri stati dello scenario.
- 8. Al termine della creazione, continuare ad aggiungere le azioni necessarie per i singoli stati.
- 9. Selezionare il primo stato e fare clic sul pulsante "Add" (Aggiungi).
- 10. Per una panoramica ottimale, immettere il nome dell'azione.
- 11. Selezionare il trigger (l'azione) dal menu a discesa e impostare il valore trigger.
- 12. Infine, selezionare il nuovo stato.
- 13. A questo punto, creare le altre azioni per i vari stati.
- 14. Infine, dal menu a discesa selezionare lo stato di inizio e fare clic sul pulsante "salva" per caricare lo scenario nel manichino.

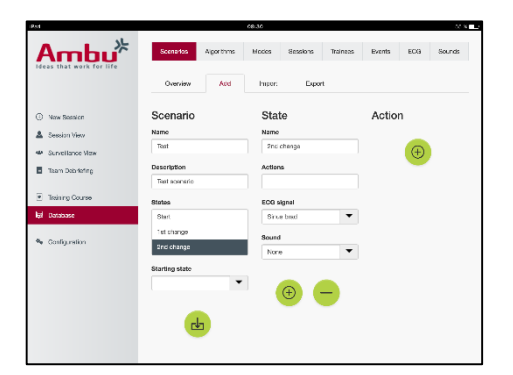

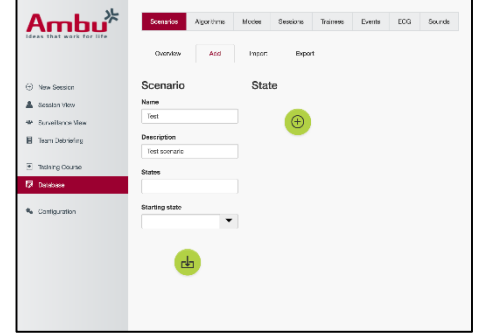

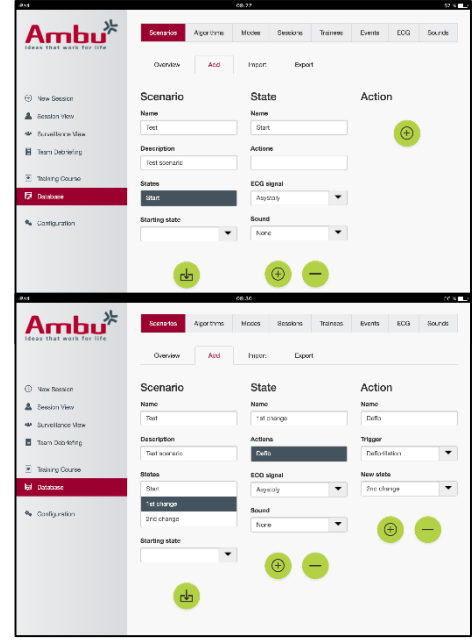

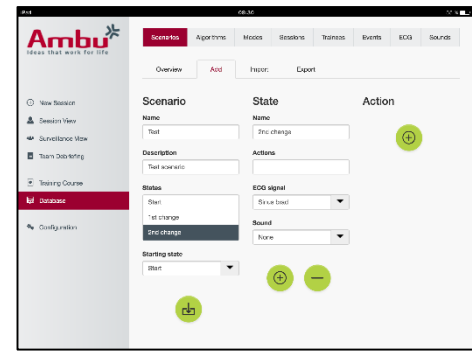

Si può anche creare uno scenario senza utilizzare il manichino. A tal fine, esportare un modello .csv dal manichino, creare lo scenario con questo e quindi importare di nuovo il file nel manichino.

Nota. Per creare uno scenario senza il manichino, occorre conoscere gli ID dei vari parametri. Gli ID di tutti i parametri sono visualizzabili come descritto nel paragrafo 5.7.1.

### <span id="page-209-0"></span>**5.6.2 Algoritmo**

La scheda Algorithm (Algoritmo) è la base della valutazione poiché definisce i valori corretti per le azioni da intraprendere.

Gli algoritmi predefiniti sono conformi alle più recenti linee guida relative alla rianimazione cardiopolmonare (CPR) del 2015.

Quando si creano nuovi algoritmi, compilare i campi e fare clic sul pulsante di salvataggio.

#### <span id="page-209-1"></span>**5.6.3 Modalità**

Nella scheda Mode (Modalità) è indicato il tipo di formazione da fornire e il numero di tirocinanti coinvolti nella formazione.

#### <span id="page-209-2"></span>**5.6.4 Sessioni**

Nella scheda Session (Sessione), è disponibile una panoramica delle sessioni salvate nel manichino.

Le sessioni possono essere riaperte per visualizzare le prestazioni.

Nota: Non è possibile cambiare il contenuto di una sessione salvata.

#### <span id="page-209-3"></span>**5.6.5 Studenti**

La scheda Trainees (Tirocinanti) fornisce un resoconto dei dati di ciascun tirocinante salvati nel manichino.

Quando si aggiunge un tirocinante al database, è possibile selezionare se il tirocinante è anche un istruttore.

#### <span id="page-209-4"></span>**5.6.6 Eventi**

La scheda Event (Eventi) fornisce un resoconto degli eventi salvati nel manichino.

Quando si aggiunge o si modifica un evento, si può selezionare l'icona da visualizzare.

Se l'icona richiesta non è disponibile, è possibile caricare una nuova icona nel manichino.

Quando si è pronti, fare clic sul pulsante "salva".

Le icone devono essere in formato .PNG con una risoluzione di 20 x 20 pixel.

### <span id="page-209-5"></span>**5.6.7 ECG**

La pagina ECG (ECG) fornisce un resoconto degli ECG salvati nel manichino.

Per creare un nuovo segnale ECG, si può scaricare il modello dai manichini. Il modello contiene una descrizione degli input necessari.

Nel modello, ogni riga corrisponde a 0,02 secondi. Ogni punto dati corrisponde all'ampiezza del segnale ECG di 0,172 mV.

È possibile modificare i segnali ECG esistenti esportando il segnale dal manichino, modificando il segnale e quindi importandolo di nuovo nel manichino.

### <span id="page-210-0"></span>**5.6.8 Effetto sonoro**

La scheda Sound (Effetto sonoro) fornisce un resoconto degli effetti sonori salvati nel manichino.

È possibile caricare nuovi effetti sonori nel manichino.

I file audio devono essere in formato .wav (8MHz, mono, 16-Bit, libsndfile: waveform audio, a-Law 8Bit PCM (ITU-T G.711)) con una dimensione massima di 3 MB.

### <span id="page-210-1"></span>**5.7 Configurazione**

Secondo le esigenze personali, è possibile configurare le informazioni di formato visualizzate in una sessione.

Nota: La configurazione non può essere cambiata mentre è in corso una sessione.

Alcune funzioni o pulsanti sono disponibili solo in alcuni modelli di manichino.

In questo paragrafo non sono incluse le informazioni per modificare la configurazione di rete. Per modificare le impostazioni di rete, consultare il paragrafo 8.

### <span id="page-210-2"></span>**5.7.1 Display**

La visualizzazione display corrisponde a ciò che l'istruttore vede sul dispositivo di elaborazione. È possibile configurare la visualizzazione in modo da mostrare i parametri del caso in base alle esigenze personali.

Per modificare l'impostazione, attivare o disattivare il segno di spunta pertinente.

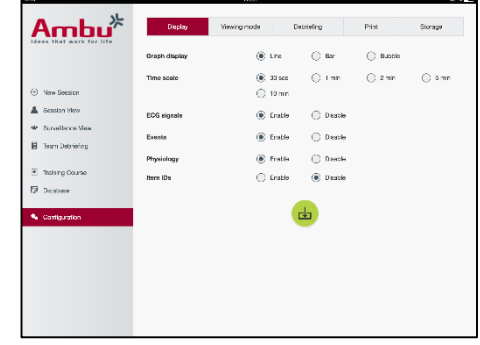

Al termine, fare clic sul pulsante "salva" per memorizzare le impostazioni.

### <span id="page-211-0"></span>**5.7.2 Modalità visualizzazione**

La modalità Viewing (Visualizzazione) corrisponde ad una visualizzazione secondaria sul display che può essere utilizzata dai tirocinanti secondo quanto descritto nel paragrafo 6.

L'istruttore può selezionare se la visualizzazione sarà disponibile per tutti e quali informazioni saranno visualizzate.

Per modificare l'impostazione, attivare o disattivare il segno di spunta pertinente.

Al termine, fare clic sul pulsante "salva" per memorizzare le impostazioni.

### <span id="page-211-1"></span>**5.7.3 Debriefing**

La sezione Debriefing mostra tutti i parametri visualizzabili per la valutazione della sessione.

L'istruttore può selezionare quali parametri sono importanti per la valutazione in base alle esigenze personali.

Inoltre, per permettere una visualizzazione più dettagliata dello scostamento della prestazione dalle raccomandazioni, l'istruttore può modificare le tolleranze dell'algoritmo selezionato.

La modifica delle tolleranze cambierà il colore dei parametri nel display del debriefing e del grafico a barre e a bolle.

Per modificare l'impostazione, attivare o disattivare il segno di spunta pertinente.

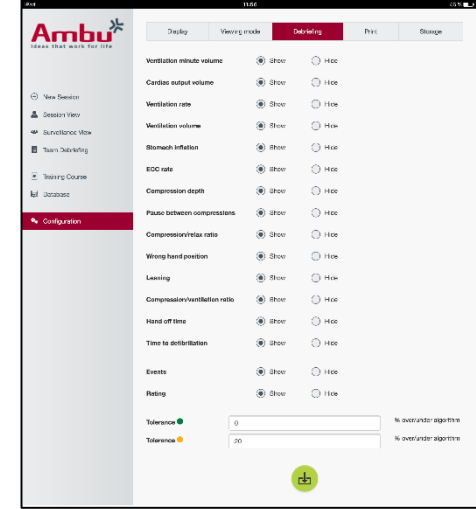

Nota. La modifica delle tolleranze non influenza la classificazione automatica della sessione.

Al termine, fare clic sul pulsante "salva" per memorizzare le impostazioni.

#### <span id="page-211-2"></span>**5.7.4 Stampa**

Nella sezione Print (Stampa) sono visualizzati tutti i parametri che è possibile stampare come valutazione della sessione.

L'istruttore può selezionare quali parametri sono importanti per la valutazione in base alle esigenze personali.

Per modificare l'impostazione, attivare o disattivare il segno di spunta pertinente.

Inoltre, l'istruttore può attivare o disattivare l'intestazione della stampa.

È possibile aggiungere un logo personale alla stampa. Il logo personale sarà stampato nell'angolo superiore sinistro della stampa.

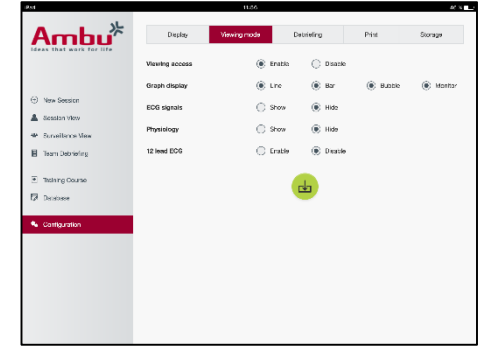

Per caricare un logo personale, fare clic sul pulsante Browse (Sfoglia) e selezionare il file del logo.

Il file del logo deve essere in formato .PNG con una risoluzione massima di 300 x 100 pixel.

### <span id="page-212-0"></span>**5.7.5 Memorizzazione**

Nella sezione Print (Stampa), è visualizzato lo spazio utilizzato dell'archivio dati e lo spazio rimanente.

È possibile impostare i manichini dimodoché utilizzino l'archiviazione esterna dei dati.

La funzione di archiviazione dati esterna si basa sul protocollo WebDAV (Web-based Distributed Authoring and Versioning), che è attivato nel manichino. Per utilizzare il servizio, occorre installare l'applicazione server WebDAV nel computer o nel servizio.

Nota: Si raccomanda vivamente che l'installazione e l'impostazione del server WebDAV e la configurazione del manichino vengano effettuate esclusivamente da personale IT esperto. L'installazione e l'impostazione errata del server possono causare il malfunzionamento del manichino.

Se non è possibile accedere al manichino dopo aver selezionato l'archiviazione esterna, le impostazioni del manichino, la configurazione o l'installazione non sono corrette. A questo punto, è necessario effettuare un hard reset utilizzando il pulsante di reset come descritto nelle istruzioni per l'uso del manichino.

# <span id="page-212-1"></span>**6 Modalità visualizzazione**

La funzionalità Viewing mode (Modalità visualizzazione) permette di accedere al manichino da un altro dispositivo di elaborazione per visualizzare le azioni svolte.

Per accedere alla modalità visualizzazione, eseguire la procedura descritta di seguito.

- Collegare il dispositivo di elaborazione alla stessa rete del manichino.
- Aprire uno dei browser web elencati nel paragrafo 2.2.
- Immettere "http://Ambu.login" nel campo per l'indirizzo del browser web. Se il browser web non accetta "http://Ambu.login", digitare "192.168.1.1" nel campo dell'indirizzo IP.
- Per iniziare, fare clic sul pulsante "Viewing mode" (modalità Visualizzazione).
- Selezionare il manichino a cui si intende accedere.
- Selezionare il tipo di grafico che si intende visualizzare.

### <span id="page-212-2"></span>**6.1 Visualizzazione grafica nella modalità visualizzazione**

La modalità visualizzazione può essere regolata in modo da mostrare vari grafici e display.

Per maggiori informazioni su come modificare il display, vedere il paragrafo 5.7.2.

# <span id="page-213-0"></span>**6.2 Grafico a linee:**

Il display del grafico a linee mostra un diagramma a linee continue per le ventilazioni e le compressioni effettuate.

La ventilazione viene visualizzata nel grafico superiore mentre la compressione è visualizzata nel grafico inferiore.

Se viene effettuata una ventilazione con insufflazione d'aria nello stomaco o una compressione tenendo la mano in una posizione sbagliata, sui grafici viene visualizzata una "X".

Per fare scorrere i grafici, utilizzare i pulsanti avanti e indietro.

# <span id="page-213-1"></span>**6.3 Grafico a barre:**

Il display del grafico a barre mostra un diagramma a barre continue per le ventilazioni e le compressioni effettuate.

La ventilazione viene visualizzata nel grafico superiore mentre la compressione è visualizzata nel grafico inferiore.

Se viene effettuata una ventilazione con insufflazione d'aria nello stomaco o una compressione tenendo la mano in una posizione sbagliata, sui grafici viene visualizzata una "X".

Per fare scorrere i grafici, utilizzare i pulsanti avanti e indietro.

# <span id="page-213-2"></span>**6.4 Bolle:**

Il display a Bolle mostra le ventilazioni e le compressioni sotto forma di bolle.

La ventilazione viene visualizzata sulla sinistra mentre la compressione viene visualizzata sulla destra.

Le bolle diventano verdi quando le ventilazioni o le compressioni vengono effettuate conformemente all'algoritmo selezionato. Se la prestazione non è in conformità con l'algoritmo selezionato, le bolle diventano di colore rosso.

Il valore all'interno della bolla indica la compressione/ventilazione effettuata.

Se viene effettuata una ventilazione con insufflazione d'aria nello stomaco o una compressione tenendo la mano in una posizione sbagliata, viene visualizzata una "X".

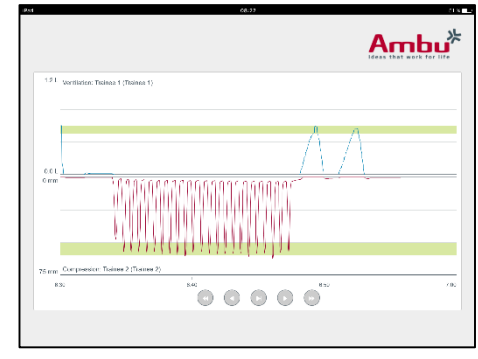

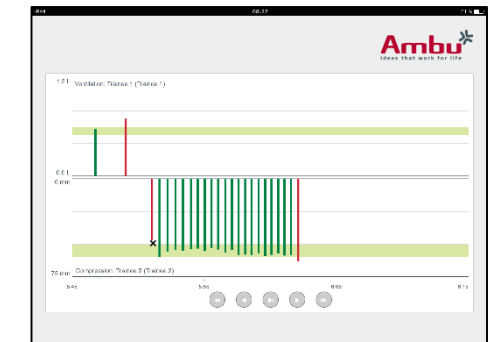

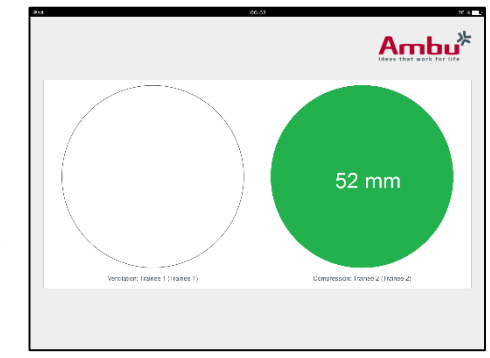

# <span id="page-214-0"></span>**6.5 Monitor paziente:**

Sul monitor paziente viene visualizzata la prestazione dei tirocinanti simulando il monitor paziente.

Nel grafico in alto viene visualizzato l'ECG selezionato mentre in quello in basso appare la curva capnografica.

Per visualizzare un ECG a 12 derivazioni, fare clic sul pulsante ECG a 12 derivazioni.

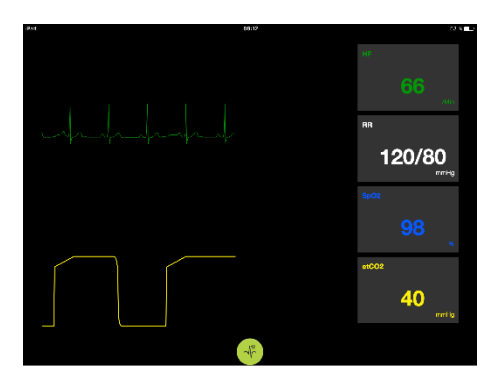

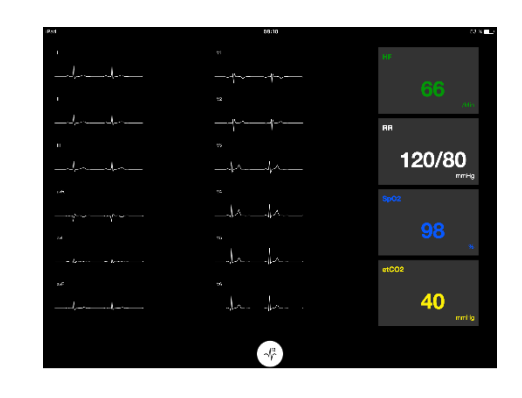

# <span id="page-214-1"></span>**7 Auto-formazione**

.

La modalità autoformazione viene utilizzata per la formazione per la rianimazione cardiopolmonare (CPR) di un singolo tirocinante senza istruttore.

Nella modalità autoformazione, il tirocinante può effettuare la formazione CPR e ottenere un risultato al termine della sessione.

La visualizzazione della prestazione può essere impostata su un display con grafico a linee, a barre o a bolle.

Per configurare la modalità di autoformazione, consultare il paragrafo 8.4.

Nota: La modalità autoformazione non è disponibile nel modello di manichino AmbuMan Advanced

Per accedere alla modalità autoformazione, eseguire la procedura descritta di seguito.

- Collegare il dispositivo di elaborazione alla stessa rete del manichino.
- Aprire uno dei browser web elencati nel paragrafo 2.2.
- Immettere "Http://Ambu.login" nel campo per l'indirizzo del browser web. Se il browser web non accetta "http://Ambu.login", digitare "192.168.1.1" nel campo dell'indirizzo IP.
- Per iniziare, fare clic sul pulsante di "Self-training" (Autoformazione).

A questo punto l'Ambu Manikin Management Module visualizza la schermata di avvio dell'autoformazione.

Il tirocinante deve immettere il proprio nome.

Per cominciare la formazione, fare clic su "Start" (Avvio).

A questo punto, il tirocinante ha 10 secondi per intervenire sul manichino.

Il sistema mostrerà un conto alla rovescia del tempo rimanente prima dell'inizio della sessione.

Al termine della sessione, l'Ambu Manikin Management Module visualizzerà automaticamente i risultati della formazione.

A questo punto, il tirocinante può rivedere la propria prestazione.

Al termine della sessione, il tirocinante avrà la possibilità di utilizzare le opzioni indicate di seguito.

Stampa dei risultati:

Per stampare i risultati, il tirocinante deve fare clic sul pulsante di stampa.

Salvataggio:

Per salvare i dati, il tirocinante deve fare clic sul pulsante "salva".

Eliminazione:

Per uscire dalla sessione, il tirocinante deve fare clic sul pulsante "elimina".

Sarà visualizzato un messaggio di avviso che deve essere confermato.

Nota. Se si elimina una sessione, non sarà possibile ripristinarne i dati.

# <span id="page-215-0"></span>**8 Configurazione del manichino**

La configurazione generale del manichino può essere adattata alle esigenze personali.

Per accedere alla configurazione, eseguire la procedura descritta di seguito.

- 1. Accensione del manichino
- 2. Collegare il dispositivo alla rete wireless (WLAN) del manichino oppure utilizzare un cavo di rete per la connessione.

Quando si utilizza la rete WLAN, collegare il dispositivo alla rete wireless "AmbuW"; per questa operazione non è richiesta la password.

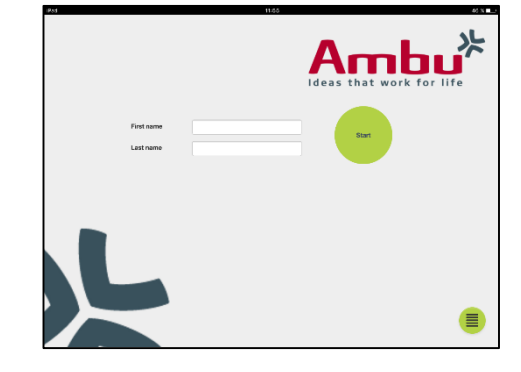

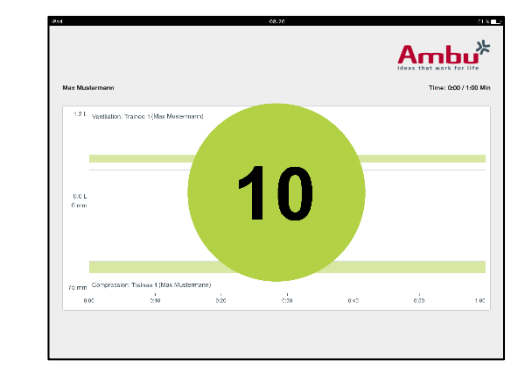

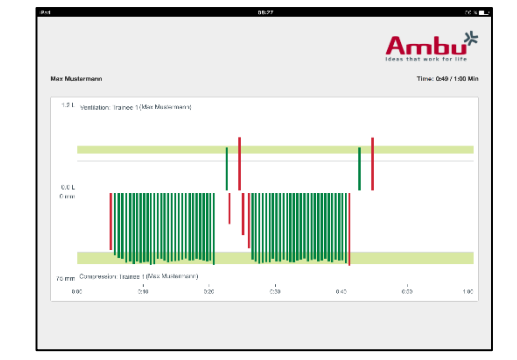
- 3. Aprire uno dei browser web elencati nel paragrafo 2.2.
- 4. Immettere "http://Ambu.login/config" nel campo per l'indirizzo del browser web. Se il browser web non accetta "http://Ambu.login/config", digitare "192.168.1.1/config" nel campo dell'indirizzo IP.

## **8.1 Panoramica**

Nella pagina Overview (Panoramica) è indicata l'attuale configurazione di rete del manichino.

Nei paragrafi 8.2-8.6 è descritto dettagliatamente come modificare le impostazioni.

## **8.2 Impostazioni di rete**

I manichini possono essere collegati tramite LAN o WLAN, utilizzando il protocollo TCP/IP.

Si raccomanda che le modifiche alla configurazione di rete vengano effettuate esclusivamente da personale IT esperto.

Modalità di rete:

In base all'infrastruttura di rete che si intende utilizzare, il manichino può essere configurato per le opzioni elencate di seguito.

- *LAN:* se collegato tramite un cavo Ethernet cablato.
- WLAN: se collegato ad una rete WiFi esistente.
- *Access Point:* se il manichino deve creare un punto di accesso wireless.

In base alla modalità di rete selezionata; selezionare DHCP/DNS:

- *Server:* se il manichino deve assegnare gli indirizzi IP.
- *Clien*t: se il manichino deve ricevere l'indirizzo IP da un server DHCP esterno.
- *None:* se l'indirizzo IP sarà assegnato manualmente.

Se il manichino viene impostato su WLAN o Access Point, è possibile configurare l'SSID secondo le impostazioni di rete esterna o le preferenze personali.

Nota: Se viene modificato il parametro *IP address* o *Domain*, il nome del dominio immesso nel campo per l'indirizzo del browser deve essere regolato di conseguenza per accedere al manichino.

Al termine, fare clic sul pulsante "salva" per memorizzare le impostazioni.

## **8.2.1 Manichino singolo**

Se si utilizza la configurazione per un unico manichino, le impostazioni predefinite non devono essere modificate.

Il manichino che è collegato al dispositivo di elaborazione deve essere impostato come manichino "master" (principale).

#### **8.2.2 Più manichini**

Se si utilizza la configurazione per più manichini, occorre configurare i manichini prima della formazione.

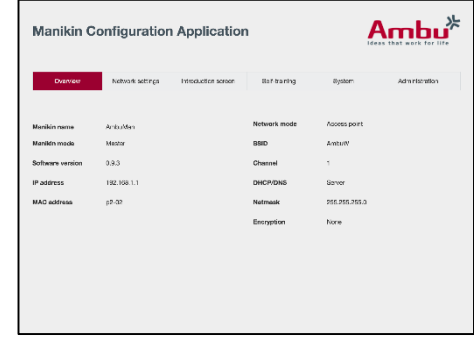

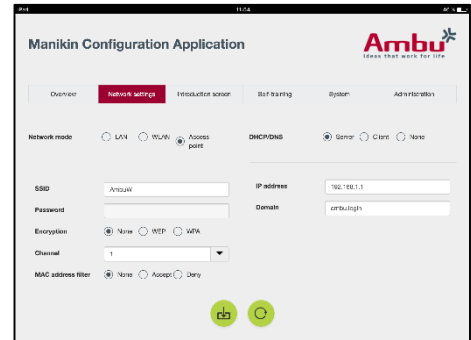

Il primo manichino deve essere configurato come manichino "master" (principale). Questo manichino controllerà la sessione e il flusso dati di tutti gli altri manichini collegati. Per maggiori dettagli su come configurare il manichino Master, vedere il paragrafo 8.2.

Per tutti gli altri manichini sarà necessario configurare i parametri indicati di seguito.

- *SSID:* deve essere uguale a quello del manichino "Master"; per maggiori dettagli, vedere il paragrafo 8.2.
- *DHCP/DNS:* deve essere impostato come client oppure deve essere assegnato manualmente; per maggiori dettagli, vedere il paragrafo 8.2.
- Gli altri manichini devono essere impostati come "slave"; per maggiori dettagli, vedere il paragrafo 8.5.

Nota: Se i parametri SSID o l'intervallo per l'indirizzo IP nei manichini "slave" non corrispondono a quelli del parametro "master", i manichini potrebbero non essere in grado di collegarsi e funzionare correttamente.

## **8.3 Schermata iniziale**

La sezione Introduction screen (Schermata iniziale) permette di modificare la disponibilità delle varie modalità o di impostare una protezione password per la schermata iniziale.

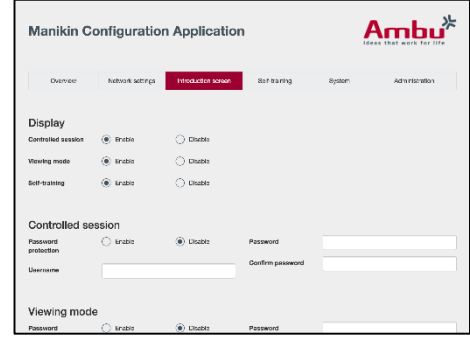

Per disattivare la disponibilità di una delle visualizzazioni, fare clic sul pulsante di disattivazione.

Se la sessione è controllata, è possibile proteggere la modalità di visualizzazione o l'autoformazione impostando una password.

Nota: Se ci si dimentica la password, non è possibile accedere alla configurazione del manichino. A questo punto, è necessario effettuare un hard reset utilizzando il pulsante di reset come descritto nelle istruzioni per l'uso del manichino.

Al termine, fare clic sul pulsante "salva" per memorizzare le impostazioni.

## **8.4 Auto-formazione**

La sezione Self-training (Autoformazione) permette di preparare il manichino per la modalità autoformazione.

Selezionare i parametri necessari della sessione e fare clic sul pulsante "salva" per memorizzare le impostazioni.

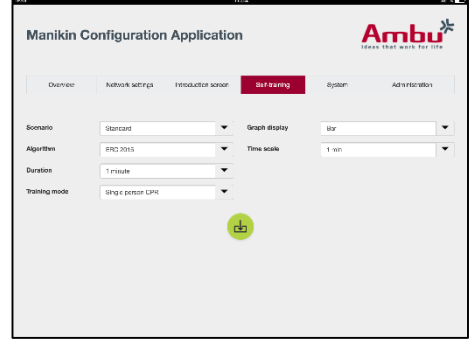

## **8.5 Sistema**

Nella sezione System (Sistema), è possibile modificare le impostazioni indicate di seguito.

Nome manichino:

Il nome del manichino è il nome che viene visualizzato per identificare il manichino in uso.

Si può regolare la modalità manichino per impostare il manichino per una sessione con un solo manichino o con più manichini. Maggiori informazioni sono disponibili nei paragrafi 8.2.1 e 8.2.2.

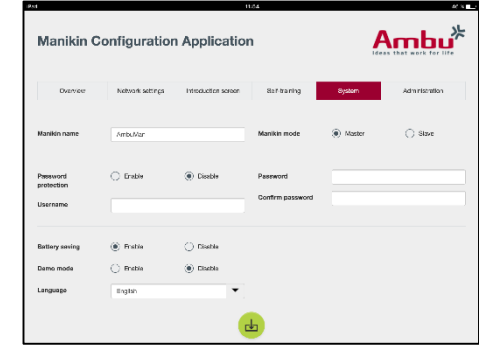

Protezione tramite password:

Se occorre proteggere la configurazione del manichino, è possibile impostare una password.

Nota: Se ci si dimentica la password, non è possibile accedere alla configurazione del manichino. A questo punto, è necessario effettuare un hard reset utilizzando il pulsante di reset come descritto nelle istruzioni per l'uso del manichino.

Risparmio della batteria:

Se è attivata la modalità di risparmio batteria, il manichino si spegne dopo 30 minuti senza alcuna sessione attiva.

Lingua:

Per cambiare la lingua dell'interfaccia utente, fare clic sul pulsante a discesa e selezionare la lingua necessaria.

Se la lingua richiesta non è disponibile, è possibile caricare un nuovo file lingua nel manichino secondo quanto descritto nel paragrafo 8.6.

Al termine, fare clic sul pulsante "salva" per memorizzare le impostazioni.

## **8.6 Amministrazione**

La section Administration (Amministrazione) permette di caricare nuove lingue, eseguire l'aggiornamento del sistema o il reset del software.

Per aggiornare un nuovo file lingua, fare clic sul pulsante "browse" (sfoglia) e selezionare il file della lingua. Per caricare il file nel manichino, fare clic sul pulsante "upload" (carica).

Se si deve creare un nuovo file lingua, si può scaricare un modello dal manichino.

 $Ambu^*$ **Manikin Configuration Application** Reset to facto

Per caricare un file di aggiornamento del sistema, fare clic sul pulsante "browse" e selezionare il file di aggiornamento del sistema. Per caricare il file nel manichino, fare clic sul pulsante "upload" (carica).

Per effettuare un reset del software, fare clic sul pulsante "reset" (ripristina).

## 日本語

# 目次

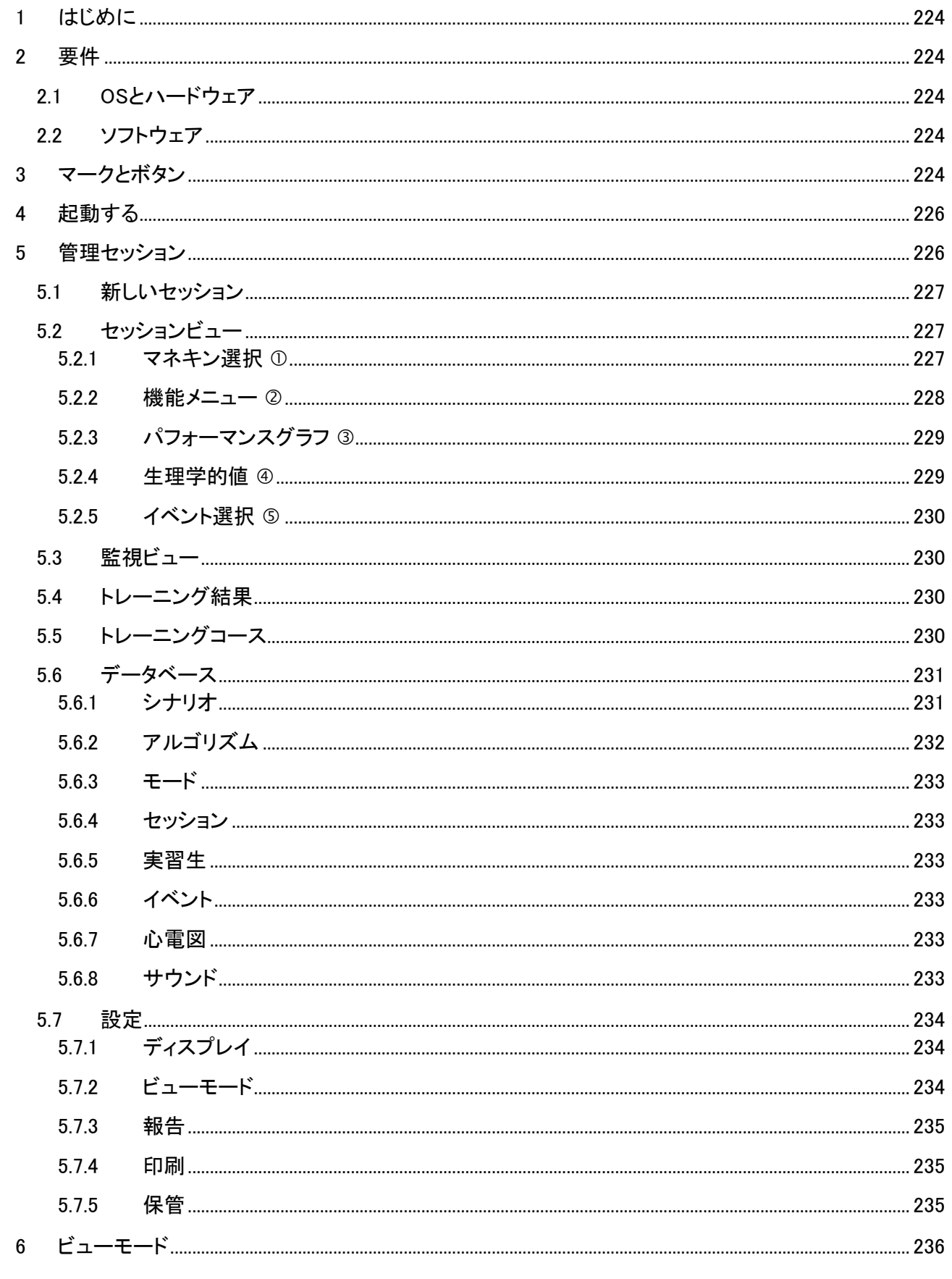

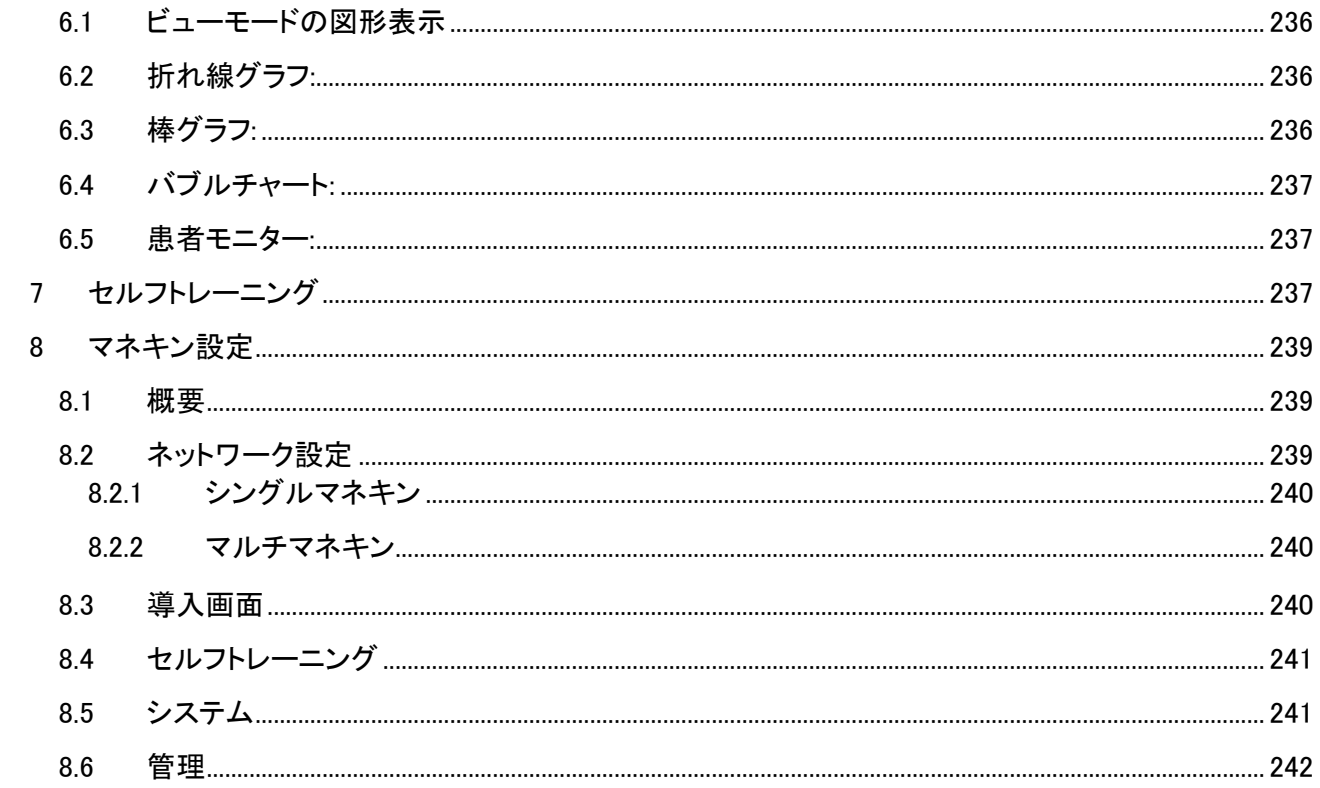

## 操作マニュアル

## <span id="page-223-0"></span>**1** はじめに

Ambu Manikin Management Module は、Ambu マネキンの無線制御用のブラウザで作動する直観的なモ ジュールソフトウェアアプリケーションで、実習生の動作を監視し、記録することができます。

## <span id="page-223-1"></span>**2** 要件

## <span id="page-223-2"></span>2.1 OSとハードウェア

Ambu Manikin Management Module の最低要件は:

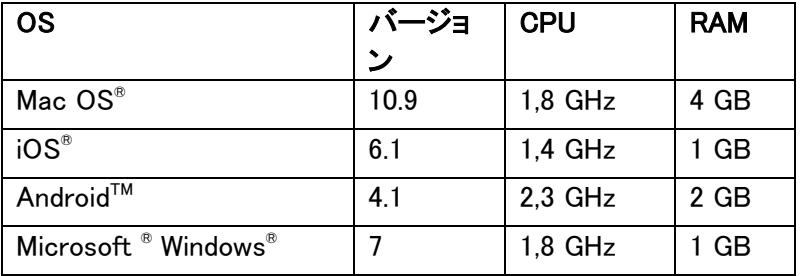

## <span id="page-223-3"></span>2.2 ソフトウェア

Ambu Manikin Management Module にアクセスするためには、ブラウザが必要です。作動可能なブラウザ の最低要件は:

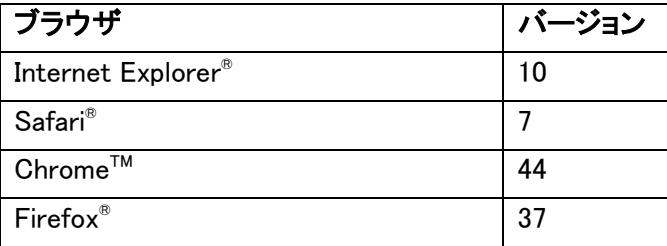

Ambu Manikin Management Module は画面サイズを自動的にデバイスのディスプレイのサイズに合わせ ます。

最適な視覚効果を実現するため、ディスプレイは最低9.7"以上をお勧めします。

注記。Ambu Manikin Management Module はJava™ scriptを利用します。 ユーザーは、Java scriptを有効 にすると同時に、ブロック機能を無効にする必要があります。設定を変更できない場合は、管理者に問い 合わせてください。

## <span id="page-223-4"></span>**3** マークとボタン

このセクションでは、マークとボタンの一覧および機能の詳細を紹介します。

注記: マネキンのタイプにより、使用できるマークとボタンは異なります。

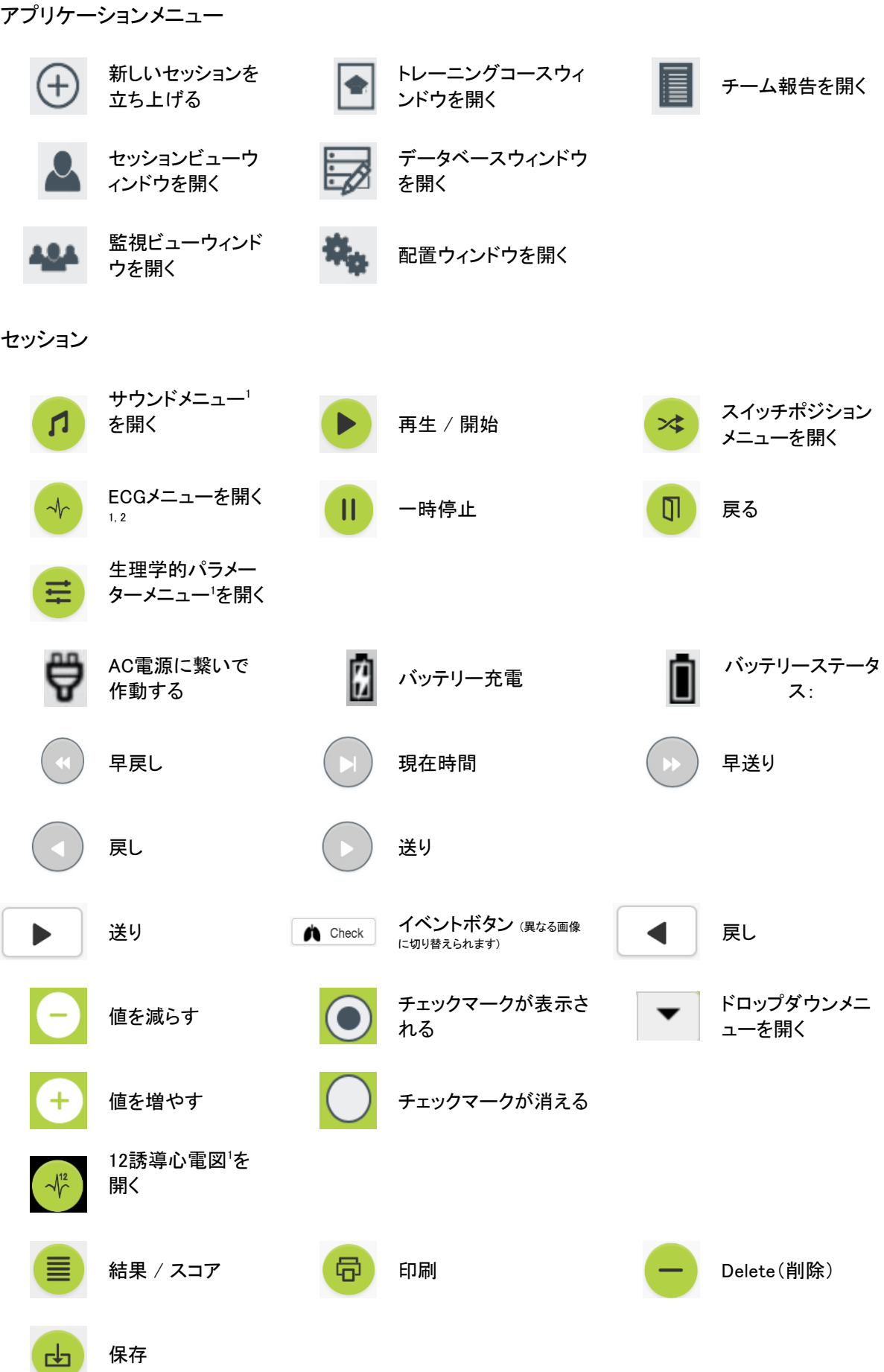

# アに分かれます。(2)。 機能エリアが最適に表示されるように、アプリケーションメニュー

は自動的に画面サイズを調整します。パソコンデバイスが垂直表 示に切り替えた場合、メニューはアイコンのみを表示します。

詳細については セクション5.1から5.7を参照してください。

#### <sup>1</sup> AmbuMan Advanced

配置/データベース

<sup>2</sup> AmbuMan Defib

## <span id="page-225-0"></span>**4** 起動する

次のステップに従い、 Ambu Manikin Management Module を起動します。

戻る しゅうしゃ インター・ロード トラット はんかん はんかい はんかい しゅうしゃ

- 1. 胴体の下部にあるpowerボタンを短く押してマネキンの電源を入れます。
- 2. 無線LAN(WLAN) またはLANケーブルでコンピュータ設備とマネキンを接 続します。 WLANによって無線ネットワーク"AmbuW"に接続する場合、パスワードは
- 必要ありません。 3. セクション2.2で説明したブラウザのどれか一種を立ち上げます。
- 4. "http://Ambu.login"をブラウザのアドレスバーに入力します。 ブラウザが"http://Ambu.login" を開けない場合は、IPアドレス "192.168.1.1"を入力してください。
- 5. Ambu Manikin Management Module スタート画面が開き、以下の項目を選択できます。
	- 「管理セッション」(詳細についてはセクション5を参照してください)
		- 「 ビューモード 」(詳細についてはセクション6を参照してください)
	- 「セルフトレーニング 」(詳細についてはセクション7を参照してくだ さい)
- 6. 希望するモードのボタンをクリックしてあなたのセッションを開始します。

## <span id="page-225-1"></span>**5** 管理セッション

コントロールセッションはトレーニング指導者が使用すべきもので す。

ページは、左側がアプリケーションメニュー、(1) 右側が機能エリ

Wi-Fi  $\bigcirc$  $\overline{Z}$  AmbuW  $\widehat{\mathcal{F}}$  (i)

Wi-Fi

Settings

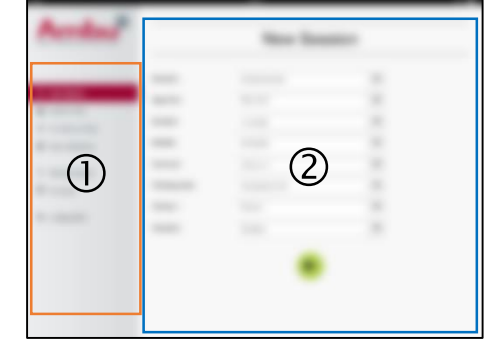

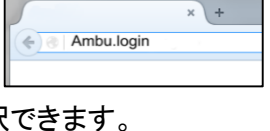

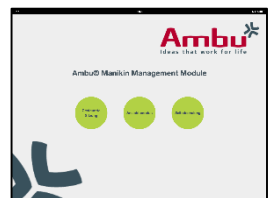

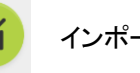

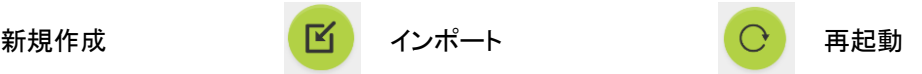

### <span id="page-226-0"></span>5.1 新しいセッション

新しいセッションウィンドウで、計画しているトレーニングセッション の詳細を選択することができます。

ドロップダウンメニューは以下の選択肢を提供します。

- シナリオ シナリオは事前に定義されたアルゴリズムであり、マネキ ンは実習生の操作に応じて、自動的に反応します。
- アルゴリズム アルゴリズムは心肺蘇生ガイドラインに従って、定義されています。ガイドラインは心肺蘇生の推 薦値を指定しています。
- 期間 計画するセッションの期間を選択します。
- マネキン セッションで使用するマネキンを選択します。
- インストラクター リストからインストラクターを選択します。
- トレーニングモード 計画するセッションのモードを選択します。
- 実習生 実習生の名前をドロップダウンメニューから選択するか、テキストフィールドに入力します。

設定が完了したら、再生ボタンを押して「Session view」を起動します。

注記。セッションが起動している場合、または閉じていない場合は、マネキンは選択できません。

## <span id="page-226-1"></span>5.2 セッションビュー

「Session view ウィンドウは以下で説明するいくつかの機能や情 報エリアに分かれます。

注記: マネキンのタイプにより、使用できるエリアと機能は異なり ます。

#### <span id="page-226-2"></span>5.2.1 マネキン選択 ①

ボタンはマネキンの名前を表示します。マネキンが充電中、また はAC電源に接続している場合、マネキンの名前の前のアイコンは バッテリーの状態を表示します。

同時に複数のマネキンを使用している場合、manikinボタンをクリックして、選択したマネキンの状態を表示 することができます。

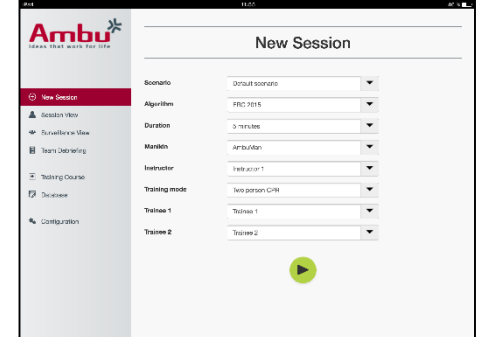

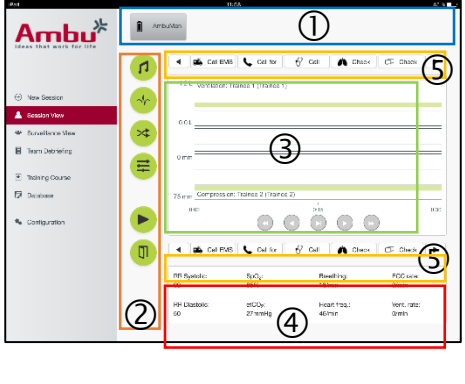

#### <span id="page-227-0"></span>5.2.2 機能メニュー

機能メニューでマネキンの反応を調整したり、今進行中のセッションのシナリオを調整したりすることがで きます。

#### 5.2.2.1 サウンドメニュー

サウンドメニューを設定することで、マネキンに効果音を出させることができます。

- サウンドメニューボタンをクリックしてサウンドメニューを開きます。
- ドロップダウンボタンをクリックして希望のサウンドを選択します。
- 選択したら、再生ボタンを押して、マネキンにサウンドを再生させます。
- 一時停止ボタンをクリックすると、サウンドが停止します。
- 「+」または「ー」ボタンを使って音量を調整します。

音量は自動的に調整されます。再生ボタンを再度押す必要はありません。

サウンドメニューボタンを押すと、サウンドメニューを隠せます。

注記。サウンドファイルの頻度は生理学的な値に直結していません。もし呼吸数を手動で調整した場合、 サウンドが呼吸数に一致しない可能性があります。この場合、正しい頻度のサウンドファイルを選択する 必要があります。

#### 5.2.2.2 ECGメニュー

ECGメニューでマネキンが出すECGシグナルを再生または変更できます。ECGメニューボタンを クリックしてECGメニューを開きます。

ドロップダウンボタンをクリックして希望のECGシグナルを選択します。

選択したら、再生ボタンを押して、マネキンに ECGシグナルを出させます。

「+」または「ー」ボタンを使って ECGシグナルの頻度や振幅を調整します。

注記。頻度を調整すると、一部のECGシミュレーションが生理学的に間違ってしまう可能性があ ります。このような場合、ドロップダウンメニューから正しいECGシグナルを選択してください。(例 えば Art. flutter).

除細動/心臓ペーシング

必要に応じて、ECG シグナルは除細動後に自動的に調整されます。

- ドロップダウンメニューから新しいECGシグナルを選択します。
- 再生ボタンをクリックして変更を有効にします。
- 除細動/心臓ペーシング後にECGシグナルの自動調整を上書きするときは、「除細動効果なし」に チェックを入れてください。

頸動脈波:

脈拍があるECGシグナルを選択した場合、マネキンは自動的に脈拍を再現します。

選択肢のチェックマークを入れます、または外します。

ECG アーチファクト:

このシステムは、「 筋振戦」と「ゆるい電極」のアーチファクトをECG シグナルに追加することができます。

アーチファクトを有効/無効するには、選択肢チェックマークを入れてください、または外してください。

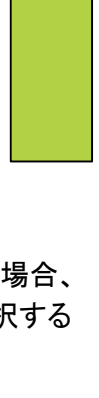

 $\bullet$ 

m

ECGメニューボタンを押すと、ECGメニューを非表示にできます。

#### 5.2.2.3 スイッチユーザーメニュー

Ambu Manikin Management Module は実習生のセッション中のパフォーマンスを評価します。

各実習生の評価を得るため、インストラクターはセッション中に実習生のポジションを切り替える 必要があります。

- ユーザー切り換えメニューを開き、切り換えメニューボタンをクリックします。
- ポジションを切り換える実習生を2名選択します。
- 「再生」ボタンをクリックして変更を有効にします。

切り換えメニューボタンを押すと、実習生切り換えメニューを非表示にできます。

#### 5.2.2.4 生理学的パラメーターメニュー

マネキンは生理学的パラメーターをInstructor 画面、ビューモードまたは患者モニターに表示で きます。

生理学的パラメーターは選択したECGにリンクしています。

- 生理学的な値を変更するときは、メニューボタンをクリックして生理学的メニューを開いて ください。
- 「+」または「ー」ボタンを使って 値を調整します。

メニューボタンを押すと、生理学的値メニューを非表示にできます。

#### 5.2.2.5 再生/一時停止セッション

「再生」ボタンをクリックしてセッションを立ち上げます。

「停止」ボタンをクリックしてセッションを停止させます。

#### 5.2.2.6 セッションを閉じます

セッションが終了する前にセッションをキャンセル、閉じるまたは停止したい場合は、「exit」ボタンをクリック してください。

#### <span id="page-228-0"></span>5.2.3 パフォーマンスグラフ 3

パフォーマンスグラフは、実習生が達成したパフォーマンスを表示 します。

上のグラフは換気法、真ん中のグラフはECG、そして下のグラフ は圧迫を表します。

誤った手の姿勢での圧迫や換気による胃膨満が発生した場合は、グラフに「X」が表示されます。

設定で表示形式を変更することができます。セクション5.7.1を参照してください。

マニュアルイベントを選択した場合、選択した実習生に対して、グラフの中でアイコンが表示されます。

進むと戻るボタンを利用してグラフをスクロールできます。

#### <span id="page-228-1"></span>5.2.4 生理学的値

選択した生理学的値は画面下部のボックスに表示されます。

生理学的値のほかに、実習生が行った圧迫や換気の頻度もリアルタイムで表示されます。

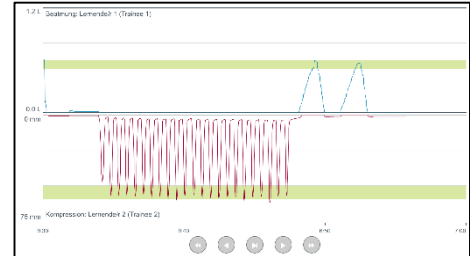

 $\bullet$ 

## <span id="page-229-0"></span>5.2.5 イベント選択 5

このシステムでは、マネキンが自動的に検知することができない イベントをインストラクターがセッションに追加することができます。

イベントを追加するときは、イベントボタンをクリックして、実習生が行った操作を追加します。

イベントをスクロールするときは、画面の左または右にあるscrollボタンをクリックしてください。

## <span id="page-229-1"></span>5.3 監視ビュー

同時に複数のマネキンを使用している場合、Surveillance Viewを 通して、すべてのマネキンのパフォーマンスを監視することができ ます。

変更に関しては、セクション5.2を参照してください。

- 画面上部のmanikinボタンをクリックして、希望のマネキン を選択します。
- 希望の機能ボタンをクリックします。

変更はすべてのマネキンに自動的に適用します。

## <span id="page-229-2"></span>5.4 トレーニング結果

セッションが終了したら、トレーニング結果が見れます。

Training Resultページは、選択したセッションと達成したパフォー マンスの概要を示します。

各実習生のパフォーマンスの詳細は表に示されます。

それぞれのボタンをクリックすることで、結果を印刷、保存または削除できます。

注記。トレーニング結果に表示された値は設定で変更することができます。セクション 5.7.3を参照

## <span id="page-229-3"></span>5.5 トレーニングコース

インストラクターはトレーニングコースを使って、事前にトレーニングを設定して準備することで、トレーニン グ時間を節約できます 。

トレーニングコースでは、パラメーターはすべて設定済みのため、 インストラクターは直接セッションを開始することができます。

新しいコースを作成する

- Add」タブをクリックします。
- ドロップダウンメニューからトレーニングパラメーターを選 択します。
- 実習生の名前をドロップダウンメニューから選択するか、 テキストフィールドに入力します。
- 「+」ボタンをクリックして新しいトレーニングセッションを作成します。

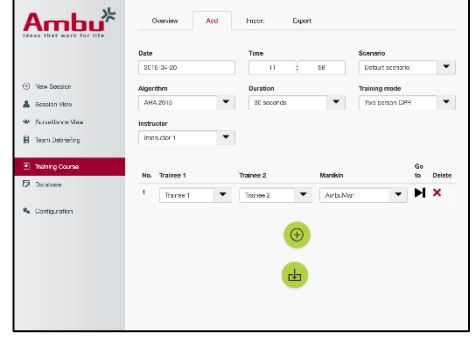

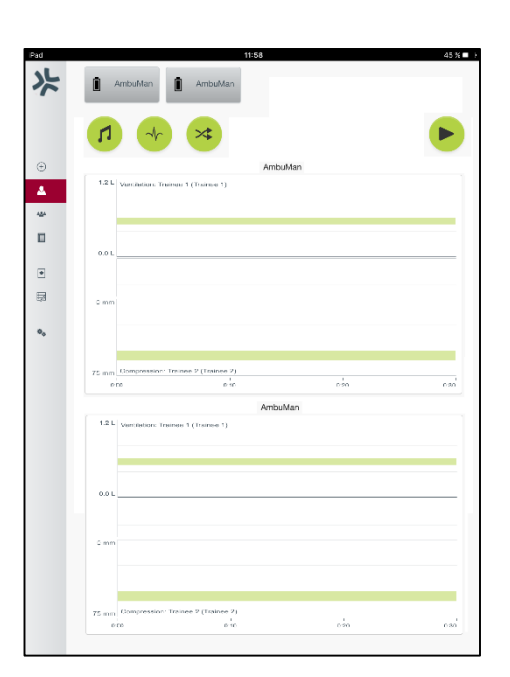

すべての名前を入力したら、「保存」ボタンをクリックします。

overviewタブでトレーニングコースが利用できるようになり、「再生」ボタンを押してセッションを開始するこ とができます。

トレーニングコースはマネキンを使用せずに作成できます。そのためには、マネキンにcsvテンプレートを 出力させ、テンプレートを使用してコースを作成したら、マネキンに入力しなければなりません。

注記。マネキンを使用せずにトレーニングコースを作成する場合、異なるパラメーターのIDを知ることが必 要です。すべてのパラメーターのIDは、セクション5.7.1で説明した通りに表示できます。

### <span id="page-230-0"></span>5.6 データベース

データベースセクションは、すべての項目に対して同じように設計されています。

overviewページは、マネキンにロードされた項目の一覧を表示します。

Addページでは、マネキンに対して、新しい項目を追加、または既存の項目を修正することができます。

画面に指示に従って、入力を追加してください。完了したら、保存ボタンをクリックしてください。

マネキンは、 importページでパソコンデバイスから項目をインポートすることができます。

ファイルをマネキンにインポートする。

- browseボタンをクリックしてパソコンデバイスのファイルを選択します。
- インポートボタンをクリックして項目をマネキンにアップロードします。

exportページで一つまたは複数の項目をパソコンデバイスに出力することができます。

マネキンからファイルをエクスポートする

- エクスポートする項目を選択します。
- エクスポートボタンをクリックします。
- 項目をパソコンデバイス上に保存するためのフォルダーを選択します。

#### <span id="page-230-1"></span>5.6.1 シナリオ

シナリオは事前に定義されたアルゴリズムであり、マネキンは実習生の操作に応じて、自動的に反応しま す。

シナリオには、マネキンが現在実行している状態、実行すべき操 作、そしてこの動作の後になる状態が含まれています。

以下のステップに従って、新しいシナリオを作成します。

- 1. シナリオの準備として、マネキンが実行する動作とその順 番を決めます。
- 2. シナリオの名前と説明を入力します。
- 3. 「add」ボタンをクリックして状態を挿入します。
- 4. 状態の名前を入力します。例えば「Start」
- 5. この状態の設定を選択します。
- 6. 「add」ボタンをクリック新規作成した状態をシナリオに追加 します。
- 7. 次に、シナリオのほかの状態を作成します。
- 8. すべての状態を追加したら、個別の状態に要求される動 作を引き続き追加することができます。
- 9. 最初の状態を選択して「add」動作ボタンをクリックします。
- 10. 概要をよくするため、動作の名前を入力します。
- 11. ドロップダウンメニューから(動作の)トリガーを選択し、ト リガー値を設定します。
- 12. 最後に新しい状態を選択します。
- 13. 続いて、異なる状態のための動作を作成します。
- 14. 最後に、ドロップダウンメニューから初期状態を選択して「 保存 ボタンをクリックし、シナリオをマネキンにアップロー ドします。

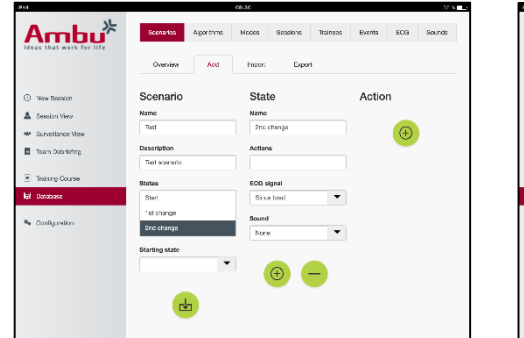

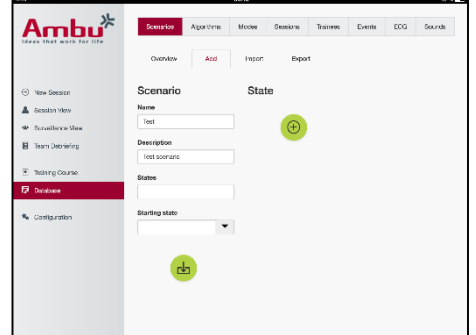

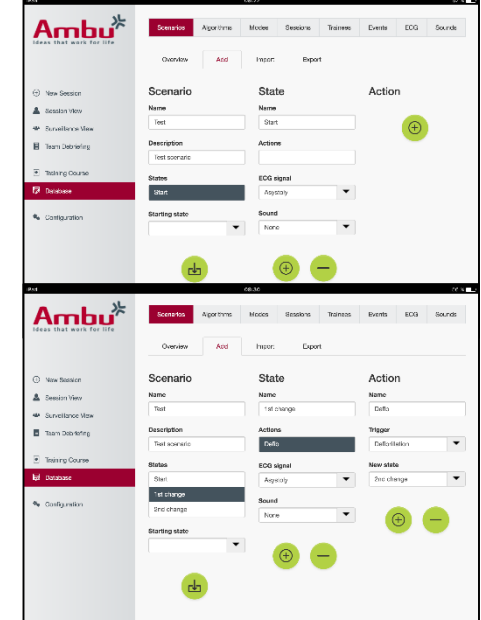

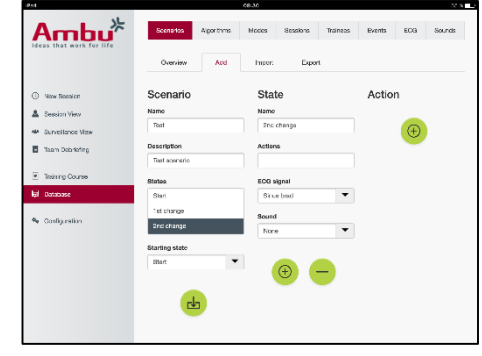

シナリオはマネキンを使用せずに作成できます。そのためには、マネキンにcsvテンプレートを出力させ、 テンプレートを使用してシナリオを作成したら、マネキンに入力しなければなりません。

注記。マネキンを使用せずにシナリオを作成する場合、異なるパラメーターのIDを知ることが必要です。す べてのパラメーターのIDは、セクション5.7.1で説明した通りに表示できます。

#### <span id="page-231-0"></span>5.6.2 アルゴリズム

algorithmタブは、実施される動作の正しい値を定義しているため、パフォーマンス評価の基礎です。

232 事前設定されたアルゴリズムは、最新のCPRガイドライン2015に準拠しています。 新しいアルゴリズムを作成するときは、フィールドに入力して保存ボタンをクリックしてください。

#### <span id="page-232-0"></span>5.6.3 モード

mode タブは、実施されるトレーニングの説明と何人の実習生がトレーニングに参加するかを表示します。

#### <span id="page-232-1"></span>5.6.4 セッション

sessionタブは、マネキンに保存しているセッションの一覧を表示します。

パフォーマンスを確認するため、セッションをもう一度開くこともできます。

注記: 保存したセッションの内容は変更できません。

#### <span id="page-232-2"></span>5.6.5 実習生

実習生タブは、マネキンに保存している実習生の一覧を表示します。

trainee をデータベースに追加するとき、この実習生はインストラクターでもあるかを選択することができま す。

#### <span id="page-232-3"></span>5.6.6 イベント

eventタブは、マネキンに保存しているイベントの一覧を表示します。

イベント追加または編集しているときに表示されるアイコンを選択できます。

希望するアイコンがない場合は、新しいアイコンをマネキンにアップロードすることができます。

準備ができたら「保存」ボタンをクリックします。

アイコンはPNGフォーマットで、かつ20x20ピクセル以内である必要があります。

#### <span id="page-232-4"></span>5.6.7 心電図

ECGタブは、マネキンに保存しているECGの一覧を表示します。

新しいECGを作成ときは、マネキンからテンプレートをダウンロードすることができます。 テンプレートには、必要なインプットの説明が含まれています。 テンプレートの中一行は0.02秒に対応します。各データポイントは0,172 mV ECG シグナル振幅に対応しま す。

既存のECGシグナルは、マネキンに出力させて編集した上で、マネキンにインポートすることによって修正 することができます。

#### <span id="page-232-5"></span>5.6.8 サウンド

soundタブは、マネキンに保存しているサウンドの一覧を表示します。

新しいサウンドをマネキンにアップロードできます。

サウンドファイルは WAV (8MHz, mono, 16-Bit, libsndfile: waveform audio, a-Law 8Bit PCM (ITU-T G.711)) フォーマットで、かつ3 MB以内である必要があります。

### <span id="page-233-0"></span>5.7 設定

セッションに表示されているフォーマット情報は、個人の必要性に応じて設定することができます。

注記: セッションが実行しているときは、設定を変更できません。

一部の機能やボタンは、特定のマネキンモデルでのみ使用できます。

このセクションでネットワーク設定を変更することはできません。ネットワーク設定の変更は、セクション8を 参照してください。

#### <span id="page-233-1"></span>5.7.1 ディスプレイ

display画面はインストラクターがパソコンデバイスでみるものです 。画面は、必要に応じて関連するパラメーターを表示することがで きます。

関連性のチェックマークを入れる、または外すことで設定を変更す ることができます。

設定が完了したら、「保存」ボタンをクリックして設定を保存してください。

#### <span id="page-233-2"></span>5.7.2 ビューモード

ビューモードは第二のディスプレイ画面で、実習生が使用できま す。詳細はセクション6を参照してください。

インストラクターは、この画面が通常表示されるかを選択できるほ か、画面に表示される内容も選択できます。

関連性のチェックマークを入れる、または外すことで設定を変更す | ることができます。

設定が完了したら、「保存」ボタンをクリックして設定を保存してください。

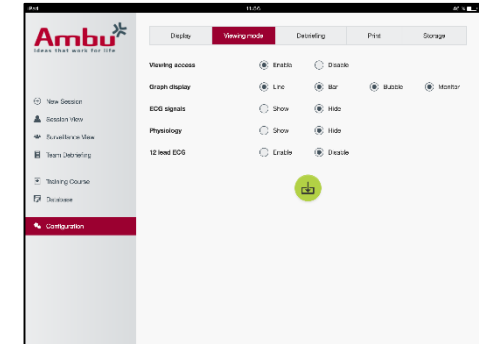

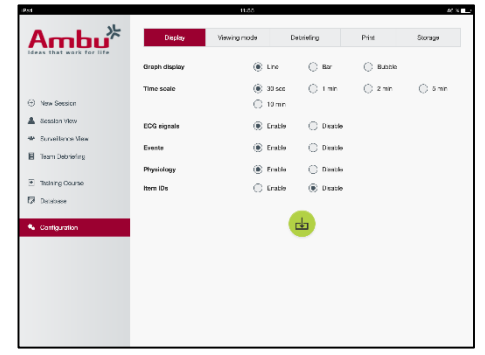

#### <span id="page-234-0"></span>5.7.3 報告

報告セクションは、セッションを評価するためのすべてのパラメー ターを表示します。

インストラクターは、必要に応じて、どのパラメーターが重要かを 選択することができます。

また、インストラクターは選択したアルゴリズムの許容範囲を変更 し、パフォーマンスと推薦値の差異をさらに詳しく知ることができま す。

許容範囲の変更は、報告セクション、棒グラフおよびバブルチャ ートのパラメーターの色の変化をもたらします。

関連性のチェックマークを入れるまたは外すことで設定を変更す ることができます。

注記。許容範囲の変更は、セッションの自動レーティングに影響しません。

設定が完了したら、「保存」ボタンをクリックして設定を保存してください。

#### <span id="page-234-1"></span>5.7.4 印刷

印刷セクションでは、印刷できるセッションを評価するためのパラメーターを表示します。 インストラクターは、必要に応じて、どのパラメーターが重要かを選択することができます。 関連性のチェックマークを入れる、または外すことで設定を変更することができます。

また、インストラクターは印刷物のヘッダーを表示させたり、非表示にしたりできます。

個人ロゴを印刷物に加えることができます。個人ロゴは印刷物の左上の端にプリントされます。

個人ロゴをアップロードするときは、browseボタンをクリックしてロゴファイルを選択してください。

ロゴファイルは、PNGフォーマットで、かつ300x100ピクセル以内である必要があります。

#### <span id="page-234-2"></span>5.7.5 保管

印刷セクションでは、マネキンに保存されているデータのうち、使用した部分と残っている部分を表示しま す。

マネキンは、設定することで、外部の記録媒体を利用できます。

マネキンが使用できるように、外部記録媒体の機能はWebDAVプロトコル(Web-based Distributed Authoring and Versioning)を利用する必要があります。このサービスを利用するには、WebDAVサーバー アプリケーションをパソコンまたはサービスにインストールする必要があります。

注記: 熟練のIT 技術者にWebDAVサーバーのインストールと設定、そしてマネキンの設定を任せることを 強くお勧めします。間違ったインストールや設定は、マネキンを故障させる恐れがあります。

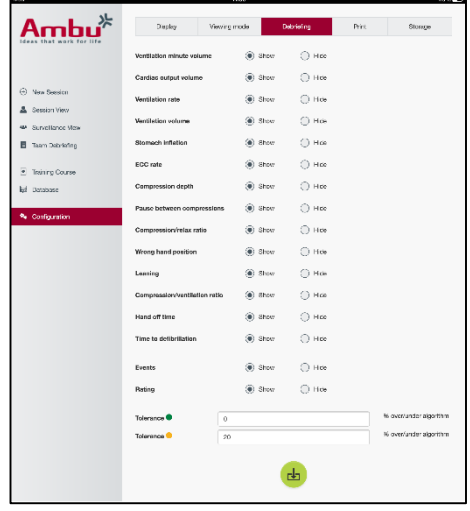

外部記録媒体を選択したとき、マネキンがそれに接続できない場合は、サーバーのインストールや設定が 正しくないことが原因です。このとき、マネキンIFUの説明に従って、リセットボタンを使用して、出荷時の設 定にリセットする必要があります。

## <span id="page-235-0"></span>**6** ビューモード

ビューモード を利用して、ほかのパソコンデバイスからマネキンにアクセスして、パフォーマンスを確認す ることができます。

ビューモードに入る

- パソコンデバイスをマネキンと同じネットワークに接続します。
- セクション2.2で説明したブラウザのどれか一種を立ち上げます。
- "http://Ambu.login"をブラウザのアドレスバーに入力します。 ブラウザが"http://Ambu.login" を開けない場合は、IPアドレス"192.168.1.1"を入力してください。
- 「Viewing mode」ボタンをクリックして開始します。
- 接続したいマネキンを選択します。
- 確認したいグラフのタイプを選択します。

## <span id="page-235-1"></span>6.1 ビューモードの図形表示

ビューモードでは、複数のグラフや表示形式を表示できます。

表示の変更に関する詳細は 、セクション5.7.2を参照してください。

## <span id="page-235-2"></span>6.2 折れ線グラフ:

折れ線グラフは、 連続した線で換気と圧迫のパフォーマンスを示 します。

換気は上方のグラフに、圧迫は下方のグラフに表示されます。

換気による胃膨満や誤った手の姿勢での圧迫が発生した場合は 、グラフに「X」が表示されます。

進むと戻るボタンを利用してグラフをスクロールできます。

#### <span id="page-235-3"></span>6.3 棒グラフ:

折れ線グラフは、 連続したバーで換気と圧迫のパフォーマンスを 示します。

換気は上方のグラフに、圧迫は下方のグラフに表示されます。

換気による胃膨満や誤った手の姿勢での圧迫が発生した場合は 、グラフに「X」が表示されます。

進むと戻るボタンを利用してグラフをスクロールできます。

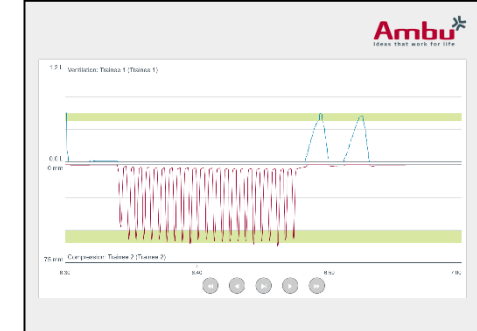

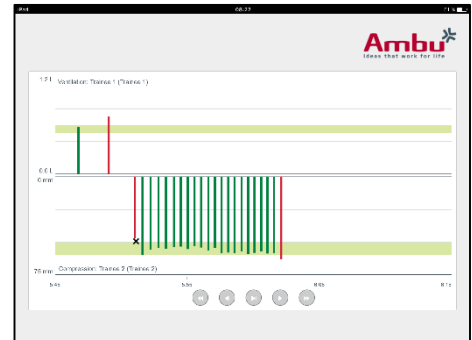

### <span id="page-236-0"></span>6.4 バブルチャート:

バブルチャートは、バブルで換気と圧迫を示します。

換気は左側に、圧迫は右側に表示されます。

換気と圧迫の操作が選択したアルゴリズムと一致するとき、バブ ルは緑に変わります。選択したアルゴリズムと一致しないとき、バ ブルは赤にかわります。

バブル内の値は、圧迫/換気のパフォーマンスを示します。

換気による胃膨満や誤った手の姿勢での圧迫が発生した場合は 、「X」が表示されます。

#### <span id="page-236-1"></span>6.5 患者モニター:

患者モニターは、模擬の患者モニターとして実習生のパフォーマン スを表示します。

上方は選択したECGのグラフ、下方は二酸化炭素状態図の曲線 を表示します。

12誘導心電図を表示したい場合は、12誘導心電図ボタンをクリッ クします。

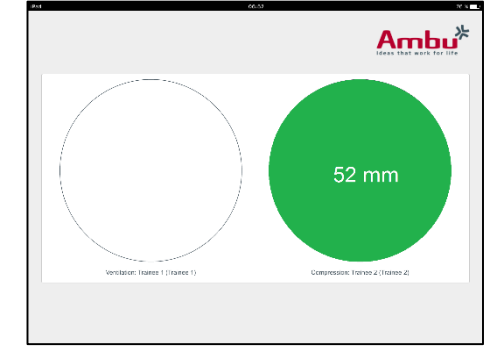

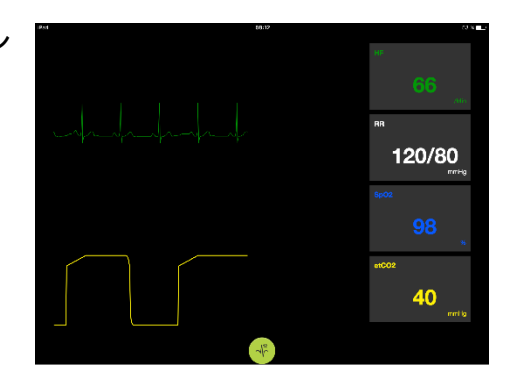

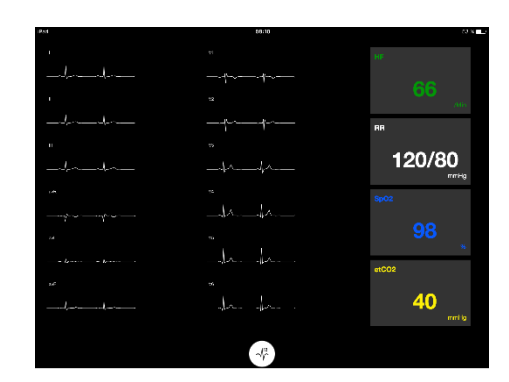

## <span id="page-236-2"></span>**7** セルフトレーニング

セルフトレーニングモードは、インストラクターがない個人の実習生がCPRトレーニングを行うためのもので す。

実習生は、セルフトレーニングで CPRトレーニングを実施することができます。また、セッション終了後には 結果を受け取れます。

パフォーマンスの表示形式は折れ線グラフ、棒グラフ、バブルチャートに設定できます。

セルフトレーニングモードの設定はセクション8.4を参照してください。

セルフトレーニングモードに入るには:

- パソコンデバイスをマネキンと同じネットワークに接続します。
- セクション2.2で説明したブラウザのどれか一種を立ち上げます。
- "Http://Ambu.login"をブラウザのアドレスバーに入力します。 ブラウザが"http://Ambu.login" を開けない場合は、IPアドレス"192.168.1.1"を入力してください。
- 「Self-training」ボタンをクリックして開始します。

Ambu Manikin Management Moduleはセルフトレーニングスタート 画面を表示します。

実習生は名前を入力する必要があります。

「start」をクリックして練習を開始します。

実習生は10秒以内にマネキンにところに移動しなければなりませ ん。

システムはセッションが始まるまでのカウントダウンを表示します  $\circ$ 

セッションが終了したら、Ambu Manikin Management Module は結 果を自動的に表示します。

実習生はパフォーマンスを確認できます。

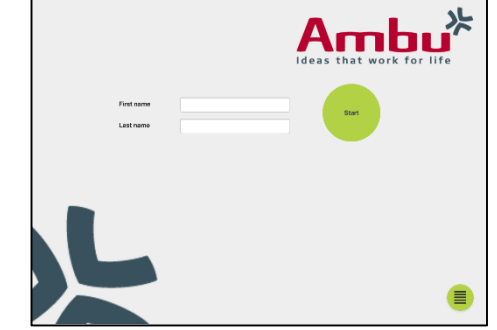

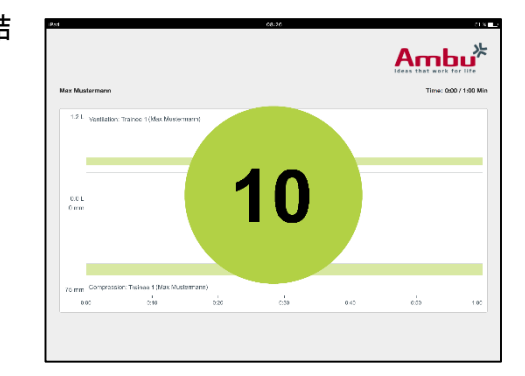

セッションが終了したら、実習生は以下のことを行うことができま す。

#### 印刷:

結果を印刷したいときは、実習生はプリントボタンをクリックする必要があります。

#### 保存:

データを保存するとき、実習生は保存ボタンをクリックする必要が あります。

Delete(削除):

セッションを閉じるとき、実習生は削除ボタンをクリックする必要が あります。

注意すべき警告メッセージが表示されます。

注記。セッションを削除すると、データは回復できません。

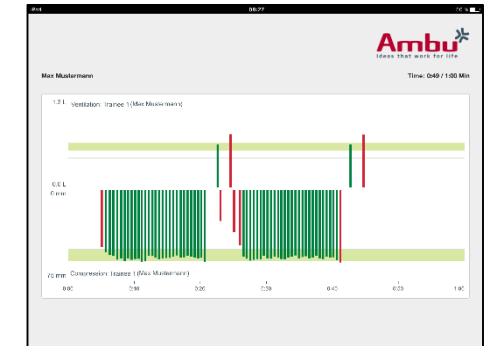

## <span id="page-238-0"></span>**8** マネキン設定

マネキンの通常設定は個人選好に合わせて設定できます。

次のステップに従い、設定に入ります。

- 1. 人口模型の電源を入れる
- 2. 無線LAN(WLAN) またはLANケーブルでデバイスとマネキンを接続します。 WLANによって無線ネットワーク"AmbuW"に接続する場合 パスワードは必要ありません。
- 3. セクション2.2で説明したブラウザのどれか一種を立ち上げます。
- 4. "http://Ambu.login/config"をブラウザのアドレスバーに入力します。 ブラウザで"http://Ambu.login/config" を開けない場合は、IPアドレス"192.168.1.1/config"を入力 してください。

#### <span id="page-238-1"></span>8.1 概要

一覧は現在のマネキンの設定を表示します。

設定の変更に関する詳しい説明は、セクション8.2 – 8.6を参照して ください。

#### <span id="page-238-2"></span>8.2 ネットワーク設定

マネキンはTCP/IPプロトコルを利用して、LANまたはWLANに接 続できます。

熟練のIT 技術者にネットワーク設定の変更を任せることを強くお 勧めします。

ネットワークモード:

使用したいネットワークインフラによって、マネキンは以下のように 設定できます。

- LAN、イーサネットケーブルで接続する場合
- WLAN、既存のWiFiネットワークに接続する場合
- アクセスポイント、マネキンで無線アクセスポイントを作る場合

選択するネットワークモードに合わせて、DHCP/DNSを選択します。

- サーバー、マネキンがIPアドレスを指定する場合
- クライアント、マネキンが外部のDHCPサーバーからIPアドレスを受け取る場合
- なし、手動でIPアドレスを指定する場合

マネキンがWLANまたはアクセスポイントに設定されているとき、SSIDは外部ネットワークまたは個人の選 好に基づいて設定できます。

注記: IP アドレスまたは ドメインが変わったとき、マネキンにアクセスするためには、ブラウザーのアドレス バーに入力したドメイン名を正しいものに変更する必要があります。

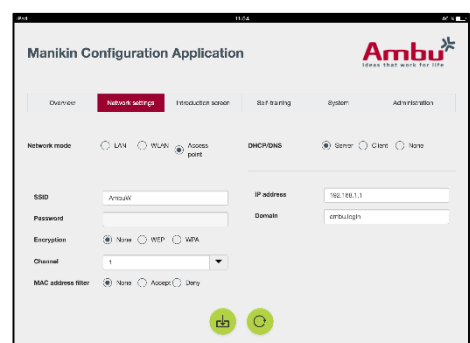

**Manikin Configuration Application** 

 $Ambu<sup>*</sup>$ 

設定が完了したら、「保存」ボタンをクリックして設定を保存してください。

#### <span id="page-239-0"></span>8.2.1 シングルマネキン

シングルマネキンを使用しているときは、初期設定を変更する必要がありません。

パソコンデバイスに接続しているマネキンを「マスター」マネキンに設定する必要があります。

#### <span id="page-239-1"></span>8.2.2 マルチマネキン

マルチマネキンを使用しているときは、練習の前にマネキンを設定する必要があります。

最初のマネキンは「マスター」マネキンに設定する必要があります。このマネキンは、その他のすべてのマ ネキンのセッションやデータフローをコントロールするマネキンになります。マスター設定の詳細は、セクシ ョン8.2を参照してください。

その他のすべてのマネキンは以下のパラメーターで設定する必要があります。

- SSID「マスター」マネキンと同じ必要があります。詳細はセクション8.2を参照してください。
- DHCP/DNSはクライアントに設定するか、手動で指定する必要があります。詳細はセクション8.2を 参照してください。
- マネキンを「スレーブ」に設定する場合は、セクション8.5を参照してください。

注記: 「 スレーブ 」マネキンのSSIDまたはIPアドレスが「マスター」ネキンとマッチしない場合、マネキンは 正しく接続または機能しない可能性があります。

#### <span id="page-239-2"></span>8.3 導入画面

イントロダクション画面セクションは、モードの有効性を変更したり 、イントロダクション画面を保護するためのパスワードを設定した りできます。

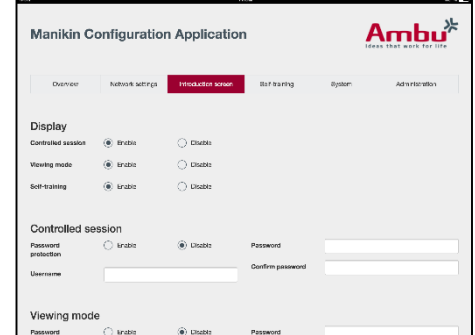

画面を閉じたいときは、画面の非表示ボタンをクリックしてください  $\sim$ 

コントロールセッション、ビューモードまたはセルフトレーニングを保護する必要があるときは、パスワード を設定できます。

注記: パスワードを忘れてしまうと、マネキンの設定にアクセスすることができなくなります。このとき、マネ キンIFUの説明に従って、リセットボタンを使用して、出荷時の設定にリセットする必要があります。

設定が完了したら、「保存」ボタンをクリックして設定を保存してください。

### <span id="page-240-0"></span>8.4 セルフトレーニング

セルフトレーニングセクションでマネキンをセルフトレーニングモー ドに設定することができます。

希望のセッションパラメーターを選択して、「保存」をクリックして設 定を保存してください。

#### <span id="page-240-1"></span>8.5 システム

システムセクションでは、以下の設定を変更できます。

#### マネキン名

マネキン名は使用中のマネキンを識別するために表示されます。

マネキンモードを調整することで、マネキンをシングルマネキンま たはマルチマネキンセッションに設定できます。詳細については、 セクション 8.2.1と8.2.2を参照してください。

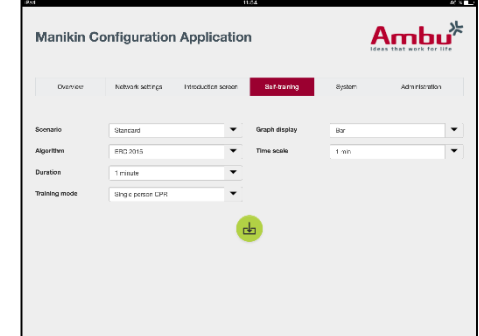

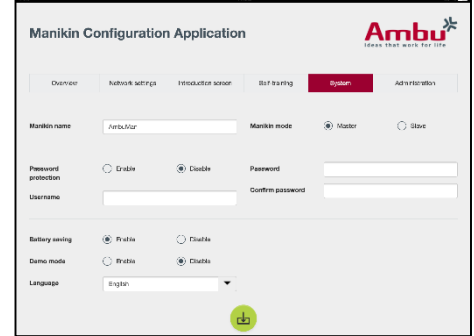

パスワード保護

マネキンの設定を保護する必要があるときは、パスワードを設定できます。

注記: パスワードを忘れてしまうと、マネキンの設定にアクセスすることができなくなります。このとき、マネ キンIFUの説明に従って、リセットボタンを使用して、出荷時の設定にリセットする必要があります。

#### 節電

節電モードのとき、マネキンは進行中のセッションがない場合、30分後にシャットダウンします。

言語:

ユーザーインタフェースの言語を変更したいときは、ドロップダウンボタンをクリックして希望の言語を選択 してください。

指定した言語が利用できないときは、セクション8.6で説明したように新しい言語ファイルをマネキンにアッ プロードすることができます。

設定が完了したら、「保存」ボタンをクリックして設定を保存してください。

#### <span id="page-241-0"></span>8.6 管理

管理セクションで新しい言語のアップロード、システムのアップデ ートまたはソフトウェアのリセットが行えます。

新しい言語をアップロードするときは、「browse」をクリックして言語 ファイルを選択してください。「upload」ボタンをクリックしてファイル をマネキンにアップロードします。

新しい言語を作るときは、マネキンからテンプレートをダウンロー ドすることができます。

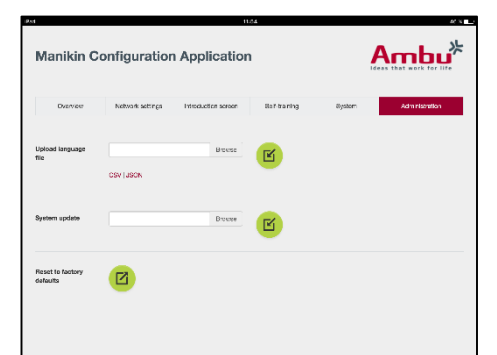

システムアップデートファイルをアップロードするときは、「browse」をクリックしてシステムアップデートファ イルを選択してください。「upload」ボタンをクリックしてファイルをマネキンにアップロードします。

ソフトウェアをリセットするときは、「リセット」ボタンをクリックしてください。

## **Nederlands**

# **Inhoud**

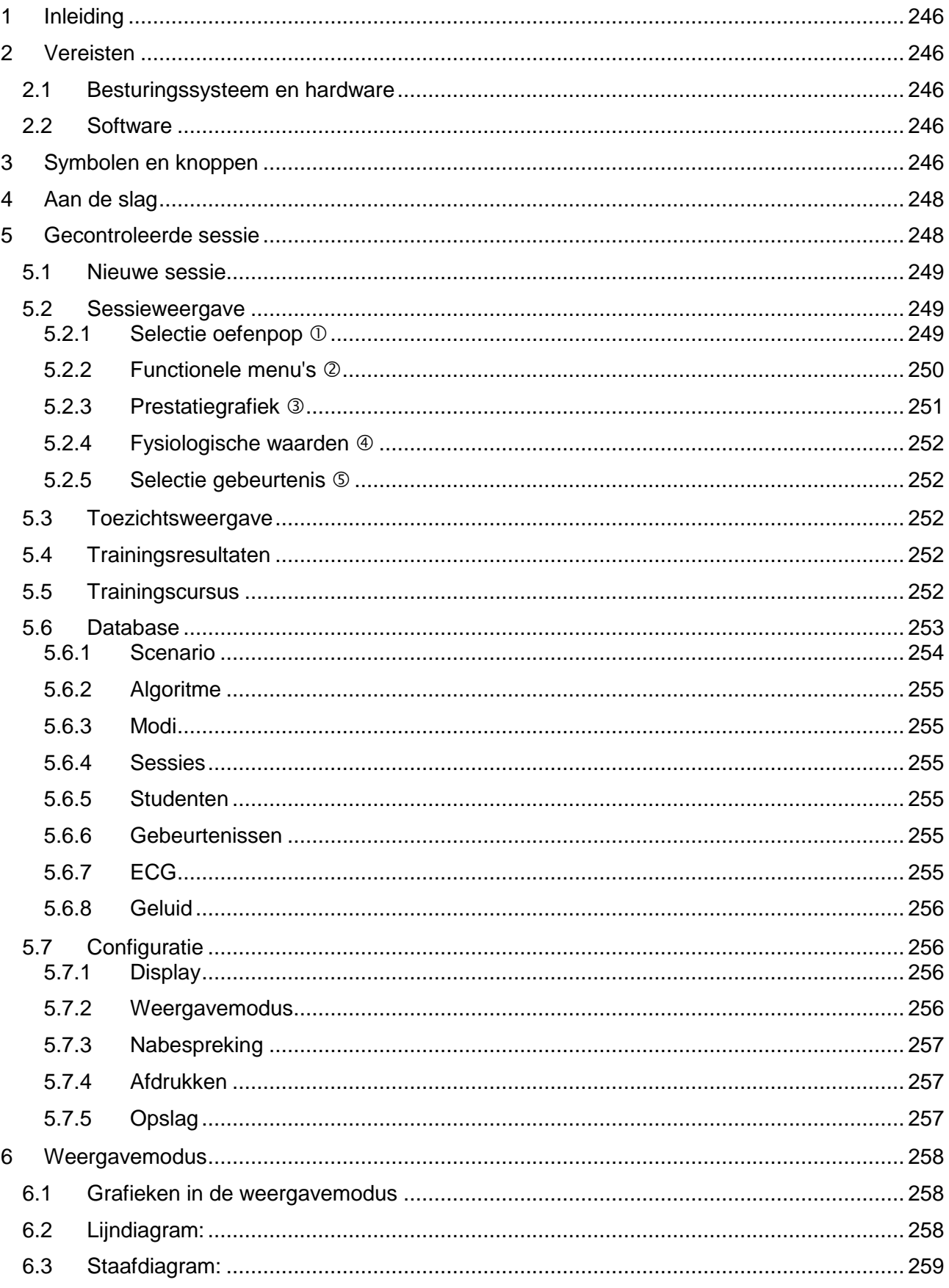

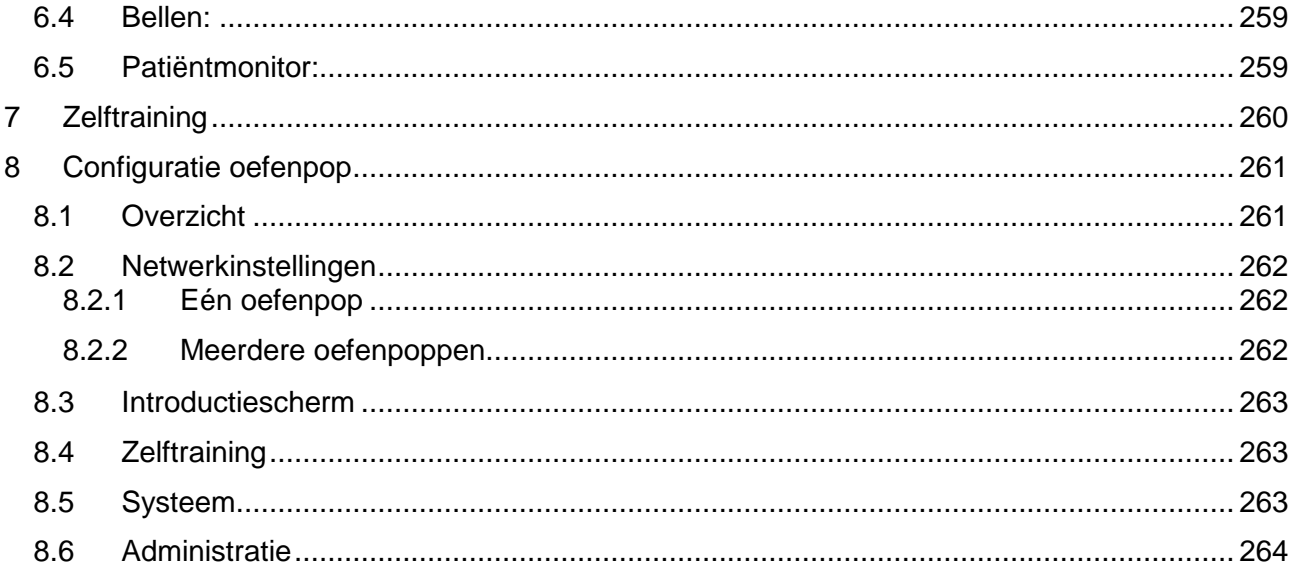

## **Handleiding**

## <span id="page-245-0"></span>**1 Inleiding**

De Ambu Manikin Management Module is een browsergebaseerde, intuïtieve en modulaire applicatie voor het draadloos aansturen van Ambu-oefenpoppen, waarmee ook de prestaties van studenten kunnen worden gevolgd en vastgelegd.

## <span id="page-245-1"></span>**2 Vereisten**

## <span id="page-245-2"></span>**2.1 Besturingssysteem en hardware**

De minimale vereisten voor de Ambu Manikin Management Module zijn:

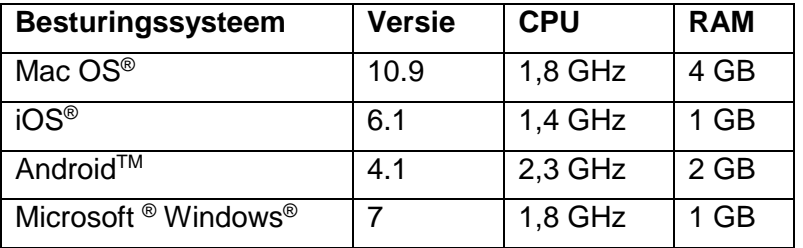

## <span id="page-245-3"></span>**2.2 Software**

U hebt een internetbrowser nodig om de Ambu Manikin Management Module te openen. Geschikte internetbrowsers moeten voldoen aan de volgende specificaties:

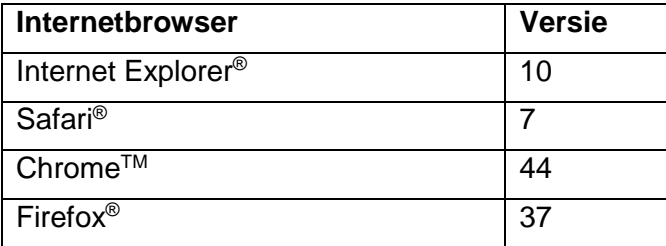

De Ambu Manikin Management Module zal het beeldformaat automatisch aanpassen aan het beeldscherm van het apparaat.

Voor een optimaal overzicht is een minimale schermdiagonaal van 9,7" aanbevolen.

Opmerking. De Ambu Manikin Management Module maakt gebruik van JavaTM scripts. De gebruiker dient te controleren dat Java-scripts geïnstalleerd zijn en dat blokkeringen zijn uitgeschakeld. Neem contact op met uw systeembeheerder als u de instellingen niet kunt wijzigen.

## <span id="page-245-4"></span>**3 Symbolen en knoppen**

Hieronder volgt een overzicht van de symbolen en knoppen met verdere uitleg over de functies.

Opmerking: De beschikbaarheid van symbolen en knoppen is afhankelijk van het model van de oefenpop.

Applicatiemenu

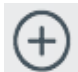

Start nieuwe sessie

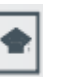

Open trainingscursusvenster

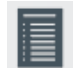

Open nabespreking team

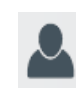

Open sessieweergavevenster

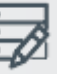

Open databasevenster

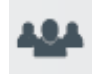

 $\sqrt{ }$ 

Open toezichtsweergave

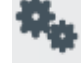

Open configuratievenster

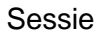

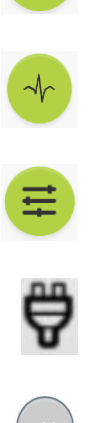

≣

ᇜ

Open open<br>geluidsmenu<sup>1</sup> Afspelen/start September Open positiewisselmenu Open ECG-menu  $\begin{array}{c} \text{open}\ \text{E}\ \text{loop}\ \text{left}\ \text{rule} \end{array}$  Pauze  $\begin{array}{c} \text{1} \text{I}\ \text{right}$ Open menu met fysiologische parameters<sup>1</sup> Werkt op verkt op aan de koning van de batterij opladen van de Status batterij netvoeding Snel achteruit (N) Huidige tijd (N) Snel vooruit Achteruit (b) Vooruit Vooruit **Gebeurtenisknop** (kan and Achteruit Achteruit en and a verschillende pictogrammen hebben) Waarde verlagen **Keuzerondje** ingeschakeld Vervolgkeuzemenu openen Waarde verhogen **Keuzerondje** uitgeschakeld Open ECG met 12 afleidingen<sup>1</sup> Resultaten/scores (h) Afdrukken Verwijderen Opslaan

### Configuratie/database

<span id="page-247-0"></span>**4 Aan de slag**

<sup>1</sup>AmbuMan Advanced <sup>2</sup>AmbuMan Defib

Volg de onderstaande stappen om met de Ambu Manikin Management Module aan de slag te gaan:

- 1. Zet de oefenpop aan door de aan/uit-knop onderaan de romp kort in te drukken.
- 2. Breng met een netwerkkabel of draadloos (WLAN) een verbinding tot stand tussen uw pc of tablet en de oefenpop. Breng als u gebruik wilt maken van WLAN een verbinding tot stand met het netwerk "AmbuW". Er is geen wachtwoord nodig.
- 3. Open een internetbrowser (zie specificaties in paragraaf 2.2).

Terug **EXPORTER** Exporteren/reset

- 4. Voer in het adresveld van de internetbrowser "http://Ambu.login" in. Accepteert de internetbrowser "http://Ambu.login" niet, voer dan het IP-adres "192.168.1.1" in.
- 5. Het startscherm van de Ambu Manikin Management Module wordt geladen en u kunt een keuze maken uit:
	- "Gecontroleerde sessie" (raadpleeg voor meer informatie hoofdstuk 5)
	- "Weergavemodus" (raadpleeg voor meer informatie hoofdstuk 6)
	- "Zelftraining" (raadpleeg voor meer informatie hoofdstuk 7)
- 6. Klik op de knop van de gewenste modus om uw sessie te starten.

## <span id="page-247-1"></span>**5 Gecontroleerde sessie**

De gecontroleerde sessie dient door een instructeur te worden gebruikt.

Op deze pagina wordt links het applicatiemenu  $(\mathbb{O})$  en rechts het functiegebied getoond  $(\circledcirc)$ .

De grootte van het applicatiemenu wordt automatisch aangepast voor een optimale indeling. Wordt een tablet in een verticale weergave gedraaid, dan worden in het menu uitsluitend de pictogrammen getoond.

Meer informatie vindt u in paragraaf 5.1 t/m 5.7.

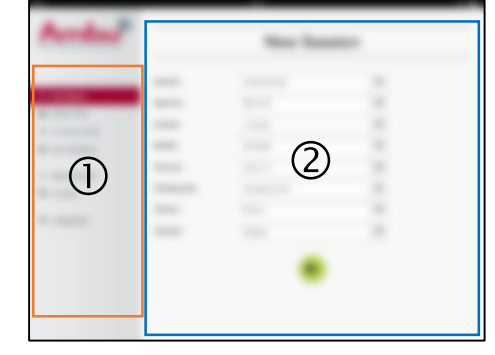

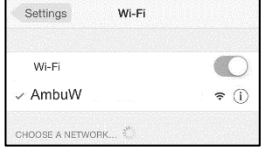

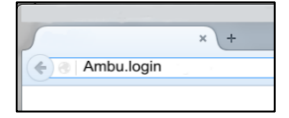

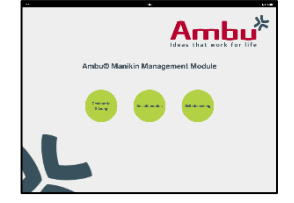

Nieuw Importeren C Opnieuw opstarten

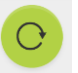

## <span id="page-248-0"></span>**5.1 Nieuwe sessie**

In het venster Nieuwe sessie kunt u de details van de geplande trainingssessies instellen.

In de vervolgkeuzemenu's zijn de volgende keuzemogelijkheden beschikbaar:

**Scenario** 

Een scenario is een ingebouwd algoritme dat ervoor zorgt dat de oefenpop automatisch reageert op de prestaties van de student.

- Algoritme

Het algoritme is gebaseerd op de reanimatierichtlijnen. Het specificeert de aanbevolen waarden voor reanimatie.

- Duur Selecteer de duur van de geplande sessie.
- P<sub>op</sub> Selecteer de oefenpop die voor de sessie wordt gebruikt.
- **Instructeur** Selecteer de instructeur uit de lijst.
- **Trainingsmodus** Selecteer de modus van de geplande sessie.
- **Studenten** Selecteer studenten uit het vervolgkeuzemenu of voer hun namen in de tekstvelden in.

Als alle instellingen zijn doorgevoerd, klikt u op de knop Afspelen om de *Sessieweergave* te starten.

Opmerking. Is een sessie nog steeds actief of is deze niet afgesloten, dan kan er geen oefenpop worden geselecteerd.

## <span id="page-248-1"></span>**5.2 Sessieweergave**

De vensters voor *Sessieweergave* zijn onderverdeeld in meerdere functionele en informatieve velden, die hieronder worden beschreven.

Opmerking: De specifieke velden en functies zijn afhankelijk van het model oefenpop.

## <span id="page-248-2"></span>**5.2.1 Selectie oefenpop**

De knop geeft de naam van de oefenpop weer. Het pictogram dat vóór de oefenpop staat, geeft de status van de batterij

weer: of de oefenpop wordt opgeladen dan wel of hij op de netstroom is aangesloten.

Werkt u tegelijkertijd met meerdere oefenpoppen, dan kunt u op de knop Oefenpop klikken om over te schakelen naar de prestaties van de gekozen pop.

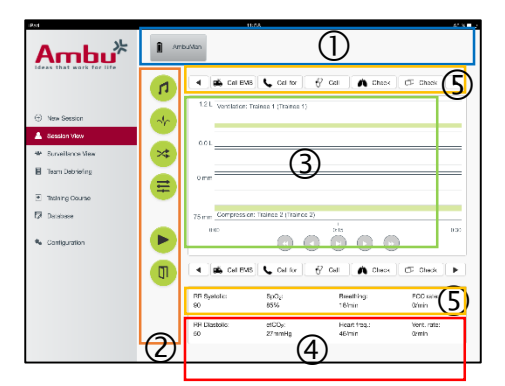

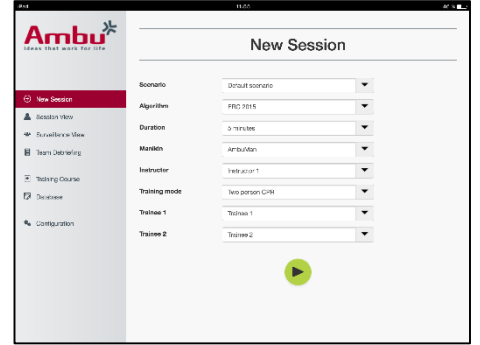

## <span id="page-249-0"></span>**5.2.2 Functionele menu's**

In de functionele menu's kunt u tijdens een lopende sessie het gedrag van de oefenpop wijzigen en het scenario bijstellen.

### **5.2.2.1 Geluidsmenu**

Met behulp van het geluidsmenu kunt u geluiden afspelen via de oefenpop.

- Open het geluidsmenu door op de geluidsmenuknop te klikken.
- Klik op de vervolgkeuzeknop om het gewenste geluid te selecteren.
- Als u het geluid hebt geselecteerd, kunt u op de afspeelknop drukken om het geluid via de oefenpop af te spelen.
- Klik op de pauzeknop om het geluid uit te zetten.
- Met behulp van de knoppen "+" en "-" kunt u het volume van het afgespeelde geluid aanpassen.

Het volume wordt automatisch gewijzigd. Het is niet nodig om opnieuw op de afspeelknop te klikken.

Klik op de menuknop om het geluidsmenu te verbergen.

Opmerking. De frequenties van de geluidsbestanden zijn niet rechtstreeks gekoppeld aan de fysiologische waarden. Als de beademingsfrequentie handmatig wordt aangepast, is het afgespeelde geluid mogelijk niet afgestemd op de beademingsfrequentie. In dat geval moet het geluidsbestand met de juiste frequentie worden geselecteerd.

#### **5.2.2.2 ECG-menu**

Met behulp van het ECG-menu kunt u via de oefenpop ECG-geluiden afspelen of deze aanpassen. Open het ECG-menu door op de knop ECG-menu te klikken.

Klik op de vervolgkeuzeknop om het gewenste ECG-signaal te selecteren.

Als u het geluid hebt geselecteerd, kunt u op de afspeelknop drukken om het ECGsignaal via de oefenpop af te spelen.

Met behulp van de knoppen "+" en "-" kunt u het volume van het afgespeelde ECGsignaal aanpassen.

Opmerking. Als de frequentie wordt gewijzigd, kunnen bepaalde ECG-simulaties fysiologisch onjuist zijn. In dergelijke gevallen selecteert u het juiste ECG-signaal in het vervolgkeuzemenu (bv. Art. flutter).

#### Defibrillatie/tempo:

Indien gewenst kan het ECG-signaal na defibrillatie automatisch worden gewijzigd:

- Selecteer het nieuwe ECG-signaal uit het vervolgkeuzemenu.
- Activeer de verandering door op de afspeelknop te klikken.
- Om de automatische wijziging van het ECG-signaal na defibrillatie/tempo te overschrijven, activeert u het keuzerondje van de selectie "geen defib effect".

#### Puls in de halsslagader:

Als er een ECG-signaal met een puls is geselecteerd, zal de oefenpop de puls automatisch genereren.

Om dit te deactiveren, schakelt u het desbetreffende keuzerondje uit.

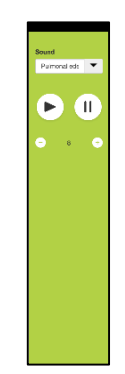

**Dalfa dythin<br>
Norm<br>
C. Palm<br>
C. Linnesdormed<br>
C. No delfa diffati<br>
C. No delfa diffati** 

ECG-artefacten:

In het systeem kunnen de artefacten "spiertremor" of "losse elektrode" aan het ECG-signaal worden toegevoegd.

U kunt een artefact activeren/deactiveren door het desbetreffende keuzerondje in of uit te schakelen.

Klik op de ECG-menuknop om het ECG-menu te verbergen.

### **5.2.2.3 Menu voor wisselen gebruiker**

De Ambu Manikin Management Module evalueert de prestaties van de studenten tijdens de sessie.

Om een individuele beoordeling voor elke student te krijgen, moet de instructeur de positie van de studenten tijdens de sessie wisselen:

- Open het menu Gebruiker wisselen en klik op de wisselmenuknop.
- Selecteer de 2 studenten die van positie moeten wisselen.
- Activeer de wissel door op de afspeelknop te klikken.

Klik op de wisselmenuknop om het menu voor het wisselen van studenten te verbergen.

#### **5.2.2.4 Menu met fysiologische parameters**

De oefenpop kan de fysiologische parameters tonen in de instructeursweergave, de weergavemodus of op de patiëntmonitor.

De fysiologische parameters zijn gekoppeld aan het geselecteerde ECG.

- Om de fysiologische waarden te wijzigen opent u het fysiologiemenu door op de menuknop te klikken.
- Gebruik de knoppen "+" en "-" om de waarden te veranderen.

Klik op de menuknop om het fysiologiemenu te verbergen.

#### **5.2.2.5 Sessie afspelen/pauzeren**

Klik op de afspeelknop om de sessie te starten.

Klik op de pauzeknop om de sessie op pauze te zetten.

#### **5.2.2.6 Sessie afsluiten**

Klik op de afsluitknop om een sessie te annuleren, af te sluiten of te stoppen voordat de gekozen tijdsduur is bereikt.

#### <span id="page-250-0"></span>**5.2.3 Prestatiegrafiek**

De prestatiegrafiek is een weergave van de prestaties die door de studenten worden geleverd.

De bovenste grafiek toont de beademing, de middelste het ECG en de onderste grafiek de compressie.

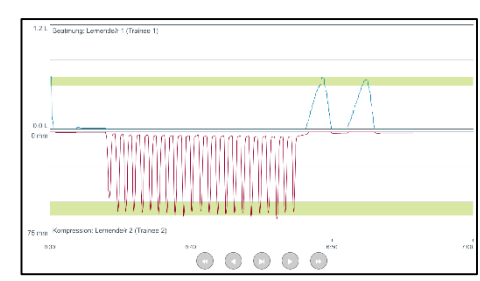

Als er een compressie met een onjuiste handpositie wordt uitgevoerd of sprake is van maaginflatie, verschijnt er in de grafieken een "X".

Het weergavetype kan in de configuratie worden gewijzigd; zie paragraaf 5.7.1.

Als er handmatig gebeurtenissen worden geselecteerd, is dit pictogram zichtbaar in de grafiek van de geselecteerde student.

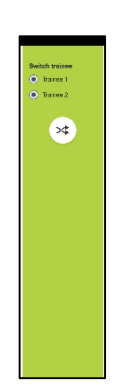

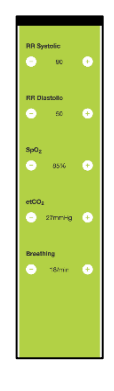

De knoppen vooruit en achteruit kunnen worden gebruikt om door de grafieken te scrollen.

#### <span id="page-251-0"></span>**5.2.4 Fysiologische waarden**

De geselecteerde fysiologische waarden worden getoond in het vak onder aan het scherm.

Naast de fysiologische waarden worden de compressie- en beademingsfrequentie van de studenten in real-time weergegeven.

### <span id="page-251-1"></span>**5.2.5 Selectie gebeurtenis**

De instructeur kan in het systeem gebeurtenissen aan de sessie toevoegen die de oefenpop niet automatisch kan waarnemen.

Om de gewenste gebeurtenis toe te voegen klikt u op de gebeurtenisknop voor de student die de actie heeft uitgevoerd.

Klik op de scrollknop links of rechts om door de gebeurtenissen te bladeren.

## <span id="page-251-2"></span>**5.3 Toezichtsweergave**

Als er gelijktijdig met meerdere oefenpoppen wordt gewerkt, kunnen de prestaties op alle poppen via de toezichtsweergave worden gevolgd.

Voor het doorvoeren van wijzigingen zoals beschreven in paragraaf 5.2:

- Selecteer de vereiste poppen door op de oefenpopknoppen bovenin te klikken.
- Klik op de betreffende functieknop.

De wijzigingen worden automatisch doorgevoerd voor alle geselecteerde oefenpopen.

## <span id="page-251-3"></span>**5.4 Trainingsresultaten**

Na afloop van de sessie zijn de trainingsresultaten beschikbaar.

De pagina trainingsresultaat biedt een overzicht van de geselecteerde sessie en de bereikte prestaties.

De tabel geeft gedetailleerde gegevens over de prestaties van elke student weer.

De resultaten kunnen worden afgedrukt, opgeslagen of verwijderd door op de betreffende knop te klikken.

Opmerking. De waarden die in de trainingsresultaten zijn getoond, kunnen in de configuratie worden gewijzigd. Zie paragraaf 5.7.3.

## <span id="page-251-4"></span>**5.5 Trainingscursus**

Met een trainingscursus kan de instructeur vooraf een sessie configureren en voorbereiden om tijdens de training tijd te besparen.

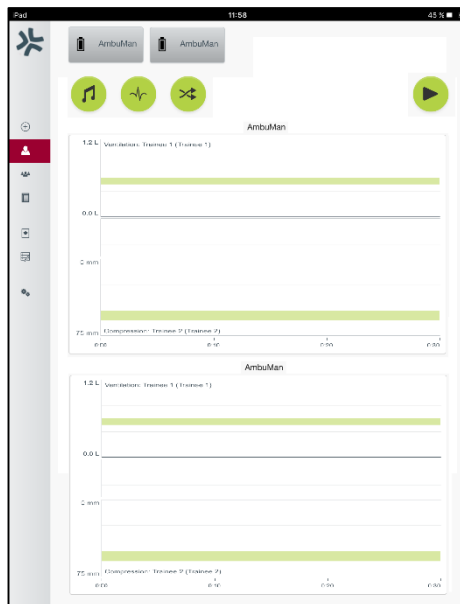
In de trainingscursus worden alle parameters opgeslagen zodat de instructeur de sessie kan starten zonder verdere actie te ondernemen.

Het aanmaken van een nieuwe cursus:

- Klik op het toevoegtabblad.
- Selecteer de trainingsparameters via het vervolgkeuzemenu.
- Selecteer de studenten uit het vervolgkeuzemenu of vul namen in de tekstvelden in.
- Klik op de knop "+" om een nieuwe trainingssessie aan te maken.
- Klik op de opslaknop als alle namen zijn ingevoerd.

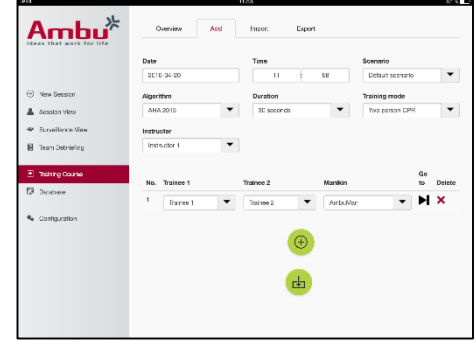

De trainingscursus is nu beschikbaar op het overzichtstabblad en de sessies kunnen worden gestart door op de afspeelknop te klikken.

U kunt een trainingscursus aanmaken zonder gebruik te maken van een oefenpop. Hiervoor kan er een csv-sjabloon uit de oefenpop worden geëxporteerd dat na het aanmaken van de cursus weer in de pop wordt geïmporteerd.

Opmerking. Om een trainingscursus aan te maken zonder oefenpop, moeten de ID's van de verschillende parameters bekend zijn. Zie paragraaf 5.7.1 voor het weergeven van de ID's van alle parameters.

## **5.6 Database**

De opzet van de databasesectie is voor elke cursusrecord gelijk.

De overzichtspagina biedt een overzicht van de record die in de oefenpop is geladen.

Op de toevoegpagina kunt u een nieuwe cursusrecord in de oefenpop laden of een bestaande aanpassen.

Om een nieuwe cursusrecord toe te voegen: volg de aanwijzingen op het scherm en klik op de opslagknop als u klaar bent.

Via de importpagina kan de oefenpop records van de pc of tablet importeren.

Om een bestand in de oefenpop te importeren:

- Klik op de bladerknop en selecteer het bestand op de pc of tablet.
- Klik op de importeerknop om de record naar de oefenpop te uploaden.

Via de exportpagina kunnen een of meer records naar de pc of tablet worden geëxporteerd.

Om een bestand vanuit de oefenpop te exporteren:

- Selecteer de record(s) die u wilt exporteren.
- Klik op de exporteerknop.
- Selecteer de map op de pc of tablet waarin u de record wilt opslaan.

#### **5.6.1 Scenario**

Een scenario is een vooraf ingesteld algoritme dat zorgt dat de oefenpop automatisch reageert op de uitgevoerde handelingen.

Een scenario bestaat uit de huidige status waarin de oefenpop werkt, een uit te voeren handeling en een toekomstige status waarnaar de pop na de handeling moet overschakelen.

Om een nieuw scenario aan te maken moeten de volgende stappen worden uitgevoerd.

- 1. Bereid het scenario voor en bepaal in welke volgorde de handelingen op de oefenpop moeten worden uitgevoerd.
- 2. Voer de naam en beschrijving van het scenario in.
- 3. Klik op de toevoegknop om een toestand in te voeren.
- 4. Voer de naam van de toestand in, bv. "Start".
- 5. Selecteer de instelling voor deze toestand.
- 6. Klik op de toevoegknop om de aangemaakte toestand aan het scenario toe te voegen.
- 7. Maak vervolgens de resterende toestanden voor het scenario aan.
- 8. Na voltooiing van alle toestanden voegt u de vereiste handelingen toe aan de afzonderlijke toestanden.
- 9. Selecteer de eerste toestand en klik op de knop voor toevoegen van handelingen.
- 10. Voer de naam van de handeling in om meer overzicht te kunnen houden.
- 11. Selecteer de trigger (de handeling) uit het vervolgkeuzemenu en stel de triggerwaarde in.
- 12. Selecteer tot slot de nieuwe toestand.
- 13. Maak vervolgens de overige handelingen voor de verschillende toestanden aan.
- 14. Selecteer tot slot de startdatum uit het vervolgkeuzemenu en klik op de opslagknop om het scenario naar de oefenpop te uploaden.

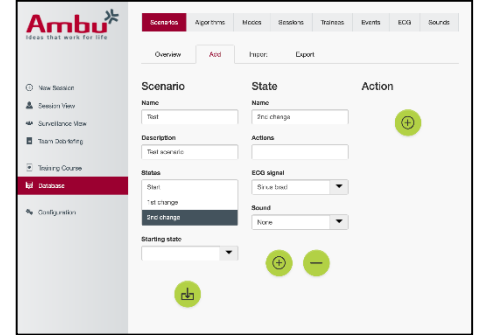

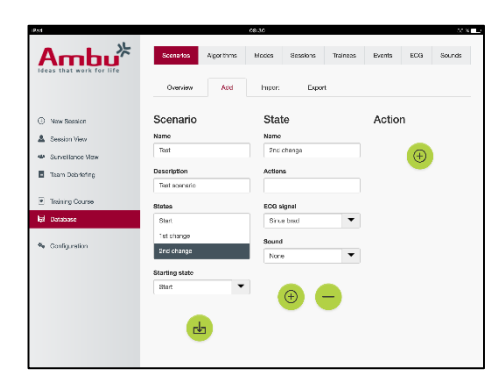

U kunt een scenario aanmaken zonder gebruik te maken van een oefenpop. Hiervoor kan er een csv-sjabloon uit de oefenpop worden geëxporteerd dat na het aanmaken van het scenario weer in de pop wordt geïmporteerd.

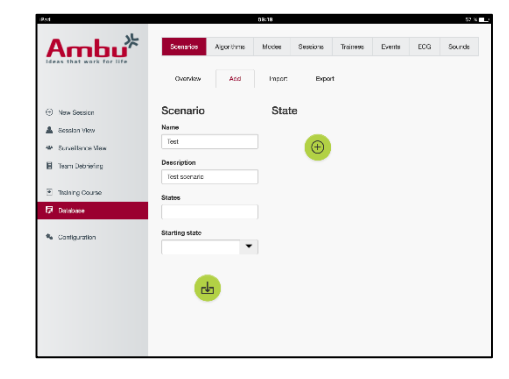

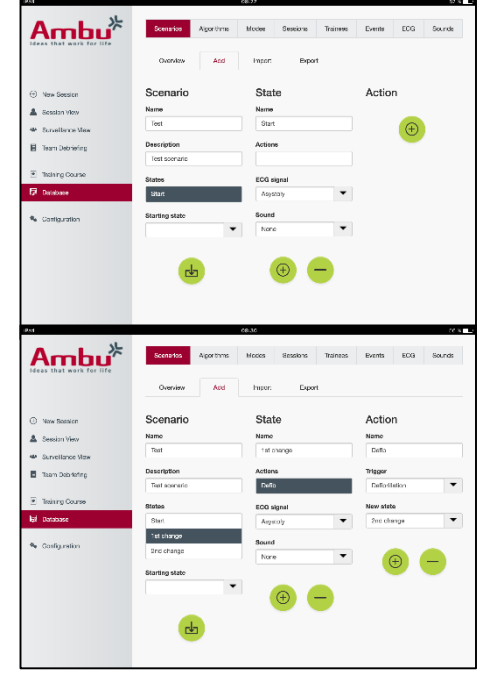

Opmerking. Om een scenario aan te maken zonder de pop, moeten de ID's van de verschillende parameters bekend zijn. Zie paragraaf 5.7.1 voor het weergeven van de ID's van alle parameters.

#### **5.6.2 Algoritme**

Het algoritmetabblad vormt de basis voor de beoordeling omdat dit de correcte waarden van de uit te voeren handelingen bevat.

De vooraf ingestelde algoritmes voldoen aan de meest recente reanimatierichtlijnen van 2015.

Vul bij het aanmaken van nieuwe algoritmes de velden in en klik op de opslagknop.

#### **5.6.3 Modi**

Het tabblad Modus beschrijft het type training dat moet worden uitgevoerd en hoeveel studenten er aan de training meedoen.

#### **5.6.4 Sessies**

Het tabblad Sessies geeft een overzicht van de in de oefenpop opgeslagen sessies.

De sessies kunnen opnieuw worden geopend om de prestaties in te zien.

Opmerking: De inhoud van een opgeslagen sessie kan niet worden gewijzigd.

#### **5.6.5 Studenten**

Het studententabblad geeft een overzicht van de in de oefenpop opgeslagen studenten.

Bij het toevoegen van een student aan de database kan worden aangegeven of de student ook een instructeur is.

#### **5.6.6 Gebeurtenissen**

Het gebeurtenissentabblad geeft een overzicht van de in de oefenpop opgeslagen gebeurtenissen.

Bij het toevoegen of bewerken van een gebeurtenis kan worden geselecteerd welk pictogram er moet worden getoond.

Is het gewenste pictogram niet beschikbaar, dan kan een nieuw pictogram in de oefenpop worden geüpload.

Klik als u klaar bent op de opslagknop.

Pictogrammen moeten de bestandsindeling PNG hebben, met de afmetingen 20x20 pixels.

#### **5.6.7 ECG**

Het tabblad ECG geeft een overzicht van de in de oefenpop opgeslagen ECG's.

De sjabloon kan vanaf de oefenpoppen worden gedownload om een nieuw ECG-signaal aan te maken.

De sjabloon bevat een beschrijving van de benodigde ingangen.

In de sjabloon komt elke lijn overeen met 0,02 seconden. Elk gegevenspunt komt overeen met een ECG-signaalamplitude van 0,172 mV.

Bestaande ECG-signalen kunnen worden aangepast door het signaal uit de oefenpop te exporteren, het signaal te bewerken en het vervolgens weer in de pop te importeren.

### **5.6.8 Geluid**

Het geluidstabblad biedt een overzicht van de geluiden die in de oefenpop zijn opgeslagen.

Het is mogelijk om nieuwe geluiden naar de oefenpoppen te uploaden.

Geluidsbestanden moeten de bestandsindeling WAV (8MHz, mono, 16-Bit, libsndfile: waveform audio, a-Law 8Bit PCM (ITU-T G.711)) hebben en mogen maximaal 3 MB groot zijn.

## **5.7 Configuratie**

De indeling waarin informatie in een sessie wordt weergegeven, kan volgens individuele wensen worden geconfigureerd.

Opmerking: De configuratie kan niet worden gewijzigd als de sessie op dit moment actief is.

Sommige functies of knoppen zijn alleen beschikbaar op bepaalde modellen oefenpoppen.

In deze sectie kan de netwerkconfiguratie niet worden gewijzigd. Raadpleeg hoofdstuk 8 voor het aanpassen van netwerkinstellingen.

#### **5.7.1 Display**

De displayweergave is het beeld dat de instructeur op de pc of tablet te zien krijgt. Deze kan op basis van individuele wensen worden ingesteld voor de weergave van relevante parameters.

Schakel het betreffende keuzerondje in of uit om de instelling te wijzigen.

Klik als u klaar bent op de opslagknop om de instellingen te bewaren.

#### **5.7.2 Weergavemodus**

De weergavemodus is een secundaire schermweergave die door studenten kan worden gebruikt, zoals beschreven in hoofdstuk 6.

De instructeur kan selecteren of de weergave algemeen beschikbaar moet zijn en welke informatie er moet worden getoond.

Schakel het betreffende keuzerondje in of uit om de instelling te wijzigen.

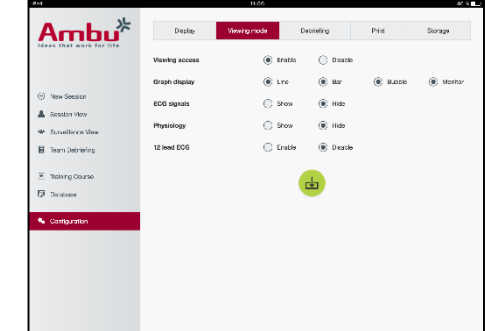

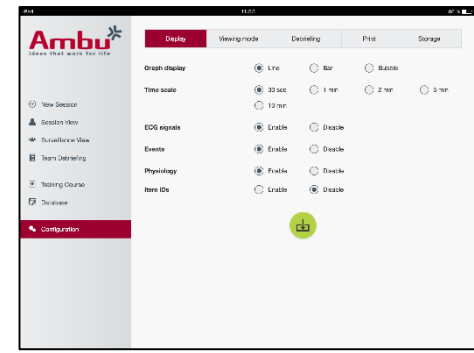

Klik als u klaar bent op de opslagknop om de instellingen te bewaren.

### **5.7.3 Nabespreking**

De nabesprekingssectie toont alle parameters die ter evaluatie van de sessie kunnen worden getoond.

De instructeur kan naar eigen inzicht selecteren welke parameters belangrijk zijn voor de evaluatie.

Verder kan de instructeur de toleranties van het geselecteerde algoritme wijzigen, om nog beter in kaart te brengen in welke mate de prestaties van de aanbevolen waarden afwijken.

Door het veranderen van de toleranties kan de kleur van de parameters in de nabesprekings-, staafdiagram- en belweergave worden veranderd.

Ambu $*$ .<br>Display  $\bigcirc$  Ho  $\odot$  He .<br>Эне es us ⊙ не .<br>Эно  $\odot$  Hos  $\odot$  Hee  $\Omega$  are  $\widehat{\bullet}$  Show  $\mathbb{E}$ 

Schakel het betreffende keuzerondje in of uit om de instelling te wijzigen.

Opmerking. Het wijzigen van de toleranties heeft geen invloed op de automatische beoordeling van de sessie.

Klik als u klaar bent op de opslagknop om de instellingen te bewaren.

#### **5.7.4 Afdrukken**

De afdruksectie toont alle parameters die ter evaluatie van de sessie kunnen worden afgedrukt.

De instructeur kan naar eigen inzicht selecteren welke parameters belangrijk zijn voor de evaluatie.

Schakel het betreffende keuzerondje in of uit om de instelling te wijzigen.

De instructeur kan ook de kop van de afdruk in- of uitschakelen.

De afdruk kan van een persoonlijk logo worden voorzien. Het persoonlijke logo wordt dan in de linkerbovenhoek van het document afgedrukt.

Voor het uploaden van een persoonlijk logo klikt u op de bladerknop en selecteert u het logobestand.

Het logobestand moet de bestandsindeling PNG hebben, met de afmetingen 300x100 pixels.

#### **5.7.5 Opslag**

De afdruksectie geeft weer hoeveel geheugenruimte er in de oefenpop in gebruik is en hoeveel ruimte er nog vrij is.

De oefenpoppen kunnen worden ingesteld op het gebruik van externe gegevensopslag.

De functie voor externe gegevensopslag is gebaseerd op het protocol WebDAV (Web-based Distributed Authoring and Versioning), waarvoor de oefenpop geschikt is. Om deze service te gebruiken moet er een WebDAV-serverapplicatie op de computer of service geïnstalleerd zijn.

Opmerking: Het is zeer aan te bevelen om de installatie en configuratie van de WebDAV-server en de configuratie van de oefenpop uitsluitend uit te laten voeren door ervaren IT-personeel. Fouten in de installatie en configuratie van de server kunnen storingen in de oefenpop veroorzaken.

Als de oefenpop na het selecteren van externe opslag niet kan worden geopend, is er sprake van foutieve instellingen in de oefenpoppen, de configuratie of de installatie van de server. In dat geval dient een harde reset worden uitgevoerd met de resetknop, zoals is beschreven in de gebruiksaanwijzing van de oefenpop.

## **6 Weergavemodus**

In de weergavemodus kan de oefenpop vanaf een andere pc of tablet worden geopend, om de uitgevoerde handelingen te bekijken.

Om de weergavemodus te openen:

- Sluit de pc of tablet aan op hetzelfde netwerk als de oefenpop.
- Open een internetbrowser (zie specificaties in paragraaf 2.2).
- Voer in het adresveld van de internetbrowser "http://Ambu.login" in. Accepteert de internetbrowser "http://Ambu.login" niet, voer dan het IP-adres "192.168.1.1" in.
- Klik op de weergavemodusknop om te starten.
- Selecteer de oefenpop die u wilt openen.
- Selecteer het grafiektype dat u wilt weergeven.

## **6.1 Grafieken in de weergavemodus**

De weergavemodus kan worden ingesteld voor het weergeven van verschillende grafieken en schermen.

In paragraaf 5.7.2. vindt u meer informatie over het instellen van de weergave.

## **6.2 Lijndiagram:**

De lijndiagramweergave is een continu lijndiagram met de uitgevoerde beademingen en compressies.

De beademing wordt in de bovenste grafiek getoond, terwijl de compressies in de onderste grafiek zichtbaar zijn.

Als er een beademing met maaginflatie of een compressie met een onjuiste handpositie wordt uitgevoerd, verschijnt er in de grafieken een "X".

De knoppen vooruit en achteruit kunnen worden gebruikt om door de grafieken te scrollen.

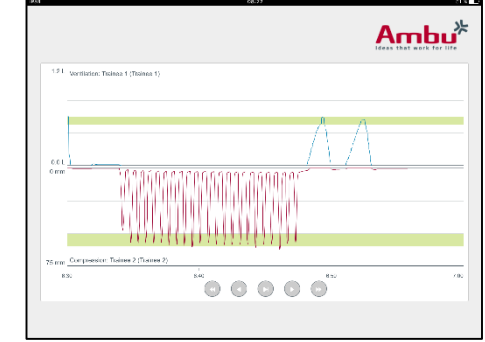

## **6.3 Staafdiagram:**

De staafdiagramweergave is een continu staafdiagram met de uitgevoerde beademingen en compressies.

De beademing wordt in de bovenste grafiek getoond, terwijl de compressies in de onderste grafiek zichtbaar zijn.

Als er een beademing met maaginflatie of een compressie met een onjuiste handpositie wordt uitgevoerd, verschijnt er in de grafieken een "X".

De knoppen vooruit en achteruit kunnen worden gebruikt om door de grafieken te scrollen.

## **6.4 Bellen:**

De bellenweergave geeft de beademingen en compressies als bellen weer.

Beademingen worden links getoond, terwijl de compressies rechts te zien zijn.

De bellen worden groen als de beademingen of compressies zijn uitgevoerd conform het geselecteerde algoritme. Voldoen de prestaties niet aan het betreffende algoritme, dan worden de bellen rood.

De waarde in de bel geeft de uitgevoerde compressie/beademing weer.

Als er een beademing met maaginflatie of een compressie met een onjuiste handpositie wordt uitgevoerd, verschijnt er een "X".

## **6.5 Patiëntmonitor:**

In de patiëntmonitor worden de prestaties van de studenten weergegeven in de vorm van een gesimuleerde patiëntmonitor.

De bovenste grafiek geeft het geselecteerde ECG weer, onderin zien we een capnografiecurve.

Klik op de knop voor ecg met 12 afleidingen om een ecg met 12 afleidingen weer te geven.

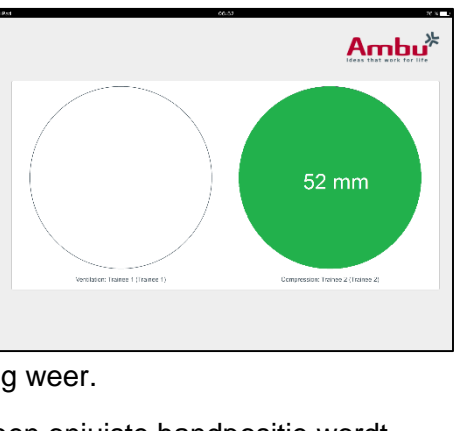

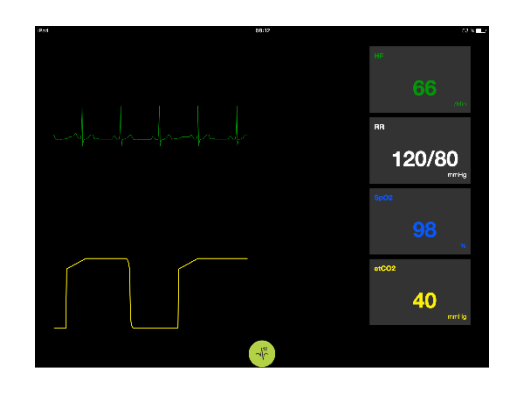

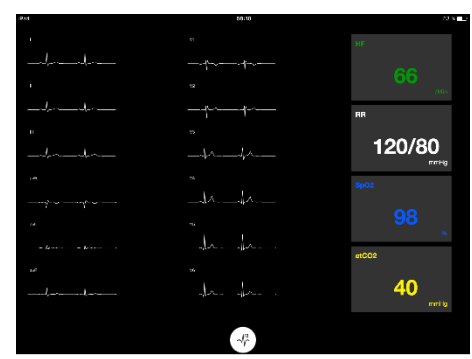

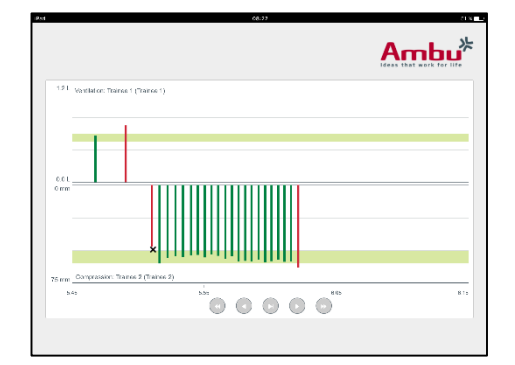

# **7 Zelftraining**

De zelftrainingsmodus wordt gebruikt voor instructeuronafhankelijke reanimatietrainingen voor één deelnemer.

In de zelftrainingsmodus kan de student een reanimatietraining uitvoeren en krijgt hij of zij aan het eind van de sessie het resultaat te zien.

De prestaties kunnen worden weergegeven in een lijn-, staaf- of bellendiagram.

Raadpleeg paragraaf 8.4 voor het configureren van de zelftrainingsmodus.

Opmerking: De zelftrainingsmodus is niet beschikbaar op het oefenpopmodel AmbuMan Advanced.

Om de zelftrainingsmodus te openen:

- Sluit de pc of tablet aan op hetzelfde netwerk als de oefenpop.
- Open een internetbrowser (zie specificaties in paragraaf 2.2).
- Voer in het adresveld van de internetbrowser "http://Ambu.login" in. Accepteert de internetbrowser "http://Ambu.login" niet, voer dan het IP-adres "192.168.1.1" in.
- Klik op de zelftrainingsknop om te starten.

De Ambu Manikin Management Module geeft nu het startscherm voor zelftraining weer.

De student moet zijn of haar naam invoeren.

Klik op Start om de training te starten.

De student heeft nu 10 seconden om naar de oefenpop te gaan.

Het systeem laat een aftelmenu zien tot de sessie begint.

Na afloop van de sessie geeft de Ambu Manikin Management Module automatisch de trainingsresultaten weer.

De student kan nu de eigen prestaties beoordelen.

Na afloop van de sessie heeft de student de volgende opties:

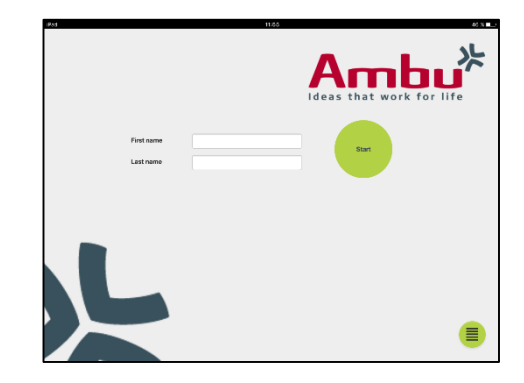

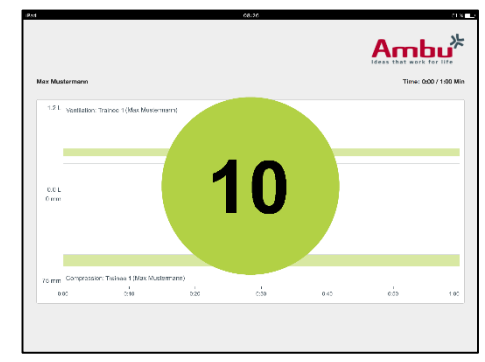

Afdrukken:

De student kan op de afdrukknop klikken om de resultaten af te drukken.

Opslaan:

Als de student de gegevens wil opslaan, moet hij of zij op de opslagknop klikken.

Verwijderen:

Door op de verwijderknop te klikken, kan de student de sessie afsluiten.

Er wordt een waarschuwing getoond die moet worden bevestigd.

Opmerking. Als een sessie is verwijderd, kunnen er geen gegevens worden opgeslagen.

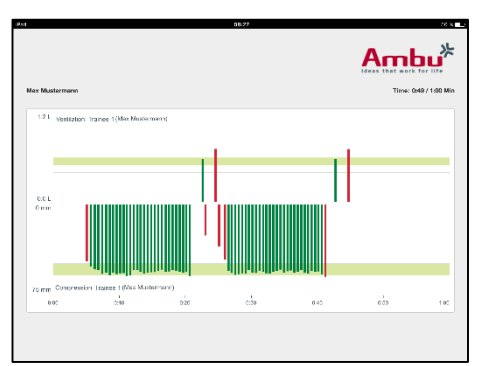

# **8 Configuratie oefenpop**

De algemene configuratie van de oefenpop kan volgens persoonlijke voorkeuren worden ingesteld.

Volg de onderstaande stappen om de configuratie te starten:

- 1. Schakel de oefenpop in.
- 2. Breng met een netwerkkabel of draadloos (WLAN) een verbinding tot stand tussen uw pc of tablet en de oefenpop. Maak, als u gebruik maakt van WLAN, verbinding met het netwerk "AmbuW". Er is geen

wachtwoord nodig.

- 3. Open een internetbrowser (zie specificaties in paragraaf 2.2).
- 4. Vul in het adresveld van de internetbrowser "http://Ambu.login/config" in. Accepteert de internetbrowser "http://Ambu.login" niet, vul dan het IP-adres "192.168.1.1" in.

## **8.1 Overzicht**

Het overzicht toont de huidige netwerkconfiguratie van de oefenpop.

Een gedetailleerde beschrijving van het doorvoeren van wijzigingen aan de instellingen vindt u in de paragrafen 8.2 – 8.6.

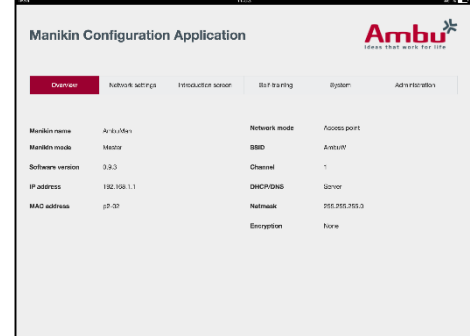

## **8.2 Netwerkinstellingen**

De oefenpoppen kunnen met behulp van het TCP/IP protocol via LAN of WLAN worden aangemeld.

Het is aan te bevelen om alleen ervaren IT-personeel toe te staan wijzigingen in de netwerkconfiguratie aan te brengen.

#### Netwerkmodus:

Afhankelijk van de netwerkinfrastructuur die u wilt gebruiken, kan de oefenpop worden ingesteld voor:

- LAN, als de verbinding via een ethernetkabel tot stand wordt gebracht
- *WLAN*, als de verbinding via een bestaand wifi-netwerk loopt
- *Toegangspunt*, om met de oefenpop een draadloos toegangspunt aan te maken

Selecteer, afhankelijk van de geselecteerde netwerkmodus, DHCP/DNS:

- *Server*, als de oefenpop de IP-adressen moet toewijzen
- *Clien*t, als de oefenpop het IP-adres moet ontvangen van een externe DHCP-server
- *Geen*, als het IP-adres handmatig wordt toegewezen

Is de oefenpop ingesteld op WLAN of Toegangspunt, kan de SSID worden geconfigureerd volgens de externe netwerkinstellingen of persoonlijke voorkeuren.

Opmerking: Is het *IP-adres* of *Domein* gewijzigd, dan moet de domeinnaam die in het adresveld van de browser is ingevoerd, hierop worden afgestemd om toegang tot de oefenpop te krijgen.

Klik als u gereed bent op de opslagknop om de instellingen te bewaren.

#### **8.2.1 Eén oefenpop**

Als u werkt in de modus voor één oefenpop, is het niet nodig om de standaardinstellingen te wijzigen.

De oefenpop die met de pc of tablet is verbonden, moet als "Master"-pop worden ingesteld.

#### **8.2.2 Meerdere oefenpoppen**

Als u werkt in de modus voor meerdere oefenpoppen, is het nodig om de poppen voorafgaand aan de training in te stellen.

De eerste oefenpop moet als "Master"-pop worden ingesteld. Deze oefenpop regelt de sessie en de gegevensstroom van alle overige verbonden poppen. In paragraaf 8.2 vindt u meer details over het instellen van de Master.

In alle overige oefenpoppen moeten de volgende parameters worden ingesteld:

- *SSID*, moet gelijk zijn aan de instelling op de "Master"-pop; zie paragraaf 8.2.
- *DHCP/DNS*, moet als client worden ingesteld of moet handmatig worden toegewezen; zie paragraaf 8.2.
- De oefenpoppen moeten als "slave"-pop worden ingesteld; zie paragraaf 8.5.

Opmerking: Als het SSID of het IP-adresbereik op de "Slave"-poppen niet overeenkomen met de "Master"-pop, kan er geen verbinding tussen de oefenpoppen tot stand worden gebracht en zullen deze niet correct functioneren.

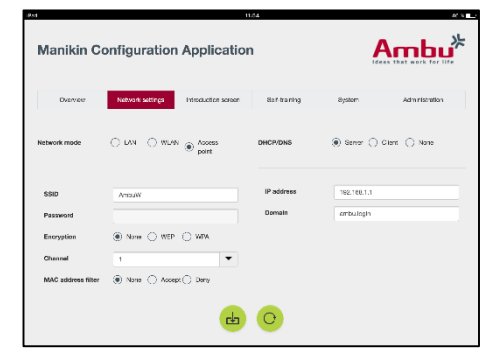

Ambu<sup>\*</sup>

## **8.3 Introductiescherm**

In de introductieschermsectie kunt u de beschikbaarheid van de verschillende modi wijzigen, of het introductiescherm met een wachtwoord beschermen.

Klik op de relevante deactiveringsknop om een van de weergaven uit te schakelen.

Moeten de gecontroleerde sessie, de weergavemodus of de zelftraining worden beschermd, dan kan er een wachtwoord worden ingesteld.

Opmerking: Als u het wachtwoord niet meer weet, kan de oefenpopconfiguratie niet worden geopend. In dat geval dient een harde reset worden uitgevoerd met de resetknop, zoals is beschreven in de gebruiksaanwijzing van de oefenpop.

Klik als u klaar bent op de opslagknop om de instellingen te bewaren.

## **8.4 Zelftraining**

In de zelftrainingssectie kan de oefenpop worden ingesteld op de zelftrainingsmodus.

Selecteer de gewenste sessieparameters en klik op de opslagknop om de instellingen te bewaren.

## **8.5 Systeem**

In de systeemsectie kunnen de volgende instellingen worden aangepast:

Naam oefenpop:

De naam van de oefenpop is de naam die wordt getoond om naar de gebruikte pop te verwijzen.

De modus van de oefenpop kan worden gewijzigd om de pop in te stellen voor een sessie met één of met meerdere oefenpoppen. Meer informatie vindt u in paragrafen 8.2.1 en 8.2.2.

Wachtwoordbescherming:

Als de popconfiguratie moet worden beschermd, dan kan er een wachtwoord worden ingesteld.

Opmerking: Als u het wachtwoord niet meer weet, kan de oefenpopconfiguratie niet worden geopend. In dat geval dient een harde reset worden uitgevoerd met de resetknop, zoals is beschreven in de gebruiksaanwijzing van de oefenpop.

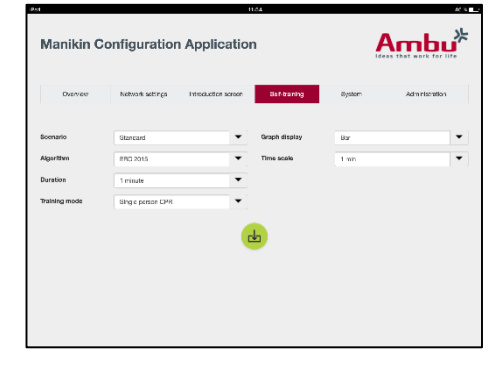

**Manikin Configuration Application** 

 $\bigcirc$  mass

 $\bigcirc$  rause

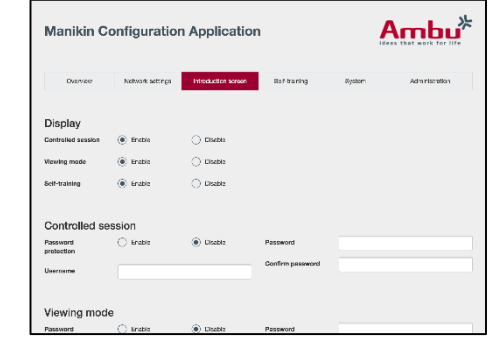

Batterijbesparing:

Als de batterijbesparingsmodus is ingeschakeld, wordt de oefenpop na 30 minuten uitgeschakeld als er geen actieve sessie is.

Taal:

Klip op het vervolgkeuzemenu en selecteer de gewenste taal om de taal van de gebruikersinterface te wijzigen.

Is de gewenste taal niet beschikbaar, dan kan er een nieuw taalbestand in de oefenpop worden geladen; zie paragraaf 8.6.

Klik als u gereed bent op de opslagknop om de instellingen te bewaren.

## **8.6 Administratie**

In de administratiesectie kunnen andere talen worden geüpload dan wel een systeemupdate of een software-reset worden uitgevoerd.

Klik op de bladerknop en selecteer het nieuwe taalbestand dat u wilt uploaden. Klik op de uploadknop om het bestand naar de oefenpop te uploaden.

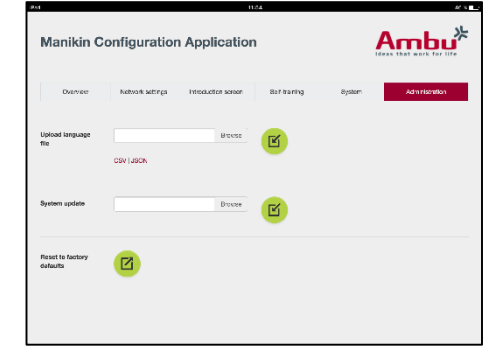

Als er een nieuw taalbestand moet worden aangemaakt, kan er een sjabloon vanuit de oefenpop worden gedownload.

Klik op de bladerknop en selecteer het systeemupdatebestand dat u wilt uploaden. Klik op de uploadknop om het bestand naar de oefenpop te uploaden.

Klik op de resetknop om een software-reset uit te voeren.

# **Norsk**

# Innhold

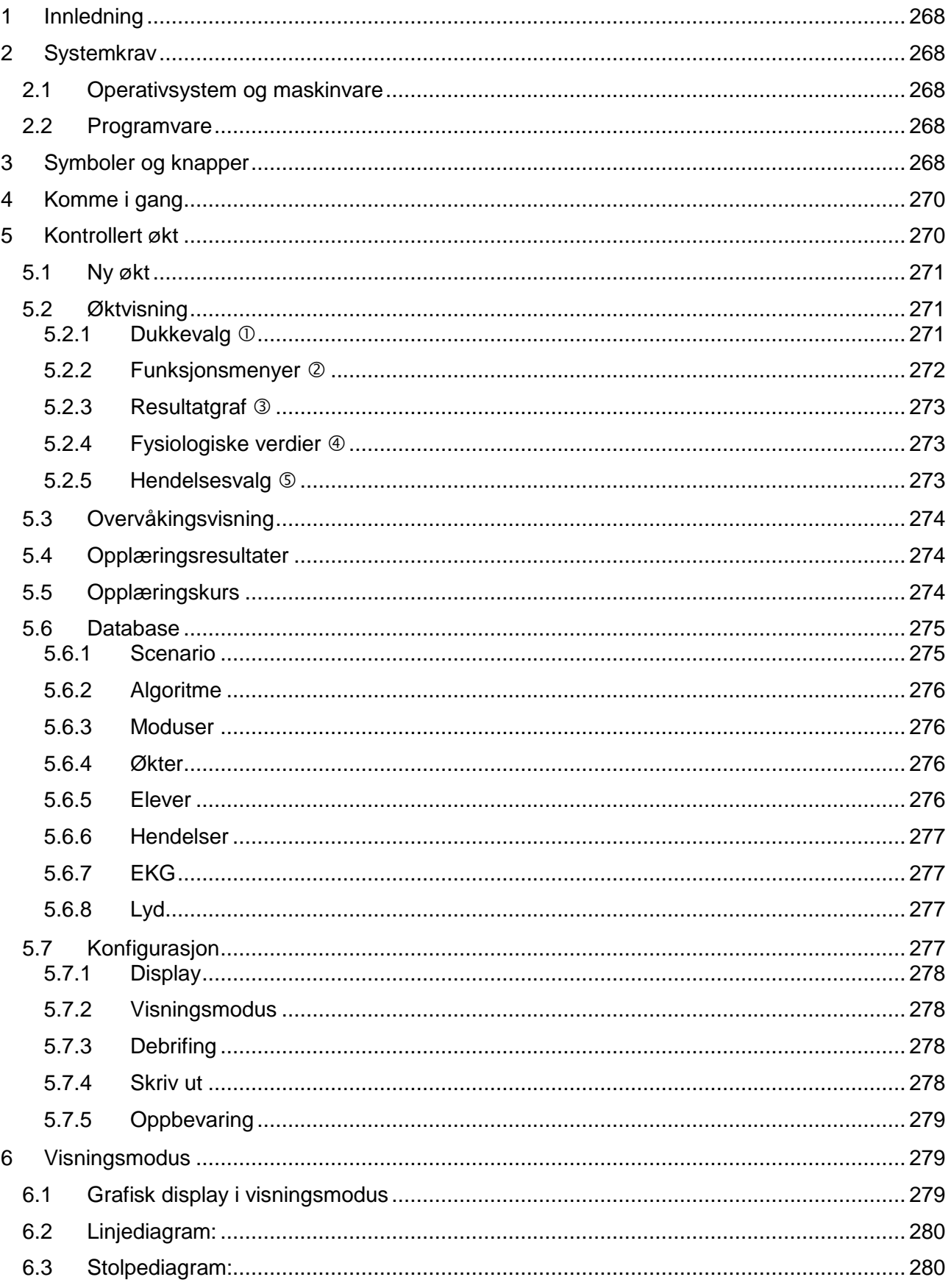

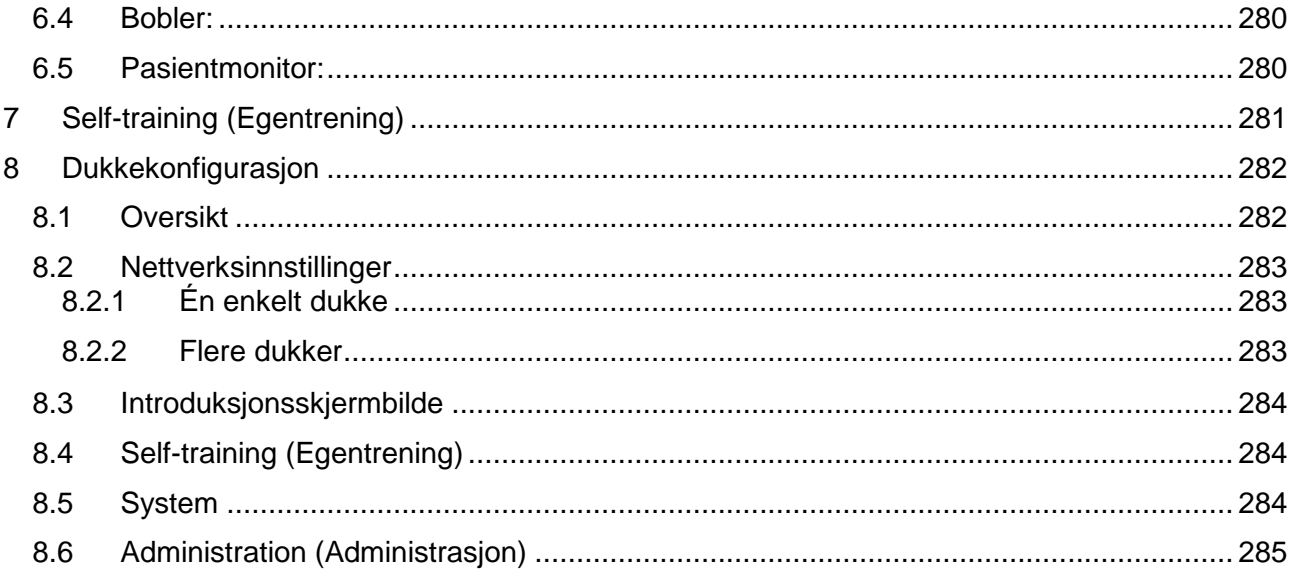

## Bruksanvisning

## <span id="page-267-0"></span>**1 Innledning**

Ambu Manikin Management Module er en nettleserbasert, intuitiv, moduloppbygd programvare for trådløs styring av Ambu-dukker, inkludert mulighet for overvåking og dokumentering av elevenes resultater.

## <span id="page-267-1"></span>**2 Systemkrav**

#### <span id="page-267-2"></span>**2.1 Operativsystem og maskinvare**

Ambu Manikin Management Module har følgende minstekrav:

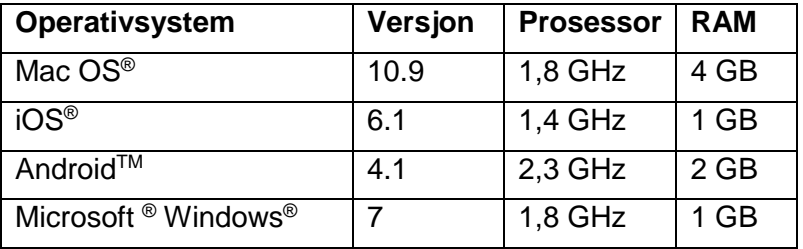

## <span id="page-267-3"></span>**2.2 Programvare**

Du trenger en nettleser for å få tilgang til Ambu Manikin Management Module. Minstekrav til egnede nettlesere:

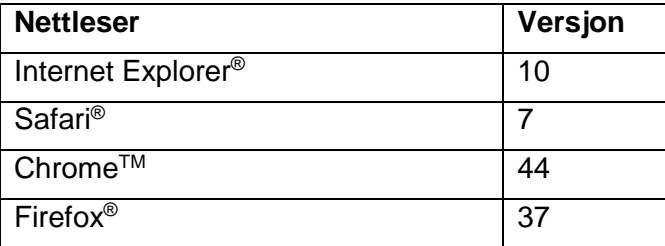

Ambu Manikin Management Module tilpasser automatisk skjermbildet til skjermstørrelsen.

En skjermstørrelse på minst 9,7 tommer anbefales for optimal oversikt.

Merk. Ambu Manikin Management Module bruker JavaScript™. Brukeren må kontrollere at JavaScript er aktivert og at blokkering er deaktivert. Kontakt en administrator hvis du ikke kan endre innstillingene.

## <span id="page-267-4"></span>**3 Symboler og knapper**

Denne delen inneholder en oversikt over symboler og knapper, og beskriver funksjonene deres nærmere.

Merk: Hvilke symboler og knapper som er tilgjengelige, avhenger av dukkemodellen.

Applikasjonsmeny

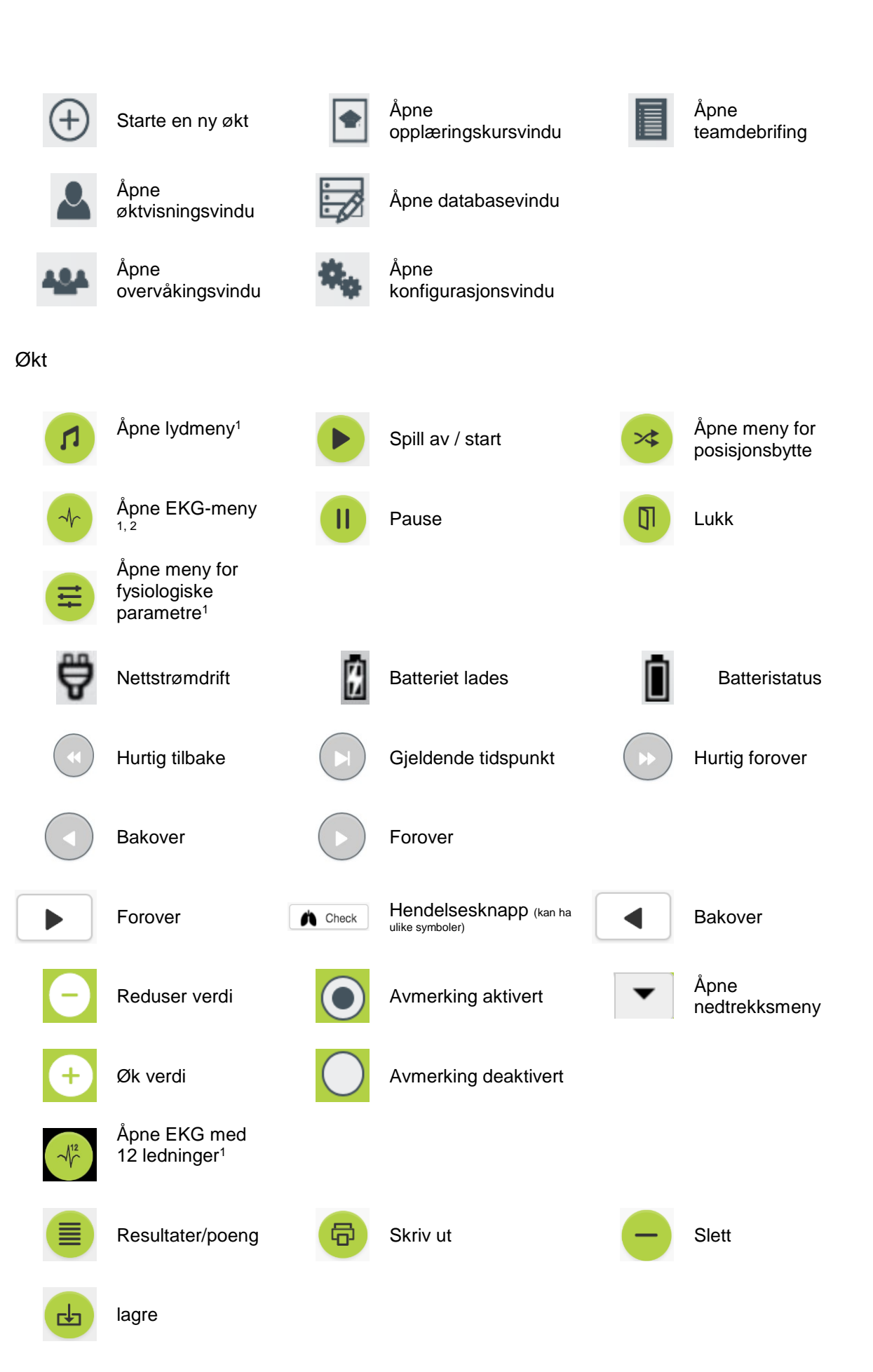

270

## Konfigurasjon/database

# <span id="page-269-0"></span>**4 Komme i gang**

<sup>1</sup> AmbuMan Advanced <sup>2</sup>AmbuMan Defib

Følg trinnene nedenfor for å komme i gang med Ambu Manikin Management Module:

- 1. Slå på dukken ved å trykke kort på strømknappen på nedre del av overkroppen.
- 2. Koble dataenheten til dukken trådløst (WLAN) eller via en nettverkskabel.

Ved bruk av WLAN kreves ikke noe passord for å koble til det trådløse nettverket "AmbuW".

Tilbake **Example 1** Eksporter/nullstill

- 3. Åpne en av nettleserne som er angitt i del 2.2
- 4. Skriv "http://Ambu.login" i adressefeltet i nettleseren. Hvis nettleseren ikke godtar "http://Ambu.login", skriver du inn IPadressen "192.168.1.1"
- 5. Startskjermbildet Ambu Manikin Management Module vises, og du kan velge mellom følgende alternativer:
	- "Controlled session" (Kontrollert økt) (se flere detaljer i del 5)
	- "Viewing Mode" (Visningsmodus) (se flere detaljer i del 6)
	- "Self-training" (Egentrening) (se flere detaljer i del 7)
- 6. Klikk på knappen for ønsket modus for å starte økten.

## <span id="page-269-1"></span>**5 Kontrollert økt**

Kontrollert økt er ment for å brukes av en instruktør.

Siden er delt inn i applikasjonsmenyen på venstre side  $(0)$  og funksjonsområdet på høyre side (2).

Applikasjonsmenyen skaleres automatisk for optimal visning av funksjonsområdet. Hvis dataenheten brukes med loddrett visning, vises bare ikonene i menyen.

Flere detaljer er beskrevet i del 5.1 til 5.7.

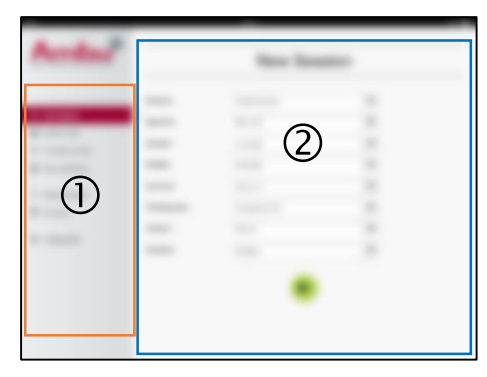

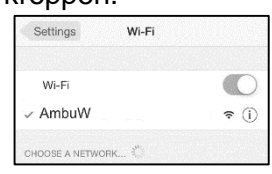

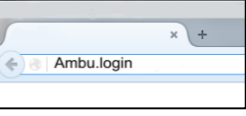

 $Ambu<sup>*</sup>$ 

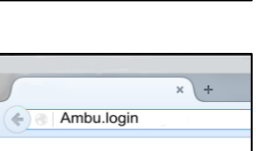

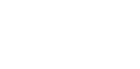

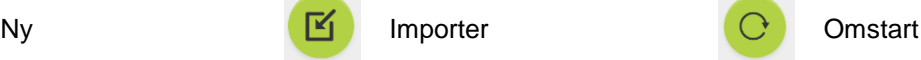

## <span id="page-270-0"></span>**5.1 Ny økt**

I vinduene for ny økt kan du velge detaljer for de planlagte treningsøktene.

Følgende valgmuligheter er tilgjengelige i nedtrekksmenyene:

**Scenario** 

Scenario er en forhåndsdefinert algoritme som gjør at dukken kan reagere automatisk på elevenes handlinger.

- Algoritme

Algoritmen er definert av retningslinjene for gjenoppliving. Den spesifiserer anbefalte verdier for gjenoppliving.

- **Varighet** Velg varighet for den planlagte økten.
- Dukke Velg dukken som skal brukes til økten.
- Instruktør Velg ønsket instruktør i listen.
- Opplæringsmodus Velg ønsket modus for den planlagte økten.
- Elever Velg elever i nedtrekksmenyen eller skriv inn navnene deres i tekstfeltene.

Når alle innstillinger er valgt, trykker du på avspillingsknappen for å starte "*Session view*" (Øktvisning).

Merk. Hvis en økt fortsatt er aktiv eller ikke er lukket, er det ikke mulig å velge dukke.

## <span id="page-270-1"></span>**5.2 Øktvisning**

"*Session view*" (Øktvisning)-vinduene er delt inn i flere funksjons- og informasjonsområder, som er beskrevet nedenfor.

Merk: Hvilke områder og funksjoner som er tilgjengelige, avhenger av dukkemodellen.

#### <span id="page-270-2"></span>**5.2.1 Dukkevalg**

Knappen viser navnet på dukken. Ikonet foran dukkens navn viser batteristatus, om batteriet lades eller om dukken drives med nettstrøm.

Hvis du arbeider parallelt med flere dukker, kan du klikke på dukkeknappen for å bytte til resultatene fra den valgte dukken.

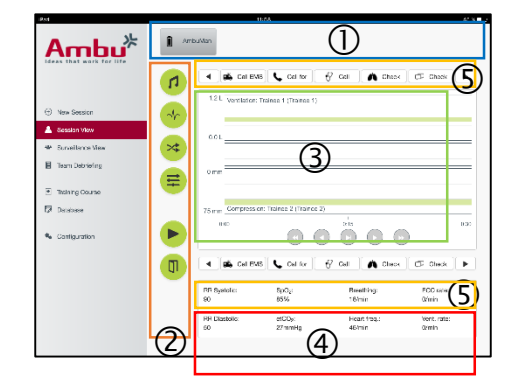

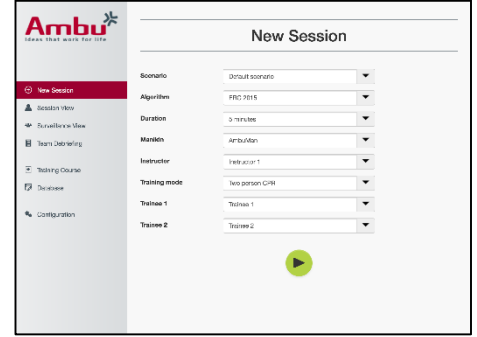

## <span id="page-271-0"></span>**5.2.2 Funksjonsmenyer**

Funksjonsmenyene brukes til å endre dukkens atferd, og til å justere scenariet i den pågående økten.

## **5.2.2.1 Lydmeny**

Lydemenyen brukes til å spille av Ivd gjennom dukken.

- Åpne lydmenyen ved å klikke på lydmenyknappen
- Klikk på nedtrekksknappen for å velge ønsket lyd.
- Når lyden er valgt, trykker du på avspillingsknappen for å spille av lyden gjennom dukken.
- Trykk på pauseknappen for å stoppe lyden.
- Bruk knappen "+" eller "-" for å endre lydstyrken for lyden som spilles av.

Lydstyrken endres umiddelbart. Det er ikke nødvendig å klikke på avspillingsknappen igjen.

Klikk på lydmenyknappen for å skjule lydmenyen.

Merk. Lydfilenes frekvens er ikke direkte koblet til de fysiologiske verdiene. Hvis pustefrekvensen endres manuelt, kan det være at den avspilte lyden ikke samsvarer med pustefrekvensen. I så fall må lydfilen med riktig pustefrekvens velges.

#### **5.2.2.2 EKG-meny**

EKG-menyen kan brukes til å spille av eller endre EKG-signaler som genereres i dukken. Åpne EKG-menyen ved å klikke på EKG-menyknappen

Klikk på nedtrekksknappen for å velge ønsket EKG-signal.

Når signalet er valgt, trykker du på avspillingsknappen for å aktivere EKG-signalet i dukken.

Bruk knappen "+" eller "-" for å endre frekvens eller amplitude for EKG-signalet.

Merk. Noen EKG-simuleringer kan bli fysiologisk feil hvis frekvensen endres. I slike tilfeller velger du riktig EKG-signal fra nedtrekksmenyen. (f.eks. Art. flutter [Kunstig flimring]).

#### Defibrillering/rytme:

Om nødvendig kan EKG-signalet endres automatisk etter defibrillering:

- Velg det nye EKG-signalet fra nedtrekksmenyen.
- Aktiver endringen ved å klikke på avspillingsknappen.
- Aktiver avmerkingen for alternativet "No defib effect" (Ingen defib.-effekt) for å overskrive den automatiske endringen av EKG-signalet etter defibrillering/rytme.

#### Halspuls:

Hvis et EKG-signal med puls velges, genereres pulsen automatisk på dukken.

Alternativet deaktiveres ved å fjerne avmerkingen.

#### ECG-artefakter:

Systemet har mulighet for å legge til artefaktene "Muscle tremor" (Muskelskjelving) og "Loose electrode" (Løs elektrode) i EKG-signalet.

Aktiver eller fjern avmerkingen fra valget for å aktivere/deaktivere en artefakt.

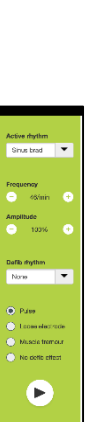

Klikk på EKG-menyknappen for å skjule EKG-menyen

#### **5.2.2.3 Skift bruker-meny**

Ambu Manikin Management Module evaluerer elevenes resultater i økten.

Instruktøren må bytte elevenes posisjon i økten for å få en individuell evaluering for hver elev:

- Åpne Switch User-menyen (Bytt bruker) og klikk på Switch-menyknappen (Bytt).
- Velg de to elevene som skal bytte posision.
- Aktiver endringen ved å klikke på avspillingsknappen.

Trykk på Switch trainee-menyen (Bytt elev) for å skjule Switch-menyknappen (Bytt).

#### **5.2.2.4 Meny for fysiologiske parametre**

Dukken kan vise de fysiologiske parametrene i instruktørvisning, visningsmodus eller pasientovervåking.

De fysiologiske parametrene er knyttet til den valgte EKG-en.

- Åpne Physiological-menyen (Fysiologisk) ved å klikke på menyknappen for å endre de fysiologiske verdiene.
- Bruk knappen "+" eller "-" til å endre verdiene.

Klikk på menyknappen for å skjule menyen for fysiologiske parametre.

#### **5.2.2.5 Spill av økt / sett økten på pause**

Klikk på avspillingsknappen for å starte økten.

Klikk på pauseknappen for å sette økten på pause.

#### **5.2.2.6 Lukk økt**

Trykk på Lukk-knappen for å avbryte, lukke eller stoppe en økt før den valgte varigheten er nådd.

#### <span id="page-272-0"></span>**5.2.3 Resultatgraf**

Resultatgrafen viser resultatene som er oppnådd av elevene.

Den øverste grafen representerer ventilering, den midtre EKG og den nederste grafen representerer kompresjon.

Hvis det utføres en kompresjon med feil håndposisjon eller en mageoppblåsing, vises en "X" på grafene.

Visningstypen kan endres i konfigurasjonen. Se del 5.7.1.

Hvis manuelle hendelser er valgt, vises ikonet i grafen for den valgte eleven.

Bruk Forover- og Tilbake-knappene til å bla gjennom grafene.

#### <span id="page-272-1"></span>**5.2.4 Fysiologiske verdier**

De valgte fysiologiske verdiene vises i feltet nederst på skjermen.

I tillegg til de fysiologiske verdiene vises elevenes kompresjons- og ventileringsfrekvens i sanntid.

#### <span id="page-272-2"></span>**5.2.5 Hendelsesvalg**

Systemet gir instruktøren mulighet til å legge til hendelser i økten, som dukken ikke kan registrere automatisk.

Klikk på hendelsesknappen for eleven som har utført handlingen, for å legge til ønsket hendelse.

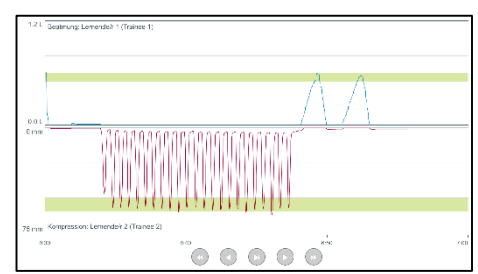

4 | Gall EMS | Call for

 $\sqrt{Y}$  Call

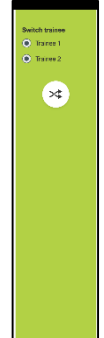

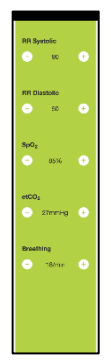

Klikk på rulleknappen på venstre eller høyre side for å bla gjennom hendelsene.

## <span id="page-273-0"></span>**5.3 Overvåkingsvisning**

Hvis flere dukker brukes parallelt, kan Surveillance View (Overvåkingsvisning) brukes til å vise resultatene for alle dukkene.

Gjøre endringer som beskrevet i del 5.2:

- Velg ønsket dukke ved å klikke på dukkeknappene øverst.
- Klikk på den ønskede funksjonsknappen

Endringene utføres automatisk på alle de valgte dukkene.

## <span id="page-273-1"></span>**5.4 Opplæringsresultater**

Resultatene av opplæringen er tilgjengelige så snart økten er fullført.

Resultatsiden for opplæringsresultater viser en oversikt over den valgte økten og resultatene som ble oppnådd.

De detaljerte resultatene for hver elev vises i tabellen.

Resultatene kan skrives ut, lagres eller slettes ved å klikke på ønsket knapp.

Merk. Verdiene som vises i opplæringsresultatene, kan endres i konfigurasjonen. Se del 5.7.3.

## <span id="page-273-2"></span>**5.5 Opplæringskurs**

Et opplæringskurs gir en instruktør mulighet til å konfigurere og klargjøre en opplæring på forhånd, for å spare tid under opplæringen.

Alle parametre lagres i opplæringskurset, slik at instruktøren kan starte økten uten ekstraarbeid.

Opprette et nytt kurs:

- Klikk på fanen "Add" (Legg til).
- Velg opplæringsparametrene fra nedtrekksmenyen.
- Velg elever i nedtrekksmenyen eller skriv inn navnene deres i tekstfeltet.
- Klikk på knappen "+" for å opprette en ny opplæringsøkt.
- Klikk på "Lagre"-knappen når alle navn er angitt.

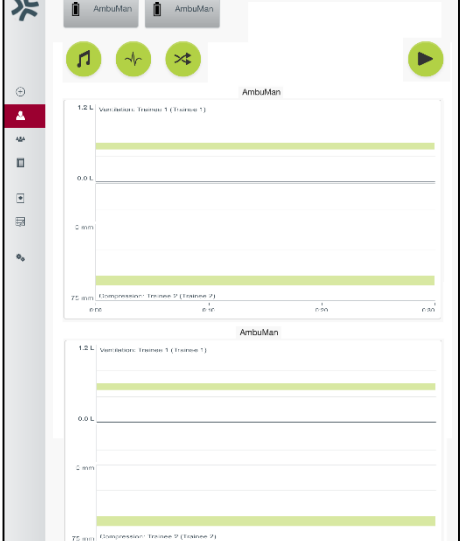

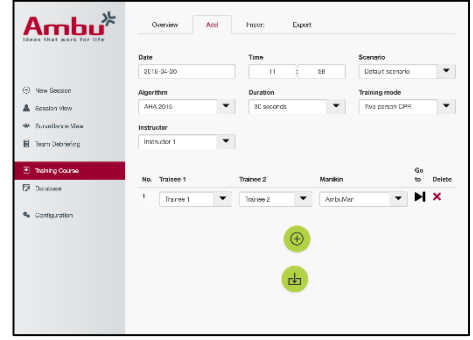

Opplæringskurset blir tilgjengelig i oversiktsfanen, og økten kan startes ved å klikke på avspillingsknappen

Et opplæringskurs kan opprettes uten å bruke en dukke. Dette kan gjøres ved å eksportere en csvmal fra dukken, opprette kurset med malen og deretter importere den tilbake til dukken.

Merk. ID-ene for de ulike parametrene må være kjente for å lage et opplæringskurs uten dukken. ID-ene for alle parametre kan vises som beskrevet i del 5.7.1.

## <span id="page-274-0"></span>**5.6 Database**

Databasedelen er utformet på samme måte for alle oppføringer.

Oversiktssiden viser en oversikt over oppføringen som er lastet inn i dukken.

Add-siden (Legg til) brukes til å legge til en ny oppføring i dukken, eller å endre en eksisterende oppføring.

Følg anvisningene på skjermen for å legge til en oppføring, og klikk på Lagre-knappen når du er ferdig.

Importsiden gjør det mulig for dukken å importere oppføringer fra dataenheten.

Importere en fil til dukken:

- Klikke på Browse-knappen (Bla gjennom) og velg filen på dataenheten.
- Klikk på Import-knappen for å laste oppføringen opp til dukken.

Export-siden (Eksport) gjør det mulig å eksportere én eller flere oppføringer til dataenheten.

Eksportere en fil fra dukken:

- Velg oppføringen eller oppføringene som skal eksporteres
- Klikk på Eksport-knappen.
- Velg mappen på dataenheten der oppføringen skal lagres.

#### <span id="page-274-1"></span>**5.6.1 Scenario**

Et scenario er en forhåndsdefinert algoritme som gjør at dukken kan reagere automatisk på handlingene som utføres.

Et scenario består av en status som dukken kjører for øyeblikket, en handling som må utføres, og en fremtidig status som dukken skal endres til når handlingen er utført.

Følgende trinn må utføres for å opprette et nytt scenario.

- 1. Klargjør scenariet og bestem rekkefølgen på handlingene som skal utføres på dukken.
- 2. Angi et navn på og en beskrivelse av scenariet.
- 3. Klikk på "Add" (Legg til) for å legge til en tilstand.
- 4. Angi et navn på tilstanden, f.eks. "Start".
- 5. Velg innstillingen for denne tilstanden.
- 6. Klikk på "Add" (Legg til)-knappen for å legge til den nye tilstanden i scenariet.
- 7. Deretter oppretter du resten av tilstandene scenariet skal inneholde.
- 8. Når alle tilstandene er fullført, fortsetter du å legge til nødvendige handlinger i hver enkelt tilstand.
- 9. Velg den første tilstanden og klikk på "Add"-knappen (Legg til).

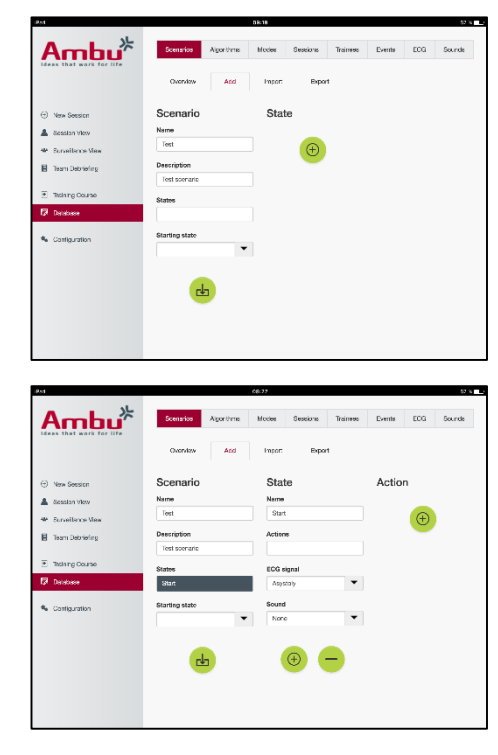

- 10. Skriv inn et navn på handlingen for å sikre god oversikt.
- 11. Velg triggeren (handlingen) i nedtrekksmenyen, og angi en triggerverdi
- 12. Til slutt velger du den nye tilstanden.
- 13. Deretter oppretter du resten av handlingene for de ulike tilstandene.
- 14. Til slutt velger du en starttilstand i nedtrekksmenyen, og klikker på Lagre-knappen for å laste opp scenariet til dukken.

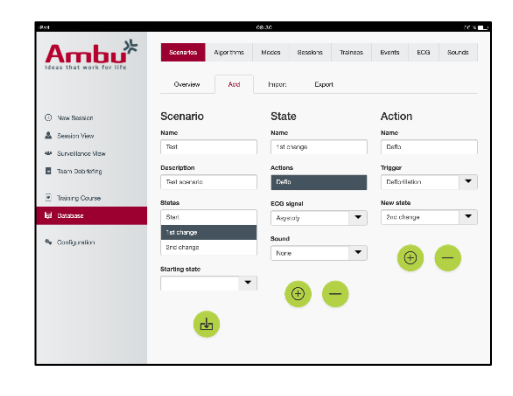

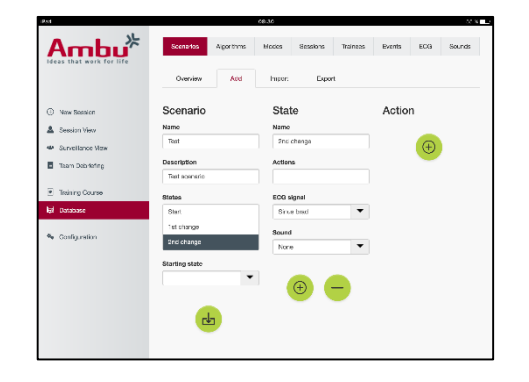

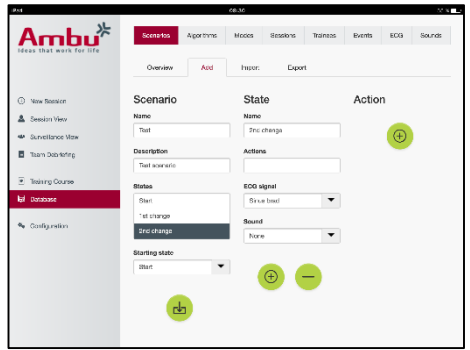

Et scenario kan opprettes uten å bruke en dukke. Dette kan gjøres ved å eksportere en csv-mal fra dukken, opprette scenariet med malen og deretter importere den tilbake til dukken.

Merk. ID-ene for de ulike parametrene må være kjente for å lage et scenario uten dukken. ID-ene for alle parametre kan vises som beskrevet i del 5.7.1.

## <span id="page-275-0"></span>**5.6.2 Algoritme**

Algorithm-fanen (Algoritme) danner grunnlaget for evalueringen, ved at den definerer riktige verdier for handlingene som skal utføres.

De forhåndsdefinerte algoritmene samsvarer med de nyeste HLR-retningslinjene fra 2015.

Ved oppretting av nye algoritmer fyller du ut feltene og klikker på Lagre-knappen.

#### <span id="page-275-1"></span>**5.6.3 Moduser**

Mode-fanen (Modus) beskriver hvilken type opplæring som skal utføres, og hvor mange elever som er med på opplæringen.

#### <span id="page-275-2"></span>**5.6.4 Økter**

Session-fanen (Økt) viser en oversikt over øktene som er lagret på dukken.

Øktene kan åpnes på nytt for å se resultatene.

Merk: Innholdet i en lagret økt kan ikke endres.

#### <span id="page-275-3"></span>**5.6.5 Elever**

Trainee-fanen (Elev) viser en oversikt over elevene som er lagret på dukken.

Når en elev legges til i databasen, kan man velge om eleven også er instruktør.

#### <span id="page-276-0"></span>**5.6.6 Hendelser**

Event-fanen (Hendelser) viser en oversikt over hendelsene som er lagret på dukken.

Når en hendelse legges til eller redigeres, kan man velge ikonet som skal vises.

Hvis det ønskede ikonet ikke er tilgjengelig, kan et nytt ikon lastes opp til dukken.

Klikk på "Lagre"-knappen når du er ferdig.

Ikonene må være i PNG-format med en størrelse på 20x20 piksler.

## <span id="page-276-1"></span>**5.6.7 EKG**

EKG-fanen viser en oversikt over EKG-ene som er lagret på dukken.

Malen kan lastes ned fra dukkene for å opprette et nytt EKG-signal. Malen inneholder en beskrivelse av nødvendige verdier. Hver linje i malen tilsvarer 0,02 sekunder. Hvert datapunkt tilsvarer en EKG-signalamplitude på 0,172 mV.

Eksisterende EKG-signaler kan endres ved å eksportere signalene fra dukken, redigere signalet og deretter importere det tilbake til dukken.

## <span id="page-276-2"></span>**5.6.8 Lyd**

Lydfanen viser en oversikt over lyder som er lagret på dukken.

Nye lyder kan lastes opp til dukkene.

Lydfilene må være i WAV (8MHz, mono, 16-Bit, libsndfile: waveform audio, a-Law 8Bit PCM (ITU-T G.711))-format, med en maksimal størrelse på 3 MB.

## <span id="page-276-3"></span>**5.7 Konfigurasjon**

Formatinformasjonen som vises i en økt, kan konfigureres etter eget ønske.

Merk: Konfigurasjonen kan ikke endres mens en økt er aktiv.

Noen funksjoner eller knapper er bare tilgjengelige på enkelte dukkemodeller

Nettverkskonfigurasjonen kan ikke endres i denne delen. Se del 8 for informasjon om hvordan nettverksinnstillingene endres.

#### <span id="page-277-0"></span>**5.7.1 Display**

Skjermvisningen er det instruktøren ser på dataenheten. Visningen kan konfigureres slik at den viser relevante parametre etter eget ønske.

Innstillingene endres ved å aktivere eller deaktivere den aktuelle avmerkingen.

Klikk på "Lagre"-knappen for å lagre innstillingene når du er ferdig.

## <span id="page-277-1"></span>**5.7.2 Visningsmodus**

Visningsmodus er et sekundært skjermbilde som kan brukes av elevene, som beskrevet i del 6.

Instruktøren kan velge om visningen skal være tilgjengelig generelt, og hvilken informasjon som skal vises.

Innstillingene endres ved å aktivere eller deaktivere den aktuelle avmerkingen.

Klikk på "Lagre"-knappen for å lagre innstillingene når du er ferdig.

## <span id="page-277-2"></span>**5.7.3 Debrifing**

Debrifingsdelen viser alle parametrene som kan vises for evaluering av økten.

Instruktøren kan velge hvilke parametre som er viktige for evalueringen, etter eget ønske.

I tillegg kan instruktøren endre toleranseverdiene for den valgte algoritmen, for å få en mer detaljert visning av hvor mye resultatene avviker fra anbefalingene.

Hvis toleransene endres, endres fargene på parametrene i debrifings-, stolpe- og boblevisningen.

Innstillingene endres ved å aktivere eller deaktivere den aktuelle avmerkingen.

Merk. Endring av toleranseverdiene påvirker ikke den automatiske rangeringen av økten.

Klikk på "Lagre"-knappen for å lagre innstillingene når du er ferdig.

#### <span id="page-277-3"></span>**5.7.4 Skriv ut**

Utskriftsdelen viser alle parametrene som kan skrives ut for evaluering av økten.

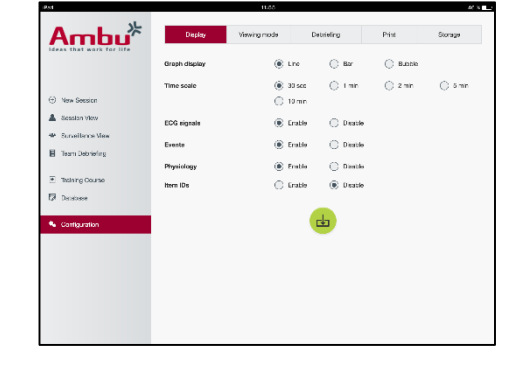

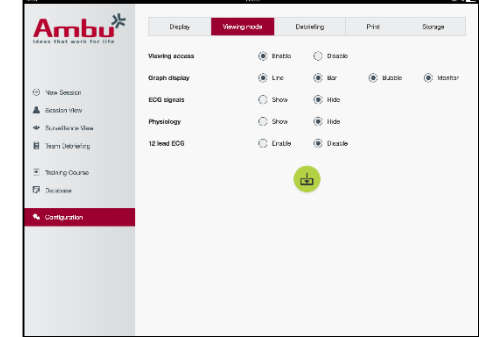

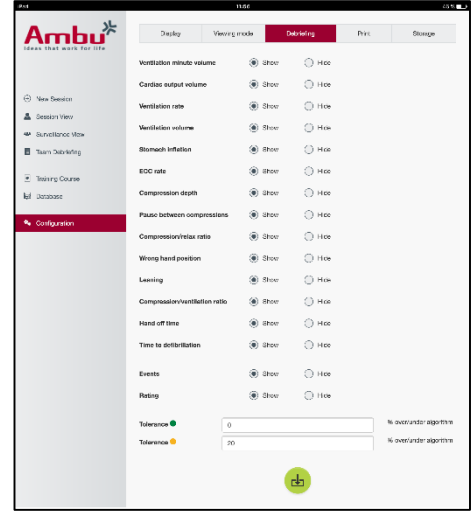

Instruktøren kan velge hvilke parametre som er viktige for evalueringen, etter eget ønske.

Innstillingene endres ved å aktivere eller deaktivere den aktuelle avmerkingen.

I tillegg kan instruktøren aktivere eller deaktivere overskrift på utskriften.

En personlig logo kan legges til på utskriften. Den personlige logoen skrives ut øverst til venstre på utskriften.

Klikk på "Bla gjennom"-knappen og velg logofil for å laste opp en personlig logo.

Logofilen må være i PNG-format med en størrelse på maksimalt 300x100 piksler.

#### <span id="page-278-0"></span>**5.7.5 Oppbevaring**

Utskriftsdelen viser hvor mye av lagringsplassen i dukken som er brukt, og hvor mye som er ledig.

Dukken kan stilles inn for bruk av ekstern datalagring.

Den eksterne datalagringsfunksjonen er basert på WebDAV-protokollen (Web-based Distributed Authoring and Versioning), som er aktivert i dukken. Et WebDAV-serverprogram må installeres på datamaskinen eller tjenesten for å bruke denne tjenesten.

Merk: Det anbefales sterkt at installasjonen, oppsett av WebDAV-serveren og konfigurasjon av dukken utføres av kvalifisert IT-personale. Feil installasjon og oppsett av serveren kan føre til at dukken ikke fungerer som den skal.

Hvis dukken ikke er tilgjengelig etter at ekstern lagring er valgt, er det feil på innstillingene i dukkene, serveroppsettet eller serverinstallasjonen. En hard nullstilling må utføres med nullstillingsknappen, som beskrevet i bruksanvisningen for dukken.

## <span id="page-278-1"></span>**6 Visningsmodus**

Visningsmodus gjør det mulig å få tilgang til dukken fra en annen dataenhet for å vise handlingene som er utført.

For å åpne visningsmodus:

- Koble dataenheten til det samme nettverket som dukken.
- Åpne en av nettleserne som er angitt i del 2.2
- Skriv "http://Ambu.login" i adressefeltet i nettleseren. Hvis nettleseren ikke godtar "http://Ambu.login", skriver du inn IP-adressen "192.168.1.1"
- Klikk på knappen "Viewing mode" (Visningsmodus) for å starte.
- Velg dukken du ønsker tilgang til.
- Velg diagramtypen du vil vise.

## <span id="page-278-2"></span>**6.1 Grafisk display i visningsmodus**

Visningsmodus kan justeres for å vise ulike grafer og skjermbilder.

Se ytterligere informasjon om hvordan skjermbildet endres i del 5.7.2.

## <span id="page-279-0"></span>**6.2 Linjediagram:**

Linjediagramvisning viser et kontinuerlig linjediagram for utførte ventileringer og kompresjoner.

Ventilering vises i den øverste grafen, mens kompresjon vises i den nedre grafen.

Hvis det utføres en ventilering med mageoppblåsing eller en kompresjon med feil håndposisjon, vises en "X" på grafene.

Bruk Forover- og Tilbake-knappene til å bla gjennom grafene.

## <span id="page-279-1"></span>**6.3 Stolpediagram:**

Stolpediagramvisning viser et kontinuerlig stolpediagram for utførte ventileringer og kompresjoner.

Ventilering vises i den øverste grafen, mens kompresjon vises i den nedre grafen.

Hvis det utføres en ventilering med mageoppblåsing eller en kompresjon med feil håndposisjon, vises en "X" på grafene.

Bruk Forover- og Tilbake-knappene til å bla gjennom grafene.

## <span id="page-279-2"></span>**6.4 Bobler:**

Boblevisningen viser ventileringer og kompresjoner som bobler.

Ventilering vises på venstre side, mens kompresjon vises på høyre side.

Boblene er grønne hvis ventileringene eller kompresjonene er utført i samsvar med den valgte algoritmen. Hvis resultatene ikke samsvarer med den valgte algoritmen, er boblene røde.

Verdien i boblene viser den utførte kompresjonen/ventileringen.

Hvis det utføres en ventilering med mageoppblåsing eller en kompresjon med feil håndposisjon, vises en "X".

## <span id="page-279-3"></span>**6.5 Pasientmonitor:**

Pasientmonitor viser elevenes resultater som en simulert pasientmonitor.

Den øverste grafen viser den valgte EKG-en, og den nedre grafen viser en kapnografikurve.

Klikk på knappen for EKG med 12 ledninger for å vise EKG med 12 ledninger.

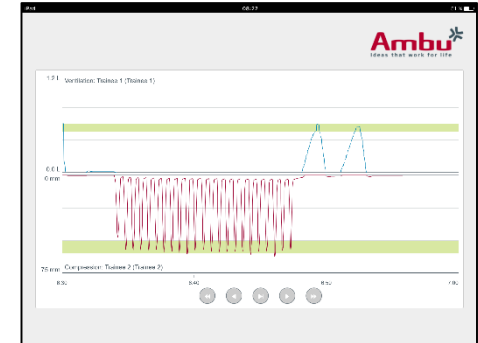

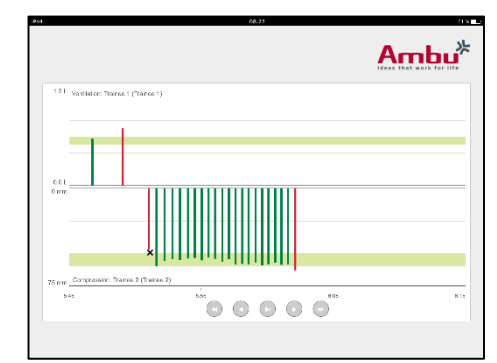

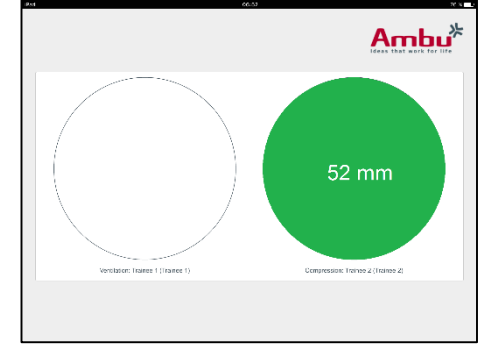

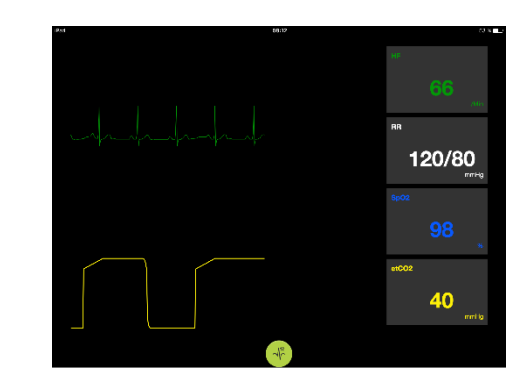

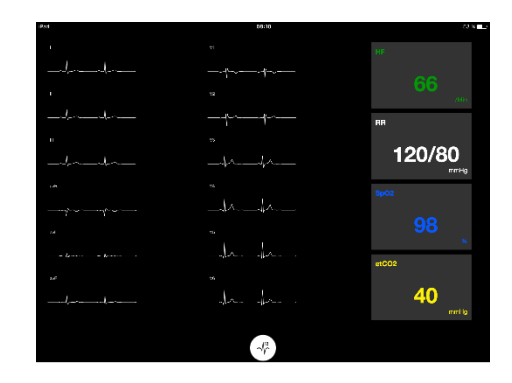

# <span id="page-280-0"></span>**7 Self-training (Egentrening)**

Egentreningsmodus brukes til HLR-trening uten instruktør.

I egentreningsmodus kan eleven utføre HLR-trening og få et resultat på slutten av økten.

Resultatet kan vises som linjediagram, stolpediagram eller boblevisning.

Se del 8.4 for beskrivelse av hvordan egentreningsmodus konfigureres.

Merk: Egentreningsmodus er ikke tilgjengelig på dukkemodellen AmbuMan Advanced.

Åpne egentreningsmodus:

- Koble dataenheten til det samme nettverket som dukken.
- Åpne en av nettleserne som er angitt i del 2.2
- Skriv "http://Ambu.login" i adressefeltet i nettleseren. Hvis nettleseren ikke godtar "http://Ambu.login", skriver du inn IP-adressen "192.168.1.1"
- Klikk på knappen "Self-training" (Egentrening) for å begynne.

Ambu Manikin Management Module viser startskjermbildet for egentrening.

Eleven må skrive inn navnet sitt.

Klikk på "start" for å starte opplæringen.

Eleven har deretter 10 sekunder til å gå til dukken.

Systemet viser en nedtelling frem til økten starter.

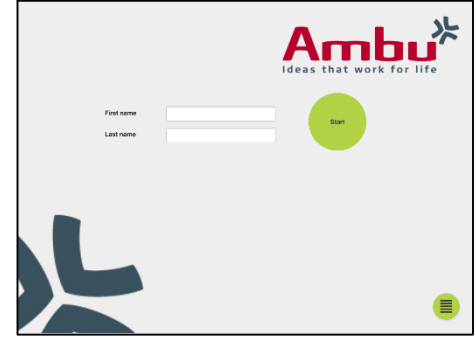

Når økten er fullført, vises opplæringsresultatene automatisk i Ambu Manikin Management Module.

Eleven kan dermed se over resultatene sine.

Når økten er ferdig, har eleven følgende alternativer:

Skriv ut:

Eleven kan skrive ut resultatene ved å trykke på utskriftsknappen.

Lagre:

Eleven kan lagre informasjonen ved å klikke på Lagreknappen.

Slett:

Eleven kan klikke på Slett-knappen for å lukke økten. En advarsel vises, og må bekreftes.

Merk. Ingen data kan gjenopprettes hvis økten blir slettet.

## <span id="page-281-0"></span>**8 Dukkekonfigurasjon**

Den generelle konfigurasjonen av dukken kan tilpasses etter eget ønske.

Følg trinnene nedenfor for å åpne konfigurasjonen:

- 1. Slå på dukken
- 2. Koble enheten til dukken trådløst (WLAN) eller via en nettverkskabel. Koble til det trådløse nettverket "AmbuW" hvis WLAN brukes. Det kreves ikke noe passord.
- 3. Åpne en av nettleserne som er angitt i del 2.2
- 4. Skriv "http://Ambu.login" i adressefeltet i nettleseren. Hvis nettleseren ikke godtar "http://Ambu.login", skriver du inn IP-adressen "192.168.1.1/config"

## <span id="page-281-1"></span>**8.1 Oversikt**

Oversikten viser dukkens gjeldende nettverkskonfigurasjon.

Ytterligere beskrivelse av hvordan innstillingene endres, er tilgjengelig i del 8.2 – 8.6.

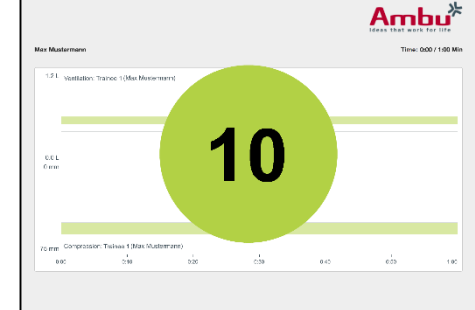

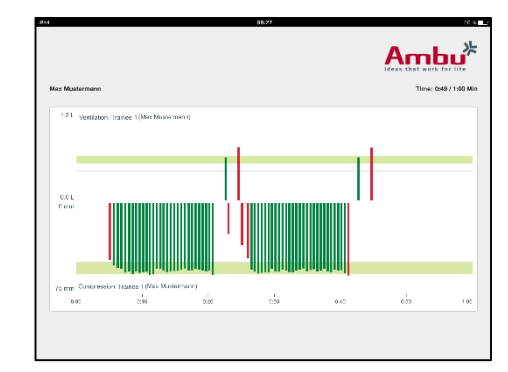

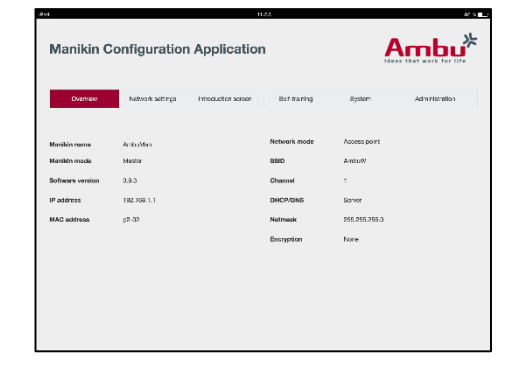

## <span id="page-282-0"></span>**8.2 Nettverksinnstillinger**

Dukkene kan kobles til via LAN eller WLAN ved hjelp av TCP/IP-protokollen.

Det anbefales at endringer i nettverkskonfigurasjonen bare utføres av kvalifisert IT-personale.

Nettverksmodus:

Dukken kan konfigureres på følgende måter, avhengig av hvilken nettverksinfrastruktur du vil bruke:

- *LAN*, hvis den er tilkoblet via en Ethernet-kabel
- *WLAN*, hvis den er koblet til et eksisterende Wi-Fi-nettverk
- *Access Point (Tilgangspunkt)*, hvis dukken skal opprette et trådløst tilgangspunkt

Velg DHCP/DNS, avhengig av valgt nettverksmodus:

- *Server*, hvis dukken skal tilordne IP-adresser
- *Client (Klient)*, hvis dukken skal få en IP-adresse fra en ekstern DHCP-server
- *None (Ingen)*, hvis IP-adressen skal angis manuelt

Hvis dukken er innstilt på WLAN eller Access Point (Tilgangspunkt), kan SSID konfigureres ifølge innstillingene for det eksterne nettverket eller etter eget ønske.

Merk: Hvis *IP address (IP-adresse)* eller *Domain (Domene)* endres, må domenenavnet i adressefeltet i nettleseren endres tilsvarende for å få tilgang til dukken.

Klikk på "Lagre"-knappen for å lagre innstillingene når du er ferdig.

#### <span id="page-282-1"></span>**8.2.1 Én enkelt dukke**

Det er ikke nødvendig å endre standardinnstillingene når oppsett med én enkelt dukke brukes.

Dukken som er koblet til dataenheten, må angis som "Master"-dukke (hoveddukke).

#### <span id="page-282-2"></span>**8.2.2 Flere dukker**

Hvis oppsett med flere dukker brukes, må dukkene konfigureres før opplæringen.

Den første dukken må konfigureres som "Master"-dukke (hoveddukke). Det er denne dukken som styrer økten og datastrømmen fra de andre tilkoblede dukkene. Se ytterligere detaljer om oppsett av hoveddukke i del 8.2.

Alle de andre dukkene må konfigureres med følgende parametre:

- *SSID*, må være det samme som på "Master"-dukken. Se del 8.2.
- *DHCP/DNS*, må angis som klient eller angis manuelt. Se del 8.2.
- Dukkene må angis som "Slave"-dukker. Se del 8.5.

Merk: Hvis SSID eller IP-adresseområde på "Slave"-dukkene ikke samsvarer med "Master" dukken, kan det være at dukkene ikke kan kobles til og brukes på riktig måte.

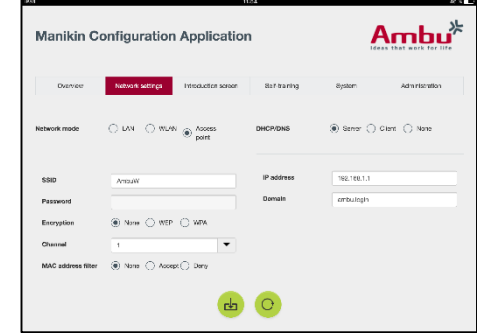

## <span id="page-283-0"></span>**8.3 Introduksjonsskjermbilde**

Introduksjonsskjermbildet gir mulighet for å endre tilgjengeligheten for ulike moduser, eller å angi passordbeskyttelse for introduksjonsskjermbildet.

 $A$ mbu $\overline{a}$ **Manikin Configuration Application** Displa  $\cap$  rays Password<br>protoctice Viewing mode

Klikk på den relevante deaktiveringsknappen for å deaktivere tilgjengeligheten for en av visningene.

Hvis økten er kontrollert eller visningsmodus eller egentrening skal være beskyttet, kan et passord angis.

Merk: Hvis du glemmer passordet, får du ikke tilgang til dukkekonfigurasjonen. En hard nullstilling må utføres med nullstillingsknappen, som beskrevet i bruksanvisningen for dukken.

Klikk på "Lagre"-knappen for å lagre innstillingene når du er ferdig.

## <span id="page-283-1"></span>**8.4 Self-training (Egentrening)**

Delen Self training (Egentrening) brukes til å klargjøre dukken for egentreningsmodus.

Velg ønskede parametre for økten, og klikk på "Lagre" knappen for å lagre innstillingene.

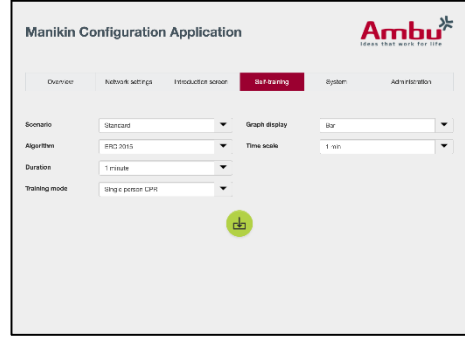

## <span id="page-283-2"></span>**8.5 System**

Følgende innstillinger kan endres i systemdelen:

Manikin name (Dukkens navn):

Manikin name (Dukkens navn) er navnet som vises for å identifisere dukken som brukes.

Dukkens modus kan endres for å sette opp dukken for økter med én dukke eller flere dukker. Du finner flere detaljer i del 8.2.1 og 8.2.2.

Password protection (Passordbeskyttelse):

Et passord kan angis for å beskytte dukkens konfigurasjon.

Merk: Hvis du glemmer passordet, får du ikke tilgang til dukkekonfigurasjonen. En hard nullstilling må utføres med nullstillingsknappen, som beskrevet i bruksanvisningen for dukken.

Battery saving (Batterisparing):

Hvis batterisparemodus er aktivert, slås dukken av etter 30 minutter uten aktivitet.

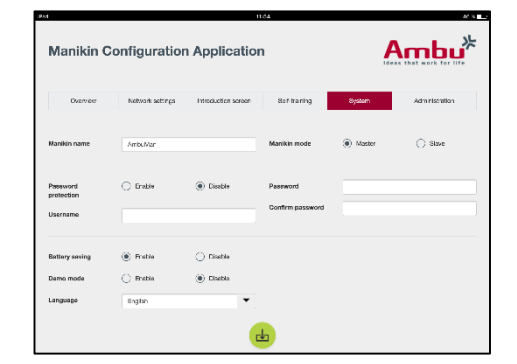

Language (Språk):

Språket i brukergrensesnittet endres ved å klikke på nedtrekksknappen og velge ønsket språk.

Hvis det ønskede språket ikke er tilgjengelig, kan en ny språkfil lastes opp til dukken som beskrevet i del 8.6.

Klikk på "Lagre"-knappen for å lagre innstillingene når du er ferdig.

## <span id="page-284-0"></span>**8.6 Administration (Administrasjon)**

Administration-delen (Administrasjon) brukes til å laste opp nye språk, oppdatere systemet eller tilbakestille programvaren.

Hvis du vil laste opp en ny språkfil, klikker du på "Browse" (Bla gjennom) og velger språkfilen. Klikk på "Last opp" knappen for å laste opp filen til dukken.

Hvis en ny språkfil skal opprettes, kan en mal lastes ned fra dukken.

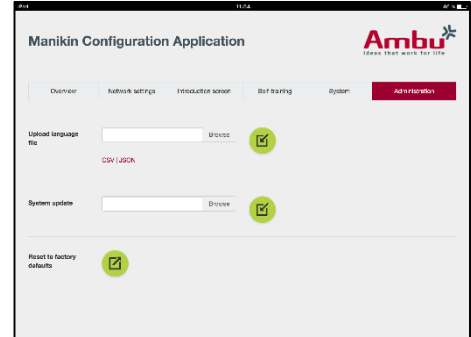

Hvis du vil laste opp en systemoppdateringsfil, klikker du på "Browse" (Bla gjennom) og velger oppdateringsfilen. Klikk på "Last opp"-knappen for å laste opp filen til dukken.

Hvis du vil foreta en tilbakestilling av programvaren, klikker du på "Nullstill"-knappen.

# Polski

# Spis treści

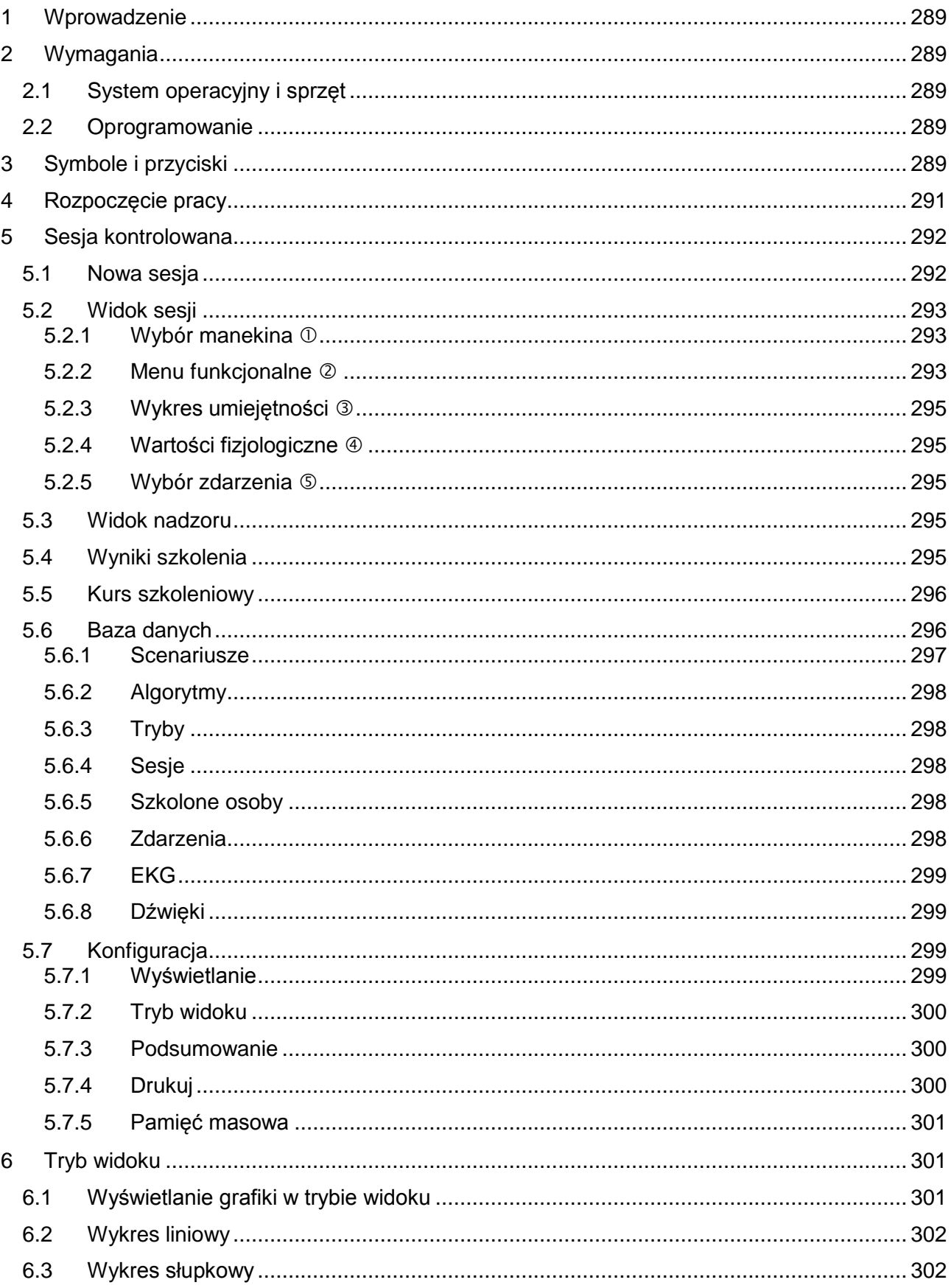

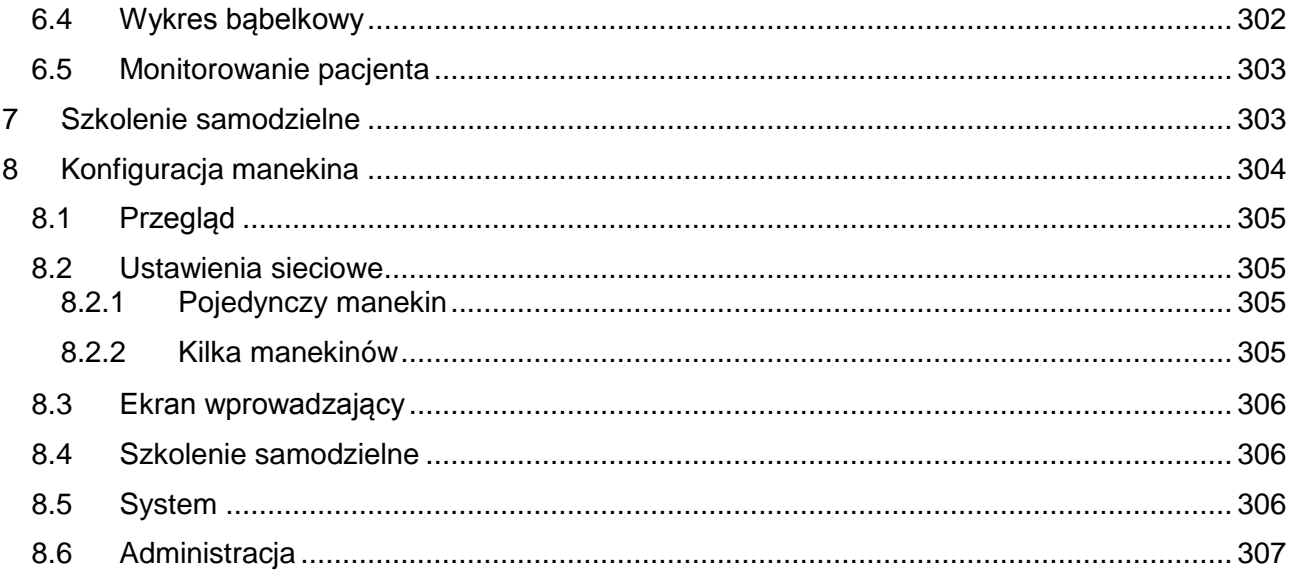
# **1 Wprowadzenie**

Ambu Manikin Management Module to działająca w przeglądarce, intuicyjna, modułowa aplikacja służąca do bezprzewodowego sterowania manekinami Ambu, obejmująca możliwość monitorowania i dokumentowania umiejętności szkolonych osób.

# **2 Wymagania**

## **2.1 System operacyjny i sprzęt**

Aplikacja Ambu Manikin Management Module ma następujące wymagania minimalne:

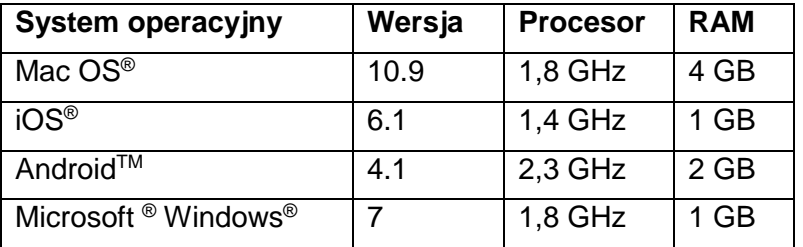

## **2.2 Oprogramowanie**

Do uzyskania dostępu do aplikacji Ambu Manikin Management Module wymagana jest przeglądarka internetowa. Minimalne wymagania dotyczące odpowiednich przeglądarek są następujące:

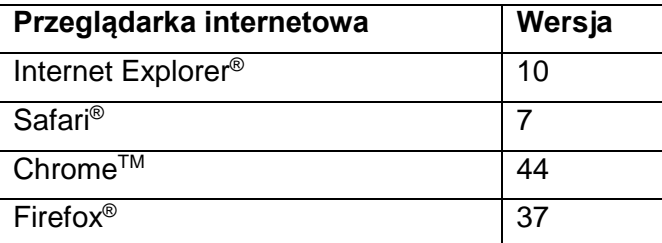

Aplikacja Ambu Manikin Management Module automatycznie skaluje widok do rozmiaru wyświetlacza urządzenia.

W celu uzyskania optymalnego widoku zawartości ekranu zalecany jest wyświetlacz o rozmiarze co najmniej 9,7 cala.

Uwaga. Aplikacja Ambu Manikin Management Module używa skryptów JavaTM. Użytkownik musi się upewnić, że skrypty Java są aktywowane oraz że są wyłączone funkcje blokujące. Jeśli użytkownik nie może zmienić ustawień, powinien się zwrócić o pomoc do administratora.

# **3 Symbole i przyciski**

W dalszej części przedstawiono przegląd symboli i przycisków oraz dodatkowe szczegóły na temat ich funkcji.

Uwaga: dostępność symboli lub przycisków zależy od modelu manekina.

#### Menu aplikacji

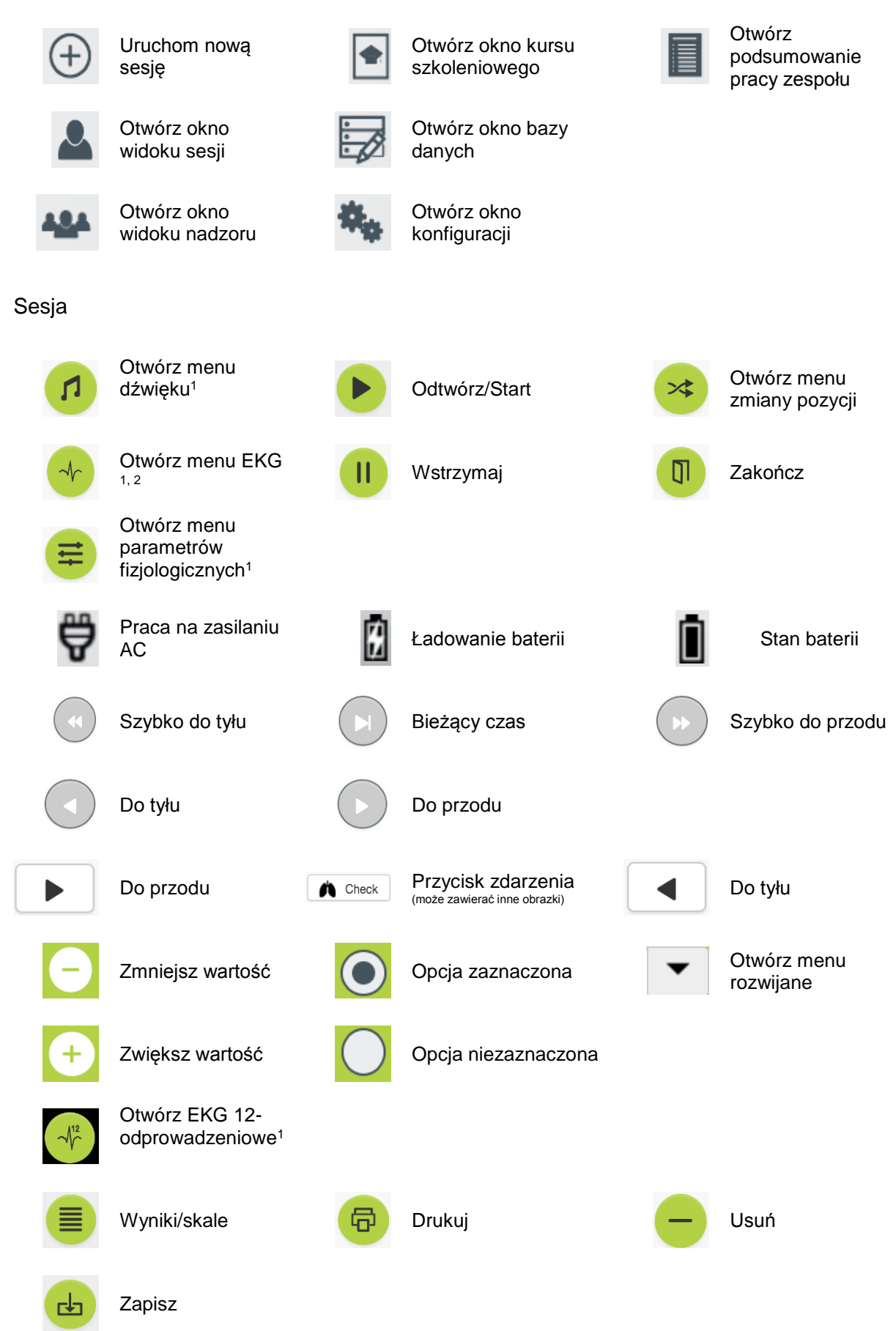

291

#### Konfiguracja/baza danych

# Nowe  $\boxed{B}$  Importuj (C) Uruchom ponownie Wstecz **EXAL Eksportuj/resetuj**

## <sup>1</sup>AmbuMan Advanced

## <sup>2</sup>AmbuMan Defib

# **4 Rozpoczęcie pracy**

## Aby rozpocząć pracę z aplikacją Ambu Manikin Management Module, należy wykonać następujące czynności:

- 1. Włączyć manekina, naciskając na krótko przycisk zasilania znajdujący się w dolnej części tułowia.
- 2. Połączyć urządzenie komputerowe z manekinem bezprzewodowo (WLAN) lub za pomocą kabla sieciowego. W przypadku używania połączenia WLAN nawiązać połączenie z siecią bezprzewodową "AmbuW", która nie wymaga podawania hasła.
- 3. Otworzyć jedną z przeglądarek internetowych wymienionych w części 2.2.
- 4. Wprowadzić adres "http://Ambu.login" w polu adresu przeglądarki internetowej. Jeśli przeglądarka internetowa nie akceptuje adresu

"http://Ambu.login", wpisać adres IP "192.168.1.1"

- 5. Zostanie załadowany ekran startowy aplikacji Ambu Manikin Management Module, na którym można wybrać następujące tryby:
	- Sesja kontrolowana (dalsze szczegóły można znaleźć w części 5)
	- Tryb wyświetlania (dalsze szczegóły można znaleźć w części 6)
	- Szkolenie samodzielne (dalsze szczegóły można znaleźć w części 7)
- 6. Kliknąć przycisk żądanego trybu, aby rozpocząć sesję.

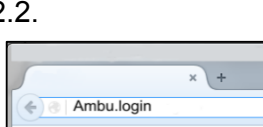

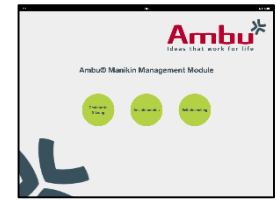

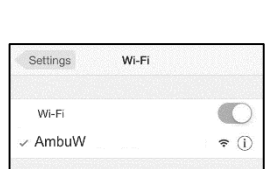

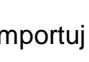

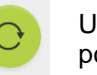

# **5 Sesja kontrolowana**

Sesja kontrolowana to tryb przeznaczony do użytku przez instruktora szkolenia.

Strona jest podzielona na menu aplikacji po lewej stronie  $(\mathbb{O})$ oraz obszar funkcjonalny po prawej stronie  $(\circledcirc)$ .

Menu aplikacji zostanie automatycznie przeskalowane w celu uzyskania optymalnego widoku obszaru funkcjonalnego. Jeśli urządzenie komputerowe jest ustawione w orientacji pionowej, w menu będą wyświetlane same ikony.

Dalsze szczegóły znajdują się w częściach od 5.1 do 5.7.

## **5.1 Nowa sesja**

Okna nowej sesji umożliwiają wybranie szczegółów planowanych sesji szkoleniowych.

Menu rozwijane oferują następujące opcje do wyboru:

**Scenariusz** 

Scenariusz to predefiniowany algorytm, który pozwala manekinowi reagować automatycznie na działania wykonywane przez szkolone osoby.

- Algorytm

Algorytm jest definiowany przez wytyczne dotyczące resuscytacji. Określa on zalecane wartości resuscytacji.

- Czas trwania Należy wybrać czas trwania planowanej sesji.
- **Manekin** Należy wybrać manekina, który ma być używany podczas sesji.
- **Instruktor** Należy wybrać instruktora z listy.
- Tryb szkolenia Należy wybrać tryb planowanej sesji.
- Szkolone osoby Należy wybrać szkolone osoby z menu rozwijanego lub wpisać ich imiona (nazwiska) w polach tekstowych.

Po wprowadzeniu wszystkich ustawień należy nacisnąć przycisk Odtwórz, aby otworzyć widok sesji.

Uwaga. Jeśli sesja jest nadal aktywna lub nie została zamknięta, nie można wybrać żadnego manekina.

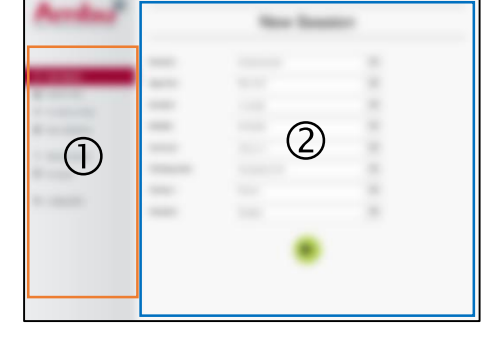

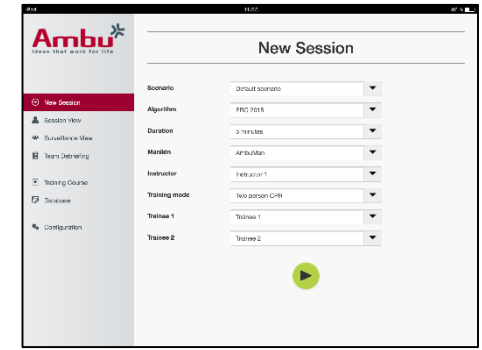

## **5.2 Widok sesji**

Okna widoku sesji są podzielone na kilka obszarów funkcjonalnych i informacyjnych, które opisano poniżej.

Uwaga: dostępne obszary i symbole zależą od modelu manekina.

#### **5.2.1 Wybór manekina**

Na przycisku jest wyświetlana nazwa manekina. Ikona przed nazwą manekina wskazuje na stan naładowania baterii, jeśli manekin jest ładowany lub pracuje na zasilaniu AC.

W przypadku pracy równolegle z kilkoma manekinami można kliknąć przycisk manekina w celu przełączenia się na widok działań wykonywanych na wybranym manekinie.

#### **5.2.2 Menu funkcjonalne**

Menu funkcjonalne umożliwiają zmianę zachowania manekina oraz dostosowanie scenariusza podczas trwającej sesji.

#### **5.2.2.1 Menu dźwięku**

Menu dźwięku umożliwia odtwarzanie dźwięku przez manekina.

- Otworzyć menu dźwięku, klikając przycisk menu dźwięku.
- Kliknąć przycisk listy rozwijanej, aby wybrać żądany dźwięk.
- Po wybraniu dźwięku nacisnąć przycisk Odtwórz, aby odtworzyć dźwięk przez manekina.
- Aby zatrzymać odtwarzanie dźwięku, kliknąć przycisk Wstrzymaj.
- Aby zmienić głośność odtwarzanego dźwięku, użyć przycisków "+" lub "-".

Zmiana głośności zachodzi automatycznie. Nie trzeba klikać ponownie przycisku odtwarzania.

Aby ukryć menu dźwięku, należy kliknąć przycisk menu dźwięku.

Uwaga. Częstotliwość plików dźwiękowych nie jest bezpośrednio powiązana z wartościami fizjologicznymi. Jeśli częstotliwość oddychania zostanie zmieniona ręcznie, odtwarzany dźwięk może nie być dopasowany do częstotliwości oddychania. W takim przypadku należy wybrać plik dźwiękowy o właściwej częstotliwości.

#### **5.2.2.2 Menu EKG**

Menu EKG umożliwia odtwarzanie lub zmienianie sygnałów EKG generowanych przez manekina. Otworzyć menu EKG, klikając przycisk menu EKG.

Kliknąć przycisk listy rozwijanej, aby wybrać żądany sygnał EKG.

Po wybraniu sygnału nacisnąć przycisk Odtwórz, aby aktywować sygnał EKG w manekinie.

Aby zmienić częstotliwość lub amplitudę sygnału EKG, użyć przycisków "+" lub "-".

Uwaga. Niektóre symulacje EKG mogą być fizjologicznie nieprawidłowe w wyniku zmiany częstotliwości. W takich przypadkach należy wybrać właściwy sygnał EKG z menu rozwijanego (np. Art. flutter).

#### Defibrylacja/stymulacja:

Jeśli zajdzie potrzeba, sygnał EKG można automatycznie zmienić po defibrylacji:

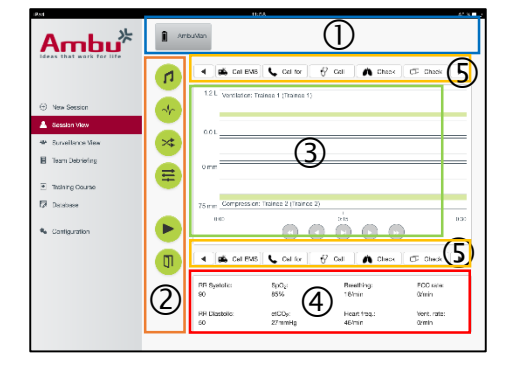

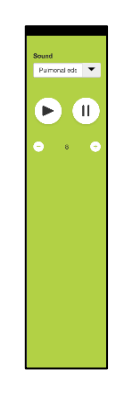

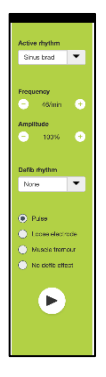

- Wybrać nowy sygnał EKG z menu rozwijanego.
- Aktywować zmianę, klikając przycisk Odtwórz.
- Aby zastąpić automatyczną zmianę sygnału EKG po defibrylacji/stymulacji, zaznaczyć opcję Brak efektu defibrylacji.

Tętno na tętnicy szyjnej:

Jeśli zostanie wybrany sygnał EKG z tętnem, w manekinie będzie automatycznie generowane tętno.

Aby dezaktywować tę opcję, należy usunąć jej zaznaczenie.

Artefakty EKG:

System umożliwia dodanie do sygnału EKG artefaktów "drżenie mięśni" lub "luźna elektroda".

Aby aktywować/dezaktywować artefakt, należy zaznaczyć lub odznaczyć odpowiednią opcję.

Aby ukryć menu EKG, należy kliknąć przycisk menu EKG.

#### **5.2.2.3 Menu przełączania użytkownika**

Aplikacja Ambu Manikin Management Module dokonuje ewaluacji umiejętności szkolonych osób podczas sesji.

Aby uzyskać indywidualną ewaluację dla każdej szkolonej osoby, instruktor musi przełączyć pozycję szkolonych osób podczas sesji:

- Otworzyć menu przełączania użytkownika i kliknąć przycisk menu przełączania.
- Wybrać 2 szkolone osoby, które zamienią się pozycjami.
- Aktywować zmianę, klikając przycisk Odtwórz.

Aby ukryć menu przełączania szkolonej osoby, należy kliknąć przycisk menu Przełącz.

#### **5.2.2.4 Menu parametrów fizjologicznych**

Manekin może wyświetlać parametry fizjologiczne w widoku instruktora, trybie widoku lub w monitorze pacjenta.

Parametry fizjologiczne są połączone z wybranym EKG.

- Aby zmienić wartości fizjologiczne, należy otworzyć menu fizjologiczne, klikając przycisk menu.
- Aby zmienić wartości, należy użyć przycisków " $+$ " lub " $-$ ".

Aby ukryć menu wartości fizjologicznych, należy kliknąć przycisk menu.

#### **5.2.2.5 Odtwarzanie/wstrzymywanie sesji**

Aby uruchomić sesję, należy kliknąć przycisk Odtwórz.

Aby wstrzymać sesję, należy kliknąć przycisk Wstrzymaj.

#### **5.2.2.6 Kończenie sesji**

Aby anulować, zakończyć lub zatrzymać sesję przed upłynięciem wybranego czasu trwania, należy kliknąć przycisk Zakończ.

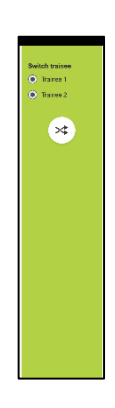

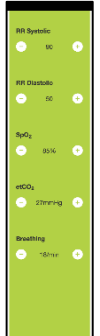

## **5.2.3 Wykres umiejętności**

Wykres umiejętności przedstawia umiejętności osiągnięte przez szkolone osoby.

Górny wykres reprezentuje wentylację, środkowy wykres to EKG, a dolny wykres reprezentuje uciskanie.

W przypadku wykonania uciśnięcia z niewłaściwym

ułożeniem dłoni lub wdmuchnięcia powietrza do żołądka na wykresach będzie wyświetlany symbol X.

Typ wyświetlania można zmieniać w konfiguracji (zob. część 5.7.1).

Jeśli są wybrane zdarzenia ręczne, na wykresie będzie wyświetlana ikona dla wybranej szkolonej osoby.

Wykresy można przewijać za pomocą przycisków Do przodu i Do tyłu.

### **5.2.4 Wartości fizjologiczne**

Wybrane wartości fizjologiczne są wyświetlane w ramce u dołu ekranu.

Oprócz wartości fizjologicznych są też wyświetlane w czasie rzeczywistym częstotliwości uciśnięć i wentylacji wykonywanych przez szkolone osoby.

### **5.2.5 Wybór zdarzenia**

System umożliwia instruktorowi dodawanie do sesji zdarzeń, których manekin nie może automatycznie wykryć.

Aby dodać żądane zdarzenie, należy kliknąć przycisk zdarzenia dla szkolonej osoby, która wykonała działanie.

Zdarzenia można przewijać za pomocą przycisku przewijania z lewej lub z prawej strony.

## **5.3 Widok nadzoru**

W przypadku gdy używanych jest kilka manekinów jednocześnie, za pomocą widoku nadzoru można przeglądać działania wykonywane na wszystkich manekinach.

Aby wprowadzić zmiany opisane w części 5.2, należy:

- Wybrać żądane manekiny, klikając ich przyciski u góry ekranu.
- Kliknąć żądany przycisk funkcjonalny.

Zmiany zostaną wprowadzone automatycznie na wszystkich wybranych manekinach.

## **5.4 Wyniki szkolenia**

Po zakończeniu sesji zostają udostępnione wyniki szkolenia.

Strona wyników szkolenia zapewnia przegląd wybranej sesji i osiągniętych umiejętności.

Szczegółowe informacje o umiejętnościach każdej szkolonej osoby są przedstawione w tabeli.

Wyniki można wydrukować, zapisać lub usunąć, klikając odpowiedni przycisk.

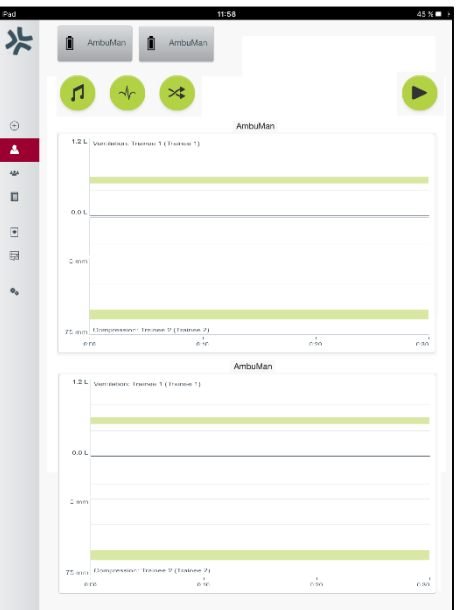

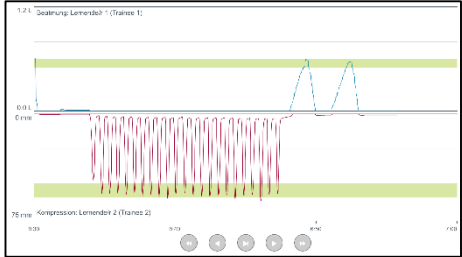

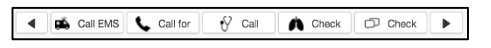

Uwaga. Wartości wyświetlane w wynikach szkolenia można zmieniać w konfiguracji. Zob. część 5.7.3.

## **5.5 Kurs szkoleniowy**

Kurs szkoleniowy umożliwia instruktorowi skonfigurowanie i przygotowanie szkolenia z wyprzedzeniem, co pozwala zaoszczędzić czas podczas samego szkolenia.

W kursie szkoleniowym są zapisane wszystkie parametry, dzięki czemu instruktor może rozpocząć sesję bez dalszych prac.

Aby utworzyć nowy kurs, należy:

- Kliknąć kartę Dodaj.
- Wybrać parametry szkolenia z menu rozwijanych.
- Wybrać szkolone osoby z menu rozwijanych lub wpisać ich imiona (nazwiska) w polach tekstowych.
- Kliknąć przycisk "+", aby utworzyć nowa sesie szkoleniową.
- Po wprowadzeniu wszystkich wartości kliknąć przycisk Zapisz.

Kurs szkoleniowy będzie dostępny na karcie Przegląd, a sesje można uruchamiać, klikając przycisk Odtwórz.

Kurs szkoleniowy można utworzyć bez użycia manekina. W tym celu należy wyeksportować szablon CSV z manekina, utworzyć kurs na jego podstawie, a następnie zaimportować kurs z powrotem do manekina.

Uwaga. Do utworzenia kursu szkoleniowego bez manekina wymagana jest znajomość identyfikatorów poszczególnych parametrów. Identyfikatory wszystkich parametrów można wyświetlić w sposób opisany w części 5.7.1.

### **5.6 Baza danych**

Strona bazy danych wygląda tak samo dla wszystkich wpisów.

Strona Przegląd zapewnia przegląd wpisu załadowanego do manekina.

Strona Dodaj umożliwia dodanie nowego wpisu do manekina lub zmodyfikowanie istniejącego wpisu.

Aby dodać wpis, należy postępować zgodnie z instrukcjami na ekranie i po zakończeniu kliknąć przycisk Zapisz.

Strona Importuj umożliwia importowanie wpisów do manekina z urządzenia komputerowego.

Aby zaimportować plik do manekina, należy:

- Kliknąć przycisk Przeglądaj i wybrać plik na urządzeniu komputerowym.
- Kliknąć przycisk Importuj, aby przesłać wpis do manekina.

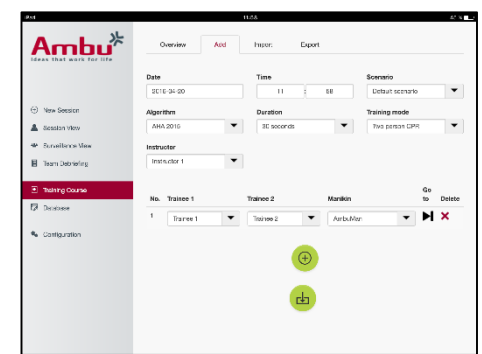

Strona Eksportuj umożliwia eksportowanie pojedynczych wpisów lub wielu wpisów jednocześnie do urządzenia komputerowego.

Aby wyeksportować plik z manekina, należy:

- Wybrać wpis lub wpisy do wyeksportowania.
- Kliknąć przycisk Eksportuj.
- Na urządzeniu komputerowym wybrać folder, w którym ma zostać zapisany wpis.

#### **5.6.1 Scenariusze**

Scenariusz to predefiniowany algorytm, który pozwala manekinowi reagować automatycznie na wykonywane działania.

Scenariusz składa się ze stanu uruchomionego obecnie na manekinie, działania, które należy wykonać, oraz przyszłego stanu, na który ma zostać zmieniony manekin po wykonaniu działania.

Aby utworzyć nowy scenariusz, należy wykonać następujące czynności:

- 1. Przygotować scenariusz i określić sekwencję działań do wykonania na manekinie.
- 2. Wprowadzić nazwę i opis scenariusza.
- 3. Kliknąć przycisk Dodaj, aby wstawić stan.
- 4. Wprowadzić nazwę stanu, np. "Początkowy".
- 5. Wybrać ustawienie tego stanu.
- 6. Kliknąć przycisk Dodaj, aby dodać nowo utworzony stan do scenariusza.
- 7. Teraz utworzyć pozostałe stany, jakie mają się znaleźć w scenariuszu.
- 8. Po zakończeniu tworzenia wszystkich stanów zacząć dodawać wymagane działania do poszczególnych stanów.
- 9. Wybrać pierwszy stan i kliknąć przycisk Dodaj dla działania.
- 10. Wpisać nazwę działania w celu lepszej identyfikacji.
- 11. Wybrać wyzwalacz (działanie) z menu rozwijanego i ustawić wartość wyzwalacza.
- 12. Na koniec wybrać nowy stan.
- 13. Teraz utworzyć pozostałe działania dla różnych stanów.
- 14. Na koniec wybrać stan początkowy z menu rozwijanego i kliknąć przycisk Zapisz, aby przesłać scenariusz do manekina.

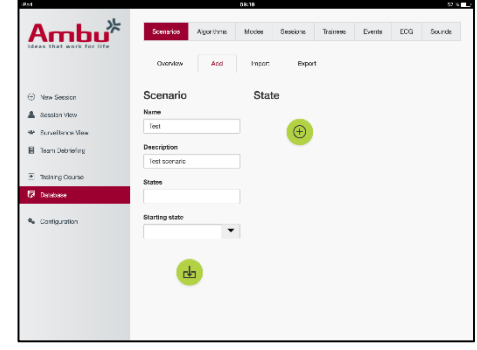

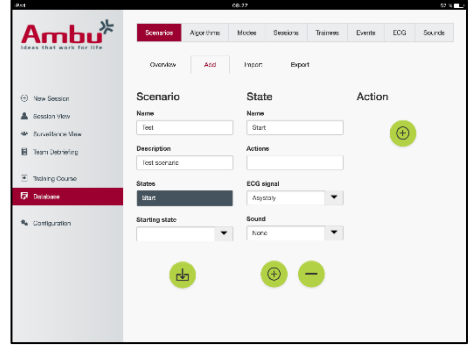

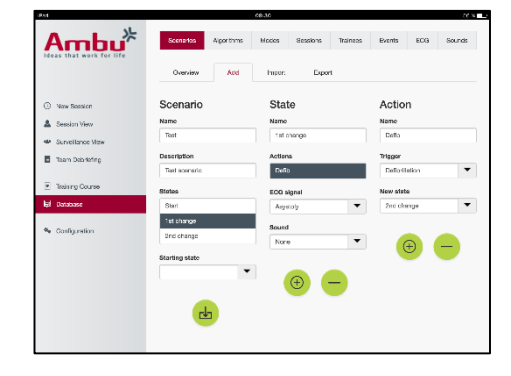

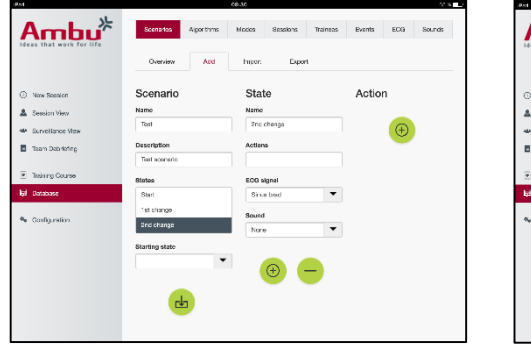

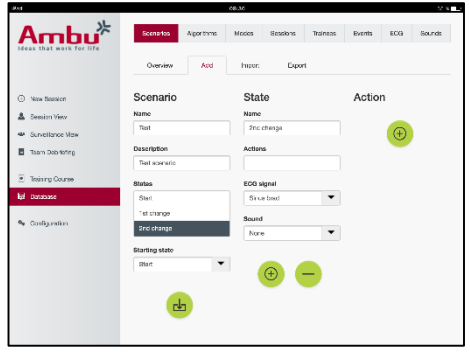

Scenariusz można utworzyć bez użycia manekina. W tym celu należy wyeksportować szablon CSV z manekina, utworzyć scenariusz na jego podstawie, a następnie zaimportować scenariusz z powrotem do manekina.

Uwaga. Do utworzenia scenariusza bez manekina wymagana jest znajomość identyfikatorów poszczególnych parametrów. Identyfikatory wszystkich parametrów można wyświetlić w sposób opisany w części 5.7.1.

#### **5.6.2 Algorytmy**

Karta Algorytmy jest podstawą ewaluacji, ponieważ definiuje poprawne wartości dla działań, które mają zostać wykonane.

Predefiniowane algorytmy są zgodne z najnowszymi wytycznymi RKO z roku 2015.

Podczas tworzenia nowych algorytmów należy wypełnić pola i kliknąć przycisk Zapisz.

### **5.6.3 Tryby**

Karta Tryby opisuje rodzaj szkolenia do przeprowadzenia oraz liczbę szkolonych osób uczestniczących w szkoleniu.

#### **5.6.4 Sesje**

Karta Sesje zapewnia przegląd sesji zapisanych na manekinie.

Sesje można ponownie otwierać w celu przeglądania umiejętności.

Uwaga: zawartości zapisanej sesji nie można zmieniać.

#### **5.6.5 Szkolone osoby**

Karta Szkolone osoby zapewnia przegląd szkolonych osób zapisanych na manekinie.

Podczas dodawania szkolonej osoby do bazy danych można wybrać, czy szkolona osoba jest też instruktorem.

#### **5.6.6 Zdarzenia**

Karta Zdarzenia zapewnia przegląd zdarzeń zapisanych na manekinie.

Podczas dodawania lub edytowania zdarzenia można wybrać wyświetlaną ikonę.

Jeśli wymagana ikona nie jest dostępna, można przesłać nową ikonę do manekina.

Po zakończeniu należy kliknąć przycisk Zapisz.

Ikony muszą być w formacie PNG, a ich rozmiar nie może przekraczać 20 x 20 pikseli.

## **5.6.7 EKG**

Karta EKG zapewnia przegląd EKG zapisanych na manekinie.

Aby utworzyć nowy sygnał EKG, można pobrać szablon z manekina. Szablon zawiera opis wymaganych danych wejściowych. W szablonie każdy wiersz odpowiada 0,02 sekundy. Każdy punkt danych odpowiada amplitudzie sygnału EKG 0,172 mV.

Istniejące sygnały EKG można modyfikować, eksportując sygnał z manekina, edytując sygnał, a następnie importując go z powrotem do manekina.

#### **5.6.8 Dźwięki**

Karta Dźwięki zapewnia przegląd dźwięków zapisanych na manekinie.

Do manekina można przesyłać nowe dźwięki.

Pliki dźwiękowe muszą być w formacie WAV (8MHz, mono, 16-Bit, libsndfile: waveform audio, a-Law 8Bit PCM (ITU-T G.711)), a ich rozmiar nie może przekraczać 3 MB.

### **5.7 Konfiguracja**

Format wyświetlania informacji w trakcie sesji można konfigurować w zależności od indywidualnych potrzeb.

Uwaga: konfiguracji nie można zmieniać, gdy sesja jest aktywna.

Niektóre funkcje lub przyciski są dostępne tylko w określonych modelach manekina.

W tej sekcji nie można zmieniać konfiguracji sieci. Informacje na temat zmiany ustawień sieciowych można znaleźć w części 8.

#### **5.7.1 Wyświetlanie**

Widok wyświetlania reprezentuje elementy widziane przez instruktora na urządzeniu komputerowym. Widok można konfigurować do wyświetlania odpowiednich parametrów w zależności od indywidualnych potrzeb.

Aby zmienić ustawienie, należy zaznaczyć lub odznaczyć odpowiednią opcję.

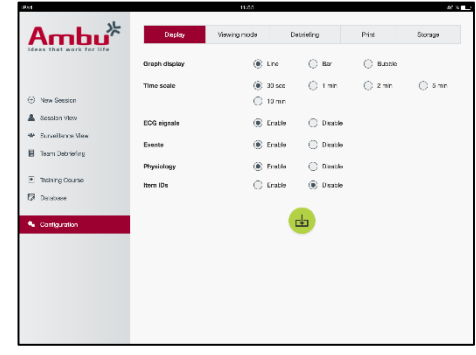

Po zakończeniu należy kliknąć przycisk Zapisz, aby zachować ustawienia.

#### **5.7.2 Tryb widoku**

Tryb widoku to drugi widok wyświetlania, którego mogą używać szkolone osoby w sposób opisany w części 6.

Instruktor może wybrać, czy widok ma być dostępny ogólnie i jakie informacie beda wyświetlane.

Aby zmienić ustawienie, należy zaznaczyć lub odznaczyć odpowiednią opcję.

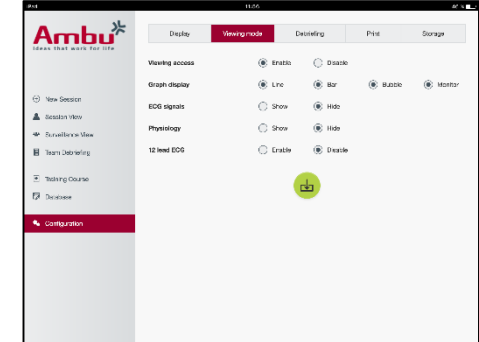

Po zakończeniu należy kliknąć przycisk Zapisz, aby zachować ustawienia.

#### **5.7.3 Podsumowanie**

W części Podsumowanie są dostępne wszystkie parametry, które mogą być wyświetlane na potrzeby ewaluacji sesji.

Instruktor może wybrać, które parametry są ważne do celów ewaluacji, w zależności od swoich indywidualnych potrzeb.

Instruktor może ponadto zmieniać tolerancje wybranego algorytmu, co pozwala uzyskać bardziej szczegółowe określenie, jak bardzo umiejętności odbiegają od zaleceń.

Zmiana tolerancji spowoduje zmianę koloru parametrów w podsumowaniu, na wykresie słupkowym i wykresie bąbelkowym.

Aby zmienić ustawienie, należy zaznaczyć lub odznaczyć odpowiednią opcję.

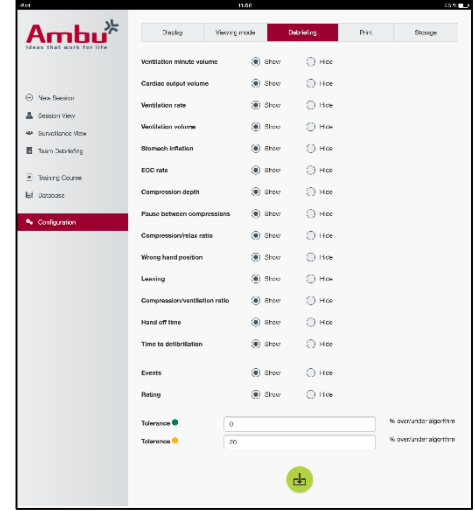

Uwaga. Zmiana tolerancji nie ma wpływu na automatyczną ocenę sesji.

Po zakończeniu należy kliknąć przycisk Zapisz, aby zachować ustawienia.

### **5.7.4 Drukuj**

W części Drukuj są dostępne wszystkie parametry, które mogą być drukowane w ramach ewaluacji sesji.

Instruktor może wybrać, które parametry są ważne do celów ewaluacji, w zależności od swoich indywidualnych potrzeb.

Aby zmienić ustawienie, należy zaznaczyć lub odznaczyć odpowiednią opcję.

Instruktor może ponadto włączyć lub wyłączyć nagłówek wydruku.

Do wydruku można dodać osobiste logo. Osobiste logo będzie drukowane w lewym górnym rogu wydruku.

Aby przesłać osobiste logo, należy kliknąć przycisk Przeglądaj i wybrać plik logo.

Plik logo musi być w formacie PNG, a jego rozmiar nie może przekraczać 300 x 100 pikseli.

#### **5.7.5 Pamięć masowa**

W części Pamięć masowa są dostępne informacje o pamięci masowej manekina — ilości używanej i ilości pozostałej.

Manekiny można konfigurować do używania zewnętrznej pamięci masowej danych.

Funkcja zewnętrznej pamięci masowej jest oparta na protokole WebDAV (Web-based Distributed Authoring and Versioning), który jest włączony w manekinie. Aby można było używać usługi, na manekinie musi być zainstalowana aplikacja serwera WebDAV.

Uwaga: Stanowczo zaleca się, aby instalację i konfigurację serwera WebDAV oraz konfigurację manekina przeprowadzał tylko doświadczony personel IT. Niepoprawna instalacja i konfiguracja serwera może spowodować nieprawidłowe działanie manekina.

Jeśli nie można uzyskać dostępu do manekina po wybraniu zewnętrznej pamięci masowej, ustawienia w manekinie albo konfiguracja lub instalacja serwera jest niepoprawna. Należy wykonać resetowanie sprzętowe manekina przy użyciu przycisku Resetuj, w sposób opisany w Instrukcjach użytkowania manekina.

# **6 Tryb widoku**

Tryb widoku umożliwia dostęp do manekina z innego urządzenia komputerowego w celu obejrzenia wykonanych działań.

Aby wejść do trybu widoku, należy:

- Połączyć urządzenie komputerowe z tą samą siecią, z którą jest połączony manekin.
- Otworzyć jedną z przeglądarek internetowych wymienionych w części 2.2.
- Wprowadzić adres "http://Ambu.login" w polu adresu przeglądarki internetowej. Jeśli przeglądarka internetowa nie akceptuje adresu "http://Ambu.login", wpisać adres IP "192.168.1.1"
- Kliknąć przycisk Tryb widoku, aby rozpocząć.
- Wybrać manekina, do którego ma zostać uzyskany dostęp.
- Wybrać typ wykresu, który ma zostać wyświetlony.

### **6.1 Wyświetlanie grafiki w trybie widoku**

Tryb widoku można dostosować do wyświetlania różnych wykresów i grafiki.

Dalsze informacje na temat zmiany sposobu wyświetlania można znaleźć w części 5.7.2.

## **6.2 Wykres liniowy**

Wykres liniowy przedstawia ciągły wykres liniowy wykonanych wentylacji i uciśnięć.

Wentylacje są wyświetlane na górnym wykresie, a uciśnięcia — na dolnym wykresie.

W przypadku wentylacji z wdmuchnięciem powietrza do żołądka lub wykonania uciśnięcia z niewłaściwym ułożeniem dłoni na wykresach będzie wyświetlany symbol X.

Wykresy można przewijać za pomocą przycisków Do przodu i Do tyłu.

## **6.3 Wykres słupkowy**

Widok wykresu słupkowego przedstawia ciągły wykres słupkowy wykonanych wentylacji i uciśnięć.

Wentylacje są wyświetlane na górnym wykresie, a uciśnięcia — na dolnym wykresie.

W przypadku wentylacji z wdmuchnięciem powietrza do żołądka lub wykonania uciśnięcia z niewłaściwym ułożeniem dłoni na wykresach będzie wyświetlany symbol X.

Wykresy można przewijać za pomocą przycisków Do przodu i Do tyłu.

## **6.4 Wykres bąbelkowy**

Widok bąbelków przedstawia wentylacje i uciśnięcia w formie bąbelków.

Wentylacje są wyświetlane po lewej stronie, a uciśnięcia po prawej stronie.

Bąbelki przyjmują kolor zielony, gdy wentylacje i uciśnięcia zostały wykonane zgodnie z wybranym algorytmem. Jeśli wykonanie nie jest zgodne z wybranym algorytmem, bąbelki są czerwone.

Wartość w bąbelku przedstawia wykonane uciśnięcie/wentylację.

W przypadku wentylacji z wdmuchnięciem powietrza do żołądka lub wykonania uciśnięcia z niewłaściwym ułożeniem dłoni będzie wyświetlany symbol X.

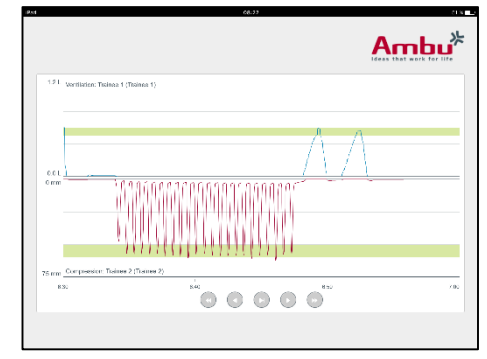

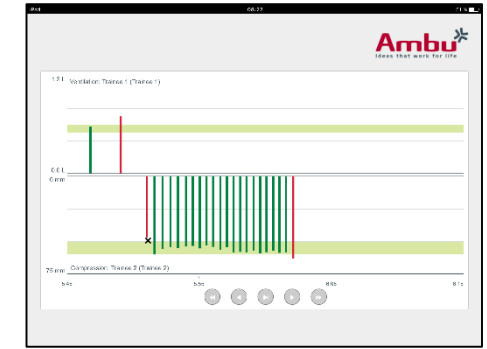

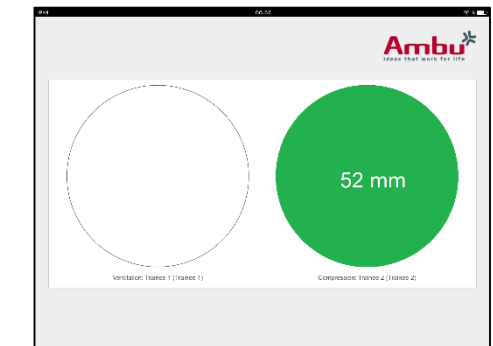

## **6.5 Monitorowanie pacjenta**

Monitor pacjenta wyświetla umiejętności szkolonych osób w formie symulowanego monitora pacjenta.

Górny wykres przedstawia wybrane EKG, a dolny wyświetla krzywą kapnograficzną.

Aby wyświetlić EKG 12-odprowadzeniowe, należy kliknąć przycisk EKG 12-odprowadzeniowe.

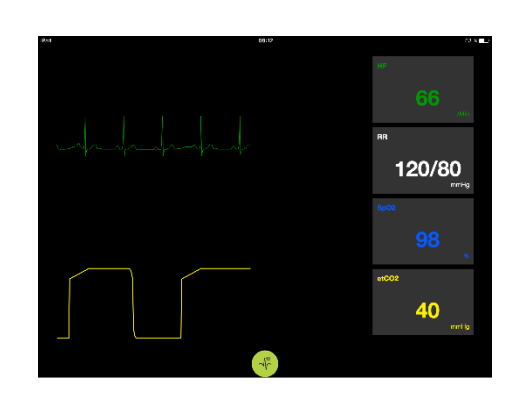

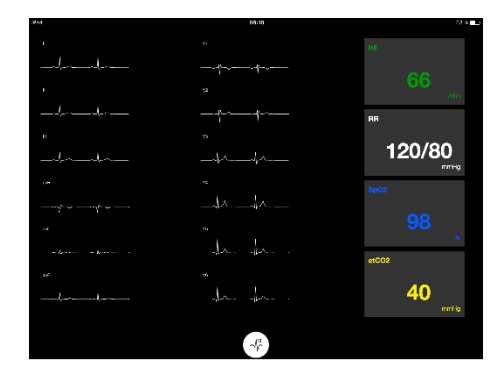

# **7 Szkolenie samodzielne**

Tryb szkolenia samodzielnego służy do szkolenia z RKO dla pojedynczej osoby bez udziału instruktora.

W trybie szkolenia samodzielnego szkolona osoba może wykonać szkolenie z RKO i uzyskuje wynik na koniec sesji.

Umiejętności mogą być wyświetlane w formie wykresu liniowego, wykresu słupkowego lub bąbelków.

Informacje na temat konfigurowania trybu szkolenia samodzielnego można znaleźć w części 8.4.

Uwaga: tryb szkolenia samodzielnego nie jest dostępny w modelu manekina AmbuMan Advanced.

Aby wejść do trybu szkolenia samodzielnego, należy:

- Połączyć urządzenie komputerowe z tą samą siecią, z którą jest połączony manekin.
- Otworzyć jedną z przeglądarek internetowych wymienionych w części 2.2.
- Wprowadzić adres "http://Ambu.login" w polu adresu przeglądarki internetowej. Jeśli przeglądarka internetowa nie akceptuje adresu "http://Ambu.login", wpisać adres IP "192.168.1.1"
- Kliknąć przycisk Szkolenie samodzielne, aby rozpocząć.

Aplikacja Ambu Manikin Management Module wyświetla teraz ekran startowy szkolenia samodzielnego.

Szkolona osoba musi wprowadzić swoje imię i nazwisko.

Aby rozpocząć szkolenie, należy kliknąć przycisk Start.

Szkolona osoba ma 10 sekund na przejście do manekina.

System odlicza czas do rozpoczęcia sesji.

Po zakończeniu sesji aplikacja Ambu Manikin Management Module automatycznie wyświetli wyniki szkolenia.

Szkolona osoba może teraz dokonać przeglądu swoich umiejętności.

Po zakończeniu sesji szkolona osoba ma do wyboru następujące opcje:

Drukuj:

Aby wydrukować wyniki, szkolona osoba musi kliknąć przycisk Drukuj.

Zapisz:

Aby zapisać dane, szkolona osoba musi kliknąć przycisk Zapisz.

Usuń:

Aby zakończyć sesję, szkolona osoba musi kliknąć przycisk Usuń.

Zostanie wyświetlony komunikat ostrzegawczy, w którym trzeba wybrać opcję potwierdzenia.

Uwaga. Po usunięciu sesji nie można przywrócić żadnych danych.

# **8 Konfiguracja manekina**

Ogólną konfigurację manekina można przystosować do indywidualnych preferencji.

Aby wejść do trybu konfiguracji, należy wykonać następujące czynności:

- 1. Włączyć manekina.
- 2. Połączyć urządzenie z manekinem bezprzewodowo (WLAN) lub za pomocą kabla sieciowego.

W przypadku używania połączenia WLAN nawiązać połączenie z siecią bezprzewodową "AmbuW", która nie wymaga podawania hasła.

- 3. Otworzyć jedną z przeglądarek internetowych wymienionych w części 2.2.
- 4. Wprowadzić adres "http://Ambu.login" w polu adresu przeglądarki internetowej.

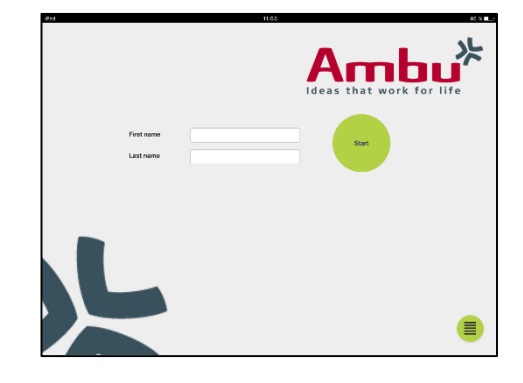

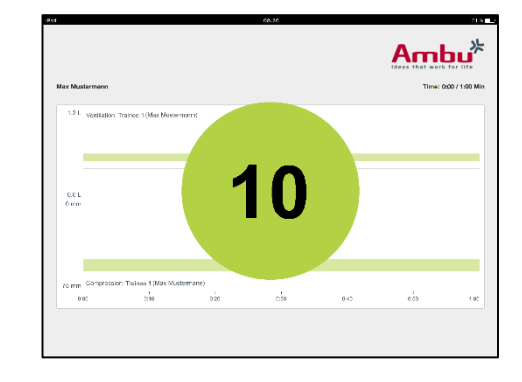

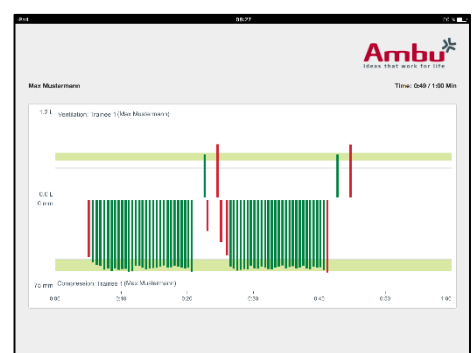

Jeśli przeglądarka internetowa nie akceptuje adresu "http://Ambu.login/config", wpisać adres IP "192.168.1.1/config"

## **8.1 Przegląd**

Na stronie Przegląd jest wyświetlana bieżąca konfiguracja sieci dla manekina.

Dalszy opis sposobu przeprowadzania zmian w ustawieniach znajduje się w częściach 8.2–8.6.

## **8.2 Ustawienia sieciowe**

Manekiny można podłączać przez sieć LAN lub WLAN, używając protokołu TCP/IP.

Zaleca się, aby zmiany w konfiguracji sieci wprowadzał tylko doświadczony personel IT.

Tryb sieciowy:

W zależności od infrastruktury sieci, która ma być używana, manekina można skonfigurować pod kątem następujących połączeń:

- *LAN* w przypadku połączenia za pomocą kabla przewodowej sieci Ethernet
- *WLAN* w przypadku połączenia z istniejącą siecią Wi-Fi
- *Punkt dostępu*, jeśli manekin ma utworzyć bezprzewodowy punkt dostępu

W zależności od wybranego trybu sieci wybrać opcję DHCP/DNS:

- *Serwer*, jeśli manekin ma przypisywać adresy IP
- *Klien*t, jeśli manekin ma otrzymać adres z zewnętrznego serwera DHCP
- *Brak*, jeśli adres IP zostanie przypisany ręcznie

Jeśli dla manekina jest wybrana opcja WLAN lub Punkt dostępu, można skonfigurować identyfikator SSID zgodnie z ustawieniami sieci zewnętrznej lub indywidualnymi preferencjami.

Uwaga: W przypadku zmiany wartości ustawienia *Adres IP* lub *Domena* należy odpowiednio zmienić nazwę domeny wprowadzoną w polu adresu przeglądarki, aby uzyskać dostęp do manekina.

Po zakończeniu należy kliknąć przycisk Zapisz, aby zachować ustawienia.

#### **8.2.1 Pojedynczy manekin**

W przypadku korzystania z konfiguracji pojedynczego manekina nie trzeba zmieniać ustawień domyślnych.

Manekin podłączony do urządzenia komputerowego musi być ustawiony jako nadrzędny.

#### **8.2.2 Kilka manekinów**

W przypadku korzystania z konfiguracji kilku manekinów należy skonfigurować manekiny przed szkoleniem.

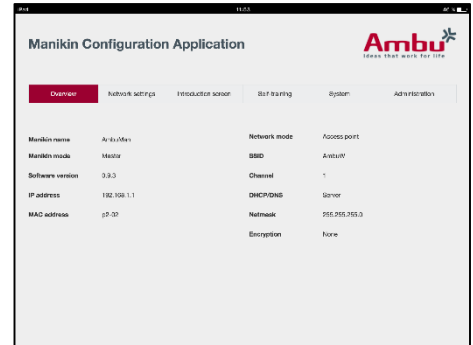

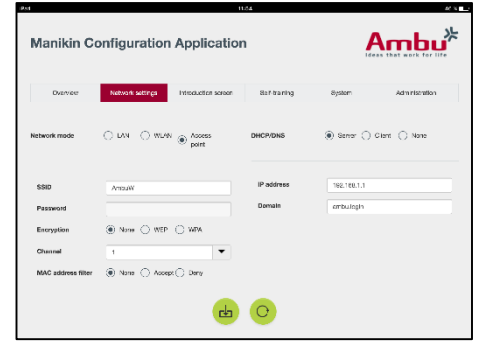

Pierwszy manekin musi być skonfigurowany jako nadrzędny. Będzie on manekinem sterującym sesją i przepływem danych wszystkich innych podłączonych manekinów. Dalsze szczegóły na temat konfigurowania manekina nadrzędnego można znaleźć w części 8.2.

Wszystkie inne manekiny muszą mieć skonfigurowane następujące parametry:

- *SSID —* musi być taki sam jak na manekinie nadrzędnym (zob. część 8.2).
- *DHCP/DNS —* musi być ustawione jako klient lub być przypisywane ręcznie (zob. część 8.2).
- Manekiny muszą być ustawione jako podrzędne (zob. część 8.5).

Uwaga: Jeśli identyfikator SSID lub zakres adresów IP na manekinach podrzędnych nie odpowiada wartościom ustawionym na manekinie nadrzędnym, manekiny mogą nie być w stanie nawiązać połączenia i działać poprawnie.

#### **8.3 Ekran wprowadzający**

Strona Ekran wprowadzający umożliwia zmianę dostępności poszczególnych trybów lub ustawienie ochrony hasłem dla ekranu wprowadzającego.

Aby wyłączyć dostępność jednego z widoków, należy kliknąć odpowiedni przycisk Wyłącz.

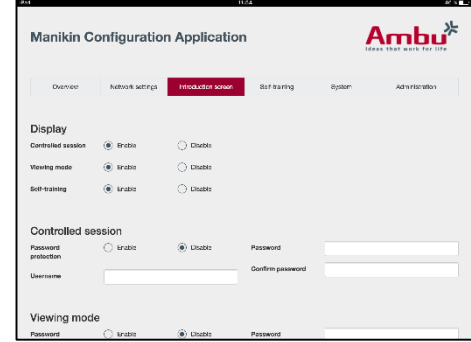

Jeśli sesja kontrolowana, tryb wyświetlania lub szkolenie samodzielne mają być chronione, można ustawić hasło.

Uwaga: Zapomnienie hasła oznacza brak dostępu do konfiguracji manekina. Należy wykonać resetowanie sprzętowe manekina przy użyciu przycisku Resetuj, w sposób opisany w Instrukcjach użytkowania manekina.

Po zakończeniu należy kliknąć przycisk Zapisz, aby zachować ustawienia.

#### **8.4 Szkolenie samodzielne**

Strona Szkolenie samodzielne umożliwia przygotowanie manekina do trybu szkolenia samodzielnego.

Należy wybrać żądane parametry sesji i kliknąć przycisk Zapisz, aby zachować ustawienia.

#### **8.5 System**

Na stronie System można zmieniać następujące ustawienia:

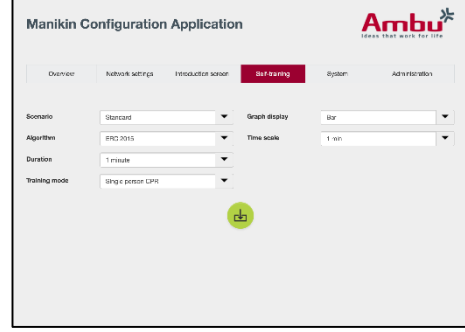

Nazwa manekina:

Nazwa manekina to nazwa wyświetlana w celu zidentyfikowania używanego manekina.

Tryb manekina można dostosować w celu skonfigurowania manekina do sesji jednego manekina lub kilku manekinów. Więcej szczegółowych informacji można znaleźć w częściach 8.2.1 i 8.2.2.

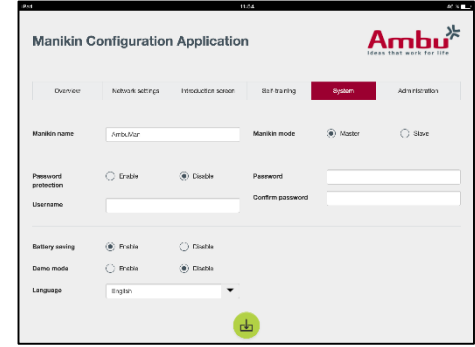

Ochrona hasłem:

Jeśli konfiguracja manekina ma być chroniona, można ustawić hasło.

Uwaga: Zapomnienie hasła oznacza brak dostępu do konfiguracji manekina. Należy wykonać resetowanie sprzętowe manekina przy użyciu przycisku Resetuj, w sposób opisany w Instrukcjach użytkowania manekina.

#### Oszczędzanie baterii:

Jeśli jest włączony tryb Oszczędzanie baterii, manekin wyłączy się po 30 minutach bez aktywnej sesji.

Język:

Aby zmienić język interfejsu użytkownika, należy kliknąć przycisk listy rozwijanej i wybrać wymagany język.

Jeśli wymagany język nie jest dostępny, można przesłać nowy plik języka do manekina w sposób opisany w części 8.6.

Po zakończeniu należy kliknąć przycisk Zapisz, aby zachować ustawienia.

## **8.6 Administracja**

Strona Administracja umożliwia przesyłanie nowych języków, przeprowadzanie aktualizacji systemu lub resetowanie programowe.

Aby przesłać nowy plik języka, należy kliknąć przycisk Przeglądaj i wybrać plik języka, a następnie kliknąć przycisk Prześlij, aby przesłać plik do manekina.

Jeśli trzeba utworzyć nowy plik języka, można pobrać szablon z manekina.

**Manikin Configuration Application** Ambu<sup>»</sup>  $\mathbb{R}$ **Reset to factory**<br>defects  $\boxtimes$ 

Aby przesłać plik aktualizacji systemu, należy kliknąć przycisk Przeglądaj i wybrać plik aktualizacji systemu, a następnie kliknąć przycisk Prześlij, aby przesłać plik do manekina.

Aby wykonać resetowanie programowe, należy kliknąć przycisk Resetuj.

# **Portugues**

# Índice

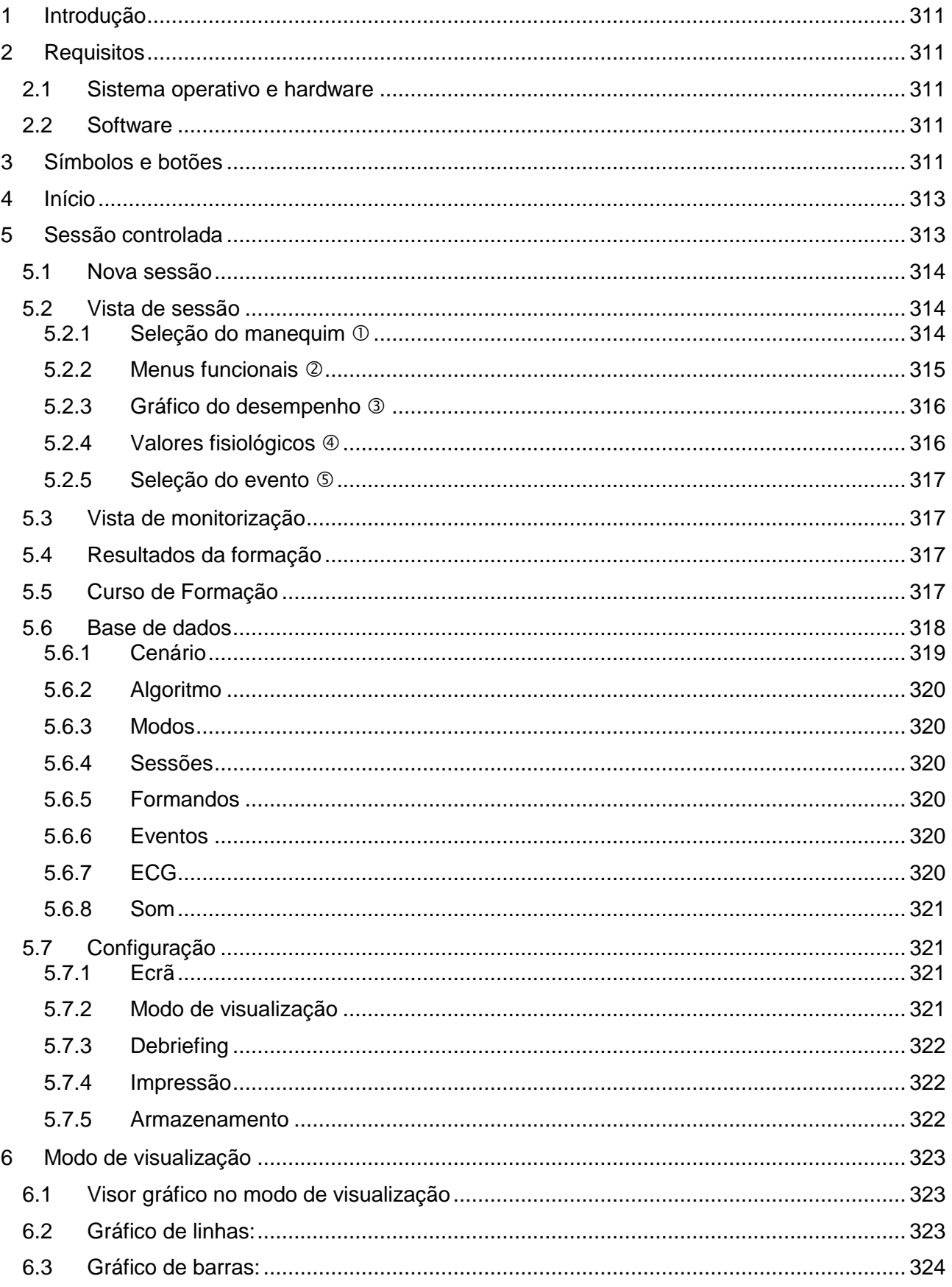

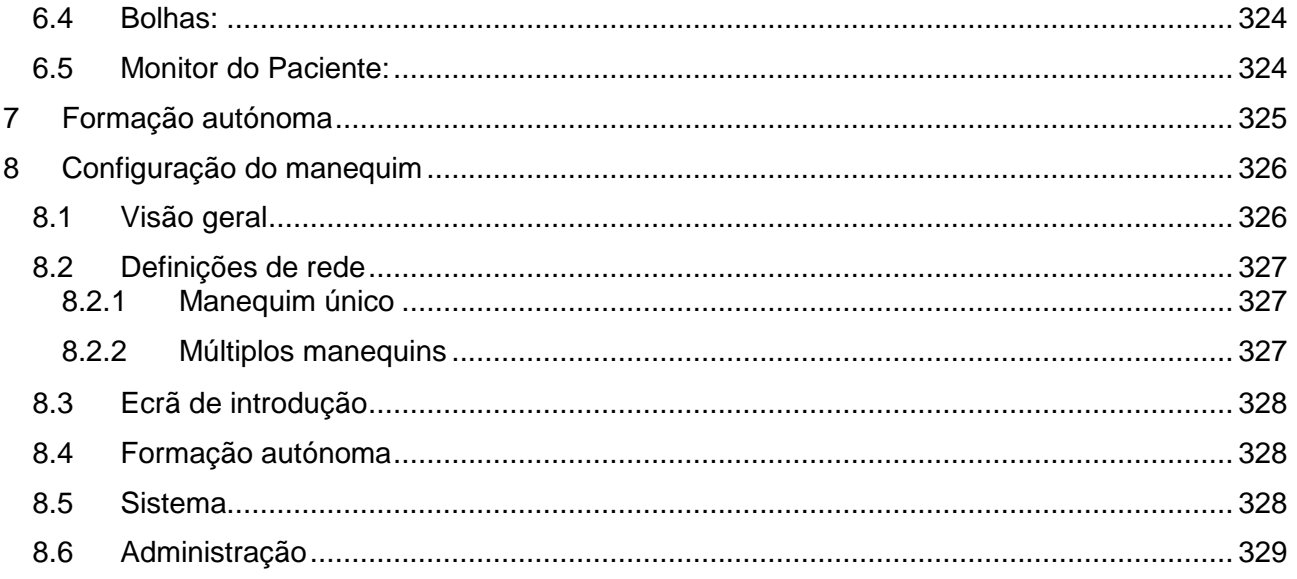

# Manual de Funcionamento

# <span id="page-310-0"></span>**1 Introdução**

O Ambu Manikin Management Module é uma aplicação de software modular, intuitiva e baseada num motor de busca, destinada ao controlo sem fios dos manequins Ambu, incluindo a possibilidade de monitorização e documentação do desempenho dos formandos.

# <span id="page-310-1"></span>**2 Requisitos**

#### <span id="page-310-2"></span>**2.1 Sistema operativo e hardware**

Os requisitos mínimos para o Ambu Manikin Management Module são:

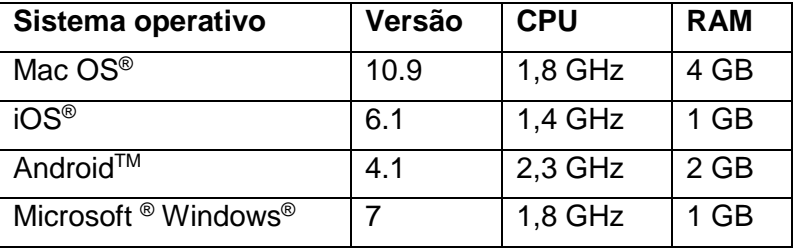

## <span id="page-310-3"></span>**2.2 Software**

Para aceder ao Ambu Manikin Management Module é necessário um motor de busca. Os requisitos mínimos para os motores de busca adequados são:

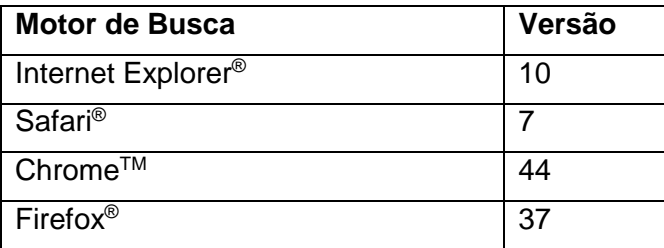

O Ambu Manikin Management Module irá redimensionar automaticamente a imagem de acordo com o tamanho do visor do dispositivo.

Para conseguir uma melhor visão geral, recomendamos um visor com um tamanho mínimo de 9,7".

Nota. O Ambu Manikin Management Module utiliza scripts Java™. O utilizador deve garantir que os scripts Java estão ativados e que os sistemas de bloqueio estão desativados. Se não conseguir alterar as definições, consulte o seu administrador.

# <span id="page-310-4"></span>**3 Símbolos e botões**

A secção seguinte apresenta uma descrição geral dos símbolos e dos botões, descrevendo de forma mais detalhada as respetivas funções.

Nota: A disponibilidade dos símbolos ou dos botões depende do modelo do manequim.

Menu da aplicação

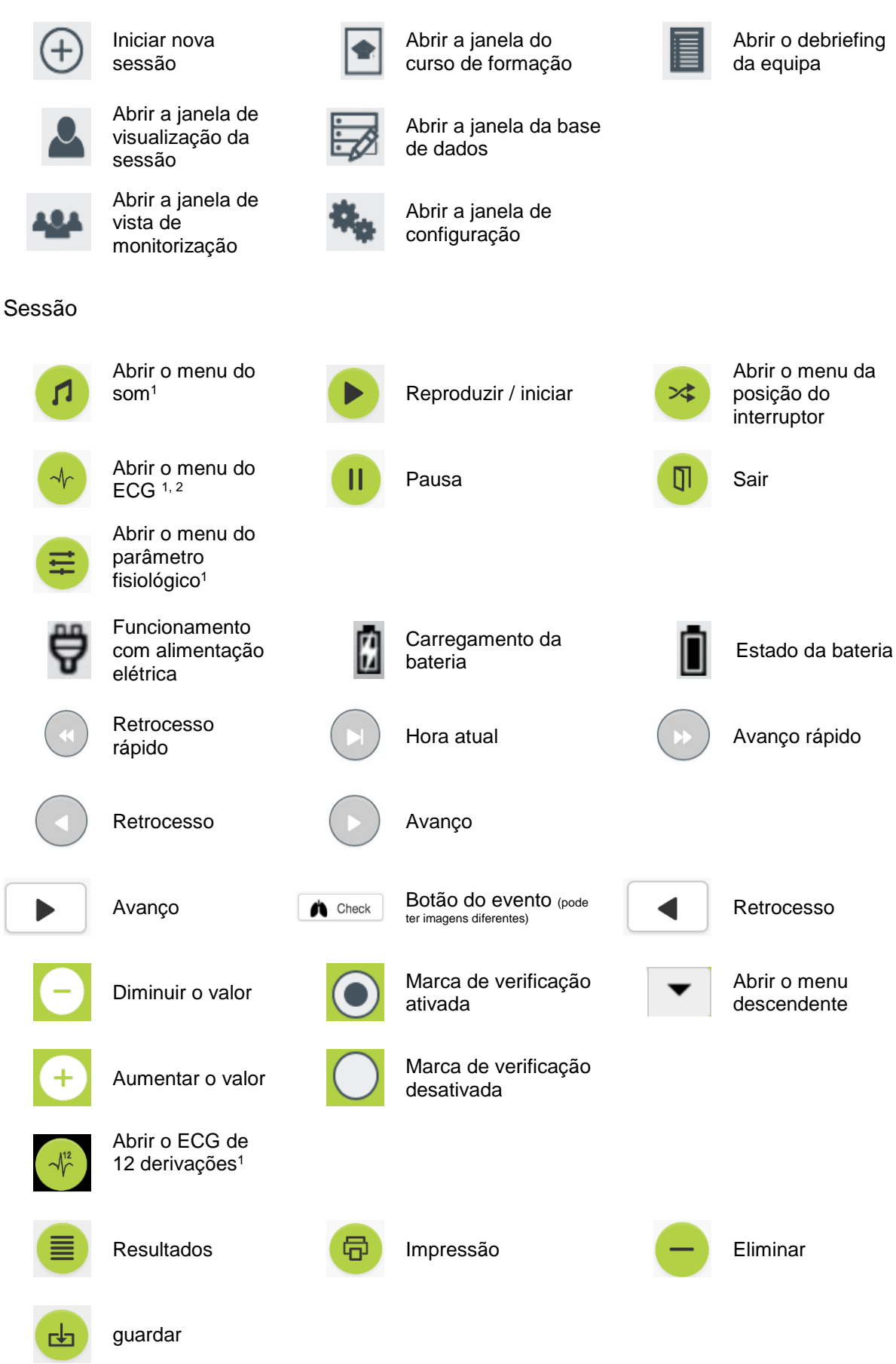

#### Configuração/base de dados

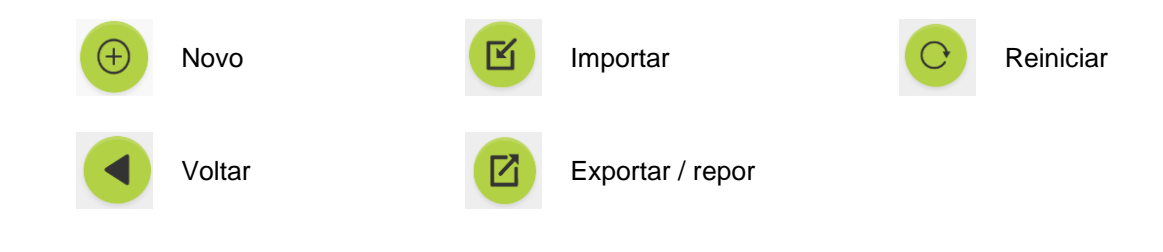

- <sup>1</sup>AmbuMan Advanced
- <sup>2</sup>AmbuMan Defib.

# <span id="page-312-0"></span>**4 Início**

Para começar a utilizar o Ambu Manikin Management Module, siga estes passos:

- 1. Ligue o manequim premindo por momentos o botão de alimentação no tronco inferior.
- 2. Ligue o seu dispositivo informático ao manequim através de uma ligação sem fios (WLAN) ou através de um cabo de rede. Quando utilizar uma WLAN, faça a ligação à rede sem fios "AmbuW"; não é necessária uma palavra-passe.
- 3. Abra um dos motores de busca descritos na Secção 2.2
- 4. Introduza "http://Ambu.login" no campo do endereço do motor de busca.

Se o motor de busca não aceitar "http://Ambu.login", digite o endereço IP "192.168.1.1"

- 5. É carregado o ecrã inicial do Ambu Manikin Management Module e pode escolher:
	- "Sessão controlada" (para mais informações, consulte a secção 5)
	- "Modo de visualização" (para mais informações, consulte a secção 6)
	- "Formação individual" (para mais informações, consulte a secção 7)
- 6. Clique no botão do modo pretendido para iniciar a sua sessão.

# <span id="page-312-1"></span>**5 Sessão controlada**

A sessão controlada destina-se a ser utilizada por um instrutor da formação.

A página está dividida, com o menu da aplicação no lado esquerdo  $(0)$  e a área funcional no lado direito  $(2)$ .

O menu da aplicação será automaticamente redimensionado para permitir uma visão perfeita da área funcional. Se o dispositivo informático estiver posicionado numa vista vertical, o menu apenas irá mostrar os ícones.

Pode obter explicações mais detalhadas nas secções 5.1 a 5.7.

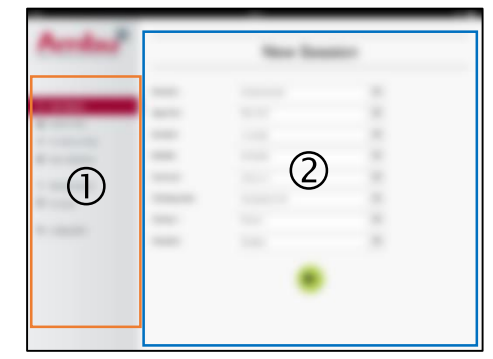

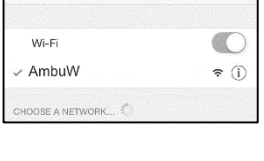

 $Wi-Fi$ 

Settings

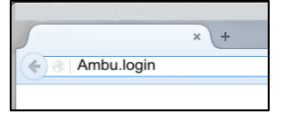

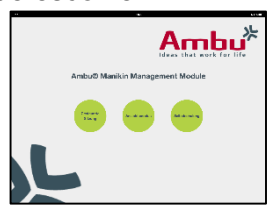

## <span id="page-313-0"></span>**5.1 Nova sessão**

As janelas da nova sessão permitem-lhe selecionar os detalhes das sessões de formação planeadas.

Pode efetuar as seguintes seleções nos menus descendentes:

**Cenário** 

O cenário é um algoritmo predefinido que permite ao manequim reagir automaticamente ao desempenho dos formandos.

- Algoritmo

O algoritmo é definido pelas diretrizes de reanimação. Especifica os valores recomendados para a reanimação.

- **Duração** Selecione a duração da sessão planeada.
- Manequim Selecione o manequim a ser usado para a sessão.
- **Instrutor** Selecione o instrutor a partir da lista.
- Modo de formação Selecione o modo da sessão planeada.
- Formandos Selecione os formandos a partir do menu descendente ou digite os respetivos nomes nos campos de texto.

Quando tiver concluído todas as definições, prima o botão de reprodução para iniciar a "*Vista de sessão*".

Nota. Se uma sessão continuar ativa ou não tiver sido encerrada, não é possível selecionar um manequim.

### <span id="page-313-1"></span>**5.2 Vista de sessão**

As janelas "*Vista de sessão*" estão divididas em várias áreas funcionais e informativas, que estão descritas a seguir.

Nota: as áreas e as funções disponíveis dependem do modelo do manequim.

#### <span id="page-313-2"></span>**5.2.1 Seleção do manequim**

O botão mostra o nome do manequim. O ícone em frente do nome do manequim indica o estado da bateria, se o manequim está a carregar ou se está a funcionar com alimentação elétrica.

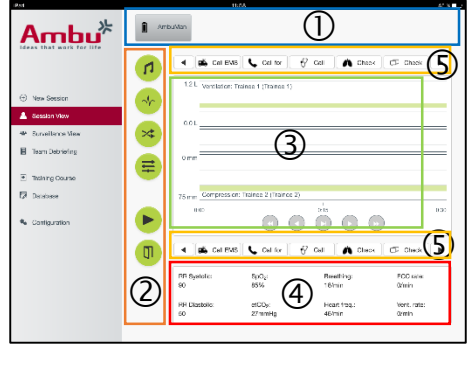

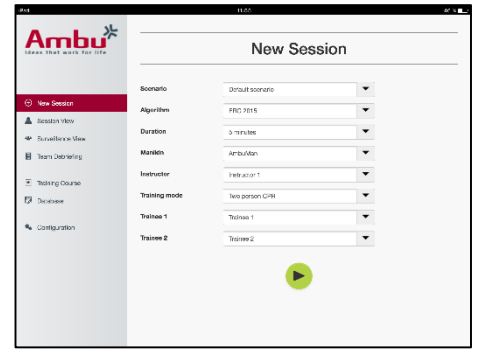

Se estiver a trabalhar com vários manequins ao mesmo tempo, pode clicar no botão do manequim para mudar para o desempenho do manequim selecionado.

## <span id="page-314-0"></span>**5.2.2 Menus funcionais**

Os menus funcionais permitem-lhe mudar o comportamento do manequim e ajustar o cenário durante a sessão em execução.

### **5.2.2.1 Menu do som**

O menu do som permite-lhe reproduzir som através do manequim.

- Abra o menu do som, clicando no botão do menu do som
- Clique no botão do menu descendente para selecionar o som pretendido.
- Depois de fazer a seleção, prima o botão de reprodução para reproduzir o som através do manequim.
- Para parar o som, clique no botão de pausa.
- Para alterar o volume do som reproduzido, use os botões "+" ou "-".

O volume será mudado automaticamente. Não é necessário clicar novamente no botão de reprodução.

Para ocultar o menu do som, clique no botão do menu do som.

Nota. A frequência dos ficheiros de som não está diretamente ligada aos valores fisiológicos. Se a frequência respiratória for alterada manualmente, o som reproduzido pode não coincidir com a frequência respiratória. Neste caso, deverá ser selecionado o ficheiro de som com a frequência correta.

#### **5.2.2.2 Menu ECG**

O menu ECG permite-lhe reproduzir ou alterar sinais de ECG gerados no manequim. Abra o menu ECG, clicando no botão do menu ECG.

Clique no botão do menu descendente para selecionar o sinal ECG pretendido.

Depois de fazer a seleção, prima o botão de reprodução para ativar o sinal ECG no manequim.

Para alterar a frequência ou a amplitude do sinal ECG, use o botão "+" ou "-".

Nota. Algumas simulações de ECG podem estar fisiologicamente erradas devido à alteração da frequência. Nesses casos, selecione o sinal ECG correto a partir do menu descendente. (isto é, art. flutter).

Desfibrilhação/estimulação:

Se necessário, é possível alterar automaticamente o sinal ECG após a desfibrilhação:

- Selecione o novo sinal ECG a partir do menu descendente.
- Ative a alteração, clicando no botão de reprodução.
- Para substituir a alteração automática do sinal ECG após a desfibrilhação/estimulação, ative a marca de verificação na seleção " sem efeito de desfib."

Pulso carotídeo:

Se for selecionado um sinal ECG com pulso, este será automaticamente gerado no manequim.

Para desativar, anule a marca de verificação na seleção.

#### Artefactos ECG:

O sistema permite adicionar os artefactos "tremor muscular" ou "elétrodo solto" ao sinal ECG.

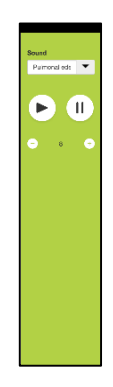

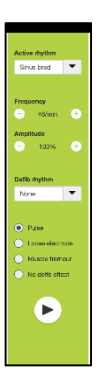

Para ativar/desativar o artefacto, defina ou remova a marca de verificação da seleção.

.Para ocultar o menu ECG, clique no botão do menu ECG

#### **5.2.2.3 Menu Mudar de Utilizador**

O Ambu Manikin Management Module irá avaliar o desempenho dos formandos durante a sessão.

Para obter uma avaliação individual para cada formando, o instrutor deverá mudar a posição dos formandos durante a sessão:

- Abra o menu Mudar de Utilizador e clique no botão do menu de mudança.
- Selecione os 2 formandos que irão mudar de posição.
- Ative a alteração, clicando no botão de reprodução.

Para ocultar o menu de mudança de formando, clique no botão do menu de mudança

#### **5.2.2.4 Menu Parâmetro Fisiológico**

O manequim pode mostrar os parâmetros fisiológicos na vista do instrutor, no modo de visualização ou no monitor do paciente.

Os parâmetros fisiológicos estão relacionados com o ECG selecionado.

- Para alterar os valores fisiológicos, abra o Menu Fisiológico, clicando no botão do menu.
- Para alterar os valores, use o botão "+" ou "-".

Para ocultar o menu do valor fisiológico, clique no botão do menu.

#### **5.2.2.5 Reprodução/Pausa da sessão**

Para iniciar a sessão, clique no botão de reprodução.

Para fazer pausa na sessão, clique no botão "pausa".

#### **5.2.2.6 Sair da sessão**

Para cancelar, sair ou parar uma sessão antes de atingir a duração selecionada, clique no botão "sair".

#### <span id="page-315-0"></span>**5.2.3 Gráfico do desempenho**

O gráfico do desempenho mostra o desempenho conseguido pelos formandos.

O gráfico superior representa a ventilação, o do meio o ECG, e o inferior representa a compressão.

Se for executada uma compressão com uma posição errada da mão ou enchimento do estômago, será mostrado um "X" nos gráficos.

É possível alterar o tipo de visualização na configuração; consulte a secção 5.7.1.

Se forem selecionados eventos manuais, o ícone será visualizado no gráfico para o formando selecionado.

Para percorrer os gráficos, pode usar os botões de avanço e de retrocesso.

#### <span id="page-315-1"></span>**5.2.4 Valores fisiológicos**

Os valores fisiológicos selecionados são mostrados na caixa na parte inferior do ecrã.

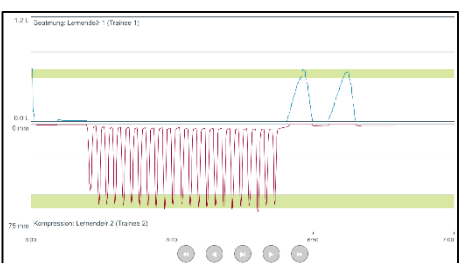

316

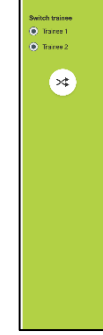

Para além dos valores fisiológicos, são mostradas em tempo real a compressão e a frequência de ventilação executadas pelos formandos.

#### <span id="page-316-0"></span>**5.2.5 Seleção do evento**

O sistema permite ao instrutor adicionar à sessão eventos que o manequim não consegue detetar automaticamente.

Para adicionar o evento pretendido, clique no botão do evento para o formando que executou a ação.

Para percorrer os eventos, clique no botão de deslocamento no lado esquerdo ou direito.

### <span id="page-316-1"></span>**5.3 Vista de monitorização**

Quando forem usados vários manequins em paralelo, a Vista de Monitorização pode ser usada para ver o desempenho de todos os manequins.

Para efetuar alterações, tal como descrito na secção 5.2:

- Selecione os manequins necessários, clicando nos botões do manequim na parte superior.
- Clique no botão funcional necessário

As alterações serão automaticamente efetuadas em todos os manequins selecionados.

## <span id="page-316-2"></span>**5.4 Resultados da formação**

Depois de concluída a sessão, os resultados da formação ficam disponíveis.

A página do resultado da formação oferece uma descrição geral da sessão selecionada e do desempenho conseguido.

É mostrado na tabela o desempenho detalhado de cada formando.

Os resultados podem ser impressos, guardados ou eliminados, clicando no botão correspondente.

Nota. Os valores mostrados nos resultados da formação podem ser alterados na configuração. Consulte a secção 5.7.3.

### <span id="page-316-3"></span>**5.5 Curso de Formação**

Um Curso de Formação permite ao instrutor configurar e preparar antecipadamente uma formação, para poupar tempo durante a mesma.

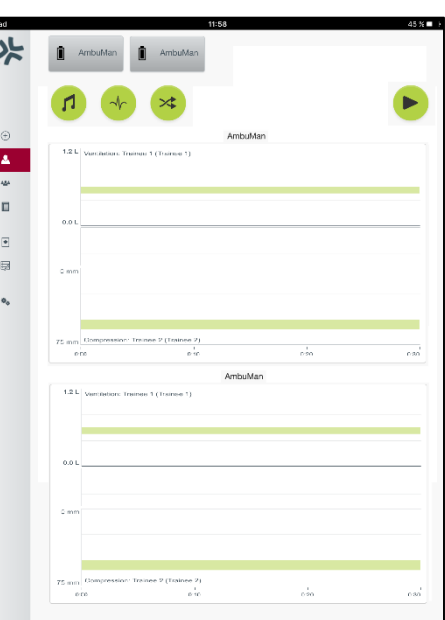

4 6 Call EMS Call for |  $\forall$  Call | A Check |  $\Box$  Check | |

No curso de formação, todos os parâmetros são guardados, para que o instrutor possa iniciar a sessão sem ações adicionais.

Para criar um novo curso:

- Clique no separador Adicionar.
- Selecione os parâmetros de formação a partir do menu descendente.
- Selecione os formandos a partir do menu descendente ou digite os nomes no campo de texto.
- Clique no botão "+" para criar uma nova sessão de formação.
- Depois de introduzidos todos os nomes, clique no botão "guardar".

O curso de formação estará disponível no separador da descrição geral, e as sessões podem ser iniciadas ao clicar no botão de reprodução.

Pode ser criado um curso de formação sem o uso de um manequim. Para o fazer, pode ser exportado um modelo csv do manequim, criado o curso com ele e posteriormente importado de volta para o manequim.

Nota. Para criar um curso de formação sem o manequim, é necessário conhecer as ID dos diferentes parâmetros. As ID de todos os parâmetros podem ser visualizadas tal como descrito na secção 5.7.1.

### <span id="page-317-0"></span>**5.6 Base de dados**

A secção da base de dados foi concebida da mesma forma para todas as entradas.

A página de descrição geral oferece uma descrição geral da entrada carregada no manequim.

A página Adicionar permite acrescentar uma nova entrada, ou modificar uma entrada existente no manequim.

Para adicionar uma entrada siga as indicações no ecrã e clique no botão para guardar quando tiver terminado.

A página de importação permite ao manequim importar entradas do dispositivo informático.

Para importar um ficheiro para o manequim:

- Clique no botão de pesquisa e selecione o ficheiro no dispositivo informático.
- Clique no botão de importação para carregar a entrada no manequim.

A página de exportação permite exportar uma entrada única ou múltiplas entradas para o dispositivo informático.

Para exportar um ficheiro do manequim:

- Selecione a entrada ou entradas a serem exportadas
- Clique no botão de exportação.
- Selecione a pasta no dispositivo informático onde pretende guardar a entrada.

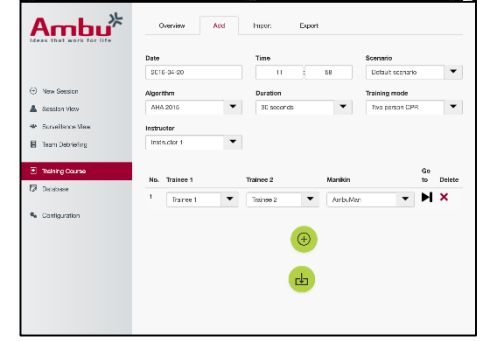

## <span id="page-318-0"></span>**5.6.1 Cenário**

Um cenário é um algoritmo predefinido que permite ao manequim reagir automaticamente às ações executadas.

Um cenário consiste num estado que o manequim está atualmente a executar, numa ação que necessita de ser realizada e num estado futuro para o qual o manequim deverá mudar após a ação.

Para criar um novo cenário, são necessários os seguintes passos.

- 1. Prepare o cenário e decida a sequência das ações a serem realizadas no manequim.
- 2. Introduza o nome e a descrição do cenário.
- 3. Clique no botão "adicionar" para inserir um estado.
- 4. Introduza o nome do estado, isto é "Iniciar".
- 5. Selecione a definição para este estado.
- 6. Clique no botão "adicionar" para adicionar um novo estado criado ao cenário.
- 7. Crie agora os restantes estados que o cenário deve ter.
- 8. Depois de concluídos todos os estados, continue para adicionar as ações necessárias aos estados únicos.
- 9. Selecione o primeiro estado, clicando no botão de "adicionar" ação.
- 10. Digite o nome da ação para conseguir uma melhor descrição geral.
- 11. Selecione o acionador (a ação) a partir do menu descendente e defina o valor de acionamento
- 12. Finalmente, selecione o novo estado.
- 13. Agora, crie as restantes ações para os diferentes estados.
- 14. Finalmente, selecione o estado inicial a partir do menu descendente e clique no botão "guardar" para carregar o cenário no manequim.

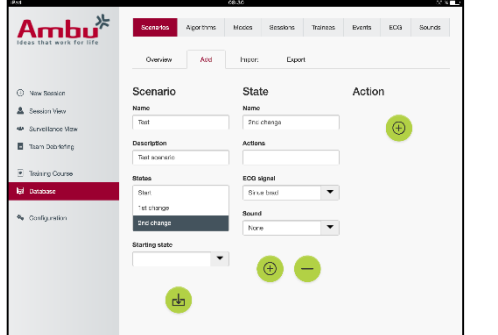

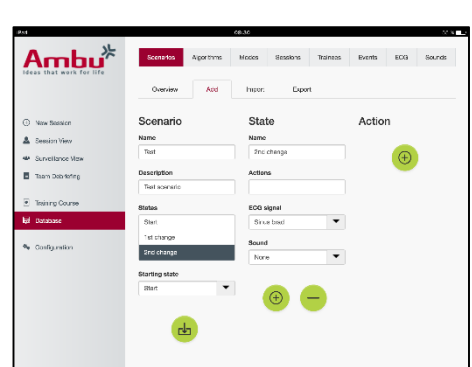

É possível criar um cenário sem usar um manequim. Para o fazer, pode ser exportado um modelo csv do manequim, criado o cenário com ele e posteriormente importado de volta para o manequim.

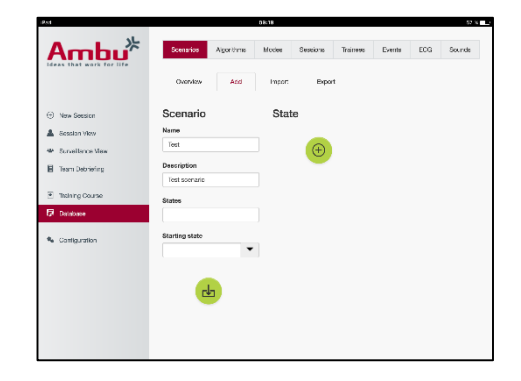

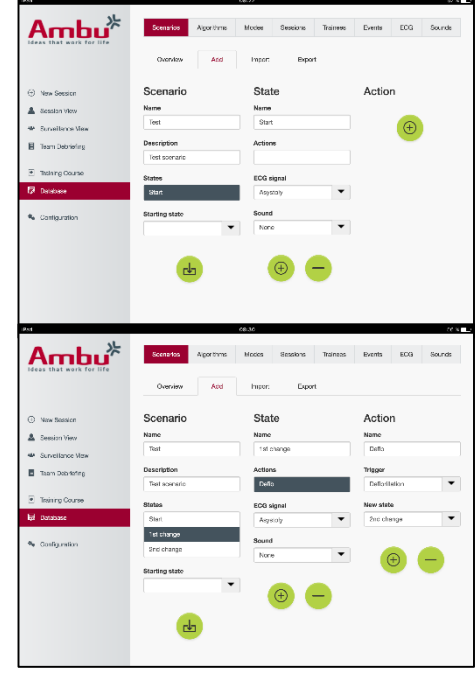

Nota. Para criar um cenário sem o manequim, é necessário conhecer as ID dos diferentes parâmetros. As ID de todos os parâmetros podem ser visualizadas tal como descrito na secção 5.7.1.

#### <span id="page-319-0"></span>**5.6.2 Algoritmo**

O separador do algoritmo constitui a base da avaliação, na medida em que define os valores corretos para as ações a serem executadas.

Os algoritmos predefinidos estão em conformidade com as mais recentes diretrizes de RCP de 2015.

Quando criar novos algoritmos, preencha os campos e clique no botão para guardar.

#### <span id="page-319-1"></span>**5.6.3 Modos**

O separador do modo descreve o tipo de formação a ser realizada e quantos formandos estão envolvidos na formação.

#### <span id="page-319-2"></span>**5.6.4 Sessões**

O separador da sessão oferece uma descrição geral das sessões guardadas no manequim.

As sessões podem ser reabertas para ver o desempenho.

Nota: Não é possível alterar o conteúdo de uma sessão guardada.

#### <span id="page-319-3"></span>**5.6.5 Formandos**

O separador do formando oferece uma descrição geral dos formandos guardados no manequim.

Se o formando também for um instrutor, pode ser selecionado ao adicionar um formando à base de dados.

#### <span id="page-319-4"></span>**5.6.6 Eventos**

O separador do evento oferece uma descrição geral dos eventos guardados no manequim.

Quando adicionar ou editar um evento, é possível selecionar o ícone a ser mostrado.

Se o ícone pretendido não estiver disponível, pode ser carregado um novo ícone no manequim.

Quando estiver pronto, clique no botão "guardar"

Os ícones devem estar em formato PNG com um tamanho de 20x20 pixéis.

#### <span id="page-319-5"></span>**5.6.7 ECG**

O separador ECG oferece uma descrição geral dos ECG guardados no manequim.

Para criar um novo sinal ECG, é possível descarregar o modelo dos manequins. O modelo contém uma descrição das entradas necessárias.

No modelo, cada linha corresponde a 0,02 segundos. Cada ponto de dados corresponde a uma amplitude de sinal ECG de 0,172 mV.

Os sinais ECG existentes podem ser modificados através da exportação do sinal do manequim, da edição do sinal e da posterior importação de volta para o manequim.

#### <span id="page-320-0"></span>**5.6.8 Som**

O separador do som oferece uma descrição geral dos sons guardados no manequim.

Podem ser carregados sons novos nos manequins.

Os ficheiros de som precisam de estar no formato WAV (8MHz, mono, 16-Bit, libsndfile: waveform audio, a-Law 8Bit PCM (ITU-T G.711)), com um tamanho máximo de 3 MB.

## <span id="page-320-1"></span>**5.7 Configuração**

A informação sobre o formato é mostrada numa sessão e pode ser configurada de acordo com as necessidades pessoais.

Nota: A configuração não pode ser alterada enquanto uma sessão estiver ativa.

Algumas funções ou botões apenas estão disponíveis em determinados modelos de manequins

Não é possível alterar a configuração da rede nesta secção. Para modificar as definições da rede, consulte a secção 8.

#### <span id="page-320-2"></span>**5.7.1 Ecrã**

A vista do monitor é o que o instrutor vê no dispositivo informático. A vista pode ser configurada para mostrar os parâmetros relevantes de acordo com as necessidades pessoais.

Para alterar a definição, ative ou desative a marca de verificação relevante.

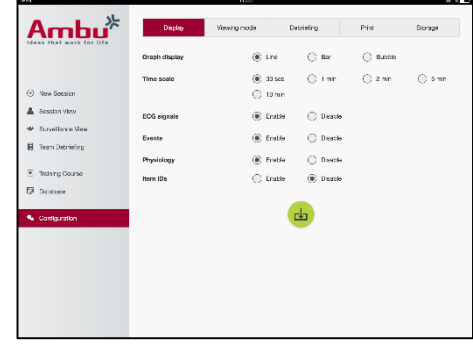

Quando tiver terminado, clique no botão "guardar" para guardar as definições.

#### <span id="page-320-3"></span>**5.7.2 Modo de visualização**

O modo de visualização é um ecrã secundário que pode ser usado pelos formandos, tal como descrito na secção 6.

O instrutor pode selecionar, de um modo geral, se a visualização deve estar disponível e que informação deve ser mostrada.

Para alterar a definição, ative ou desative a marca de verificação relevante.

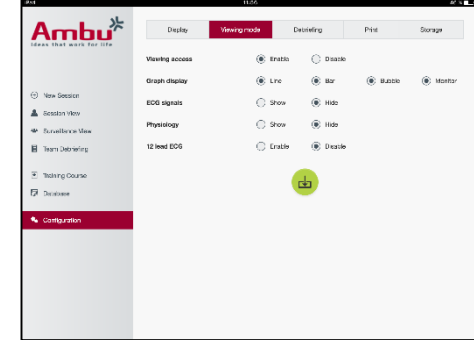

Quando tiver terminado, clique no botão "guardar" para guardar as definições.

#### <span id="page-321-0"></span>**5.7.3 Debriefing**

A secção de debriefing mostra todos os parâmetros que podem ser visualizados para avaliação da sessão.

O instrutor pode selecionar os parâmetros que são importantes para a avaliação, de acordo com as respetivas necessidades pessoais.

Para além disso, o instrutor pode alterar as tolerâncias do algoritmo selecionado, de forma a permitir uma visão mais detalhada de quanto o desempenho está afastado das recomendações.

Se mudar as tolerâncias irá mudar a cor dos parâmetros nos visores de debriefing, barra e bolha.

Para alterar a definição, ative ou desative a marca de verificação relevante.

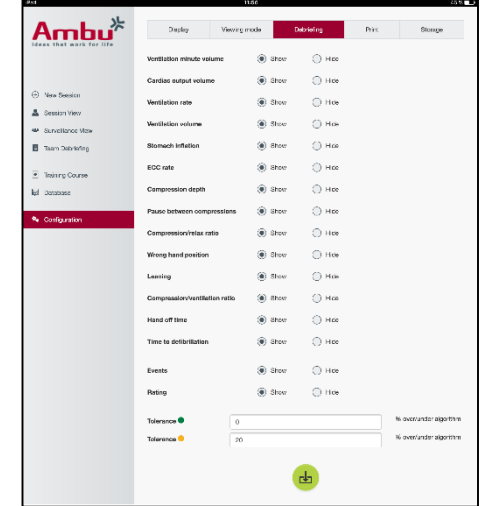

Nota. A mudança das tolerâncias não influencia a classificação automática da sessão.

Quando tiver terminado, clique no botão "guardar" para guardar as definições.

#### <span id="page-321-1"></span>**5.7.4 Impressão**

A secção de impressão mostra todos os parâmetros que podem ser impressos para avaliação da sessão.

O instrutor pode selecionar os parâmetros que são importantes para a avaliação, de acordo com as respetivas necessidades pessoais.

Para alterar a definição, ative ou desative a marca de verificação relevante.

Para além disso, o instrutor pode ativar ou desativar o cabeçalho da impressão.

Pode ser adicionado um logótipo pessoal à impressão. O logótipo pessoal será impresso no canto superior esquerdo da impressão.

Para carregar o logótipo pessoal, clique no botão de pesquisa e selecione o ficheiro do logótipo.

O ficheiro do logótipo precisa de estar em formato PNG e com um tamanho máximo de 300x100 pixéis.

#### <span id="page-321-2"></span>**5.7.5 Armazenamento**

A secção de impressão mostra que quantidade de armazenamento de dados no manequim foi usada e a que resta.

Os manequins podem ser configurados para o uso de um armazenamento de dados externo.

A funcionalidade de armazenamento de dados externo baseia-se no protocolo WebDAV (Webbased Distributed Authoring and Versioning), que está ativo no manequim. Para utilizar o serviço, deve estar instalada uma aplicação do servidor WebDAV no computador ou no serviço.

Nota: Recomendamos vivamente que a instalação e a configuração do servidor WebDAV e a configuração do manequim sejam realizadas unicamente por técnicos de TI experientes. A instalação e avaria configuração incorretas do servidor podem resultar na avaria do manequim.

Se não for possível aceder ao manequim depois de selecionar o armazenamento externo, então as definições nos manequins, a configuração ou a instalação do servidor não estão corretas. É necessário reiniciar, utilizando o botão de reinício de acordo com a descrição nas instruções de utilização.

# <span id="page-322-0"></span>**6 Modo de visualização**

O modo de visualização permite o acesso ao manequim a partir de outro dispositivo informático, para ver as ações realizadas.

Para entrar no modo de visualização:

- Ligue o dispositivo informático à mesma rede que o manequim.
- Abra um dos motores de busca descritos na Secção 2.2
- Introduza "http://Ambu.login" no campo do endereco do motor de busca. Se o motor de busca não aceitar "http://Ambu.login", digite o endereço IP "192.168.1.1"
- Clique no botão "Modo de visualização" para iniciar.
- Selecione o manequim ao qual pretende aceder.
- Selecione o tipo de gráfico que pretende ver.

## <span id="page-322-1"></span>**6.1 Visor gráfico no modo de visualização**

O modo de visualização pode ser ajustado para mostrar diferentes gráficos e visores.

Para mais informações sobre como alterar o visor, consulte a secção 5.7.2.

### <span id="page-322-2"></span>**6.2 Gráfico de linhas:**

O visor do gráfico de linhas mostra um diagrama de linha contínua para as ventilações e as compressões realizadas.

A ventilação é mostrada no gráfico superior, enquanto a compressão é mostrada no gráfico inferior.

Se for executada uma ventilação com enchimento do estômago, ou uma compressão com uma posição errada da mão, será mostrado um "X" nos gráficos.

Para percorrer os gráficos, pode usar os botões de avanço e de retrocesso.

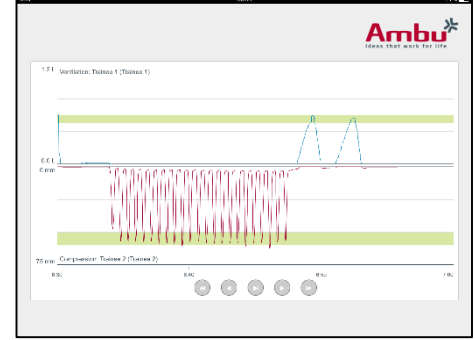

## <span id="page-323-0"></span>**6.3 Gráfico de barras:**

O visor do gráfico de barras mostra o diagrama de uma barra contínua para as ventilações e as compressões realizadas.

A ventilação é mostrada no gráfico superior, enquanto a compressão é mostrada no gráfico inferior.

Se for executada uma ventilação com enchimento do estômago, ou uma compressão com uma posição errada da mão, será mostrado um "X" nos gráficos.

Para percorrer os gráficos, pode usar os botões de avanço e de retrocesso.

## <span id="page-323-1"></span>**6.4 Bolhas:**

O visor de bolhas apresenta as ventilações e as compressões como bolhas.

A ventilação é mostrada no lado esquerdo, enquanto a compressão é mostrada no lado direito.

Os bolhas ficam verdes quando as ventilações ou as compressões tiverem sido realizadas de acordo com o algoritmo selecionado. Se o desempenho não estiver de acordo com o algoritmo selecionado, as bolhas ficam vermelhas.

O valor no interior da bolha mostra a compressão/ventilação realizada.

Se for executada uma ventilação com enchimento do estômago, ou uma compressão com uma posição errada da mão, será mostrado um "X".

## <span id="page-323-2"></span>**6.5 Monitor do Paciente:**

O monitor do paciente mostra o desempenho dos formandos sob a forma de um monitor de paciente simulado.

O gráfico superior mostra os ECG selecionados, e o inferior mostra uma curva de capnografia.

Para mostrar um ECG de 12 derivações, clique no botão do ECG de 12 derivações.

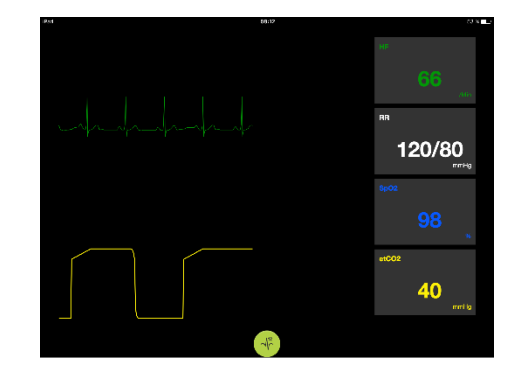

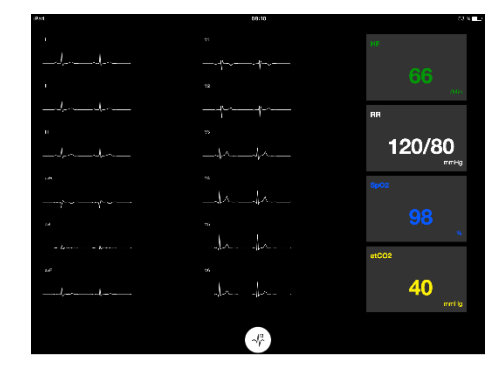

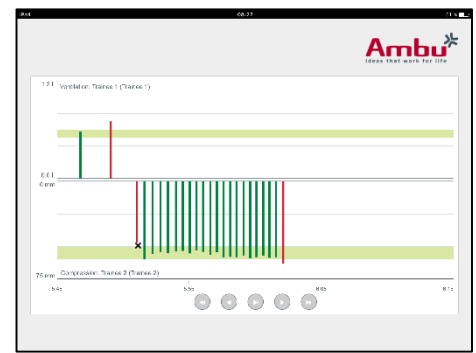

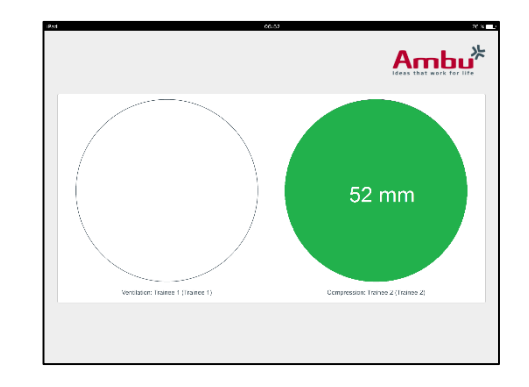
# **7 Formação autónoma**

O modo de formação autónoma é usado para uma formação RCP com um único formando e sem instrutor.

No modo de formação autónoma, o formando pode realizar uma formação em RCP, recebendo o resultado no final da sessão.

O ecrã do desempenho pode ser configurado para um gráfico de linhas, de barras ou um visor de bolhas.

Para configurar o modo de formação autónoma, consulte a secção 8.4.

Nota: O modo de formação autónoma não está disponível no modelo do manequim AmbuMan Advanced.

Para entrar no modo de formação autónoma:

- Ligue o dispositivo informático à mesma rede que o manequim.
- Abra um dos motores de busca descritos na Secção 2.2
- Introduza "http://Ambu.login" no campo do endereço do motor de busca. Se o motor de busca não aceitar "http://Ambu.login", digite o endereço IP "192.168.1.1"
- Clique no botão "Formação autónoma" para iniciar.

O Ambu Manikin Management Module mostra agora o ecrã de início da formação autónoma.

O formando tem de introduzir o respetivo nome.

Para iniciar a formação, clique em "iniciar".

O formando tem agora 10 segundos para ir para o manequim.

O sistema irá mostrar uma contagem decrescente até a sessão iniciar.

Depois da sessão estar concluída, o Ambu Manikin Management Module irá apresentar automaticamente os resultados da formação.

O formando pode agora rever o respetivo desempenho.

Quando a sessão tiver terminado, o formando tem as seguintes opções:

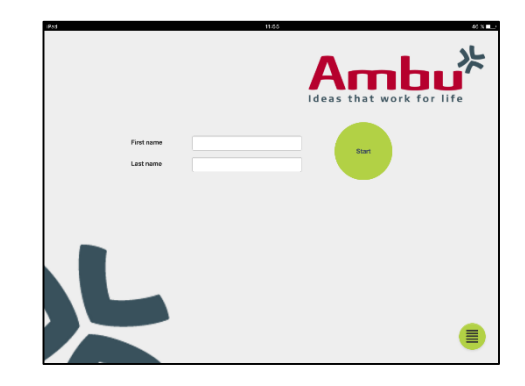

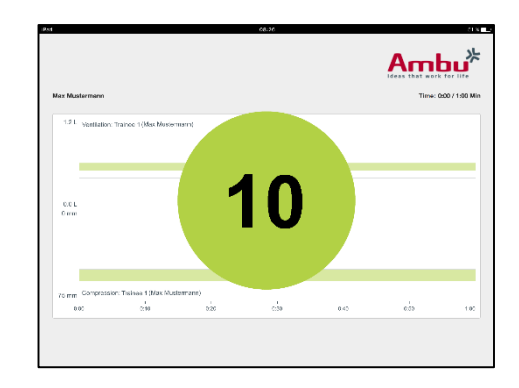

Imprimir:

para imprimir os resultados o formando tem de fazer clique no botão de impressão.

Guardar:

para guardar os dados o formando tem de fazer clique no botão para guardar.

Eliminar:

para sair da sessão o formando tem de fazer clique no botão para eliminar.

Será apresentada uma mensagem de advertência, que tem de ser confirmada.

Nota. Se uma sessão for eliminada, não podem ser restaurados quaisquer dados.

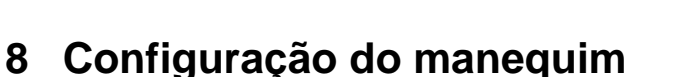

A configuração geral do manequim pode ser adaptada às preferências pessoais.

Para iniciar a configuração, faça o seguinte:

- 1. Ligue o manequim
- 2. Ligue o seu dispositivo ao manequim através de uma ligação sem fios (WLAN) ou através de um cabo de rede. Quando utilizar uma WLAN, faça a ligação à rede sem fios "AmbuW". Não é necessária uma palavra-passe.
- 3. Abra um dos motores de busca descritos na Secção 2.2
- 4. Introduza "http://Ambu.login/config" no campo do endereço do motor de busca. Se o motor de busca não aceitar "http://Ambu.login/config", digite o endereço IP "192.168.1.1/config"

## **8.1 Visão geral**

A descrição geral mostra a configuração de rede atual do manequim.

Para obter mais informações sobre como efetuar alterações às definições, consulte a secção 8.2 – 8.6.

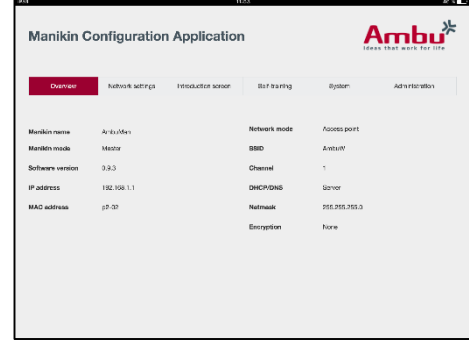

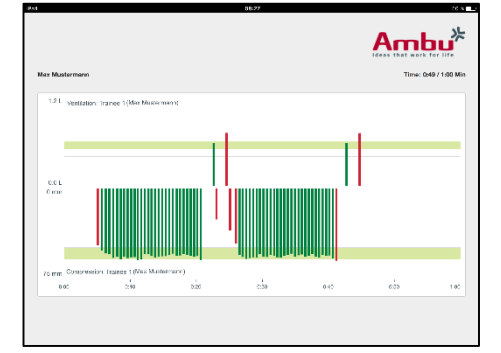

# **8.2 Definições de rede**

Os manequins podem ser ligados através de redes LAN ou WLAN, utilizando o protocolo TCP/IP.

Recomendamos que as alterações à configuração da rede sejam efetuadas unicamente por técnicos de TI experientes.

Modo de rede:

Dependendo da infraestrutura de rede que pretende usar, o manequim pode ser configurado para:

- LAN, se estiver ligado através de um cabo Ethernet com fios
- WLAN, se estiver ligado a uma rede WiFi existente
- *Ponto de acesso*, se o manequim tiver de criar um ponto de acesso sem fios

Dependendo do modo de rede selecionado, selecione DHCP/DNS:

- *Servidor*, se o manequim tiver de atribuir os endereços IP
- *Cliente*, se o manequim tiver de receber o endereço IP a partir de um servidor DHCP externo
- *Nenhum*, se o endereço IP for atribuído manualmente

Se o manequim estiver configurado para WLAN ou Ponto de acesso, o SSID pode ser configurado de acordo com as definições da rede externa ou das preferências pessoais.

Nota: Se o *endereço IP,* ou o *Domínio,* for alterado, o nome do domínio introduzido no campo do endereço do motor de busca tem de ser ajustado em conformidade, para aceder ao manequim.

Quando tiver terminado, clique no botão "guardar" para guardar as definições.

## **8.2.1 Manequim único**

Quando estiver a executar uma configuração de manequim único, não é necessário alterar as configurações predefinidas.

O manequim que está ligado ao dispositivo informático tem de estar definido como o manequim "Principal".

## **8.2.2 Múltiplos manequins**

Quando estiver a executar uma configuração de múltiplos manequins, é necessário configurar os manequins antes da formação.

O primeiro manequim precisa de ser configurado como manequim "Principal". Este manequim será o manequim que controla a sessão e o fluxo de dados de todos os outros manequins ligados. Para mais informações sobre como configurar o Principal, consulte a secção 8.2.

Todos os outros manequins precisam de ter configurados os seguintes parâmetros:

- *SSID*, precisa de ser o mesmo que no manequim "Principal", consulte a secção 8.2.
- *DHCP/DNS*, precisa de ser configurado como cliente, ou precisa de ser atribuído manualmente, consulte a secção 8.2.
- Os manequins precisam de ser configurados como manequins "secundários", consulte a secção 8.5.

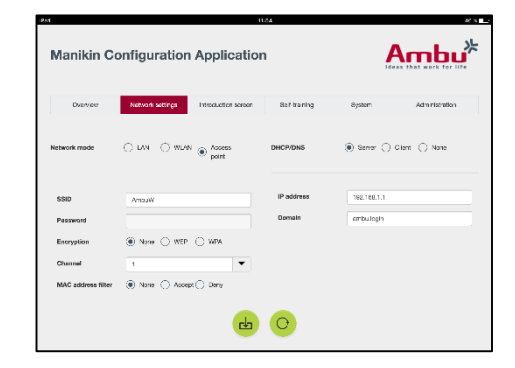

328

Nota: Se o SSID ou o endereço IP nos manequins "secundários" não coincidir com o manequim "Principal", os manequins podem não ser capazes de efetuar a ligação e não funcionarem corretamente.

## **8.3 Ecrã de introdução**

A secção do ecrã de introdução permite alterar a disponibilidade dos diferentes modos, ou definir uma proteção por palavra-passe para o ecrã de introdução.

Para desativar a disponibilidade de uma das vistas, clique no botão de desativação relevante.

Se for necessário proteger a sessão controlada, o modo de visualização ou a formação autónoma, pode configurar uma palavra-passe.

Nota: Caso se esqueça da palavra-passe, não será possível aceder à configuração do manequim. É necessário reiniciar, utilizando o botão de reinício de acordo com a descrição nas instruções de utilização.

Quando tiver terminado, clique no botão "guardar" para guardar as definições.

## **8.4 Formação autónoma**

A secção de formação autónoma permite a preparação do manequim para o modo de formação autónoma.

Selecione os parâmetros da sessão necessários e clique no botão "guardar" para guardar as definições.

## **8.5 Sistema**

Na secção do sistema, é possível alterar as seguintes definições:

Nome do manequim:

O nome do manequim é o nome mostrado para identificar o manequim a ser usado.

O modo do manequim pode ser ajustado de modo a configurar o manequim para uma sessão de manequim único ou de múltiplos manequins. Pode obter mais informações na secção 8.2.1 e 8.2.2.

Proteção por palavra-passe:

Se for necessário proteger a configuração do manequim, pode configurar uma palavra-passe.

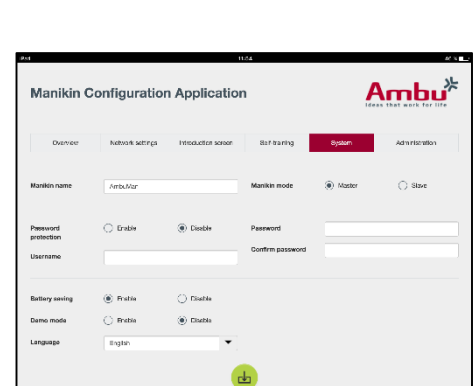

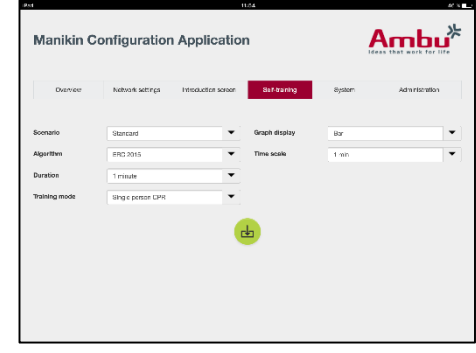

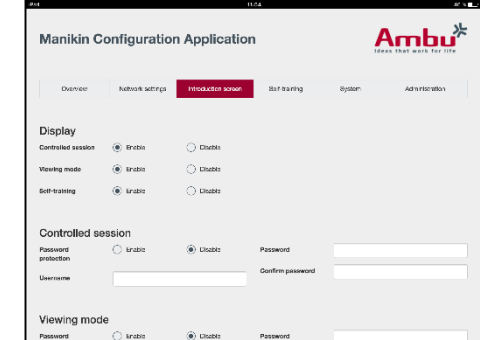

Nota: Caso se esqueça da palavra-passe, não será possível aceder à configuração do manequim. É necessário reiniciar, utilizando o botão de reinício de acordo com a descrição nas instruções de utilização.

Modo de poupança de bateria:

Se o modo de poupança de bateria estiver ativo, o manequim irá desligar-se após 30 minutos se não existir uma sessão ativa.

Idioma:

Para alterar o idioma da interface de utilizador, clique no botão do menu descendente e selecione o idioma pretendido.

Se o idioma pretendido não estiver disponível, pode ser carregado um novo ficheiro de idioma no manequim, tal como descrito na secção 8.6.

Quando tiver terminado, clique no botão "guardar" para guardar as definições.

## **8.6 Administração**

A secção de administração permite carregar novos idiomas, efetuar uma atualização do sistema ou reiniciar o software.

Para carregar um novo ficheiro de idioma, clique em "procurar" e selecione o ficheiro do idioma. Clique no botão "carregar" para carregar o ficheiro no manequim.

Se for necessário criar um novo ficheiro de idioma, é possível descarregar um modelo do manequim.

Para carregar um ficheiro de atualização do sistema, clique

em "procurar" e selecione o ficheiro de atualização do sistema. Clique no botão "carregar" para carregar o ficheiro no manequim.

Para efetuar um reinício do software, clique no botão "reiniciar".

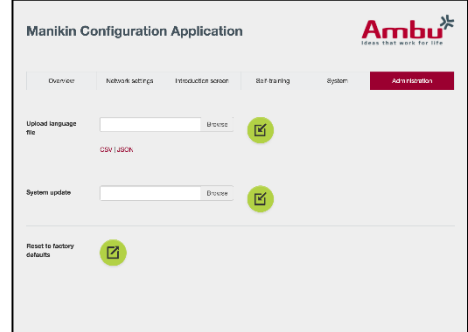

# Русский

# Содержание

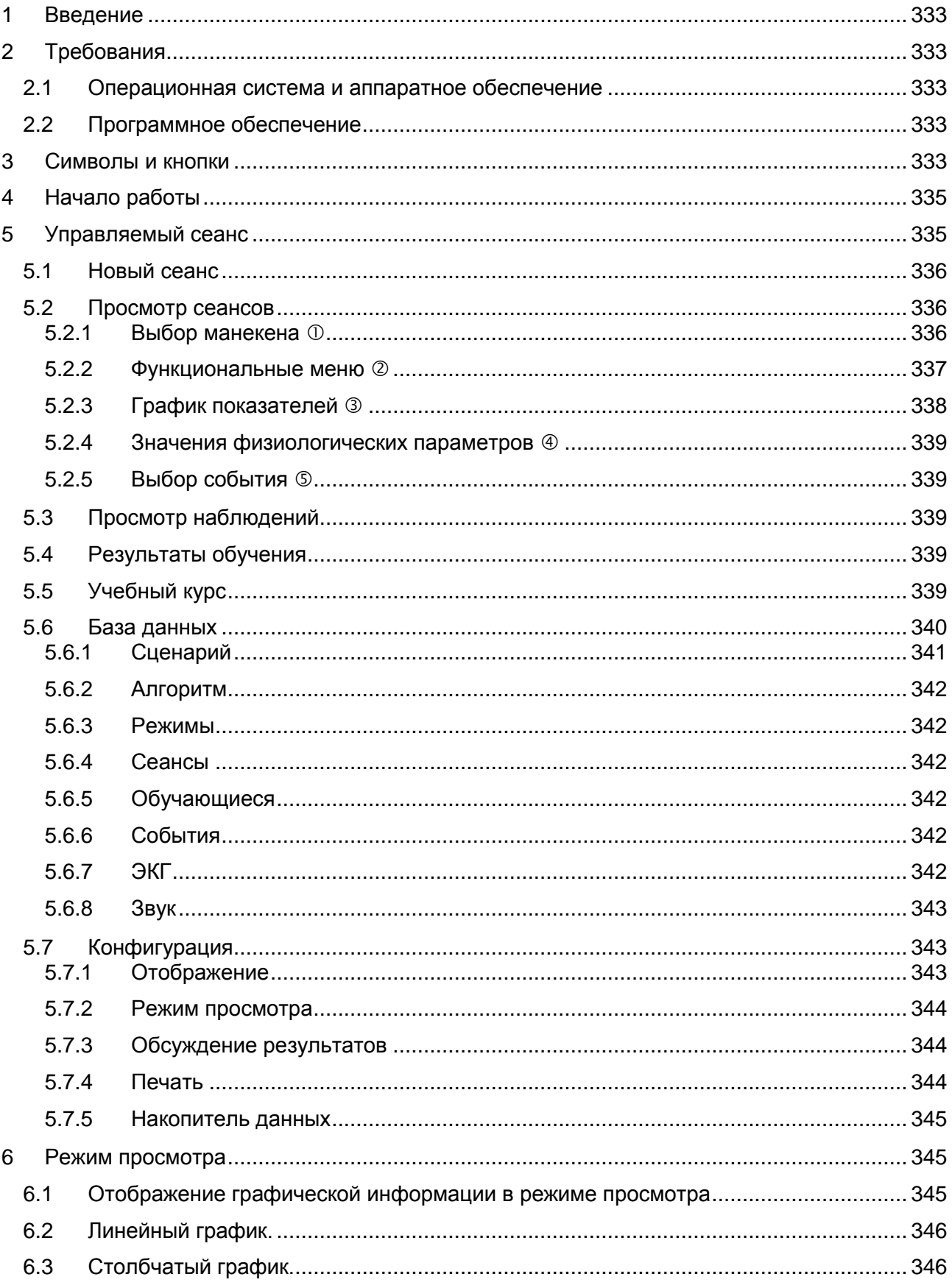

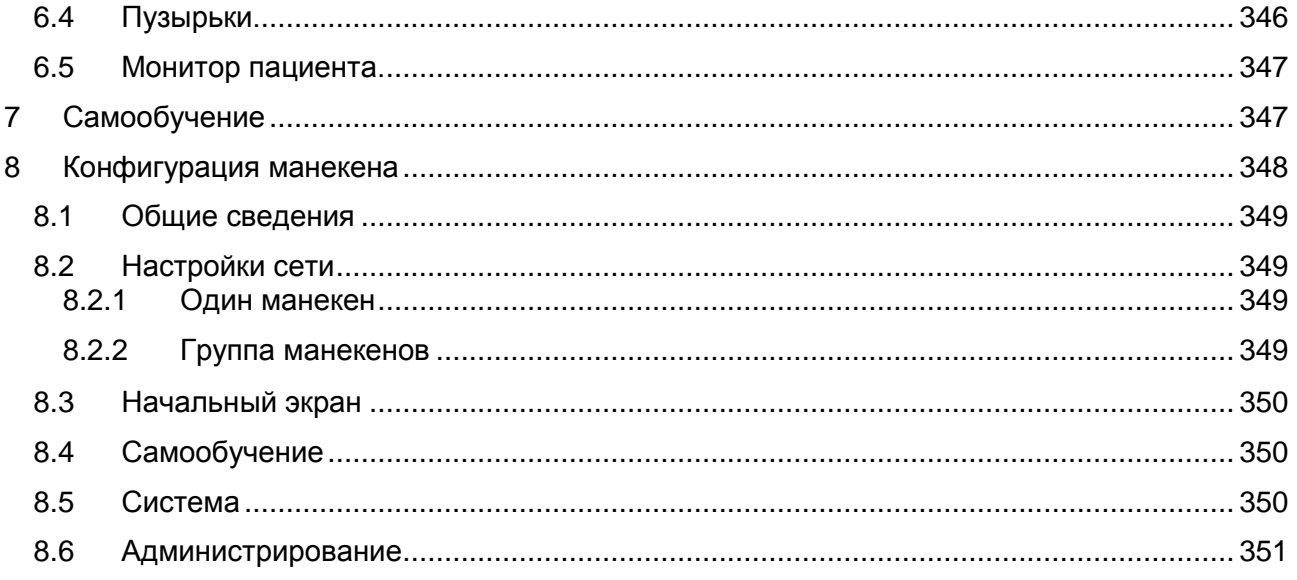

# Инструкция по эксплуатации

# <span id="page-332-0"></span>**1 Введение**

Ambu Manikin Management Module представляет собой интуитивно понятное модульное программное приложение на базе браузера, используемое для беспроводного управления манекенами Ambu, включая возможность отслеживания и документирования результатов, достигнутых обучающимися.

# <span id="page-332-1"></span>**2 Требования**

## <span id="page-332-2"></span>**2.1 Операционная система и аппаратное обеспечение**

Минимальные требования для работы Ambu Manikin Management Module :

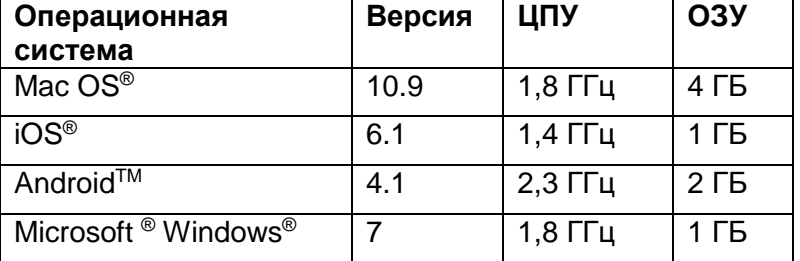

## <span id="page-332-3"></span>**2.2 Программное обеспечение**

Для доступа к Ambu Manikin Management Module требуется веб-браузер. Минимальные требования к пригодным для этого веб-браузерам:

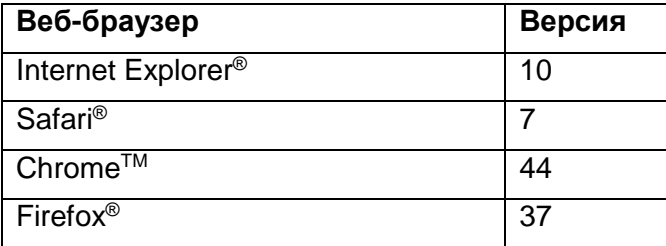

Ambu Manikin Management Module автоматически масштабирует изображение до размера дисплея устройства.

Для получения оптимального изображения рекомендуется использовать дисплей с диагональю минимум 9,7 дюйма.

Примечание. Ambu Manikin Management Module использует скрипты JavaTM. Пользователь должен убедиться, что Java-скрипты активированы и блокировки сняты. Если вы не можете самостоятельно изменить настройки, обратитесь к системному администратору.

# <span id="page-332-4"></span>**3 Символы и кнопки**

В этом разделе дается обзор символов и кнопок, а также сведения об их использовании.

Примечание. Доступность символов и кнопок зависит от модели манекена.

Меню приложения

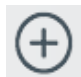

Начать новый сеанс

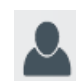

Открыть окно просмотра

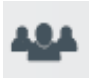

сеансов Открыть окно просмотра наблюдений

Открыть звуковое

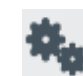

Открыть окно конфигурации

Флажок включен

Флажок выключен

Открыть окно базы

курса

данных

Открыть окно учебного

# Сеанс

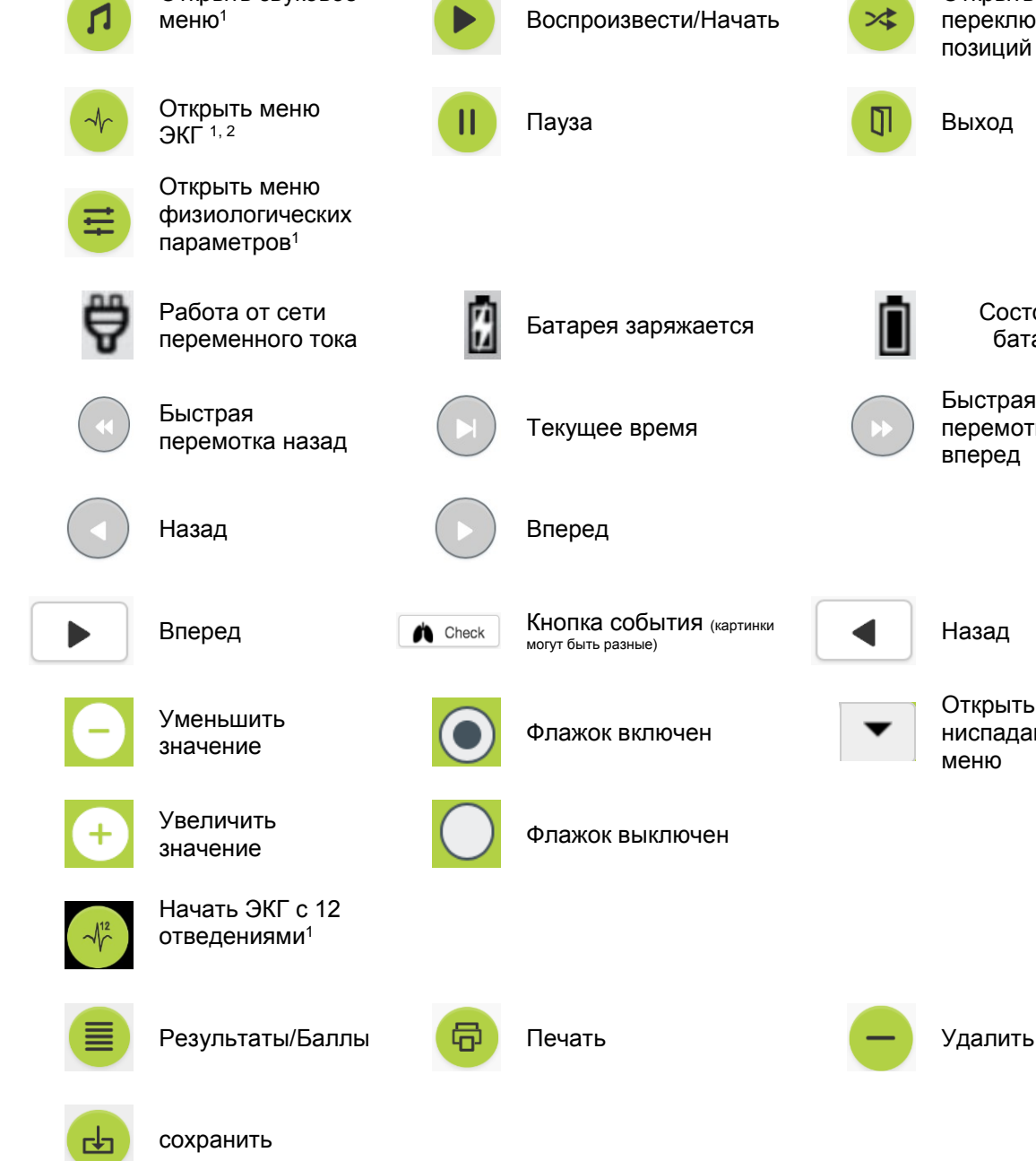

позиций ЭКГ <sup>1, 2</sup> Пауза Выход выход выход Выход Выход в Выход в Выход в Выход в Выход в Выход в Выход в Выход в Выход в Батарея заряжается Состояние батареи Текущее время Быстрая перемотка вперед Вперед **Влетан Вилия Кнопка события** (картинки **проделяет)** Назад

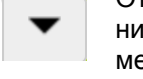

#### Открыть ниспадающее меню

Начать командное обсуждение результатов

Открыть меню переключения

╳

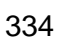

#### Конфигурация/база данных

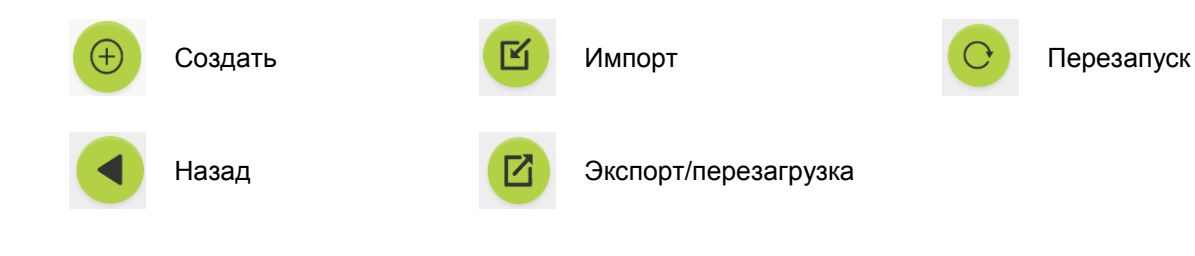

- <sup>1</sup> AmbuMan Advanced
- <sup>2</sup> AmbuMan Defib

# <span id="page-334-0"></span>4 Начало работы

Чтобы начать работать с Ambu Manikin Management Module, выполните перечисленные ниже шаги.

- 1. Включите манекен кратковременным нажатием кнопки включения электропитания, расположенной в нижней части торса.
- 2. Подключите к манекену компьютер через беспроводное соединение (WLAN) или с помощью сетевого кабеля. При подключении к беспроводной сети AmbuW через WLAN пароль не требуется.
- 3. Откройте один из веб-браузеров, описанных в разделе 2.2.
- 4. Введите в адресное поле веб-браузера строку http://Ambu.login. Если веб-браузер не воспринимает строку http://Ambu.login, введите IP-адрес 192.168.1.1.
- 5. Загружается начальный экран Ambu Manikin Management Module, и вы можете выбрать режим работы.
	- «Управляемый сеанс» (подробнее см. раздел 5)
	- «Режим просмотра» (подробнее см. раздел 6)  $\bullet$
	- «Самообучение» (подробнее см. раздел 7)  $\bullet$
- 6. Для начала сеанса нажмите кнопку выбранного режима.

# <span id="page-334-1"></span>5 Управляемый сеанс

Режим управляемого сеанса предназначен для инструктора, проводящего обучение.

Экран разделен на меню приложения, находящееся с левой стороны (1), и на функциональную зону, расположенную с правой стороны (2).

Меню приложения автоматически масштабируется для оптимального отображения функциональной зоны. Если дисплей компьютера находится в режиме «портрет», то вместо меню будут отображаться только значки.

Подробнее см. в разделах 5.1-5.7.

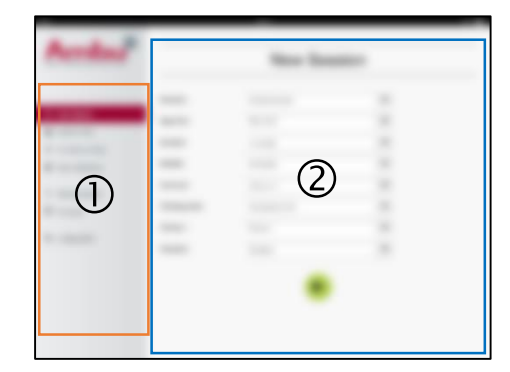

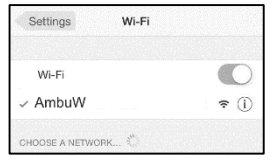

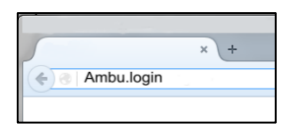

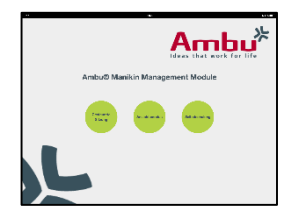

## <span id="page-335-0"></span>**5.1 Новый сеанс**

Окно нового сеанса позволяет выбрать дополнительные параметры планируемых сеансов обучения.

В ниспадающем меню доступны следующие возможности выбора.

- Сценарий Сценарий – это предопределенный алгоритм, по которому манекен автоматически реагирует на действия обучающегося.
- Алгоритм Алгоритм определяется рекомендациями по реанимации. В нем заложены рекомендованные параметры реанимации.
- Продолжительность Выбор продолжительности планируемого сеанса.
- Манекен Выбор манекена для использования в сеансе.
- Инструктор Выбор инструктора из списка.
- Режим обучения Выбор режима планируемого сеанса.
- Обучающиеся Выбор обучающихся из ниспадающего меню или ввод их имен в текстовые поля.

После того как все настройки сделаны, нажмите кнопку воспроизведения для открытия окна «*Просмотр сеансов*».

Примечание. Если сеанс активен или не был завершен, то манекен выбрать нельзя.

## <span id="page-335-1"></span>**5.2 Просмотр сеансов**

Окно «*Просмотр сеансов*» разбито на несколько функциональных и информационных зон, описанных ниже.

Примечание. Доступность зон и функций зависит от модели манекена.

## <span id="page-335-2"></span>**5.2.1 Выбор манекена**

На кнопке указано имя манекена. Значок перед именем манекена показывает состояние аккумулятора, работает ли манекен от аккумулятора или от сети переменного тока.

Если вы работаете с несколькими манекенами одновременно, то вы можете нажатием на кнопку манекена переключиться на работу с выбранным манекеном.

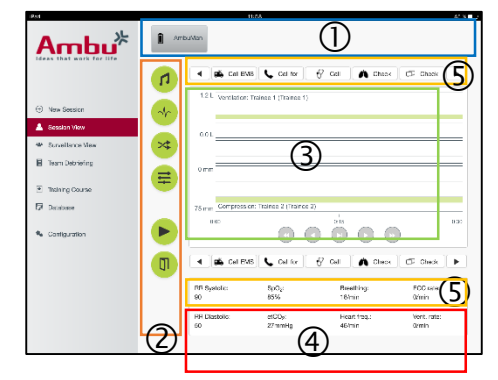

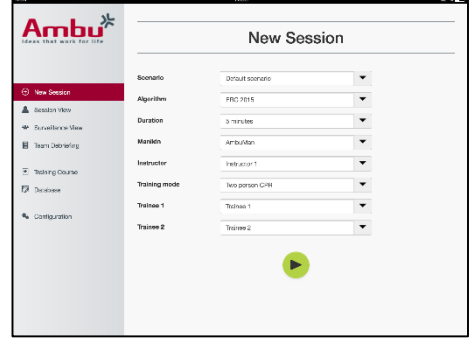

## <span id="page-336-0"></span>**5.2.2 Функциональные меню**

Функциональные меню позволяют изменять поведение манекена и настраивать сценарий по ходу сеанса.

## **5.2.2.1 Звуковое меню**

Звуковое меню позволяет проигрывать звуки через манекен.

- Откройте звуковое меню, нажав кнопку звукового меню.
- В ниспадающем меню выберите требуемый звук.
- После этого нажмите кнопку воспроизведения для проигрывания звука через манекен.
- Чтобы остановить воспроизведение звука, нажмите кнопку паузы.
- Чтобы изменить громкость проигрываемого звука, используйте кнопки «+» и  $\langle \langle - \rangle \rangle$

Изменение громкости происходит автоматически, без остановки воспроизведения. Нет необходимости нажимать еще раз кнопку воспроизведения.

Чтобы скрыть звуковое меню, нажмите на кнопку звукового меню.

Примечание. Частота звука, воспроизводимого при проигрывании звуковых файлов, не связана напрямую со значениями физиологических параметров. Если частоту дыхания изменить вручную, то проигрываемый звук может не совпадать с частотой дыхания. В этом случае следует выбрать звуковой файл с нужной частотой звука.

#### **5.2.2.2 Меню ЭКГ**

Меню ЭКГ позволяет воспроизводить сигналы ЭКГ, формируемые в манекене, или изменять их. Откройте меню ЭКГ нажатием кнопки меню ЭКГ.

В ниспадающем меню выберите требуемый сигнал ЭКГ.

После этого нажмите кнопку воспроизведения для активирования сигнала ЭКГ в манекене.

Чтобы изменить частоту или амплитуду сигнала ЭКГ, используйте кнопки «+» или «- ».

Примечание. Некоторые имитации ЭКГ при изменении частоты могут стать некорректными с физиологической точки зрения. В таких случаях следует выбрать правильный сигнал ЭКГ в ниспадающем меню (например, искусственное дрожание).

#### Дефибрилляция/кардиостимуляция.

Если требуется, сигнал ЭКГ может быть автоматически заменен после дефибрилляции.

- Выберите новый сигнал ЭКГ в ниспадающем меню.
- Активируйте изменение нажатием кнопки воспроизведения.
- Для отмены автоматической смены сигнала ЭКГ после дефибрилляции/кардиостимуляции включите флажок «Отсутствует эффект от дефибр.».

#### Пульсация сонной артерии.

Если выбран сигнал ЭКГ с пульсациями, то пульсации будут автоматически формироваться в манекене.

Для отключения пульсаций снимите соответствующий флажок выбора.

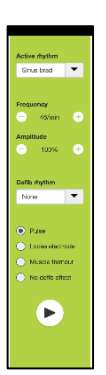

Артефакты ЭКГ.

Система позволяет добавлять к сигналу ЭКГ артефакты «мышечный тремор » или «свободный электрод».

Для включения/отключения артефакта установите или снимите флажок выбора.

Чтобы скрыть меню ЭКГ, нажмите на кнопку меню ЭКГ.

### **5.2.2.3 Меню переключения пользователей**

Ambu Manikin Management Module оценивает действия обучающегося во время сеанса.

Чтобы отдельно оценить каждого обучающегося, инструктору необходимо во время сеанса менять их местами.

- Откройте меню переключения пользователей, нажав кнопку меню переключения пользователей.
- Выберите 2-х обучающихся, меняющихся местами.
- Активируйте изменение нажатием кнопки воспроизведения.

Чтобы скрыть меню переключения пользователей, нажмите на кнопку меню переключения пользователей.

#### **5.2.2.4 Меню физиологических параметров**

Манекен может отображать физиологические параметры в поле просмотра инструктора, в режиме просмотра или на мониторе пациента.

Физиологические параметры связаны с выбранным сигналом ЭКГ.

- Для изменения значений физиологических параметров откройте физиологическое меню нажатием кнопки меню.
- Чтобы изменить значения, используйте кнопки «+» или «-».

Чтобы скрыть физиологическое меню, нажмите на кнопку меню.

#### **5.2.2.5 Воспроизвести/Приостановить сеанс**

Чтобы начать сеанс, нажмите на кнопку воспроизведения.

Для приостановки сеанса нажмите кнопку паузы.

#### **5.2.2.6 Выход из сеанса**

Чтобы прекратить или остановить сеанс, или выйти из него прежде, чем истечет его время, нажмите кнопку выхода.

#### <span id="page-337-0"></span>**5.2.3 График показателей**

График показателей показывает результаты, достигнутые обучающимися.

Верхний график отображает вентиляцию, средний ЭКГ и нижний компрессию.

 $\circ$ 。。。。。。

Если компрессия выполняется при неправильном положении рук или произошло попадание воздуха в желудок, то на графике будет отображен символ «X».

Тип дисплея можно изменить в настройках конфигурации, см. раздел 5.7.1.

Если для обучающегося были вручную выбраны события, то на его графике будет отображен соответствующий значок.

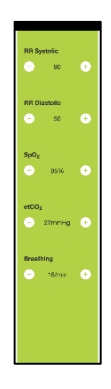

 $\times$ 

Для прокрутки графиков можно использовать кнопки вперед и назад.

#### <span id="page-338-0"></span>**5.2.4 Значения физиологических параметров**

Значения выбранных физиологических параметров отображаются в рамке в нижней части экрана.

Кроме значений физиологических параметров в режиме реального времени отображаются частота компрессии и вентиляции, выполняемых обучающимся.

## <span id="page-338-1"></span>**5.2.5 Выбор события**

Система позволяет инструктору добавлять в сеанс события, которые манекен не может автоматически обнаружить.

Чтобы добавить желаемое событие, нажмите кнопку события для обучающегося, выполняющего действия.

Для прокручивания событий нажмите кнопку прокручивания с левой или правой стороны.

## <span id="page-338-2"></span>**5.3 Просмотр наблюдений**

Режим просмотра наблюдений можно использовать для наблюдения за всеми манекенами в том случае, если несколько манекенов используются одновременно.

Чтобы внести изменения, как описано в разделе 5.2, выполните следующее.

- Выберите нужные манекены нажатием кнопок манекенов в верхней части.
- Нажмите требуемую функциональную кнопку.

Изменения будут автоматически применены ко всем выбранным манекенам.

## <span id="page-338-3"></span>**5.4 Результаты обучения**

После завершения сеанса становятся доступны результаты обучения.

На странице результатов обучения приводится обзор выбранных сеансов и достигнутых результатов.

В таблице показана подробная информация по результатам каждого обучающегося.

Результаты можно напечатать, сохранить или удалить, нажав соответствующую кнопку.

Примечание. Параметры, отображаемые в результатах обучения, можно выбрать в разделе настройки конфигурации. См. раздел 5.7.3.

# <span id="page-338-4"></span>**5.5 Учебный курс**

Режим учебного курса позволяет инструктору настроить и подготовить обучение заранее, чтобы не тратить на это время при обучении.

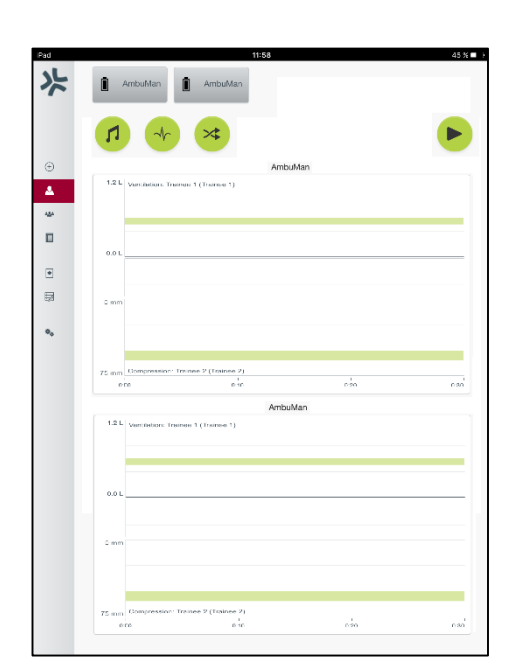

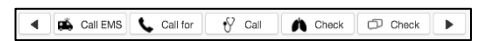

В режиме учебного курса все параметры сохраняются, поэтому инструктор сможет в последующем начать сеанс без дополнительных действий.

Чтобы создать новый курс, выполните следующее.

- Нажмите на вкладку «Добавить».
- Выберите параметры обучения из ниспадающего меню.
- Выберите обучающихся из ниспадающего меню или введите имена в текстовое поле.
- Нажмите кнопку «+» для создания нового сеанса обучения.
- После того как все имена введены, нажмите кнопку «сохранить».

Учебный курс будет доступен на вкладке общих сведений, сеанс можно начать, нажав кнопку воспроизведения.

Учебный курс можно создать без использования манекена. Для этого можно экспортировать из манекена шаблон в формате csv, создать учебный курс с использованием шаблона и затем импортировать шаблон назад в манекен.

Примечание. Чтобы создать учебный курс без манекена, необходимо знать идентификаторы различных параметров. Идентификаторы всех параметров можно отобразить на дисплее, как это описано в разделе 5.7.1.

## <span id="page-339-0"></span>**5.6 База данных**

Работа с базой данных проводится аналогично для всех записей.

На странице общих сведений приводятся сведения о записи, загруженной в манекен.

Страница «Добавить» позволяет добавить новую запись в манекен или изменить существующую запись.

Для добавления записи следуйте отображаемым на экране инструкциями и после окончания нажмите кнопку «сохранить».

Страница импорта позволяет выполнить импорт записи в манекен из компьютера.

Чтобы импортировать файл в манекен, выполните следующее.

- Нажмите кнопку просмотра и выберите файл на компьютере.
- Нажмите кнопку импорта для загрузки записи в манекен.

Страница экспорта позволяет выполнить экспорт в компьютер одной или нескольких записей.

Для экспорта файла из манекена выполните следующее.

- Выберите запись или записи, подлежащие экспорту.
- Нажмите кнопку экспорта.
- Выберите на компьютере папку, в которой будет храниться экспортированная информация.

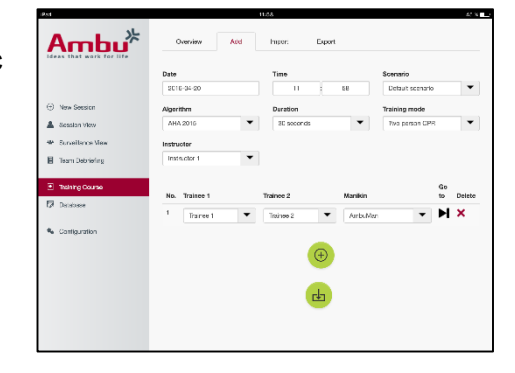

### <span id="page-340-0"></span>**5.6.1 Сценарий**

Сценарий – это предопределенный алгоритм, по которому манекен автоматически реагирует на производимые с ним действия.

Сценарий включает в себя текущее состояние манекена, действие, которое над ним требуется выполнить, и будущее состояние манекена после выполнения этого действия.

Чтобы создать новый сценарий, нужно выполнить следующие шаги.

- 1. Подготовьте сценарий, решив, какую последовательность действий следует выполнить над манекеном.
- 2. Введите название и описание сценария.
- 3. Нажмите кнопку «добавить» для ввода состояния.
- 4. Введите название состояния, например «Старт».
- 5. Выберите настройки для этого состояния.
- 6. Нажмите кнопку «добавить» для добавления нового созданного состояния в сценарий.
- 7. Затем создайте оставшиеся состояния, требуемые по сценарию.
- 8. После того как создание состояний завершено, перейдите к поочередному добавлению к состояниям требуемых действий.
- 9. Выберите первое состояние и нажмите кнопку «добавить».
- 10. Введите название действия для лучшего понимания его смысла при просмотре.
- 11. Выберите триггер (запускающее действие) из ниспадающего меню и установите значение триггера.
- 12. Затем выберите новое состояние.
- 13. После этого создайте оставшиеся действия, требуемые для различных состояний.
- 14. И, наконец, выберите начальное состояние из ниспадающего меню и нажмите кнопку «сохранить» для загрузки сценария в манекен.

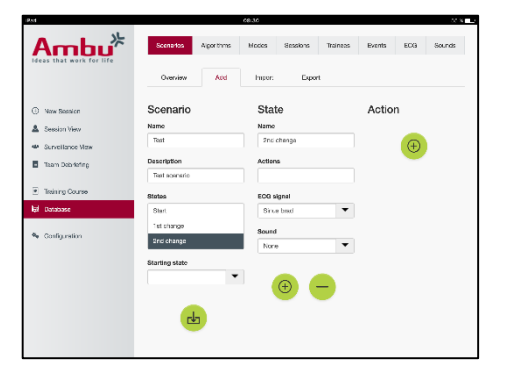

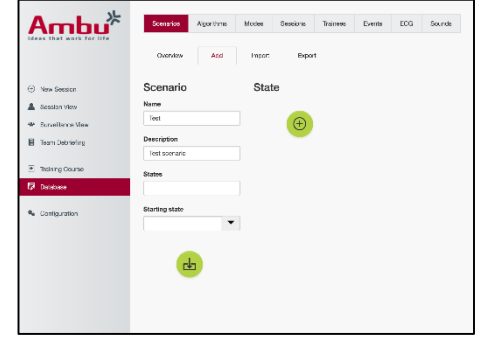

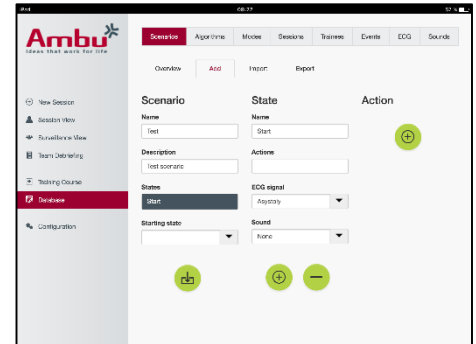

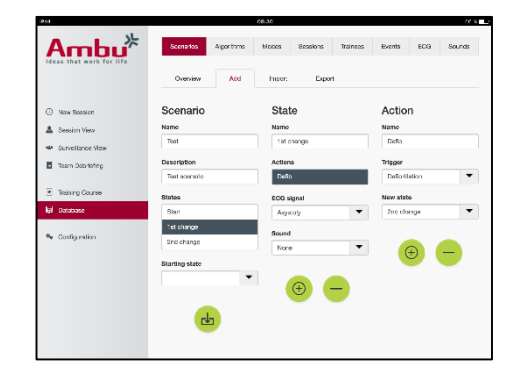

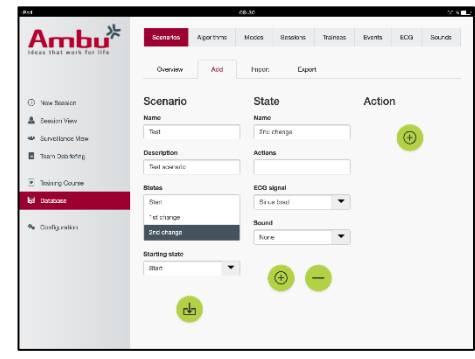

Сценарий можно создать без использования манекена. Для этого можно экспортировать из манекена шаблон в формате csv, создать сценарий с использованием шаблона и затем импортировать шаблон назад в манекен.

Примечание. Чтобы создать сценарий без манекена, необходимо знать идентификаторы различных параметров. Идентификаторы всех параметров можно отобразить на дисплее, как это описано в разделе 5.7.1.

## <span id="page-341-0"></span>**5.6.2 Алгоритм**

Вкладка алгоритмов является базой для оценок, так как на ней определены правильные значения параметров действий, которые необходимо предпринять.

Заранее заданные алгоритмы соответствуют последней редакции рекомендаций по сердечно-легочной реанимации 2015 года.

При создании нового алгоритма заполните поля и нажмите кнопку «сохранить».

#### <span id="page-341-1"></span>**5.6.3 Режимы**

На вкладке режимов описаны проводимые виды обучения и указано количество обучающихся.

#### <span id="page-341-2"></span>**5.6.4 Сеансы**

На вкладке сеансов приводится обзор сохраненных сеансов работы с манекеном.

Сеансы могут быть повторно открыты для просмотра действий.

Примечание. Содержимое сохраненных сеансов не может быть изменено.

#### <span id="page-341-3"></span>**5.6.5 Обучающиеся**

Закладка обучающихся дает основные сведения о сохраненных в манекене обучающихся.

При добавлении обучающегося в базу данных можно также назначить его инструктором.

#### <span id="page-341-4"></span>**5.6.6 События**

Закладка событий показывает основные сведения о сохраненных в манекене событиях.

При добавлении или редактировании события можно выбрать значок, соответствующий событию.

Если нужный значок недоступен, то можно загрузить в манекен новый значок.

После завершения нажмите кнопку «сохранить».

Значки должны быть в формате PNG и размером 20x20 пикселей.

### <span id="page-341-5"></span>**5.6.7 ЭКГ**

Закладка ЭКГ показывает основные сведения о сохраненных в манекене сигналах ЭКГ.

Для создания нового сигнала ЭКГ шаблон можно загрузить из манекена. Шаблон содержит описание требуемых входных данных.

Каждая линия шаблона соответствует временному интервалу в 0,02 секунды. Каждая точка данных соответствует амплитуде сигнала ЭКГ в 0,172 мВ.

Существующие сигналы ЭКГ можно модифицировать путем экспорта из манекена, редактирования и обратного импорта в манекен.

### <span id="page-342-0"></span>**5.6.8 Звук**

Звуковая вкладка дает основные сведения о сохраненных в манекене звуках.

В манекен можно загрузить новые звуки.

Звуковые файлы должны быть в формате WAV (8MHz, mono, 16-Bit, libsndfile: waveform audio, a-Law 8Bit PCM (ITU-T G.711)), максимальный размер 3 МБ.

## <span id="page-342-1"></span>**5.7 Конфигурация**

Сведения о конфигурации, отображаемые во время сеанса, могут быть изменены в соответствии с индивидуальными потребностями.

Примечание. Настройки конфигурации нельзя изменить для сохраненных сеансов.

Некоторые функции и кнопки доступны только на определенных моделях манекена.

Изменение сетевых настроек в этом разделе не рассматривается. Для изменения сетевых настроек обратитесь к разделу 8.

#### <span id="page-342-2"></span>**5.7.1 Отображение**

Вид отображения — это то, что инструктор видит на компьютере. Вид можно настроить, чтобы отображались параметры, соответствующие индивидуальным потребностям.

Для изменения настроек включите или выключите соответствующие флажки.

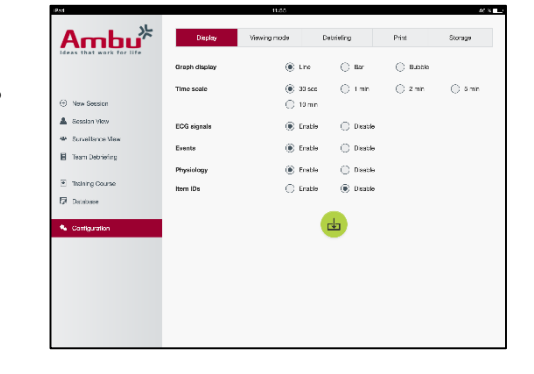

После этого нажмите кнопку «сохранить» для сохранения настроек.

### <span id="page-343-0"></span>**5.7.2 Режим просмотра**

Режим просмотра — это вспомогательный вид отображения, который может использоваться обучающимися, как это описано в разделе 6.

Инструктор может задать, будет ли режим просмотра вообще доступен, и если да, то какая информация будет отображаться.

Для изменения настроек включите или выключите соответствующие флажки.

После этого нажмите кнопку «сохранить» для сохранения настроек.

## <span id="page-343-1"></span>**5.7.3 Обсуждение результатов**

В разделе обсуждения результатов показаны все параметры, которые можно использовать для оценки сеанса.

Инструктор может по своему желанию выбрать, какие параметры важны для оценки.

Кроме того, инструктор может изменять величину допустимых отклонений для выбранного алгоритма, чтобы получить более подробную информацию о том, какая часть результатов не соответствует рекомендациям.

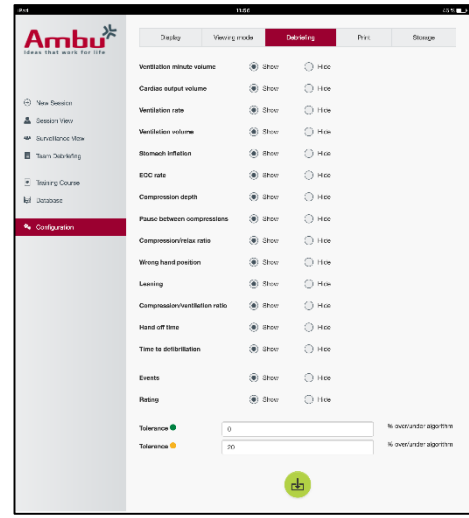

Изменение допустимых отклонений вызывает изменение цвета параметров на экране обсуждения результатов и на столбиковых и пузырьковых графиках.

Для изменения настроек включите или выключите соответствующие флажки.

Примечание. Изменение допустимых отклонений не влияет на автоматическую оценку сеанса.

После этого нажмите кнопку «сохранить» для сохранения настроек.

## <span id="page-343-2"></span>**5.7.4 Печать**

В разделе печати показаны все параметры, которые могут быть напечатаны для оценки сеанса.

Инструктор может по своему желанию выбрать, какие параметры важны для оценки.

Для изменения настроек включите или выключите соответствующие флажки.

Кроме того, инструктор может включить или выключить печать заголовков при распечатке.

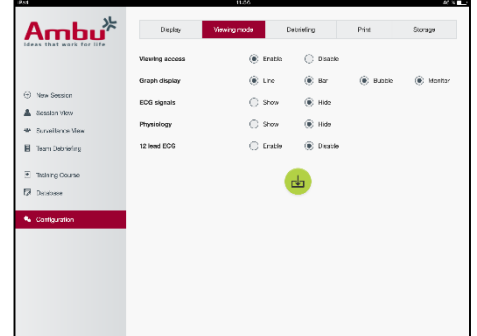

В распечатку можно добавить персональных логотип. Персональный логотип будет напечатан в левом верхнем углу распечатки.

Для загрузки персонального логотипа нажмите кнопку просмотра и выберите файл с логотипом.

Файл логотипа должны быть в формате PNG , максимальный размер 300x100 пикселей.

### <span id="page-344-0"></span>**5.7.5 Накопитель данных**

В разделе накопителя данных показано, какой объем накопителя данных манекена используется и какой объем свободен.

Манекен можно настроить на использование внешнего накопителя данных.

Манекен обменивается данными с внешним накопителем данных по протоколу WebDAV (Web-based Distributed Authoring and Versioning). Для использования такой возможности на компьютере или используемом сервисе должно быть установлено серверное приложение WebDAV.

Примечание. Строго рекомендуется, чтобы установку и настройку сервера WebDAV и настройку конфигурации манекена выполнял квалифицированный в сфере ИТ персонал. Некорректная установка и настройка сервера могут вызвать нарушения в работе манекена.

Если после выбора внешнего накопителя данных манекен становится недоступен, то установка или настройка сервера выполнены неправильно. В этом случае необходимо выполнить аппаратную перезагрузку с помощью кнопки перезагрузки, как это описано в инструкции по применению.

# <span id="page-344-1"></span>**6 Режим просмотра**

Режим просмотра обеспечивает доступ к манекену с другого компьютера и используется для наблюдения за выполняемыми действиями.

Для входа в режим просмотра сделайте следующее.

- Подключите компьютер к той же сети, к которой подключен манекен.
- Откройте один из веб-браузеров, описанных в разделе 2.2.
- Введите в адресное поле веб-браузера строку http://Ambu.login. Если веб-браузер не воспринимает строку http://Ambu.login, введите IP-адрес 192.168.1.1.
- Нажмите кнопку режима просмотра.
- Выберите манекен, доступ к которому вы хотите получить.
- Выберите вид графика для просмотра.

## <span id="page-344-2"></span>**6.1 Отображение графической информации в режиме просмотра**

Режим просмотра можно отрегулировать для отображения различных графиков и данных.

Подробнее о том, как изменить отображение, см. в разделе 5.7.2.

## <span id="page-345-0"></span>**6.2 Линейный график.**

Линейный график отображает выполняемую компрессию и вентиляцию в виде непрерывной линии.

Вентиляция отображается в верхней части графика, а компрессия в нижней части.

Если компрессия выполняется при неправильном положении рук или при вентиляции произошло попадание воздуха в желудок, то на графиках будет отображен символ «X».

Для прокрутки графиков можно использовать кнопки вперед и назад.

## <span id="page-345-1"></span>**6.3 Столбчатый график.**

Столбчатый график отображает выполняемую компрессию и вентиляцию в виде непрерывного столбчатого графика.

Вентиляция отображается в верхней части графика, а компрессия в нижней части.

Если компрессия выполняется при неправильном положении рук или при вентиляции произошло попадание воздуха в желудок, то на графиках будет отображен символ «X».

Для прокрутки графиков можно использовать кнопки вперед и назад.

## <span id="page-345-2"></span>**6.4 Пузырьки.**

Пузырьковый график отображает выполняемую компрессию и вентиляцию в виде пузырьков.

Вентиляция отображается с левой стороны, а компрессия с правой.

Пузырьки меняют цвет на зеленый, если вентиляция или компрессия выполняются в соответствии с выбранным алгоритмом. В противном случае пузырьки становятся красными.

В пузырьках указываются количественные характеристики выполняемой компрессии/вентиляции.

Если компрессия выполняется при неправильном положении рук или при вентиляции произошло попадание воздуха в желудок, то будет отображен символ «X».

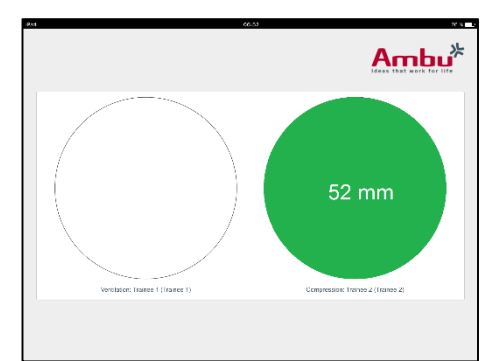

. . . . .

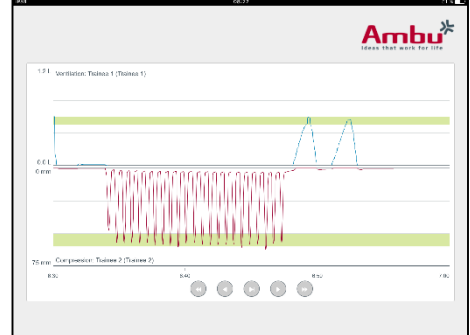

Ambu<sup>»</sup>

## <span id="page-346-0"></span>**6.5 Монитор пациента.**

На мониторе пациента отображается результат действий обучающегося в виде имитации монитора пациента.

Верхний график отображает выбранный сигнал ЭКГ, нижний — капнографическую кривую.

Для отображения сигнала ЭКГ с 12 отведениями нажмите кнопку ЭКГ с 12 отведениями.

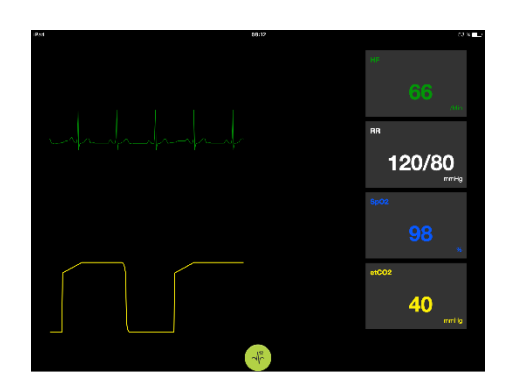

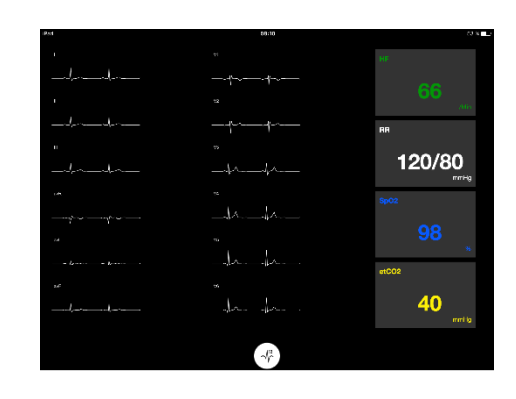

# <span id="page-346-1"></span>**7 Самообучение**

Режим самообучения используется для обучения сердечно-легочной реанимации одного обучающегося без инструктора.

В режиме самообучения обучающийся может выполнить сеанс обучения сердечно-легочной реанимации и после окончания сеанса получить результат.

Отображение результатов действий может быть в виде линейного, столбчатого или пузырькового графика.

Для настройки режима самообучения см. раздел 8.4.

Примечание. Режим самообучения недоступен на модели манекена AmbuMan Advanced.

Для входа в режим самообучения следует выполнить следующие шаги.

- Подключите компьютер к той же сети, к которой подключен манекен.
- Откройте один из веб-браузеров, описанных в разделе 2.2.
- Введите в адресное поле веб-браузера строку http://Ambu.login. Если веб-браузер не воспринимает строку http://Ambu.login, введите IP-адрес 192.168.1.1.
- Для начала работы нажмите кнопку самообучения.

Ambu Manikin Management Module теперь отображает начальный экран режима самообучения.

Обучающийся должен ввести свое имя.

Для начала обучения следует нажать кнопку «начать».

Обучающемуся дается 10 секунд на то, чтобы подойти к манекену.

Система показывает обратный отсчет до начала сеанса.

После окончания сеанса Ambu Manikin Management Module автоматически отобразит результаты обучения.

Обучающийся может проанализировать свои действия.

После окончания сеанса обучающийся имеет следующие варианты.

Печать.

Для печати результатов обучающийся должен нажать копку печати.

Сохранение.

Для сохранения данных обучающийся должен нажать копку «сохранить».

Удаление.

Для выхода из сеанса обучающийся должен нажать кнопку удаления.

На экране отобразится запрос на подтверждение операции.

Примечание. После удаления сеанса данные нельзя восстановить.

# <span id="page-347-0"></span>**8 Конфигурация манекена**

Общая конфигурация манекена может быть настроена в соответствии с личными предпочтениями.

Для входа в режим настройки конфигурации выполните следующие шаги.

- 1. Включите манекен.
- 2. Подключите к манекену ваш компьютер через беспроводное соединение (WLAN) или с помощью сетевого кабеля.

При подключении к беспроводной сети AmbuW через WLAN пароль не требуется. Пароль не требуется.

- 3. Откройте один из веб-браузеров, описанных в разделе 2.2.
- 4. Введите в адресное поле веб-браузера строку http://Ambu.login/config.

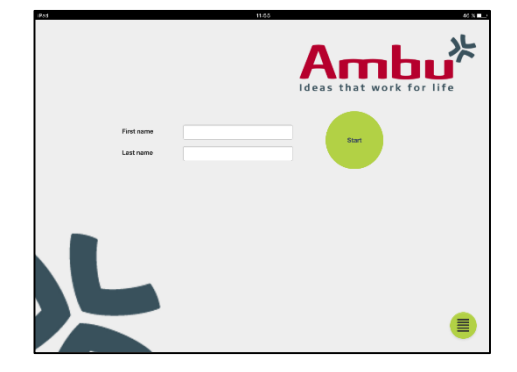

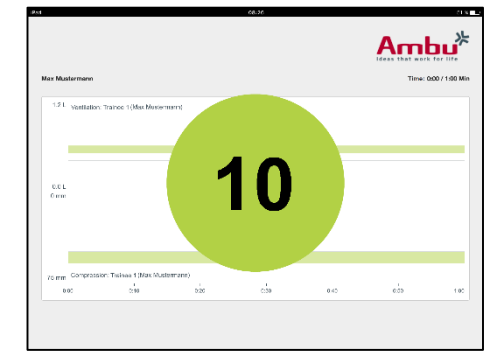

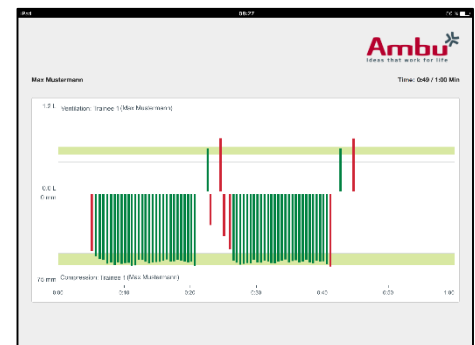

Если веб-браузер не воспринимает строку http://Ambu.config. введите IP-адрес 192.168.1.1.

## <span id="page-348-0"></span>8.1 Общие сведения

В окне общих сведений показана текущая сетевая конфигурация манекена.

Подробнее о том, как вносить изменения в настройки, см. в разделах 8.2-8.6.

## <span id="page-348-1"></span>8.2 Настройки сети

Манекен может быть подключен через сети LAN или WLAN по протоколу TCP/IP.

Выполнение изменений в сетевой конфигурации должно осуществляться квалифицированным в сфере ИТ персоналом.

Режим сети.

В зависимости от используемой сетевой инфраструктуры манекен может быть настроен на следующие варианты.

- LAN, если подключение делается через Ethernet-кабель.
- $\mathbf{r}$ WLAN, если подключение выполняется через существующую сеть WiFi.
- Точка доступа, если манекен должен создавать беспроводную точку доступа.

В зависимости от выбранного режима сети, выберите значение DHCP/DNS.

- Сервер, если манекен должен присваивать IP-адреса.
- Клиент, если манекен должен принимать IP-адрес от внешнего сервера DHCP.
- Отсутствует, если IP-адрес будет присваиваться вручную.

Если манекен настроен как WLAN или как точка доступа, то SSID должен быть настроен в соответствии с настройками внешней сети или личными предпочтениями.

Примечание. При изменении IP-адреса или домена доменное имя, вводимое в поле адреса браузера для доступа к манекену, должно быть соответственно изменено.

После окончания настройки нажмите кнопку «сохранить» для сохранения настроек.

#### <span id="page-348-2"></span>8.2.1 Один манекен

При настройке одного манекена настройки по умолчанию изменять не требуется.

Манекен, подключенный к компьютеру, должен быть настроен как ведущий манекен.

#### <span id="page-348-3"></span>8.2.2 Группа манекенов

При использовании группы манекенов перед обучением необходимо настроить манекены.

Первый манекен должен быть настроен как ведущий манекен. Этот манекен будет управлять сеансом и потоками данных других манекенов. Подробнее о том, как настроить ведущий манекен, см. раздел 8.2.

Для всех других манекенов необходимо настроить следующие параметры.

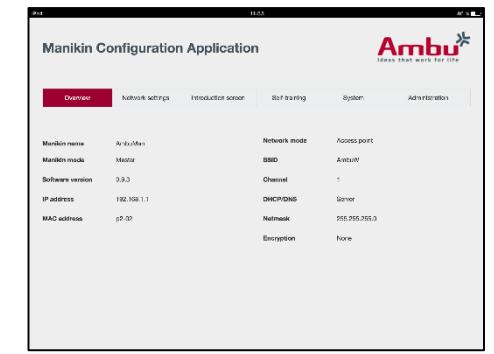

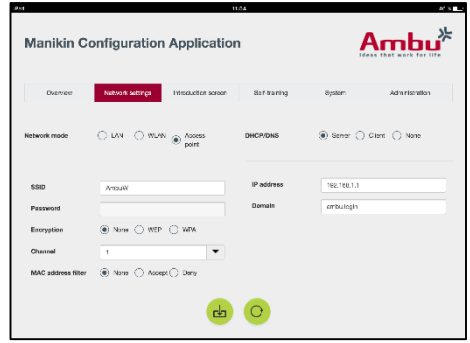

- *SSID*, он должен быть таким же, как и у ведущего манекена, см. раздел 8.2.
- Значение *DHCP/DNS* должно быть установлено в значение «клиент» или должно быть назначено вручную, см. раздел 8.2.
- Манекен нужно настроить как зависимый, см. раздел 8.5.

Примечание. Если SSID или диапазон IP-адресов зависимых манекенов не соответствуют ведущему манекену, то манекены не смогут обмениваться данными и правильно функционировать.

## <span id="page-349-0"></span>**8.3 Начальный экран**

В разделе начального экрана можно изменять доступность различных режимов, а также установить защиту начального экрана паролем.

Ambu<sup>\*</sup> **Manikin Configuration Application**  $\sim$  cases Controller Password<br>protoction Viewing mode

Чтобы отключить доступность одного из режимов просмотра нажмите соответствующую кнопку отключения.

Если требуется защита режимов управляемого сеанса, режима просмотра или самообучения, то можно установить на них пароль.

Примечание. Если пароль утерян, то доступ к настройкам конфигурации будет невозможен. В этом случае необходимо выполнить аппаратную перезагрузку с помощью кнопки перезагрузки, как это описано в инструкции по применению.

После этого нажмите кнопку «сохранить» для сохранения настроек.

## <span id="page-349-1"></span>**8.4 Самообучение**

В разделе самообучения можно подготовить манекен для работы в режиме самообучения.

Выберите требуемые параметры сеанса и нажмите кнопку «сохранить» для сохранения настроек.

## <span id="page-349-2"></span>**8.5 Система**

В разделе системы можно изменить следующие настройки.

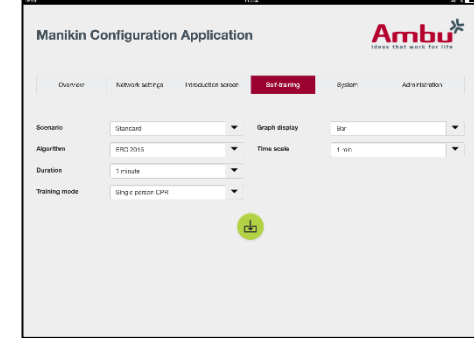

Имя манекена.

Имя манекена — это имя, высвечиваемое для идентификации используемого манекена.

Режим манекена можно настроить в зависимости от использования манекена в одиночном или групповом варианте. Подробнее см. разделы 8.2.1 и 8.2.2.

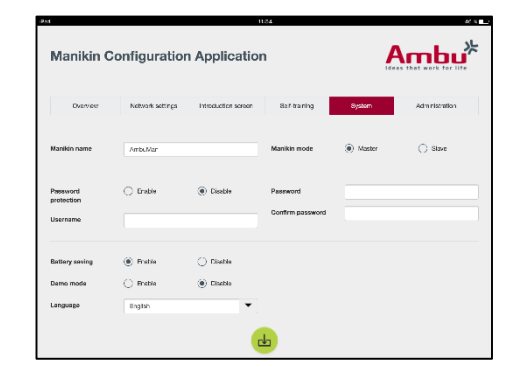

Защита паролем.

Если конфигурацию манекена необходимо защитить, то можно установить пароль.

Примечание. Если пароль утерян, то доступ к настройкам конфигурации будет невозможен. В этом случае необходимо выполнить аппаратную перезагрузку с помощью кнопки перезагрузки, как это описано в инструкции по применению.

#### Экономия ресурсов аккумулятора.

Если включен режим экономии ресурсов аккумулятора, то манекен будет выключаться, если в течение 30 минут нет будет активного сеанса.

Язык.

Чтобы сменить язык пользовательского интерфейса, нажмите на кнопку ниспадающего меню и выберите требуемый язык.

Если требуемого языка нет в меню, можно загрузить в манекен новый языковый файл, как это описано в разделе 8.6.

После окончания настройки нажмите кнопку «сохранить» для сохранения настроек.

## <span id="page-350-0"></span>**8.6 Администрирование**

Раздел администрирования позволяет загружать новые языки, выполнять обновление системы или программный сброс.

Для загрузки нового языка нажмите кнопку просмотра и выберите языковый файл. Для загрузки файла в манекен нажмите кнопку загрузки.

Если требуется создать новый языковый файл, то можно выгрузить из манекена шаблон.

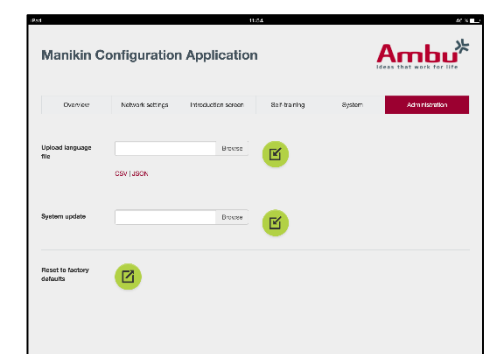

Для загрузки файла с обновлением системы нажмите кнопку просмотра и выберите файл обновления системы. Для загрузки файла в манекен нажмите кнопку загрузки.

Для выполнения программн

# **Svenska**

# Innehåll

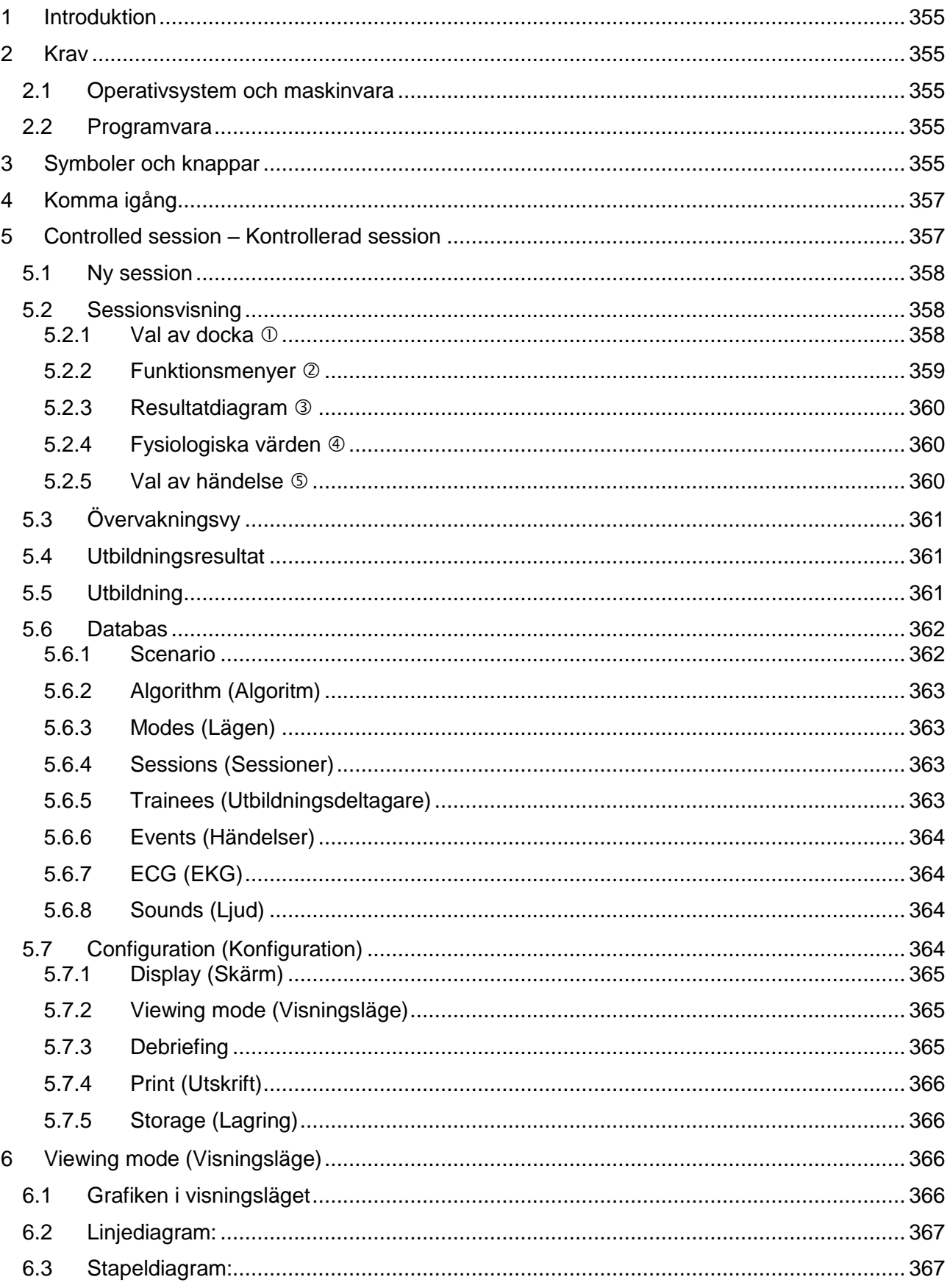

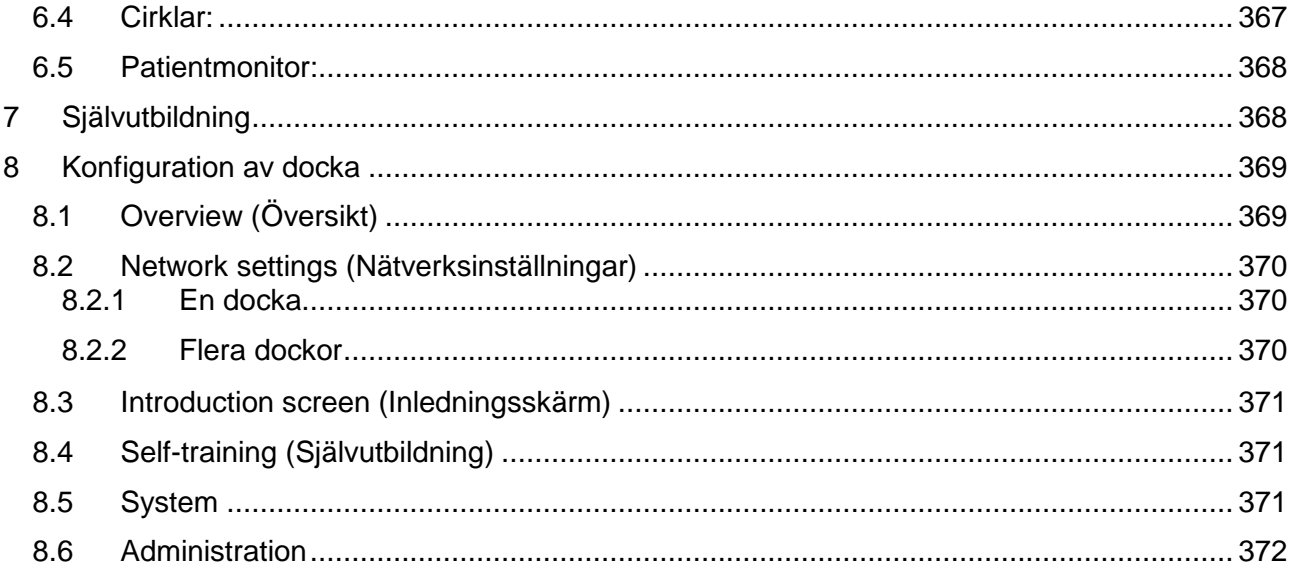

# <span id="page-354-0"></span>**1 Introduktion**

Ambu Manikin Management Module är en webbläsarbaserad, lättförståelig och modulär programvara som används för att hantera Ambu-dockorna via ett trådlöst nätverk. Programmet kan även användas för att följa upp och dokumentera kursdeltagarnas resultat.

# <span id="page-354-1"></span>**2 Krav**

## <span id="page-354-2"></span>**2.1 Operativsystem och maskinvara**

Minimikraven för Ambu Manikin Management Module är:

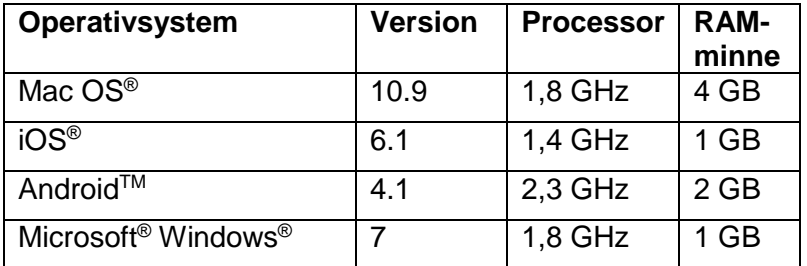

## <span id="page-354-3"></span>**2.2 Programvara**

En webbläsare krävs för att använda Ambu Manikin Management Module. Minimikraven för lämpliga webbläsare är:

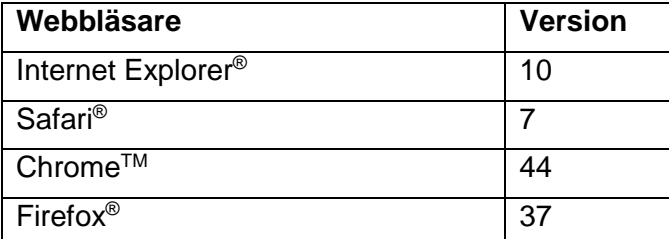

Visningen av Ambu Manikin Management Module anpassas automatiskt för att passa den aktuella enhetens bildskärm.

För optimal överskådlighet rekommenderas en minsta skärmstorlek på 9,7 tum.

Obs! Java™-skript används för Ambu Manikin Management Module. Användaren måste se till att Java-skript är aktiverade, och att eventuella blockeringsprogram är inaktiverade. Om du inte kan ändra inställningarna, kontakta administratören.

# <span id="page-354-4"></span>**3 Symboler och knappar**

Följande avsnitt innehåller en översikt över symboler och knappar, och beskriver deras funktioner.

Obs! Vilka symboler och knappar som finns varierar beroende på dockmodell.

Programmeny

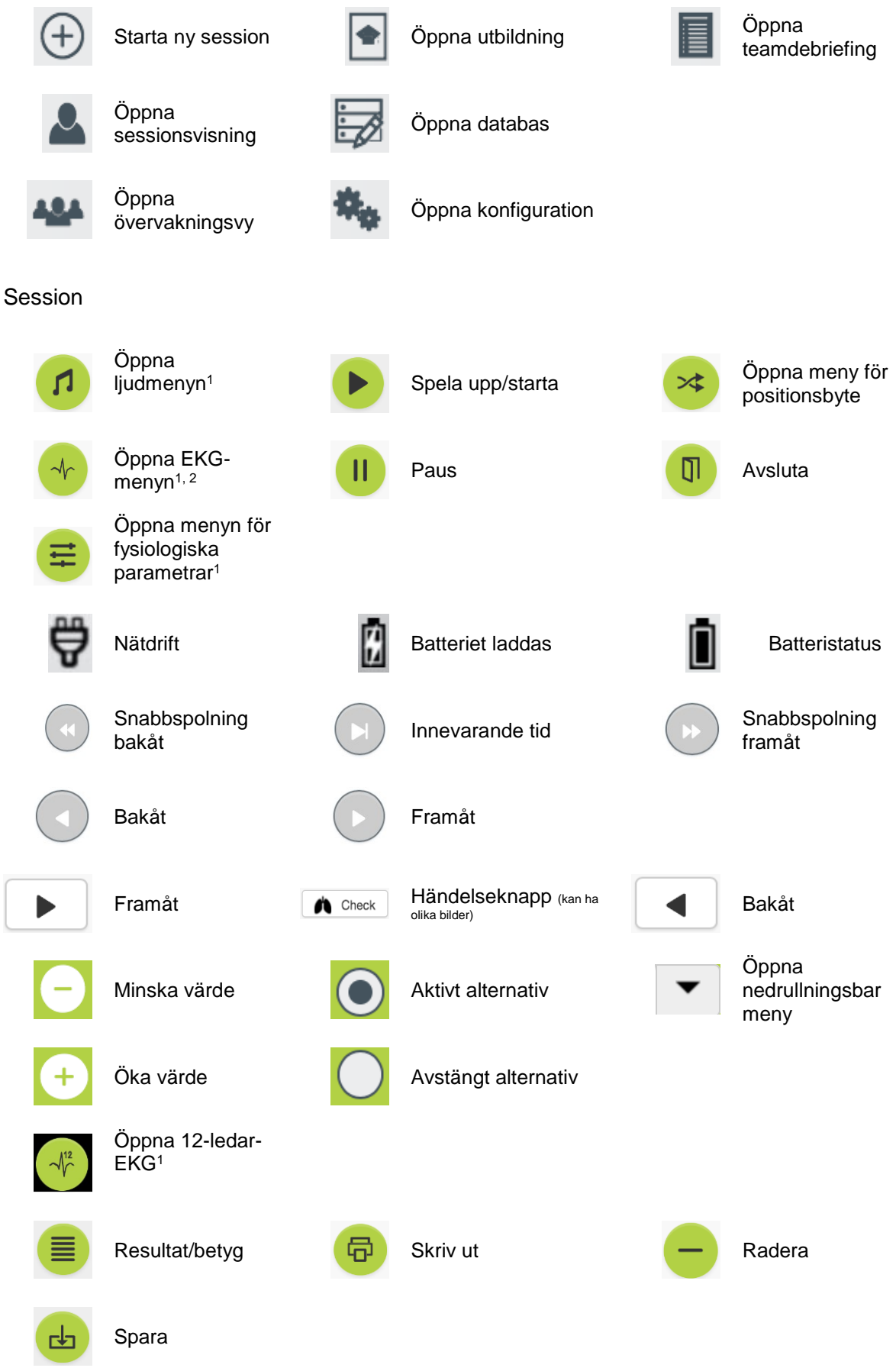

Konfiguration/databas

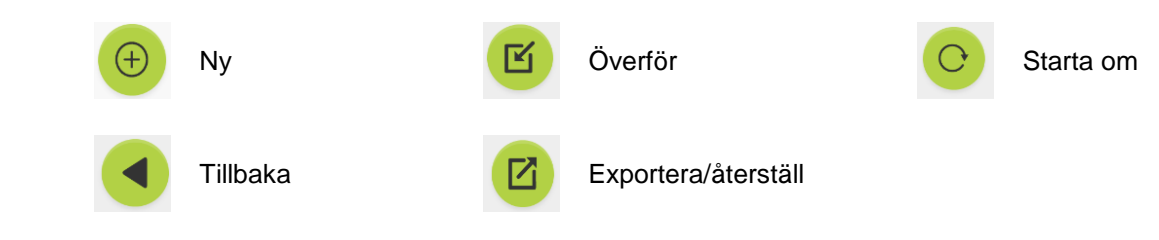

<sup>1</sup>AmbuMan Advanced

<sup>2</sup>AmbuMan Defib

# <span id="page-356-0"></span>**4 Komma igång**

Gör så här för att komma igång med Ambu Manikin Management Module:

- 1. Starta dockan genom ett kort tryck på strömbrytaren på nedre delen av torson.
- 2. Anslut datorenheten till dockan via ett trådlöst nätverk (Wi-Fi) eller en nätverkskabel.

Vid användning av Wi-Fi, anslut till det trådlösa nätverket "AmbuW". Inget lösenord behövs.

- 3. Starta en av de webbläsare som specificerats i avsnitt 2.2.
- 4. Skriv""http://Ambu.login" i webbläsarens adressfält. Om webbläsaren inte godtar "http://Ambu.login", skriv i stället IPadressen "192.168.1.1"
- 5. Startskärmen för Ambu Manikin Management Module visas, och du kan där välja mellan:
	- "Controlled session" (Kontrollerad session mer information finns i avsnitt 5)
	- "Viewing Mode" (Visningsläge mer information finns i avsnitt 6)
	- "Self-training" (Självutbildning mer information finns i avsnitt 7)
- 6. Klicka på knappen för det läge du vill använda för att starta sessionen.

# <span id="page-356-1"></span>**5 Controlled session – Kontrollerad session**

Den kontrollerade sessionen är avsedd för instruktörer.

Sidan är tvådelad. Till vänster finns programmenyn  $(\mathbb{O})$  och till höger finns funktionsområdet  $(2)$ .

Programmenyns storlek anpassas automatiskt för att funktionsområdet ska bli så överskådligt som möjligt. Om datorenheten vrids till ett stående läge visas endast ikoner i menyn.

Mer information finns i avsnitt 5.1 till 5.7.

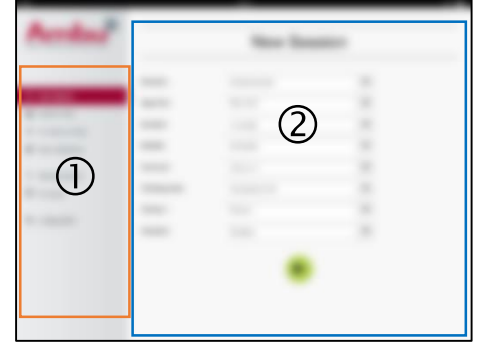

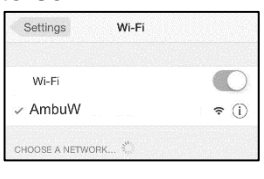

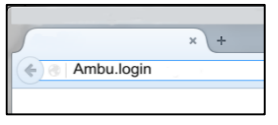

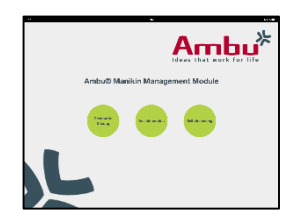

## <span id="page-357-0"></span>**5.1 Ny session**

I New Session (Ny session) kan du göra inställningar för planerade utbildningssessioner.

Du kan välja mellan följande inställningar i de nedrullningsbara menyerna:

- Scenario

Ett scenario är en fördefinierad algoritm som innebär att dockan automatiskt reagerar på kursdeltagarnas agerande.

- Algorithm (Algoritm) Riktlinjerna för återupplivning avgör vilken algoritm som används. Den avgör de rekommenderade värdena för återupplivning.
- Duration (Längd) Ange hur länge den planerade sessionen ska hålla på.
- Manikin (Docka) Välj vilken docka som ska användas för sessionen.
- Instructor (Instruktör) Välj instruktör från listan.
- Training mode (Utbildningsläge) Ange läge för den planerade sessionen.
- Trainees (Utbildningsdeltagare) Välj utbildningsdeltagare från den nedrullningsbara menyn, eller skriv in deras namn i textfälten.

När du har gjort alla inställningar, tryck på uppspelningsknappen för att öppna *"Session view"* (Sessionsvisning).

Obs! Det går inte att välja docka om en session fortfarande är aktiv eller inte stängts.

# <span id="page-357-1"></span>**5.2 Sessionsvisning**

Fönstren för *"Session view"* (Sessionsvisning) är uppdelade i flera funktionella och informativa områden som beskrivs nedan.

Obs! Vilka områden och funktioner som visas varierar beroende på dockmodell.

## <span id="page-357-2"></span>**5.2.1 Val av docka**

Knappen visar dockans namn. Ikonen framför dockans namn visar batteristatus, om dockan laddas eller körs på nätström.

Om du arbetar med flera dockor samtidigt kan du klicka på dockknappen för att byta till en annan docka och visa dess värden.

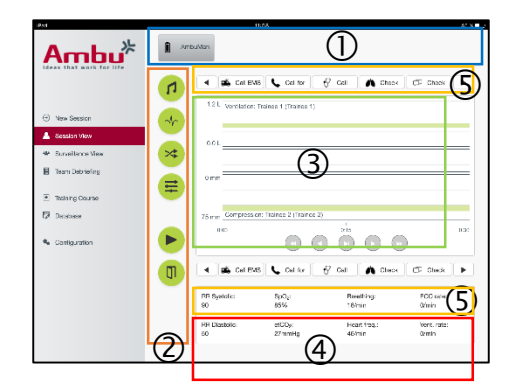

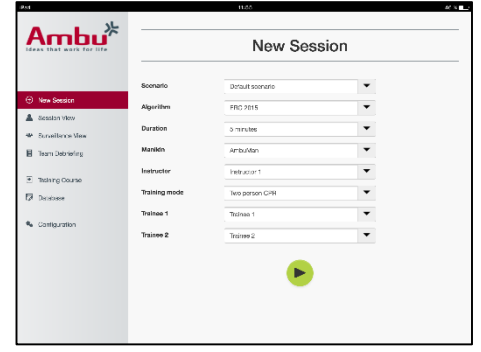

## <span id="page-358-0"></span>**5.2.2 Funktionsmenyer**

Funktionsmenyerna gör att du kan ändra dockans funktionssätt och anpassa scenariot under en pågående session.

## **5.2.2.1 Ljudmeny**

Med ljudmenyn kan du spela upp ljud från dockan.

- Klicka på ljudmenyknappen för att öppna ljudmenyn.
- Klicka på nedfällningsknappen för att välja ljud.
- När du valt ljud, tryck på uppspelningsknappen för att spela upp ljudet från dockan.
- Klicka på pausknappen för att stänga av ljudet.
- Använd knapparna "+" och "-" för att ändra volym för det uppspelade ljudet.

Volymen ändras automatiskt. Du behöver inte klicka på uppspelningsknappen igen.

Klicka på ljudmenyknappen igen för att dölja menyn.

Obs! Ljudfilernas frekvens har ingen direkt koppling till de fysiologiska värdena. Om andningsfrekvensen ändras manuellt stämmer eventuellt inte det uppspelade ljudet överens med den nya frekvensen. I så fall måste du själv välja rätt ljudfil med korrekt frekvens.

#### **5.2.2.2 EKG-menyn**

Med EKG-menyn kan du spela upp eller ändra de EKG-signaler som genereras i dockan. Klicka på EKG-menyknappen för att öppna EKG-menyn.

Klicka på nedfällningsknappen för att välja EKG-signal.

När du valt signal, tryck på uppspelningsknappen för att aktivera EKG-signalen i dockan.

Använd knapparna "+" och "-" för att ändra EKG-signalens frekvens eller amplitud.

Obs! Vissa EKG-simuleringar kan bli fysiologiskt felaktiga när frekvensen ändras. Välj i sådana fall korrekt EKG-signal från den nedrullningsbara menyn (t.ex. flimmer).

#### Defibrillering/pacemakerbehandling:

EKG-signalen kan vid behov ändras automatiskt efter defibrillering:

- Välj den nya EKG-signalen från den nedrullningsbara menyn.
- Klicka på uppspelningsknappen för att aktivera ändringen.
- Markera alternativet "No defib effect" (Ingen defibrilleringseffekt) om du inte vill att EKGsignalen ska ändras automatiskt efter defibrillering/pacemakerbehandling.

#### Carotid pulse (Halspuls):

Om en EKG-signal med puls har valts kommer en puls automatiskt att genereras på dockan.

Avmarkera alternativet om du vill stänga av funktionen.

#### ECG artefacts (EKG-artefakter):

Systemet gör det möjligt att lägga till artefakterna "Muscle tremor" (Muskeltremor) och "Loose electrode" (Lös elektrod) i EKG-signalen.

Markera eller avmarkera alternativet för att aktivera/avaktivera en artefakt.

Klicka på EKG-menyknappen igen för att dölja EKG-menyn.

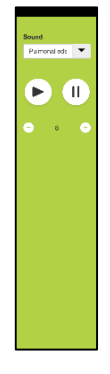

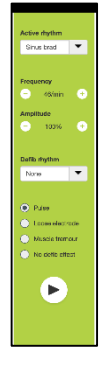

## **5.2.2.3 Meny för positionsbyte**

Utbildningsdeltagarna utvärderas i Ambu Manikin Management Module under sessionen.

För att varje deltagare ska kunna utvärderas individuellt måste instruktören låta deltagarna byta plats under sessionen:

- Öppna menyn för att byta användare, och klicka på knappen för platsbyte.
- Välj de två deltagare som ska byta plats.
- Klicka på uppspelningsknappen för att aktivera ändringen.

Klicka på menyknappen för platsbyte igen för att dölja menyn.

#### **5.2.2.4 Menyn för fysiologiska parametrar**

De fysiologiska parametrarna kan visas i instruktörsvyn, i visningsläget eller på patientmonitorn.

De fysiologiska parametrarna är kopplade till valt EKG.

- Klicka på knappen för fysiologimenyn för att öppna menyn.
- Använd knapparna "+" och "-" för att ändra värdena.

Klicka på fysiologimenyknappen igen för att dölja menyn.

#### **5.2.2.5 Spela upp/pausa session**

Klicka på uppspelningsknappen för att starta sessionen.

Klicka på pausknappen för att göra paus i sessionen.

#### **5.2.2.6 Avsluta session**

Klicka på knappen "Avsluta" om du vill avbryta, avsluta eller stoppa en session innan inställd varaktighet har uppnåtts.

## <span id="page-359-0"></span>**5.2.3 Resultatdiagram**

Utbildningsdeltagarnas resultat visas i resultatdiagrammet.

I det översta diagrammet visas ventilation, i mitten visas EKG och i diagrammet längst ned visas kompression.

Om en kompression utförts med fel handposition eller om maginblåsning skett visas ett "X" i diagrammen.

Visningstypen kan ändras i konfigurationen, se avsnitt 5.7.1.

Om manuella händelser väljs kommer ikonen att visas i det diagram som gäller för vald utbildningsdeltagare.

Använd knapparna Framåt och Bakåt för att bläddra i diagrammen.

## <span id="page-359-1"></span>**5.2.4 Fysiologiska värden**

Valda fysiologiska värden visas i rutan längst ned på skärmen.

Utöver de fysiologiska värdena visas utbildningsdeltagarnas kompressions- och ventilationsfrekvens i realtid.

#### <span id="page-359-2"></span>**5.2.5 Val av händelse**

Instruktören kan använda systemet för att lägga till händelser i sessionen som dockan inte kan identifiera automatiskt.

Klicka på händelseknappen för den deltagare som händelsen berör för att lägga till den.

360 Klicka på bläddringsknapparna på vänster eller höger sida för att bläddra igenom händelserna.

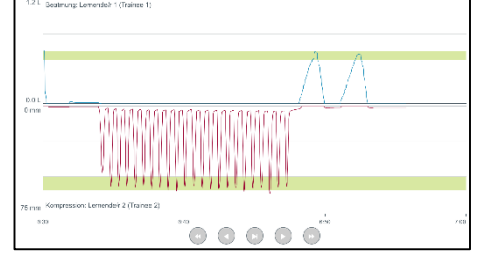

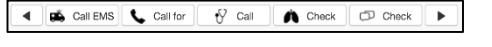

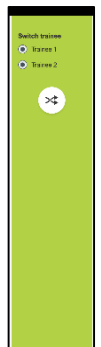

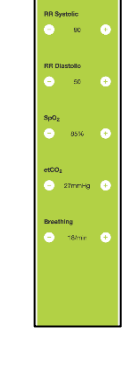
## **5.3 Övervakningsvy**

Om flera dockor används samtidigt kan övervakningsvyn användas för att visa alla dockornas resultat.

Så här görs de ändringar som beskrivs i avsnitt 5.2:

- Välj docka genom att klicka på dockknapparna längst upp.
- Klicka på lämplig funktionsknapp.

Ändringarna utförs automatiskt för alla valda dockor.

### **5.4 Utbildningsresultat**

När sessionen har avslutats kan utbildningsresultaten visas.

Sidan med utbildningsresultat visar en översikt för den valda sessionen, och uppnådda resultat.

Detaljerade resultat för varje utbildningsdeltagare visas i tabellen.

Resultaten kan skrivas ut, sparas eller raderas genom att klicka på relevant knapp.

Obs! Vilka värden som visas i utbildningsresultaten kan ändras i konfigurationen. Se avsnitt 5.7.3.

## **5.5 Utbildning**

En utbildning gör att instruktören kan konfigurera och förbereda en utbildning i förväg och därigenom spara tid under själva utbildningen.

Alla parametrar sparas i utbildningen och instruktören kan därmed starta sessionen utan att behöva göra något mer.

Så här skapar du en ny utbildning:

- Klicka på fliken "Add" (Lägg till).
- Välj parametrar för utbildningen från menyn.
- Välj utbildningsdeltagare från menyn eller skriv in deras namn i textfälten.
- Klicka på knappen "+" för att skapa en ny utbildningssession.
- Klicka på knappen "Spara" när du har skrivit in alla namn.

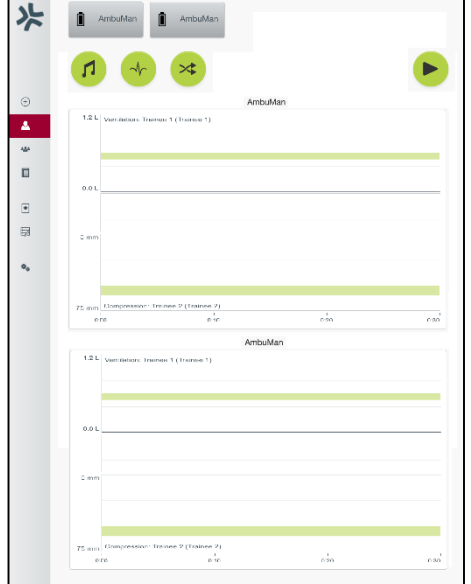

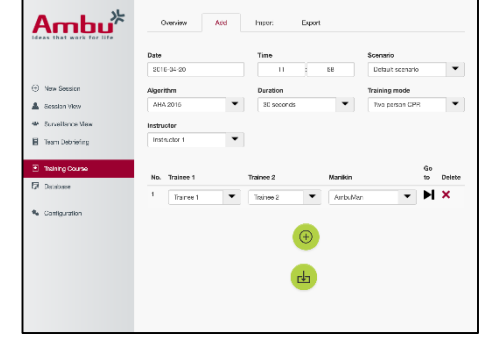

Den nya utbildningen blir nu tillgänglig från översiktsfliken, och sessionerna kan startas genom att klicka på uppspelningsknappen.

Det går att skapa en utbildning utan att använda en docka. För att göra detta kan en CSV-mall exporteras från dockan. Mallen används sedan för att skapa utbildningen, som sedan kan importeras till dockan.

Obs! För att det ska gå att skapa en utbildning utan dockan måste du känna till ID för de olika parametrarna. Alla parameter-ID kan visas enligt beskrivningen i avsnitt 5.7.1.

## **5.6 Databas**

Databasområdet ser likadant ut för alla poster.

Översiktssidan ger en översikt över den post som just nu används för dockan.

På sidan "Add" (Lägg till) går det att lägga till en ny post eller ändra en befintlig post för dockan.

Lägg till en post genom att följa anvisningarna på skärmen. Klicka på knappen "Spara" när du är färdig.

På importsidan kan du överföra poster från datorenheten till dockan.

Så här importerar du en fil till dockan:

- Klicka på bläddringsknappen och välj lämplig fil på datorenheten.
- Klicka på importknappen för att överföra posten till dockan.

På exportsidan kan du exportera en eller flera poster från dockan till datorenheten.

Så här exporterar du en fil från dockan:

- Välj den eller de poster du vill exportera.
- Klicka på exportknappen.
- Markera den mapp på datorenheten där du vill spara posten.

#### **5.6.1 Scenario**

Ett scenario är en fördefinierad algoritm som innebär att dockan automatiskt reagerar på de åtgärder som vidtas.

Ett scenario består av det statusläge som just nu gäller för dockan, en åtgärd som måste vidtas och det statusläge som dockan får efter att åtgärden har vidtagits.

Så här skapar du ett nytt scenario:

- 1. Förbered scenariot genom att bestämma en serie åtgärder som ska utföras på dockan.
- 2. Ange namn och beskrivning för scenariot.
- 3. Klicka på knappen "Add" (Lägg till) för att infoga ett tillstånd.
- 4. Ange ett namn för tillståndet, t.ex. "Start".
- 5. Välj inställning för detta tillstånd.
- 6. Klicka på knappen "Add" (Lägg till) för att lägga till det nya tillståndet i scenariot.
- 7. Lägg sedan till resten av de tillstånd som ska används i scenariot.
- 8. När du har lagt till alla tillstånd, lägg till de åtgärder som krävs för vart och ett av dem.
- 9. Välj det första tillståndet och klicka på knappen "Add" (Lägg till).

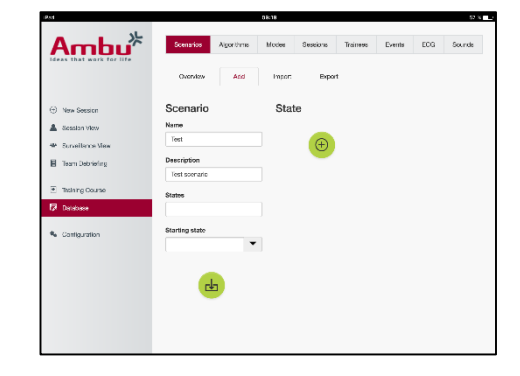

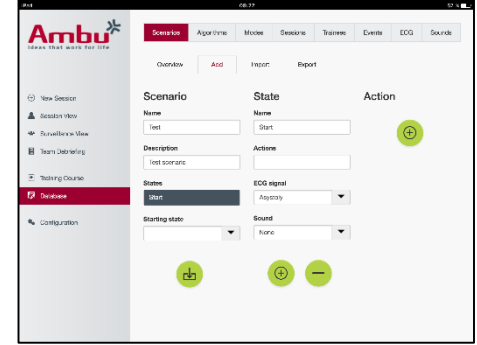

- 10. Ange ett namn på åtgärden för att göra scenariot mer lättöverskådligt.
- 11. Välj utlösare (åtgärd) från listrutan och ställ in värdet för utlösaren.
- 12. Välj till sist det nya tillståndet.
- 13. Skapa nu resterande åtgärder för de olika tillstånden.
- 14. Välj till sist starttillstånd från listrutan och klicka på knappen "Spara" för att överföra scenariot till dockan.

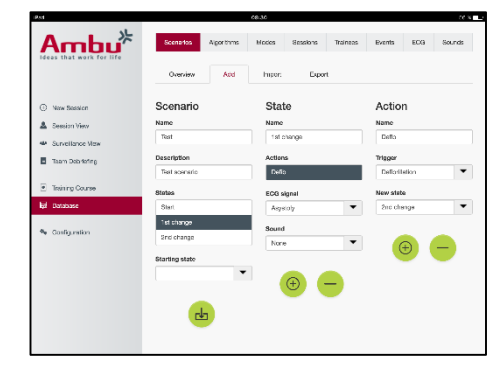

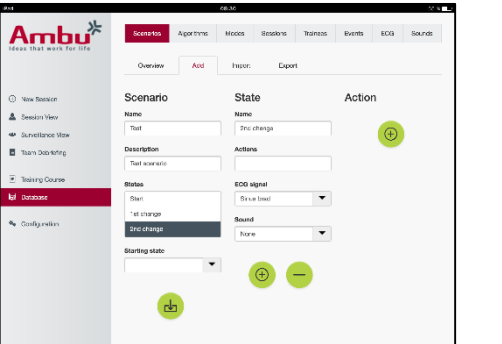

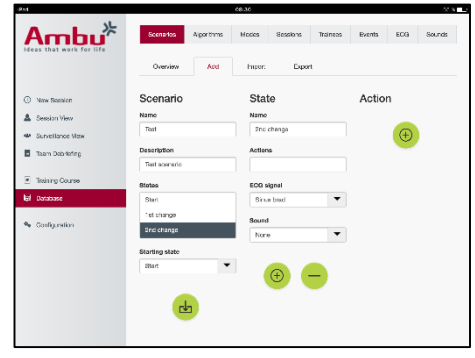

Du kan skapa ett scenario utan att använda en docka. För att göra detta kan en CSV-mall exporteras från dockan. Mallen används sedan för att skapa scenariot, som sedan kan importeras till dockan.

Obs! För att det ska gå att skapa ett scenario utan dockan måste du känna till ID för de olika parametrarna. Alla parameter-ID kan visas enligt beskrivningen i avsnitt 5.7.1.

#### **5.6.2 Algorithm (Algoritm)**

Algoritmfliken är utgångspunkt för utvärderingen eftersom den fungerar som facit för de åtgärder som ska vidtas.

De fördefinierade algoritmerna bygger på de senaste HLR-riktlinjerna från 2015.

För att skapa nya algoritmer, fyll i fälten och klicka på knappen "Spara".

#### **5.6.3 Modes (Lägen)**

På lägesfliken (Modes) beskrivs vilken typ av utbildning som ska genomföras, och hur många som ska delta.

#### **5.6.4 Sessions (Sessioner)**

På sessionsfliken visas en översikt över de sessioner som finns sparade i dockan.

Du kan öppna sessionerna igen för att granska resultaten.

Obs! Det går inte att ändra innehållet i en sparad session.

#### **5.6.5 Trainees (Utbildningsdeltagare)**

På fliken Trainees (Utbildningsdeltagare) visas en översikt över de deltagare som finns sparade i dockan.

När du lägger till en utbildningsdeltagare i databasen kan du också ange om denne även är instruktör.

### **5.6.6 Events (Händelser)**

På fliken Events (Händelser) visas en översikt över de händelser som finns sparade i dockan.

När du lägger till eller redigerar en händelse kan du också välja vilken ikon som ska visas.

Om du inte hittar den ikon du behöver kan du överföra en ny ikon till dockan.

Klicka på knappen "Spara" när du är färdig.

Ikonerna måste vara bilder i PNG-format och vara 20 x 20 bildpunkter stora.

### **5.6.7 ECG (EKG)**

På fliken ECG (EKG) visas en översikt över de EKG som finns sparade i dockan.

För att skapa en ny EKG-signal kan en mall hämtas från dockorna.

I mallen finns en beskrivning av de insignaler som behövs.

Varje rad i mallen motsvarar 0,02 sekunder. Varje datapunkt motsvarar en EKG-signalamplitud på 0,172 mV.

Du kan ändra befintliga EKG-signaler genom att först exportera signalen från dockan, redigera signalen och sedan importera den till dockan igen.

#### **5.6.8 Sounds (Ljud)**

På fliken Sounds (Ljud) visas en översikt över de ljud som finns sparade i dockan.

Du kan överföra nya ljud till dockorna.

Ljudfilerna måste vara i WAV (8MHz, mono, 16-Bit, libsndfile: waveform audio, a-Law 8Bit PCM (ITU-T G.711))-format, och får vara högst 3 MB stora.

### **5.7 Configuration (Konfiguration)**

Formatet för den information som visas i en session kan anpassas efter behov.

Obs! Det går inte att ändra innehållet medan en session är aktiv.

Vissa funktioner och knappar är endast tillgängliga för vissa dockmodeller.

Det går inte att ändra nätverksinställningar i detta område. För att ändra nätverksinställningar, se avsnitt 8.

365

inställning.

Markera eller avmarkera relevant alternativ för att ändra

Klicka på knappen "Spara" för att spara inställningarna när du är färdig.

#### **5.7.3 Debriefing**

I debriefingområdet visas alla parametrar som kan användas för att utvärdera sessionen.

Instruktören kan efter behov välja vilka parametrar som är lämpliga för att utvärdera den aktuella sessionen.

Instruktören kan dessutom ändra toleranserna för vald algoritm. Det kan ge en mer detaljerad bild av hur mycket resultaten avviker från rekommendationerna.

När toleranserna ändras förändras färgerna för de parametrar som visas i skärmarna för debriefing, diagram och cirklar.

Markera eller avmarkera relevant alternativ för att ändra inställning.

Obs! Den automatiska bedömningen av sessionen påverkas inte av att toleranserna ändras.

Klicka på knappen "Spara" för att spara inställningarna när du är färdig.

#### **5.7.1 Display (Skärm)**

På fliken Display (Skärm) bestäms utseendet för den bild som instruktören ser på datorenheten. Visningen kan ställas in så att relevanta parametrar för det aktuella ändamålet visas.

Markera eller avmarkera relevant alternativ för att ändra inställning.

Klicka på knappen "Spara" för att spara inställningarna när du är färdig.

### **5.7.2 Viewing mode (Visningsläge)**

Visningsläget är en sekundär skärmbild som kan användas av utbildningsdeltagarna enligt beskrivningen i avsnitt 6.

Instruktören kan välja om den här vyn ska vara tillgänglig, och vilken information som i så fall ska visas.

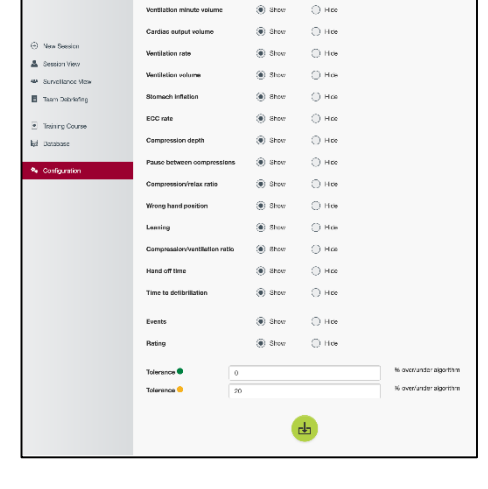

Ambu<sup>\*</sup> **Duty** Were as a busing the

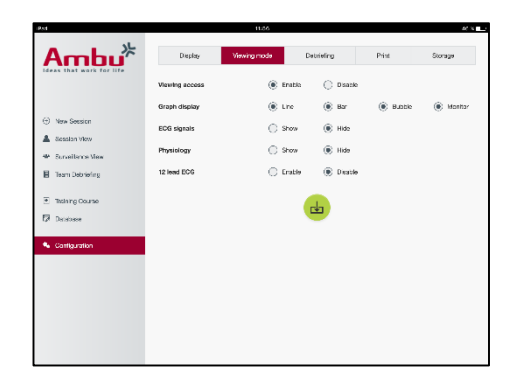

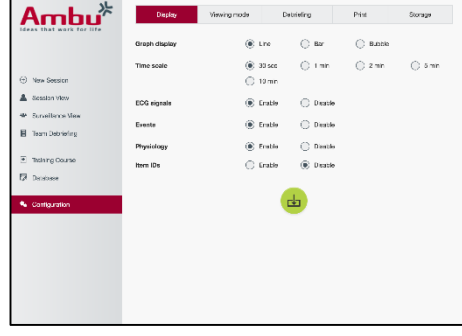

### **5.7.4 Print (Utskrift)**

I utskriftsområdet visas alla parametrar som kan skrivas ut för att utvärdera sessionen.

Instruktören kan efter behov välja vilka parametrar som är lämpliga för att utvärdera den aktuella sessionen.

Markera eller avmarkera relevant alternativ för att ändra inställning.

Det går dessutom att välja om utskriften ska förses med en rubrik eller ej.

Det går att lägga till en egen logotyp i utskriften. Logotypen skrivs ut längst upp till vänster.

Klicka på bläddringsknappen och välj logotypfil för att överföra en egen logotyp.

Logotypen måste vara en bild i PNG-format och får vara högst 300 x 100 bildpunkter stor.

#### **5.7.5 Storage (Lagring)**

Lagringsområdet visar hur mycket av lagringsutrymmet i dockan som har använts, och hur mycket som återstår.

Det går att ställa in dockorna för användning av extern datalagring.

Funktionen för extern datalagring är baserad på WebDAV-protokollet (Web-based Distributed Authoring and Versioning), som redan från början finns i dockan. För att kunna använda denna tjänst måste en WebDAV-serverapplikation installeras på datorn eller enheten.

Obs! Vi rekommenderar starkt att endast erfaren IT-personal installerar och ställer in WebDAVservern och konfigurerar dockan. Om servern installeras och ställs in på fel sätt kan det leda till att dockan inte fungerar som den ska.

Om det inte går att komma åt dockan efter att extern lagring har valts har servern installerats eller ställts in på fel sätt. En fullständig återställning enligt beskrivningen i användarhandboken för dockan måste utföras.

## **6 Viewing mode (Visningsläge)**

I visningsläget går det att ansluta till dockan från en annan datorenhet för att visa vilka åtgärder som har utförts.

Så här går du till visningsläget:

- Anslut datorenheten till samma nätverk som dockan.
- Starta en av de webbläsare som specificerats i avsnitt 2.2.
- Skriv""http://Ambu.login" i webbläsarens adressfält. Om webbläsaren inte godtar "http://Ambu.login", skriv i stället IP-adressen "192.168.1.1"
- Klicka på knappen "Viewing mode" (Visningsläge) för att starta läget.
- Välj den docka du vill komma åt.
- Välj den diagramtyp du vill visa.

#### **6.1 Grafiken i visningsläget**

Visningsläget kan ställas in för att visa olika diagram och skärmar.

## **6.2 Linjediagram:**

I linjediagrammet visas ett kontinuerligt linjediagram för de ventilationer och kompressioner som utförs.

Ventilationen visas i det övre diagrammet, och kompressionen i det nedre.

Om en kompression utförts med fel handposition eller om maginblåsning skett visas ett "X" i diagrammen.

Använd knapparna Framåt och Bakåt för att bläddra i diagrammen.

## **6.3 Stapeldiagram:**

I stapeldiagrammet visas ett kontinuerligt stapeldiagram för de ventilationer och kompressioner som utförs.

Ventilationen visas i det övre diagrammet, och kompressionen i det nedre.

Om en kompression utförts med fel handposition eller om maginblåsning skett visas ett "X" i diagrammen.

Använd knapparna Framåt och Bakåt för att bläddra i diagrammen.

## **6.4 Cirklar:**

På cirkelskärmen visas ventilationer och kompressioner som cirklar.

Ventilationer visas till vänster, och kompressioner till höger.

Cirklarna blir gröna när ventilationer eller kompressioner har utförts i enlighet med vald algoritm. Om åtgärderna inte överensstämmer med vald algoritm blir cirklarna röda.

Värdet inne i cirkeln visar utförd kompression/ventilation.

Om en kompression utförts med fel handposition eller om maginblåsning skett vid ventilation visas ett "X".

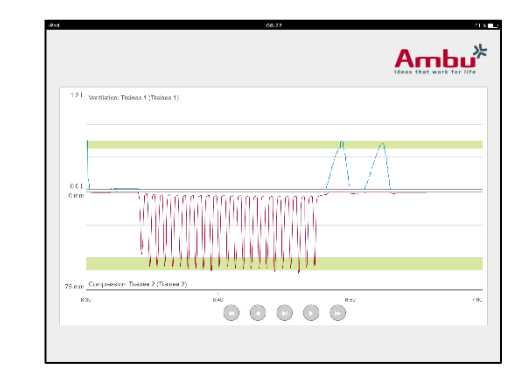

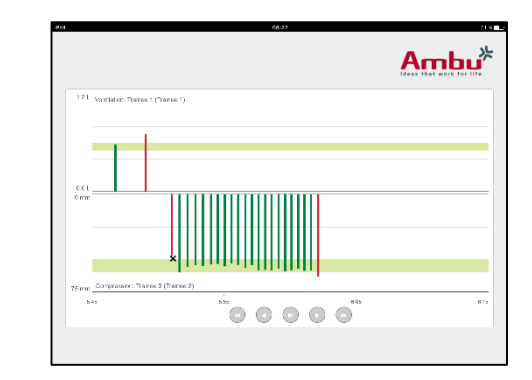

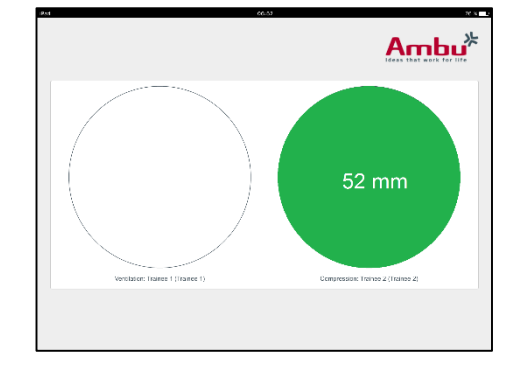

## **6.5 Patientmonitor:**

På patientmonitorn visas utbildningsdeltagarnas resultat i form av en simulerad patientmonitor.

Det översta diagrammet visar valt EKG, det nedre en kapnografikurva.

Klicka på knappen för 12-ledar-EKG för att visa detta i stället.

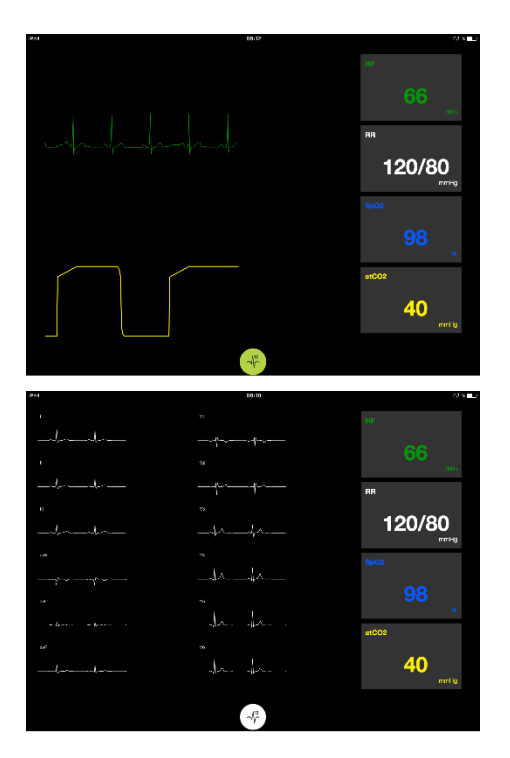

## **7 Självutbildning**

Självutbildningsläget används för att på egen hand träna HLR utan instruktör.

I självutbildningsläget kan en person träna HLR och se sina resultat i slutet av sessionen.

Resultaten kan ställas in för att visas som ett linjediagram, stapeldiagram eller som cirklar.

För konfigurering av självutbildningsläget, se avsnitt 8.4.

Obs! Självutbildningsläge finns inte på dockmodellen AmbuMan Advanced.

Så här startar du självutbildningsläget:

- Anslut datorenheten till samma nätverk som dockan.
- Starta en av de webbläsare som specificerats i avsnitt 2.2.
- Skriv "http://Ambu.login" i webbläsarens adressfält. Om webbläsaren inte godtar "http://Ambu.login", skriv i stället IP-adressen "192.168.1.1"
- Klicka på knappen "Självutbildning" för att sätta igång.

Startskärmen för självutbildning visas nu i Ambu Manikin Management Module.

Du måste ange ditt namn här.

Klicka på "Start" för att starta träningen.

Du har nu tio sekunder på dig för att gå fram till dockan.

En räknare visas och räknar ned tiden tills sessionen startar.

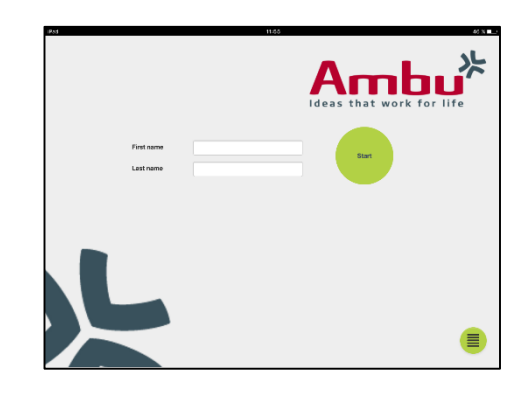

När sessionen är över visas träningsresultaten automatiskt i Ambu Manikin Management Module.

Du kan där se dina resultat.

Efter sessionen kan du välja mellan följande alternativ:

Skriv ut:

Klicka på knappen "Skriv ut" för att skriva ut resultaten.

Spara:

Klicka på knappen "Spara" för att spara informationen.

Radera:

Klicka på knappen "Radera" för att avsluta sessionen. Ett varningsmeddelande visas som du måste bekräfta.

Obs! Om en session raderas försvinner alla data permanent och kan inte återställas.

## **8 Konfiguration av docka**

Dockans generella konfiguration kan anpassas efter behov.

Gör så här för att gå till konfigurationssidan:

- 1. Slå på dockan
- 2. Anslut enheten till dockan via ett trådlöst nätverk (Wi-Fi) eller en nätverkskabel. Vid användning av Wi-Fi, anslut till det trådlösa nätverket "AmbuW". Inget lösenord behövs.
- 3. Starta en av de webbläsare som specificerats i avsnitt 2.2.
- 4. Skriv "http://Ambu.login/config" i webbläsarens adressfält. Om webbläsaren inte godtar "http://Ambu.login/config", skriv i stället IP-adressen "192.168.1.1/config".

## **8.1 Overview (Översikt)**

I översikten visas dockans aktuella nätverkskonfiguration.

Mer information om hur inställningarna ändras finns i avsnitt 8.2 till 8.6.

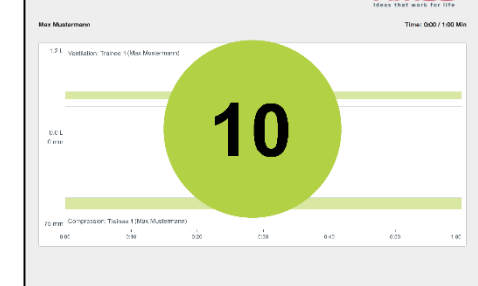

 $A<sub>mbu</sub>$ 

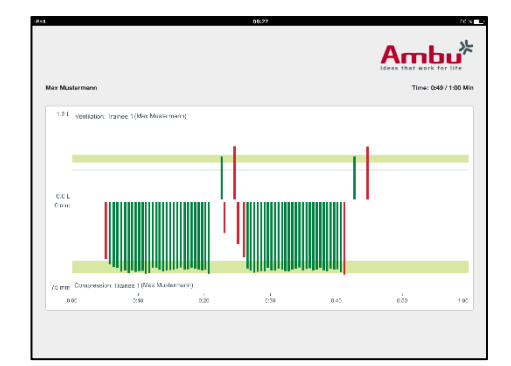

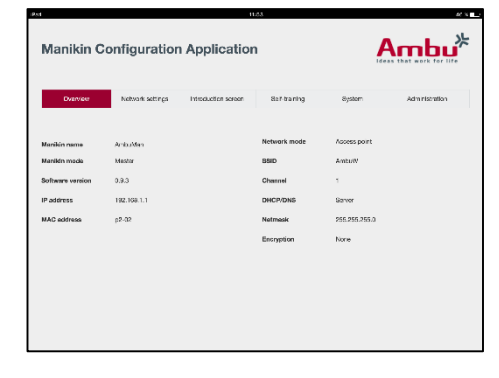

## **8.2 Network settings (Nätverksinställningar)**

Det går att ansluta till dockorna via trådlöst eller kabelbundet nätverk via TCP/IP-protokollet.

Vi rekommenderar att endast erfaren IT-personal ändrar nätverkskonfigurationen.

Network mode (Nätverksläge):

Beroende på vilken typ av nätverksteknik som ska användas kan dockan konfigureras för:

- LAN vid anslutning med en Ethernet-kabel
- *WLAN* vid anslutning till ett befintligt trådlöst nätverk (WiFi)
- *Access Point* om dockan ska fungera som en trådlös åtkomstpunkt

Ställ in DHCP/DNS baserat på valt nätverksläge:

- *Server* om IP-adresserna ska tilldelas via dockan
- *Client* om dockan ska tilldelas en IP-adress från en extern DHCP-server
- *None* om IP-adressen tilldelas manuellt

Om dockan ställs in för WLAN (kabel) eller som åtkomstpunkt (Access point) kan antingen förinställt SSID användas eller ändras enligt egna önskemål.

Obs! Om *IP adress* (IP-adress) eller *Domain* (Domän) ändras måste den adress som anges i webbläsaren för att nå dockan ändras på motsvarande sätt.

Klicka på knappen "Spara" för att spara inställningarna när du är färdig.

#### **8.2.1 En docka**

När bara en docka används behöver standardinställningarna inte ändras.

Dockan som ansluts till datorenheten måste ställas in som primär docka.

#### **8.2.2 Flera dockor**

När flera dockor används måste de konfigureras innan utbildningen påbörjas.

Den första dockan måste ställas in som primär docka. Detta är den docka som styr sessionen och dataöverföringen till och från alla andra anslutna dockor. För mer information om hur du ställer in en primär docka, se avsnitt 8.2.

För alla andra dockor måste följande parametrar ställas in:

- *SSID* måste vara samma som på den primära dockan, se avsnitt 8.2.
- *DHCP/DNS* måste ställas in som klient eller tilldelas manuellt, se avsnitt 8.2.
- Dockorna måste ställas in som sekundära dockor, se avsnitt 8.5.

Obs! Om SSID och/eller IP-adressintervall på de sekundära dockorna inte stämmer överens med de värden som används för den primära dockan kommer de eventuellt inte att kunna ansluta och fungera korrekt.

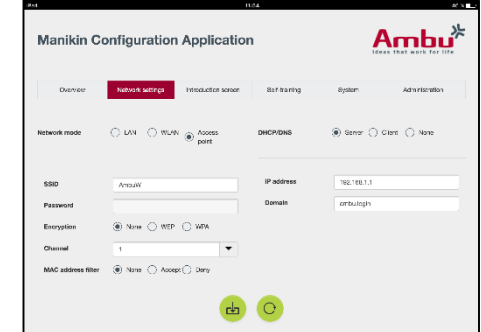

## 371

## **8.3 Introduction screen (Inledningsskärm)**

På inledningsskärmen går det att ändra tillgänglighet för de olika lägena, och det går också att ange att inledningsskärmen ska vara lösenordsskyddad.

Klicka på relevant inaktiveringsknapp för att göra en vy otillgänglig.

Om kontrollerad session, visningsläge eller självutbildning behöver skyddas kan detta göras med ett lösenord.

Obs! Om du glömmer bort lösenordet går det inte längre att konfigurera dockan. En fullständig återställning enligt beskrivningen i användarhandboken för dockan måste utföras.

Klicka på knappen "Spara" för att spara inställningarna när du är färdig.

### **8.4 Self-training (Självutbildning)**

Området för självutbildning används för att förbereda dockan för självutbildningsläget.

Välj lämpliga sessionsparametrar och klicka på knappen "Spara" för att spara inställningarna.

#### **8.5 System**

Följande inställningar kan ändras i systemområdet:

Manikin name (Docknamn):

Detta namn visas för att identifiera vilken docka som används.

Dockans läge kan ändras för användning vid sessioner med en eller flera dockor. Mer information finns i avsnitt 8.2.1 och 8.2.2.

Password protection (Lösenordsskydd):

Det går att skydda dockans konfiguration med ett lösenord.

Obs! Om du glömmer bort lösenordet går det inte längre att konfigurera dockan. En fullständig återställning enligt beskrivningen i användarhandboken för dockan måste utföras.

Battery saving (Batterisparfunktion):

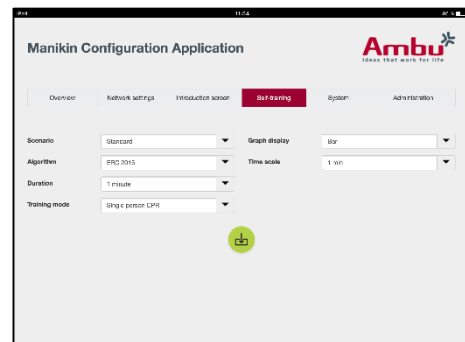

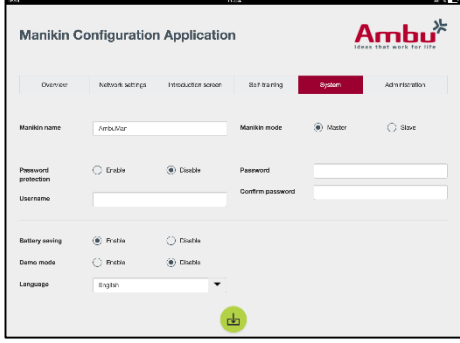

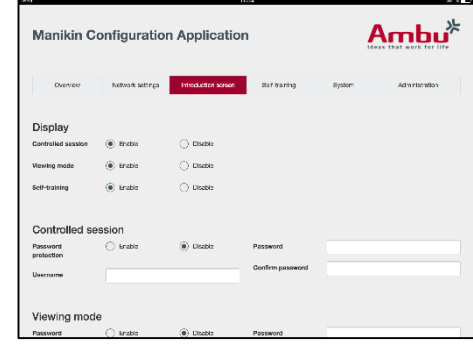

Om batterisparläget är aktiverat kommer dockan att stängas av efter 30 minuter utan någon aktiv session.

Language (Språk):

Ändra språk för användargränssnittet genom att klicka på pilknappen och välja önskat språk.

Om det språk du vill ha inte finns med i listan kan en ny språkfil överföras till dockan enligt beskrivningen i avsnitt 8.6.

Klicka på knappen "Spara" för att spara inställningarna när du är färdig.

### **8.6 Administration**

Fliken Administration används för att överföra nya språk, uppdatera systemet eller göra en programvaruåterställning.

Klicka på bläddringsknappen och välj språkfil för att överföra en ny språkfil. Klicka på knappen "Överför" för att överföra filen till dockan.

Om du vill skapa en ny språkfil kan en mall hämtas från dockan.

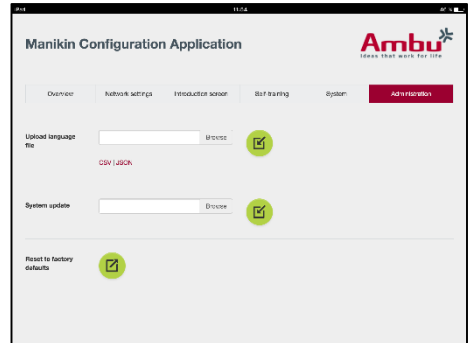

Klicka på bläddringsknappen och välj systemuppdateringsfil för att överföra en systemuppdatering. Klicka på knappen "Överför" för att överföra filen till dockan.

Klicka på knappen "Återställ" för att utföra en programvaruåterställnin

## **Turkce**

## İçindekiler

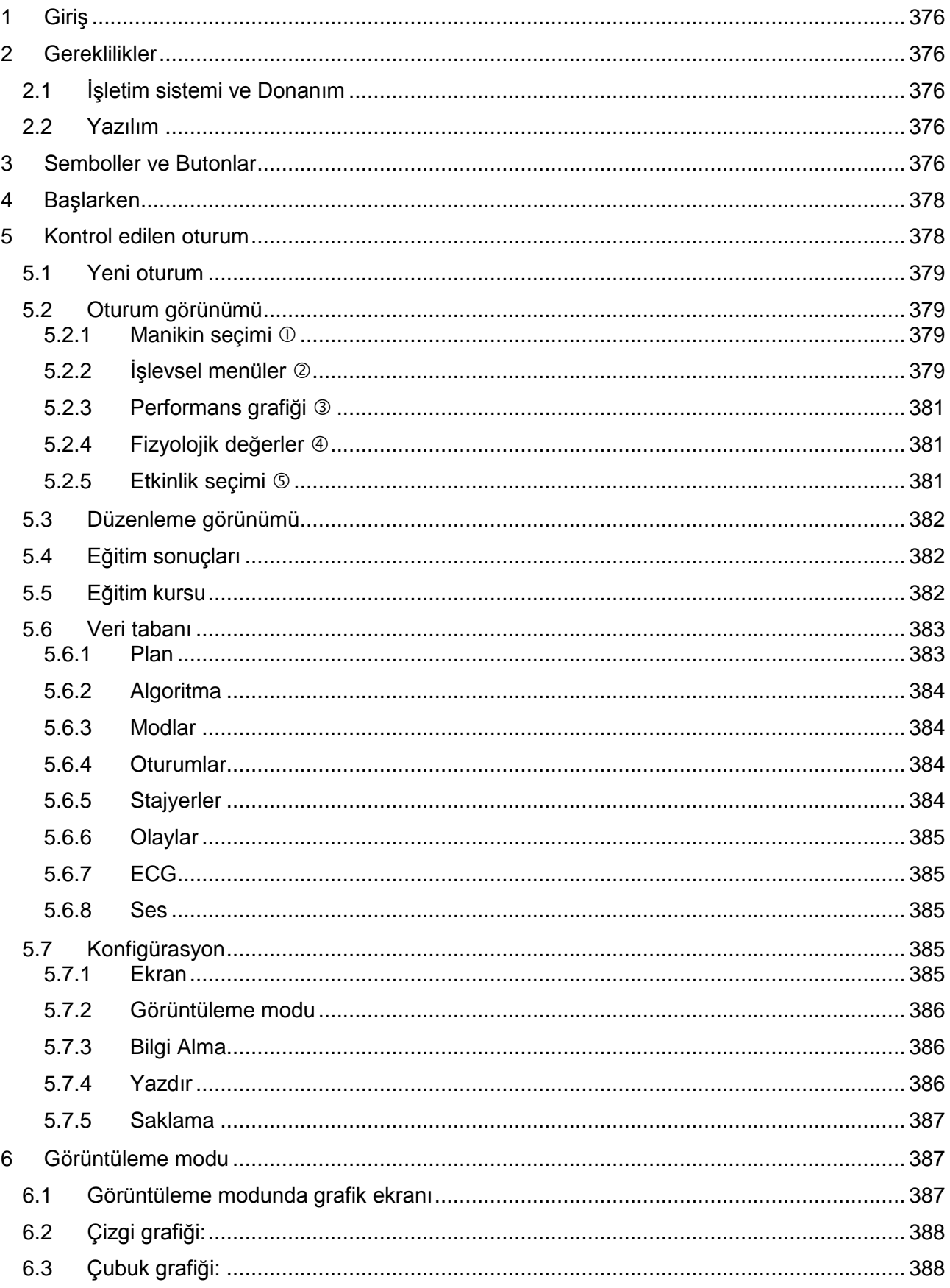

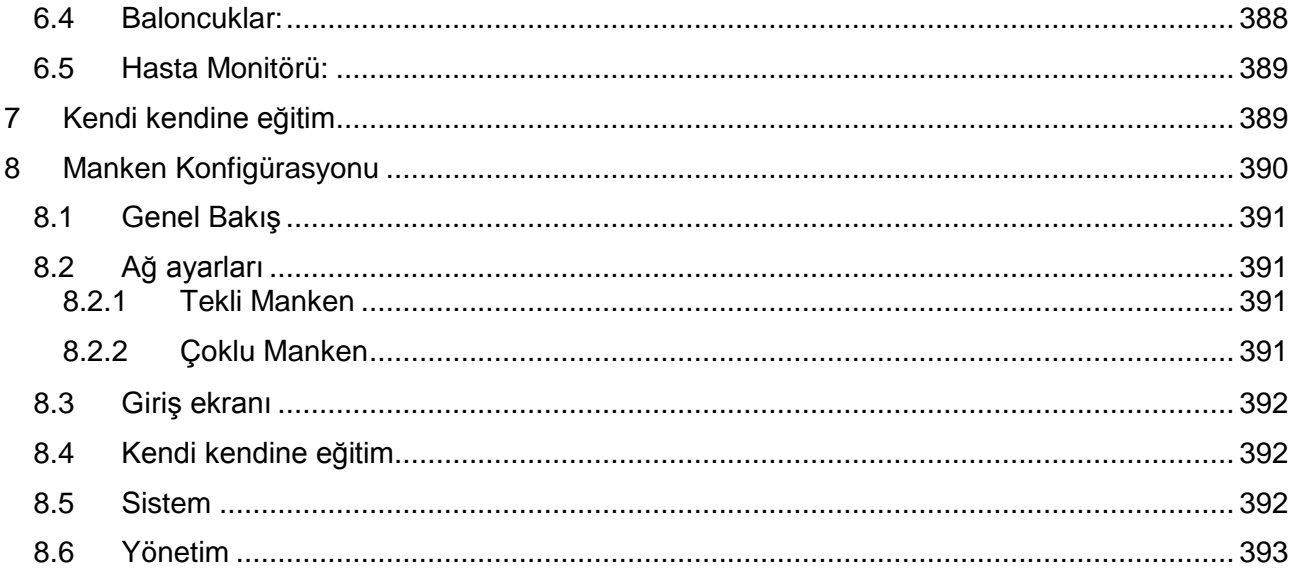

## Kullanım Kılavuzu

## <span id="page-375-0"></span>**1 Giriş**

Ambu Manikin Management Module stajyerlerin performansının izlenme ve belgelenme olanağının dahil olduğu Ambu mankenlerinin kablosuz kontrolü için kullanılan tarayıcı tabanlı, sezgisel, modüler yazılım uygulamasıdır.

## <span id="page-375-1"></span>**2 Gereklilikler**

### <span id="page-375-2"></span>**2.1 İşletim sistemi ve Donanım**

Ambu Manikin Management Module için minimum gereklilikler:

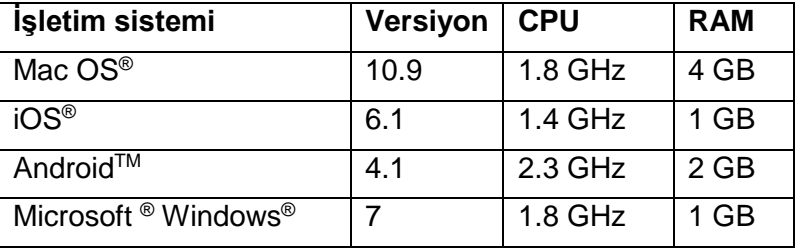

## <span id="page-375-3"></span>**2.2 Yazılım**

Ambu Manikin Management Module'e erişim için web tarayıcısı gereklidir. Uygun web tarayıcıları için minimum gereklilikler:

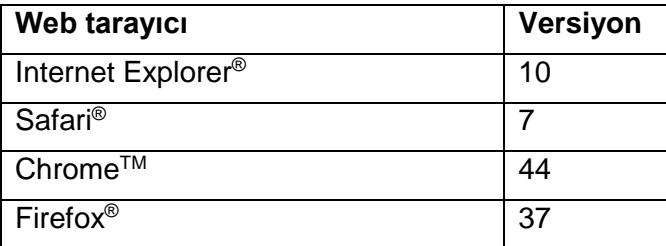

Ambu Manikin Management Module cihazın boyutunu görüntülemek için görüntüyü otomatik olarak yeniden ölçeklendirecektir.

En uygun görünüm için minimum 9,7" ekran boyutu önerilir.

Not. Ambu Manikin Management Module JavaaTM senaryolarını kullanır. Kullanıcının Java senaryolarının etkinleştirildiğinden ve engelleyicilerin devre dışı bırakıldığından emin olması gerekir. Ayarları değiştiremiyorsanız yöneticinize başvurun.

## <span id="page-375-4"></span>**3 Semboller ve Butonlar**

Aşağıdaki bölüm sembollerin ve butonların genel görünümünü gösterir ve işlevleri konusunda detaylar sunar.

Not: Sembollerin ve butonların uygunluğu manken modeline bağlıdır.

Uygulama menüsü

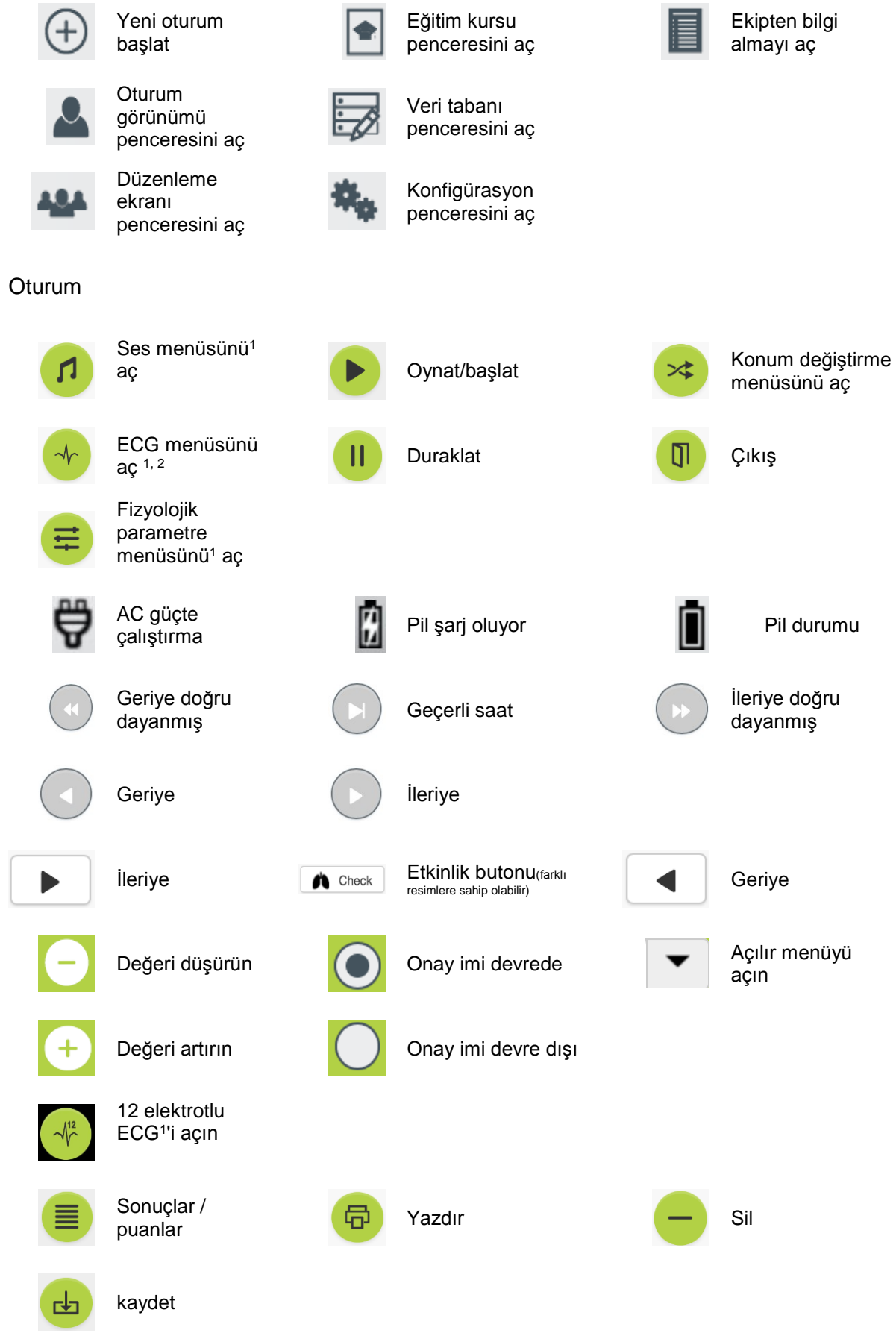

#### Konfigürasyon/veri tabanı

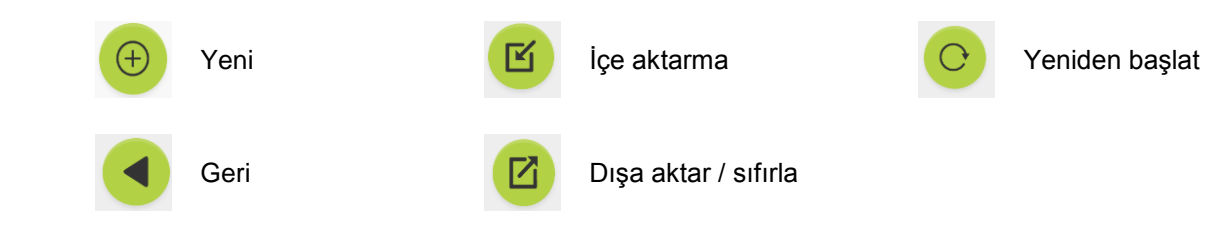

<sup>1</sup>AmbuMan Advanced

<sup>2</sup>AmbuMan Defib

## <span id="page-377-0"></span>**4 Başlarken**

Ambu Manikin Management Module ile çalışmaya başlarken aşağıdaki adımları izleyin:

- 1. Alt gövdede yer alan güç düğmesine kısa bir süre basarak mankeni açın.
- 2. Bilgisayarınızı mankene kablosuz (WLAN) ağ veya bir ağ kablosu kullanarak bağlayın. "AmbuW" kablosuz ağına WLAN ile bağlantı kurulurken şifreye ihtiyaç yoktur.
- 3. Bölüm 2.2'de açıklanan web tarayıcılarından birini açın
- 4. Web tarayıcının adres alanına "http://Ambu.login" yazın. Web tarayıcısı "http://Ambu.login"i kabul etmezse IP adresini "192.168.1.1" yazın.
- 5. Ambu Manikin Management Module başlangıç ekranı yüklenir ve şunları seçebilirsiniz:
	- "Kontrollü oturum" (detaylı açıklamalar için bölüm 5'e bakın)
	- "Görüntüleme Modu" (detaylı açıklamalar için bölüm 6'ya bakın)
	- "Kendi kendini eğitme" (detaylı açıklamalar için bölüm 7'ye bakın)
- 6. Oturumunuzu başlatmak için istenen modun öğesine tıklayın.

## <span id="page-377-1"></span>**5 Kontrol edilen oturum**

Kontrol edilen oturum eğitim sorumlusu tarafından kullanılmak içindir.

Sayfa, solda uygulama menüsü (1) ve sağda işlevsel alan (2) olarak bölünür.

İşlevsel alanın en iyi şekilde görünümünü sağlamak için uygulama menüsü otomatik olarak yeniden ölçeklendirecektir. Bilgisayar dikey ekrana döndürülürse menü yalnızca simgeleri görüntüler.

Detaylı bilgiler 5.1 ila 5.7 bölümlerinde açıklanmıştır.

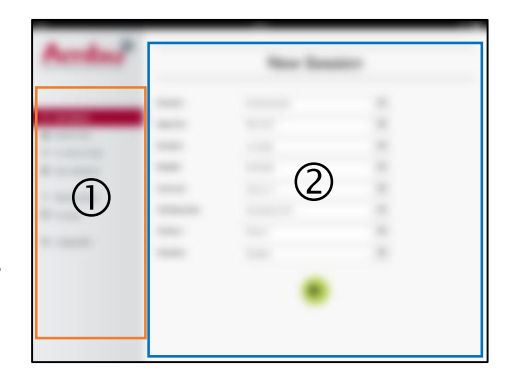

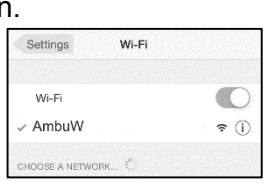

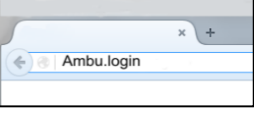

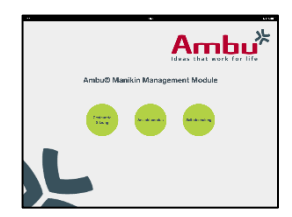

### <span id="page-378-0"></span>**5.1 Yeni oturum**

Yeni oturum pencereleri planlanan eğitim oturumlarının detaylarını seçmenize olanak sağlar.

Aşağıdaki seçim imkanları açılır menülerde mevcuttur:

Plan

Senaryo mankenin stajyerlerin performansıyla otomatik olarak etkileşime geçmesini sağlayan önceden tanımlanmış bir algoritmadır.

- Algoritma Algoritma, canlandırma prensipleriyle belirlenir. Canlandırma için önerilen değerleri belirtir.
- **Süre** Planlanan oturumun süresini seçin.
- **Manikin** Oturum için kullanılacak mankeni seçin.
- **Eğitmen** Listeden eğitmeni seçin.
- Eğitim modu Planlanan oturum modunu seçin.
- Stajyerler Açılır menüden stajyerleri seçin veya adlarını metin alanına yazın.

Tüm ayarlar tamamlandıktan sonra *"Oturum ekranını"* başlatmak için oynat butonuna basın.

Not. Oturum hala etkinse veya kapatılmamışsa manikin seçilemez.

### <span id="page-378-1"></span>**5.2 Oturum görünümü**

"*Oturum ekranı*" pencereleri aşağıda açıklanan bazı işlevsel ve bilgisel alanlara ayrılmıştır.

Not: Mevcut alanlar ve işlevler manikin modelinden bağımsız olarak mevcuttur.

#### <span id="page-378-2"></span>**5.2.1 Manikin seçimi**

Buton, mankenin adını göstermektedir. Manken şarj oluyorsa veya AC güçte çalışıyorsa mankenin adının önündeki simge pil durumunu gösterir.

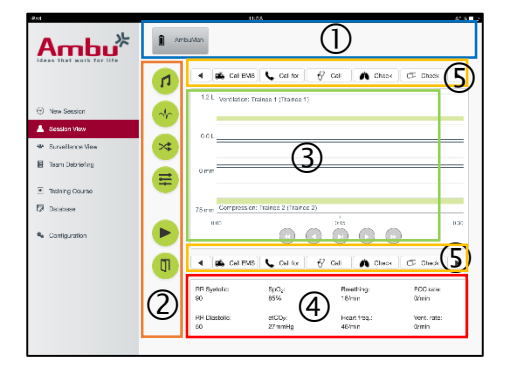

Eş zamanlı olarak birkaç mankenle birlikte çalışıyorsanız seçilen mankenin performansını değiştirmek için manken butonuna tıklayabilirsiniz.

#### <span id="page-378-3"></span>**5.2.2 İşlevsel menüler**

İşlevsel menüler mankenin davranışını değiştirmenize çalışma oturumunda senaryoyu ayarlamanıza olanak sağlar.

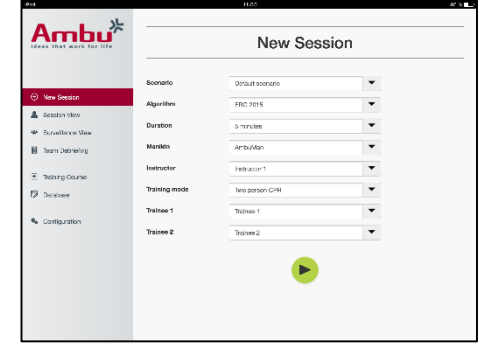

#### **5.2.2.1 Ses menüsü**

Ses menüsü manken ile ses çalmanıza olanak sağlar.

- Ses menüsü butonuna tıklayarak ses menüsünü açın
- İstenen sesi seçmek için açılı butona tıklayın.
- Seçtikten sonra manken ile sesi çalmak için oynat butonuna basın.
- Sesi durdurmak için duraklat butonuna tıklayın.
- Çalınan sesin düzeyini değiştirmek için "+" veya "-" butonlarını kullanın.

Ses değişikliği otomatik olarak gerçekleşecektir. Oynat butonuna tekrar tıklamaya gerek yoktur,

Ses menüsünü gizlemek için ses menüsü butonuna tıklayın.

Not. Ses dosyalarının frekansı fizyolojik değerlere doğrudan bağlantılı değildir. Nefes alma frekansı manuel olarak değişirse oynatılan ses nefes alma frekansı ile eşleşmeyebilir. Bu durumda doğru frekanslı ses dosyasının seçilmesi gerekir.

#### **5.2.2.2 ECG menüsü**

ECG menüsü mankende oluşturulan ECG sinyallerini oynatmanıza veya değiştirmenize olanak sağlar. ECG menüsü butonuna tıklayarak ECG menüsünü açın

İstenen ECG sinyalini seçmek için açılı butona tıklayın.

Seçtikten mankendeki ECG sinyalini etkinleştirmek için oynat butonuna basın.

ECG sinyalinin frekansını veya genliğini değiştirmek için "+" veya "-" butonunu kullanın.

Not. Bazı ECG simülasyonları frekansı değiştirme ile fizyolojik olarak yanlış olabilir. Bu durumlarda açılır menüden doğru ECG sinyalini seçin. (örn. Art. dalgalanma).

Defibrilasyon/hız denetimi:

Gerekirse, ECG sinyali defibrilasyondan sonra otomatik olarak değiştirilebilir:

- Açılır menüden yeni ECG sinyalini seçin.
- Oynat butonuna tıklayarak değişikliği etkinleştirin.
- Defibrilasyondan/hız denetiminden sonra ECG sinyalinin otomatik değişikliğinin üzerine yazmak için "defib etkisi yok" seçimindeki onay imini etkinleştirin.

#### Karotid titreşim:

Titreşimli ECG sinyali seçilirse titreşim mankende otomatik olarak oluşturulur.

Devre dışı bırakmak için onay imini seçimden kaldırın.

#### ECG yapaylıkları:

Sistem "kas titremesi" veya "gevşek elektrot" gibi yapay unsurların ECG sinyaline eklenmesine olanak sağlar.

Yapay unsurları etkinleştirmek/devre dışı bırakmak için onay imini seçime ekleyin ya da seçimden kaldırın.

ECG menüsünü gizlemek için ECG menü butonuna tıklayın

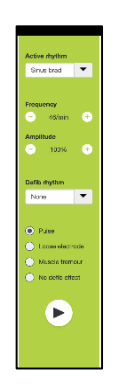

## **5.2.2.3 Kullanıcı değiştirme menüsü**

Ambu Manikin Management Module oturum sırasında eğitim gören kişilerin performansını değerlendirecektir.

Her stajyer için münferit bir değerlendirme elde etmek için eğitmenin oturum sırasında stajyerlerin konumlarını değiştirmesi gerekmektedir:

- Kullanıcı Değiştirme menüsünü açın ve değiştirme menüsü butonuna tıklayın.
- Konumları değişecek 2 stajyeri seçin.
- "Oynat" butonuna tıklayarak değişikliği etkinleştirin.

Stajyer değiştirme menüsünü gizlemek için Değiştirme menüsü butonuna tıklayın

## **5.2.2.4 Fizyolojik parametre menüsü**

Manken, eğitmen ekranındaki, görüntüleme modundaki veya hasra monitöründeki fizyolojik parametreleri görüntüleyebilir.

Fizyolojik parametreler seçilen ECG'ye bağlıdır.

- Fizyolojik değerleri değiştirmek için menü butonuna tıklayarak fizyolojik menüsünü açın.
- Değerleri değiştirmek için "+" veya "-" butonunu kullanın.

Fizyolojik değer menüsünü gizlemek için menü butonuna tıklayın.

## **5.2.2.5 Oturumu Oynat/Duraklat**

Oturumu başlatmak için "oynat" butonuna tıklayın.

Oturumu duraklatmak için "duraklat" butonuna tıklayın.

## **5.2.2.6 Oturumdan çıkma**

Seçilen süreye ulaşılmadan önce oturumu iptal etmek, durdurmak veya oturumdan çıkmak için "çıkış" butonuna tıklayın.

## <span id="page-380-0"></span>**5.2.3 Performans grafiği**

Performans grafiği stajyerlerin sergilediği performansı gösterir.

En üstteki grafik havalandırmayı, ortadaki ECG'yi ve en alttaki grafik kompresyonu temsil etmektedir.

Yanlış el konumuyla kompresyon veya mide şişmesi gerçekleştirilirse grafiklerde "X" görüntülenir.

Ekranın türü yapılandırmadan değiştirilebilir, bkz. bölüm 5.7.1.

Manuel olaylar seçilirse, seçilen stajyer için simge grafikte görüntülenir.

Grafikleri kaydırarak ilerletmek için ileri ve geri butonları kullanılabilir.

## <span id="page-380-1"></span>**5.2.4 Fizyolojik değerler**

Seçilen fizyolojik değerler ekranın en altındaki kutuda görüntülenir.

Fizyolojik değerlere ek olarak stajyerlerin sergilediği kompresyon ve havalandırma frekansı gerçek zamanda görüntülenir.

## <span id="page-380-2"></span>**5.2.5 Etkinlik seçimi**

Sistem, mankenin otomatik olarak tespit edemediği etkinlikleri **sistemedi ve caliter olarak de salak de** onek **de** eğitmenin oturuma eklemesine olanak sağlar.

İstenen etkinliği eklemek için eylemi gerçekleştiren stajyer için etkinlik butonuna tıklayın.

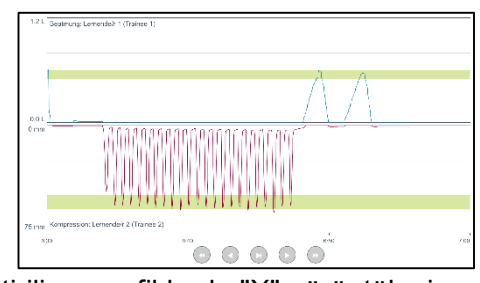

![](_page_380_Picture_32.jpeg)

![](_page_380_Picture_33.jpeg)

![](_page_380_Picture_34.jpeg)

Etkinlikleri kaydırarak ilerlemek için sol veya sağ taraftaki kaydırma butonuna tıklayın.

## <span id="page-381-0"></span>**5.3 Düzenleme görünümü**

Aynı zamanda birkaç manken kullanıldığında, tüm mankenlerin performansını görüntülemek için Düzenleme Görünümü kullanılabilir.

Değişiklikleri bölüm 5.2'de açıklandığı şekilde ayarlamak için:

- Üstteki manken butonlarına tıklayarak istenen mankenleri seçin.
- İstenen işlevsel butona tıklayın

Değişiklikler seçilen tüm mankenlerde otomatik olarak yapılır.

## <span id="page-381-1"></span>**5.4 Eğitim sonuçları**

Oturum bittikten sonra, eğitim sonuçları elde edilebilir.

Eğitim sonuç sayfası seçilen oturuma ve gerçekleştiren performansa genel bakış sunar.

Her stajyer için detaylı performans tabloda gösterilir.

Sonuçlar, ilgili butona tıklanarak yazdırılabilir, kaydedilebilir veya silinebilir.

Not. Eğitim sonuçlarında görüntülenen değerler yapılandırmadan değiştirilebilir. Bkz. bölüm 5.7.3.

### <span id="page-381-2"></span>**5.5 Eğitim kursu**

Eğitim Kursu eğitim sırasında zamandan tasarruf etmek için eğitmenin eğitimi önceden yapılandırmasını ve hazırlamasını sağlar.

Eğitim kursunda tüm parametreler kaydedilerek eğitmenin oturumu daha fazla çalışmadan başlatması sağlanır.

Yeni bir kurs oluşturmak için:

- Ekle" sekmesine tıklayın.
- Açılır menüden eğitim parametrelerini seçin.
- Açılır menüden stajyerleri seçin veya adlarını metin alanına yazın.
- Yeni bir eğitim oturumu oluşturmak için "+" butonuna tıklayın.
- Tüm isimler girildikten sonra "kaydet" butonuna tıklayın.

![](_page_381_Picture_153.jpeg)

Genel görünüm sekmesinde eğitim kursu kullanılabilir olacaktır ve oturumlar "oynat" butonuna tıklanarak başlatılabilir

Manken kullanımı olmadan eğitim kursu oluşturulabilir. Bunu yapmak için csv şablonu mankenden dışarı aktarılarak, bununla kurs oluşturulabilir ve tekrar mankene aktarılabilir.

![](_page_381_Picture_154.jpeg)

Not. Manken olmadan eğitim kursu oluşturmak için farklı parametrelerin kimlik bilgilerinin bilinmesi gerekir. Tüm parametrelerin kimlik bilgileri bölüm 5.7.1'de açıklandığı şekilde görüntülenebilir.

### <span id="page-382-0"></span>**5.6 Veri tabanı**

Veri tabanı bölümü tüm girişler için aynı şekilde tasarlanır.

Genel görünüm sayfası mankene yüklenen girişe genel bakış sunar.

Ekle sayfası mankene yeni girdinin eklenmesine veya mevcut girdinin modifikasyonuna olanak sağlar.

Girdi eklemek için ekrandaki görüntüyü izleyin ve bittiğinde kaydet butonuna tıklayın.

Sayfa al seçeneği mankenin girdileri bilgisayardan almasına olanak sağlar.

Bir dosyayı mankene aktarmak için:

- Göz at butonuna tıklayarak bilgisayardaki dosyayı seçin.
- Girdiyi mankene yüklemek için içe aktar butonuna tıklayın.

Sayfa ver seçeneği tekli veya çoklu girdileri bilgisayara çıkartmaya olanak sağlar.

Bir dosyayı mankenden dışa aktarmak için:

- Dışa aktarılacak girdiyi veya girdileri seçin
- Dışa aktar butonuna tıklayın.
- Girdiyi cihazda saklamak için bilgisayardaki dosyayı seçin.

#### <span id="page-382-1"></span>**5.6.1 Plan**

Senaryo, mankenin sergilenen eylemlere otomatik olarak tepki vermesine olanak sağlayan önceden tanımlanmış bir algoritmadır.

Senaryo, o an çalışan mankenin konumundan, sergilenmesi gereken eylemden ve eylemden sonra mankenin değişmesi gereken gelecekteki bir durumdan oluşmaktadır.

Yeni bir senaryo oluşturmak için aşağıdaki adımlar gereklidir.

- 1. Senaryoyu hazırlayın ve manken üzerinde yapılacak eylemlerin sırasına karar verin.
- 2. Senaryonun adını ve açıklamasını girin.
- 3. Durum eklemek için "ekle" butonuna tıklayın.
- 4. Durumun adını girin örn: "Başlat".
- 5. Bu durum için ayarı seçin.
- 6. Senaryoya yeni oluşturulan durumu eklemek için "ekle" butonuna tıklayın.
- 7. Şimdi senaryonun sahip olması gereken geriye kalan durumları oluşturun.
- 8. Tüm durumlar tamamlandıktan sonra tekli durumlara istenen eylemleri eklemeye devam edin.
- 9. İlk durumu seçin ve "ekle" eylemi butonuna tıklayın.

![](_page_382_Picture_28.jpeg)

- 10. Daha iyi genel bakış için eylemin adını girin.
- 11. Açılır menüden tetikleyiciyi (eylem) seçin ve tetikleyici değerini belirleyin
- 12. Son olarak yeni durumu seçin.
- 13. Şimdi farklı durumlar için kalan eylemleri oluşturun.
- 14. Son olarak açılır menüden başlatma durumunu seçin ve senaryoyu mankene yüklemek için "kaydet" butonuna tıklayın.

![](_page_383_Figure_5.jpeg)

![](_page_383_Figure_6.jpeg)

![](_page_383_Picture_7.jpeg)

Manken kullanılmadan bir senaryo oluşturulabilir. Bunu yapmak için csv şablonu mankenden dışarı aktarılarak, bununla senaryo oluşturulabilir ve tekrar mankene aktarılabilir.

Not. Manken olmadan senaryo oluşturmak için farklı parametrelerin kimlik bilgilerinin bilinmesi gerekir. Tüm parametrelerin kimlik bilgileri bölüm 5.7.1'de açıklandığı şekilde görüntülenebilir.

#### <span id="page-383-0"></span>**5.6.2 Algoritma**

Algoritma sekmesi gerçekleştirilecek eylemlerin doğru değerlerini açıkladığından değerlendirmenin temelini oluşturmaktadır.

Önceden tanımlanan algoritmalar son CPR ilkeleri 2015 ile uyumludur.

Yeni algoritmalar oluştururken alanları doldurun ve kaydet butonuna tıklayın.

#### <span id="page-383-1"></span>**5.6.3 Modlar**

Mod sekmesi sergilenecek eğitimin türünü ve bu eğitimde yer alacak stajyerlerin sayısını açıklar.

#### <span id="page-383-2"></span>**5.6.4 Oturumlar**

Oturum sekmesi mankene kaydedilen oturumlara genel bakış sunar.

Oturumlar performansı görüntülemek için yeniden açılabilirler.

Not: Kaydedilen bir oturumun içeriği değiştirilemez.

#### <span id="page-383-3"></span>**5.6.5 Stajyerler**

Stajyer sekmesi mankene kaydedilen stajyerlere genel bakış sunar.

Veri tabanına yeni bir stajyer eklerken stajyerin ayrıca eğitmen olup olmayacağı seçilebilir.

### <span id="page-384-0"></span>**5.6.6 Olaylar**

Etkinlik sekmesi mankene kaydedilen etkinliklere genel bakış sunar.

Bir etkinliği eklerken veya düzenlerken görüntülenecek simge seçilebilir.

İstenen simge mevcut değilse mankene yeni bir simge yüklenebilir.

Hazır olduğunda "kaydet" butonuna tıklayın

Simgelerin 20x20 piksel boyutunda PNG formatında olması gerekmektedir.

#### <span id="page-384-1"></span>**5.6.7 ECG**

ECG sekmesi mankene kaydedilen ECG'lere genel bakış sunar.

Yeni bir ECG sinyali oluşturmak için mankenlerden şablon indirilebilir. Sablon, ihtiyaç duyulan girişlerin açıklamasını içermektedir. Şablonda her sıra 0.02 saniyeye eş değerdir. Her bir veri noktası 0.172 mV ECG sinyali genliğine eş değerdir.

Mevcut ECG sinyalleri sinyal mankenden dışarı aktarılarak, düzenlenerek ve daha sonra tekrar mankene aktarılarak değiştirilebilir.

#### <span id="page-384-2"></span>**5.6.8 Ses**

Ses sekmesi mankene kaydedilen seslere genel bakış sunar.

Yeni sesler mankenlere yüklenebilir.

Ses dosyalarının maksimum 3 MB boyutunda WAV (8MHz, mono, 16-Bit, libsndfile: waveform audio, a-Law 8Bit PCM (ITU-T G.711)) formatında olması gerekmektedir.

### <span id="page-384-3"></span>**5.7 Konfigürasyon**

Oturumda görüntülenen format bilgileri kişisel ihtiyaçlara göre yapılandırılabilir.

Not: Oturum etkinken konfigürasyon değiştirilemez.

Bazı işlevler veya buttons yalnızca bazı manken modellerinde mevcuttur

Ağ konfigürasyonu bu oturumda değiştirilemez. Ağ ayarlarını değiştirmek için, bkz. bölüm 8.

#### <span id="page-384-4"></span>**5.7.1 Ekran**

Ekran görüntüsü eğitmenin bilgisayarda gördükleridir. Kişisel ihtiyaçlara göre ilgili parametreleri görüntülemek için ekran yapılandırılabilir.

Ayarı değiştirmek için ilgili onay imini etkinleştirin veya devre dışı bırakın.

![](_page_384_Picture_129.jpeg)

Tamamlandığında, ayarları saklamak için "kaydet" butonuna tıklayın.

#### <span id="page-385-0"></span>**5.7.2 Görüntüleme modu**

Görüntüleme modu bölüm 6'da açıklandığı gibi stajyerler tarafından kullanabilen ikincil ekrandır.

Eğitmen, görüntülemenin genel olarak kullanılabilir olup olmayacağını ve hangi bilgilerin görüntüleneceğini seçebilir.

Ayarı değiştirmek için ilgili onay imini etkinleştirin veya devre dışı bırakın.

Tamamlandığında, ayarları saklamak için "kaydet" butonuna tıklayın.

#### <span id="page-385-1"></span>**5.7.3 Bilgi Alma**

Bilgi alma bölümü oturumun değerlendirilmesi için görüntülenebilecek tüm parametreleri gösterir.

Eğitmen kişisel ihtiyaçlarına göre değerlendirme için önemli olan parametreleri seçebilir.

Ek olarak eğitmen, performansın önerilenlerden ne kadar uzakta olduğunun daha detaylı görüntülenmesine olanak sağlamak için seçilen algoritmanın töleranslarını değiştirebilir.

Töleransları değiştirme bilgi alma, çubuk ve baloncuk görünümündeki parametrelerin renklendirmesini değiştirecektir.

Ayarı değiştirmek için ilgili onay imini etkinleştirin veya devre dışı bırakın.

Not. Töleransların değiştirilmesi oturumun otomatik değerlendirmesi üzerinde bir etkiye sahip değildir.

Tamamlandığında, ayarları saklamak için "kaydet" butonuna tıklayın.

#### <span id="page-385-2"></span>**5.7.4 Yazdır**

Yazdır bölümü oturumun değerlendirilmesi olarak yazdırılabilecek tüm parametreleri görüntüler.

Eğitmen kişisel ihtiyaçlarına göre değerlendirme için önemli olan parametreleri seçebilir.

Ayarı değiştirmek için ilgili onay imini etkinleştirin veya devre dışı bırakın.

Ek olarak, eğitmen çıktının başlığını etkinleştirebilir veya devre dışı bırakabilir.

Çıktıya kişisel bir logo eklenebilir. Kişisel logo çıktının sol üst köşesinde yazdırılır.

![](_page_385_Picture_124.jpeg)

![](_page_385_Picture_125.jpeg)

Kişisel logo yüklemek için göz at butonuna tıklayın ve logo dosyasını seçin.

Logo dosyasının maksimum 300x100piksel boyutunda PNG formatında olması gerekmektedir.

#### <span id="page-386-0"></span>**5.7.5 Saklama**

Yazdır bölümü mankende ne kadar veri saklama alanının kullanıldığını ve ne kadar kaldığını gösterir.

Mankenler harici veri saklama kullanımı için ayarlanabilir.

Harici veri saklama işlevselliği mankende etkinleştirilen WebDAV (Web tabanlı Dağıtılan Yazma ve Sürüm Belirleme) protokolünü temel almaktadır. Hizmeti kullanmak için WebDAV sunucusu uygulamasının bilgisayara veya hizmete kurulması gerekmektedir.

Not: Yalnızca deneyimli BT personelinin WebDAV sunucusuyla mankenin konfigürasyonunun yüklenmesini ve kurulumunu gerçekleştirmesi şiddetle tavsiye edilmektedir. Sunucunun yanlış yüklenmesi ve kurulması mankenin bozulmasına neden olabilir.

Harici saklama seçildikten sonra mankene erişilemiyorsa mankendeki ayarlar, sunucunun kurulumu veya yüklenmesi doğru değildir. Mankenin IFU'sunda belirtildiği gibi sıfırlama düğmesini kullanarak sıfırlama işleminin gerçekleştirilmesi gerekmektedir.

## <span id="page-386-1"></span>**6 Görüntüleme modu**

Görüntüleme modu gerçekleştirilen eylemleri görüntülemek için mankene başka bir bilgisayardan erişilmesine olanak sağlar.

Görüntüleme moduna girmek için:

- Bilgisayarı, mankeninkiyle aynı ağa bağlayın.
- Bölüm 2.2'de açıklanan web tarayıcılarından birini açın
- Web tarayıcının adres alanına "http://Ambu.login" yazın. Web tarayıcısı "http://Ambu.login"i kabul etmezse IP adresini "192.168.1.1" yazın.
- Başlatmak için "Görüntüleme modu" butonuna tıklayın.
- Erişmek istediğiniz mankeni seçin.
- Görüntülemek istediğiniz grafik türünü seçin.

#### <span id="page-386-2"></span>**6.1 Görüntüleme modunda grafik ekranı**

Görüntüleme modu farklı grafikleri ve ekranları görüntülemek için ayarlanabilir.

Ekranın nasıl değiştirileceği hakkında detaylı bilgi için, bkz. bölüm 5.7.2.

## <span id="page-387-0"></span>**6.2 Çizgi grafiği:**

Çizgi grafiği ekranı sergilenen havalandırmalar ve kompresyonlar için sürekliçizgi şemasını görüntüler.

Kompresyon, grafiğin en altında görüntülenirken havalandırma grafiğin en üstünde görüntülenir.

Mide şişmesi olan bir havalandırma veya yanlış el konumuyla kompresyon gerçekleştirilirse, grafiklerde "X" görüntülenir.

Grafikleri kaydırarak ilerletmek için ileri ve geri butonları kullanılabilir.

## <span id="page-387-1"></span>**6.3 Çubuk grafiği:**

Çubuk grafiği ekranı sergilenen havalandırmalar ve kompresyonlar için sürekli çubuk şemasını görüntüler.

Kompresyon, grafiğin en altında görüntülenirken havalandırma grafiğin en üstünde görüntülenir.

Mide şişmesi olan bir havalandırma veya yanlış el konumuyla kompresyon gerçekleştirilirse, grafiklerde "X" görüntülenir.

Grafikleri kaydırarak ilerletmek için ileri ve geri butonları kullanılabilir.

## <span id="page-387-2"></span>**6.4 Baloncuklar:**

Baloncuk ekranı havalandırmaları ve kompresyonları baloncuklar olarak görüntüler.

Kompresyon sağ tarafta görüntülenirken havalandırma solda görüntülenir.

Havalandırmalar ve kompresyonlar seçilen algoritmayla uyumlu bir şekilde gerçekleştirildiğinde baloncuklar yeşile döner. Performans, seçilen algoritmayla uyumlu değilse baloncuklar kırmızı olur.

Baloncuğun içerisindeki değer, gerçekleştirilen kompresyonu/havalandırmayı gösterir.

Mide şişmesi olan bir havalandırma veya yanlış el konumuyla kompresyon gerçekleştirilirse, "X" görüntülenir.

![](_page_387_Figure_16.jpeg)

![](_page_387_Figure_17.jpeg)

![](_page_387_Figure_18.jpeg)

## <span id="page-388-0"></span>**6.5 Hasta Monitörü:**

Hasta monitörü simüle edilmiş hasta monitörü olarak stajyerlerin performansını görüntüler.

En üstteki grafik seçilen ECG'yi, en alttaki kapnografi eğrisini gösterir.

12 elektrotlu ECG'yi görüntülemek için 12 elektrotlu ECG butonuna tıklayın.

![](_page_388_Picture_4.jpeg)

![](_page_388_Picture_5.jpeg)

## <span id="page-388-1"></span>**7 Kendi kendine eğitim**

Kendi kendine eğitim modu eğitmenden bağımsız tekli stajyer CPR eğitimi için kullanılır.

Kendi kendine eğitim modunda, stajyer CPR eğitimi gerçekleştirebilir ve oturum sonunda bir sonuç alabilir.

Performans ekranı çizgi grafiği, çubuk grafiği veya balon ekranı için ayarlanabilir.

Kendi kendine eğitim modunu yapılandırmak için bkz. bölüm 8.4.

Not: Kendi kendine eğitim modu AmbuMan Advanced manken modelinde mevcut değildir.

Kendi kendine eğitim moduna girmek için:

- Bilgisayarı, mankeninkiyle aynı ağa bağlayın.
- Bölüm 2.2'de açıklanan web tarayıcılarından birini açın
- Web tarayıcının adres alanına "http://Ambu.login" yazın. Web tarayıcısı "http://Ambu.login"i kabul etmezse IP adresini "192.168.1.1" yazın.
- Başlatmak için "Kendi kendine eğitim" butonuna tıklayın.

Ambu Manikin Management Module artık kendi kendine eğitimin başlangıç ekranını görüntülemektedir.

Staiverlerin adlarını girmeleri gerekir.

Eğitimi başlatmak için "başlat"a tıklayın.

Stajyerin mankene gitmesi için artık 10 saniyesi vardır.

Oturum başlayana kadar sistem geriye doğru sayımı görüntüler.

Oturum tamamlandıktan sonra Ambu Manikin Management Module eğitim sonuçlarını otomatik olarak görüntüler.

Stajyerler artık kendi performanslarını inceleyebilirler.

Oturum tamamlandığında stajyerler aşağıdaki seçeneklere sahiptir:

Yazdırma:

Stajyerin sonuçları yazdırmak için yazdır butonuna tıklaması gerekir.

Kaydetme:

Verileri kaydetmek için stajyerin kaydet butonuna tıklaması gerekir.

Silme:

Oturumdan çıkmak için stajyerin sil butonuna tıklaması gerekir.

Doğrulanması gereken bir uyarı mesajı görüntülenir.

Not. Oturum silinirse, hiçbir veri geri yüklenemez.

## <span id="page-389-0"></span>**8 Manken Konfigürasyonu**

Mankenin genel konfigürasyonu kişisel tercihlere uyarlanabilir.

Konfigürasyona girmek için aşağıdaki adımları izleyin:

- 1. Mankeni açın
- 2. Cihazınızı mankene kablosuz (WLAN) ağ veya bir ağ kablosu kullanarak bağlayın. WLAN kullanırken "AmbuW" kablosuz ağına bağlanın. Şifre gerekli değildir.
- 3. Bölüm 2.2'de açıklanan web tarayıcılarından birini açın
- 4. Web tarayıcının adres alanına "http://Ambu.login/config" yazın.

![](_page_389_Figure_23.jpeg)

![](_page_389_Picture_24.jpeg)

![](_page_389_Picture_135.jpeg)

Web tarayıcısı "http://Ambu.login/config"i kabul etmezse IP adresini "192.168.1.1/config" yazın

## <span id="page-390-0"></span>**8.1 Genel Bakış**

Genel görünüm mankenin mevcut ağ konfigürasyonunu görüntüler.

Ayarlarda nasıl değişiklik yapılacağı konusunda daha fazla açıklama Bölüm 8.2 - 8.6'da açıklanmıştır.

### <span id="page-390-1"></span>**8.2 Ağ ayarları**

Mankenler TCP/IP protokolü kullanılarak LAN veya WLAN ile bağlanabilir.

Ağ konfigürasyonuna yalnızca deneyimli BT personelinin değişiklik yapması önerilmektedir.

#### Ağ modu:

Kullanmak istediğiniz ağın alt yapısına bağlı olarak manken şunlar için yapılandırılabilir:

- *LAN*, kablolu Ethernet kablosuyla bağlıysa
- *WLAN*, mevcut WiFi ağına bağlıysa
- *Erişim Noktası*, mankenin kablosuz erişim noktası oluşturması gerekiyorsa

Seçilen ağ moduna bağlı olarak DHCP/DNS seçin:

- *Sunucu*, mankenin IP adreslerini ataması gerekiyorsa
- *İstemci*, mankenin harici DHCP sunucusundan IP adresi alması gerekiyorsa
- *Hiçbiri*, IP adresi manuel olarak atanacaksa

Manken WLAN veya Erişim Noktasına ayarlanmışsa SSID harici ağ ayarlarına veya kişisel tercihlere göre yapılandırılabilir.

Not: *IP adresi* veya *Etki Alanı* değişirse, mankene erişim için tarayıcının adres alanına girilen etki alanı isminin düzgün bir şekilde ayarlanması gerekir.

Tamamlandığında, ayarları saklamak için "kaydet" butonuna tıklayın.

#### <span id="page-390-2"></span>**8.2.1 Tekli Manken**

Tekli manken kurulumu çalıştırılırken varsayılan ayarların değiştirilmesine gerek yoktur.

Bilgisayara bağlı mankenin "Ana" manken olarak ayarlanması gerekir.

#### <span id="page-390-3"></span>**8.2.2 Çoklu Manken**

Çoklı manken kurulumu çalıştırılırken mankenlerin eğitim öncesinde yapılandırılması gerekir.

İlk mankenin "Ana" manken olarak yapılandırılması gerekir. Bu manken oturumu ve diğer bağlı tüm mankenlerin veri akışını kontrol eden manken olacaktır. Ana kurulumun nasıl yapılacağı konusunda detaylı bilgi için bkz. bölüm 8.2.

Diğer tüm mankenler için aşağıdaki parametrelerin yapılandırılması gerekir:

![](_page_390_Picture_26.jpeg)

![](_page_390_Picture_178.jpeg)

- *SSID*, "Ana" mankeninkiyle aynı olması gerekir, bkz. bölüm 8.2.
- *DHCP/DHCP*, istemci olarak ayarlanmalıdır veya manuel olarak atanmalıdır, bkz. bölüm 8.2.
- Mankenlerin "bağımlı" mankenlere ayarlanması gerekir, bkz. bölüm 8.5.

Not: "Bağımlı" mankenlerin SSID veya IP adresi aralığı "Ana" mankeninkiyle eşleşmezse, mankenler doğru bir şekilde bağlanamayabilir ve doğru bir şekilde çalışmayabilir.

## <span id="page-391-0"></span>**8.3 Giriş ekranı**

Giriş ekranı bölümü farklı modların uygunluğunu değiştirmeye veya giriş ekranı için şifre ile korumanın ayarlanmasına olanak sağlar.

![](_page_391_Picture_137.jpeg)

Ekranlardan birinin kullanılabilirliğini devre dışı bırakmak için ilgili devre dışı bırak butonuna tıklayın.

Kontropl edilen oturumun, görüntüleme modunun veya kendi kendine eğitimin korunması gerekiyorsa şifre belirlenebilir.

Not: Şifrenin unutulması durumunda manken konfigürasyonuna erişilemez. Mankenin IFU'sunda belirtildiği gibi sıfırlama düğmesini kullanarak sıfırlama işleminin gerçekleştirilmesi gerekmektedir.

Tamamlandığında, ayarları saklamak için "kaydet" butonuna tıklayın.

## <span id="page-391-1"></span>**8.4 Kendi kendine eğitim**

Kendi kendine eğitim bölümü mankenin kendi kendine eğitim modu için hazırlanmasına olanak sağlar.

İstenen oturum parametrelerini seçin ve ayarları saklamak için "kaydet" butonuna tıklayın.

## <span id="page-391-2"></span>**8.5 Sistem**

Sistem bölümünde, aşağıdaki ayarlar değiştirilebilir:

Manken adı:

Manken adı kullanılan mankeni tanımlamak için görüntülenen addır.

Manken modu tekli manken veya çoklu manken oturumu için mankeni kurmak adına ayarlanabilir. Daha fazla ayrıntı bölüm 8.2.1 ve 8.2.2'de bulunabilir.

![](_page_391_Picture_19.jpeg)

![](_page_391_Picture_138.jpeg)

Şifre koruması:

Manken konfigürasyonunun korunması gerekiyorsa şifre belirlenebilir.

Not: Şifrenin unutulması durumunda manken konfigürasyonuna erişilemez. Mankenin IFU'sunda belirtildiği gibi sıfırlama düğmesini kullanarak sıfırlama işleminin gerçekleştirilmesi gerekmektedir.

Pil tasarrufu:

Pil tasarrufu modu etkinleştirilirse etkin oturum olmadığında manken 30 dakika sonra kapanır.

Dil

Kullanıcı ara biriminin dilini değiştirmek için açılır butona tıklayın ve istenen dili seçin.

İstenen dil mevcut değilse, bölüm 8.6'da açıklandığı gibi yeni bir dil dosyası mankene yüklenebilir.

Tamamlandığında, ayarları saklamak için "kaydet" butonuna tıklayın.

#### <span id="page-392-0"></span>**8.6 Yönetim**

Yönetim bölümü yeni dillerin yüklenmesine, sistem güncellemelerinin yapılmasına veya yazılımın sıfırlanmasına olanak sağlar.

Yeni bir dil dosyası yüklemek için, "gözat"a tıklayın ve dil dosyasını seçin. Dosyayı mankene yüklemek için "yükle" butonuna tıklayın.

Yeni bir dil dosyasının oluşturulması gerekiyorsa mankenden bir şablon indirilebilir.

Sistem güncelleme dosyasını yüklemek için, "gözat"a tıklayın ve sistem güncelleme dosyasını seçin. Dosyayı mankene yüklemek için "yükle" butonuna tıklayın.

Yazılım sıfırlaması gerçekleştirmek için "sıfırla" butonuna tıklayın.

![](_page_392_Picture_83.jpeg)

## 中文

# 目录

![](_page_394_Picture_20.jpeg)

![](_page_395_Picture_4.jpeg)
# 操作手册

# **1** 介绍

Ambu Manikin Management Module 是一款基于浏览器的直观、模块化软件应用程序,用于无线控 制 Ambu 模型, 具有监测和记录培训学员表现的功能。

# **2** 要求

# **2.1** 操作系**统**与硬件

Ambu Manikin Management Module 的最低要求是:

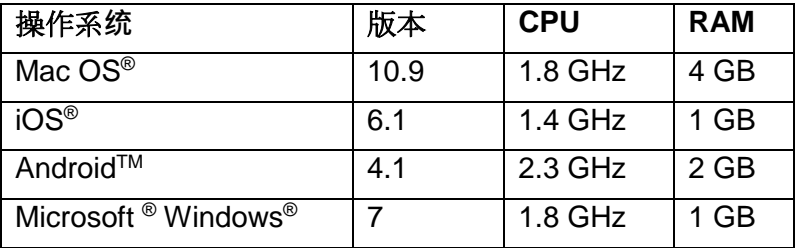

# **2.2 软**件

为了访问 Ambu Manikin Management Module, 需要使用 Web 浏览器。适用 Web 浏览器的最低要 求是:

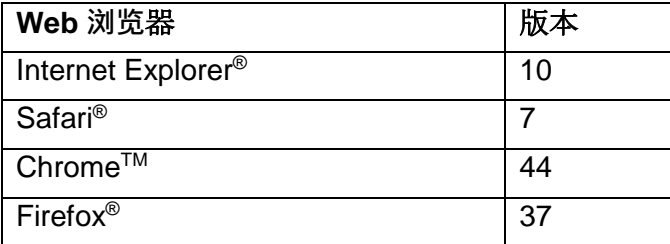

Ambu Manikin Management Module 将根据设备的显示器尺寸自动重新调节视图。

为确保最佳的概览效果,建议最小显示屏尺寸为 9.7"。

注意: Ambu Manikin Management Module 采用 Java™ 脚本。用户需要确保 Java 脚本已激活并 且拦截程序已被禁用。如果无法更改设置,请咨询管理员。

# **3** 标志与按钮

下列章节概述标志与按钮,并提供关于其功能的更多详细信息。

注意: 提供的标志或按钮取决于模型型号。

应用菜单

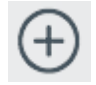

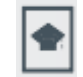

开始新会话 → → 有 打开培训课程窗口 → 自 打开团队情况汇报

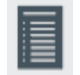

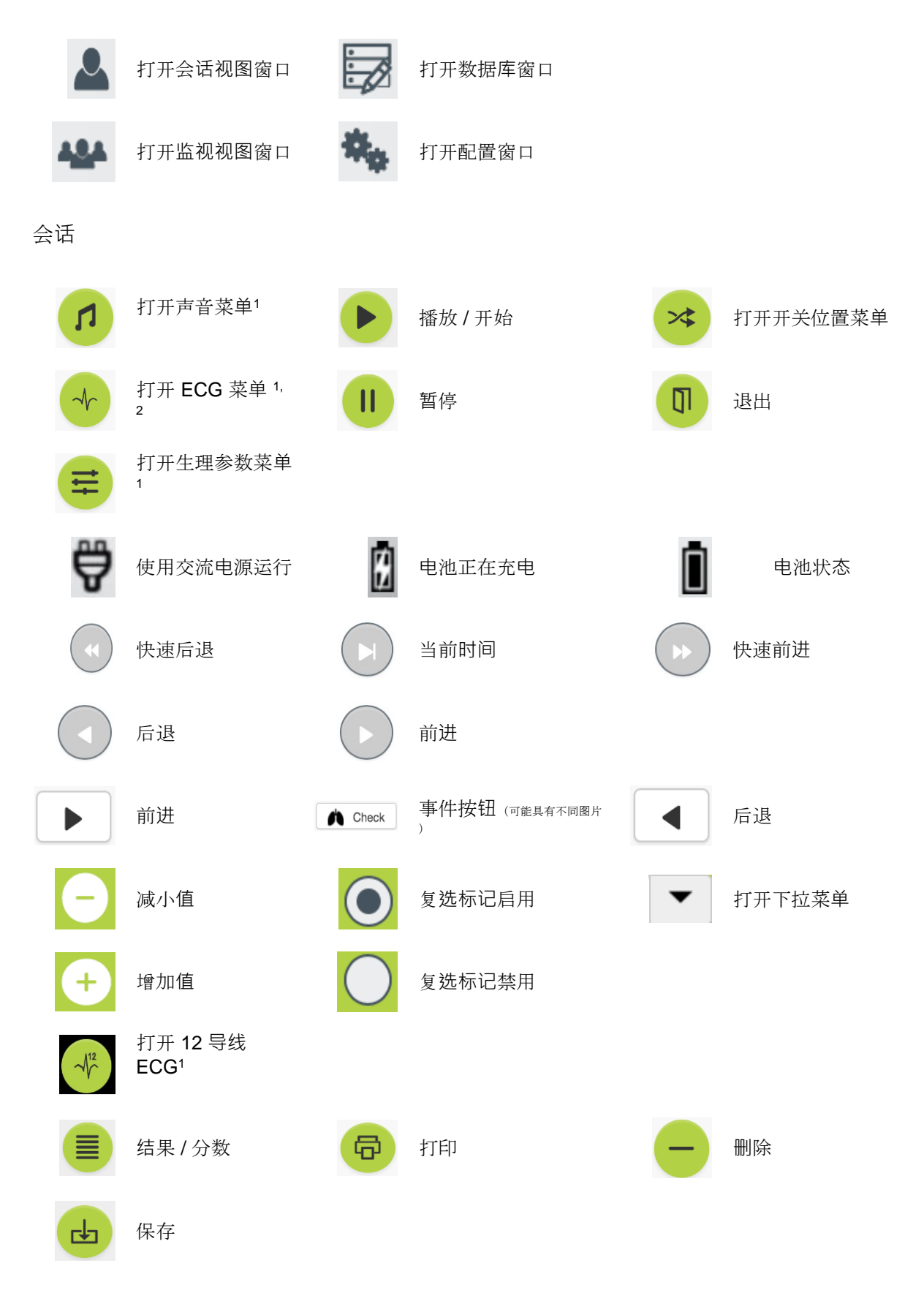

配置/数据库

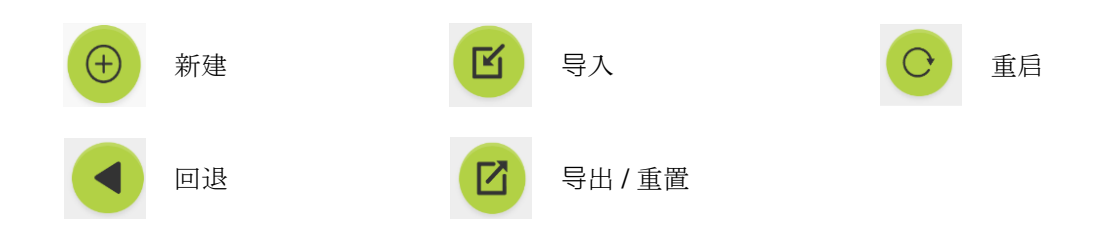

<sup>1</sup>AmbuMan Advanced

<sup>2</sup>AmbuMan Defib

# **4** 开始使用

如要开始使用 Ambu Manikin Management Module,请执行下列步骤:

- 1. 点按位于躯干下方的电源按钮,将模型打开。
- 2. 通过无线方式 (WLAN) 或者使用网线将运算设备连接至模型。 使用 WLAN 时, 与无线网络"AmbuW"连接, 无需输入密码。
- 3. 打开第 2.2 节中所述的一个 Web 浏览器
- 4. 在 Web 浏览器的地址字段输入"http://Ambu.login"。 如果 Web 浏览器不接受"http://Ambu.login", 请键入 IP 地址 "192.168.1.1"
- 5. 载入 Ambu Manikin Management Module 起始屏幕, 您可以选择:
	- "受控会话"(关于更多详情,请参阅第 5 章)
	- "查看模式"(关于更多详情,请参阅第 6 章)
	- "自我培训"(关于更多详情,请参阅第 7 章)
- 6. 单击所需模式的按钮开始会话。

# **5** 受控会话

受控会话仅供培训讲师使用。

页面划分为位于左侧的应用菜单(0)和位于右侧的功能区域  $(Q)$ 

应用菜单将自动重新调节,使功能区域达到最佳的视觉效果。 如果运算设备变为垂直视图,则菜单将仅显示图标。

关于更多详细说明,请参阅第 5.1 节至第 5.7 节。

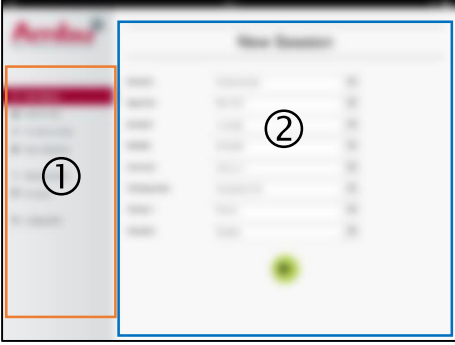

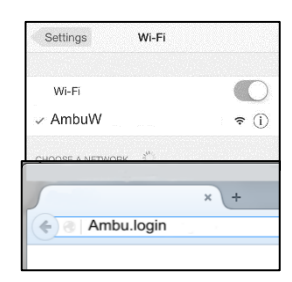

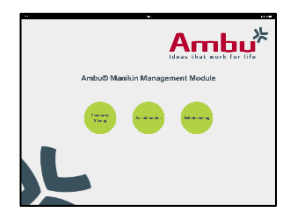

# **5.1** 新会**话**

通过新会话窗口,您可选择关于排定培训会话的详细信息。

下拉菜单中提供下列选项:

- 情境 情境是一个预先定义的算法,可使模型根据受训者的表 现自动做出反应。
- 算法 算法由康复指南定义。其中提供关于康复的建议值。
- 时长 选择排定会话的时长。
- 模型 选择会话将要使用的模型。
- 讲师 从列表中选择讲师。
- 培训模式 选择排定会话的模式。
- 受训者 从下拉菜单中选择受训者,或者将其姓名输入文本字段中。

当所有设置完成时,单击播放按钮启动"*Session view*(会话视图)"。

注意: 如果会话依旧启用或者未关闭,则无法选择模型。

# **5.2** 会**话视图**

"*Session view*(会话视图)"窗口分成若干功能与信息区域, 如下所述。

注意: 可用的区域与功能取决于模型型号。

## **5.2.1 选择**模型

按钮显示模型名称。如果模型正在充电或者使用交流电源, 则 位于模型名称前部的图标显示电池状态。

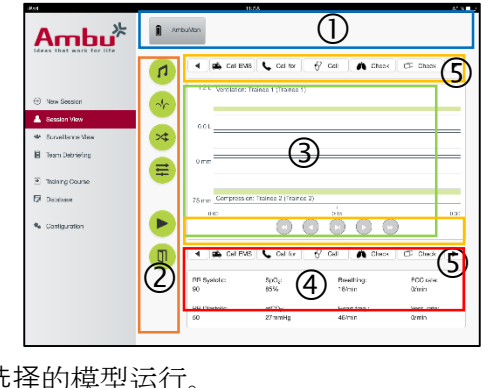

如果您正在同时操作多个模型,可单击模型按钮进行切换,使选择的模型运行。

## **5.2.2** 功能菜**单**

当会话正在进行时,可通过功能菜单更改模型的行为和调整情境。

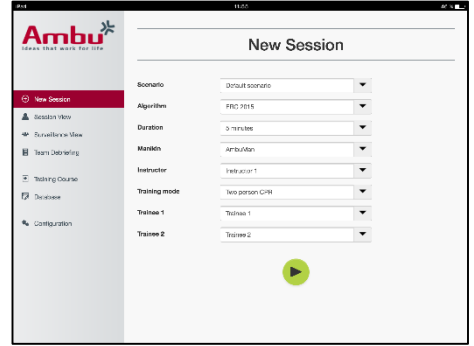

## **5.2.2.1** 声音菜**单**

您可使用声音菜单播放模型发出的声音。

- 单击声音菜单按钮打开声音菜单
- 单击下拉按钮选择所需声音。
- 选择后,单击播放按钮播放模型发出的声音。
- 如要停止声音,请单击暂停按钮。
- 如要更改播放声音的音量,请使用"+"或"-"按钮。

音量将自动更改。无需再次单击播放按钮。

如要隐藏声音菜单,请单击声音菜单按钮。

注意: 声音文件的频率与生理值无直接关联。如果手动更改呼吸频率, 那么播放的声音有可能与呼 吸频率不匹配。在这种情况下,应当选择频率正确的声音文件。

#### **5.2.2.2 ECG** 菜**单**

可使用 ECG 菜单播放或更改模型内产生的 ECG 信号。单击 ECG 菜单按钮打开 ECG 菜 单

单击下拉按钮选择所需 ECG 信号。

选择后,按下播放按钮激活模型内的 ECG 信号。

如要更改 ECG 信号的频率或幅度,请使用"+"或"-"按钮。

注意: 更改频率后,有些 ECG 模拟在生理方面可能出错。在这些情况下,请从下拉菜单 中选择正确的 ECG 信号(例如:伪假象颤振)。

心脏除颤/起搏:

如果需要,可在心脏除颤后自动更改 ECG 信号:

- 从下拉菜单中洗择新 ECG 信号。
- 单击播放按钮激活更改。
- 如要在心脏除颤/起搏后覆盖 ECG 信号的自动变化, 请勾选"no defib effect (无心脏除颤效 应)"选项中的复选标记。

颈动脉搏动:

如果选择带有脉动的 ECG 信号, 将会在模型上自动产生脉动。

如要取消激活,请取消选项中的复选标记。

ECG 伪假象:

系统可将"肌肉震颤"或"松动电极"伪假象添加至 ECG 信号。

如要激活/取消激活伪假象, 设置复选标记, 或者从选项中删除复选标记。

如要隐藏 ECG 菜单,请单击 ECG 菜单按钮

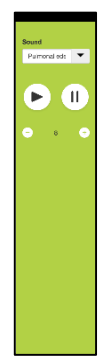

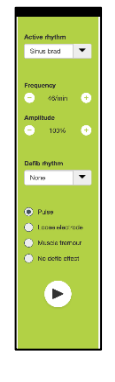

### **5.2.2.3** 切**换**用**户**菜**单**

Ambu Manikin Management Module 将在会话期间评估受训者的表现。

为了对每一名受训者进行单独评估,讲师需要在会话期间改换受训者的位置:

- 打开切换用户菜单,然后单击切换菜单按钮。
- 选择将要改换位置的 2 名受训者。
- 单击"播放"按钮激活更改。

如要隐藏切换受训者菜单,请单击切换菜单按钮

## **5.2.2.4** 生理参数菜**单**

模型可在讲师视图中、查看模式下或者患者监视器中显示生理参数。

生理参数与所选的 ECG 有关。

- 如要更改生理值,请单击菜单按钮打开生理菜单。
- 如要更改数值,请使用"+"或"-"按钮。

如要隐藏生理值菜单,请单击菜单按钮。

#### **5.2.2.5** 播放**/暂**停会**话**

如要开始会话,请单击"播放"按钮。

如要暂停会话,请单击"暂停"按钮。

## **5.2.2.6** 退出会**话**

如要在达到所选时长之前取消、退出或停止会话,请单击"退 出"按钮。

## **5.2.3** 表**现图**表

。

表现图表显示受训者取得的表现。

上部图表代表通气,中间图表代表 ECG,底部图表代表按压

如果使用错误的手部位置或在胃部充气时进行按压,则图表上将会显示一个"X"。

可在配置中更改显示类型(请参阅第 5.7.1 节)。

如果选择手动事件,则图表中将会显示关于所选受训者的图标。

如要翻动图表,可使用前进和后退按钮。

## **5.2.4** 生理**值**

选择的生理值显示在屏幕底部的框内。

除了显示生理值之外,还会实时显示受训者的按压与通气频率。

#### **5.2.5 选择**事件

系统可使讲师向模型无法自动检测的会话内添加事件。

如要添加所需事件,请为已执行此项操作的受训者单击事件按钮。

如要翻动事件,请单击位于左侧或右侧的滚动按钮。

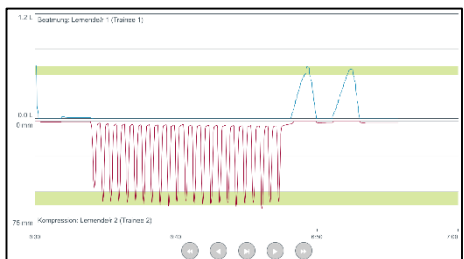

 $\bullet$ 

4 | 6 Call EMS | Call for |  $\forall$  Call | A Check |  $\Box$  Check |  $\blacktriangleright$ 

# **5.3 监视视图**

当同时多个模型时,可使用"Surveillance View(监视视图)" 查看所有模型的表现。

如要按照第 5.2 中所述进行更改:

- 单击位于顶部的模型按钮选择所需模型。
- 单击所需功能按钮

将在所有选择的模型上自动完成更改。

# **5.4** 培**训结**果

当会话完成时,可提供交易结果。

培训结果页提供关于所选会话与表现的概况。

表中显示每一名受训者的详细表现情况。

可通过单击相关按钮打印、保存或删除结果。

注意: 可在配置中更改培训结果中显示的值。请参阅第 5.7.3 节。

# **5.5** 培**训课**程

讲师可通过"Training Course (培训课程) "提前配置和准备培训, 从而在培训时节省时间。

在培训课程中所有参数被保存,这样讲师无需进一步操作即可 开始会话。

如要创建新课程:

 $\circ$ 

- 单击"Add(添加)"选项卡。
- 从下拉菜单中选择培训参数。
- 从下拉菜单中选择受训者,或者将姓名输入文本字段中
- 单击"+"按钮创建一个新培训会话。
- 当输入所有名称后,单击"保存"按钮。

在"Overview(概况)"选项卡中将提供培训课程,可通过单击"播放"按钮开始会话。

无需使用模型即可创建培训课程。为此,可从模型导出一根 csv 模板, 使用此模板创建课程后将其 重新导入模型。

注意: 为了不使用模型创建培训课程,需要知晓不同参数的 ID。可按照第 5.7.1 节中所述显示所有 参数的 ID。

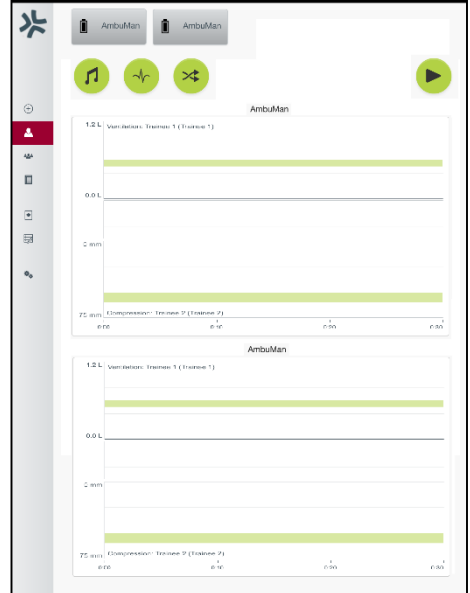

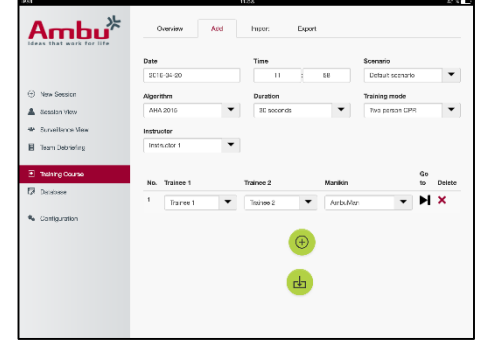

# **5.6** 数据**库**

按照与所有项目的相同方式设计数据库部分。

"Overview(概况)"页概括显示载入模型的项目。

通过"Add(添加)"页面可向模型中添加一个新项目或者更改已有项目。

如要添加项目,请按照屏幕上的提示进行操作,完成时单击保存按钮。

通过导入页面可使模型从运算设备导入项目。

为了将文件导入模型中:

- 单击浏览按钮,并选择运算设备上的文件。
- 单击导入按钮将项目上传至模型。

通过导出页面可将单个或多个项目导出至运算设备。

如要从模型导出文件:

- 选择要导出的项目
- 单击导出按钮。
- 选择运算设备上的文件夹将项目存储在设备上。

# **5.6.1** 情境

情境是一个预先定义的算法,可使模型根据执行的操作自动做出反应。

情境由模型的当前运行状态、需要执行的操作和在反应之后模 型将要更改至的状态组成。

为了创建新情境,需要执行下列步骤。

- 1. 准备情境并确定将在模型上执行的操作顺序。
- 2. 输入情境名称和说明。
- 3. 单击"添加"按钮插入状态。
- 4. 输入状态名称(例如:"Start")。
- 5. 为此状态选择设置。
- 6. 单击"添加"按钮向情境添加新创建的状态。
- 7. 此时创建情境将具有的其余状态。
- 8. 在所有状态完成后,继续向单一状态添加所需操作。
- 9. 洗择第一个状态,然后单击"添加"操作按钮。
- 10. 键入操作名称,以确保更佳的概览效果。
- 11. 从下拉菜单中选择触发(动作),然后设置触发值
- 12. 最后选择新状态。
- 13. 此时为不同状态创建其余操作。
- 14. 最后, 从下拉菜单中选择起始状态, 然后单击"保存"按 钮将情境上传至模型。

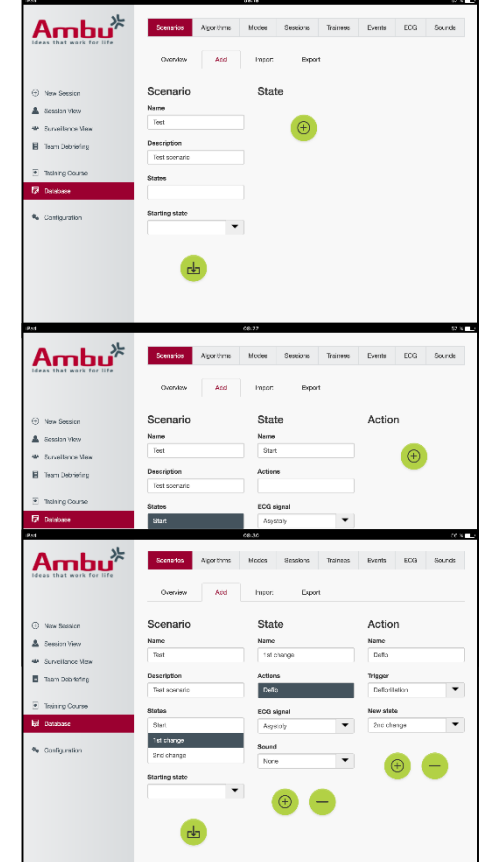

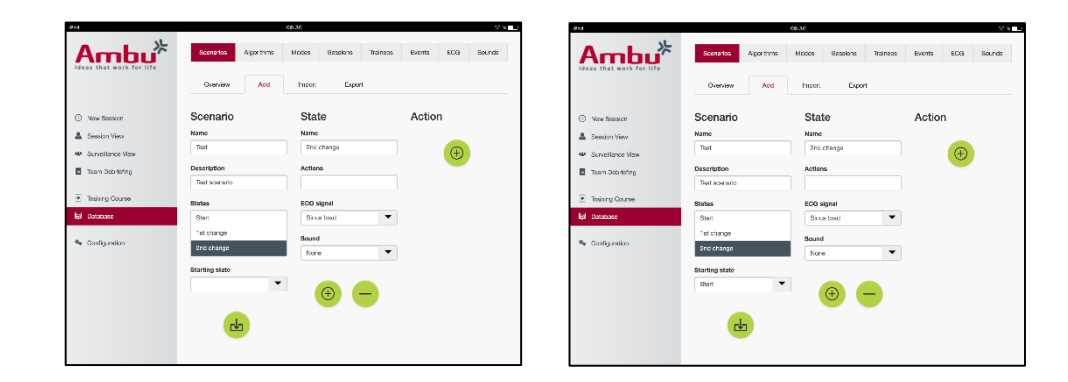

无需使用模型即可创建情境。为此,可从模型导出一根 csv 模板, 使用此模板创建情境后将其重新 导入模型。

注意: 为了不使用模型创建情境,需要知晓不同参数的 ID。可按照第 5.7.1 节中所述显示所有参数 的 ID。

### **5.6.2** 算法

"Algorithm (算法) "选项卡是评估的基础, 因为它为将要进行的操作定义正确值。

预先定义的算法与最新版 CPR 指导规范 2015 一致。

创建新算法时,首先填写字段然后单击保存按钮。

#### **5.6.3** 模式

"Mode(模式)"选项卡描述将要进行的培训类型以及参与培训的受训者人数。

#### **5.6.4** 会**话**

"Session (会话) "选项卡概括显示在模型上保存的会话。

可将会话重新打开,以查看表现情况。

注意: 无法更改已保存会话的内容。

### **5.6.5** 受**训**者

"Trainee(受训者)"选项卡概括显示在模型上保存的受训者。 在向数据库添加受训者时,如果受训者同样为讲师,那么可将其选择。

#### **5.6.6** 事件

"Event (事件)"选项卡概括显示在模型上保存的事件。 添加或编辑事件时,可选择将要显示的图标。 如果所需图标不可用,则可将新图标上传至模型。 准备就绪时,单击"保存"按钮 图标需要为 PNG 格式,大小为 20x20 像素。

## **5.6.7 ECG**

ECG 选项卡概括显示在模型上保存的 ECG。

如要创建新 ECG 信号,可从模型下载模板。 模板包含关于所需输入的说明。 在模板中,每一行相当于 0.02 秒。每个数据点相当于 0.172 mV ECG 信号幅度。

可通过将信号从模型中导出、编辑信号然后将其重新导入模型的方式更改已有 ECG 信号。

#### **5.6.8** 声音

"Sound(声音)"选项卡概括显示在模型上保存的声音。

可将新声音上传至模型。

声音文件需要为 WAV (8MHz, mono, 16-Bit, libsndfile: waveform audio, a-Law 8Bit PCM (ITU-T G.711)) 格式, 最大尺寸为 3 MB。

## **5.7** 配置

格式信息在会话中显示,可根据个人需求进行配置。

注意: 当会话进行时无法更改配置。

有些功能或按钮仅在某些型号的模型上可用。

在此部分无法更改网络配置。关于更改网络设置的说明,请参阅第 8 章。

### **5.7.1 显**示

"Display(显示)"视图是讲师在运算设备上看到的结果。可对 视图进行配置,以根据个人需求显示相关参数。

如要更改设置,应启用或禁用相关复选标记。

完成时,单击"保存"按钮存储设置。

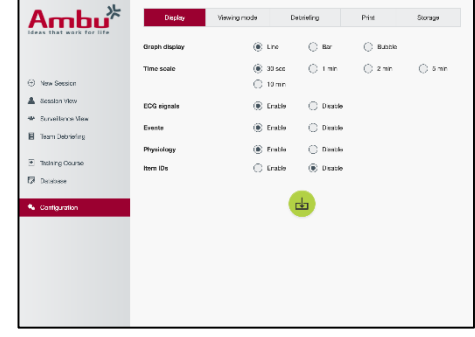

## **5.7.2 查**看模式

"Viewing mode (查看模式) "是一种辅助显示视图, 可由受训 者按照第 6 章说明使用。

讲师可选择查看是否应普遍存在和将要显示的信息。

如要更改设置,应启用或禁用相关复选标记。

完成时,单击"保存"按钮存储设置。

#### **5.7.3** 情况**汇报**

"Debriefing(情况汇报)"部分显示可为会话评估显示的所有参 数。

讲师可根据个人需求选择对于评估非常重要的参数。

此外,讲师可更改已选算法的公差,从而提供关于表现与建议 相差幅度的更详细视图。

更改公差将会改变情况汇报、柱状与气泡显示屏上的参数颜色  $\circ$ 

如要更改设置,应启用或禁用相关复选标记。

注意: 更改公差不会对会话的自动评分功能产生影响。

完成时,单击"保存"按钮存储设置。

#### **5.7.4** 打印

打印区域显示可作为会话评估打印的所有参数。

讲师可根据个人需求选择对于评估非常重要的参数。

如要更改设置,应启用或禁用相关复选标记。

此外,讲师可启用或禁用打印输出的标题。

可将个人徽标添加至打印输出。个人徽标将在打印输出的左上角打印。

如要上传个人徽标,请单击浏览按钮并选择徽标文件。

徽标文件需要为 PNG 格式, 最大尺寸为 300x100 像素。.

## **5.7.5 储**存

打印部分显示模型中已使用和剩余的数据存储量。

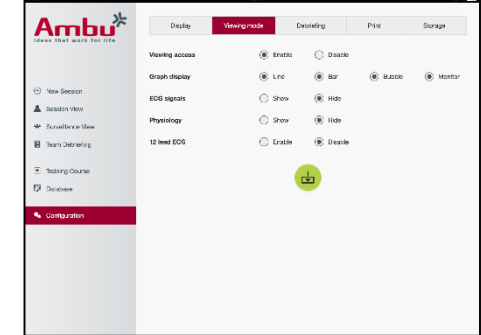

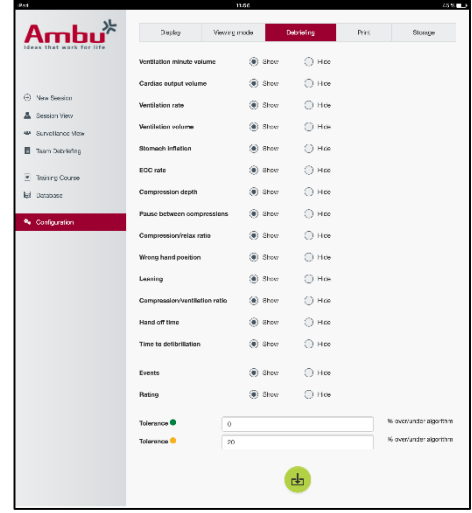

可对模型进行设置,以使用外部数据存储方式。

外部数据存储功能基于模型内采用的 WebDAV 协议(基于 Web 的分布式创作与版本控制协议)。 为了使用此服务,需要在计算机或设备内安装 WebDAV 服务器应用程序。

注意: 强烈建议只有经验丰富的 IT 人员方可安装和设置 WebDAV 服务器和配置模型。不正确安装 和设置服务器有可能导致模型失灵。

如果在选择外部存储设备之后无法访问模型,则表示模型内的设置和服务器的设置或安装不正确。 需要按照模型《使用说明书》中的说明,使用重置按钮进行手动重置。

# **6** 查看模式

可使用查看模式从另外一台运算设备访问模型,以查看执行的操作。

如要进入查看模式:

- 将运算设备连接至与模型相同的网络。
- 打开第 2.2 节中所述的一个 Web 浏览器
- 在 Web 浏览器的地址字段输入"http://Ambu.login"。 如果 Web 浏览器不接受"http://Ambu.login", 请键入 IP 地址"192.168.1.1"
- 单击"Viewing mode (查看模式)"按钮开始。
- 选择您想要访问的模型。
- 选择想要查看的图形类型。

# **6.1 图**形**显**示**处**于**查**看模式

可通过调整查看模式显示不同图表与显示屏

关于如何更换显示屏的更多信息,请参阅第 5.7.2 节。

# **6.2 线**形**图**:

线形图显示屏显示关于所进行通气与按压的连续线形图。

通气在上图中显示,按压在底图中显示。

如果通过胃部充气进行通气,或者使用错误的手部位置进行按 压,则图表上将会显示一个"X"。

如要翻动图表,可使用前进和后退按钮。

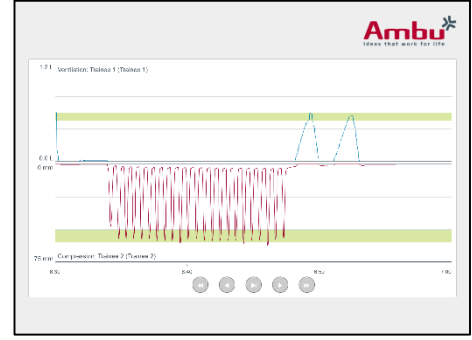

# **6.3** 柱状**图**:

柱状图显示屏显示关于所进行通气与按压的连续柱状图。

通气在上图中显示,按压在底图中显示。

如果通过胃部充气进行通气,或者使用错误的手部位置进行按 压, 则图表上将会显示一个"X"。

如要翻动图表,可使用前进和后退按钮。

# **6.4** 气泡:

气泡显示屏将通气与按压显示为气泡。

通气在左侧显示,按压在右侧显示。

当按照选择的算法进行通气或按压时,气泡将变为绿色。如果 不按照所选算法执行,则气泡将变为红色。

气泡内的值显示进行的按压/通气。

如果通过胃部充气进行通气,或者使用错误的手部位置进行按 压, 则将会显示一个"X"。

# **6.5** 患者**监视**器:

患者监视器将受训者的表现显示为模拟患者监视器。 上图显示所选 ECG, 下图显示二氧化碳图曲线。 为了显示 12 导线 ECG, 单击 12 导线 ECG 按钮。

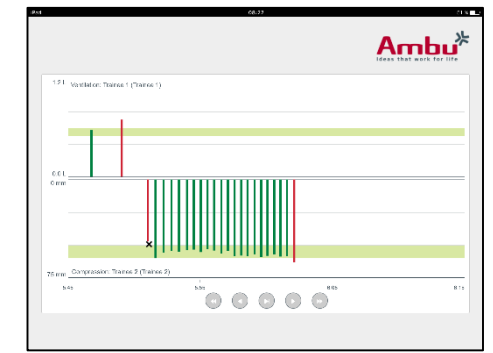

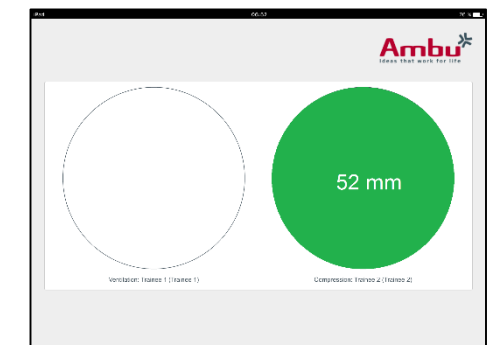

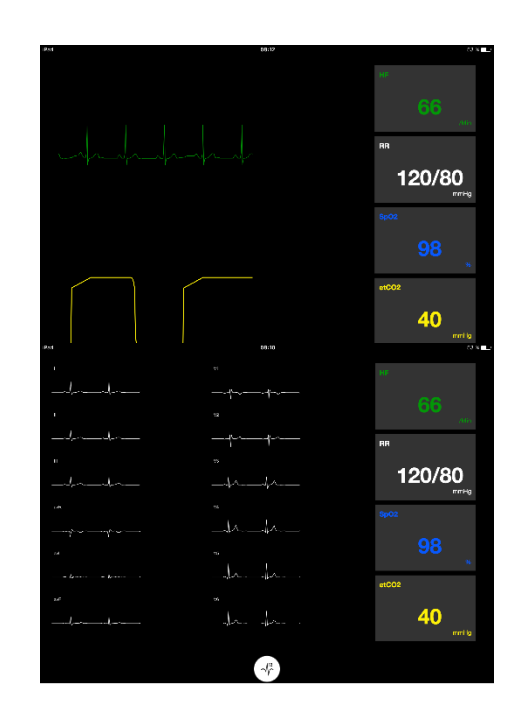

# **7** 自我培训

自我培训模式用于在无讲师的情况下对受训者进行 CPR 培训。

在自我培训模式下,受训者可进行 CPR 培训,并将在会话结束时得到结果。

可将表现显示屏设定为线形图、柱状图或气泡显示屏。

为配置自我培训模式,请参阅第 8.4 节。

注意: AmbuMan Advanced 型号模型不提供自我培训模式。

如要进入自我培训模式:

- 将运算设备连接至与模型相同的网络。
- 打开第 2.2 节中所述的一个 Web 浏览器
- 在 Web 浏览器的地址字段输入"http://Ambu.login"。 如果 Web 浏览器不接受"http://Ambu.login", 请键入 IP 地址"192.168.1.1"
- 单击"Self-training (自我培训) "按钮开始。

Ambu Manikin Management Module 此时显示自我培训起始屏 幕。

受训者需要输入姓名。

如要开始培训,请单击"Start(开始)"。

此时,受训者有 10 秒钟进入模型。

系统将显示倒计时,直至会话开始。

一旦会话结束, Ambu Manikin Management Module 将自动显 示培训结果。

受训者此时可复查其表现。

当会话结束时,受训者可使用下列选项:

打印:

如要打印结果,受训者需要单击打印按钮。

保存:

如要保存数据,受训者需要单击保存按钮。

删除:

如要退出会话,受训者需要单击删除按钮。 将显示一则需要确认的警告消息。

注意: 如果会话被删除,则无法恢复任何数据。

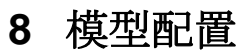

可根据个人喜好更改模型的常规配置。

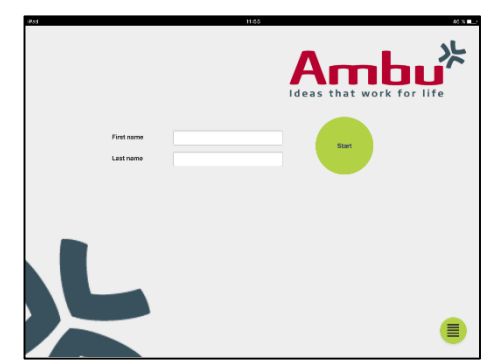

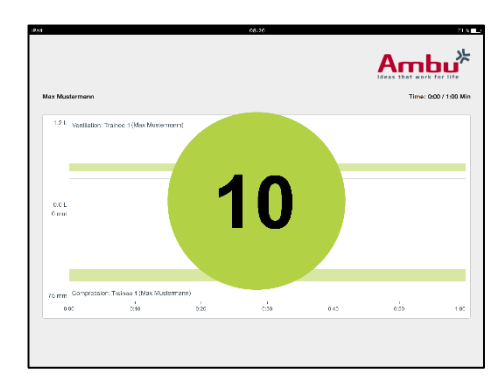

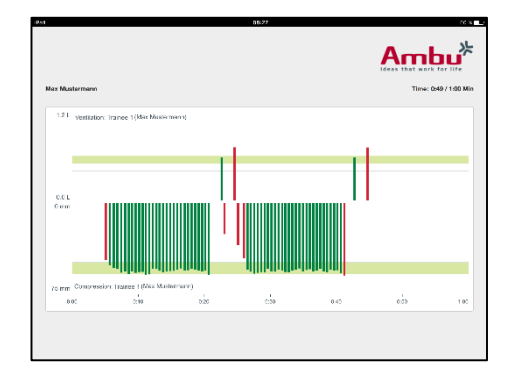

如要进入配置,请执行下列步骤:

- 1. 打开模型
- 2. 通过无线方式 (WLAN) 或者使用网线将设备连接至模型。 使用 WLAN 时, 与无线网络"AmbuW"连接。无需输入密码。
- 3. 打开第 2.2 节中所述的一个 Web 浏览器
- 4. 在 Web 浏览器的地址字段输入"http://Ambu.login/config"。 如果 Web 浏览器不接受"http://Ambu.login/config", 请键入 IP 地址"192.168.1.1/config"

## **8.1** 概况

"Overview(概况)"中显示模型的当前网络配置。

关于如何更改设置的进一步说明,请参阅第 8.2 – 8.6 节。

# **8.2** 网**络设**置

可使用 TCP/IP 协议通过 LAN 或 WLAN 连接模型。

建议仅由经验丰富的 IT 人员更改网络配置。

网络模式:

根据您想要使用的网络基础设施,可对模型进行下列配置:

- *LAN*(如果通过有线以太网电缆连接)
- *WLAN*(如果与已有的 WiFi 网络连接)
- 接入点(如果模型应当创建一个无线接入点)

根据洗择的网络模式, 请洗择 DHCP/DNS:

- 服务器(如果模型应当分配 IP 地址)
- 多户端 (如果模型应当从外部 DHCP 服务器接收 IP 地址)
- 无(如果将手动分配 IP 地址)

如果将模型设定为 WLAN 或接入点, 则可根据外部网络设置或者个人喜好配置 SSID。

注意: 如果 *IP* 地址或域更改,则需要对浏览器地址字段内输入的域名进行相应调整,以访问模型。 完成时,单击"保存"按钮存储设置。

### **8.2.1 单**个模型

运行单个模型设置时,无需更改默认设置。

需要将与运算设备连接的模型设定为"主"模型。

## **8.2.2** 多个模型

运行多个模型设置时,需要在培训之前配置模型。

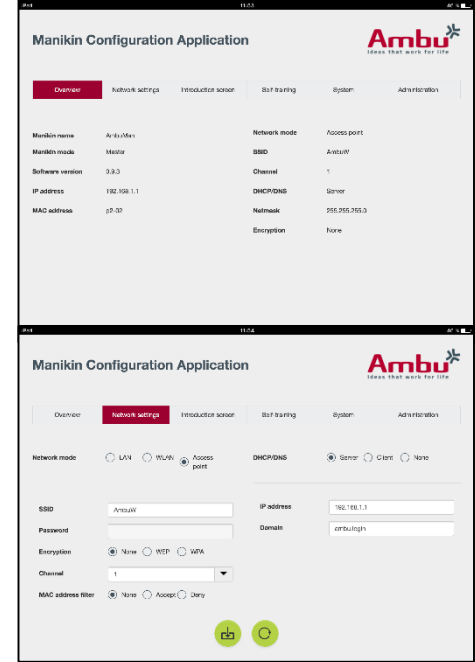

需要将首个模型配置为"主"模型。此模型将是控制会话以及其他所有连接模型数据流的模型。关于如 何设置主模型的更多详细信息,请参阅第 8.2 节。

对于其他全部模型,需要配置下列参数:

- *SSID* 需要与"主"模型相同(请参阅第 8.2 节)。
- *DHCP/DNS* 需要设定为客户端或者手动分配(请参阅第 8.2 节)。
- 需要将模型设定为"从"模型(请参阅第 8.5 节)。

注意: 如果 SSID 或者"从"模型上的 IP 地址范围与"主"模型不匹配, 则模型可能无法正确连接和运 行。

# **8.3** 介**绍**屏幕

在"Introduction screen(介绍屏幕)"部分,可更改不同模式的 可用性,或者为介绍屏幕设置密码保护。

如要禁用其中一个视图的可用性,请单击相关禁用按钮。

如需保护受控会话、查看模式或自我培训,可设置密码。

注意: 如果忘记密码,则无法访问模型配置。需要按照模型《使用说明书》中的说明,使用重置按 钮进行手动重置。

完成时,单击"保存"按钮存储设置。

#### **8.4** 自我培**训**

在"Self-training (自我培训) "部分, 可对模型进行自我培训模 式准备。

选择所需会话参数,然后单击"保存"按钮存储设置。

## **8.5** 系**统**

在"System(系统)"部分,可更改下列设置:

模型名称:

模型名称是为识别正在使用的模型而显示的名称。

可通过调整模型模式为单个模型或多个模型会话设置模型。关 干更多详细信息,请参阅第 8.2.1 节和第 8.2.2 节。

密码保护:

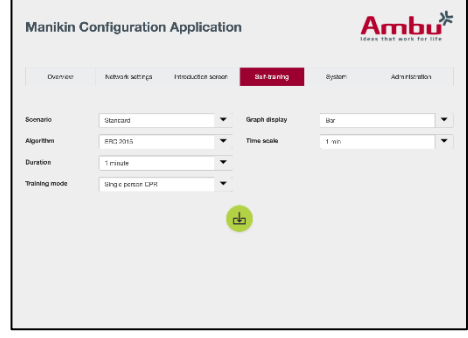

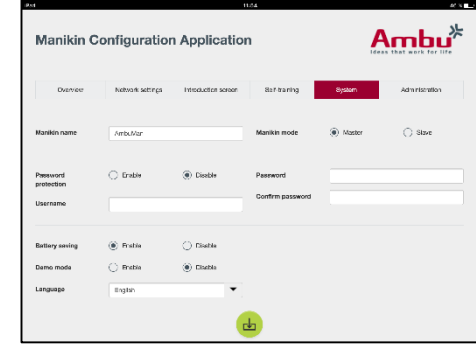

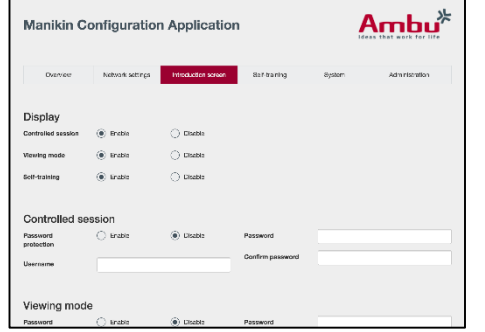

412

如需保护模型配置,可设置密码。

注意: 如果忘记密码,则无法访问模型配置。需要按照模型《使用说明书》中的说明,使用重置按 钮进行手动重置。

电池节电:

如果启用电池节电模式,则模型将在 30 分钟后关闭,不会出现激活的会话。

语言:

如要更改用户界面的语言,请单击下拉按钮并选择所需语言。

如果所需语言不可用, 则可按照第 8.6 节中的说明将新语言文件上传至模型。

完成时,单击"保存"按钮存储设置。

## **8.6** 管理

通过管理部分可上传新语言、进行系统更新或者软件重置。

如要上传一份新语言文件,请单击"Browse(浏览)"并选择语 言文件。单击"上传"按钮将文件上传至模型。

如要创建一份新语言文件,可从模型下载模板。

如要上传一份系统更新文件,请单击"Browse(浏览)"并选择 系统更新文件。单击"上传"按钮将文件上传至模型。

如要进行软件重置,请单击"重置"按钮。

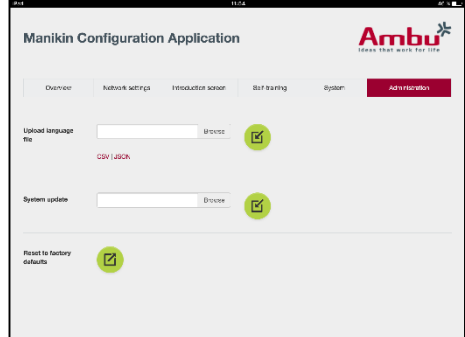

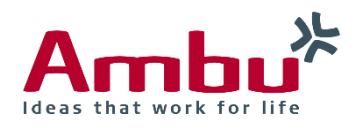

#### **Ambu A/S**

Baltorpbakken 13 DK -2750 Ballerup Denmark T +45 72 25 20 00 F +45 72 25 20 50 www.ambu.com